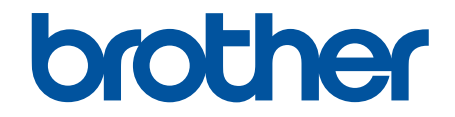

# **Online Használati Útmutató**

**DCP-B7600D DCP-B7620DW MFC-B7800DN MFC-B7810DW** 

## <span id="page-1-0"></span>▲ Kezdőlap > Tartalomjegyzék

# Tartalomjegyzék

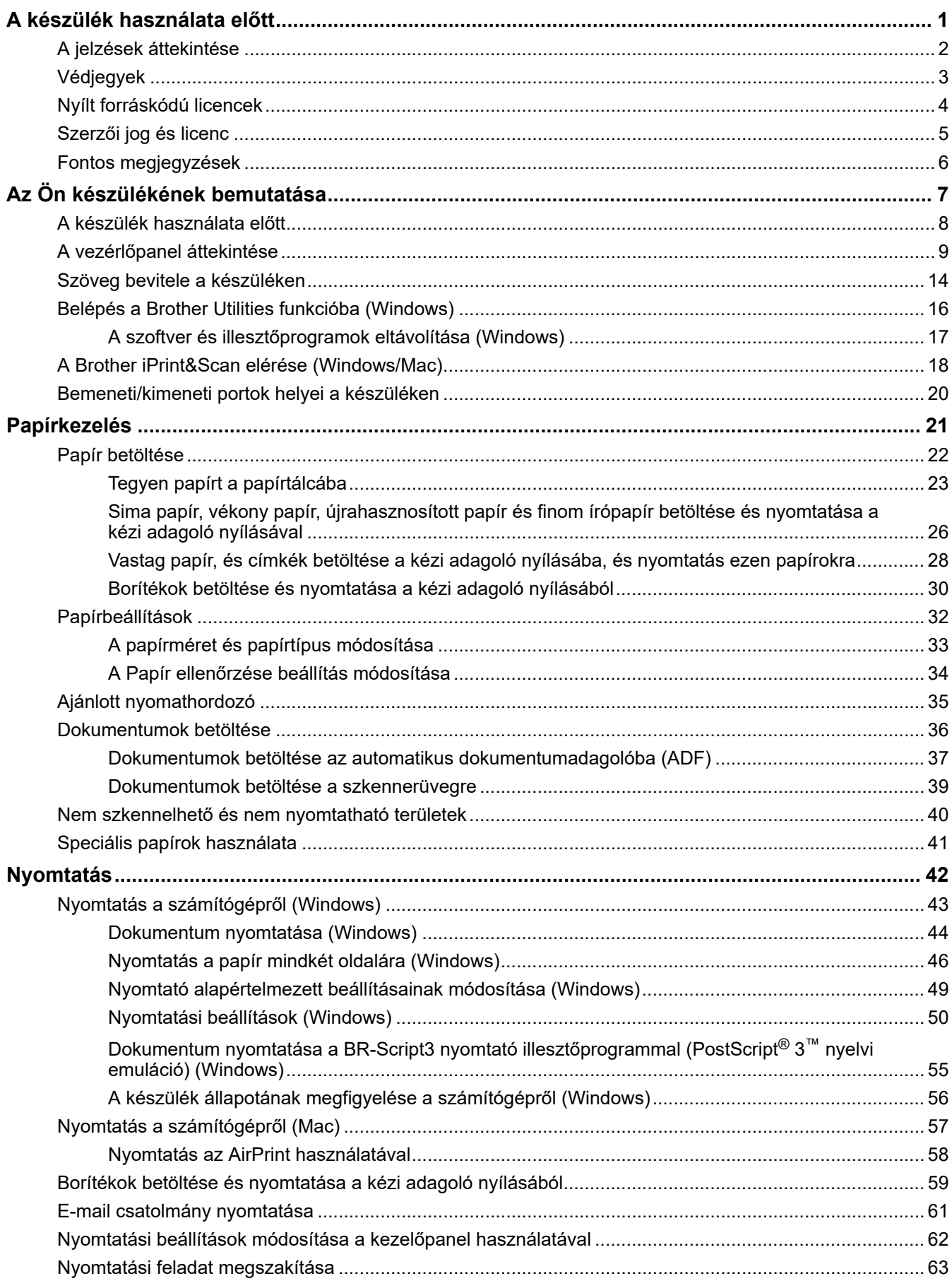

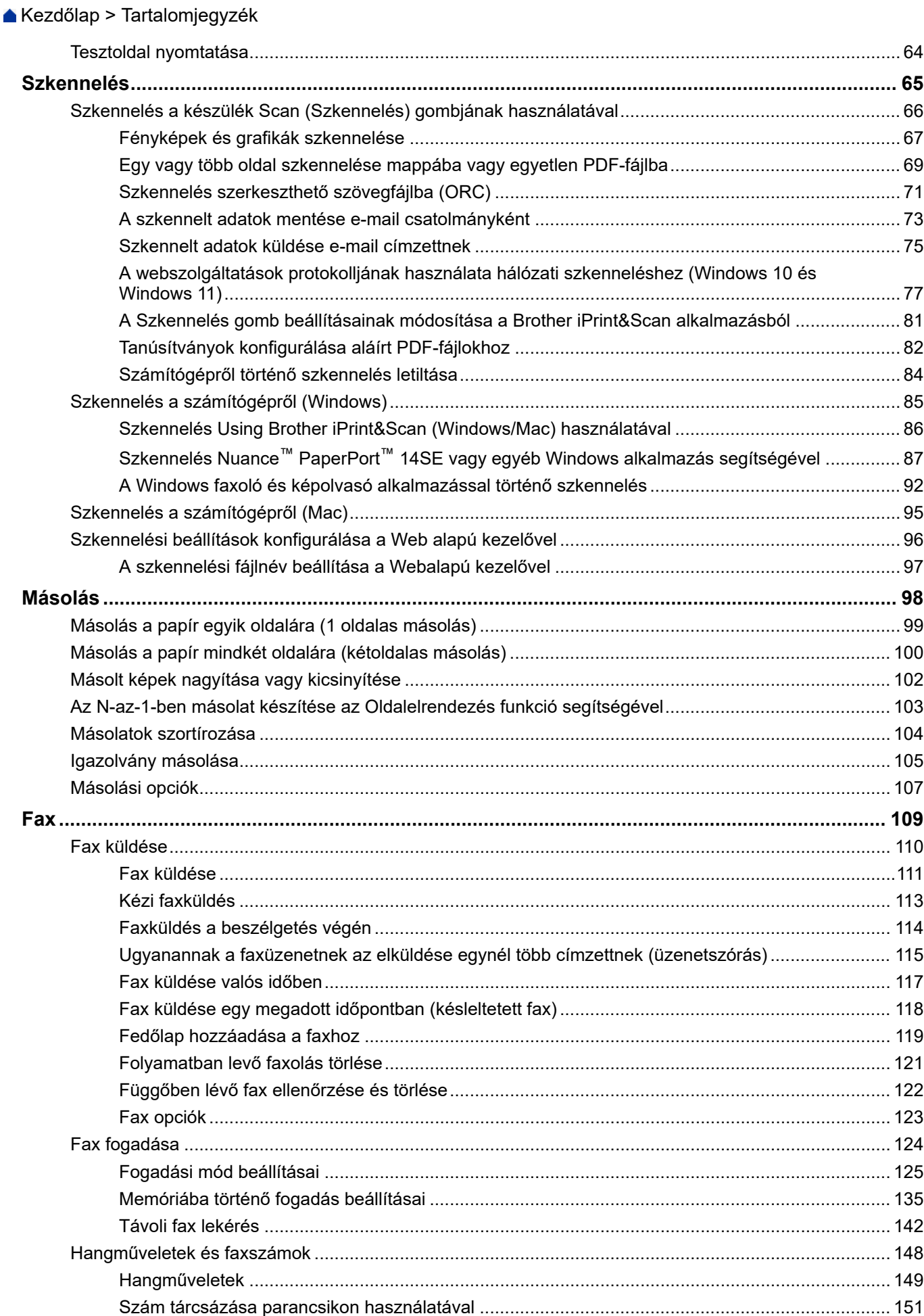

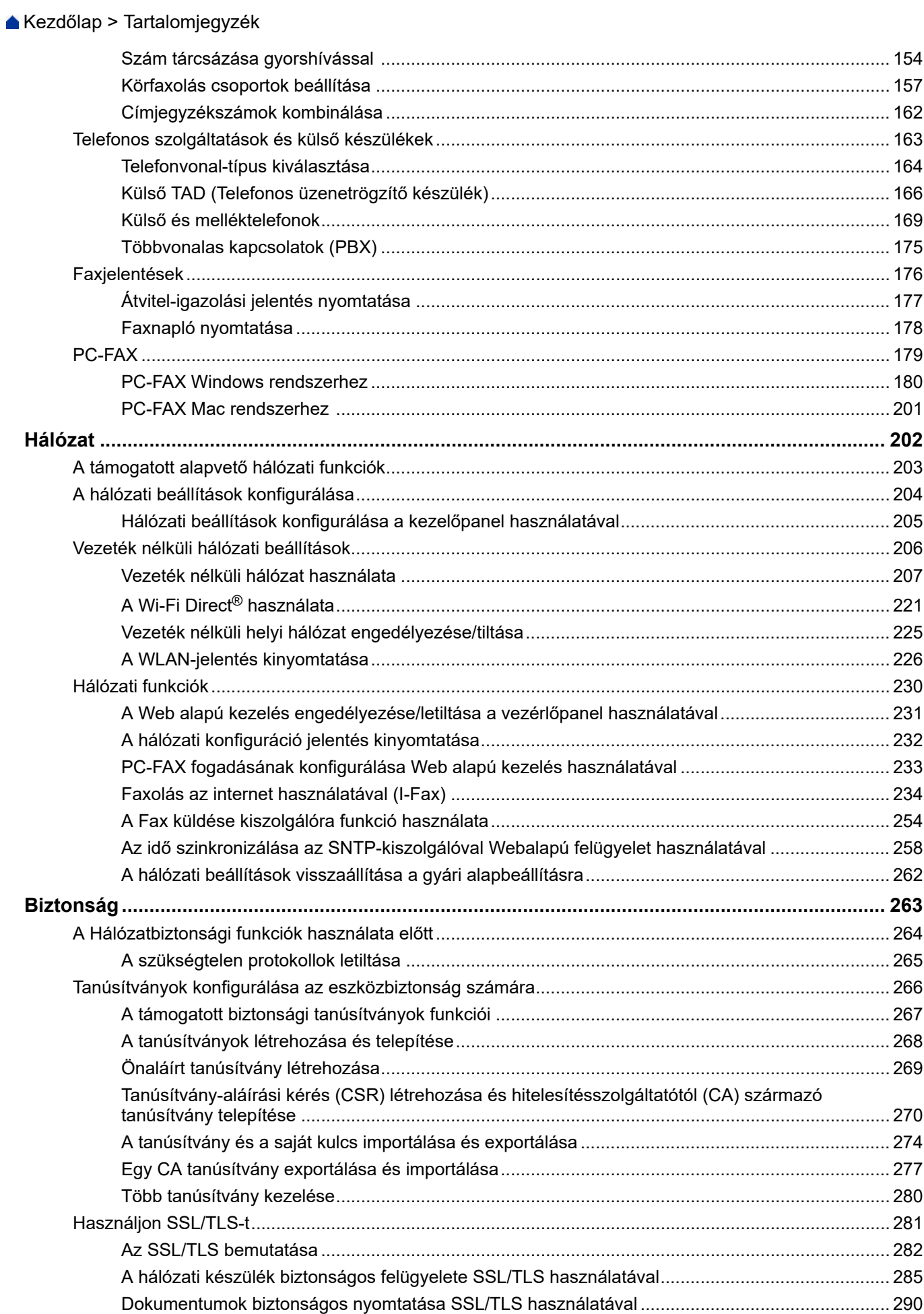

▲ Kezdőlap > Tartalomjegyzék

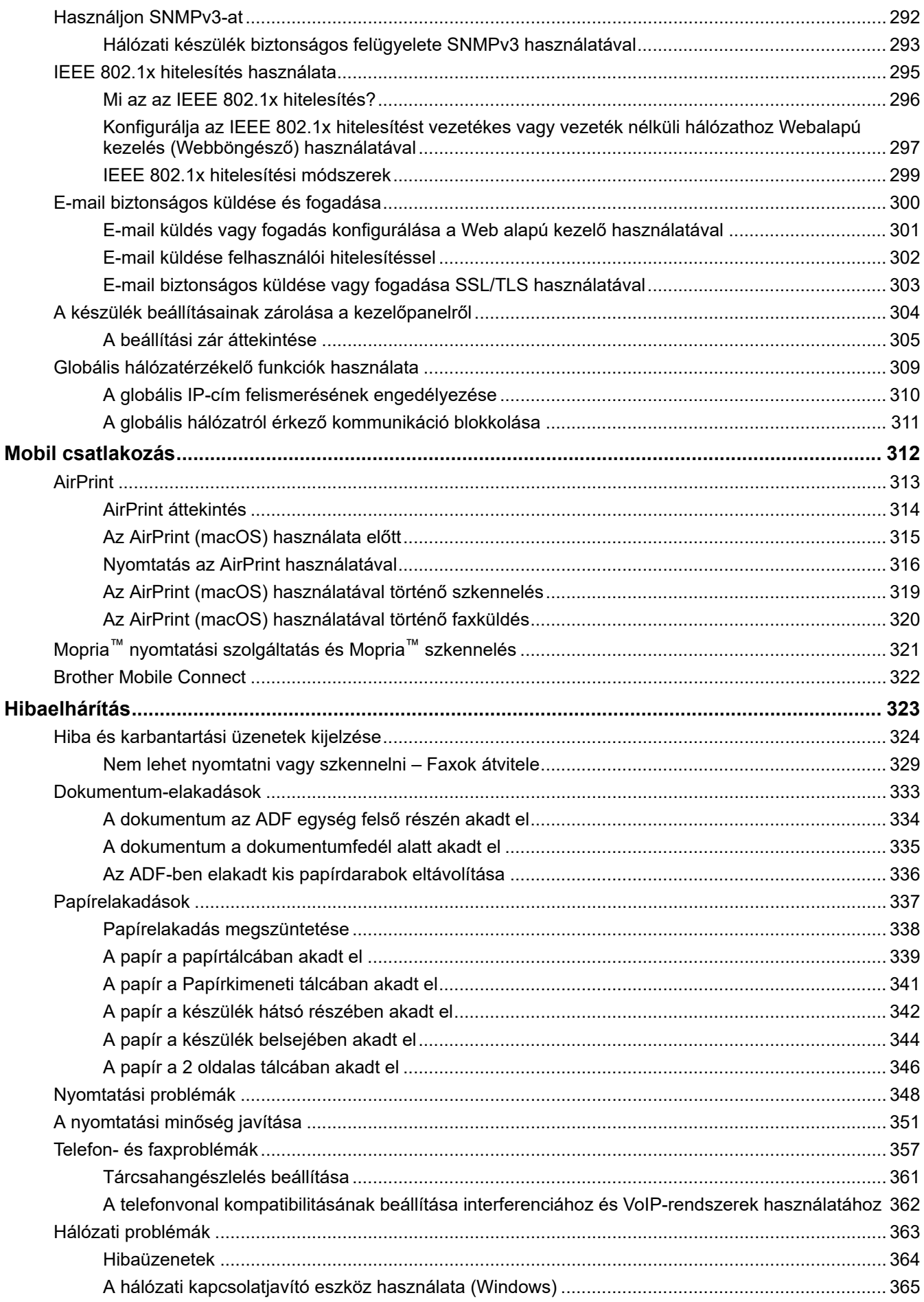

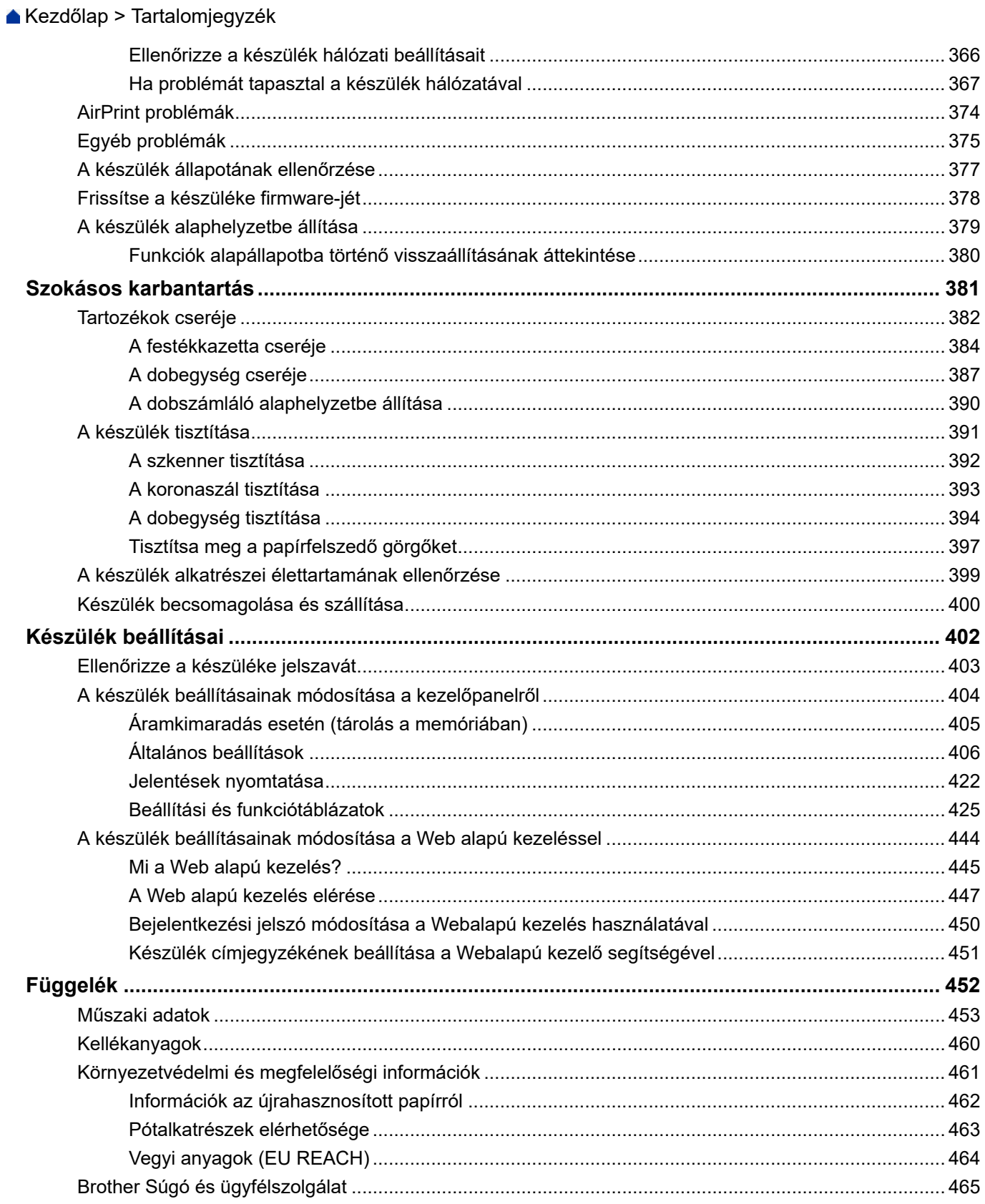

<span id="page-6-0"></span> [Kezdőlap](#page-1-0) > A készülék használata előtt

- [A jelzések áttekintése](#page-7-0)
- [Védjegyek](#page-8-0)
- [Nyílt forráskódú licencek](#page-9-0)
- [Szerzői jog és licenc](#page-10-0)
- [Fontos megjegyzések](#page-11-0)

<span id="page-7-0"></span> [Kezdőlap](#page-1-0) > [A készülék használata előtt](#page-6-0) > A jelzések áttekintése

# **A jelzések áttekintése**

Ez a használati útmutató a következő szimbólumokat és egyezményes jeleket használja:

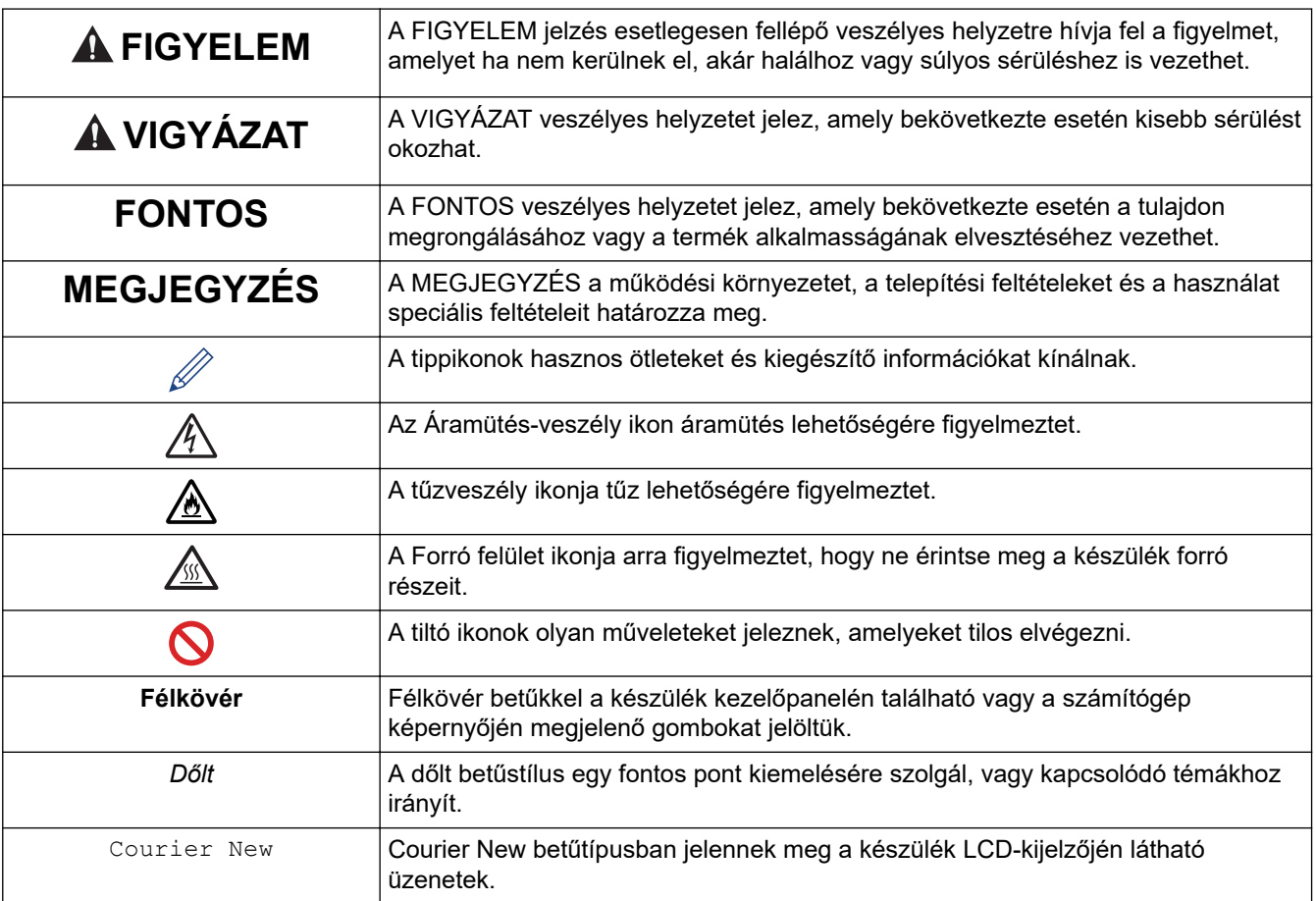

## **Kapcsolódó tájékoztatás**

<span id="page-8-0"></span> [Kezdőlap](#page-1-0) > [A készülék használata előtt](#page-6-0) > Védjegyek

# **Védjegyek**

Az Apple, az App Store, az AirPrint, az AirPrint logó, a Mac, a macOS, az iPadOS, az iPad, az iPhone, az iPod touch és a Safari az Apple Inc. az Egyesült Államokban és más országokban bejegyzett védjegyei.

A Nuance és a PaperPort a Nuance Communications Inc., illetve leányvállalatainak védjegye vagy bejegyzett védjegye az Amerikai Egyesült Államokban és/vagy más országokban.

Az Adobe<sup>®</sup>, a Reader<sup>®</sup>, a PostScript és a PostScript 3 az Adobe Systems Incorporated bejegyzett védjegye vagy védjegye az Egyesült Államokban és/vagy más országokban.

A Wi-Fi®, a Wi-Fi Alliance®, és a Wi-Fi Direct® a Wi-Fi Alliance® bejegyzett védjegye.

A WPA™, a WPA2™, a WPA3™, a Wi-Fi CERTIFIED és a Wi-Fi Protected Setup a Wi-Fi Alliance® védjegye.

Az Android, a Google Drive és a Google Play a Google LLC védjegyei. A védjegyek használatához a Google engedélyére van szükség.

A Mopria™ és a Mopria™ logó a Mopria Alliance, Inc. bejegyzett védjegye és/vagy védjegye, illetve szolgáltatásneve az Egyesült Államokban és más országokban. Engedély nélküli felhasználásuk szigorúan tilos.

Az EVERNOTE az Evernote Corporation védjegye, felhasználása licencmegállapodás alapján történt.

A Bluetooth® szóvédjegy a Bluetooth SIG Inc. bejegyzett védjegye, és az ilyen védjegyek használatára a Brother Industries, Ltd. licencszerződéssel rendelkezik. Az itt használt többi védjegy és terméknév a vonatkozó tulajdonosoké.

Mindazon cégek, amelyek szoftvereinek nevei szerepelnek a kézikönyvben, rendelkeznek a tulajdonukban levő programhoz tartozó Szoftverlicenc-szerződéssel.

#### **Szoftvervédjegyek**

FlashFX® a Datalight, Inc. bejegyzett védjegye.

FlashFX® Pro™ a Datalight, Inc. védjegye.

FlashFX® Tera™ a Datalight, Inc. védjegye.

Reliance™ a Datalight, Inc. védjegye.

Reliance Nitro™ a Datalight, Inc. védjegye.

Datalight® a Datalight, Inc. bejegyzett védjegye.

**A Brother-termékeken, kapcsolódó dokumentumokon és egyéb anyagokon feltüntetett minden vállalati márkanév és terméknév a megfelelő vállalat védjegye vagy bejegyzett védjegye.** 

#### **Kapcsolódó tájékoztatás**

<span id="page-9-0"></span> [Kezdőlap](#page-1-0) > [A készülék használata előtt](#page-6-0) > Nyílt forráskódú licencek

# **Nyílt forráskódú licencek**

A termék nyílt forráskódú szoftvert tartalmaz.

Az adott modellre vonatkozó nyílt forráskódú licencekkel kapcsolatos megjegyzések és a szerzői jogokra vonatkozó információk a modell **Kézikönyvek** oldalán tekinthetők meg, itt: [support.brother.com/manuals.](https://support.brother.com/g/b/midlink.aspx?content=ml)

## **Kapcsolódó tájékoztatás**

<span id="page-10-0"></span> [Kezdőlap](#page-1-0) > [A készülék használata előtt](#page-6-0) > Szerzői jog és licenc

# **Szerzői jog és licenc**

©2023 Brother Industries, Ltd. Minden jog fenntartva.

Ez a termék a következő eladók által kifejlesztett szoftvereket tartalmazza:

Ez a termék a ZUKEN ELMIC, Inc. által kifejlesztett "KASAGO TCP/IP" szoftvert tartalmazza.

Copyright 1989-2020 Datalight, Inc. Minden jog fenntartva.

FlashFX® Copyright 1998-2020 Datalight, Inc.

## **Kapcsolódó tájékoztatás**

<span id="page-11-0"></span> [Kezdőlap](#page-1-0) > [A készülék használata előtt](#page-6-0) > Fontos megjegyzések

# **Fontos megjegyzések**

- Brother meghajtó- és szoftverfrissítések keresés[esupport.brother.com/downloads.](https://support.brother.com/g/b/midlink.aspx?content=dl)
- A készülék teljesítményének naprakészen tartásához ellenőrizze az esetleges firmware-frissítéseket itt: [support.brother.com/downloads](https://support.brother.com/g/b/midlink.aspx?content=dl). Ellenkező esetben előfordulhat, hogy a készülék néhány funkciója nem lesz elérhető.
- Ne használja a terméket a vásárlás országától eltérő országban, mert megsértheti az adott ország vezeték nélküli távközlési és rádiófrekvenciákra vonatkozó előírásait.
- Nem minden típus kapható az összes országban.
- Mielőtt a gépét másnak adná, kicserélné vagy megsemmisítené, erősen javasoljuk, hogy állítsa vissza a beállításokat gyári alap beállításra, hogy eltávolítson minden személyes adatot.
- A Windows 10 ebben a dokumentumban a Windows 10 Home, Windows 10 Pro, Windows 10 Education és a Windows 10 Enterprise verziókat jelenti.
- A Windows 11 ebben a dokumentumban a Windows 11 Home, Windows 11 Pro, Windows 11 Education és a Windows 11 Enterprise verziókat jelenti.
- A Használati útmutató képernyőképei és képei csak illusztrációk, és eltérhetnek az aktuális használat során tapasztalható valós képernyőképektől.
- Ha nincs erre vonatkozó külön jelzés, a jelen kézikönyvben szereplő képernyők a Windows 10 rendszerből származnak. A számítógépén megjelenő képernyők a használt operációs rendszertől függően ezektől eltérhetnek.
- Jelen dokumentum tartalma és a termékek specifikációi előzetes bejelentés nélkül is változhatnak.
- Nem minden funkció érhető el az exportkorlátozás alá eső országokban.

## **Kapcsolódó tájékoztatás**

<span id="page-12-0"></span> [Kezdőlap](#page-1-0) > Az Ön készülékének bemutatása

# **Az Ön készülékének bemutatása**

- [A készülék használata előtt](#page-13-0)
- [A vezérlőpanel áttekintése](#page-14-0)
- [Szöveg bevitele a készüléken](#page-19-0)
- [Belépés a Brother Utilities funkcióba \(Windows\)](#page-21-0)
- [A Brother iPrint&Scan elérése \(Windows/Mac\)](#page-23-0)
- [Bemeneti/kimeneti portok helyei a készüléken](#page-25-0)

<span id="page-13-0"></span> [Kezdőlap](#page-1-0) > [Az Ön készülékének bemutatása](#page-12-0) > A készülék használata előtt

# **A készülék használata előtt**

Mielőtt bármilyen nyomtatási műveletet végrehajtana, ellenőrizze a következőket:

- Bizonyosodjon meg arról, hogy telepítette a készülékhez szükséges megfelelő szoftvert és illesztőprogramokat.
- USB- vagy hálózati kábel használata esetén: ellenőrizze, hogy az interfész kábel biztosan csatlakozik-e.

## **Tűzfal (Windows)**

Ha a számítógépet tűzfal védi, és nem tud a hálózaton keresztül nyomtatni, beolvasni vagy PC-FAX faxolást végezni, előfordulhat, hogy konfigurálnia kell a tűzfal beállításait. Ha Windows tűzfalat használ és az illesztőprogramot a CD-ről telepítette, akkor a szükséges tűzfalbeállítások már megtörténtek. Ha más személyes tűzfalprogramot használ, olvassa el annak Használati útmutatóját, vagy forduljon a szoftver gyártójához.

## **Kapcsolódó tájékoztatás**

• [Az Ön készülékének bemutatása](#page-12-0)

<span id="page-14-0"></span> [Kezdőlap](#page-1-0) > [Az Ön készülékének bemutatása](#page-12-0) > A vezérlőpanel áttekintése

# **A vezérlőpanel áttekintése**

A vezérlőpanel a modelltől függően eltérő lehet.

- >> MFC-B7800DN/MFC-B7810DW
- [>> DCP-B7600D/DCP-B7620DW](#page-16-0)

## **MFC-B7800DN/MFC-B7810DW**

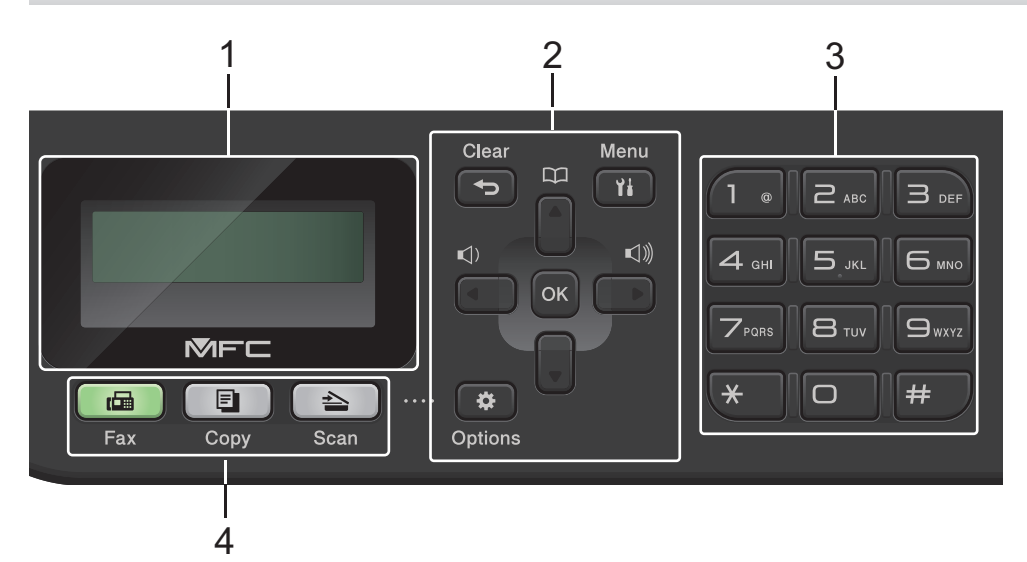

#### **1. Folyadékkristályos kijelző (LCD)**

A készülék beállítását és használatát elősegítő üzeneteket jeleníti meg. Amikor a készülék Fax üzemmódban van, az LCD kijelzőn a következő felirat látható:

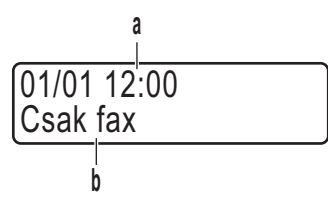

- a. Dátum és idő
- b. Fogadási üzemmód

A **Copy (Másolás)** gomb megnyomásakor az LCD az alábbiakat jeleníti meg:

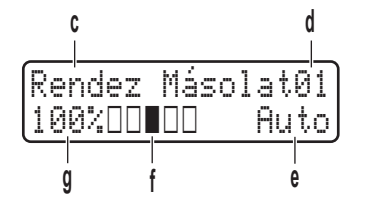

- c. Másolat típusa
- d. Másolatok száma
- e. Minőség
- f. Kontraszt
- g. Nagyítás

#### **2. Menügombok**

#### **Clear (Törlés)**

A gombbal törölheti a begépelt adatokat vagy visszavonhatja a jelenlegi beállítást.

#### **Menu (Menü)**

Nyomja meg, hogy elérje a menüt a készüléke beállításainak programozásához.

#### **OK**

A gombbal tárolhatja beállításait a készülékben.

#### **d vagy c**

A gomb megnyomásával vissza vagy előre lépkedhet a menüpontok között.

#### **a vagy b**

- A gomb megnyomásával le és fel lépkedhet a menükben és a beállításokban.
- A gomb megnyomásával módosíthatja a Fax mód felbontását.

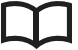

A(z)  $\prod$  gomb megnyomásával elérheti a gyorstárcsázható számokat.

#### **Options (Opciók)**

Nyomja meg a faxolás, beolvasás vagy másolás ideiglenes beállításainak megnyitásához.

#### **3. Tárcsázó**

- Segítségével fax- és telefonszámokat tárcsázhat.
- Billentyűzetként használva szöveget és karaktereket gépelhet be.

#### **4. Módválasztási gombok**

#### **Fax**

A gomb megnyomásával Fax módba állítja a készüléket.

#### **Copy (Másolás)**

A gomb megnyomásával Másolás módba állítja a készüléket.

#### **Scan (Szkennel)**

A gomb megnyomásával Szkennelési módba állítja a készüléket.

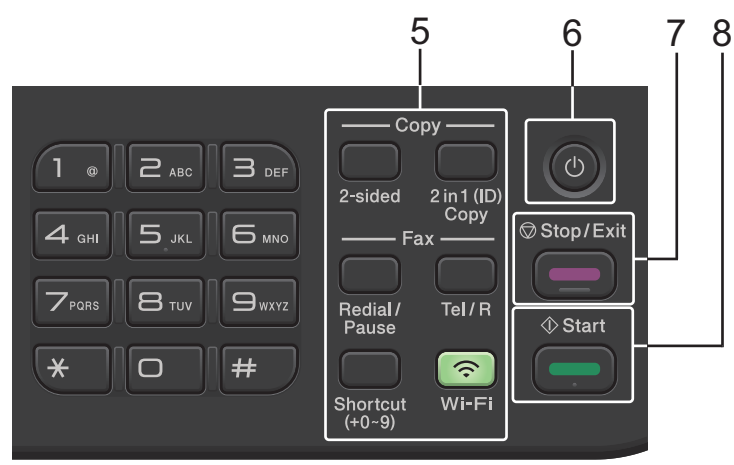

#### **5. Funkciógombok**

#### **Redial/Pause (Újratárcsáz/Leállít)**

Nyomja meg az utolsó hívott szám újratárcsázásához. Ez a gomb egy szünetet is beszúr a gyorstárcsázó számok programozásakor vagy egy szám manuális tárcsázásakor.

#### **Tel/R**

A **Tel/R** billentyű megnyomásával lehet telefonbeszélgetést folytatni, miután felvette a külső telefonkagylót az F/T gyors kettős csengetés folyamán.

Alközpontra (PBX) való csatlakozás esetén ezt a gombot arra használhatja, hogy hozzáférjen a külső vonalhoz, visszahívja a kezelőt, vagy átkapcsolja a hívást másik mellékre.

#### <span id="page-16-0"></span>**Wi-Fi (vezeték nélküli modellek esetén)**

Tartsa lenyomva a **Wi-Fi** gombot, és indítsa el a vezeték nélküli kapcsolat telepítését a számítógépen. A készülék és a hálózata közötti vezeték nélküli kapcsolat létrehozásához kövesse a képernyőn megjelenő utasításokat.

Amikor a **Wi-Fi** jelzőfény világít, a készülék vezeték nélküli hozzáférési ponthoz csatlakozik. Amikor a **Wi-Fi** jelzőfény villog, akkor nincs vezeték nélküli kapcsolat, vagy a készülék vezeték nélküli hozzáférési ponthoz próbál csatlakozni.

#### **Resolution (Felbontás) (csak bizonyos modellek esetén)**

Nyomja meg a Faxfelbontás módosításához.

#### **2 in 1 (ID) Copy (2az1-ben ID más)**

Nyomja meg egy igazolványkártya mindkét oldalának egyetlen oldalra történő másolásához.

#### **2-sided (Kétoldalas)**

Nyomja meg, ha a papír mindkét oldalára akar nyomtatni.

#### **Shortcut (Parancsikon) Gomb**

Tároljon és hívjon elő akár tíz fax- és telefonszámot.

A tárolt fax- és telefonszám parancsikonok eléréséhez tartsa lenyomva a(z) **Shortcut (Parancsikon)** gombot, majd a tárcsázó használatával nyomja meg azt a parancsikon-számot, amelyet a fax-, illetve telefonszámhoz rendelt.

#### 6.  $(\circlearrowright)$  Be-/kikapcsoló

- Kapcsolja be a készüléket a  $\langle \psi \rangle$  gombbal.
- Kapcsolja ki a készüléket a  $(\circlearrowright)$  gomb lenyomva tartásával. Az LCD-n a(z) [Leállítás] üzenet jelenik meg, és a kikapcsolás előtt még néhány másodpercig látható. Ha külső telefont vagy üzenetrögzítőt (TAD) csatlakoztatott a készülékhez, az mindig elérhető lesz.

#### **7. Stop/Exit (Stop/Kilépés)**

- Nyomja meg egy művelet megszakításához.
- Nyomja meg egy menüből való kilépéshez.
- **8. Start**
	- Nyomja meg faxok küldéséhez.
	- Nyomja meg másolás megkezdéséhez.
	- Nyomja meg szkennelés elindításához.

## **DCP-B7600D/DCP-B7620DW**

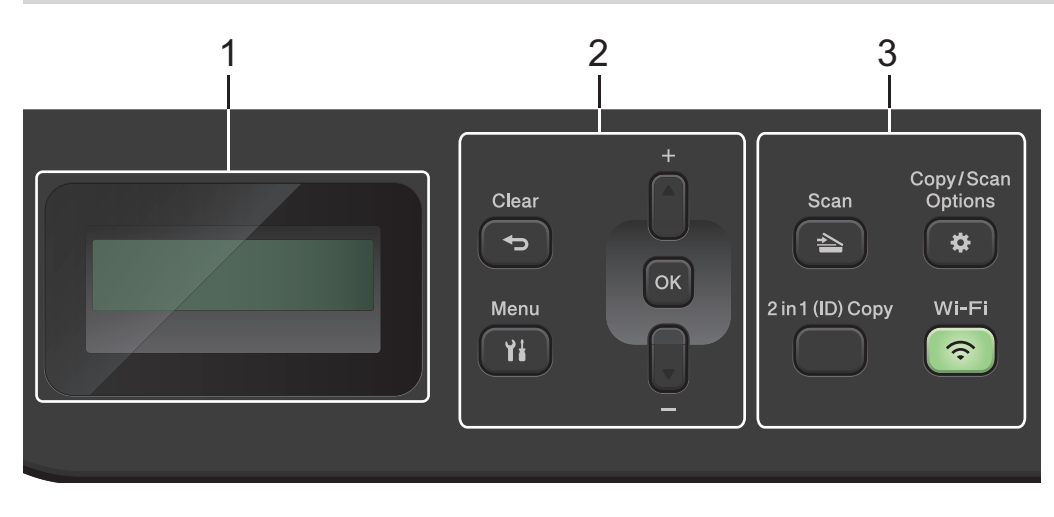

#### **1. Folyadékkristályos kijelző (LCD)**

A készülék beállítását és használatát elősegítő üzeneteket jeleníti meg.

Ha a készülék Készenléti módban vagy Másolási módban van, az LCD az alábbiakat jeleníti meg:

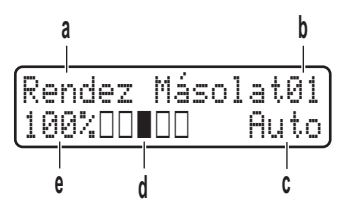

- a. Másolat típusa
- b. Másolatok száma
- c. Minőség
- d. Kontraszt
- e. Nagyítás

#### **2. Menügombok**

#### **Menu (Menü)**

Nyomja meg a készülék "Beállítások" menüjének eléréséhez.

#### **Clear (Törlés)**

- Nyomja meg begépelt adatok törléséhez.
- Nyomja meg a jelenlegi beállítások visszavonásához.

#### **OK**

A gombbal tárolhatja beállításait a készülékben.

#### **a vagy b**

A gomb megnyomásával le és fel lépkedhet a menükben és a beállításokban.

#### **3. Funkciógombok**

#### **Copy/Scan Options (Másolás/Szkennelés opció)**

Nyomja meg a beolvasás vagy másolás ideiglenes beállításainak megnyitásához.

#### **Wi-Fi (vezeték nélküli modellek esetén)**

Tartsa lenyomva a **Wi-Fi** gombot, és indítsa el a vezeték nélküli kapcsolat telepítését a számítógépen. A készülék és a hálózata közötti vezeték nélküli kapcsolat létrehozásához kövesse a képernyőn megjelenő utasításokat.

Amikor a **Wi-Fi** jelzőfény világít, a készülék vezeték nélküli hozzáférési ponthoz csatlakozik. Amikor a **Wi-Fi** jelzőfény villog, akkor nincs vezeték nélküli kapcsolat, vagy a készülék vezeték nélküli hozzáférési ponthoz próbál csatlakozni.

#### **Scan (Szkennel)**

A gomb megnyomásával Szkennelési módba állítja a készüléket.

#### **2 in 1 (ID) Copy (2az1-ben ID más)**

Nyomja meg egy igazolványkártya mindkét oldalának egyetlen oldalra történő másolásához.

#### **2-sided (Kétoldalas) (csak bizonyos modellek esetén)**

Nyomja meg, ha a papír mindkét oldalára akar nyomtatni.

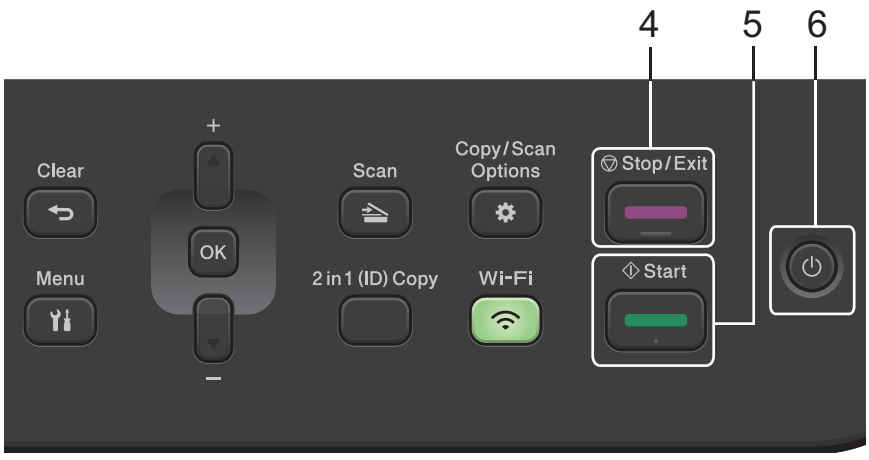

#### **4. Stop/Exit (Stop/Kilépés)**

- Nyomja meg egy művelet megszakításához.
- Nyomja meg egy menüből való kilépéshez.
- **5. Start**
	- Nyomja meg másolás megkezdéséhez.
	- Nyomja meg szkennelés elindításához.
- **6.**  $(\circlearrowright)$  Be-/kikapcsoló
	- Kapcsolja be a készüléket a $(\circlearrowleft)$  gombbal.
	- Kapcsolja ki a készüléket a $(\circledcirc)$ gomb lenyomva tartásával. Az LCD-n a(z) [Leállítás] üzenet jelenik meg, és a kikapcsolás előtt még néhány másodpercig látható.

# **Kapcsolódó tájékoztatás**

• [Az Ön készülékének bemutatása](#page-12-0)

## <span id="page-19-0"></span>**Szöveg bevitele a készüléken**

#### >> DCP-B7600D/DCP-B7620DW

## >> MFC-B7800DN/MFC-B7810DW

## **DCP-B7600D/DCP-B7620DW**

Amikor szöveget kell beírni, gépeljen be karaktereket a készülékén. A billentyűzet kiosztása a végrehajtott funkciótól függően eltérhet.

- Tartsa lenyomva vagy nyomja meg többször a(z) ▲ vagy ▼ gombot egy karakter kijelöléséhez ebből a listából: 0123456789abcdefghijklmnopqrstuvwxyzABCDEFGHIJKLMNOPQRSTUVWXYZ(space)!"#\$%&'()\*+,-./:;<=>? @[\]^\_'{|}~
- Nyomja meg az **OK** gombot, amikor a kívánt karakter vagy szimbólum megjelent, majd adja meg a következő karaktert.
- Nyomja meg a(z) **Clear (Törlés)** gombot a helytelenül megadott karakterek törléséhez.

## **MFC-B7800DN/MFC-B7810DW**

Amikor szöveget kell beírni, gépeljen be karaktereket a készülékén. A billentyűzet kiosztása a végrehajtott funkciótól függően eltérhet.

A 0, # és \* gombokat speciális karakterekhez használják.

(Cirill betűk esetén) A # és \* gombokat speciális karakterekhez használják.

• A kívánt karakter eléréséhez annyiszor nyomja meg a tárcsázó megfelelő gombját, amennyi a referenciatáblázatban látható.

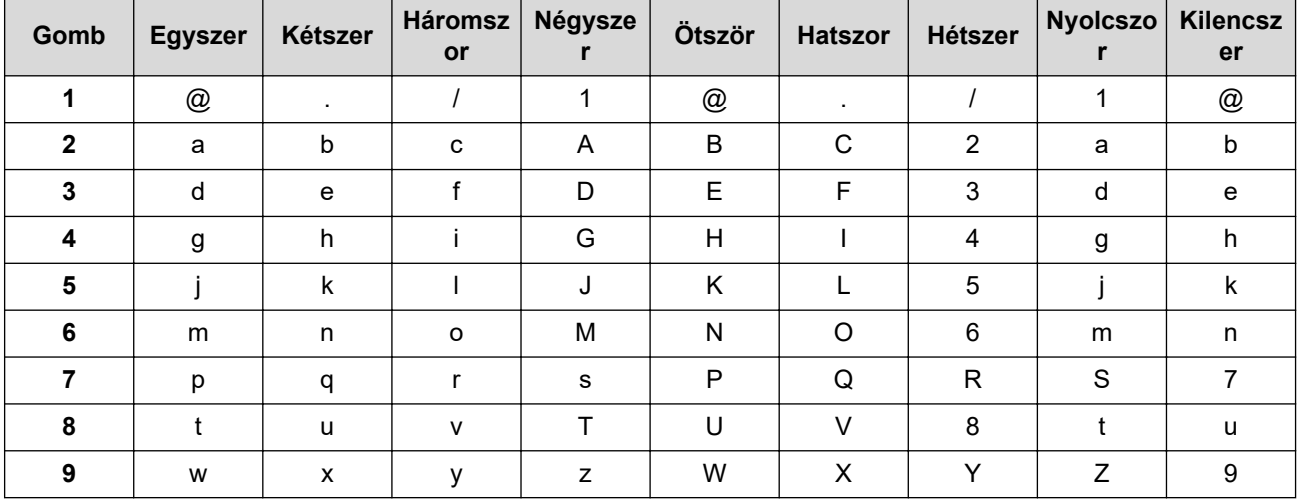

## **(Cirill betűk esetén)**

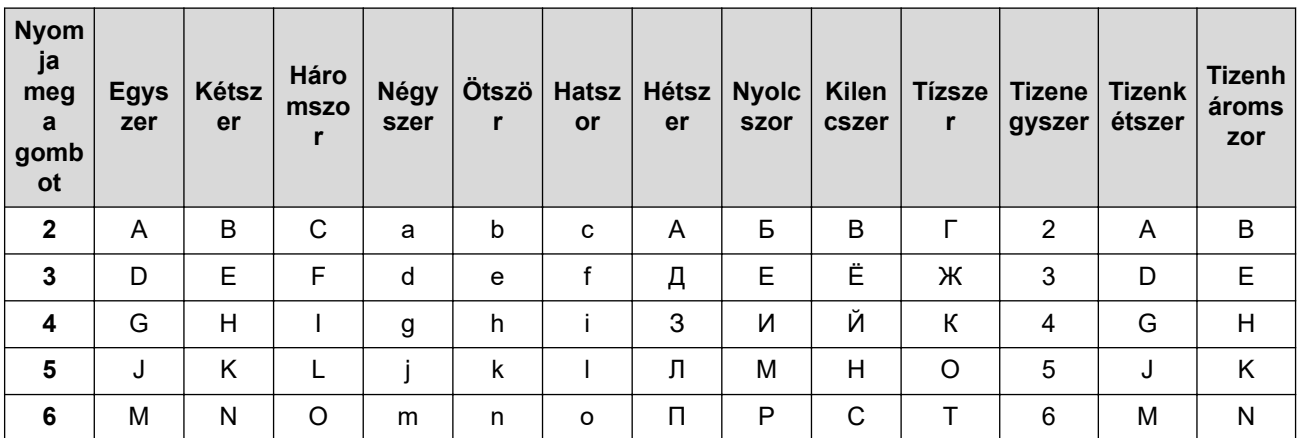

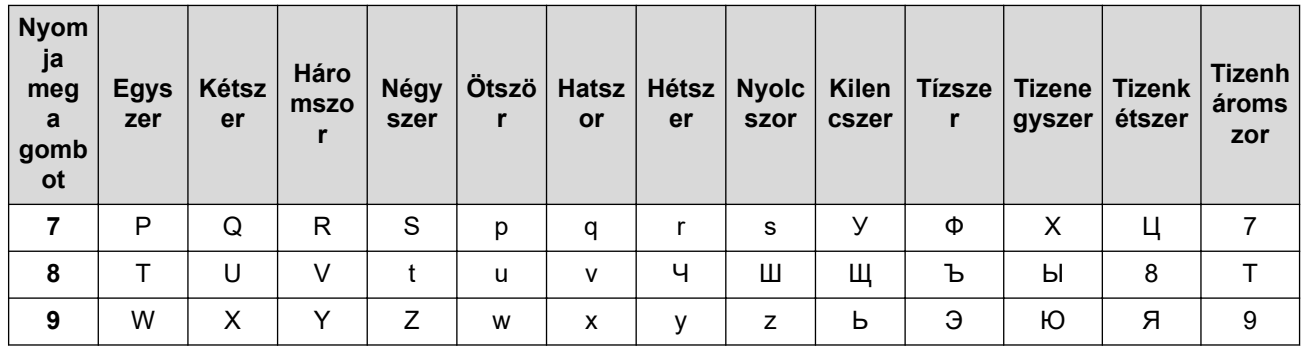

Szóköz beillesztése

Szóköz beillesztése faxszámba: nyomja meg a ▶ gombot egyszer a számok között. Ha egy névben kíván szóközt elhelyezni, akkor kétszer nyomja meg a ▶ gombot a karakterek között.

Javítás

Ha egy karaktert helytelenül adott meg, és azt módosítani akarja, nyomja meg a(z) ◀ vagy ▶ gombot a kurzornak a helytelen karakterhez történő áthelyezésére, majd nyomja meg a(z) Clear (Törlés) gombot.

Betűk ismétlése

Olyan betű megadásához, amely ugyanazon a gombon található, mint az előző betű, nyomja meg a(z) ▶ gombot a kurzor jobbra mozgatásához, mielőtt újból megnyomja a gombot.

Speciális szimbólumok és karakterek

Nyomja meg a \*, # vagy 0 gombot, majd a(z) < vagy a(z) > gombot a kurzor kívánt karakterre vagy szimbólumra mozgatásához. Nyomja meg az OK gombot a kijelöléséhez. A tárcsázó gombjain elérhető szimbólumok és karakterek a táblázatban láthatók.

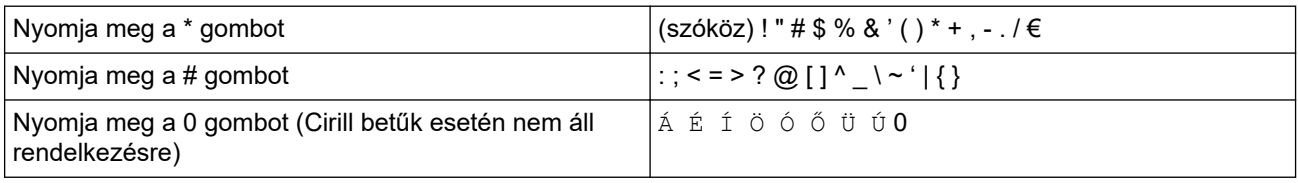

## Kapcsolódó tájékoztatás

· Az Ön készülékének bemutatása

#### Kapcsolódó témák:

- · A készülék konfigurálása vezeték nélküli hálózathoz a készülék vezérlőpanelnek beállítási varázslója használatával
- · A készülék konfigurálása vezeték nélküli hálózathoz, ha az SSID azonosító szórása le van tiltva
- · Az állomásazonosító beállítása
- · A Beállítási zár jelszavának beállítása

<span id="page-21-0"></span> [Kezdőlap](#page-1-0) > [Az Ön készülékének bemutatása](#page-12-0) > Belépés a Brother Utilities funkcióba (Windows)

# **Belépés a Brother Utilities funkcióba (Windows)**

**Brother Utilities** egy alkalmazásindító, amely kényelmes hozzáférést biztosít a számítógépre telepített összes Brother alkalmazáshoz.

- 1. Tegye az alábbiak valamelyikét:
	- (Windows 11)

Kattintson a > **Minden alkalmazás** > **Brother** > **Brother Utilities** elemre.

• (Windows 10)

Kattintson  $a(z)$   $\mathbf{+}$  > **Brother** > **Brother Utilities** elemre.

2. Válassza ki a készüléket.

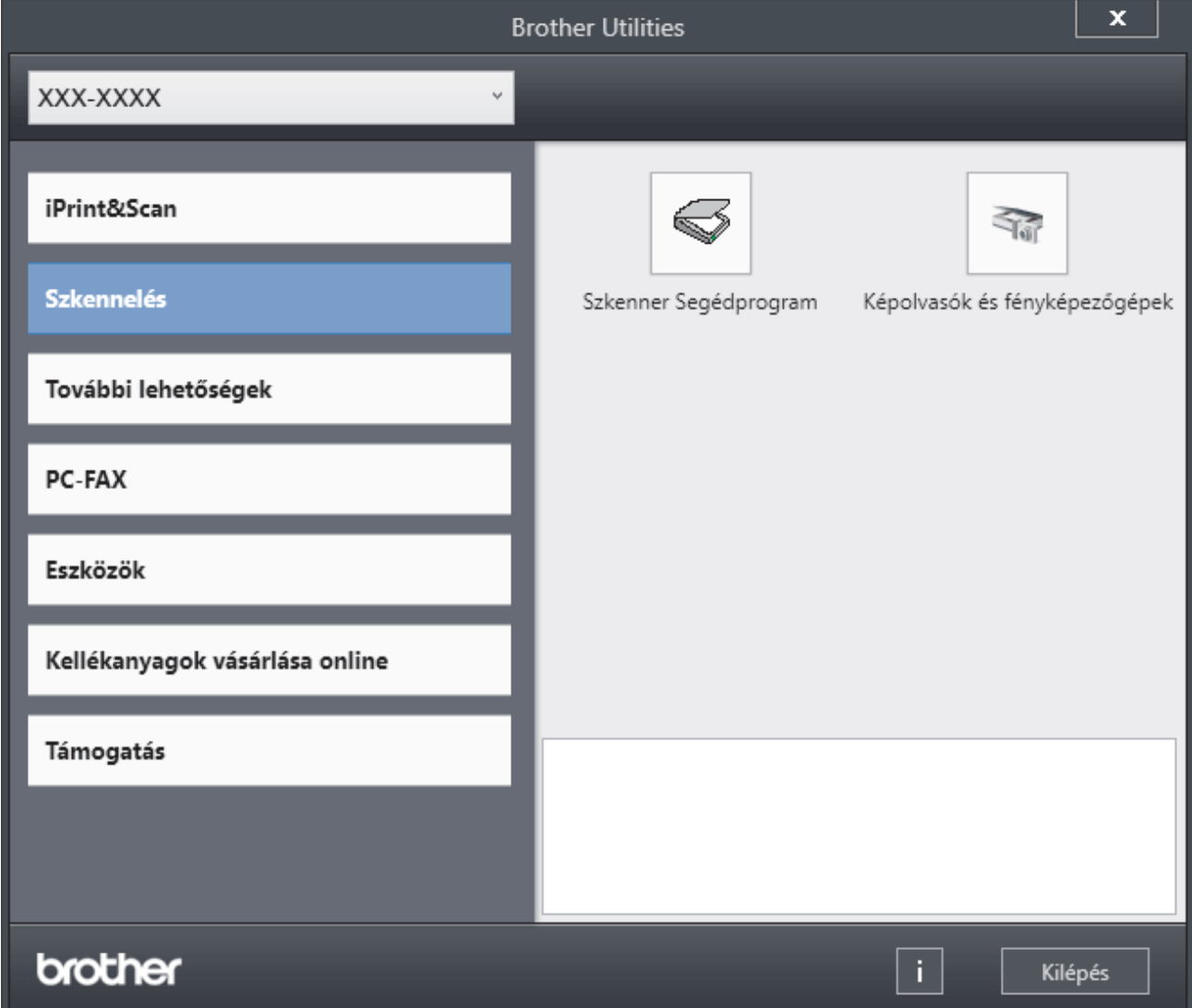

3. Válassza ki a kívánt opciót.

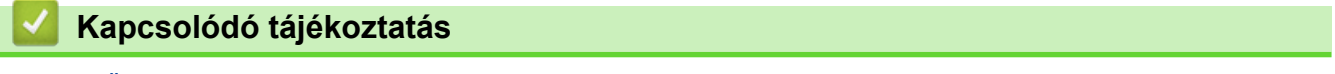

- [Az Ön készülékének bemutatása](#page-12-0)
	- [A szoftver és illesztőprogramok eltávolítása \(Windows\)](#page-22-0)

<span id="page-22-0"></span> [Kezdőlap](#page-1-0) > [Az Ön készülékének bemutatása](#page-12-0) > [Belépés a Brother Utilities funkcióba \(Windows\)](#page-21-0) > A szoftver és illesztőprogramok eltávolítása (Windows)

# **A szoftver és illesztőprogramok eltávolítása (Windows)**

- 1. Tegye az alábbiak valamelyikét:
	- Windows 11
		- Kattintson a > **Minden alkalmazás** > **Brother** > **Brother Utilities** elemre.
	- Windows 10

Kattintson a(z) > **Brother** > **Brother Utilities** elemre.

- 2. Válassza ki a modellt a legördülő listából (ha még nincs kiválasztva).
- 3. Kattintson a bal oldali navigációs sáv **Eszközök** gombjára.
	- Ha a **Szoftverfrissítési értesítés** ikon látható, válassza ki, majd kattintson a **Ellenőrzés most** > **Ellenőrizze a szoftver frissítéseit** > **Frissítés** lehetőségre. Kövesse a képernyőn megjelenő utasításokat.
	- Ha a **Szoftverfrissítési értesítés** ikon nem látható, lépjen a következő lépésre.
- 4. Kattintson az **Eltávolítás** lehetőségre a **Eszközök Brother Utilities** szakaszában.

A szoftver és az illesztőprogramok eltávolításához kövesse a párbeszédpanelen megjelenő utasításokat.

#### **Kapcsolódó tájékoztatás**

• [Belépés a Brother Utilities funkcióba \(Windows\)](#page-21-0)

<span id="page-23-0"></span> [Kezdőlap](#page-1-0) > [Az Ön készülékének bemutatása](#page-12-0) > A Brother iPrint&Scan elérése (Windows/Mac)

# **A Brother iPrint&Scan elérése (Windows/Mac)**

Ha szeretne a számítógépéről nyomtatni és beolvasni, használja a Windows és Mac operációs rendszerekhez optimalizált Brother iPrint&Scan alkalmazást.

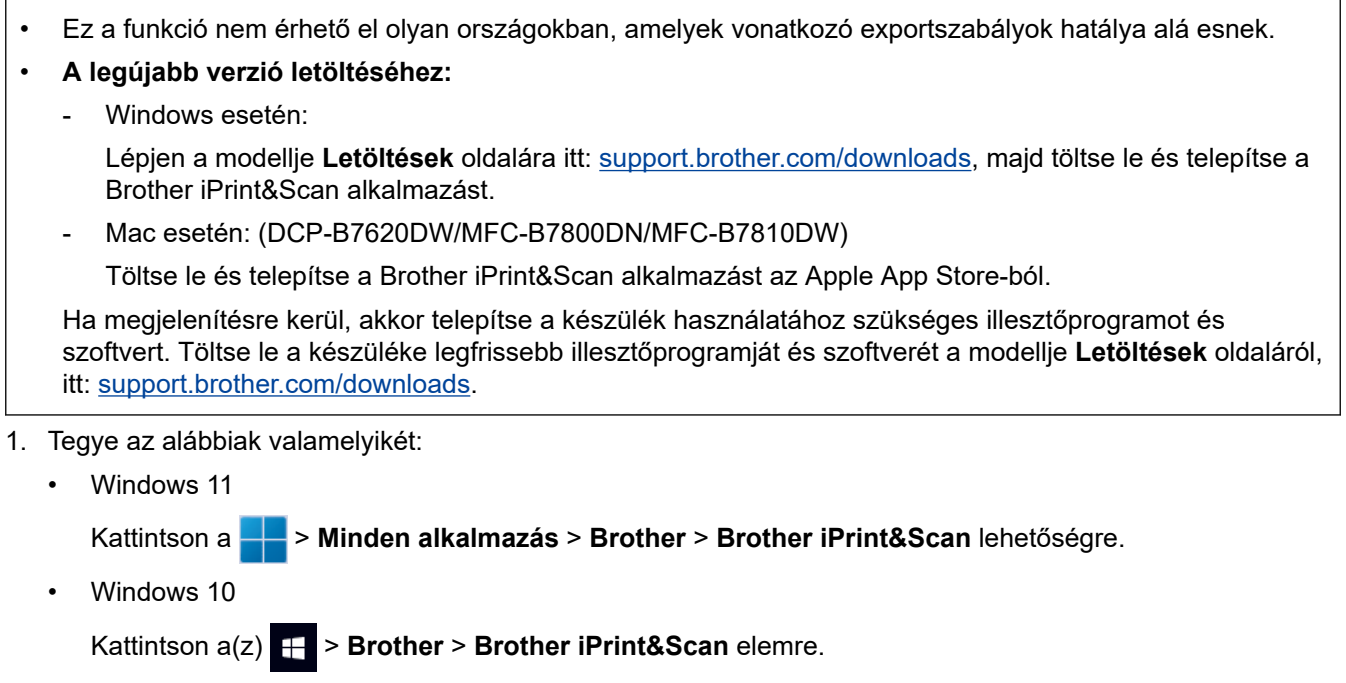

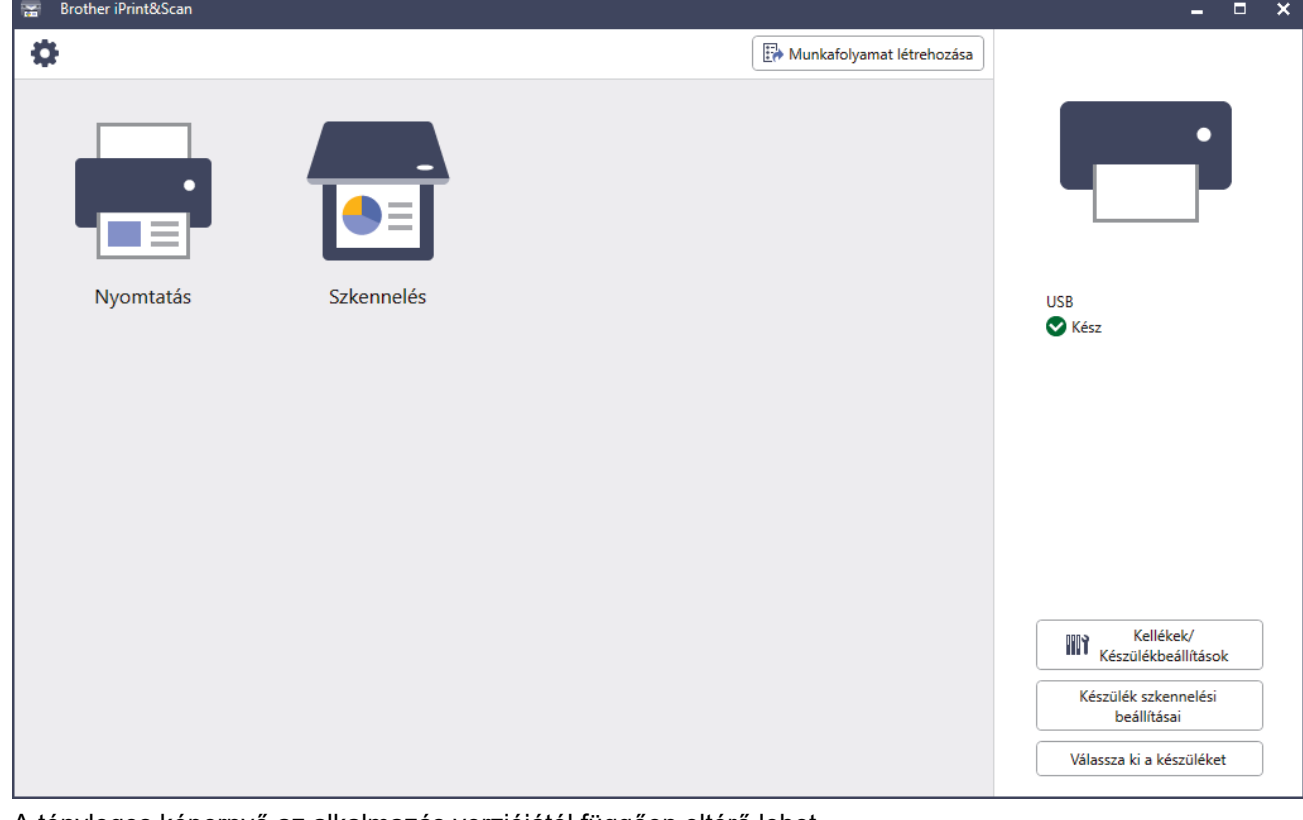

A tényleges képernyő az alkalmazás verziójától függően eltérő lehet.

## **Kapcsolódó tájékoztatás**

• [Az Ön készülékének bemutatása](#page-12-0)

#### **Kapcsolódó témák:**

• [Brother Mobile Connect](#page-327-0)

- [Szkennelés Using Brother iPrint&Scan \(Windows/Mac\) használatával](#page-91-0)
- [A Szkennelés gomb beállításainak módosítása a Brother iPrint&Scan alkalmazásból](#page-86-0)

<span id="page-25-0"></span> [Kezdőlap](#page-1-0) > [Az Ön készülékének bemutatása](#page-12-0) > Bemeneti/kimeneti portok helyei a készüléken

# **Bemeneti/kimeneti portok helyei a készüléken**

A Bemeneti/Kimeneti portok a készülék elején és hátulján találhatók.

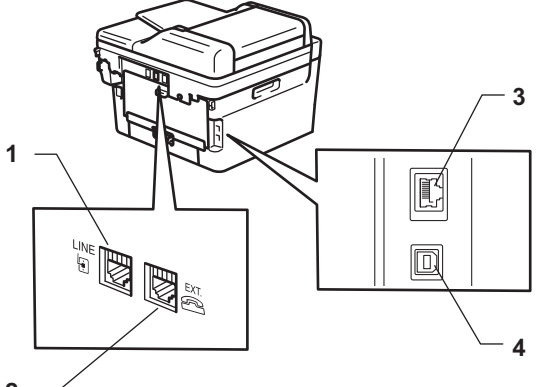

- **2**
- 1. LINE-aljzat(MFC-modellek esetén)
- 2. EXT-aljzat(MFC-modellek esetén)
- 3. 10BASE-T / 100BASE-TX port (Hálózati modellek esetén)
- 4. USB-csatlakozó

Az USB vagy hálózat kábel csatlakoztatása esetén kövesse a szoftver/meghajtó telepítőjének utasításait.

A készülék működtetéséhez szükséges illesztőprogram és szoftver telepítéséhez lépjen a modellje **Letöltések** oldalára a [support.brother.com/downloads](https://support.brother.com/g/b/midlink.aspx?content=dl) weboldalon.

## **Kapcsolódó tájékoztatás**

• [Az Ön készülékének bemutatása](#page-12-0)

## <span id="page-26-0"></span> [Kezdőlap](#page-1-0) > Papírkezelés

# **Papírkezelés**

- [Papír betöltése](#page-27-0)
- [Papírbeállítások](#page-37-0)
- [Ajánlott nyomathordozó](#page-40-0)
- [Dokumentumok betöltése](#page-41-0)
- [Nem szkennelhető és nem nyomtatható területek](#page-45-0)
- [Speciális papírok használata](#page-46-0)

<span id="page-27-0"></span> [Kezdőlap](#page-1-0) > [Papírkezelés](#page-26-0) > Papír betöltése

## **Papír betöltése**

- [Tegyen papírt a papírtálcába](#page-28-0)
- [Sima papír, vékony papír, újrahasznosított papír és finom írópapír betöltése és](#page-31-0) [nyomtatása a kézi adagoló nyílásával](#page-31-0)
- [Vastag papír, és címkék betöltése a kézi adagoló nyílásába, és nyomtatás ezen](#page-33-0) [papírokra](#page-33-0)
- [Borítékok betöltése és nyomtatása a kézi adagoló nyílásából](#page-35-0)

# <span id="page-28-0"></span>**Tegyen papírt a papírtálcába**

- Ha a Papír ellenőrzése beállítás be van kapcsolva, és a papírtálcát kihúzza a készülékből, az LCD-kijelzőn megjelenik egy üzenet, amely megkérdezi, hogy kívánja-e módosítani a papírtípust és a papírméretet.
- Amikor eltérő méretű és típusú papírt tölt a tálcába, akkor módosítania kell a Papírméret és Papírtípus beállítást is a készüléken vagy a számítógépen.
- 1. A papírtálcát húzza ki teljesen a készülékből.

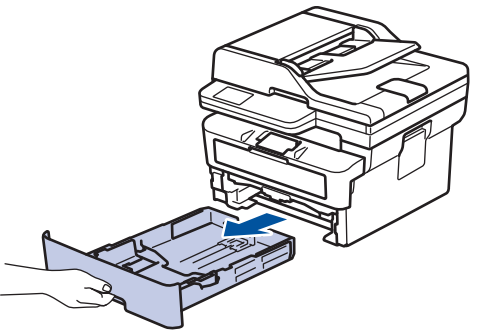

2. Nyomja meg és csúsztassa a papírvezetőket a papír széleihez. A papírvezetők csúsztatásához nyomja le a zöld kioldókarokat.

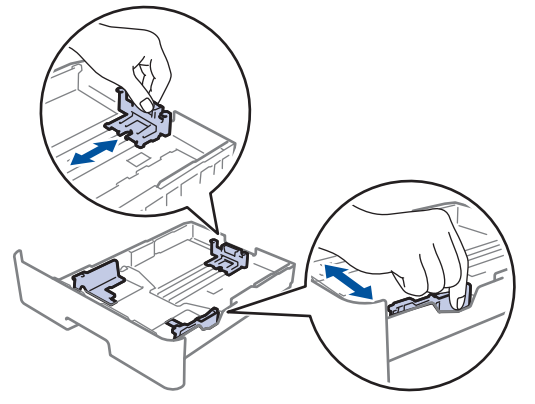

- 3. Legyezze át alaposan a papírköteget.
- 4. Töltsön papírt a papírtálcába, *nyomtatandó oldalukkal lefelé*.
- 5. Ügyeljen rá, hogy a papír mennyisége a maximum jel alatt legyen ( $\blacktriangledown \blacktriangledown \blacktriangledown$ ). A papírtálca túltöltése papírelakadást okozhat.

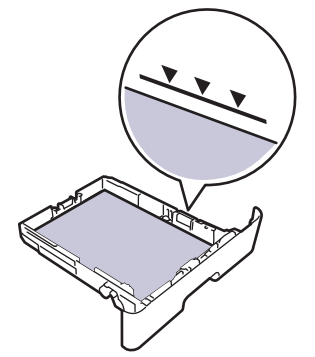

6. Lassú mozdulattal tolja ütközésig a papírtálcát a készülékbe.

7. Emelje fel a papírtartó fülét, hogy a papír ne tudjon kicsúszni a kimeneti papírtálcából.

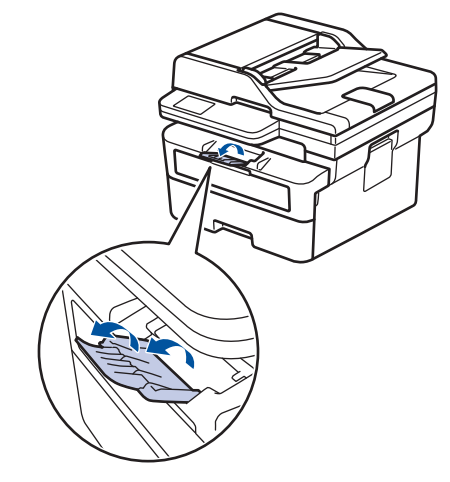

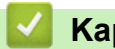

# **Kapcsolódó tájékoztatás**

- [Papír betöltése](#page-27-0)
	- [Készülékbeállítások módosítása, hogy a nyomtatás előre nyomtatott papírra történjen a papírtálcáról](#page-30-0)

<span id="page-30-0"></span> [Kezdőlap](#page-1-0) > [Papírkezelés](#page-26-0) > [Papír betöltése](#page-27-0) > [Tegyen papírt a papírtálcába](#page-28-0) > Készülékbeállítások módosítása, hogy a nyomtatás előre nyomtatott papírra történjen a papírtálcáról

# **Készülékbeállítások módosítása, hogy a nyomtatás előre nyomtatott papírra történjen a papírtálcáról**

Amikor előnyomtatott papírt használ a 2 oldalas nyomtatáshoz, akkor módosítsa a készülék beállításait.

- Ø • NE tegyen különböző típusú papírokat egyszerre a tálcába. A különböző típusú papírok papírelakadást vagy hibás adagolást okozhatnak.
	- Ha a nyomtatási pozíció nem illeszkedik az előre nyomtatott elemekhez, a nyomtatási pozíció a papírtálca nyomtatási pozíciójának beállításával módosítható.
	- Bizonyos előnyomtatott papírokon a nyomtatás módjától és a tintától függően foltnyomatok jelenhetnek meg.

## **Tájolás**

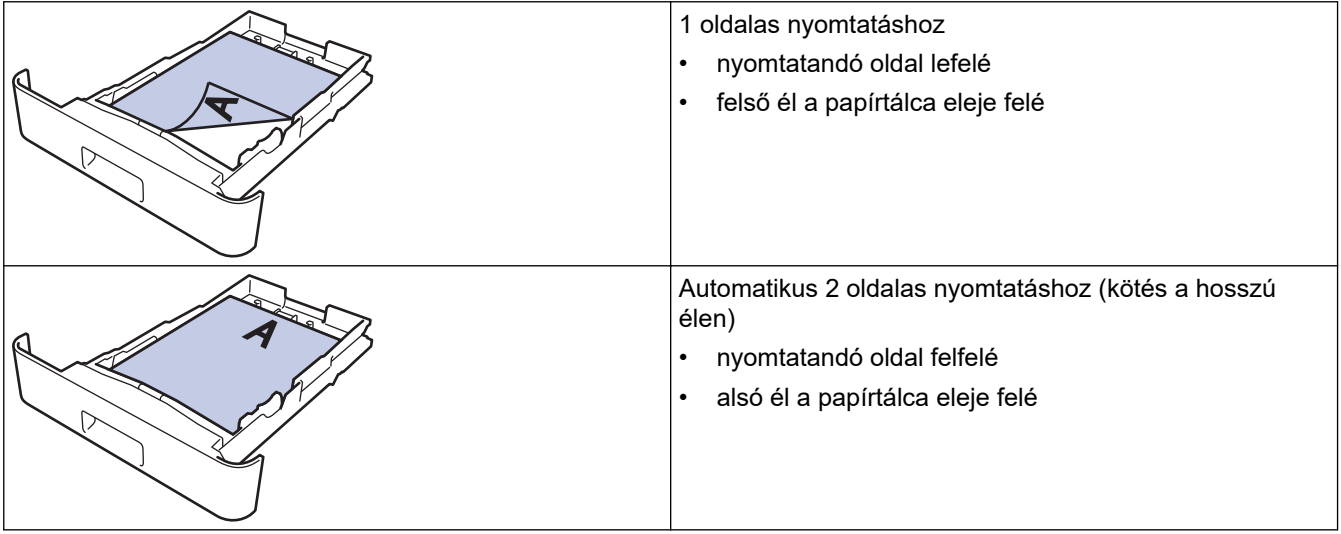

- 1. Nyomja meg a **Menu (Menü)** gombot.
- 2. Nyomja meg a(z) ▲ vagy a(z) ▼ gombot a következők kiválasztásához:
	- a. Válassza ki a(z) [Nyomtató] lehetőséget. Nyomja meg az **OK** gombot.
	- b. Válassza ki a(z) [Kétoldalas] lehetőséget. Nyomja meg az **OK** gombot.
	- c. Válassza ki a(z) [Egy kép] lehetőséget. Nyomja meg az **OK** gombot.
	- d. Válassza ki a [2 old. adagolás] lehetőséget. Nyomja meg a(z) **OK** gombot.
- 3. Nyomja meg a **Stop/Exit (Stop/Kilépés)** gombot.

## **Kapcsolódó tájékoztatás**

• [Tegyen papírt a papírtálcába](#page-28-0)

<span id="page-31-0"></span> [Kezdőlap](#page-1-0) > [Papírkezelés](#page-26-0) > [Papír betöltése](#page-27-0) > Sima papír, vékony papír, újrahasznosított papír és finom írópapír betöltése és nyomtatása a kézi adagoló nyílásával

# **Sima papír, vékony papír, újrahasznosított papír és finom írópapír betöltése és nyomtatása a kézi adagoló nyílásával**

Amikor eltérő méretű papírt tölt a tálcába, ugyanakkor módosítania kell a papírméret beállítást a készüléken vagy a számítógépen is.

1. Emelje fel a papírtartó fülét, hogy a papír ne tudjon kicsúszni a lefelé fordított kimeneti papírtálcából.

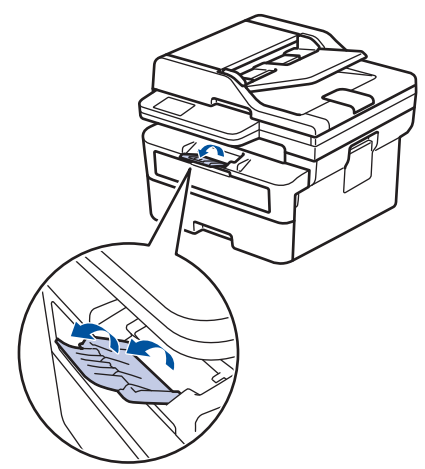

2. Nyissa ki a kézi adagoló fedőlapját.

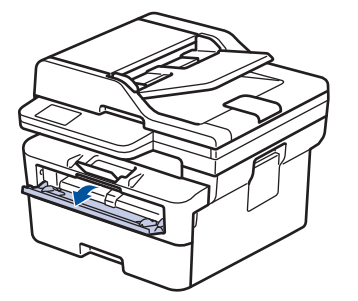

3. Mindkét kezét használva csúsztassa a kézi adagoló nyílás papírvezetőit a használni kívánt papír szélességéhez.

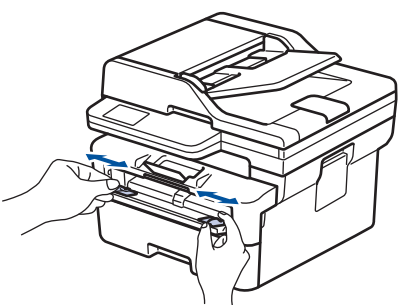

4. Mind a két kezét használva helyezzen egy papírlapot a kézi adagolónyílásba, amíg az elülső éle el nem éri a papíradagoló görgőt. Amikor érzi, hogy a készülék behúzza a lapot, engedje el.

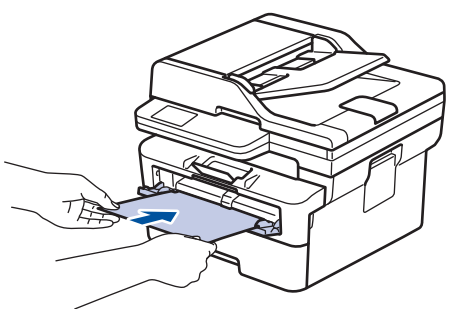

- A kézi adagolónyílásba a nyomtatási oldallal *felfelé* töltse be a papírt.
- Győződjön meg arról, hogy a papír egyenes, és megfelelő pozícióban van a kézi adagoló nyíláson. Ha nincs, akkor lehetséges, hogy a papír adagolása nem lesz megfelelő, és a nyomtatás ferde lesz, vagy papírelakadást okoz.
- Kis nyomat kimeneti tálcából való eltávolításához mindkét kezével emelje fel a szkenner fedelét.

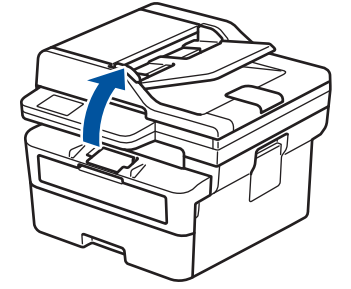

• Használhatja a készüléket akkor is, amikor a szkenner fedőlapja fel van emelve. A szkenner lecsukásához óvatosan nyomja le azt mindkét kezével.

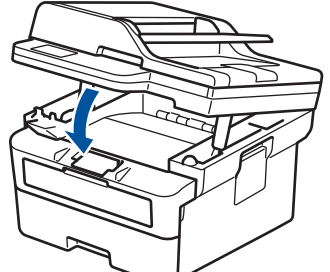

5. Küldje a nyomtatási feladatot a készülékre.

Módosítsa a nyomtatási beállításokat a Nyomtatás képernyőn.

6. Miután a nyomtatott oldal kijön a készülékből, töltse be a következő lapot a kézi adagolónyílásba. Ezt ismételje meg minden nyomtatandó oldal esetében.

## **Kapcsolódó tájékoztatás**

• [Papír betöltése](#page-27-0)

B

<span id="page-33-0"></span> [Kezdőlap](#page-1-0) > [Papírkezelés](#page-26-0) > [Papír betöltése](#page-27-0) > Vastag papír, és címkék betöltése a kézi adagoló nyílásába, és nyomtatás ezen papírokra

# **Vastag papír, és címkék betöltése a kézi adagoló nyílásába, és nyomtatás ezen papírokra**

Amikor eltérő méretű papírt tölt a tálcába, ugyanakkor módosítania kell a papírméret beállítást a készüléken vagy a számítógépen is.

1. Nyissa fel a készülék hátsó fedelét (a felfelé néző nyomatok kimeneti tálcáját).

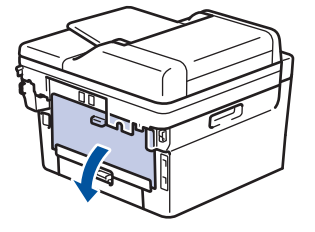

A készülék automatikusan bekapcsolja a Kézi adagolás üzemmódot, ha papírt tölt a kézi adagoló nyílásba.

2. A készülék elején nyissa ki a kézi adagoló fedelét.

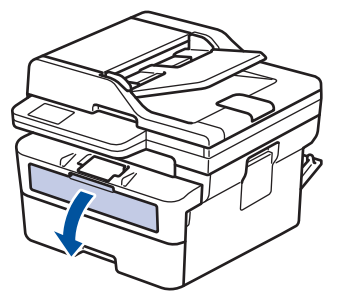

3. Mindkét kezét használva csúsztassa a kézi adagoló nyílás papírvezetőit a használni kívánt papír szélességéhez.

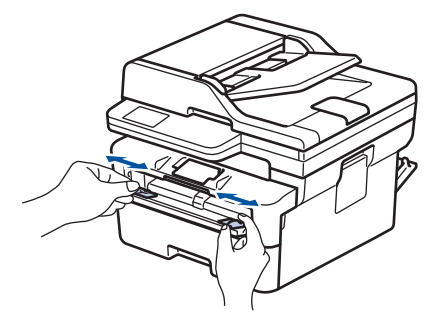

4. Mind a két kezét használva helyezzen egy papírlapot a kézi adagolónyílásba, amíg az elülső éle el nem éri a papíradagoló görgőt. Amikor érzi, hogy a készülék behúzza a lapot, engedje el.

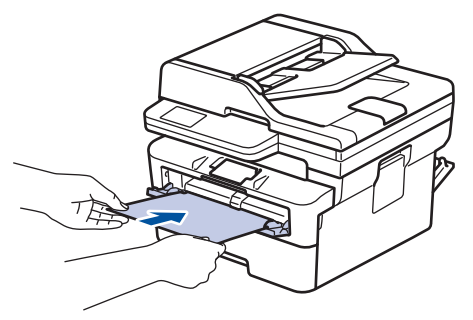

- A kézi adagolónyílásba a nyomtatási oldallal *felfelé* töltse be a papírt.
- Húzza ki teljesen a papírt, ha a kézi adagolónyílásba újra be kívánja tölteni.
- Ne tegyen egyszerre egynél több papírt a kézi lapadagoló nyílásba, mert ez papírelakadást okozhat.
- Győződjön meg arról, hogy a papír egyenes, és megfelelő pozícióban van a kézi adagoló nyíláson. Ha nincs, akkor lehetséges, hogy a papír adagolása nem lesz megfelelő, és a nyomtatás ferde lesz, vagy papírelakadást okoz.
- 5. Küldje a nyomtatási feladatot a készülékre.

Módosítsa a nyomtatási beállításokat a Nyomtatás képernyőn.

- 6. Miután a nyomtatott oldal kijön a készülék hátuljából, töltse be a következő lapot a kézi adagolónyílásba. Ezt ismételje meg minden nyomtatandó oldal esetében.
- 7. Ha végzett, csukja be a hátsó fedelet (felfelé néző kimeneti tálcát), amíg az a zárt helyzetben nem rögzül.

## **Kapcsolódó tájékoztatás**

• [Papír betöltése](#page-27-0)

B

<span id="page-35-0"></span> [Kezdőlap](#page-1-0) > [Papírkezelés](#page-26-0) > [Papír betöltése](#page-27-0) > Borítékok betöltése és nyomtatása a kézi adagoló nyílásából

# **Borítékok betöltése és nyomtatása a kézi adagoló nyílásából**

Adagolás előtt nyomja le a borítékok éleit és sarkait, hogy azok a lehető legjobban kisimuljanak. Amikor eltérő méretű papírt tölt a tálcába, ugyanakkor módosítania kell a papírméret beállítást a készüléken vagy a számítógépen is.

1. Nyissa fel a készülék hátsó fedelét (a felfelé néző nyomatok kimeneti tálcáját).

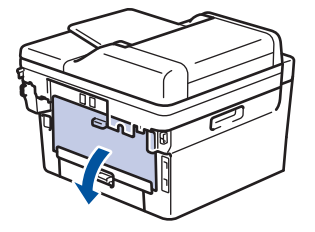

A készülék automatikusan bekapcsolja a Kézi adagolás üzemmódot, ha papírt tölt a kézi adagoló nyílásba.

2. Az ábra szerint nyomja le a két zöld kart a bal és a jobb oldalon.

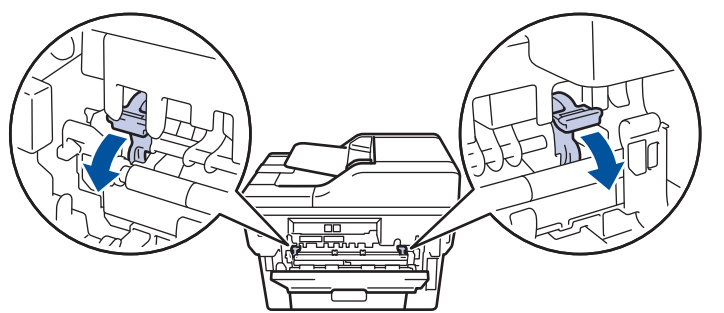

3. A készülék elején nyissa ki a kézi adagoló fedelét.

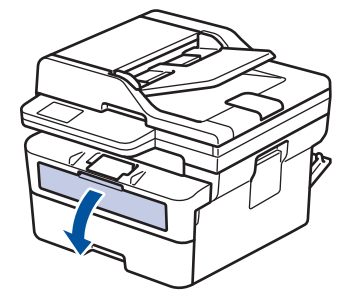

4. Mindkét kezét használva csúsztassa a kézi adagoló nyílás papírvezetőit a használni kívánt papír szélességéhez.

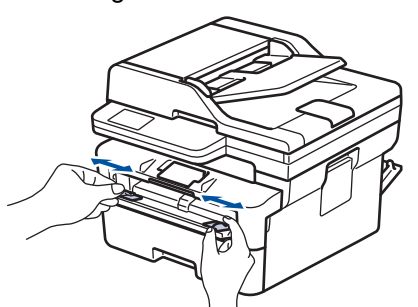
5. Mindkét kezével toljon egy borítékot a kézi adagolónyílásába addig, amíg a felső szél a papíradagoló hengerekhez nem ér. Amikor érzi, hogy a készülék behúzza a lapot, engedje el.

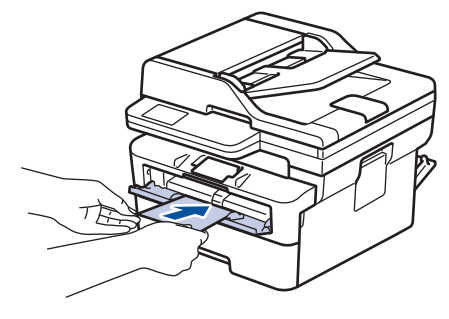

- Töltse be a borítékot a nyomtatási oldallal *felfelé* a kézi adagolónyílásba.
- Húzza ki teljesen a borítékot, ha a kézi adagolónyílásba újra be kívánja tölteni.
- Ne tegyen egyszerre egynél több borítékot a kézi adagolónyílásba, mert ez papírelakadást okozhat.
- Győződjön meg arról, hogy a boríték egyenes, és megfelelő pozícióban van a kézi adagolónyíláson. Ha nincs, akkor lehetséges, hogy a boríték adagolása nem lesz megfelelő, és a nyomtatás ferde lesz, vagy papírelakadást okoz.
- 6. Küldje a nyomtatási feladatot a készülékre.

Módosítsa a nyomtatási beállításokat a Nyomtatás párbeszédablakban.

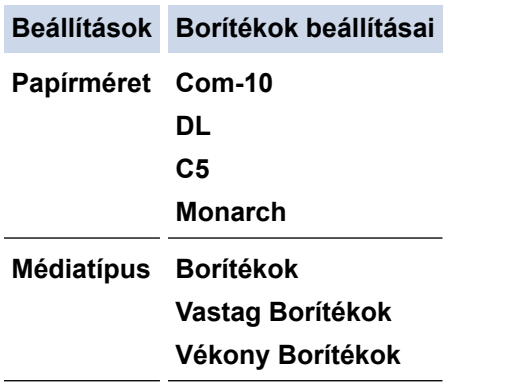

- 7. Miután a nyomtatott boríték kijön a készülékből, helyezze be a következő borítékot. Ezt ismételje meg minden nyomtatni kívánt boríték esetén.
- 8. Amikor befejezte a nyomtatást, állítsa vissza eredeti pozíciójába a korábbi lépésben beállított két zöld kart.
- 9. Ha végzett, csukja be a hátsó fedelet (felfelé néző kimeneti tálcát), amíg az a zárt helyzetben nem rögzül.

## **Kapcsolódó tájékoztatás**

- [Papír betöltése](#page-27-0)
- [Nyomtatás](#page-47-0)

<span id="page-37-0"></span> [Kezdőlap](#page-1-0) > [Papírkezelés](#page-26-0) > Papírbeállítások

# **Papírbeállítások**

- [A papírméret és papírtípus módosítása](#page-38-0)
- [A Papír ellenőrzése beállítás módosítása](#page-39-0)

<span id="page-38-0"></span> [Kezdőlap](#page-1-0) > [Papírkezelés](#page-26-0) > [Papírbeállítások](#page-37-0) > A papírméret és papírtípus módosítása

# **A papírméret és papírtípus módosítása**

Amikor eltérő méretű papírt tölt a tálcába, akkor módosítani kell a papírméret- és papírtípus-beállításokat az LCD-n is.

- 1. Nyomja meg a **Menu (Menü)** gombot.
- 2. Nyomja meg a ▲ vagy ▼ gombot a [Ált. beáll.] lehetőség megjelenítéséhez, majd nyomja meg az OK gombot.
- 3. A **A** vagy **V** gombbal jelenítse meg a(z) [Tálcabeállítás] lehetőséget, majd nyomja meg az OK gombot.
- 4. Nyomja meg a ▲ vagy ▼ gombot a [Papír típus] lehetőség megjelenítéséhez, majd nyomja meg az OK gombot.
- 5. Nyomja meg  $a(z)$  A vagy  $a(z)$  V gombot  $a(z)$  [Vékony papír],  $a(z)$  [Sima Papír],  $a(z)$  [Vastag papír] vagy a(z) [Újrahaszn. papír] lehetőség megjelenítéséhez, majd nyomja meg az **OK** gombot.
- 6. Nyomja meg a A vagy  $\blacktriangledown$  gombot a [Papírméret] lehetőség megjelenítéséhez, majd nyomja meg az OK gombot.
- 7. Nyomja meg a(z) ▲ vagy ▼ gombot a kívánt opció megjelenítéséhez, majd nyomja meg: OK.
- 8. Nyomja meg a **Stop/Exit (Stop/Kilépés)** gombot.

# **Kapcsolódó tájékoztatás**

• [Papírbeállítások](#page-37-0)

<span id="page-39-0"></span> [Kezdőlap](#page-1-0) > [Papírkezelés](#page-26-0) > [Papírbeállítások](#page-37-0) > A Papír ellenőrzése beállítás módosítása

# **A Papír ellenőrzése beállítás módosítása**

Amikor megjelenik a Papír ellenőrzése beállítás be van kapcsolva, és a papírtálcát kihúzza a készülékből, az LCD-kijelzőn megjelenik egy üzenet, amely megkérdezi, hogy kívánja-e módosítani a papírtípust és a papírméretet.

Az alapértelmezett beállítás a bekapcsolt állapot.

- 1. Nyomja meg a **Menu (Menü)** gombot.
- 2. Nyomja meg a a vagy b gombot a [Ált. beáll.] lehetőség megjelenítéséhez, majd nyomja meg az **OK** gombot.
- 3. A **A** vagy **V** gombbal jelenítse meg a(z) [Tálcabeállítás] lehetőséget, majd nyomja meg az OK gombot.
- 4. A a vagy b gombbal jelenítse meg a(z) [Ell. a papírt] lehetőséget, majd nyomja meg az **OK** gombot.
- 5. Nyomja meg a(z) ▲ vagy ▼ gombot a(z) [Be] vagy a(z) [Ki] lehetőség kiválasztásához, majd nyomja meg az **OK** gombot.
- 6. Nyomja meg a **Stop/Exit (Stop/Kilépés)** gombot.

# **Kapcsolódó tájékoztatás**

• [Papírbeállítások](#page-37-0)

 [Kezdőlap](#page-1-0) > [Papírkezelés](#page-26-0) > Ajánlott nyomathordozó

# **Ajánlott nyomathordozó**

A legjobb minőség érdekében a táblázatban meghatározott papír használatát javasoljuk.

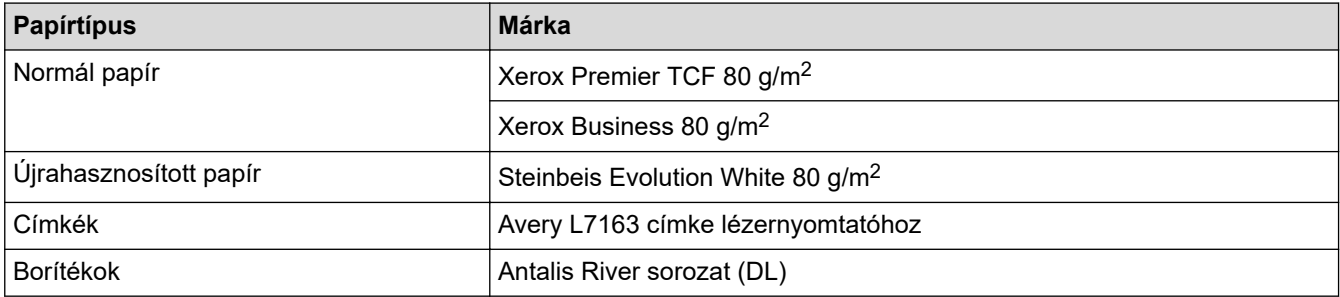

# **Kapcsolódó tájékoztatás**

• [Papírkezelés](#page-26-0)

<span id="page-41-0"></span> [Kezdőlap](#page-1-0) > [Papírkezelés](#page-26-0) > Dokumentumok betöltése

# **Dokumentumok betöltése**

- [Dokumentumok betöltése az automatikus dokumentumadagolóba \(ADF\)](#page-42-0)
- [Dokumentumok betöltése a szkennerüvegre](#page-44-0)

<span id="page-42-0"></span> [Kezdőlap](#page-1-0) > [Papírkezelés](#page-26-0) > [Dokumentumok betöltése](#page-41-0) > Dokumentumok betöltése az automatikus dokumentumadagolóba (ADF)

# **Dokumentumok betöltése az automatikus dokumentumadagolóba (ADF)**

#### **Kapcsolódó modellek**: MFC-B7800DN/MFC-B7810DW

A többoldalas, normál méretű dokumentumok másolásához vagy szkenneléséhez használja az ADF-et.

• Az ADF a következő lapokat tudja tárolni, amelyeket egyesével adagol:

max. 50 lap

- Használjon normál, 80 g/m<sup>2</sup> papírt.
- Győződjön meg arról, hogy a folyékony hibajavítóval javított vagy tintával írt dokumentumok teljesen megszáradtak-e.

# **FONTOS**

- NE hagyjon vastag dokumentumokat a szkennerüvegen. Ellenkező esetben az ADF-ben papírbegyűrődés történhet.
- NE használjon hullámos, felpödörődött, gyűrött, hajtogatott, tépett, kapcsos, papírkapcsos vagy összeragasztott vagy ragasztószalaggal ellátott papírt.
- NE használjon kartonpapírt, újságot vagy szövetet.
- A készülék károsodásának elkerülésére az ADF használata közben NE húzza a papírt adagolás közben.

# **Támogatott dokumentumméretek**

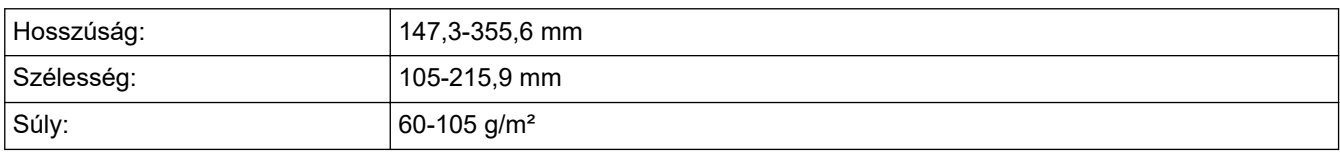

1. Hajtsa ki az ADF dokumentumkiadó papírtartó fülét.

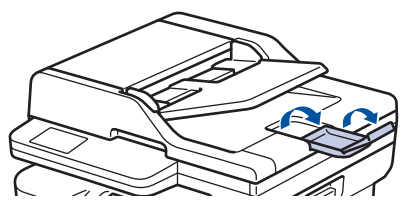

- 2. Alaposan pörgesse át a lapokat.
- 3. Az illusztráción bemutatott módod rendezze el lépcsőzetesen a dokumentumokat, és helyezze bele őket az ADF-be a *beolvasandó oldalukkal felfelé* és a *felső élükkel előre*.

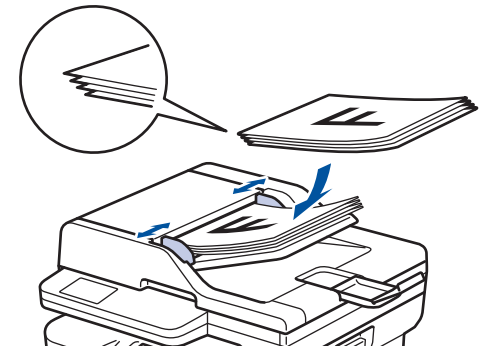

4. Igazítsa a papírvezetőket úgy, hogy a dokumentum szélességéhez illeszkedjenek.

# **Kapcsolódó tájékoztatás**

• [Dokumentumok betöltése](#page-41-0)

<span id="page-44-0"></span> [Kezdőlap](#page-1-0) > [Papírkezelés](#page-26-0) > [Dokumentumok betöltése](#page-41-0) > Dokumentumok betöltése a szkennerüvegre

# **Dokumentumok betöltése a szkennerüvegre**

A szkennerüveget különálló lapok faxolására, másolására vagy szkennelésére használhatja.

# **Támogatott dokumentumméretek**

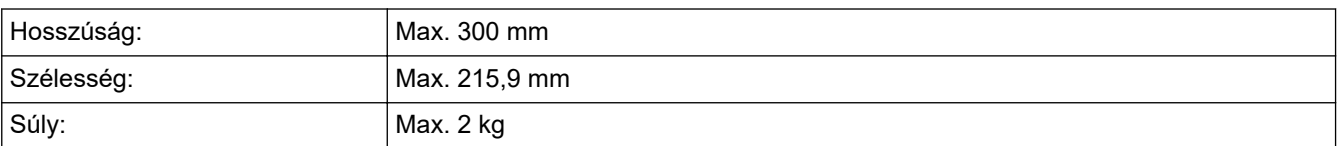

# **MEGJEGYZÉS**

(ADF modellek esetén) A szkennerüveg használatához az ADF-nek üresnek kell lennie.

- 1. Emelje fel a dokumentumfedelet.
- 2. Helyezze a dokumentumot a *beolvasandó felével lefelé* a szkenner üveglapjára.

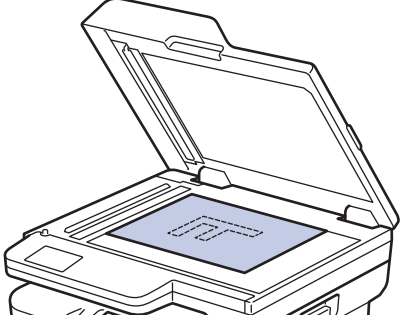

3. Helyezze a lapot a bal felső sarokba a szkennerüvegen.

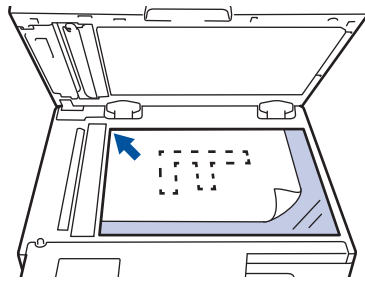

4. Zárja vissza a dokumentumfedelet.

Ha a dokumentum egy könyv vagy vastag, óvatosan nyomja le a dokumentum borítóját.

# **Kapcsolódó tájékoztatás**

• [Dokumentumok betöltése](#page-41-0)

 [Kezdőlap](#page-1-0) > [Papírkezelés](#page-26-0) > Nem szkennelhető és nem nyomtatható területek

# **Nem szkennelhető és nem nyomtatható területek**

Az alábbi táblázat ábrái a leggyakoribb papírméretek szélektől számított maximális nem olvasható be és nem nyomtatható területeit mutatják be. Ezek a méretek a papírmérettől és a használt alkalmazás beállításaitól függően változnak.

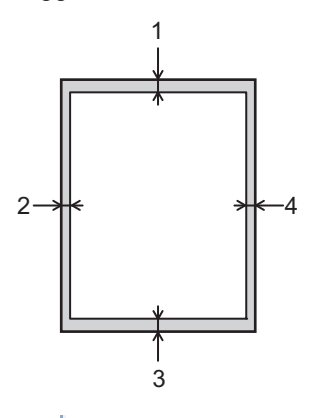

Ezeken a területeken ne kíséreljen meg szkennelni, másolni vagy nyomtatni. Ezekről a területekről semmilyen tartalom nem jelenik meg a kimenetben.

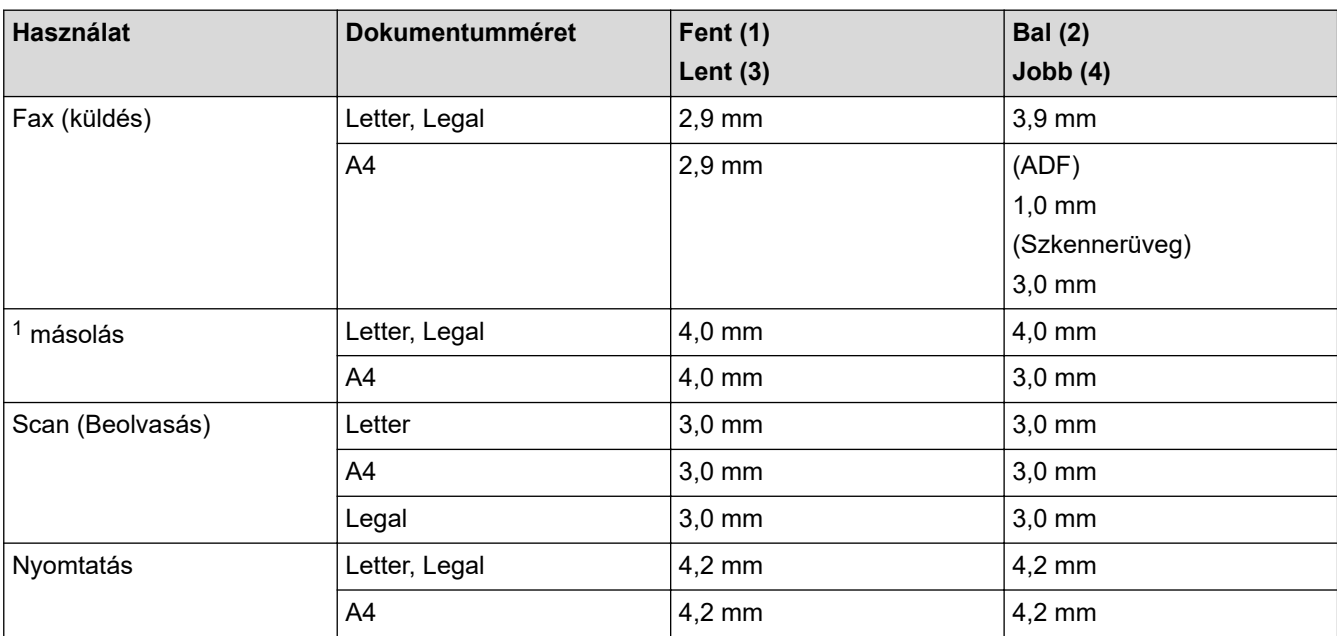

1 Egy egypéldányos és 100%-os dokumentumméretű másolat

# **Kapcsolódó tájékoztatás**

• [Papírkezelés](#page-26-0)

 [Kezdőlap](#page-1-0) > [Papírkezelés](#page-26-0) > Speciális papírok használata

# **Speciális papírok használata**

Vásárlás előtt mindig tesztelje a papírmintákat, hogy megbizonyosodjon a megfelelő teljesítményről.

- NE használjon tintasugaras papírt, mert papírelakadást okozhat, vagy károsíthatja a készüléket.
- Ha bankpostapapírt, durva felületű papírt vagy gyűrődött vagy ráncos papírt használ, a papír leromlott teljesítményt mutathat.

A papírt tárolja eredeti csomagolásában, lezárt állapotban. A papírt tartsa sík felületen, valamint nedvességtől, közvetlen napsütéstől és hőforrástól távol.

# **FONTOS**

Bizonyos papírtípusok nem teljesítenek elég jól, vagy akár a készülék károsodását is okozhatják.

NE használjon olyan papírt:

- amely erősen mintázott
- amely nagyon sima vagy fényes
- amely hullámos vagy felgyűrődött
- amely bevonatos vagy vegyileg felületkezelt
- amely sérült, gyűrött vagy behajtott
- amely túllépi az ebben az útmutatóban ajánlott súlyspecifikációt
- amelyen hajtókák, és kapcsok vannak
- amely többrétegű vagy indigó nélküli (szénmentes) többmásolatos papír
- amely tintasugaras nyomtatáshoz készült

Ha a fenti listában felsorolt papírokat használja, károsodhat a készüléke. Az ilyen károsodást semmilyen Brother-jótállás vagy szervizszerződés nem fedezi.

# **Kapcsolódó tájékoztatás**

• [Papírkezelés](#page-26-0)

# <span id="page-47-0"></span> [Kezdőlap](#page-1-0) > Nyomtatás

# **Nyomtatás**

- [Nyomtatás a számítógépről \(Windows\)](#page-48-0)
- [Nyomtatás a számítógépről \(Mac\)](#page-62-0)
- [Borítékok betöltése és nyomtatása a kézi adagoló nyílásából](#page-35-0)
- [E-mail csatolmány nyomtatása](#page-66-0)
- [Nyomtatási beállítások módosítása a kezelőpanel használatával](#page-67-0)
- [Nyomtatási feladat megszakítása](#page-68-0)
- [Tesztoldal nyomtatása](#page-69-0)

<span id="page-48-0"></span> [Kezdőlap](#page-1-0) > [Nyomtatás](#page-47-0) > Nyomtatás a számítógépről (Windows)

# **Nyomtatás a számítógépről (Windows)**

- [Dokumentum nyomtatása \(Windows\)](#page-49-0)
- [Nyomtatás a papír mindkét oldalára \(Windows\)](#page-51-0)
- [Nyomtató alapértelmezett beállításainak módosítása \(Windows\)](#page-54-0)
- [Nyomtatási beállítások \(Windows\)](#page-55-0)
- [Dokumentum nyomtatása a BR-Script3 nyomtató illesztőprogrammal \(PostScript](#page-60-0)® 3™ [nyelvi emuláció\) \(Windows\)](#page-60-0)
- [A készülék állapotának megfigyelése a számítógépről \(Windows\)](#page-61-0)

<span id="page-49-0"></span> [Kezdőlap](#page-1-0) > [Nyomtatás](#page-47-0) > [Nyomtatás a számítógépről \(Windows\)](#page-48-0) > Dokumentum nyomtatása (Windows)

# **Dokumentum nyomtatása (Windows)**

Ha módosítja egy alkalmazás nyomtatási beállításait, akkor az csak az adott alkalmazással nyomtatott dokumentumokra fog hatást gyakorolni.

• A modelltől függően lehetséges, hogy a 2 oldalas nyomtatás az alapértelmezett. Az 1 oldalas nyomtatáshoz kapcsolja ki a 2 oldalas nyomtatás beállításait a nyomtató-illesztőprogramban.

• Ha minden Windows alkalmazásra végre kívánja hajtani a nyomtatási beállítások módosítását, akkor a nyomtató-illesztőprogramot kell konfigurálnia.

További információ a >> Kapcsolódó tájékoztatás:*Nyomtató alapértelmezett beállításainak módosítása (Windows)*

- 1. [Töltsön papírt a papírtálcába.](#page-27-0)
- 2. Kattintson a Nyomtatás parancsra az alkalmazásban.
- 3. Válassza ki a modell nevét, majd kattintson a nyomtató tulajdonságaira vagy beállításaira.

Megjelenik a nyomtató-illesztőprogram ablaka.

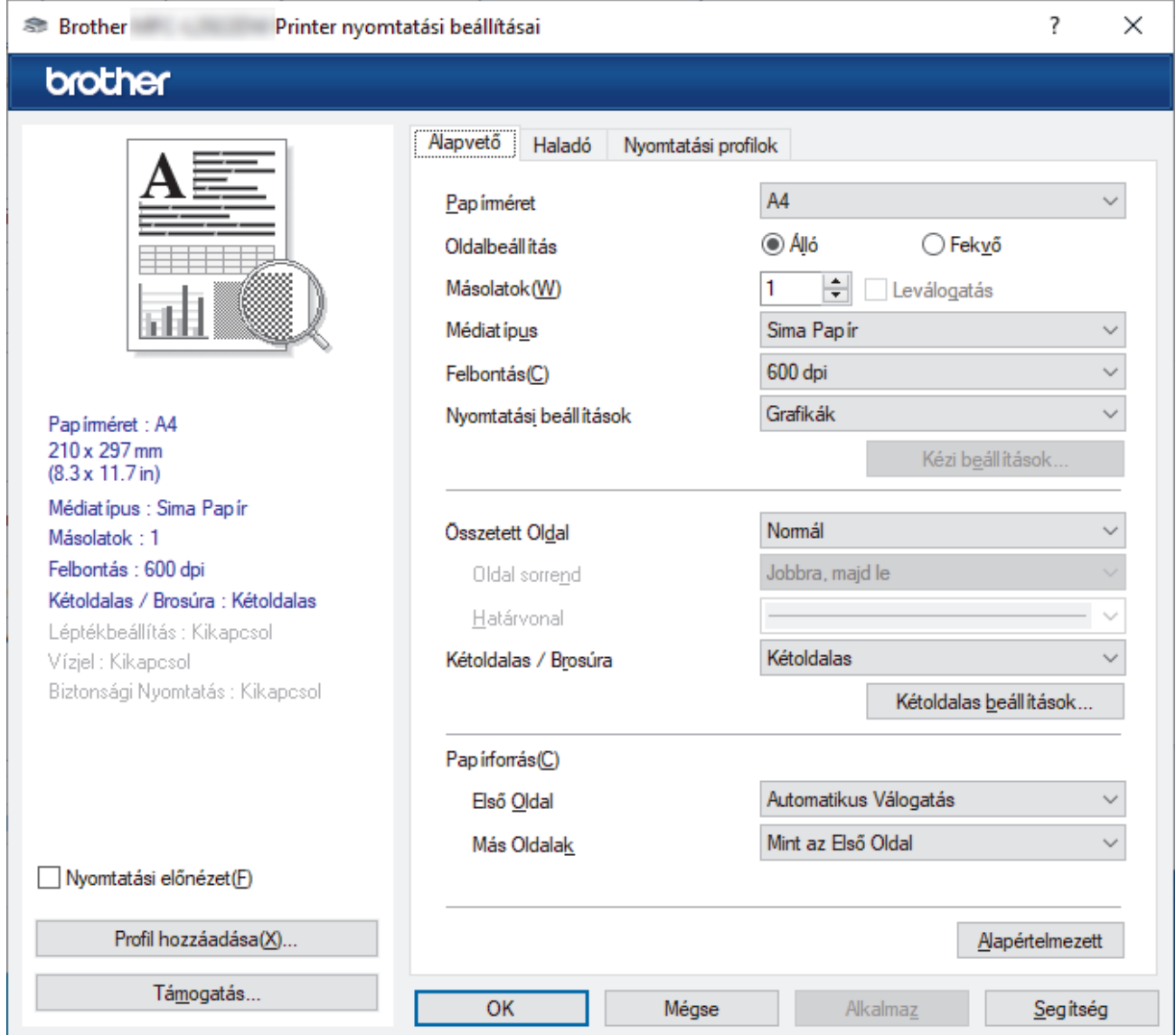

- 4. Ellenőrizze, hogy a megfelelő méretű papírt helyezte-e a papírtálcába.
- 5. Kattintson a **Papírméret** legördülő listára, és válassza ki a papírméretet.

6. A(z) **Oldalbeállítás** mezőben válasza ki a(z) **Álló** vagy **Fekvő** lehetőséget a nyomatok tájolásának megadásához.

Ha az alkalmazás tartalmaz hasonló beállítást, akkor azt javasoljuk, hogy állítsa be a tájolást az alkalmazással.

- 7. Adja meg a **Másolatok** mezőben, hogy hány másolatot kíván készíteni (1-999).
- 8. Kattintson a **Médiatípus** legördülő listára, és válassza ki a használt papírtípust.
- 9. Ha több oldalt szeretne nyomtatni egyetlen papírlapra vagy a dokumentum egy oldalát szeretné több papírlapra nyomtatni, kattintson a **Összetett Oldal** legördülő listára, és adja meg a lehetőségeket.
- 10. Kattintson a(z) **Kétoldalas / Brosúra** legördülő listára, majd válassza ki a kívánt lehetőséget.
- 11. Szükség esetén módosítsa az egyéb nyomtatóbeállításokat is.
- 12. Kattintson az **OK** gombra.
- 13. Fejezze be a nyomtatást.

## **Kapcsolódó tájékoztatás**

• [Nyomtatás a számítógépről \(Windows\)](#page-48-0)

#### **Kapcsolódó témák:**

- [Nyomtatási problémák](#page-353-0)
- [Nyomtató alapértelmezett beállításainak módosítása \(Windows\)](#page-54-0)
- [Papírbeállítások](#page-37-0)
- [Nyomtatási beállítások \(Windows\)](#page-55-0)

<span id="page-51-0"></span> [Kezdőlap](#page-1-0) > [Nyomtatás](#page-47-0) > [Nyomtatás a számítógépről \(Windows\)](#page-48-0) > Nyomtatás a papír mindkét oldalára (Windows)

# **Nyomtatás a papír mindkét oldalára (Windows)**

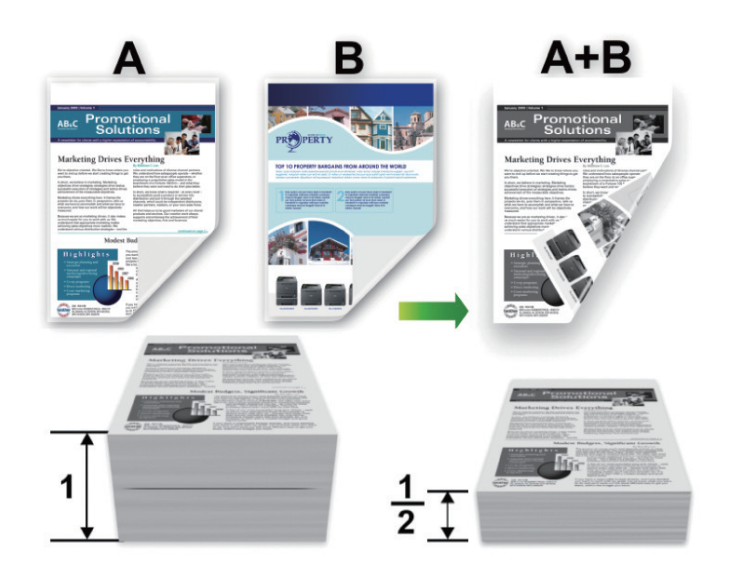

A4 méretű papírt válasszon az automatikus 2 oldalas nyomtatás funkció használatakor.

- Győződjön meg arról, hogy a hátsó fedél zárva van.
- Ha a papír gyűrött, simítsa ki, majd helyezze vissza a papírtálcára.
- Használjon átlagos vastagságú vagy vékony papírt. NE használjon finom írópapírt.
- Ha a papír túl vékony, meggyűrődhet.
- A kézi 2 oldalas nyomtatás funkció használatakor lehetséges, hogy papírelakadás történik, vagy rossz lesz a nyomtatási minőség.
- 1. Kattintson a Nyomtatás parancsra az alkalmazásban.
- 2. Válassza ki a modell nevét, majd kattintson a nyomtató tulajdonságaira vagy beállításaira. Megjelenik a nyomtató-illesztőprogram ablaka.
- 3. A(z) **Oldalbeállítás** mezőben válasza ki a(z) **Álló** vagy **Fekvő** lehetőséget a nyomatok tájolásának megadásához.

Ha az alkalmazás tartalmaz hasonló beállítást, akkor azt javasoljuk, hogy állítsa be a tájolást az alkalmazással.

4. Kattintson a(z) **Kétoldalas / Brosúra** legördülő listára, majd válassza a(z) **Kétoldalas** vagy **Kétoldalas (kézi)** lehetőséget.

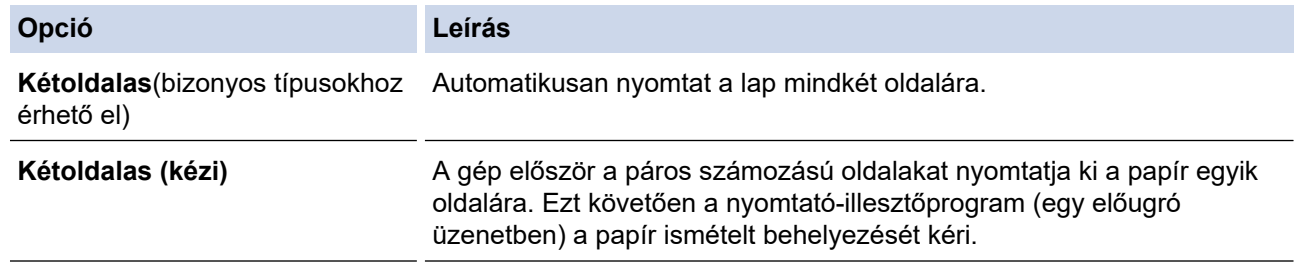

- 5. Kattintson a **Kétoldalas beállítások** gombra.
- 6. Válassza a **Kétoldalas típusa** menü egyik opcióját.

Ha a kétoldalas nyomtatás van kiválasztva, a kétoldalas kötés négy típusa érhető el mindegyik tájoláshoz:

# **Álló tájolás lehetősége Leírás**

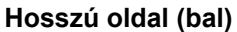

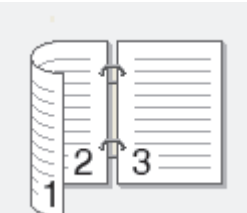

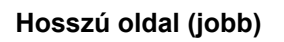

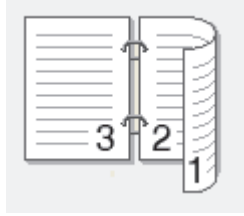

**Rövid oldal (fent)**

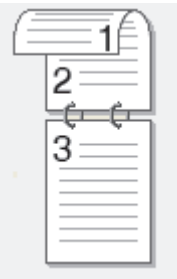

**Rövid oldal (lent)**

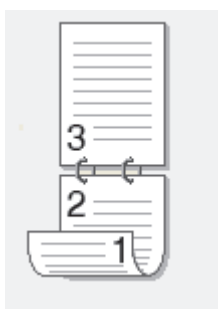

2

 $=1$ 

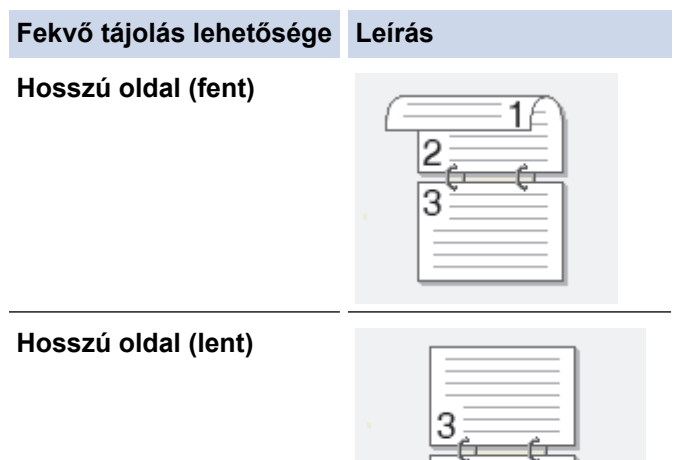

#### **Fekvő tájolás lehetősége Leírás**

**Rövid oldal (jobb)**

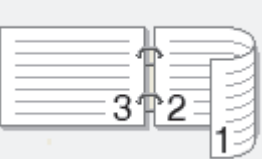

**Rövid oldal (bal)**

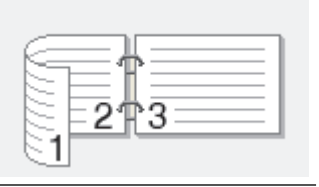

- 7. Jelölje be a **Ofszetbekötés** jelölőnégyzetet, ha meg szeretné adni a kötéshez tartozó margót hüvelykben vagy milliméterben mérve.
- 8. Kattintson az **OK** gombra.
- 9. Szükség esetén módosítsa az egyéb nyomtatóbeállításokat is.
- 10. Tegye az alábbiak valamelyikét:
	- Az automatikus 2 oldalas nyomtatáshoz kattintson ismét az **OK** gombra, majd végezze el a nyomat tájolását.
	- A kézi 2 oldalas nyomtatáshoz kattintson az **OK** gombra ismét, és kövesse a képernyőn megjelenő utasításokat.

Ha a papír adagolása nem megfelelő, lehetséges, hogy meggyűrődött. Vegye ki a papírt, simítsa ki, majd helyezze vissza a papírtálcára.

# **Kapcsolódó tájékoztatás**

• [Nyomtatás a számítógépről \(Windows\)](#page-48-0)

<span id="page-54-0"></span> [Kezdőlap](#page-1-0) > [Nyomtatás](#page-47-0) > [Nyomtatás a számítógépről \(Windows\)](#page-48-0) > Nyomtató alapértelmezett beállításainak módosítása (Windows)

# **Nyomtató alapértelmezett beállításainak módosítása (Windows)**

Ha módosítja egy alkalmazás nyomtatási beállításait, akkor az csak az adott alkalmazással nyomtatott dokumentumokra fog hatást gyakorolni. Ha minden Windows alkalmazásra végre kívánja hajtani a nyomtatási beállítások módosítását, akkor a nyomtató-illesztőprogramot kell konfigurálnia.

- 1. Tartsa lenyomva a(z)  $\left[\right]$  billentyűt, és nyomja meg a(z)  $\left[\right]$  R  $\right]$  billentyűt a számítógép billentyűzetén a(z) **Futtatás** elindításához.
- 2. Írjon **"control printers"** a(z) **Megnyitás:** mezőbe, és kattintson erre: **OK**.

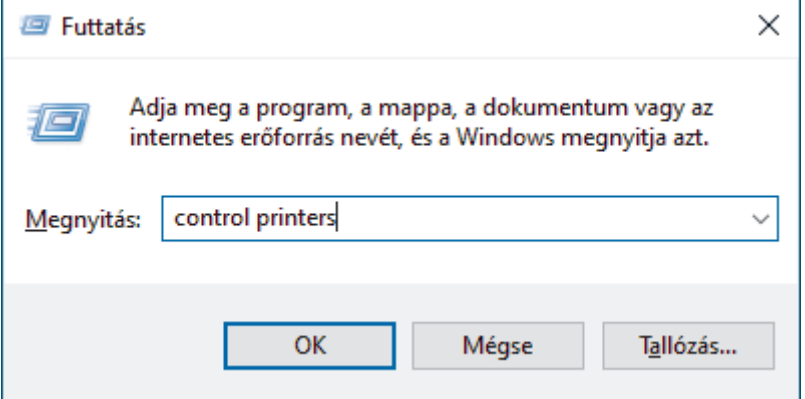

Megjelenik a(z) **Eszközök és nyomtatók** ablak.

Ha a(z) **Eszközök és nyomtatók** ablak nem jelenik meg, kattintson erre: **További eszközök megtekintése** > **További eszközök és nyomtatóbeállítások** .

- 3. Kattintson jobb gombbal a modellje ikonjára, majd válassza ki a következőt: **Nyomtató tulajdonságai**. (Ha megjelennek a nyomtató-illesztőprogram lehetőségei, válassza ki a használt nyomtató-illesztőprogramot.) Megjelenik a nyomtató tulajdonságainak párbeszédpanele.
- 4. Kattintson a **Általános** fülre, majd kattintson a **Nyomtatási beállítások** vagy **Beállítások...** gombra. Megjelenik a nyomtató illesztőprogramjának párbeszédpanele.
	- A tálcabeállítások konfigurálásához kattintson a **Eszközbeállítások** fülre (csak bizonyos modellek esetén érhető el).
	- A nyomtatóport módosításához kattintson a **Portok** fülre.
- 5. Válassza ki az összes Windows programhoz alapértelmezettként használni kívánt nyomtatási beállításokat.
- 6. Kattintson az **OK** gombra.
- 7. Zárja be a nyomtató tulajdonságai párbeszédpanelt.

# **Kapcsolódó tájékoztatás**

• [Nyomtatás a számítógépről \(Windows\)](#page-48-0)

## **Kapcsolódó témák:**

- [Nyomtatási problémák](#page-353-0)
- [Dokumentum nyomtatása \(Windows\)](#page-49-0)
- [Nyomtatási beállítások \(Windows\)](#page-55-0)

<span id="page-55-0"></span> [Kezdőlap](#page-1-0) > [Nyomtatás](#page-47-0) > [Nyomtatás a számítógépről \(Windows\)](#page-48-0) > Nyomtatási beállítások (Windows)

# **Nyomtatási beállítások (Windows)**

• Ha módosítja egy alkalmazás nyomtatási beállításait, akkor az csak az adott alkalmazással nyomtatott dokumentumokra fog hatást gyakorolni.

További információ a >> *Kapcsolódó tájékoztatás: Dokumentum nyomtatása (Windows)* 

• Az alapértelmezett nyomtatási beállítások módosításához konfigurálnia kell a nyomtató-illesztőprogram tulajdonságait.

További információ a uu *Kapcsolódó tájékoztatás*: *Nyomtató alapértelmezett beállításainak módosítása (Windows)*

## >> **Alapvető** fül

**Alapvető fül**

## >> **[Haladó](#page-58-0)** fül

Ø

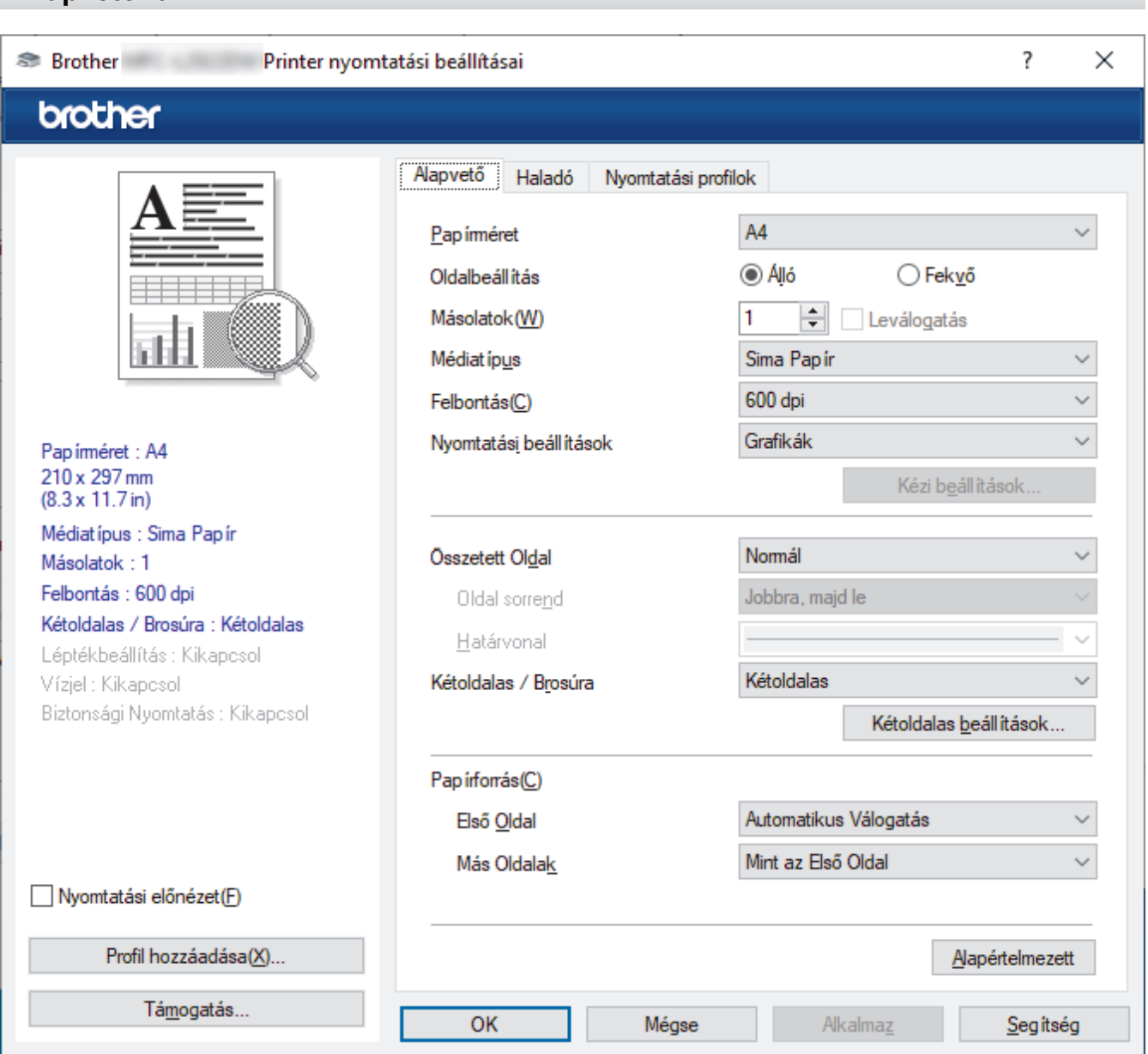

## **1. Papírméret**

Válassza ki a használni kívánt papír méretét. Szabványos méretek közül választhat, de egyedi méretet is létrehozhat.

## **2. Oldalbeállítás**

Válassza ki a nyomat tájolását (álló vagy fekvő).

Ha az alkalmazás tartalmaz hasonló beállítást, akkor azt javasoljuk, hogy állítsa be a tájolást az alkalmazással.

## **3. Másolatok**

A mezőbe írja be a kinyomtatni kívánt példányszámot (1-999).

#### **Leválogatás**

Ezt a lehetőséget akkor válassza, ha több oldalas dokumentumcsomagokat az eredeti dokumentum oldalainak sorrendjében kíván kinyomtatni. Ha ez a lehetőség van kiválasztva, a dokumentum egy teljes példányát nyomtatja ki, majd a kiválasztott példányszámtól függően újranyomtatja. Ha ez a lehetőség nincs kiválasztva, a dokumentumot oldalanként csoportosítva nyomtatja ki a megadott példányszámban.

#### **4. Médiatípus**

Válassza ki a használni kívánt média típusát. A legjobb nyomtatási eredmények érdekében a készülék automatikusan, a kijelölt nyomathordozó típusának megfelelően módosítja a nyomtatási beállításait.

#### **5. Felbontás**

Válassza ki a nyomtatási felbontást. Mivel a nyomtatási felbontás és a sebesség összefügg, minél magasabb a felbontás, annál több ideig tart a dokumentum kinyomtatása.

#### **6. Nyomtatás Beállítása**

Válassza ki a kinyomtatni kívánt dokumentum típusát.

#### **Kézi beállítások...**

Adja meg a kiegészítő beállításokat: a fényerőt, a kontrasztot és így tovább.

#### **Grafikák**

#### **Nyomtató Féltónus használata**

Ezt a lehetőséget akkor válassza, ha azt szeretné, hogy a nyomtató-illesztőprogram féltónusokat jelenítsen meg.

#### **Fényerő**

Állítsa be a világosságot.

#### **Kontraszt**

Állítsa be a kontrasztot.

#### **Grafikák Minőség**

A legjobb nyomtatási minőség elérése érdekében válassza az Ábra vagy a Szöveg értéket az éppen nyomtatott dokumentum típusától függően.

#### **Javított szürke nyomtatás**

Ezt a lehetőséget kiválasztva javíthat az árnyékolt részek képminőségén.

#### **Javított mintanyomtatás**

Ezt a lehetőséget kiválasztva hatékonyabbá teheti a minták nyomtatását, ha a kinyomtatott kitöltések és minták eltérnek attól, ami a számítógép képernyőjén megjelenik.

#### **Vékony vonalak javítása**

Ezt a lehetőséget kiválasztva javíthat a vékony vonalak képminőségén.

#### **Rendszer Féltónus használata**

Ezt a lehetőséget akkor válassza, ha azt szeretné, hogy a Windows féltónusokat jelentsen meg.

#### **TrueType Változat (bizonyos típusokhoz érhető el)**

#### **Változat**

Válassza ki, hogyan legyenek feldolgozva a betűtípusok a nyomtatáshoz.

#### **Nyomtató TrueType Betűi használata**

Válassza ki, hogy a beépített betűtípusokat akarja-e használni a betűtípus-feldolgozáshoz.

## **7. Összetett Oldal**

Ezt a lehetőséget kiválasztva több oldalt nyomtathat ki egy papírlapra, illetve a dokumentum egy oldalát több papírlapra is kinyomtathatja.

## **Oldal sorrend**

Ha több oldalt egyetlen papírlapra nyomtat, meg kell adnia az oldalak sorrendjét.

## **Határvonal**

Ha több oldalt egyetlen papírlapra nyomtat, ki kell választania a használni kívánt szegély típusát.

## **8. Kétoldalas / Brosúra**

Ezt az opciót kiválasztva a papírlap mindkét oldalára nyomtathat, illetve füzet formátumban, 2 oldalas nyomtatással nyomtathat ki dokumentumokat.

## **Kétoldalas beállítások**

Erre a gombra kattintva választhatja ki a 2 oldalas fűzés típusát. Az egyes tájolásokhoz négyféle 2 oldalas fűzéstípus közül lehet választani.

## **9. Papírforrás**

A nyomtatás feltételeinek vagy céljának megfelelő papírforrás-beállítást válasszon.

## **Első Oldal**

Válassza ki az első oldal nyomtatásához használni kívánt papírforrást.

## **Egyéb oldalak**

Válassza ki a második és a többi oldal nyomtatásához használni kívánt papírforrást.

# <span id="page-58-0"></span>**Haladó fül**

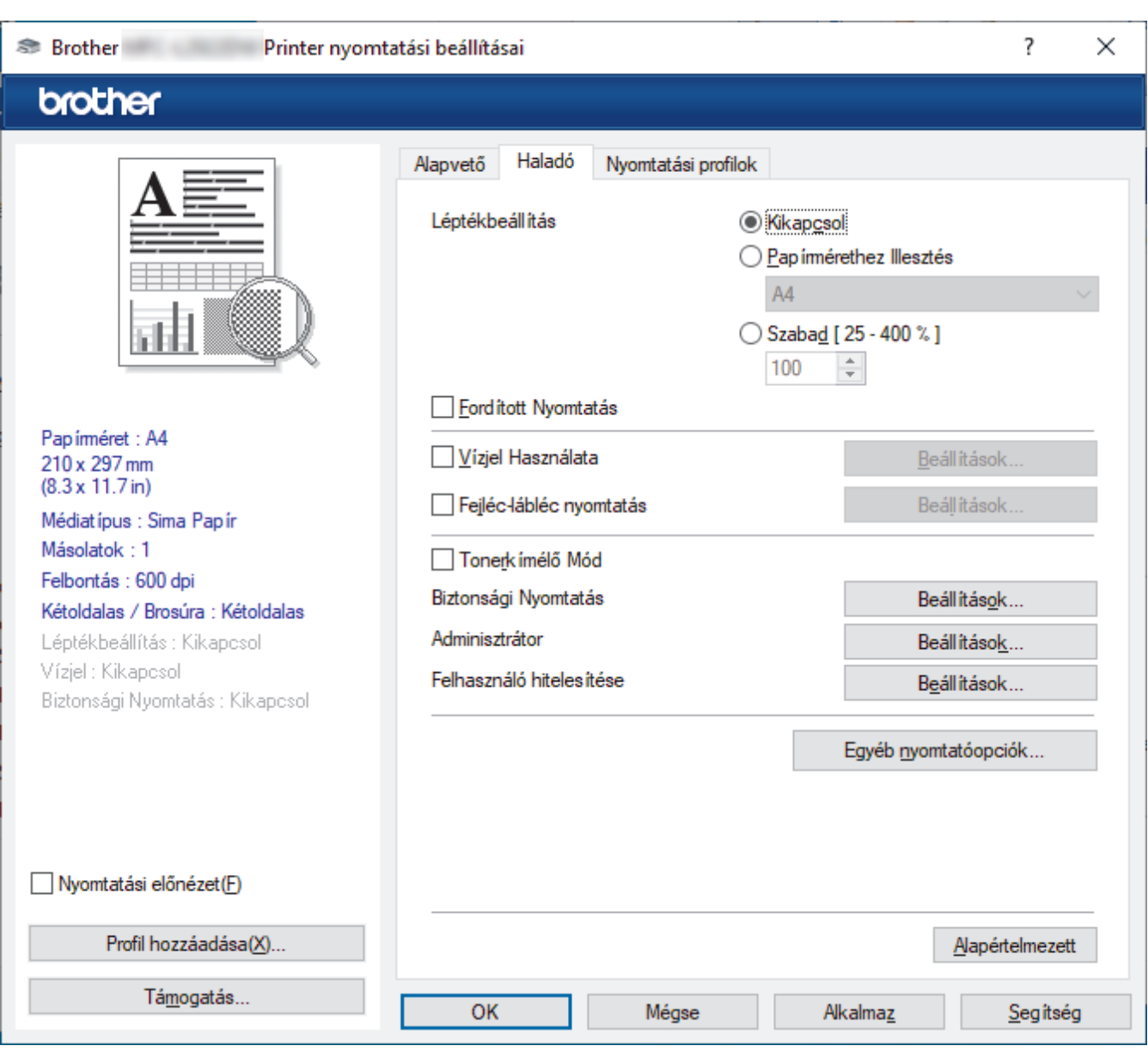

## **1. Léptékbeállítás**

Ezeket a lehetőségeket kiválasztva csökkentheti vagy növelheti a dokumentum oldalainak méretét.

#### **Papírmérethez Illesztés**

Ezt a lehetőséget kiválasztva csökkentheti vagy növelheti a dokumentum oldalait, hogy ráférjenek egy adott papírméretre. Ha ezt a lehetőséget választja, ki kell választania a kívánt papírméretet a legördülő listából.

## **Szabad [ 25 - 400 % ]**

Ezt a lehetőséget kiválasztva kézzel csökkentheti vagy növelheti a dokumentum oldalait. Ha ezt a lehetőséget választja, be kell írnia egy értéket a mezőbe.

#### **2. Fordított Nyomtatás**

Ezt a lehetőséget kiválasztva a kinyomtatott kép 180 fokkal elforgatható.

## **3. Vízjel Használata**

Ezt a lehetőséget kiválasztva a dokumentumon lévő logót vagy szöveget vízjelként nyomtathatja ki. Választhat az előre beállított vízjelek közül, hozzáadhat új vízjelet adhat hozzá, vagy saját készítésű képfájlt is használhat.

#### **4. Fejléc-lábléc nyomtatás**

Ezt a lehetőséget kiválasztva rányomtathatja a dátumot, az időt vagy a bejelentkezési felhasználónevet a dokumentumra.

## **5. Tonerkímélő Mód**

A funkciót kiválasztva takarékoskodhat a festékkel, mivel kevesebb festéket használ a dokumentumok nyomtatásához. A kész nyomat világosabb, de jól olvasható lesz.

## **6. Adminisztrátor**

A funkció használatával módosíthatja a rendszergazdai jelszót, és többféle nyomtatási feladatot is korlátozhat.

## **7. Felhasználó hitelesítése (bizonyos típusokhoz érhető el)**

A funkcióval felhasználónként hagyhatja jóvá a korlátozásokat.

## **8. Egyéb nyomtatóopciók**

## **Pihentető Idő**

Akkor válassza ki ezt az opciót, ha szeretné beállítani, hogy a készülék a nyomtatás után azonnal alvó üzemmódba lépjen.

## **Makro (bizonyos típusokhoz érhető el)**

Ezt a funkciót kiválasztva kinyomtathatja a készülék memóriájában tárolt elektronikus űrlapot (makrót) a nyomtatási feladat átfedéseként.

## **Sűrűség beállítás**

Adja meg a nyomtatási sűrűséget.

## **Javított nyomtatás**

Ezt a lehetőséget kiválasztva csökkentheti a papírok hullámosodását, és javíthatja a festékkazetta beállítását.

## **Üres oldal átugrása**

Ezt a lehetőséget kiválasztva engedélyezheti a nyomtató illesztőprogramja számára, hogy automatikusan észlelje az üres oldalakat, és kihagyja őket a nyomtatásból.

#### **Fekete szöveg nyomtatása**

Ezt a lehetőséget akkor válassza, ha színes szöveget feketében szeretne kinyomtatni.

## **Nyomtatás archiválás**

Ezt a lehetőséget kiválasztva PDF-ként mentheti a nyomtatási adatokat a számítógépre.

## **Eco beállítások**

Ezt a lehetőséget kiválasztva csökkentheti a nyomtatás hangerejét.

## **Kapcsolódó tájékoztatás**

• [Nyomtatás a számítógépről \(Windows\)](#page-48-0)

## **Kapcsolódó témák:**

- [Nyomtató alapértelmezett beállításainak módosítása \(Windows\)](#page-54-0)
- [Dokumentum nyomtatása \(Windows\)](#page-49-0)

<span id="page-60-0"></span> [Kezdőlap](#page-1-0) > [Nyomtatás](#page-47-0) > [Nyomtatás a számítógépről \(Windows\)](#page-48-0) > Dokumentum nyomtatása a BR-Script3 nyomtató illesztőprogrammal (PostScript® 3™ nyelvi emuláció) (Windows)

# **Dokumentum nyomtatása a BR-Script3 nyomtató illesztőprogrammal (PostScript® 3™ nyelvi emuláció) (Windows)**

A BR-Script3 nyomtató-illesztőprogrammal tisztábban nyomtathat PostScript® adatokat.

Lépjen az Ön által használt modell **Letöltések** oldalára az alábbi honlapon: [support.brother.com/downloads](https://support.brother.com/g/b/midlink.aspx?content=dl) a PS-illesztőprogram (BR-Script3 nyomtató-illesztőprogram) telepítéséhez.

- 1. Kattintson a Nyomtatás parancsra az alkalmazásban.
- 2. Válassza ki a modell nevét a **BR-Script3** elemmel a nevében, majd kattintson a nyomtató tulajdonságaira vagy beállításaira.

Megjelenik a nyomtató-illesztőprogram ablaka.

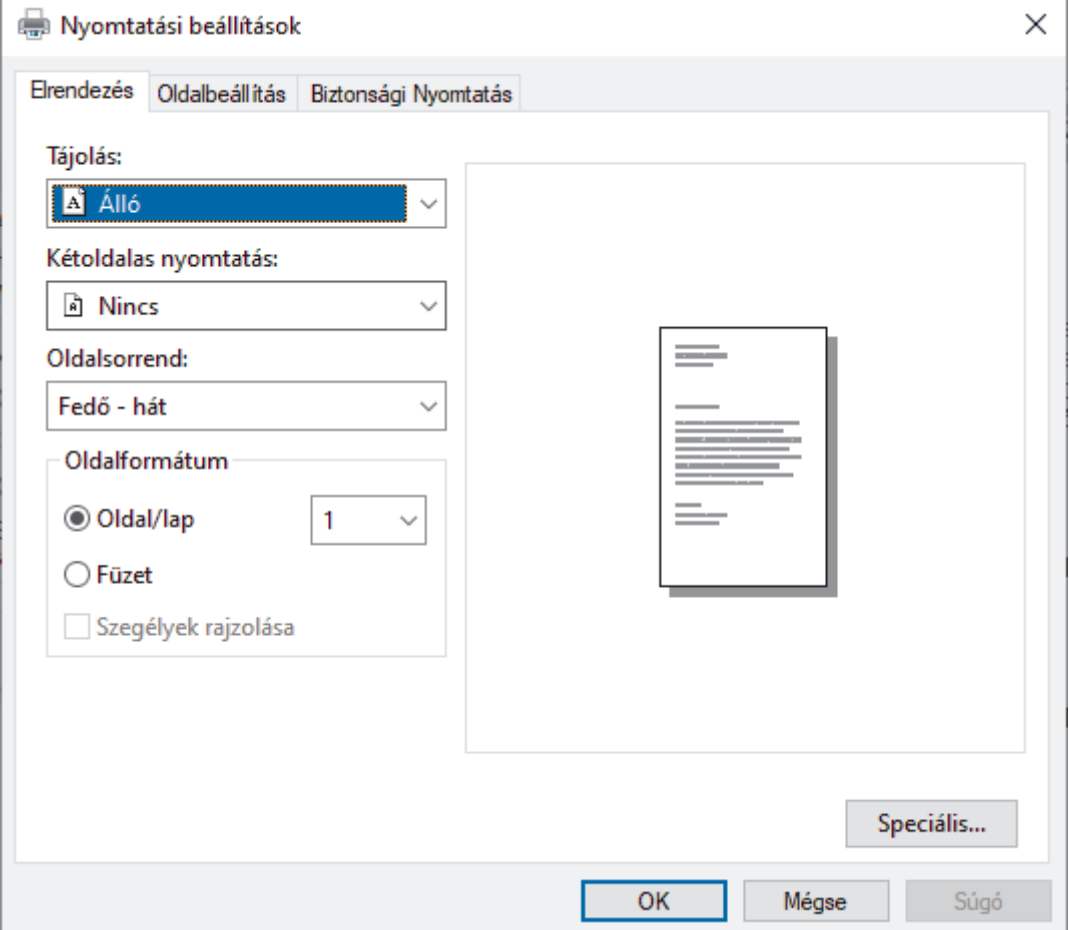

- 3. Kattintson a **Elrendezés**, vagy **Oldalbeállítás** fülre az alapvető nyomtatási beállítások módosításához. Kattintson a **Elrendezés** vagy **Oldalbeállítás** fülre, majd kattintson a(z) **Speciális...** gombra a speciális nyomtatási beállítások módosításához. Kattintson a **OK** gombra.
- 4. Kattintson az **OK** gombra.
- 5. Fejezze be a nyomtatást.

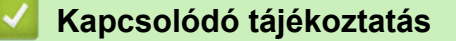

• [Nyomtatás a számítógépről \(Windows\)](#page-48-0)

<span id="page-61-0"></span> [Kezdőlap](#page-1-0) > [Nyomtatás](#page-47-0) > [Nyomtatás a számítógépről \(Windows\)](#page-48-0) > A készülék állapotának megfigyelése a számítógépről (Windows)

# **A készülék állapotának megfigyelése a számítógépről (Windows)**

A Status Monitor egy konfigurálható szoftverfejlesztő-eszköz, amely egy vagy több készülék állapotát felügyeli, lehetővé téve a hibákról történő azonnali értesítést.

Tegye az alábbiak valamelyikét:

- Kattintson duplán a  $\sum_{i=1}^{\infty}$  ikonra a tálcán.
- Indítsa el a **(a El** (Brother Utilities) elemet, majd kattintson a legördülő listára, és válassza ki a modell nevét (ha még nincs kiválasztva). Kattintson a bal oldali navigációs sáv **Eszközök** gombjára, majd kattintson a **Status Monitor** gombra.

## **Hibaelhárítás**

Kattintson a **Hibaelhárítás** gombra a hibaelhárítási webhely eléréséhez.

#### **Látogassa meg az Eredeti kellékanyag weboldalt**

Kattintson a **Látogassa meg az Eredeti kellékanyag weboldalt** gombra az eredeti Brother kellékanyagokkal kapcsolatos információk megtekintéséhez.

## **Kapcsolódó tájékoztatás**

• [Nyomtatás a számítógépről \(Windows\)](#page-48-0)

- **Kapcsolódó témák:**
- [Nyomtatási problémák](#page-353-0)

<span id="page-62-0"></span> [Kezdőlap](#page-1-0) > [Nyomtatás](#page-47-0) > Nyomtatás a számítógépről (Mac)

# **Nyomtatás a számítógépről (Mac)**

• [Nyomtatás az AirPrint használatával](#page-63-0)

<span id="page-63-0"></span> [Kezdőlap](#page-1-0) > [Nyomtatás](#page-47-0) > [Nyomtatás a számítógépről \(Mac\)](#page-62-0) > Nyomtatás az AirPrint használatával

# **Nyomtatás az AirPrint használatával**

- [Nyomtatás iPadről, iPhone-ról és iPod touchról](#page-322-0)
- [Az AirPrint \(macOS\) használatával történő nyomtatás](#page-323-0)

 [Kezdőlap](#page-1-0) > [Nyomtatás](#page-47-0) > Borítékok betöltése és nyomtatása a kézi adagoló nyílásából

# **Borítékok betöltése és nyomtatása a kézi adagoló nyílásából**

Adagolás előtt nyomja le a borítékok éleit és sarkait, hogy azok a lehető legjobban kisimuljanak. Amikor eltérő méretű papírt tölt a tálcába, ugyanakkor módosítania kell a papírméret beállítást a készüléken vagy a számítógépen is.

1. Nyissa fel a készülék hátsó fedelét (a felfelé néző nyomatok kimeneti tálcáját).

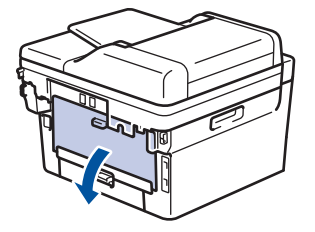

A készülék automatikusan bekapcsolja a Kézi adagolás üzemmódot, ha papírt tölt a kézi adagoló nyílásba.

2. Az ábra szerint nyomja le a két zöld kart a bal és a jobb oldalon.

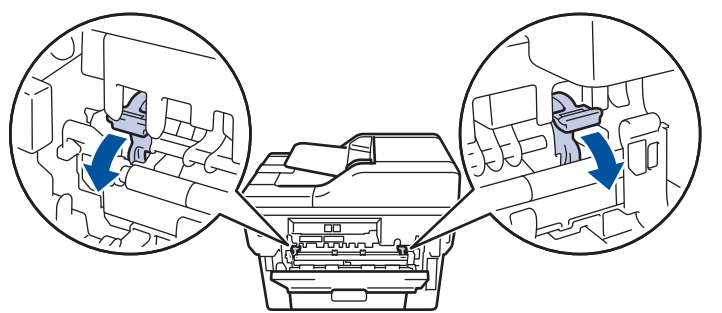

3. A készülék elején nyissa ki a kézi adagoló fedelét.

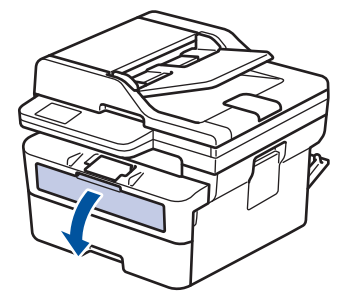

4. Mindkét kezét használva csúsztassa a kézi adagoló nyílás papírvezetőit a használni kívánt papír szélességéhez.

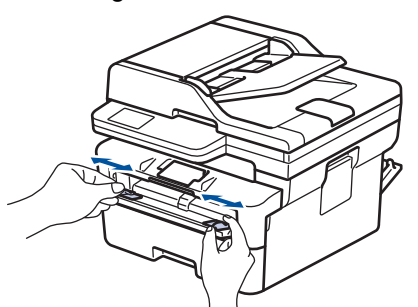

5. Mindkét kezével toljon egy borítékot a kézi adagolónyílásába addig, amíg a felső szél a papíradagoló hengerekhez nem ér. Amikor érzi, hogy a készülék behúzza a lapot, engedje el.

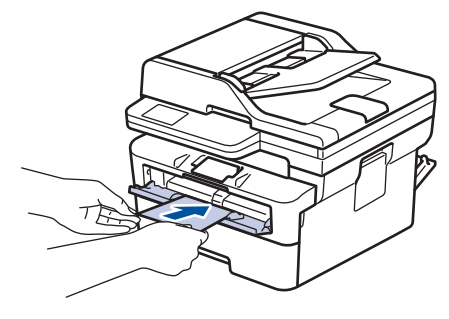

- Töltse be a borítékot a nyomtatási oldallal *felfelé* a kézi adagolónyílásba.
- Húzza ki teljesen a borítékot, ha a kézi adagolónyílásba újra be kívánja tölteni.
- Ne tegyen egyszerre egynél több borítékot a kézi adagolónyílásba, mert ez papírelakadást okozhat.
- Győződjön meg arról, hogy a boríték egyenes, és megfelelő pozícióban van a kézi adagolónyíláson. Ha nincs, akkor lehetséges, hogy a boríték adagolása nem lesz megfelelő, és a nyomtatás ferde lesz, vagy papírelakadást okoz.
- 6. Küldje a nyomtatási feladatot a készülékre.

Módosítsa a nyomtatási beállításokat a Nyomtatás párbeszédablakban.

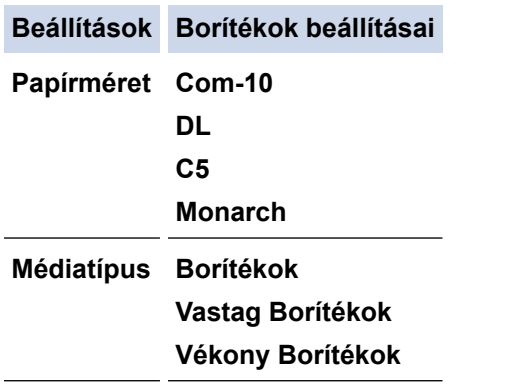

- 7. Miután a nyomtatott boríték kijön a készülékből, helyezze be a következő borítékot. Ezt ismételje meg minden nyomtatni kívánt boríték esetén.
- 8. Amikor befejezte a nyomtatást, állítsa vissza eredeti pozíciójába a korábbi lépésben beállított két zöld kart.
- 9. Ha végzett, csukja be a hátsó fedelet (felfelé néző kimeneti tálcát), amíg az a zárt helyzetben nem rögzül.

## **Kapcsolódó tájékoztatás**

- [Papír betöltése](#page-27-0)
- [Nyomtatás](#page-47-0)

<span id="page-66-0"></span> [Kezdőlap](#page-1-0) > [Nyomtatás](#page-47-0) > E-mail csatolmány nyomtatása

# **E-mail csatolmány nyomtatása**

Kinyomtathat fájlokat úgy, hogy e-mail-ben elküldi a Brother készülékre.

- Bizonyosodjon meg arról, hogy a Web alapú kezelés be van kapcsolva. További információkért olvassa el a következőt: uu *Kapcsolódó tájékoztatás*
- E-mailenként maximum 10 dokumentumot csatolhat, összesen 20 MB méretben.
- Ez a funkció az alábbi formátumokat támogatja:
	- Dokumentum fájlok: PDF, TXT, és Microsoft Office fájlok
	- Kép fájlok: JPEG, BMP, GIF, PNG, és TIFF
- A készülék alapértelmezés szerint az e-mail tartalmát és a csatolmányokat is kinyomtatja. Ha csak a csatolmányokat szeretné kinyomtatni, akkor végezze el az ehhez szükséges beállításokat.
- 1. Indítsa el a webböngészőt.
- 2. Írja be a "https://készülék IP-címe" címet a böngésző címsorába (ahol a "készülék IP-címe" a készülékének az IP-címe).

Például:

https://192.168.1.2

3. Szükség esetén írja be a jelszót a **Login (Bejelentkezés)** mezőbe, majd kattintson a **Login (Bejelentkezés)** lehetőségre.

A készülék beállításainak elvégzéséhez szükséges alapértelmezett jelszó a készülék hátulján található a "Pwd" kifejezés mellett. Amikor először bejelentkezik, módosítsa az alapértelmezett jelszót a képernyőn megjelenő utasításokat követve.

- 4. Kattintson a bal oldali navigációs sáv **Online Functions (Online funkciók)** > **Online Functions Settings (Online funkciók beállításai)** gombjára.
	- Ha a bal oldali navigációs sáv nem látható, akkor a navigációt a  $\equiv$  lehetőségből kezdie.
	- Ha ez a funkció le van zárva, akkor a hozzáféréshez vegye fel a kapcsolatot a hálózat rendszergazdájával.
- 5. Kattintson az **I accept the terms and conditions (Elfogadom a szerződési feltételeket)** gombra.
- 6. Lépjen a készülékére, majd kövesse a készülék utasításait a beállítások engedélyezéséhez.
- 7. A számítógépén kattintson a **Általános beállítások** gombra.

A **Email Print (E-mail nyomtatása)**: **Általános beállítások** képernyő jelenik meg.

8. Kattintson a **Enable (Engedélyezés)** gombra.

A készülék kinyomtatja a tájékoztató lapot.

9. Küldjön e-mail-t a lapon található e-mail címre. A készülék kinyomtatja az e-mail csatolmányait.

A beállítások módosításához (beleértve az e-mail címet és a nyomtató beállításait) kattintson a **Online Functions Settings Page (Online funkciók beállításai oldal)** gombra.

# **Kapcsolódó tájékoztatás**

• [Nyomtatás](#page-47-0)

## **Kapcsolódó témák:**

• [A Web alapú kezelés engedélyezése/letiltása a vezérlőpanel használatával](#page-236-0)

<span id="page-67-0"></span> [Kezdőlap](#page-1-0) > [Nyomtatás](#page-47-0) > Nyomtatási beállítások módosítása a kezelőpanel használatával

# **Nyomtatási beállítások módosítása a kezelőpanel használatával**

Válassza ki a kinyomtatni kívánt dokumentum típusát.

- 1. Nyomja meg a **Menu (Menü)** gombot.
- 2. Nyomja meg a(z) **A** vagy **V** gombot a [Nyomtató] opció megjelenítéséhez, majd nyomja meg az OK gombot.
- 3. Nyomja meg a(z) ▲ vagy ▼ gombot a [Nyomt.beáll-ok] opció megjelenítéséhez, majd nyomja meg az OK gombot.
- 4. Nyomja meg a(z) A vagy a(z)  $\nabla$  gombot a(z) [Grafikák] vagy a(z) [Szöveg] lehetőség megjelenítéséhez, majd válassza ki a kívánt opciót.
- 5. Nyomja meg a(z) **OK** gombot.

# **Kapcsolódó tájékoztatás**

• [Nyomtatás](#page-47-0)

<span id="page-68-0"></span> [Kezdőlap](#page-1-0) > [Nyomtatás](#page-47-0) > Nyomtatási feladat megszakítása

# **Nyomtatási feladat megszakítása**

Nyomja meg a **Stop/Exit (Stop/Kilépés)** gombot.

Több nyomtatási feladat törléséhez nyomja meg és négy másodpercig tartsa lenyomva a **Stop/Exit (Stop/ Kilépés)** gombot.

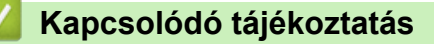

• [Nyomtatás](#page-47-0)

Ø

- **Kapcsolódó témák:**
- [Nyomtatási problémák](#page-353-0)

<span id="page-69-0"></span> [Kezdőlap](#page-1-0) > [Nyomtatás](#page-47-0) > Tesztoldal nyomtatása

# **Tesztoldal nyomtatása**

Ha problémái vannak a nyomtatási minőséggel, kövesse az alábbi utasításokat próbanyomtatás végrehajtásához:

- 1. Nyomja meg a **Menu (Menü)** gombot.
- 2. Nyomja meg a(z) ▲ vagy ▼ gombot a [Nyomtató] opció megjelenítéséhez, majd nyomja meg az OK gombot.
- 3. (Nyomtató emulációs támogatású modellek esetén)

Nyomja meg a(z) ▲ vagy V gombot a(z) [Nyomt. opciók] opció megjelenítéséhez, majd nyomja meg az **OK** gombot.

- 4. Nyomja meg a ▲ vagy ▼ gombot a [Tesztnyomtatás] opció megjelenítéséhez, majd nyomja meg az OK gombot.
- 5. Nyomja meg a **Start** gombot.

A készülék kinyomtat egy tesztoldalt.

6. Nyomja meg a **Stop/Exit (Stop/Kilépés)** gombot.

# **Kapcsolódó tájékoztatás**

• [Nyomtatás](#page-47-0)

## **Kapcsolódó témák:**

• [A nyomtatási minőség javítása](#page-356-0)

# <span id="page-70-0"></span> [Kezdőlap](#page-1-0) > Szkennelés

# **Szkennelés**

- [Szkennelés a készülék Scan \(Szkennelés\) gombjának használatával](#page-71-0)
- [Szkennelés a számítógépről \(Windows\)](#page-90-0)
- [Szkennelés a számítógépről \(Mac\)](#page-100-0)
- [Szkennelési beállítások konfigurálása a Web alapú kezelővel](#page-101-0)

<span id="page-71-0"></span> [Kezdőlap](#page-1-0) > [Szkennelés](#page-70-0) > Szkennelés a készülék Scan (Szkennelés) gombjának használatával

# **Szkennelés a készülék Scan (Szkennelés) gombjának használatával**

- [Fényképek és grafikák szkennelése](#page-72-0)
- [Egy vagy több oldal szkennelése mappába vagy egyetlen PDF-fájlba](#page-74-0)
- [Szkennelés szerkeszthető szövegfájlba \(ORC\)](#page-76-0)
- [A szkennelt adatok mentése e-mail csatolmányként](#page-78-0)
- [Szkennelt adatok küldése e-mail címzettnek](#page-80-0)
- [A webszolgáltatások protokolljának használata hálózati szkenneléshez \(Windows 10 és](#page-82-0) [Windows 11\)](#page-82-0)
- [A Szkennelés gomb beállításainak módosítása a Brother iPrint&Scan alkalmazásból](#page-86-0)
- [Tanúsítványok konfigurálása aláírt PDF-fájlokhoz](#page-87-0)
- [Számítógépről történő szkennelés letiltása](#page-89-0)
<span id="page-72-0"></span> [Kezdőlap](#page-1-0) > [Szkennelés](#page-70-0) > [Szkennelés a készülék Scan \(Szkennelés\) gombjának](#page-71-0) [használatával](#page-71-0) > Fényképek és grafikák szkennelése

# **Fényképek és grafikák szkennelése**

A szkennelt fényképeket vagy grafikákat közvetlenül a számítógépre küldheti.

#### • **A készülékről történő beolvasáshoz:**

- Ki kell választania a készülékét a Brother iPrint&Scan használatával.
- A Brother iPrint&Scan használatával módosítsa a beolvasási beállításokat, például a fájltípust és a fájltárolás helyét.

További információ a ▶▶ *Kapcsolódó tájékoztatás: A Szkennelés gomb beállításainak módosítása a Brother iPrint&Scan alkalmazásból*

• **A számítógépéről történő beolvasáshoz:**

uu *Kapcsolódó tájékoztatás*: *Szkennelés Using Brother iPrint&Scan (Windows/Mac) használatával*

#### 1. [Töltse be a dokumentumot.](#page-41-0)

- 2. Nyomja meg a (**Scan (Szkennel)**) gombot.
- 3. A **A** vagy **V** gombbal válassza ki a [számítógépre] opciót, majd nyomja meg az OK gombot.
- 4. A **A** vagy **V** gombbal válassza ki a [Kép] opciót, majd nyomja meg az OK gombot.
- 5. Ha a készülék hálózaton keresztül csatlakozik, a(z) ▲ vagy ▼ gombbal válassza ki a célszámítógépet.
- 6. Nyomja meg a(z) **OK** gombot.

Ha az LCD-kijelző a PIN-kódot kéri, írja be a célszámítógép négyjegyű PIN-kódját az LCD-kijelzőn, majd nyomja meg a(z) **OK** gombot.

- 7. A dokumentum szkennelési beállításainak módosításához nyomja meg a(z) **Options (Opciók)** vagy **Copy/ Scan Options (Másolás/Szkennelés opció)** gombot, nyomja meg a(z) **A** vagy ▼ gombot a kívánt opció kiválasztásához, majd nyomja meg a(z) **OK** gombot a következő szkennelési beállításra lépéshez. Hagyja ki ezt a lépést, ha az alapértelmezett szkennelési beállításokat kívánja használni.
	- [Színbeállítás]
	- [Felbontás]
	- [Fájl Típus]
	- [Dokumentumméret]
	- [ADF auto igazítás](csak bizonyos típusokhoz érhető el)
	- [Háttérsz. elt.] (csak bizonyos beállításokhoz érhető el)

A szkennelési beállítások módosításához a készülékhez egy olyan számítógépnek kell csatlakoznia, amelyre telepítették a Brother iPrint&Scan alkalmazást.

### 8. Nyomja meg a **Start** gombot.

Ø

A készülék megkezdi a szkennelést. Ha a készülék szkennerüvegét használja, az LCD kijelzőn megjelenő utasításokat követve végezheti el a szkennelési feladatot.

## **Kapcsolódó tájékoztatás**

• [Szkennelés a készülék Scan \(Szkennelés\) gombjának használatával](#page-71-0)

### **Kapcsolódó témák:**

- [A Szkennelés gomb beállításainak módosítása a Brother iPrint&Scan alkalmazásból](#page-86-0)
- [Szkennelés Using Brother iPrint&Scan \(Windows/Mac\) használatával](#page-91-0)

<span id="page-74-0"></span> [Kezdőlap](#page-1-0) > [Szkennelés](#page-70-0) > [Szkennelés a készülék Scan \(Szkennelés\) gombjának használatával](#page-71-0) > Egy vagy több oldal szkennelése mappába vagy egyetlen PDF-fájlba

# **Egy vagy több oldal szkennelése mappába vagy egyetlen PDF-fájlba**

Több oldalt egyesít egyetlen PDF-dokumentummá.

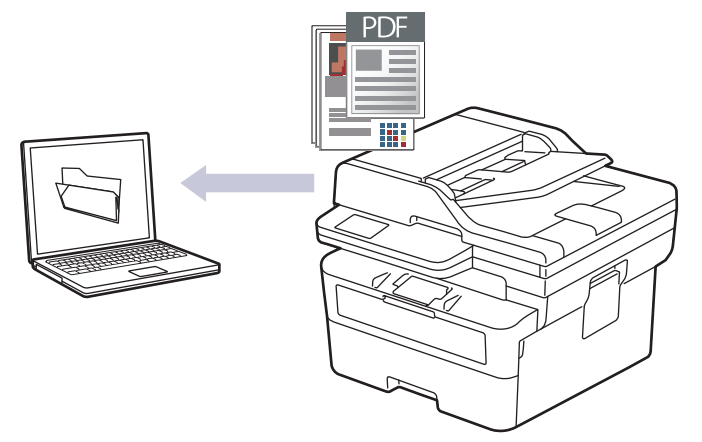

#### • **A készülékről történő beolvasáshoz:**

- Ki kell választania a készülékét a Brother iPrint&Scan használatával.
- A Brother iPrint&Scan használatával módosítsa a beolvasási beállításokat, például a fájltípust és a fájltárolás helyét.

További információ a >> Kapcsolódó tájékoztatás: A Szkennelés gomb beállításainak módosítása a *Brother iPrint&Scan alkalmazásból*

#### • **A számítógépéről történő beolvasáshoz:**

uu *Kapcsolódó tájékoztatás*: *Szkennelés Using Brother iPrint&Scan (Windows/Mac) használatával*

Ha több oldalt szkennel egyetlen PDF-fájlba, állítsa a fájltípust készülékén a következőre: [PDF többoldalas].

### 1. [Töltse be a dokumentumot.](#page-41-0)

- 2. Nyomja meg a (**Scan (Szkennel)**) gombot.
- 3. A **A** vagy **V** gombbal válassza ki a [számítógépre] opciót, majd nyomja meg az OK gombot.
- 4. A **A** vagy ▼ gombbal válassza ki a [Fájl] opciót, majd nyomja meg az OK gombot.
- 5. Ha a készülék hálózaton keresztül csatlakozik, a(z) ▲ vagy ▼ gombbal válassza ki a célszámítógépet.
- 6. Nyomja meg a(z) **OK** gombot.

Ha az LCD-kijelző a PIN-kódot kéri, írja be a célszámítógép négyjegyű PIN-kódját az LCD-kijelzőn, majd nyomja meg a(z) **OK** gombot.

- 7. A dokumentum szkennelési beállításainak módosításához nyomja meg a(z) **Options (Opciók)** vagy **Copy/ Scan Options (Másolás/Szkennelés opció)** gombot, nyomja meg a(z) ▲ vagy ▼ gombot a kívánt opció kiválasztásához, majd nyomja meg a(z) **OK** gombot a következő szkennelési beállításra lépéshez. Hagyja ki ezt a lépést, ha az alapértelmezett szkennelési beállításokat kívánja használni.
	- [Színbeállítás]
	- [Felbontás]
	- [Fájl Típus]
	- [Dokumentumméret]
	- [ADF auto igazítás](csak bizonyos típusokhoz érhető el)
	- [Háttérsz. elt.] (csak bizonyos beállításokhoz érhető el)

A szkennelési beállítások módosításához a készülékhez egy olyan számítógépnek kell csatlakoznia, amelyre telepítették a Brother iPrint&Scan alkalmazást.

### 8. Nyomja meg a **Start** gombot.

Ø

A készülék megkezdi a szkennelést. Ha a készülék szkennerüvegét használja, az LCD kijelzőn megjelenő utasításokat követve végezheti el a szkennelési feladatot.

## **Kapcsolódó tájékoztatás**

• [Szkennelés a készülék Scan \(Szkennelés\) gombjának használatával](#page-71-0)

### **Kapcsolódó témák:**

- [A Szkennelés gomb beállításainak módosítása a Brother iPrint&Scan alkalmazásból](#page-86-0)
- [Szkennelés Using Brother iPrint&Scan \(Windows/Mac\) használatával](#page-91-0)

<span id="page-76-0"></span> [Kezdőlap](#page-1-0) > [Szkennelés](#page-70-0) > [Szkennelés a készülék Scan \(Szkennelés\) gombjának](#page-71-0) [használatával](#page-71-0) > Szkennelés szerkeszthető szövegfájlba (ORC)

# **Szkennelés szerkeszthető szövegfájlba (ORC)**

A készülék optikai karakterfelismeréses (OCR) technológiával a szkennelt dokumentumokban lévő karaktereket szöveggé tudja konvertálni. Ezt a szöveget megszokott szövegszerkesztő alkalmazásával szerkesztheti.

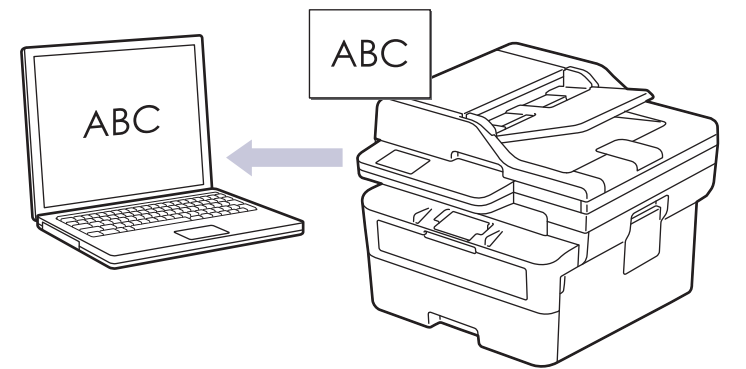

- A Szkennelés OCR-hez funkció csak adott nyelvekhez érhető el.
- A készülék Szkennelés gombjával ideiglenes módosításokat végezhet a szkennelés beállításaiban. A végleges módosításokhoz használja a Brother iPrint&Scan szoftvert.
- 1. [Töltse be a dokumentumot.](#page-41-0)
- 2. Nyomja meg a  $\textcircled{\texttt{}}$  (**Scan (Szkennel)**) gombot.
- 3. A **A** vagy **V** gombbal válassza ki a [számítógépre] opciót, majd nyomja meg az OK gombot.
- 4. A a vagy b gombbal válassza ki a [OCR] opciót, majd nyomja meg az **OK** gombot.
- 5. Ha a készülék hálózaton keresztül csatlakozik, a(z) ▲ vagy ▼ gombbal válassza ki a célszámítógépet.
- 6. Nyomja meg a(z) **OK** gombot.

Ha az LCD-kijelző a PIN-kódot kéri, írja be a célszámítógép négyjegyű PIN-kódját az LCD-kijelzőn, majd nyomja meg a(z) **OK** gombot.

- 7. A dokumentum szkennelési beállításainak módosításához nyomja meg a(z) **Options (Opciók)** vagy **Copy/ Scan Options (Másolás/Szkennelés opció)** gombot, nyomja meg a(z) **A** vagy **V** gombot a kívánt opció kiválasztásához, majd nyomja meg a(z) **OK** gombot a következő szkennelési beállításra lépéshez. Hagyja ki ezt a lépést, ha az alapértelmezett szkennelési beállításokat kívánja használni.
	- [Színbeállítás]
	- [Felbontás]
	- [Fájl Típus]
	- [Dokumentumméret]
	- [ADF auto igazítás](csak bizonyos típusokhoz érhető el)
	- [Háttérsz. elt.] (csak bizonyos beállításokhoz érhető el)

A szkennelési beállítások módosításához a készülékhez egy olyan számítógépnek kell csatlakoznia, amelyre telepítették a Brother iPrint&Scan alkalmazást.

8. Nyomja meg a(z) **Start** gombot.

A készülék megkezdi a szkennelést. Ha a készülék szkennerüvegét használja, kövesse az LCD kijelzőn megjelenő utasításokat a szkennelési feladat elvégzéséhez.

## **Kapcsolódó tájékoztatás**

• [Szkennelés a készülék Scan \(Szkennelés\) gombjának használatával](#page-71-0)

## **Kapcsolódó témák:**

• [A Szkennelés gomb beállításainak módosítása a Brother iPrint&Scan alkalmazásból](#page-86-0)

<span id="page-78-0"></span> [Kezdőlap](#page-1-0) > [Szkennelés](#page-70-0) > [Szkennelés a készülék Scan \(Szkennelés\) gombjának használatával](#page-71-0) > A szkennelt adatok mentése e-mail csatolmányként

# **A szkennelt adatok mentése e-mail csatolmányként**

Szkennelt dokumentum küldése a készülékről e-mail alkalmazásba, csatolmányként.

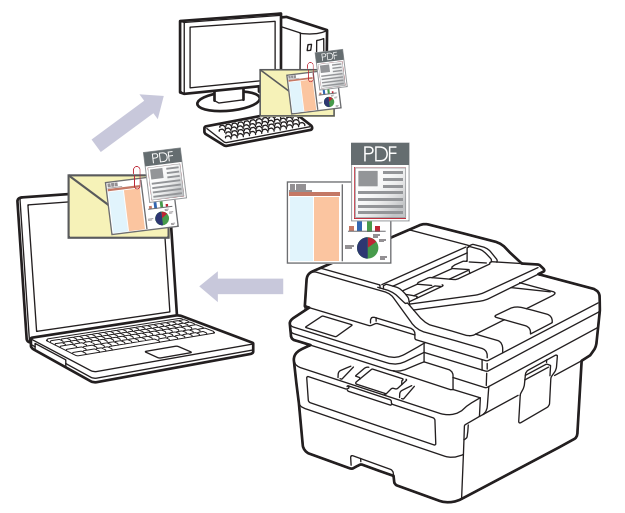

- A készülék Szkennelés gombjával ideiglenes módosításokat végezhet a szkennelés beállításaiban. A végleges módosításokhoz használja a Brother iPrint&Scan szoftvert.
- Ha a készülék Szkennelés gombjával használná ezt a funkciót, akkor válassza ki az alábbi alkalmazások egyikét a Brother iPrint&Scan lehetőségben:
	- Windows: Microsoft Outlook
	- Mac: Apple Mail

Egyéb alkalmazások és Webmail szolgáltatások esetén használja a Szkennelés képbe vagy a Szkennelés fájlba funkciót a dokumentumok szkenneléséhez, majd csatolja a szkennelt fájlt e-mail üzenethez.

- 1. [Töltse be a dokumentumot.](#page-41-0)
- 2. Nyomja meg a (**Scan (Szkennel)**) gombot.
- 3. A **A** vagy **V** gombbal válassza ki a [számítógépre] opciót, majd nyomja meg az OK gombot.
- 4. A **A** vagy **V** gombbal válassza ki a [E-mail] opciót, majd nyomja meg az OK gombot.
- 5. Ha a készülék hálózaton keresztül csatlakozik, a(z) ▲ vagy ▼ gombbal válassza ki a célszámítógépet.
- 6. Nyomja meg a(z) **OK** gombot.

Ha az LCD-kijelző a PIN-kódot kéri, írja be a célszámítógép négyjegyű PIN-kódját az LCD-kijelzőn, majd nyomja meg a(z) **OK** gombot.

- 7. A dokumentum szkennelési beállításainak módosításához nyomja meg a(z) **Options (Opciók)** vagy **Copy/ Scan Options (Másolás/Szkennelés opció)** gombot, nyomja meg a(z) ▲ vagy ▼ gombot a kívánt opció kiválasztásához, majd nyomja meg a(z) **OK** gombot a következő szkennelési beállításra lépéshez. Hagyja ki ezt a lépést, ha az alapértelmezett szkennelési beállításokat kívánja használni.
	- [Színbeállítás]
	- [Felbontás]

D

- [Fájl Típus]
- [Dokumentumméret]
- [ADF auto igazítás] (csak bizonyos típusokhoz érhető el)
- [Háttérsz. elt.] (csak bizonyos beállításokhoz érhető el)

A szkennelési beállítások módosításához a készülékhez egy olyan számítógépnek kell csatlakoznia, amelyre telepítették a Brother iPrint&Scan alkalmazást.

### 8. Nyomja meg a **Start** gombot.

A készülék szkenneli a dokumentumot, és fájlmellékletként menti azt. Ezután elindítja az e-mail alkalmazást, és új, üres e-mail üzenetet nyit, mellékelve a szkennelt fájlt.

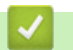

## **Kapcsolódó tájékoztatás**

• [Szkennelés a készülék Scan \(Szkennelés\) gombjának használatával](#page-71-0)

### **Kapcsolódó témák:**

• [A Szkennelés gomb beállításainak módosítása a Brother iPrint&Scan alkalmazásból](#page-86-0)

 [Kezdőlap](#page-1-0) > [Szkennelés](#page-70-0) > [Szkennelés a készülék Scan \(Szkennelés\) gombjának használatával](#page-71-0) > Szkennelt adatok küldése e-mail címzettnek

# **Szkennelt adatok küldése e-mail címzettnek**

**Kapcsolódó modellek**: MFC-B7800DN/MFC-B7810DW

Küldje a szkennelt adatokat számítógép használata nélkül, közvetlenül a készülékéről egy e-mail címzettnek. Ez a funkció lehetővé teszi, hogy a készülék a beszkennelt dokumentumokat egy e-mail-címre továbbítsa anélkül, hogy a készülék számítógéphez csatlakozna. Ha a beszkennelt adatokat csatolt fájlként közvetlenül egy alapértelmezett e-mail-alkalmazással küldené el a számítógép iPrint&Scan szoftverével vagy a készülék Szkennelés gombjával, akkor használja inkább a "Szkennelés e-mail-mellékletbe" funkciót.

- A szkennelt adatok e-mail címzetthez történő küldéséhez be kell állítania a készülékét, hogy kommunikálni tudjon az e-mailek küldéséhez és fogadásához használt hálózati és e-mail kiszolgálóval.
- Ezeket az elemeket konfigurálhatja a készülék kezelőpaneléről vagy a Webalapú kezelő használatával.
- A szkennelés e-mail-kiszolgálóra funkció használatához csatlakoztassa a készüléket a hálózathoz, és lépjen be egy SMTP-kiszolgálóra. Állítsa be a következő SMTP-email-beállításokat:
	- Kiszolgáló címe
	- Port száma
	- Felhasználónév
	- Titkosítás típusa (SSL vagy TLS)
	- E-mail kiszolgáló tanúsítvány (ha használatban van)

Ha nem ismeri ezeket a beállításokat, akkor lépjen kapcsolatba az e-mail szolgáltatójával vagy a hálózati rendszergazdájával.

- 1. [Töltse be a dokumentumot.](#page-41-0)
- 2. Nyomja meg a  $\circ$  (Scan (Szkennel)) gombot.
- 3. A a vagy b gombbal válassza ki a [Szken. e-mailbe] opciót, majd nyomja meg az **OK** gombot.
- 4. A dokumentum szkennelési beállításainak módosításához nyomja meg a(z) **Options (Opciók)** vagy **Copy/ Scan Options (Másolás/Szkennelés opció)** gombot, nyomja meg a(z) ▲ vagy ▼ gombot a kívánt opció kiválasztásához, majd nyomja meg a(z) **OK** gombot a következő szkennelési beállításra lépéshez. Hagyja ki ezt a lépést, ha az alapértelmezett szkennelési beállításokat kívánja használni.
	- [Színbeállítás]
	- [Felbontás]
	- [Fájl Típus]
	- [Dokumentumméret]
	- [Fájlméret] (csak bizonyos beállításokhoz érhető el)
	- [ADF auto igazítás](csak bizonyos típusokhoz érhető el)
	- [Háttérsz. elt.] (csak bizonyos beállításokhoz érhető el)
- 5. Válassza ki az [Írja be a címet] lehetőséget, majd nyomja meg az **OK** gombot.
- 6. Az LCD kijelző felszólítja egy e-mail cím megadására. Használja a **Shortcut (Parancsikon)** gombot vagy Gyorshívási számot a kívánt e-mail cím kiválasztásához.

A címzett e-mail-címének megadásához győződjön meg arról, hogy hozzáadta az e-mail-címet a Gyorshíváshoz vagy egy parancsikonhoz a Webalapú kezelés használatával.

7. Nyomja meg a **Start** gombot.

A készülék megkezdi a szkennelést. Ha a készülék szkennerüvegét használja, az LCD kijelzőn megjelenő utasításokat követve végezheti el a szkennelési feladatot.

# **Kapcsolódó tájékoztatás**

∣√

• [Szkennelés a készülék Scan \(Szkennelés\) gombjának használatával](#page-71-0)

<span id="page-82-0"></span> [Kezdőlap](#page-1-0) > [Szkennelés](#page-70-0) > [Szkennelés a készülék Scan \(Szkennelés\) gombjának használatával](#page-71-0) > A webszolgáltatások protokolljának használata hálózati szkenneléshez (Windows 10 és Windows 11)

# **A webszolgáltatások protokolljának használata hálózati szkenneléshez (Windows 10 és Windows 11)**

A Webszolgáltatások protokoll lehetővé teszi a Windows 10 és Windows 11 felhasználói számára, hogy a hálózaton lévő Brother készülékkel szkenneljenek. Az illesztőprogramot a Webszolgáltatások segítségével kell telepítenie.

- [Webszolgáltatások protokolljának használata a szkenner illesztőprogramjának](#page-83-0) [telepítéséhez \(Windows 10 és Windows 11\)](#page-83-0)
- [Szkennelés a készülékről a webszolgáltatások protokolljának használatával \(Windows](#page-84-0) [10 és Windows 11\)](#page-84-0)
- [Szkennelési beállítások konfigurálása webszolgáltatási protokollok számára](#page-85-0)

<span id="page-83-0"></span> [Kezdőlap](#page-1-0) > [Szkennelés](#page-70-0) > [Szkennelés a készülék Scan \(Szkennelés\) gombjának használatával](#page-71-0) > [A](#page-82-0) [webszolgáltatások protokolljának használata hálózati szkenneléshez \(Windows 10 és Windows](#page-82-0) [11\)](#page-82-0) > Webszolgáltatások protokolljának használata a szkenner illesztőprogramjának telepítéséhez (Windows 10 és Windows 11)

# **Webszolgáltatások protokolljának használata a szkenner illesztőprogramjának telepítéséhez (Windows 10 és Windows 11)**

**Kapcsolódó modellek**: DCP-B7620DW/MFC-B7800DN/MFC-B7810DW

- Bizonyosodjon meg arról, hogy telepítette a készülékhez szükséges megfelelő szoftvert és illesztőprogramokat.
- Ellenőrizze, hogy a gazdaszámítógép és a Brother készülék ugyanazon az alhálózaton van-e, vagy az útválasztó megfelelően van-e konfigurálva a két eszköz közötti adattovábbításhoz.
- A beállítás konfigurálása előtt konfigurálnia kell az IP-címet a Brother készüléken.
- 1. Tartsa lenyomva a(z)  $\vert \equiv \vert$  billentyűt, és nyomja meg a(z)  $\vert R \vert$  billentyűt a számítógép billentyűzetén a(z) **Futtatás** elindításához.
- 2. Írjon **"control printers"** a(z) **Megnyitás:** mezőbe, és kattintson erre: **OK**.

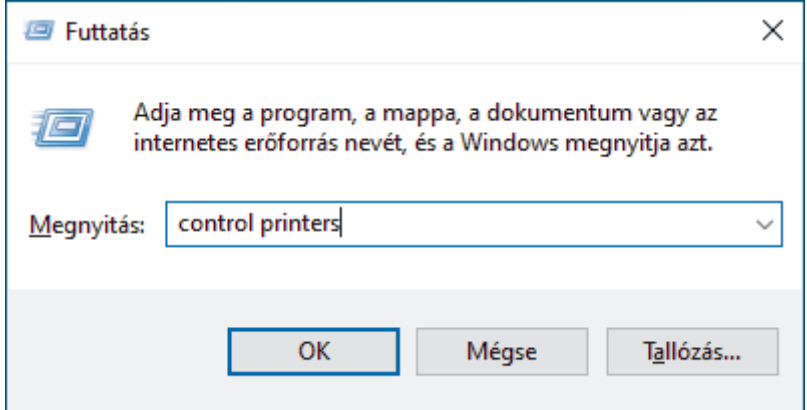

Megjelenik a(z) **Eszközök és nyomtatók** ablak.

Ha a(z) **Eszközök és nyomtatók** ablak nem jelenik meg, kattintson erre: **További eszközök megtekintése** > **További eszközök és nyomtatóbeállítások** .

3. Kattintson a **Eszköz hozzáadása** gombra.

• A Brother készülék Webszolgáltatások neve a modelljének nevéből és a MAC-címből áll össze.

- Vigye az egeret a készülék neve fölé, ha a készülék információit kívánja megjeleníteni.
- 4. Jelölje ki a telepíteni kívánt készüléket, majd kövesse a képernyőn megjelenő utasításokat.

Az illesztőprogramok eltávolításához kattintson a **Eltávolítás** vagy (**Remove device**) lehetőségre.

## **Kapcsolódó tájékoztatás**

• [A webszolgáltatások protokolljának használata hálózati szkenneléshez \(Windows 10 és Windows 11\)](#page-82-0)

<span id="page-84-0"></span> [Kezdőlap](#page-1-0) > [Szkennelés](#page-70-0) > [Szkennelés a készülék Scan \(Szkennelés\) gombjának használatával](#page-71-0) > [A](#page-82-0) [webszolgáltatások protokolljának használata hálózati szkenneléshez \(Windows 10 és Windows](#page-82-0) [11\)](#page-82-0) > Szkennelés a készülékről a webszolgáltatások protokolljának használatával (Windows 10 és Windows 11)

# **Szkennelés a készülékről a webszolgáltatások protokolljának használatával (Windows 10 és Windows 11)**

**Kapcsolódó modellek**: DCP-B7620DW/MFC-B7800DN/MFC-B7810DW

Ha a szkenner illesztőprogramját a webszolgáltatások használatával telepítette, elérheti a készülék LCDkijelzőjén a szkennelés webszolgáltatással menüt.

Az LCD kijelzőn megjelenő üzenetekben bizonyos karakterek helyett szóközök láthatók, amikor az operációs rendszer és a készülék nyelvi beállításai eltérnek.

- 1. [Töltse be a dokumentumot.](#page-41-0)
- 2. Nyomja meg a (**Scan (Szkennel)**) gombot.
- 3. A **A** vagy **V** gombbal válassza ki a [Webszolg.] opciót, majd nyomja meg az OK gombot.
- 4. Nyomja meg a a vagy b gombot a kívánt szkennelési típus kiválasztásához, majd nyomja meg az **OK** gombot.
- 5. Válassza ki a célszámítógépet, amelyre továbbítani szeretné a szkennelést, majd nyomja meg az **OK** gombot.
- 6. Nyomja meg a **Start** gombot.

A készülék megkezdi a szkennelést.

## **Kapcsolódó tájékoztatás**

• [A webszolgáltatások protokolljának használata hálózati szkenneléshez \(Windows 10 és Windows 11\)](#page-82-0)

<span id="page-85-0"></span> [Kezdőlap](#page-1-0) > [Szkennelés](#page-70-0) > [Szkennelés a készülék Scan \(Szkennelés\) gombjának használatával](#page-71-0) > [A](#page-82-0) [webszolgáltatások protokolljának használata hálózati szkenneléshez \(Windows 10 és Windows](#page-82-0) [11\)](#page-82-0) > Szkennelési beállítások konfigurálása webszolgáltatási protokollok számára

# **Szkennelési beállítások konfigurálása webszolgáltatási protokollok számára**

**Kapcsolódó modellek**: DCP-B7620DW/MFC-B7800DN/MFC-B7810DW

- 1. Tartsa lenyomva a(z)  $\left[\bullet\right]$  billentyűt, és nyomja meg a(z)  $\left[\right.$  R  $\right]$  billentyűt a számítógép billentyűzetén a(z) **Futtatás** elindításához.
- 2. Írjon **"control printers"** a(z) **Megnyitás:** mezőbe, és kattintson erre: **OK**.

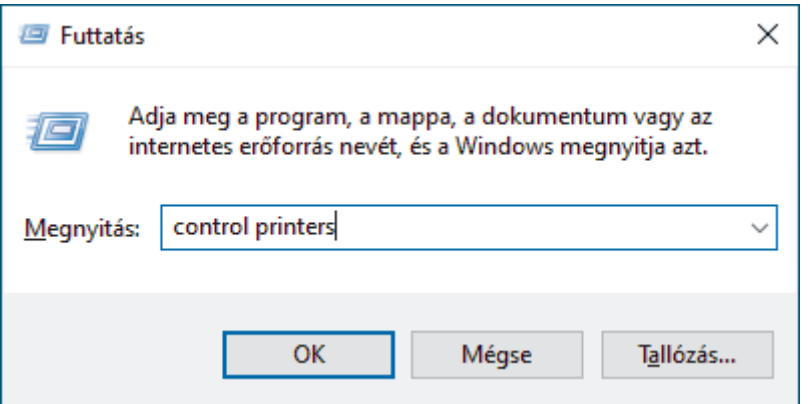

Megjelenik a(z) **Eszközök és nyomtatók** ablak.

Ha a(z) **Eszközök és nyomtatók** ablak nem jelenik meg, kattintson erre: **További eszközök megtekintése** > **További eszközök és nyomtatóbeállítások** .

- 3. A jobb gombbal kattintson a készülék ikonjára, és válassza a **Beolvasási profilok...** lehetőséget. Megjelenik a(z) **Beolvasási profilok** párbeszédablak.
- 4. Válassza ki a használni kívánt szkennelési profilt.
- 5. Győződjön meg róla, hogy a **Képolvasó** listából kiválasztott szkenner egy olyan készülék, amely támogatja a webszolgáltatásokon keresztüli beolvasást, majd kattintson a **Beállítás alapértelmezettként** gombra.
- 6. Kattintson a **Szerkesztés...** gombra.

Megjelenik az **Alapértelmezett profil szerkesztése** párbeszédpanel.

- 7. Válassza ki a **Forrás**, **Papírméret**, **Színformátum**, **Fájltípus**, **Felbontás (DPI)**, **Fényerő** és **Kontraszt** beállításokat.
- 8. Kattintson a **Profil mentése** gombra.

Ezeket a beállításokat akkor alkalmazza a rendszer, amikor a szkenneléshez a webszolgáltatások protokollt használja.

Ha a készülék felszólítja, hogy válasszon alkalmazást a szkenneléshez, válassza a Windows fax és szkenner lehetőséget a listából.

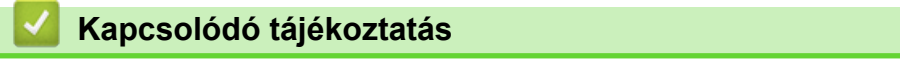

• [A webszolgáltatások protokolljának használata hálózati szkenneléshez \(Windows 10 és Windows 11\)](#page-82-0)

<span id="page-86-0"></span> [Kezdőlap](#page-1-0) > [Szkennelés](#page-70-0) > [Szkennelés a készülék Scan \(Szkennelés\) gombjának használatával](#page-71-0) > A Szkennelés gomb beállításainak módosítása a Brother iPrint&Scan alkalmazásból

# **A Szkennelés gomb beállításainak módosítása a Brother iPrint&Scan alkalmazásból**

A Brother iPrint&Scan lehetővé teszi a készülék Szkennelés gomb beállításainak módosítását.

- 1. Indítsa el a Brother iPrint&Scan alkalmazást.
	- Windows:

Kattintson duplán az (**Brother iPrint&Scan**) ikonra a számítógépe asztalán.

További információ a uu *Kapcsolódó tájékoztatás*

• Mac: (DCP-B7620DW/MFC-B7800DN/MFC-B7810DW)

A **Finder (Kereső)** menüsorban kattintson a **Go (Mehet)** > **Applications (Programok)** lehetőségre, majd kattintson duplán az iPrint&Scan ikonra.

Megjelenik a Brother iPrint&Scan képernyője.

# **MEGJEGYZÉS**

### **A legújabb verziójú alkalmazás letöltéséhez:**

Windows esetén:

Lépjen a modellje **Letöltések** oldalára itt: [support.brother.com/downloads,](https://support.brother.com/g/b/midlink.aspx?content=dl) majd töltse le és telepítse a Brother iPrint&Scan alkalmazást.

• Mac esetén: (DCP-B7620DW/MFC-B7800DN/MFC-B7810DW)

Töltse le és telepítse a Brother iPrint&Scan alkalmazást az Apple App Store-ból.

- 2. Ha a Brother készülék nincs kijelölve, kattintson a **Válassza ki a készüléket** gombra, majd kövesse a képernyőn megjelenő utasításokat a Brother készülékének kijelöléséhez.
- 3. Kattintson a **Készülék szkennelési beállításai** gombra, majd kövesse a képernyőn megjelenő utasításokat a szkennelési beállítások, így például a dokumentumméret, a szín, és a felbontás módosításához.

## **Kapcsolódó tájékoztatás**

• [Szkennelés a készülék Scan \(Szkennelés\) gombjának használatával](#page-71-0)

### **Kapcsolódó témák:**

- [Szkennelés Using Brother iPrint&Scan \(Windows/Mac\) használatával](#page-91-0)
- [A Brother iPrint&Scan elérése \(Windows/Mac\)](#page-23-0)
- [Fényképek és grafikák szkennelése](#page-72-0)
- [Egy vagy több oldal szkennelése mappába vagy egyetlen PDF-fájlba](#page-74-0)
- [Szkennelés szerkeszthető szövegfájlba \(ORC\)](#page-76-0)
- [A szkennelt adatok mentése e-mail csatolmányként](#page-78-0)

 [Kezdőlap](#page-1-0) > [Szkennelés](#page-70-0) > [Szkennelés a készülék Scan \(Szkennelés\) gombjának](#page-71-0) [használatával](#page-71-0) > Tanúsítványok konfigurálása aláírt PDF-fájlokhoz

# **Tanúsítványok konfigurálása aláírt PDF-fájlokhoz**

Ha az Aláírt PDF lehetőséget választja a szkenneléshez, akkor a Webalapú kezelővel be kell állítania egy tanúsítványt a készüléken.

Az Aláírt PDF használatához telepítenie kell egy tanúsítványt a készülékén és a számítógépén.

- 1. Indítsa el a webböngészőt.
- 2. Írja be a "https://készülék IP-címe" címet a böngésző címsorába (ahol a "készülék IP-címe" a készülékének az IP-címe).

Például:

https://192.168.1.2

3. Szükség esetén írja be a jelszót a **Login (Bejelentkezés)** mezőbe, majd kattintson a **Login (Bejelentkezés)** lehetőségre.

A készülék beállításainak elvégzéséhez szükséges alapértelmezett jelszó a készülék hátulján található a "**Pwd**" kifejezés mellett. Amikor először bejelentkezik, módosítsa az alapértelmezett jelszót a képernyőn megjelenő utasításokat követve.

4. Kattintson a bal oldali navigációs sáv **Administrator (Rendszergazda)** > **Signed PDF (Aláírt PDF)** gombjára.

Ha a bal oldali navigációs sáv nem látható, akkor a navigációt a  $\equiv$  lehetőségből kezdje.

# **Signed PDF**

#### **Select the Certificate**

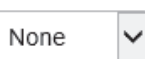

(To use the Signed PDF, you need to configure the certificate. You can configure the certificate by clicking the link below.)

### Certificate>>

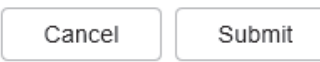

- 5. Kattintson a **Select the Certificate (A tanúsítvány kiválasztása)** legördülő listára, és válassza ki a tanúsítványt.
- 6. Kattintson a **Submit (Küldés)** gombra.

## **Kapcsolódó tájékoztatás**

• [Szkennelés a készülék Scan \(Szkennelés\) gombjának használatával](#page-71-0)

 [Kezdőlap](#page-1-0) > [Szkennelés](#page-70-0) > [Szkennelés a készülék Scan \(Szkennelés\) gombjának](#page-71-0) [használatával](#page-71-0) > Számítógépről történő szkennelés letiltása

# **Számítógépről történő szkennelés letiltása**

**Kapcsolódó modellek**: DCP-B7620DW/MFC-B7800DN/MFC-B7810DW

A szkennelési funkció kikapcsolásához a számítógépen kapcsolja ki a Pull Scan (Beolvasás letöltése) opciót a Webalapú felügyeleten belül.

- 1. Indítsa el a webböngészőt.
- 2. Írja be a "https://készülék IP-címe" címet a böngésző címsorába (ahol a "készülék IP-címe" a készülékének az IP-címe).

Például:

B

https://192.168.1.2

3. Szükség esetén írja be a jelszót a **Login (Bejelentkezés)** mezőbe, majd kattintson a **Login (Bejelentkezés)** lehetőségre.

A készülék beállításainak elvégzéséhez szükséges alapértelmezett jelszó a készülék hátulján található a "**Pwd**" kifejezés mellett. Amikor először bejelentkezik, módosítsa az alapértelmezett jelszót a képernyőn megjelenő utasításokat követve.

4. Kattintson a bal oldali navigációs sáv **Scan (Beolvasás)** > **Scan from PC (Beolvasás számítógépről )** gombjára.

Ha a bal oldali navigációs sáv nem látható, akkor a navigációt a  $\equiv$  lehetőségből kezdje.

- 5. A **Pull Scan (Szkennelés letöltése )** mezőben kattintson a(z) **Disabled (Letiltva)** lehetőségre.
- 6. Kattintson a(z) **Submit (Küldés)** gombra.

## **Kapcsolódó tájékoztatás**

• [Szkennelés a készülék Scan \(Szkennelés\) gombjának használatával](#page-71-0)

<span id="page-90-0"></span> [Kezdőlap](#page-1-0) > [Szkennelés](#page-70-0) > Szkennelés a számítógépről (Windows)

# **Szkennelés a számítógépről (Windows)**

A számítógéppel több módon szkennelhet fényképeket és dokumentumokat a készüléken. A készülékhez biztosított szoftver alkalmazásokat vagy a kedvenc szkennelő alkalmazását is használhatja.

- [Szkennelés Using Brother iPrint&Scan \(Windows/Mac\) használatával](#page-91-0)
- Szkennelés Nuance™ PaperPort™ [14SE vagy egyéb Windows alkalmazás segítségével](#page-92-0)
- [A Windows faxoló és képolvasó alkalmazással történő szkennelés](#page-97-0)

<span id="page-91-0"></span> [Kezdőlap](#page-1-0) > [Szkennelés](#page-70-0) > [Szkennelés a számítógépről \(Windows\)](#page-90-0) > Szkennelés Using Brother iPrint&Scan (Windows/Mac) használatával

# **Szkennelés Using Brother iPrint&Scan (Windows/Mac) használatával**

- 1. [Töltse be a dokumentumot.](#page-41-0)
- 2. Indítsa el a Brother iPrint&Scan alkalmazást.
	- Windows:

Kattintson duplán az (**Brother iPrint&Scan**) ikonra a számítógépe asztalán.

További információ a uu *Kapcsolódó tájékoztatás*

• Mac: (DCP-B7620DW/MFC-B7800DN/MFC-B7810DW)

A **Finder (Kereső)** menüsorban kattintson a **Go (Mehet)** > **Applications (Programok)** lehetőségre, majd kattintson duplán az iPrint&Scan ikonra.

Megjelenik a Brother iPrint&Scan képernyője.

# **MEGJEGYZÉS**

#### **A legújabb verziójú alkalmazás letöltéséhez:**

• Windows esetén:

Lépjen a modellje **Letöltések** oldalára itt: [support.brother.com/downloads,](https://support.brother.com/g/b/midlink.aspx?content=dl) majd töltse le és telepítse a Brother iPrint&Scan alkalmazást.

• Mac esetén: (DCP-B7620DW/MFC-B7800DN/MFC-B7810DW)

Töltse le és telepítse a Brother iPrint&Scan alkalmazást az Apple App Store-ból.

- 3. Ha az Ön Brother készüléke nincs kiválasztva, akkor kattintson a **Válassza ki a készüléket** gombra, majd válassza ki a modell készüléknevét a listából. Kattintson a **OK** gombra.
- 4. Kattintson az **Szkennelés** ikonra.
- 5. Végezze el a szkennelési beállítások konfigurálását, majd kattintson a **Szkennelés** gombra a szkennelés indításához.
- 6. Miután megtörtént az összes dokumentum szkennelése, jelölje ki a szkennelt adatok mentési és megosztási opcióját.
- 7. Végezze el a speciális beállítások, beleértve a **Fájlnév** és a **Fájl típus** konfigurálását.

Több szkennelt oldal egyetlen fájlban történő egyesítéséhez jelölje ki a PDF lehetőséget mint **Fájl típus**.

8. Végezze el a szkennelést.

## **Kapcsolódó tájékoztatás**

• [Szkennelés a számítógépről \(Windows\)](#page-90-0)

### **Kapcsolódó témák:**

- [A Brother iPrint&Scan elérése \(Windows/Mac\)](#page-23-0)
- [Fényképek és grafikák szkennelése](#page-72-0)
- [Egy vagy több oldal szkennelése mappába vagy egyetlen PDF-fájlba](#page-74-0)

<span id="page-92-0"></span> [Kezdőlap](#page-1-0) > [Szkennelés](#page-70-0) > [Szkennelés a számítógépről \(Windows\)](#page-90-0) > Szkennelés Nuance™ PaperPort™ 14SE vagy egyéb Windows alkalmazás segítségével

# **Szkennelés Nuance™ PaperPort™ 14SE vagy egyéb Windows alkalmazás segítségével**

Szkenneléshez használhatia a Nuance™ PaperPort™ 14SE alkalmazást.

- Ez a funkció nem érhető el olyan országokban, amelyek vonatkozó exportszabályok hatálya alá esnek.
- A Nuance™ PaperPort™ 14SE alkalmazás letöltéséhez kattintson a (**Brother Utilities**) lehetőségre, válassza ki a **További lehetőségek** opciót a bal navigációs sávban, majd kattintson a **PaperPort** elemre.
- A Nuance™ PaperPort™ 14SE a következő operációs rendszereket támogatja: Windows 10 és Windows 11.
- Az egyes alkalmazások részletes használati utasításai tekintetében kattintson az alkalmazás **Súgó** menüjére, majd kattintson a **Az első lépéseket ismertető útmutató** elemre a **Súgó** szalagon.

Ezen lépésekben a szkenneléssel kapcsolatos utasítások a PaperPort™ 14SE alkalmazásra vonatkoznak. Ezek a lépések a többi Windows alkalmazás esetében is hasonlóak. A PaperPort™ 14SE támogatja a TWAIN és WIA illesztőprogramokat is; ezekben lépésekben a TWAIN illesztőprogram (ajánlott) szerepel.

1. [Töltse be a dokumentumot.](#page-41-0)

- 2. Indítsa el a PaperPort<sup>™</sup> 14SE programot. Tegye az alábbiak valamelyikét:
	- Windows 11

Kattintson a **De Xulle Xulle alkalmazás > Nuance PaperPort 14 > PaperPort** elemre.

• Windows 10

Kattintson a(z) > **Nuance PaperPort 14** > **PaperPort** gombokra.

- 3. Kattintson a **Asztal** menüre, majd kattintson a **Szkennelési beállítások** lehetőségre a **Asztal** szalagon. A képernyő bal oldalán megjelenik a **Szkennelés vagy fénykép beolvasása** panel.
- 4. Kattintson a **Kijelölés** lehetőségre.
- 5. Az elérhető szkennerek listájából válassza ki a(z) **TWAIN: TW** nevű modellt.
- 6. Kattintson a **OK** gombra.
- 7. Jelölje be a **Szkenner párbeszédpaneljének megjelenítése** jelölőnégyzetet a **Szkennelés vagy fénykép beolvasása** panelen.
- 8. Kattintson a **Szkennelés** lehetőségre. Megjelenik a szkennerbeállítási párbeszédablak.

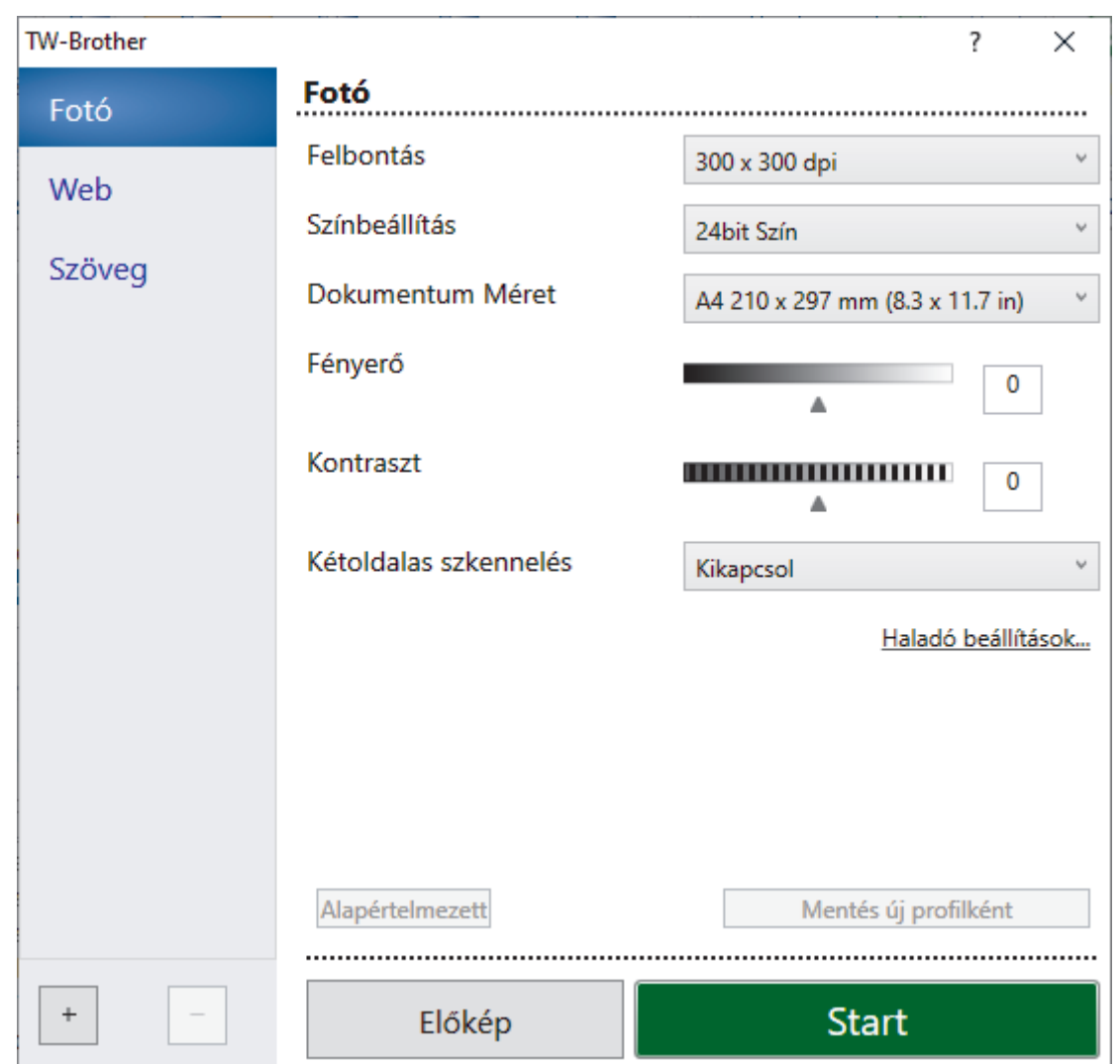

- 9. Szükség szerint módosítsa a szkennerbeállítási párbeszédablakban található értékeket.
- 10. Kattintson a(z) **Dokumentum Méret** legördülő listára, majd válassza ki a dokumentum méretét.
- 11. Kattintson a(z) **Előkép** lehetőségre a kép előnézetéhez és a nem kívánt területek beolvasás előtti levágásához.
- 12. Kattintson a **Start** lehetőségre.

A készülék megkezdi a beolvasást.

## **Kapcsolódó tájékoztatás**

- [Szkennelés a számítógépről \(Windows\)](#page-90-0)
	- [TWAIN illesztőprogram beállítások \(Windows\)](#page-94-0)

<span id="page-94-0"></span> [Kezdőlap](#page-1-0) > [Szkennelés](#page-70-0) > [Szkennelés a számítógépről \(Windows\)](#page-90-0) > [Szkennelés Nuance](#page-92-0)™ PaperPort™ [14SE vagy egyéb Windows alkalmazás segítségével](#page-92-0) > TWAIN illesztőprogram beállítások (Windows)

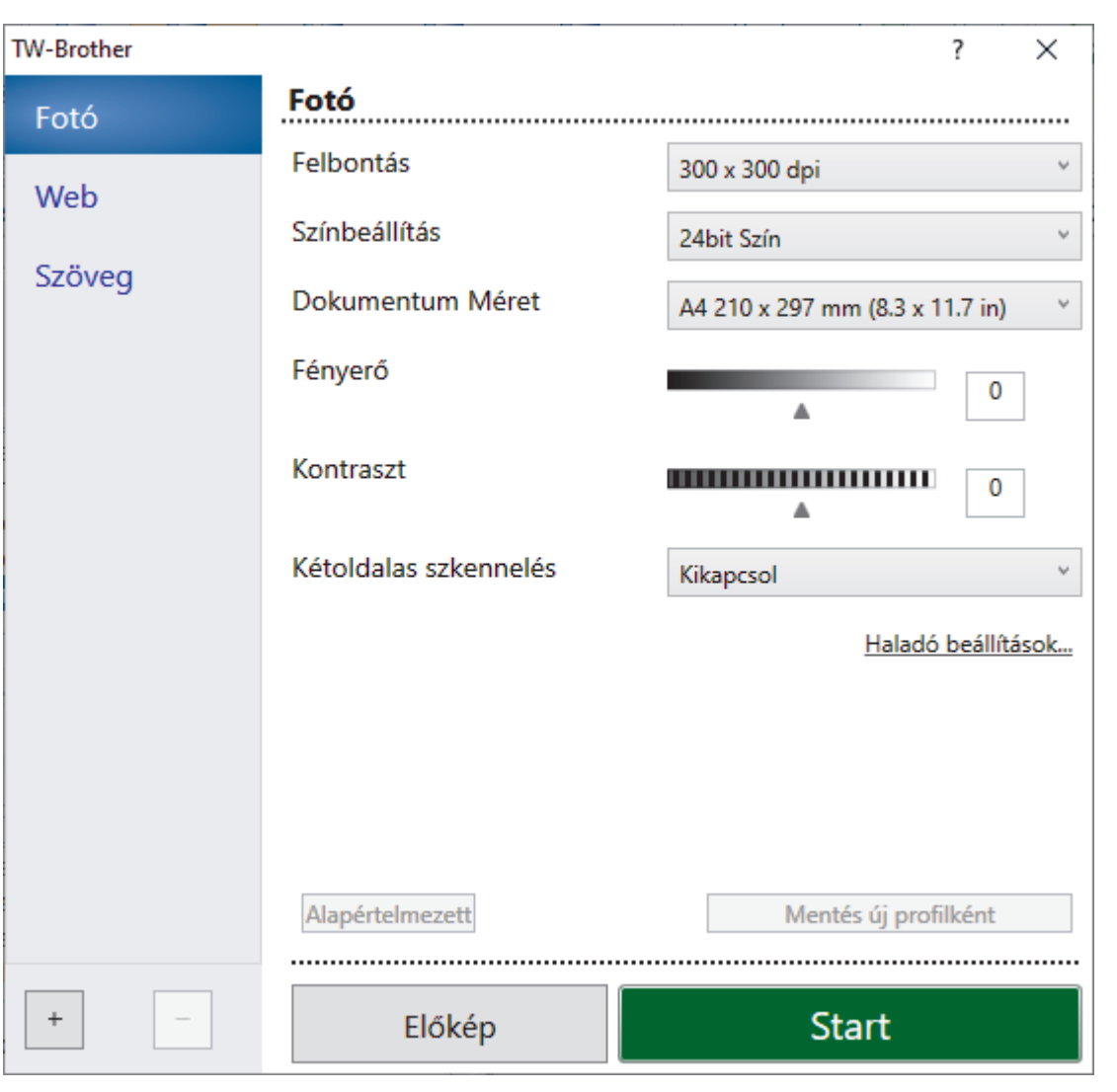

# **TWAIN illesztőprogram beállítások (Windows)**

- Vegye figyelembe, hogy az elemek neve és a hozzájuk rendelhető értékek készüléktől függően változhatnak.
- A **Kontraszt** opció akkor érhető el, ha a **Szürke(Hibás Szétosztás)**, **Valódi Szürke** vagy **24bit Szín** lehetőséget választja a **Színbeállítás** legördülő listából.

## **1. Szkennelés**

Válassza a **Fotó**, **Web** vagy **Szöveg** lehetőséget a beolvasni kívánt dokumentum típusától függően.

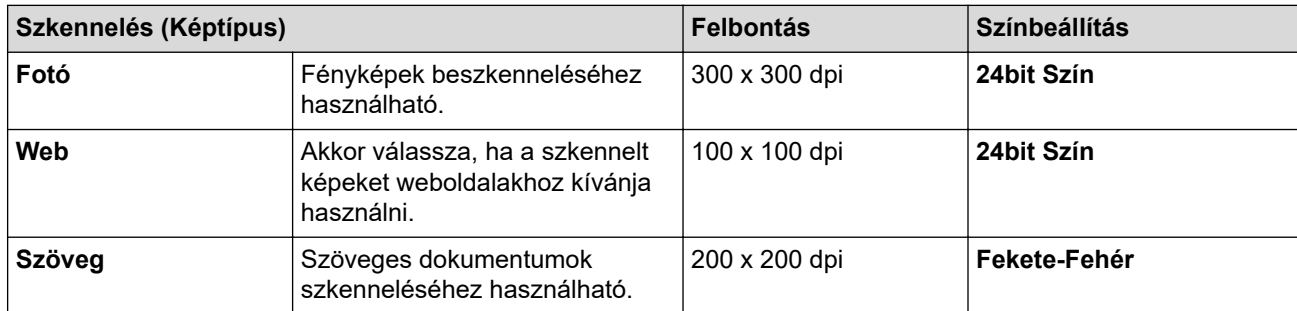

### **2. Felbontás**

Válasszon ki egy beolvasási felbontást a **Felbontás** legördülő listából. A nagyobb felbontás több memóriát és átviteli időt igényel, de jobb minőségű képet ad.

### **3. Színbeállítás**

Kiválaszthatja a szkennelési színmélységet.

### • **Fekete-Fehér**

Szöveghez vagy vonalas grafikákhoz használható.

### • **Szürke(Hibás Szétosztás)**

Fényképekhez vagy grafikához használható. (A hibadiffúzió egy olyan eljárás, melynek során szimulált szürkeárnyalatos képek keletkeznek, úgy, hogy közben nem kerülnek felhasználásra valódi szürkeárnyalatos pontok. A fekete pontok speciális mintázatban vannak elhelyezve, szürke szín hatását keltve ezzel.)

### • **Valódi Szürke**

Fényképekhez vagy grafikához használható. Ez a mód pontosabb, mivel 256 szürke árnyalatot használ.

### • **24bit Szín**

A színek legpontosabb reprodukciójával hozhat létre így képeket. Ez a mód akár 16,8 millió színt is használhat a kép szkenneléséhez, de több memóriát és a leghosszabb átviteli időt igényli.

### **4. Dokumentum Méret**

Az előre beállított szkennelési méretek közül válassza ki a dokumentum pontos méretét.

Ha az **Egyéni...** beállítást választja, megjelenik az **Egyéni Dokumentum Méret** párbeszédpanel, ahol megadhatja a dokumentum méretét.

### **5. Fényerő**

A fényerő beállításához, vagyis a kép világosításához vagy sötétítéséhez húzza a csúszkát jobbra vagy balra. Ha a szkennelt kép túl világos, állítsa lejjebb a fényerősséget, és szkennelje be ismét a dokumentumot. Ha a szkennelt kép túl sötét, állítsa feljebb a fényerősséget, és szkennelje be ismét a dokumentumot. A fényerő szintjének meghatározásához a mezőben is megadhat egy értéket.

### **6. Kontraszt**

A kontraszt növeléséhez vagy csökkentéséhez húzza a csúszkát jobbra vagy balra. A növelés kiemeli a kép sötét és világos területeit, míg a csökkentés több részletet jelenít meg a szürke területeken. A kontraszt szintjének meghatározásához a mezőben is megadhat egy értéket.

### **7. Haladó beállítások**

Adjon meg speciális beállításokat: kattintson a **Haladó beállítások** gombra a Szkennelési beállítások párbeszédpanelen.

### • **Dokumentum javítása**

### - **Automatikus visszaforgatás**

Állítsa be a készüléket a ferde dokumentumok automatikus javítására az oldalak szkennelésekor.

### - **Oldal végének érzékelése (ADF)**

Észleli a lap végét, és automatikusan beállítja az oldal lapméretét, amikor az ADF-ben beolvasott dokumentum hossza rövidebb, mint a kijelölt dokumentumméret.

### - **Kép elforgatása**

Elforgatja a szkennelt képet.

- **Kitöltés színnel**

Kitölti a beolvasott kép négy oldalának széleit a kiválasztott színt és tartományt használva.

## • **Minőségjavítás**

### - **Háttérfeldolgozás**

• **Átszivárgás / minta eltávolítása**

Festék-átszivárgás megelőzése.

### • **Háttérszín eltávolítása**

A szkennelt adatok jobb olvashatóságának érdekében távolítsa el a dokumentumok alap színét.

## - **Szín eltávolítása**

Válasszon egy színt, amit el kíván távolítani a szkennelt képből.

- **Szélek megerősítése**

Élesebbé teszi az eredeti dokumentum betűit.

### - **Zajcsökkentés**

Ezzel az opcióval javíthat a szkennelt képek minőségén. A **Zajcsökkentés** opció csak akkor érhető el, ha kiválasztja a **24bit Szín** opciót és a **300 x 300 dpi**, **400 x 400 dpi** vagy **600 x 600 dpi** szkennelési felbontást.

- **B&W Minőségjavítás**
	- **Karakterek javítása**
		- **Elmosódott karakterek javítása**

Az eredeti dokumentum hibás vagy sérült karaktereit javítja, és könnyebben olvashatóvá teszi.

• **Félkövér formátum**

Hangsúlyozza az eredeti karaktereket úgy, hogy félkövérré teszi azokat.

#### - **Fekete-fehér inverzió**

Cserélje fel a fekete és fehér színeket egy monokróm képen.

#### • **Adagolás szabályozása**

- **Elrendezés** (MFC-B7800DN/MFC-B7810DW)

Válassza ki a nyomtatási elrendezést.

- **Folyamatos szkennelés**

Akkor válassza ezt az opciót, ha több oldalt kíván szkennelni. Egy lap szkennelése után választhat a szkennelés befejezése és folytatása közül.

## **Kapcsolódó tájékoztatás**

• Szkennelés Nuance™ PaperPort™ [14SE vagy egyéb Windows alkalmazás segítségével](#page-92-0)

<span id="page-97-0"></span> [Kezdőlap](#page-1-0) > [Szkennelés](#page-70-0) > [Szkennelés a számítógépről \(Windows\)](#page-90-0) > A Windows faxoló és képolvasó alkalmazással történő szkennelés

# **A Windows faxoló és képolvasó alkalmazással történő szkennelés**

A Windows faxoló és képolvasó alkalmazás is egy lehetőség, melynek segítségével szkennelhet.

- A Windows faxoló és képolvasó alkalmazáshoz a WIA szkenner illesztőprogram szükséges.
- Ha a dokumentum előszkennelése után egy oldal egy részét ki szeretné vágni, akkor a szkenner üvegét használva (síkágyas szkenner) kell szkennelnie.
- 1. [Töltse be a dokumentumot.](#page-41-0)
- 2. Indítsa el a Windows faxoló és képolvasó alkalmazást.
- 3. Kattintson a(z) **Fájl** > **Új** > **Beolvasás** elemre.
- 4. Válassza ki a használni kívánt szkennert.
- 5. Kattintson a **OK** gombra.

#### Megjelenik a **Új beolvasás** párbeszédpanel.

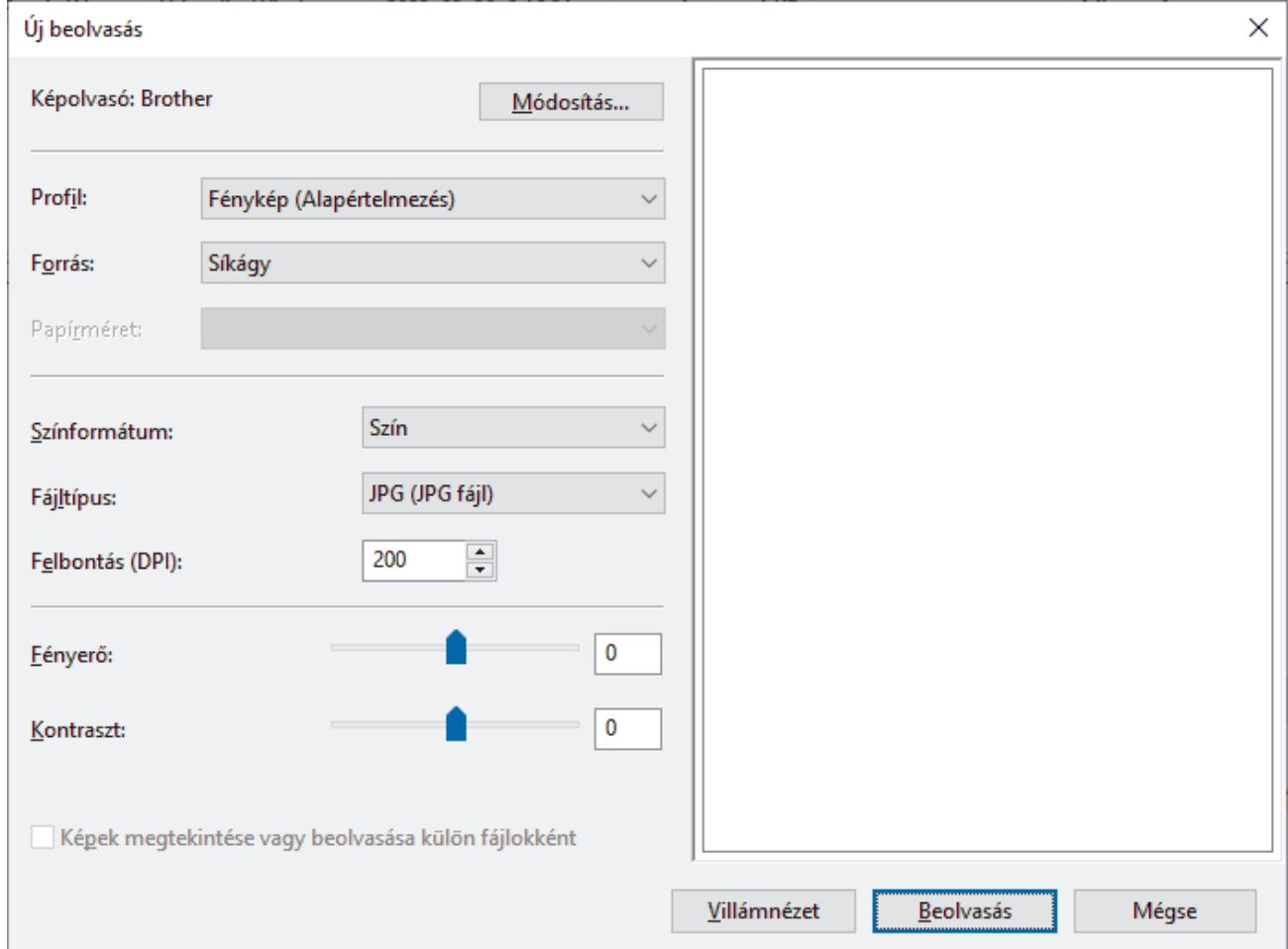

6. Végezze el a párbeszédablak beállításait, ha szükséges.

A szkenner maximális beállítható felbontása 1200 dpi. Ha nagyobb felbontáson szeretne szkennelni, használja a **Brother Utilities** által biztosított **Szkenner Segédprogram** szoftvert.

7. Kattintson a **Beolvasás** gombra.

A készülék megkezdi a dokumentumszkennelését.

### **Kapcsolódó tájékoztatás**

- [Szkennelés a számítógépről \(Windows\)](#page-90-0)
	- [WIA illesztőprogram beállítások \(Windows\)](#page-98-0)

<span id="page-98-0"></span> [Kezdőlap](#page-1-0) > [Szkennelés](#page-70-0) > [Szkennelés a számítógépről \(Windows\)](#page-90-0) > [A Windows faxoló és képolvasó](#page-97-0) [alkalmazással történő szkennelés](#page-97-0) > WIA illesztőprogram beállítások (Windows)

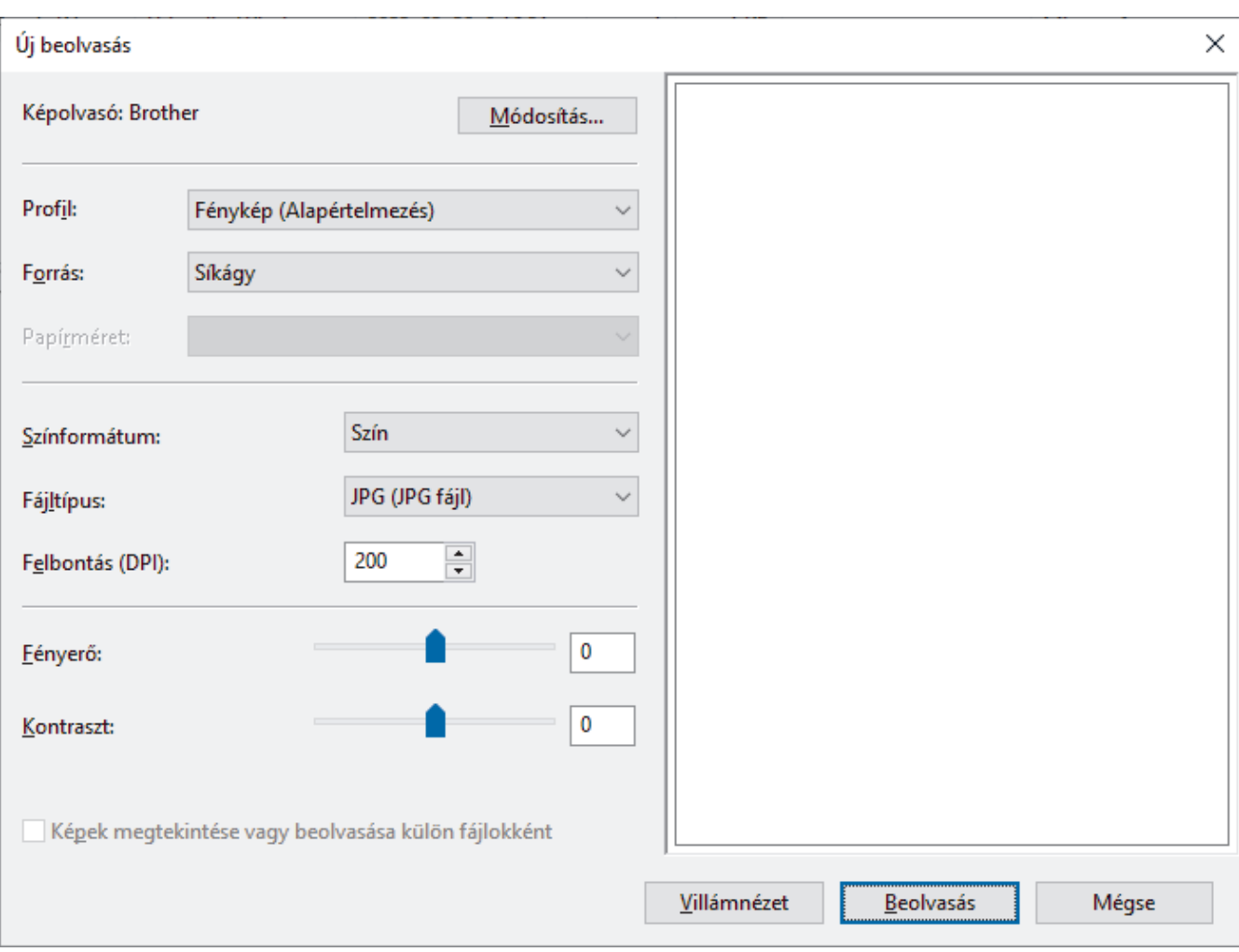

# **WIA illesztőprogram beállítások (Windows)**

#### **Profil**

Válassza ki a használni kívánt szkennelési profilt a **Profil** legördülő listából.

### **Forrás**

(Csak az ADF modellek esetében)

Válassza ki a **Síkágy** vagy a **Adagoló (egy oldal beolvasása)** opciót a legördülő listából.

### **Papírméret**

(Csak az ADF modellek esetében)

A **Papírméret** opció akkor érhető el, ha a **Adagoló (egy oldal beolvasása)** lehetőséget választja a **Forrás** legördülő listából.

### **Színformátum**

Válassza ki a színes szkennelés formátumot a **Színformátum** legördülő listából.

### **Fájltípus**

Válasszon ki egy fájlformátumot a **Fájltípus** legördülő listából.

### **Felbontás (DPI)**

Állítson be egy szkennelési felbontást a **Felbontás (DPI)** mezőben. A nagyobb felbontás több memóriát és átviteli időt igényel, de jobb minőségű képet ad.

### **Fényerő**

A fényerő beállításához, vagyis a kép világosításához vagy sötétítéséhez húzza a csúszkát jobbra vagy balra. Ha a szkennelt kép túl világos, állítsa lejjebb a fényerősséget, és szkennelje be ismét a dokumentumot. Ha a szkennelt kép túl sötét, állítsa feljebb a fényerősséget, és szkennelje be ismét a dokumentumot. A fényerő szintjének meghatározásához a mezőben is megadhat egy értéket.

### **Kontraszt**

A kontraszt növeléséhez vagy csökkentéséhez húzza a csúszkát jobbra vagy balra. A növelés kiemeli a kép sötét és világos területeit, míg a csökkentés több részletet jelenít meg a szürke területeken. A kontraszt szintjének meghatározásához a mezőben is megadhat egy értéket.

## **Kapcsolódó tájékoztatás**

• [A Windows faxoló és képolvasó alkalmazással történő szkennelés](#page-97-0)

 [Kezdőlap](#page-1-0) > [Szkennelés](#page-70-0) > Szkennelés a számítógépről (Mac)

# **Szkennelés a számítógépről (Mac)**

- [Szkennelés Using Brother iPrint&Scan \(Windows/Mac\) használatával](#page-91-0)
- [Az AirPrint \(macOS\) használatával történő szkennelés](#page-324-0)

<span id="page-101-0"></span> [Kezdőlap](#page-1-0) > [Szkennelés](#page-70-0) > Szkennelési beállítások konfigurálása a Web alapú kezelővel

# **Szkennelési beállítások konfigurálása a Web alapú kezelővel**

• [A szkennelési fájlnév beállítása a Webalapú kezelővel](#page-102-0)

<span id="page-102-0"></span> [Kezdőlap](#page-1-0) > [Szkennelés](#page-70-0) > [Szkennelési beállítások konfigurálása a Web alapú kezelővel](#page-101-0) > A szkennelési fájlnév beállítása a Webalapú kezelővel

# **A szkennelési fájlnév beállítása a Webalapú kezelővel**

Állítson be fájlnevet a szkennelt adatokhoz a Webalapú kezelővel.

- 1. Indítsa el a webböngészőt.
- 2. Írja be a "https://készülék IP-címe" címet a böngésző címsorába (ahol a "készülék IP-címe" a készülékének az IP-címe).

Például:

k

https://192.168.1.2

3. Szükség esetén írja be a jelszót a **Login (Bejelentkezés)** mezőbe, majd kattintson a **Login (Bejelentkezés)** lehetőségre.

A készülék beállításainak elvégzéséhez szükséges alapértelmezett jelszó a készülék hátulján található a "**Pwd**" kifejezés mellett. Amikor először bejelentkezik, módosítsa az alapértelmezett jelszót a képernyőn megjelenő utasításokat követve.

4. Kattintson a bal oldali navigációs sáv **Scan (Beolvasás)** > **Scan File Name (Fájlnév szkennelése)** gombjára.

Ha a bal oldali navigációs sáv nem látható, akkor a navigációt a  $\equiv$  lehetőségből kezdje.

- 5. Válassza ki a(z) **File Name Style (Fájlnév stílusa)** opciót a legördülő listából.
- 6. Ha azt a lehetőséget választotta, hogy a dátum szerepeljen a(z) **File Name Style (Fájlnév stílusa)** mezőben, akkor válassza ki a dátum formátumát a legördülő listából.
- 7. A(z) **Time (Idő)** mezőben válassza ki a(z) **On (Bekapcsolva)** beállítást, ha szeretné, hogy az időadatok szerepeljenek a fájlnévben.
- 8. A **Counter (Számláló)** mezőben válassza az **Continuous (Folytonos)** vagy a **Reset after each job (Visszaállítás minden feladat után)** lehetőséget.

Ha a(z) **Reset after each job (Visszaállítás minden feladat után)** lehetőséget választja, egyes fájlnevek duplán fordulhatnak elő.

9. Ha szeretne felhasználói fájlnévhez tartozó előtagot létrehozni, adjon meg egy fájlnevet az egyes szkennelési funkciók felhasználói mezőiben.

Ne használja a következő karaktereket: ? / \ \*

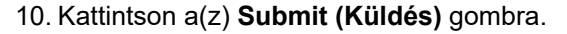

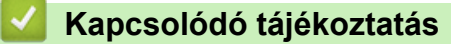

• [Szkennelési beállítások konfigurálása a Web alapú kezelővel](#page-101-0)

## <span id="page-103-0"></span> [Kezdőlap](#page-1-0) > Másolás

# **Másolás**

- [Másolás a papír egyik oldalára \(1 oldalas másolás\)](#page-104-0)
- [Másolás a papír mindkét oldalára \(kétoldalas másolás\)](#page-105-0)
- [Másolt képek nagyítása vagy kicsinyítése](#page-107-0)
- [Az N-az-1-ben másolat készítése az Oldalelrendezés funkció segítségével](#page-108-0)
- [Másolatok szortírozása](#page-109-0)
- [Igazolvány másolása](#page-110-0)
- [Másolási opciók](#page-112-0)

<span id="page-104-0"></span> [Kezdőlap](#page-1-0) > [Másolás](#page-103-0) > Másolás a papír egyik oldalára (1 oldalas másolás)

# **Másolás a papír egyik oldalára (1 oldalas másolás)**

- 1. Ellenőrizze, hogy a megfelelő méretű papírt helyezte-e a papírtálcába.
- 2. Tegye a következők egyikét:
	- Helyezze a dokumentumot a nyomtatott oldalával *felfelé* az ADF-be. (csak bizonyos modellekhez érhető el)

(Ha több oldalt is másol, akkor az ADF használatát javasoljuk.)

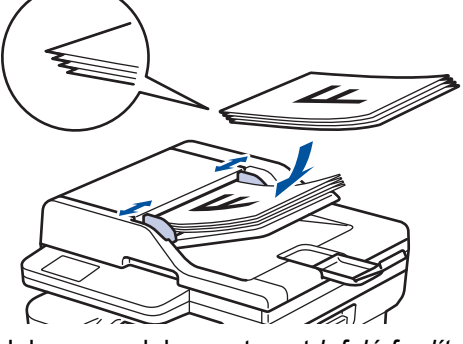

• Helyezze a dokumentumot *lefelé fordítva* a szkennerüvegre.

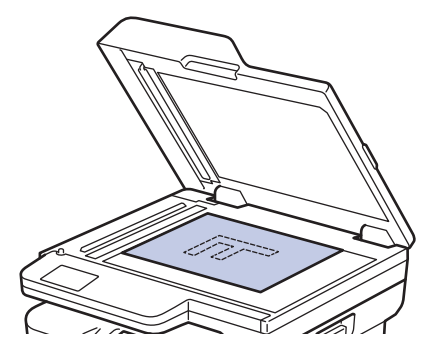

# **MEGJEGYZÉS**

Fontos vagy sérülékeny dokumentumok esetén a készülék szkennerüvegét használja.

- 3. Tegye a következők egyikét:
	- Csak MFC modellek esetén

Nyomja meg a(z) (**Copy (Másolás)**) gombot.

Használja a tárcsázó billentyűket a kívánt példányszám megadásához.

• Csak DCP-modellek esetén

A **A** vagy  $\P$  gomb megnyomásával megadhatja a kívánt példányszámot.

Az LCD a következőt jeleníti meg:

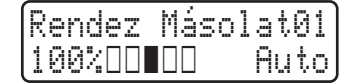

4. Nyomja meg a **Start** gombot.

 **Kapcsolódó tájékoztatás**

• [Másolás](#page-103-0)

<span id="page-105-0"></span> [Kezdőlap](#page-1-0) > [Másolás](#page-103-0) > Másolás a papír mindkét oldalára (kétoldalas másolás)

# **Másolás a papír mindkét oldalára (kétoldalas másolás)**

Csökkentse a felhasznált papír mennyiségét azáltal, hogy a papír mindkét oldalát felhasználja a másoláshoz.

- A 2 oldalas másolás elkezdése előtt ki kell választani a 2 oldalas másolat elrendezését a következő opciók közül.
- Az eredeti dokumentum elrendezése határozza meg, hogy a 2 oldalas másolat melyik elrendezését kell választani.
- (ADF modellek esetén) Fontos vagy sérülékeny dokumentumok esetén a készülék szkennerüvegét használja.
- Amikor manuálisan kétoldalas másolatokat készít kétoldalas dokumentumokról, használja a szkennerüveget.
- Válassza ki az A4-es papírméretet, amikor a 2 oldalas másolási opciót használja.

## **Álló**

### **2 oldalas 2 oldalasra**

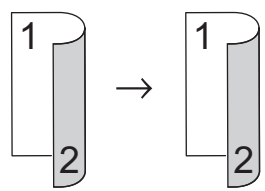

**1 oldalas 2 oldalasra (tükrözés a hosszú él mentén)**

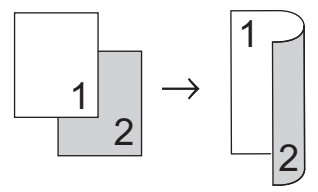

## **1 oldalas 2 oldalasra (tükrözés a rövid él mentén)**

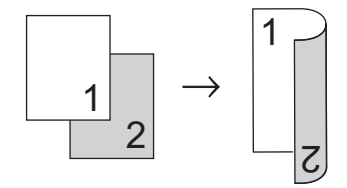

### **Fekvő**

### **2 oldalas 2 oldalasra**

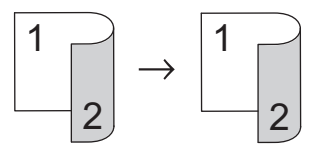

**1 oldalas 2 oldalasra (tükrözés a hosszú él mentén)**

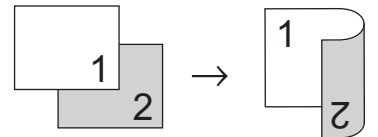

## **1 oldalas 2 oldalasra (tükrözés a rövid él mentén)**

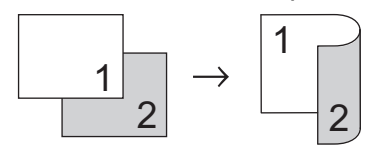

1. [Töltse be a dokumentumot.](#page-41-0)

- 2. Válasszon az alábbi lehetőségek közül:
	- Csak MFC modellek esetén

Nyomja meg a(z) (**Copy (Másolás)**) gombot.

Használja a tárcsázó billentyűket a kívánt példányszám megadásához.

- Csak DCP-modellek esetén
	- A **A** vagy  $\P$  gomb megnyomásával megadhatja a kívánt példányszámot.
- 3. Tegye az alábbiak valamelyikét:
	- Nyomja meg a(z) **2-sided (Kétoldalas)** gombot.
	- Nyomja meg a(z) **Options (Opciók)** vagy **Copy/Scan Options (Másolás/Szkennelés opció)** gombot. Nyomja meg a(z) ▲ vagy ▼ gombot a(z) [Kétoldalas] kiválasztásához, majd nyomja meg az OK gombot.
- 4. Nyomja meg a(z) A vagy  $\nabla$  gombot a(z) [Elren. Hossz] vagy [Elren. Rövid] lehetőség megjelenítéséhez, majd nyomja meg az **OK** gombot.
- 5. Válassza ki az átfordítás a hosszú oldal mentén vagy az átfordítás a rövid oldal mentén lehetőséget.
- 6. Nyomja meg a(z) ▲ vagy  $\P$  gombot a(z) [kéto → kéto] vagy [Egyo. → Kéto.] lehetőség megjelenítéséhez, majd nyomja meg az **OK** gombot.

# **MEGJEGYZÉS**

[kéto → kéto] kijelölése esetén nem használhatja az ADF-et. Használja a szkennerüveget.

7. Nyomja meg a(z) **Start** gombot.

Ha az ADF-be helyezte a dokumentumot, a készülék beolvassa az oldalakat, és elkezdi a nyomtatást.

### **Ha a szkennerüveget használja, ugorjon a következő lépésre.**

- 8. Miután a készülék beolvasta az oldalt, helyezze a következő oldalt a szkennerüvegre, majd nyomja meg a(z) a opciót a következő oldal beolvasásához.
- 9. Az összes oldal szkennelése után nyomja meg a(z)  $\blacktriangledown$  gombot a(z)  $\lceil Nem \rceil$  opció kiválasztásához.

## **Kapcsolódó tájékoztatás**

• [Másolás](#page-103-0)

<span id="page-107-0"></span> [Kezdőlap](#page-1-0) > [Másolás](#page-103-0) > Másolt képek nagyítása vagy kicsinyítése

# **Másolt képek nagyítása vagy kicsinyítése**

Válassza ki a nagyítás vagy a kicsinyítés arányát a másolt adatok átméretezéséhez.

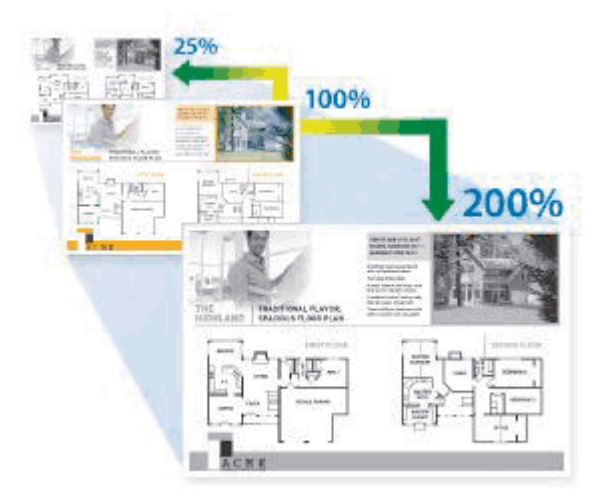

- 1. [Töltse be a dokumentumot.](#page-41-0)
- 2. Válasszon az alábbi lehetőségek közül:
	- Csak MFC modellek esetén

Nyomja meg a(z) (**Copy (Másolás)**) gombot.

Használja a tárcsázó billentyűket a kívánt példányszám megadásához.

• Csak DCP-modellek esetén

A **▲** vagy  $\P$  gomb megnyomásával megadhatja a kívánt példányszámot.

- 3. Nyomja meg a **Options (Opciók)** vagy a **Copy/Scan Options (Másolás/Szkennelés opció)** gombot.
- 4. Nyomja meg a(z) a vagy b gombot a(z) [Nagyít/Kics.] kiválasztásához, majd nyomja meg az **OK** gombot.
- 5. Nyomja meg a(z) ▲ vagy a(z) V gombot a kívánt nagyítási vagy kicsinyítési arány kijelöléséhez, majd nyomja meg az **OK** gombot.

```
Ha a(z) [Egyéni (25-400%)] lehetőséget jelöli ki, használja a tárcsázót, vagy nyomja meg a(z) ▲ vagy ▼
gombot egy [25%] és [400%] közötti nagyítási vagy kicsinyítési arány megadásához, majd nyomja meg az
OK gombot.
```
6. Nyomja meg a **Start** gombot.

• Az [Auto] úgy állítja be a készüléket, hogy az kiszámítsa a papírmérethez legjobban illeszkedő csökkentési arányt.

• Az [Auto] csak az ADF használatakor érhető el.

## **Kapcsolódó tájékoztatás**

• [Másolás](#page-103-0)
[Kezdőlap](#page-1-0) > [Másolás](#page-103-0) > Az N-az-1-ben másolat készítése az Oldalelrendezés funkció segítségével

# **Az N-az-1-ben másolat készítése az Oldalelrendezés funkció segítségével**

Az N az 1-ben másolat papírt takarít meg, mivel a dokumentum két vagy négy oldalát egy oldalra másolja.

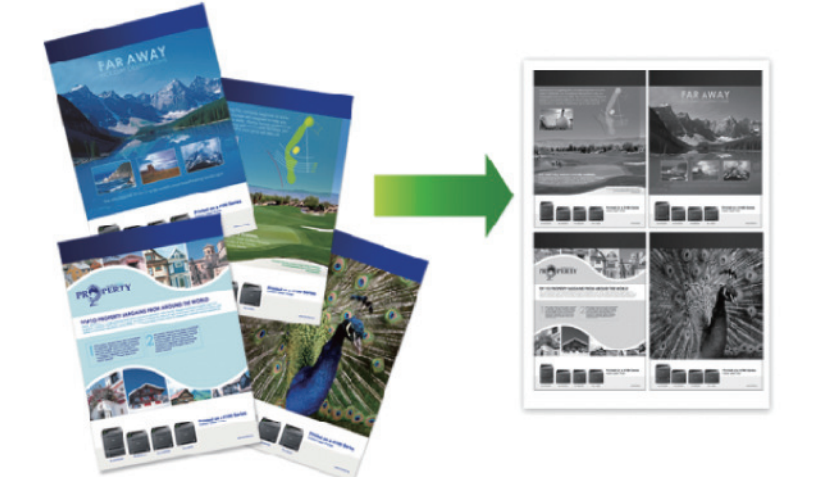

- 1. [Töltse be a dokumentumot.](#page-41-0)
- 2. Válasszon az alábbi lehetőségek közül:
	- Csak MFC modellek esetén

Nyomja meg a(z) (**Copy (Másolás)**) gombot.

Használja a tárcsázó billentyűket a kívánt példányszám megadásához.

• Csak DCP-modellek esetén

A **A** vagy  $\P$  gomb megnyomásával megadhatja a kívánt példányszámot.

- 3. Nyomja meg a **Options (Opciók)** vagy a **Copy/Scan Options (Másolás/Szkennelés opció)** gombot.
- 4. Nyomja meg a(z) a vagy b gombot a(z) [Oldalelrendezés] kiválasztásához, majd nyomja meg az **OK** gombot.
- 5. Nyomja meg a(z)  $\blacktriangle$  vagy  $\nabla$  gombot a(z) [Ki(1 az 1-ben)], [2 az1-ben (Á)], [2 az1-ben (F)], [4 az1-ben (Á)] vagy [4 az1-ben (F)] kiválasztásához, majd nyomja meg az **OK** gombot.
- 6. Nyomja meg a(z) **Start** gombot.

Ha az ADF-be helyezte a dokumentumot, a készülék beolvassa az oldalakat, és elkezdi a nyomtatást.

#### **Ha a szkennerüveget használja, ugorjon a következő lépésre.**

- 7. Miután a készülék beolvasta az oldalt, helyezze a következő oldalt a szkennerüvegre, majd nyomja meg a(z) a opciót a következő oldal beolvasásához.
- 8. Az összes oldal szkennelése után nyomja meg a(z)  $\blacktriangledown$  gombot a(z) [Nem] opció kiválasztásához.

### **Kapcsolódó tájékoztatás**

• [Másolás](#page-103-0)

 [Kezdőlap](#page-1-0) > [Másolás](#page-103-0) > Másolatok szortírozása

### **Másolatok szortírozása**

Több másolat rendezése. Az oldalak abban a sorrendben kerülnek gyűjtésre, ahogy adagolásra kerülnek, tehát: 1, 2, 3 és így tovább.

- 1. [Töltse be a dokumentumot.](#page-41-0)
- 2. Válasszon az alábbi lehetőségek közül:
	- Csak MFC modellek esetén

Nyomja meg a(z) (**Copy (Másolás)**) gombot.

Használja a tárcsázó billentyűket a kívánt példányszám megadásához.

• Csak DCP-modellek esetén

A **A** vagy  $\P$  gomb megnyomásával megadhatja a kívánt példányszámot.

- 3. Nyomja meg a **Options (Opciók)** vagy a **Copy/Scan Options (Másolás/Szkennelés opció)** gombot.
- 4. Nyomja meg a(z) a vagy b gombot a(z) [Köteg/rendez] kiválasztásához, majd nyomja meg az **OK** gombot.
- 5. Nyomja meg a(z) ▲ vagy ▼ gombot a(z) [Rendezés] kiválasztásához, majd nyomja meg az OK gombot.
- 6. Nyomja meg a(z) **Start** gombot.

Ha az ADF-be helyezte a dokumentumot, a készülék beolvassa az oldalakat, és elkezdi a nyomtatást.

#### **Ha a szkennerüveget használja, ugorjon a következő lépésre.**

- 7. Miután a készülék beolvasta az oldalt, helyezze a következő oldalt a szkennerüvegre, majd nyomja meg a(z) a opciót a következő oldal beolvasásához.
- 8. Az összes oldal szkennelése után nyomja meg a(z) v gombot a(z) [Nem] opció kiválasztásához.

#### **Kapcsolódó tájékoztatás**

• [Másolás](#page-103-0)

 [Kezdőlap](#page-1-0) > [Másolás](#page-103-0) > Igazolvány másolása

# **Igazolvány másolása**

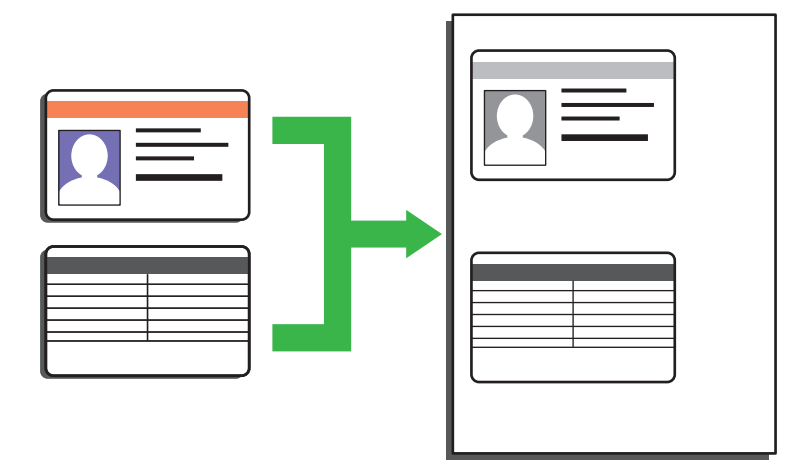

Az igazolványok másolása kizárólag a vonatkozó törvények által engedélyezett módon és mértékben végezhető. További részletes információ a >> Termékbiztonsági útmutató

1. (MFC-modellek esetén)

Nyomja meg a(z) (**Copy (Másolás)**) gombot.

2. Az azonosítókártyát helyezze a beolvasni kívánt oldalával *lefelé* a szkennerüveg bal sarkának közelébe.

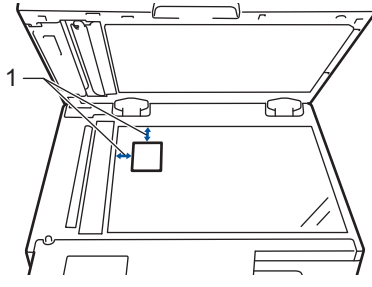

- 1 4,0 mm vagy annál nagyobb (fent, balra)
- 3. Nyomja meg a(z) **2 in 1 (ID) Copy (2az1-ben ID más)** gombot.
- 4. Válasszon az alábbi lehetőségek közül:
	- Csak MFC modellek esetén

Használja a tárcsázó billentyűket a kívánt példányszám megadásához.

• Csak DCP-modellek esetén

A **▲** vagy  $\P$  gomb megnyomásával megadhatja a kívánt példányszámot.

5. Nyomja meg a(z) **Start** gombot.

A készülék beolvassa az azonosítókártya egyik oldalát.

6. Miután a készülék beolvasta az első oldalt, fordítsa meg az azonosítókártyát.

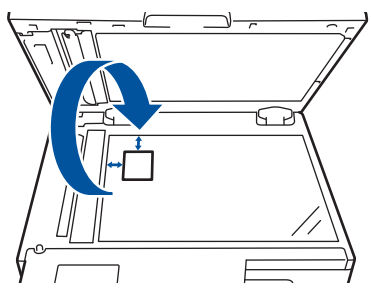

7. Nyomja meg a(z) **Start** gombot a másik oldal beolvasásához.

# **Kapcsolódó tájékoztatás**

• [Másolás](#page-103-0)

∣√

 [Kezdőlap](#page-1-0) > [Másolás](#page-103-0) > Másolási opciók

# **Másolási opciók**

A másolási beállítások módosításához nyomja meg a(z) **Options (Opciók)** vagy **Copy/Scan Options (Másolás/ Szkennelés opció)** gombot.

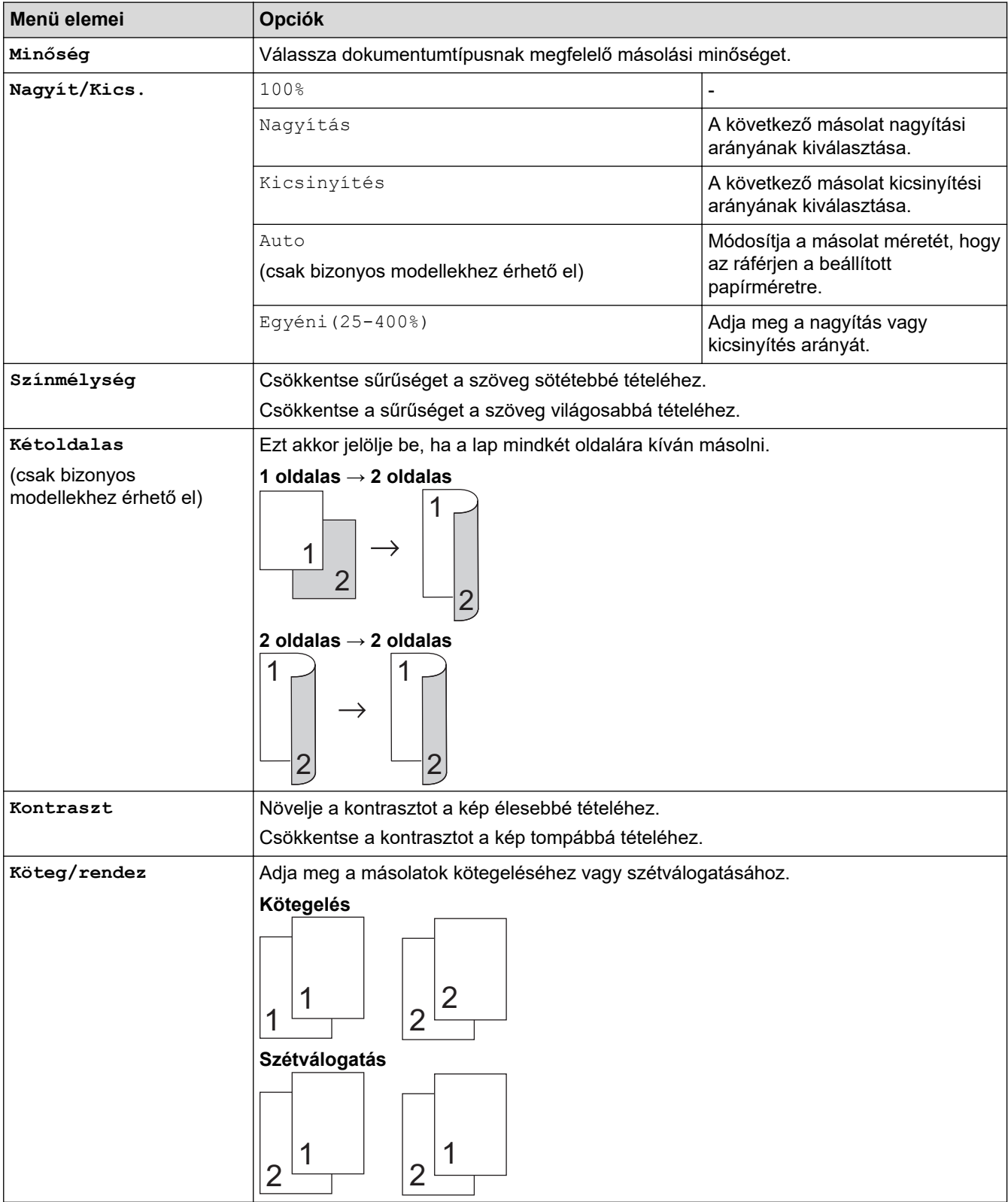

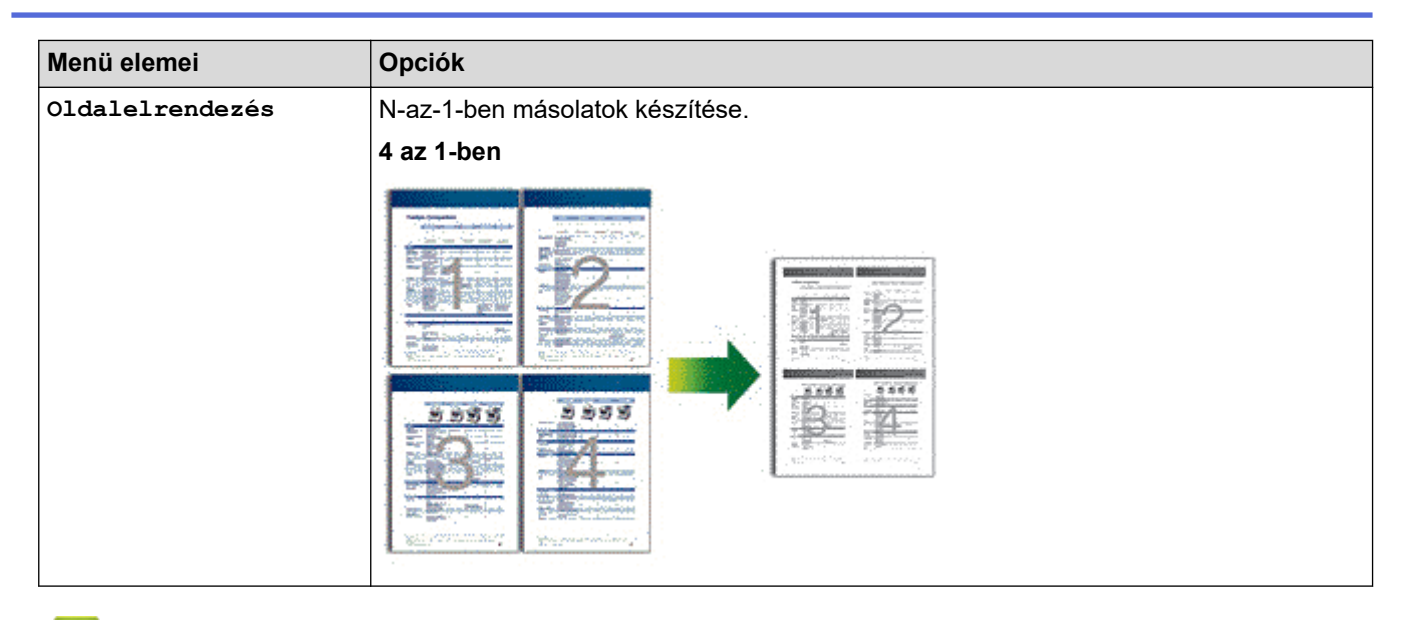

# **Kapcsolódó tájékoztatás**

• [Másolás](#page-103-0)

✓

### <span id="page-114-0"></span> [Kezdőlap](#page-1-0) > Fax

## **Fax**

**Kapcsolódó modellek**: MFC-B7800DN/MFC-B7810DW

- [Fax küldése](#page-115-0)
- [Fax fogadása](#page-129-0)
- [Hangműveletek és faxszámok](#page-153-0)
- [Telefonos szolgáltatások és külső készülékek](#page-168-0)
- [Faxjelentések](#page-181-0)
- [PC-FAX](#page-184-0)

#### <span id="page-115-0"></span> [Kezdőlap](#page-1-0) > [Fax](#page-114-0) > Fax küldése

## **Fax küldése**

**Kapcsolódó modellek**: MFC-B7800DN/MFC-B7810DW

- [Fax küldése](#page-116-0)
- [Kézi faxküldés](#page-118-0)
- [Faxküldés a beszélgetés végén](#page-119-0)
- [Ugyanannak a faxüzenetnek az elküldése egynél több címzettnek \(üzenetszórás\)](#page-120-0)
- [Fax küldése valós időben](#page-122-0)
- [Fax küldése egy megadott időpontban \(késleltetett fax\)](#page-123-0)
- [Fedőlap hozzáadása a faxhoz](#page-124-0)
- [Folyamatban levő faxolás törlése](#page-126-0)
- [Függőben lévő fax ellenőrzése és törlése](#page-127-0)
- [Fax opciók](#page-128-0)

<span id="page-116-0"></span> [Kezdőlap](#page-1-0) > [Fax](#page-114-0) > [Fax küldése](#page-115-0) > Fax küldése

### **Fax küldése**

#### **Kapcsolódó modellek**: MFC-B7800DN/MFC-B7810DW

- 1. Nyomja meg a (a) (Fax) gombot.
- 2. Tegye a következők egyikét:
	- Helyezze a dokumentumot *felfelé fordítva* az ADF-be.

(Ha több oldalt is faxol, akkor az ADF használatát javasoljuk.)

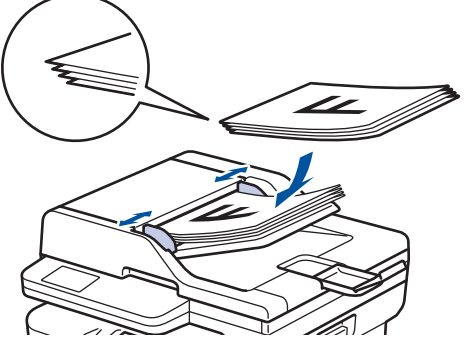

• Helyezze a dokumentumot *lefelé fordítva* a szkennerüvegre.

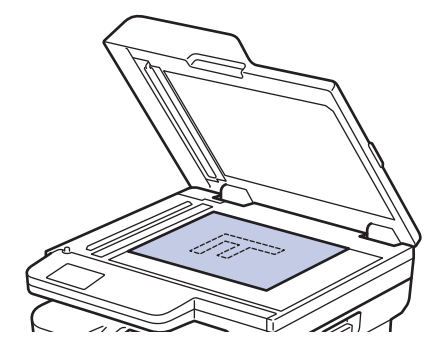

- 3. Adja meg a faxszámot.
	- **A tárcsázó használatával**

Írja be a faxszámot a tárcsázófelületen.

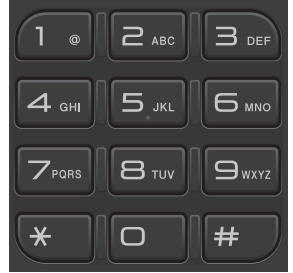

#### • **A Shortcut (Parancsikon) gomb használata**

Tartsa nyomva a **Shortcut (Parancsikon)** gombot, majd adja meg a billentyűparancs-számot a tárcsázó használatával.

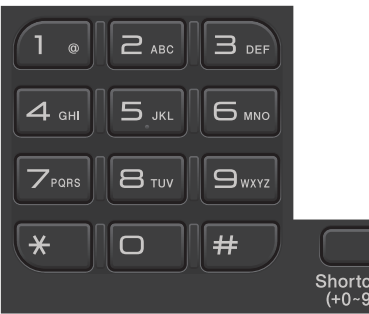

• **A gyorshívási kódok használata**

Nyomja meg kétszer a(z) gombot, majd adja meg a háromjegyű gyorshívási kódot. Nyomja meg a **OK** gombot.

4. Nyomja meg a(z) **Start** gombot.

A készülék beszkenneli, és elküldi a dokumentumot.

#### **Ha a szkennerüvegére helyezte a dokumentumot, kövesse a táblázat utasításait.**

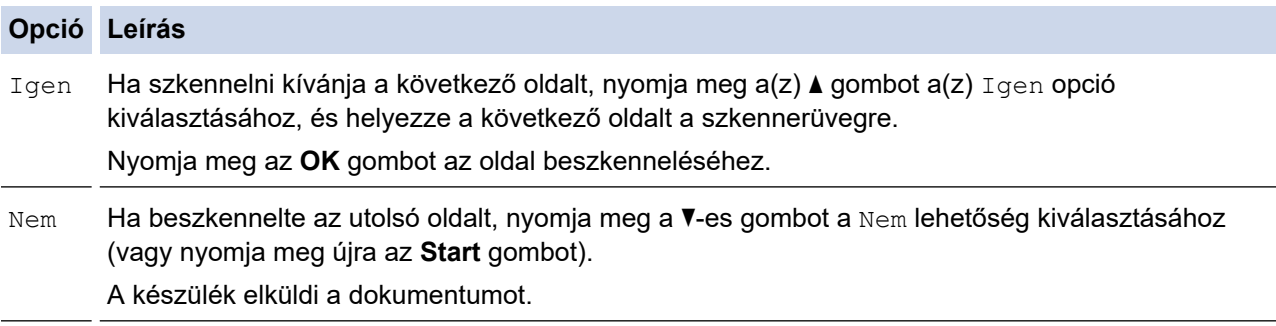

A faxolás megállításához nyomja meg a(z) **Stop/Exit (Stop/Kilépés)** gombot.

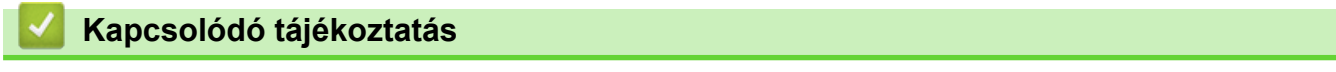

<span id="page-118-0"></span> [Kezdőlap](#page-1-0) > [Fax](#page-114-0) > [Fax küldése](#page-115-0) > Kézi faxküldés

# **Kézi faxküldés**

**Kapcsolódó modellek**: MFC-B7800DN/MFC-B7810DW

A Kézi átvitel lehetővé teszi a tárcsázási, csengetési és faxfogadási hangok meghallását egy fax küldése közben.

- 1. Nyomja meg a(z)  $(\overline{f} \cdot \overline{f})$  (**Fax**) gombot.
- 2. [Töltse be a dokumentumot.](#page-41-0)
- 3. Emelje fel a külső telefon kagylóját.
- 4. Tárcsázza a kívánt faxszámot.
- 5. Amikor meghallja a faxhangot, nyomja meg a(z) **Start** gombot. Ha a szkennerüveget használja, nyomja meg a(z) ▲ gombot.
- 6. Tegye vissza a külső telefon kagylóját.

### **Kapcsolódó tájékoztatás**

<span id="page-119-0"></span> [Kezdőlap](#page-1-0) > [Fax](#page-114-0) > [Fax küldése](#page-115-0) > Faxküldés a beszélgetés végén

## **Faxküldés a beszélgetés végén**

#### **Kapcsolódó modellek**: MFC-B7800DN/MFC-B7810DW

A beszélgetés végén, mielőtt a hívást bármelyik fél megszakítaná, a másik félnek faxot küldhet.

- 1. Kérje meg a másik felet, hogy várja meg a faxhangot (sípolást), majd nyomja meg az Indítás gombot a hívás megszakítása előtt.
- 2. [Töltse be a dokumentumot.](#page-41-0)
- 3. Nyomja meg a **Start** gombot.

Ha a szkennerüveget használja, nyomja meg a(z) ▲ gombot.

4. Tegye le a kagylót.

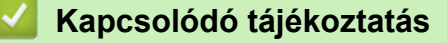

<span id="page-120-0"></span> [Kezdőlap](#page-1-0) > [Fax](#page-114-0) > [Fax küldése](#page-115-0) > Ugyanannak a faxüzenetnek az elküldése egynél több címzettnek (üzenetszórás)

# **Ugyanannak a faxüzenetnek az elküldése egynél több címzettnek (üzenetszórás)**

**Kapcsolódó modellek**: MFC-B7800DN/MFC-B7810DW

Az Üzenetszórás szolgáltatással egyszerre elküldheti ugyanazt a faxot több faxszámra.

- Egyetlen küldésnél csoportokat, a címjegyzékben található számokat (egyes modelleken billentyűparancsés gyorshívás számokat is), illetve legfeljebb 50 kézzel tárcsázott számot is megadhat.
- A címjegyzék számait (bizonyos modelleken a billentyűparancs- és gyorshívás számokat) a készülék memóriájában kell eltárolni, és csak ezt követően használhatók csoportos küldéshez.
- A csoportszámok is csak akkor használhatók körfaxoláshoz, ha már tárolva lettek a készülék memóriájában. A csoportos számok közé tartoznak a címjegyzék számai (bizonyos modelleken az billentyűparancs- és gyorshívás számok), amelyek leegyszerűsítik a tárcsázást.

Ha nem használ billentyűparancs- és gyorshívás számot sem a csoportoknál, akkor akár 260 különböző számra is elküldheti a faxot.

- 1. Nyomja meg  $a(z)$   $(\Box a)$  (**Fax**) gombot.
- 2. [Töltse be a dokumentumot.](#page-41-0)

Ø

3. Adjon meg egy számot, majd nyomja meg az **OK** gombot.

Használhatja a billentyűparancs-tárcsázást, a gyorshívást, a számcsoportokat és a kézzel tárcsázott számokat is.

Ismételje meg ezt a lépést a csoportos küldéshez használni kívánt összes szám megadásához.

4. Nyomja meg a(z) **Start** gombot.

### **Kapcsolódó tájékoztatás**

- [Fax küldése](#page-115-0)
	- [Folyamatban levő üzenetszórás törlése](#page-121-0)

<span id="page-121-0"></span> [Kezdőlap](#page-1-0) > [Fax](#page-114-0) > [Fax küldése](#page-115-0) > [Ugyanannak a faxüzenetnek az elküldése egynél több címzettnek](#page-120-0) [\(üzenetszórás\)](#page-120-0) > Folyamatban levő üzenetszórás törlése

## **Folyamatban levő üzenetszórás törlése**

**Kapcsolódó modellek**: MFC-B7800DN/MFC-B7810DW

Több fax üzenetszórása közben törölheti az aktuálisan küldött faxot vagy akár az egész üzenetszórási feladatot is.

- 1. Nyomja meg a **Menu (Menü)** gombot.
- 2. Nyomja meg a ▲ vagy ▼ gombot a [Fax] lehetőség megjelenítéséhez, majd nyomja meg az OK gombot.
- 3. Nyomja meg a(z) A vagy  $\nabla$  gombot a(z) [Feladattörlés] opció megjelenítéséhez, majd nyomja meg az **OK** gombot.

Az LCD megjeleníti az üzenetszórási feladat számát, amelyet a tárcsázott faxszám követ (például [#001123456789]), valamint az üzenetszórási feladat számát (például [Broadcast#001]).

- 4. Nyomja meg a(z) ▲ vagy ▼ gombot a tárcsázott faxszám vagy az üzenetszórási feladat számának megjelenítéséhez, majd nyomja meg az **OK** gombot.
- 5. Nyomja meg a táblázatban látható opciót a törléshez vagy a törlési folyamatból való kilépéshez.

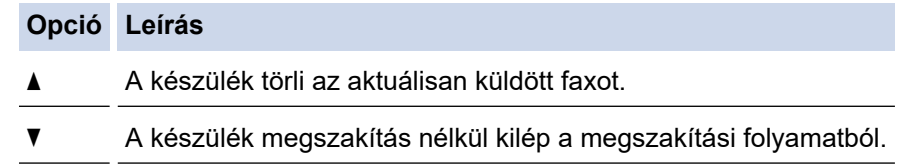

6. Nyomja meg a **Stop/Exit (Stop/Kilépés)** gombot.

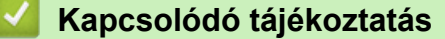

• [Ugyanannak a faxüzenetnek az elküldése egynél több címzettnek \(üzenetszórás\)](#page-120-0)

<span id="page-122-0"></span> [Kezdőlap](#page-1-0) > [Fax](#page-114-0) > [Fax küldése](#page-115-0) > Fax küldése valós időben

## **Fax küldése valós időben**

#### **Kapcsolódó modellek**: MFC-B7800DN/MFC-B7810DW

Amikor faxot küld, a készülék először beolvassa a dokumentumot a memóriába, mielőtt azt elküldi. Amint a telefonvonal szabad, a készülék elkezdi a tárcsázást és a küldést. Ha egy fontos dokumentumot azonnal el akar küldeni anélkül, hogy megvárná, amíg a készülék beolvassa a szkennelt dokumentumot a memóriájából, kapcsolja be a(z) [Valós idejű átvitel] opciót.

- Ha a memória megtelt, és elküld egy faxot az ADF-ről, akkor a készülék valós időben küldi majd a dokumentumot (még akkor is, ha a [Valós idejű átvitel] beállítása [Ki]). Ha a memória megtelt, akkor a szkennerüveg nem használható faxok küldésére, amíg fel nem szabadítja a memória egy részét.
- Valós idejű átvitelnél az automatikus újratárcsázási funkció nem működik a szkennerüveg használatakor.
- [Valós idejű átvitel] engedélyezése esetén nem érhető el a kétoldalas dokumentumok szkennelése opció.
- 1. Nyomja meg  $a(z)$   $(\overline{f}a)$  (**Fax**) gombot.
- 2. [Töltse be a dokumentumot.](#page-41-0)
- 3. Nyomja meg a **Menu (Menü)** gombot.
- 4. Nyomja meg a a vagy b gombot a [Fax] lehetőség megjelenítéséhez, majd nyomja meg az **OK** gombot.
- 5. Nyomja meg a  $\blacktriangle$  vagy  $\blacktriangledown$  gombot a [Küldés beáll.] lehetőség megjelenítéséhez, majd nyomja meg az **OK** gombot.
- 6. Nyomja meg a  $\blacktriangle$  vagy  $\nabla$  gombot a [Valós idejű átvitel] lehetőség megjelenítéséhez, majd nyomja meg az **OK** gombot.
- 7. A **A** vagy ▼ gombbal jelenítse meg a(z) [Be] lehetőséget, majd nyomja meg az OK gombot.
- 8. Ha befejezte, nyomja meg az **Stop/Exit (Stop/Kilépés)** gombot.
- 9. Adja meg a faxszámot.
- 10. Nyomja meg a **Start** gombot.

### **Kapcsolódó tájékoztatás**

<span id="page-123-0"></span> [Kezdőlap](#page-1-0) > [Fax](#page-114-0) > [Fax küldése](#page-115-0) > Fax küldése egy megadott időpontban (késleltetett fax)

# **Fax küldése egy megadott időpontban (késleltetett fax)**

#### **Kapcsolódó modellek**: MFC-B7800DN/MFC-B7810DW

Legfeljebb 50 olyan faxot tárolhat a készülék memóriájában, amelyet a következő huszonnégy órás időszakon belül késleltetve küldhet el.

- 1. Nyomja meg  $a(z)$   $(\Box a)$  (**Fax**) gombot.
- 2. [Töltse be a dokumentumot.](#page-41-0)
- 3. Nyomja meg a(z) **Options (Opciók)** gombot.
- 4. Nyomja meg a a vagy b gombot a [Késlel. fax] lehetőség megjelenítéséhez, majd nyomja meg az **OK** gombot.
- 5. Adja meg a fax küldési időpontját.
	- Ha a(z) [12ó óra] lehetőséget választotta a(z) [Dátum/idő] beállításnál, akkor 12 órás formátumban adja meg az időpontot, majd nyomja meg az **OK** gombot.

Nyomja meg a(z) ▲ vagy a(z) V gombot a(z) [AM] vagy a(z) [PM] opció megjelenítéséhez, majd nyomja meg az **OK** gombot.

• Ha a(z) [24ó óra] lehetőséget választotta a(z) [Dátum/idő] beállításnál, akkor 24 órás formátumban adja meg az időpontot, majd nyomja meg az **OK** gombot.

(Például adjon meg 19:45-öt délután 7:45 esetében.)

- 6. Adja meg a faxszámot.
- 7. Nyomja meg a(z) **Start** gombot.

A memóriába beolvasható oldalak száma az oldalakra nyomtatott adatmennyiségtől függ.

### **Kapcsolódó tájékoztatás**

<span id="page-124-0"></span> [Kezdőlap](#page-1-0) > [Fax](#page-114-0) > [Fax küldése](#page-115-0) > Fedőlap hozzáadása a faxhoz

## **Fedőlap hozzáadása a faxhoz**

**Kapcsolódó modellek**: MFC-B7800DN/MFC-B7810DW

Hozzáadhat egy fedőlapot a következő vagy az összes kimenő faxhoz.

- Ez a funkció csak akkor működik, ha beállította az állomásazonosítót.
- A fedőlap tartalmazza az állomásazonosítóját, egy megjegyzést és a Címjegyzékben, a Billentyűparancsok vagy a Gyorshívási memóriában tárolt nevet (egyes modellek esetén).
- 1. Nyomja meg a(z) (rax) (Fax) gombot.
- 2. [Töltse be a dokumentumot.](#page-41-0)
- 3. Nyomja meg a **Options (Opciók)** gombot.
- 4. Nyomja meg a(z) ▲ vagy ▼ gombot a(z) [Fedőlap] opció megjelenítéséhez, majd nyomja meg az OK gombot.
- 5. A **A** vagy **V** gombbal jelenítse meg a(z) [Be] lehetőséget, majd nyomja meg az OK gombot.
- 6. A a vagy b gombbal jelenítse meg a megjegyzés-lehetőségeket, majd nyomja meg az **OK** gombot.
- 7. Adja meg az oldalak teljes számát a tárcsázó billentyűk használatával, majd nyomja meg az **OK** gombot.
- 8. Ha befejezte, nyomja meg az **Stop/Exit (Stop/Kilépés)** gombot.
- 9. Adja meg a faxszámot.
- 10. Nyomja meg a **Start** gombot.

### **Kapcsolódó tájékoztatás**

- [Fax küldése](#page-115-0)
	- [Fedőlap üzenet létrehozása](#page-125-0)

<span id="page-125-0"></span> [Kezdőlap](#page-1-0) > [Fax](#page-114-0) > [Fax küldése](#page-115-0) > [Fedőlap hozzáadása a faxhoz](#page-124-0) > Fedőlap üzenet létrehozása

## **Fedőlap üzenet létrehozása**

#### **Kapcsolódó modellek**: MFC-B7800DN/MFC-B7810DW

Legfeljebb két személyre szabott fedőlap üzenetet készíthet a kimenő faxok számára.

- 1. Nyomja meg  $a(z)$   $(\overline{f}a)$  (**Fax**) gombot.
- 2. Nyomja meg a **Menu (Menü)** gombot.
- 3. Nyomja meg a ▲ vagy ▼ gombot a [Fax] lehetőség megjelenítéséhez, majd nyomja meg az OK gombot.
- 4. Nyomja meg a  $\triangle$  vagy  $\nabla$  gombot a [Küldés beáll.] lehetőség megjelenítéséhez, majd nyomja meg az **OK** gombot.
- 5. Nyomja meg a(z) A vagy a(z) V gombot saját megjegyzés tárolására vonatkozó [Fedőlapüzenet] opció megjelenítéséhez, majd nyomja meg az **OK** gombot.
- 6. Nyomja meg a(z) ▲ vagy a(z) ▼ gombot az [5.] vagy a(z) [6.] opció a saját megjegyzés tárolásához, majd nyomja meg az **OK** gombot.
- 7. A tárcsázó billentyűzet használatával írja be saját megjegyzését, majd nyomja meg az **OK** gombot.
- 8. Nyomja meg a **Stop/Exit (Stop/Kilépés)** gombot.

### **Kapcsolódó tájékoztatás**

• [Fedőlap hozzáadása a faxhoz](#page-124-0)

<span id="page-126-0"></span> [Kezdőlap](#page-1-0) > [Fax](#page-114-0) > [Fax küldése](#page-115-0) > Folyamatban levő faxolás törlése

# **Folyamatban levő faxolás törlése**

**Kapcsolódó modellek**: MFC-B7800DN/MFC-B7810DW

- 1. Nyomja meg a(z) **Stop/Exit (Stop/Kilépés)** gombot, miközben a készülék tárcsáz, vagy faxot küld.
- 2. Nyomja meg a táblázatban található valamely lehetőséget a folyamatban lévő faxfeladat törléséhez vagy folytatásához.

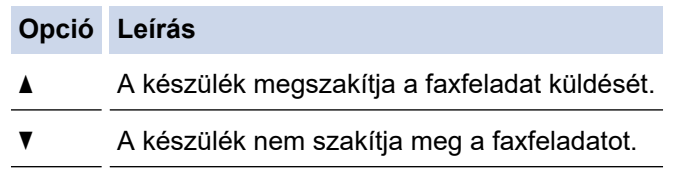

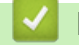

### **Kapcsolódó tájékoztatás**

<span id="page-127-0"></span> [Kezdőlap](#page-1-0) > [Fax](#page-114-0) > [Fax küldése](#page-115-0) > Függőben lévő fax ellenőrzése és törlése

## **Függőben lévő fax ellenőrzése és törlése**

**Kapcsolódó modellek**: MFC-B7800DN/MFC-B7810DW

Elküldése előtt törölhet egy faxfeladatot, amíg az a memóriában várakozik.

- 1. Nyomja meg  $a(z)$   $(\overline{f}a)$  (**Fax**) gombot.
- 2. Nyomja meg a **Menu (Menü)** gombot.
- 3. Nyomja meg a ▲ vagy ▼ gombot a [Fax] lehetőség megjelenítéséhez, majd nyomja meg az OK gombot.
- 4. Nyomja meg a(z) A vagy  $\nabla$  gombot a(z) [Feladattörlés] opció megjelenítéséhez, majd nyomja meg az **OK** gombot.

Az LCD-n megjelenik a memóriában tárolt, küldésre várakozó feladatok száma.

- 5. Nyomja meg a(z) a vagy a(z) b gombot a törölni kívánt feladat megjelenítéséhez, majd nyomja meg az **OK** gombot.
- 6. Nyomja meg a következő táblázatban található lehetőségeket a törléshez vagy a törlési folyamatból való kilépéshez.

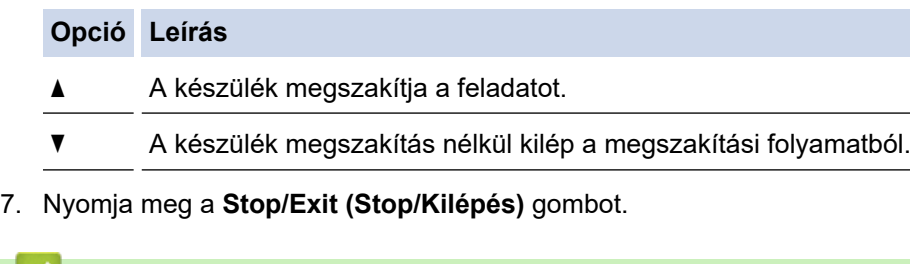

### **Kapcsolódó tájékoztatás**

<span id="page-128-0"></span> [Kezdőlap](#page-1-0) > [Fax](#page-114-0) > [Fax küldése](#page-115-0) > Fax opciók

# **Fax opciók**

**Kapcsolódó modellek**: MFC-B7800DN/MFC-B7810DW

A faxbeállítások módosításához nyomja meg a **Options (Opciók)** gombot.

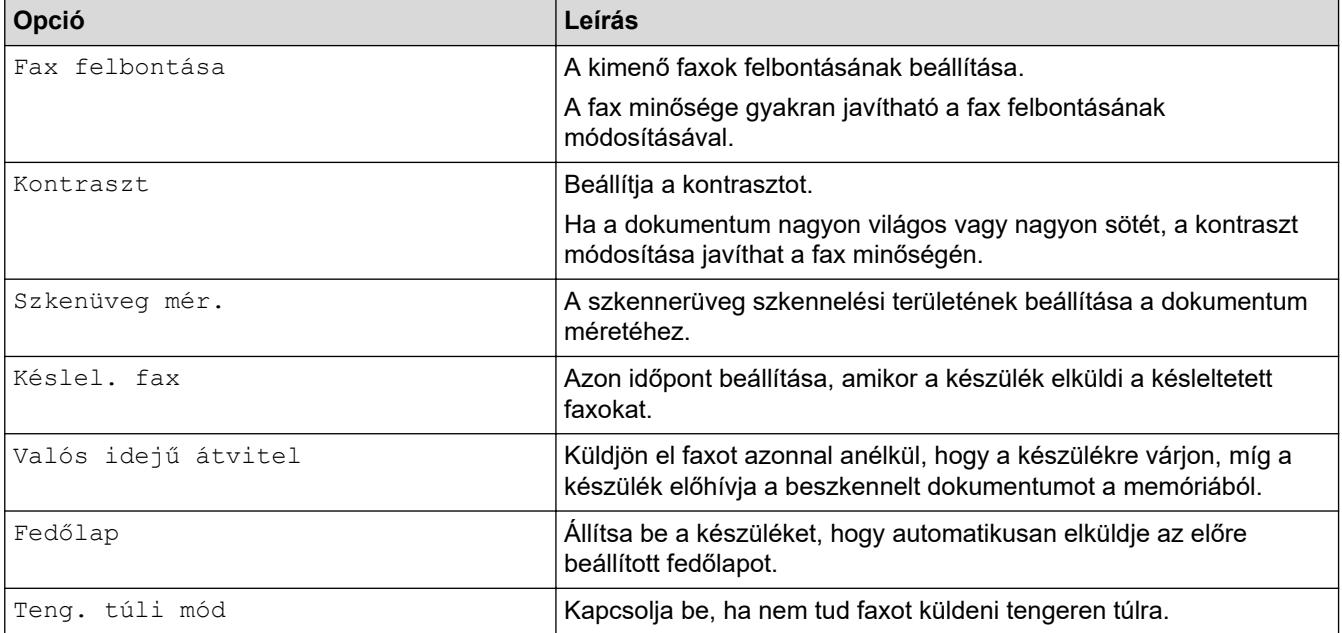

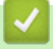

## **Kapcsolódó tájékoztatás**

### <span id="page-129-0"></span> [Kezdőlap](#page-1-0) > [Fax](#page-114-0) > Fax fogadása

# **Fax fogadása**

**Kapcsolódó modellek**: MFC-B7800DN/MFC-B7810DW

- [Fogadási mód beállításai](#page-130-0)
- [Memóriába történő fogadás beállításai](#page-140-0)
- [Távoli fax lekérés](#page-147-0)

<span id="page-130-0"></span> [Kezdőlap](#page-1-0) > [Fax](#page-114-0) > [Fax fogadása](#page-129-0) > Fogadási mód beállításai

## **Fogadási mód beállításai**

**Kapcsolódó modellek**: MFC-B7800DN/MFC-B7810DW

- [Fogadási módok áttekintése](#page-131-0)
- [A megfelelő Vételi mód kiválasztása](#page-132-0)
- [Azon csengetések számának beállítása, amely után a készülék válaszol \(Csengetési](#page-133-0) [késleltetés\)](#page-133-0)
- [Az F/T csengetés \(gyors kettős csengetés\) idejének beállítása](#page-134-0)
- [A Fax észlelésének beállítása](#page-135-0)
- [Túl nagy méretű fax oldalméretének lecsökkentése](#page-136-0)
- [Kétoldalas nyomtatás beállítása fogadott faxok esetén](#page-137-0)
- [A faxfogadási bélyegző beállítása](#page-138-0)
- [Fax fogadása a telefonbeszélgetés végén](#page-139-0)

<span id="page-131-0"></span> [Kezdőlap](#page-1-0) > [Fax](#page-114-0) > [Fax fogadása](#page-129-0) > [Fogadási mód beállításai](#page-130-0) > Fogadási módok áttekintése

## **Fogadási módok áttekintése**

#### **Kapcsolódó modellek**: MFC-B7800DN/MFC-B7810DW

Egyes fogadási módokban a készülék automatikusan válaszol (Csak fax és Fax/Tel). Előfordulhat, hogy meg kívánja változtatni a csengetési késleltetést ezen üzemmódok használata előtt.

#### **Csak fax mód**

([Csak fax] a készülék menüjében)

Csak fax módban a készülék minden hívást automatikusan faxhívásként fogad.

#### **Fax/Tel mód**

([Fax/Tel] a készülék menüjében)

A Fax/Tel mód segít kezelni a beérkező hívásokat, mivel felismeri, hogy fax- vagy telefonhívásról van-e szó, és az alábbi módokon kezeli őket:

- Automatikusan fogadja a faxokat.
- A hanghívásokat az F/T csengés jelzi, ami figyelmeztet a hívás fogadására. Az F/T-csengés egy gyors, pszeudo/kettős csengetés, amelyet a készülék ad ki.

#### **Kézi mód**

([Kézi] a készülék menüjében)

Ha faxot szeretne fogadni Kézi módban, emelje fel a készülékhez csatlakoztatott külső telefon kagylóját.

Ha faxhangokat hall (rövid, ismétlődő hangjelzések), a fax fogadásához nyomja meg a táblázatban látható gombokat. A Fax észlelése funkcióval is fogadhatja a faxokat, ha felvette a készülékkel azonos vonalon lévő telefon kagylóját.

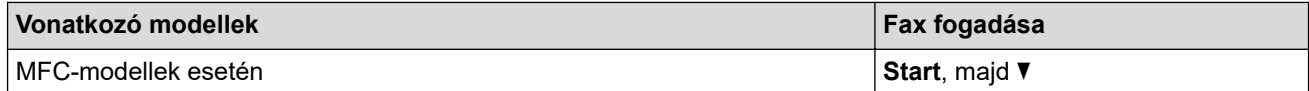

#### **Külső TAD mód**

([Külső Tel/Ü.R.] a készülék menüjében)

A Külső üzenetrögzítő módban egy külső üzenetrögzítő készülék kezeli a bejövő hívásokat.

A bejövő hívások kezelésére a következő módokon van lehetőség:

- Automatikusan fogadja a faxokat.
- Hívó személyek a külső üzenetrögzítőn üzenetet hagyhatnak.

### **Kapcsolódó tájékoztatás**

<span id="page-132-0"></span> [Kezdőlap](#page-1-0) > [Fax](#page-114-0) > [Fax fogadása](#page-129-0) > [Fogadási mód beállításai](#page-130-0) > A megfelelő Vételi mód kiválasztása

## **A megfelelő Vételi mód kiválasztása**

#### **Kapcsolódó modellek**: MFC-B7800DN/MFC-B7810DW

Válasszon fogadási módot attól függően, hogy milyen külső készülék csatlakozik a berendezéshez, és milyen szolgáltatások érhetők el a hálózaton.

Alapértelmezés szerint a készülék automatikusan fogad minden kapott faxot. Az alábbi ábra segít a megfelelő üzemmód kiválasztásában.

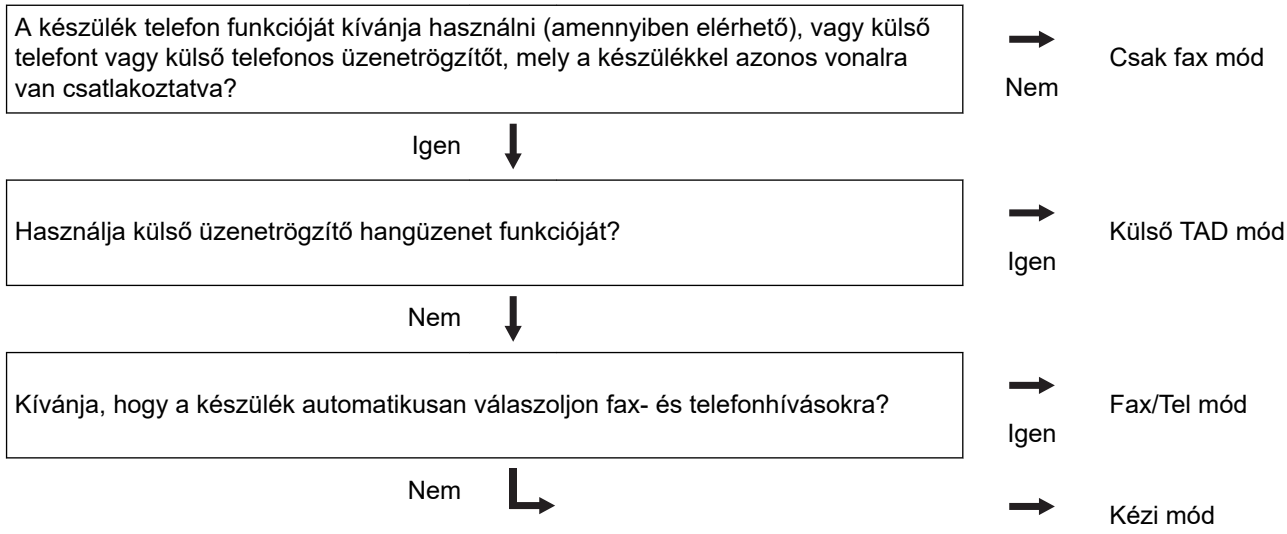

- 1. Nyomja meg a(z)  $(\overline{f} \cdot \overline{f})$  (**Fax**) gombot.
- 2. Nyomja meg a(z) **Menu (Menü)** gombot.
- 3. Nyomja meg a(z) ▲ vagy ▼ gombot a(z) [Fax] opció megjelenítéséhez, majd nyomja meg az OK gombot.
- 4. Nyomja meg a(z) A vagy  $\nabla$  gombot a(z) [Fogadás beáll.] opció megjelenítéséhez, majd nyomja meg az **OK** gombot.
- 5. A **A** vagy **V** gombbal jelenítse meg a(z) [Fogadás Mód] lehetőséget, majd nyomja meg az OK gombot.
- 6. Nyomja meg a(z)  $\blacktriangle$  vagy a(z)  $\nabla$  gombot a(z) [Csak fax], a(z) [Fax/Tel], a(z) [Külső Tel/Ü.R.] vagy a(z) [Kézi] lehetőség kiválasztásához, majd nyomja meg az **OK** gombot.
- 7. Nyomja meg a(z) **Stop/Exit (Stop/Kilépés)** gombot.

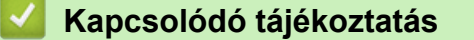

• [Fogadási mód beállításai](#page-130-0)

#### **Kapcsolódó témák:**

• [Telefon- és faxproblémák](#page-362-0)

<span id="page-133-0"></span> [Kezdőlap](#page-1-0) > [Fax](#page-114-0) > [Fax fogadása](#page-129-0) > [Fogadási mód beállításai](#page-130-0) > Azon csengetések számának beállítása, amely után a készülék válaszol (Csengetési késleltetés)

# **Azon csengetések számának beállítása, amely után a készülék válaszol (Csengetési késleltetés)**

**Kapcsolódó modellek**: MFC-B7800DN/MFC-B7810DW

Ha valaki hívja a készüléket, Ön normális telefoncsengést hall majd. A csengetések száma a csengetési késleltetés beállításban határozható meg.

- A csengetés késleltetése beállítja, hogy hányszor csöngjön ki a készülék, mielőtt Csak fax vagy Fax/Tel módokban válaszolna.
- Ha a készülékkel egy vonalon külső vagy melléktelefonjai vannak, válassza a maximális csengésszámot.
- 1. Nyomja meg a(z) (**Fax**) gombot.
- 2. Nyomja meg a **Menu (Menü)** gombot.
- 3. Nyomja meg a a vagy b gombot a [Fax] lehetőség megjelenítéséhez, majd nyomja meg az **OK** gombot.
- 4. A(z) **A** vagy **V** gombbal jelenítse meg a(z) [Fogadás beáll.] lehetőséget, majd nyomja meg az OK gombot.
- 5. Nyomja meg a a vagy b gombot a [Késleltetés] lehetőség megjelenítéséhez, majd nyomja meg az **OK** gombot.
- 6. Nyomja meg a(z) ▲ vagy ▼ gombot, hogy kiválassza, hogy a készülék hány csengetés után válaszoljon a hívásra, majd nyomja meg az **OK** gombot.
- 7. Nyomja meg a **Stop/Exit (Stop/Kilépés)** gombot.

Ha a [00] lehetőséget választja, akkor a készülék azonnal fogadja a hívást, és a vonal nem fog csengeni (csak egyes országokban érhető el).

### **Kapcsolódó tájékoztatás**

• [Fogadási mód beállításai](#page-130-0)

#### **Kapcsolódó témák:**

• [Telefon- és faxproblémák](#page-362-0)

<span id="page-134-0"></span> [Kezdőlap](#page-1-0) > [Fax](#page-114-0) > [Fax fogadása](#page-129-0) > [Fogadási mód beállításai](#page-130-0) > Az F/T csengetés (gyors kettős csengetés) idejének beállítása

# **Az F/T csengetés (gyors kettős csengetés) idejének beállítása**

**Kapcsolódó modellek**: MFC-B7800DN/MFC-B7810DW

Ha a fogadási módot a Fax/Tel módra állítja, akkor ha a hívás faxként érkezik, a készülék automatikusan fogadja azt. Ha azonban a hívás hanghívás, a készülék az F/T csengéssel (gyors kettős csengetés) jelez, olyan hosszan, ahogyan az F/T csengetési időt beállításában megadta. Ha az F/T csengetést hallja, azt jelenti, a másik oldalon egy hívó személy várja, hogy kapcsolódjon a hívásba.

Az F/T csengetési idő akkor működik, ha a Fax/Tel módot állítja be Fogadási módként.

Mivel az F/T csengetést a készülék adja ki, mellék- és külső telefonok nem fognak csengeni; de a hívást bármelyik telefonról fogadhatja.

- 1. Nyomja meg a(z) (a) (**Fax**) gombot.
- 2. Nyomja meg a **Menu (Menü)** gombot.
- 3. Nyomja meg a a vagy b gombot a [Fax] lehetőség megjelenítéséhez, majd nyomja meg az **OK** gombot.
- 4. A(z) **A** vagy  $\triangledown$  gombbal jelenítse meg a(z) [Fogadás beáll.] lehetőséget, majd nyomja meg az OK gombot.
- 5. Nyomja meg a ▲ vagy ▼ gombot a [F/T csengetési idő] lehetőség megjelenítéséhez, majd nyomja meg az **OK** gombot.
- 6. Használja a(z) ▲ vagy ▼ gombot a beérkező hívásfigyelmeztetés hosszának megjelenítéséhez, majd nyomja meg az **OK** gombot.
- 7. Nyomja meg a **Stop/Exit (Stop/Kilépés)** gombot.

A készülék akkor is csengetni fog a beállított ideig, ha a pszeudo/kettős csengetés közben a hívó fél leteszi a telefont.

#### **Kapcsolódó tájékoztatás**

<span id="page-135-0"></span> [Kezdőlap](#page-1-0) > [Fax](#page-114-0) > [Fax fogadása](#page-129-0) > [Fogadási mód beállításai](#page-130-0) > A Fax észlelésének beállítása

## **A Fax észlelésének beállítása**

**Kapcsolódó modellek**: MFC-B7800DN/MFC-B7810DW

**Ha a Fax észlelése be van kapcsolva:** A készülék a faxhívást automatikusan fogadja akkor is, ha Ön fogadja a hívást. Ha a(z) [Fogadás] feliratot látja az LCD-n vagy "csiripelést" hall a kagylóban, csak tegye le a kagylót. A további feladatokat a készülék ellátja.

**Ha a fax észlelése funkció ki van kapcsolva:** Ha a készülék közelében van, és a faxhívást a telefonkagyló felvételével fogadja, akkor nyomja meg a következő táblázatban látható gombokat a fax fogadásához. Amennyiben egy melléktelefonnál fogadta a hívást vagy egy külső telefonnál, adja meg a \***51** kódot.

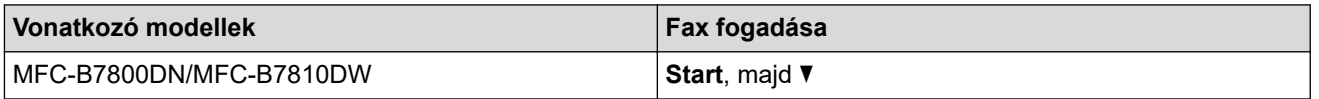

- Ha ez a funkció [Be] van kapcsolva, de a készülék nem kapcsolódik a faxhíváshoz, ha Ön felveszi egy mellék- vagy külső telefon kagylóját, nyomja meg a távoli aktiválási kódot: \***51**.
	- Ha számítógépről faxol ugyanazon a telefonvonalon, és a készülék elfogja őket, a faxészlelést [Ki] értékre állítja.
- 1. Nyomja meg  $a(z)$   $(\overline{f}a)$  (**Fax**) gombot.
- 2. Nyomja meg a **Menu (Menü)** gombot.
- 3. Nyomja meg a ▲ vagy ▼ gombot a [Fax] lehetőség megjelenítéséhez, majd nyomja meg az OK gombot.
- 4. A(z) **A** vagy **V** gombbal jelenítse meg a(z) [Fogadás beáll.] lehetőséget, majd nyomja meg az OK gombot.
- 5. Nyomja meg a a vagy b gombot a [Fax észlelés] lehetőség megjelenítéséhez, majd nyomja meg az **OK** gombot.
- 6. Nyomja meg a(z) a vagy b gombot a(z) [Be] (vagy [Ki]) opció megjelenítéséhez, majd nyomja meg az **OK** gombot.
- 7. Nyomja meg a **Stop/Exit (Stop/Kilépés)** gombot.

### **Kapcsolódó tájékoztatás**

<span id="page-136-0"></span> [Kezdőlap](#page-1-0) > [Fax](#page-114-0) > [Fax fogadása](#page-129-0) > [Fogadási mód beállításai](#page-130-0) > Túl nagy méretű fax oldalméretének lecsökkentése

# **Túl nagy méretű fax oldalméretének lecsökkentése**

**Kapcsolódó modellek**: MFC-B7800DN/MFC-B7810DW

Ha bekapcsolja az automatikus kicsinyítési funkciót, a készülék a bejövő fax minden egyes oldalát lekicsinyíti, hogy ráférjen a papírra. A készülék kiszámolja a kicsinyítés arányát a faxpapír méretének és az Ön által megadott papírméret-beállításnak az alapján.

- 1. Nyomja meg a(z)  $(\Box)$  (**Fax**) gombot.
- 2. Nyomja meg a **Menu (Menü)** gombot.
- 3. Nyomja meg a a vagy b gombot a [Fax] lehetőség megjelenítéséhez, majd nyomja meg az **OK** gombot.
- 4. A(z) **A** vagy **V** gombbal jelenítse meg a(z) [Fogadás beáll.] lehetőséget, majd nyomja meg az OK gombot.
- 5. Nyomja meg a  $\triangle$  vagy  $\nabla$  gombot a [Aut.kicsinyít.] lehetőség megjelenítéséhez, majd nyomja meg az **OK** gombot.
- 6. Nyomja meg a(z) a vagy b gombot a(z) [Be] (vagy [Ki]) opció megjelenítéséhez, majd nyomja meg az **OK** gombot.
- 7. Nyomja meg a **Stop/Exit (Stop/Kilépés)** gombot.

### **Kapcsolódó tájékoztatás**

<span id="page-137-0"></span> [Kezdőlap](#page-1-0) > [Fax](#page-114-0) > [Fax fogadása](#page-129-0) > [Fogadási mód beállításai](#page-130-0) > Kétoldalas nyomtatás beállítása fogadott faxok esetén

# **Kétoldalas nyomtatás beállítása fogadott faxok esetén**

**Kapcsolódó modellek**: MFC-B7800DN/MFC-B7810DW

A készülék a fogadott faxokat a papír mindkét oldalára nyomtatja ki, ha a [Kétoldalas] beállítás értéke [Be].

- Használjon A4 méretű papírt (60-105 g/m<sup>2</sup>) ehhez a funkcióhoz.
- Amikor a kétoldalas nyomtatás engedélyezett, a bejövő faxok automatikusan kicsinyítésre kerülnek, hogy illeszkedjenek a papírtálcában levő papírhoz.
- 1. Nyomja meg a(z)  $(\Box)$  (**Fax**) gombot.
- 2. Nyomja meg a **Menu (Menü)** gombot.
- 3. Nyomja meg a a vagy b gombot a [Fax] lehetőség megjelenítéséhez, majd nyomja meg az **OK** gombot.
- 4. A(z) **A** vagy **V** gombbal jelenítse meg a(z) [Fogadás beáll.] lehetőséget, majd nyomja meg az OK gombot.
- 5. Nyomja meg a a vagy b gombot a [Kétoldalas] lehetőség megjelenítéséhez, majd nyomja meg az **OK** gombot.
- 6. Nyomja meg a(z) a vagy b gombot a(z) [Be] (vagy [Ki]) opció megjelenítéséhez, majd nyomja meg az **OK** gombot.
- 7. Nyomja meg a **Stop/Exit (Stop/Kilépés)** gombot.

### **Kapcsolódó tájékoztatás**

<span id="page-138-0"></span> [Kezdőlap](#page-1-0) > [Fax](#page-114-0) > [Fax fogadása](#page-129-0) > [Fogadási mód beállításai](#page-130-0) > A faxfogadási bélyegző beállítása

# **A faxfogadási bélyegző beállítása**

#### **Kapcsolódó modellek**: MFC-B7800DN/MFC-B7810DW

Beállíthatja a készüléket úgy, hogy kinyomtassa a fogadás napját és idejét minden egyes fogadott faxoldal felső részének közepén.

- Győződjön meg arról, hogy a készüléken beállította a dátumot és a pontos időt.
- Internetes fax használata esetén a fogadás időpontja és dátuma nem jelenik meg.
- 1. Nyomja meg a(z) (rax) (Fax) gombot.
- 2. Nyomja meg a **Menu (Menü)** gombot.
- 3. Nyomja meg a a vagy b gombot a [Fax] lehetőség megjelenítéséhez, majd nyomja meg az **OK** gombot.
- 4. A(z) **A** vagy **V** gombbal jelenítse meg a(z) [Fogadás beáll.] lehetőséget, majd nyomja meg az OK gombot.
- 5. Nyomja meg a A vagy  $\nabla$  gombot a [Faxfogadási bélyeg] lehetőség megjelenítéséhez, majd nyomja meg az **OK** gombot.
- 6. Nyomja meg a(z) A vagy a(z)  $\blacktriangledown$  gombot a(z) [Be] (vagy a(z) [Ki]) opció megjelenítéséhez, majd nyomja meg az **OK** gombot.
- 7. Nyomja meg a **Stop/Exit (Stop/Kilépés)** gombot.

### **Kapcsolódó tájékoztatás**

<span id="page-139-0"></span> [Kezdőlap](#page-1-0) > [Fax](#page-114-0) > [Fax fogadása](#page-129-0) > [Fogadási mód beállításai](#page-130-0) > Fax fogadása a telefonbeszélgetés végén

# **Fax fogadása a telefonbeszélgetés végén**

#### **Kapcsolódó modellek**: MFC-B7800DN/MFC-B7810DW

Ha a készülékhez csatlakoztatott telefonon beszél, és a másik fél is a faxkészülékéhez csatlakoztatott telefonon beszél, a beszélgetés végén, a vonal bontása előtt a másik fél faxot küldhet Önnek.

A készülék ADF-jének üresnek kell lennie.

- 1. Kérje meg a másik felet, hogy helyezze a dokumentumot a készülékébe, majd nyomja meg az Indítás vagy Küldés gombot.
- 2. Amikor a CNG hangokat (lassan ismétlődő csipogásokat) hallja, nyomja meg a(z) **Start** gombot.
- 3. Nyomja meg a(z)  $\blacktriangledown$  gombot a fax fogadásához.
- 4. Tegye le a kagylót.

### **Kapcsolódó tájékoztatás**

<span id="page-140-0"></span> [Kezdőlap](#page-1-0) > [Fax](#page-114-0) > [Fax fogadása](#page-129-0) > Memóriába történő fogadás beállításai

## **Memóriába történő fogadás beállításai**

**Kapcsolódó modellek**: MFC-B7800DN/MFC-B7810DW

A Memóriába történő fogadás beállításaival irányíthatja azokat a bejövő faxokat, melyek akkor érkeznek, amikor ön nincs a készülék közelében. Egyszerre csak egy memóriába történő fogadási beállítást használhat. A memóriába történő fogadásnál a következő beállításokat lehet megadni:

- PC-Fax fogadása
- **Faxtovábbítás**
- **Faxtárolás**
- Ki
	- [A fogadott faxokat a PC-Fax fogadás használatával továbbítsa számítógépére \(Csak](#page-141-0) [Windows esetében\)](#page-141-0)
	- [Beérkezett faxok továbbítása egy másik készülékre](#page-142-0)
	- [Fogadott faxok tárolása a készülék memóriájában](#page-143-0)
	- [Fogadási memória beállításainak módosítása](#page-144-0)
	- [A memóriabiztonság kikapcsolása](#page-145-0)
	- [A készülék memóriájában tárolt faxok nyomtatása](#page-146-0)

<span id="page-141-0"></span> [Kezdőlap](#page-1-0) > [Fax](#page-114-0) > [Fax fogadása](#page-129-0) > [Memóriába történő fogadás beállításai](#page-140-0) > A fogadott faxokat a PC-Fax fogadás használatával továbbítsa számítógépére (Csak Windows esetében)

## **A fogadott faxokat a PC-Fax fogadás használatával továbbítsa számítógépére (Csak Windows esetében)**

**Kapcsolódó modellek**: MFC-B7800DN/MFC-B7810DW

Ha bekapcsolja a PC-Fax fogadás funkciót, akkor a készülék automatikusan tárolja a bejövő faxokat a memóriában, és elküldi azokat a számítógépre. A számítógépén megnézheti és tárolhatja ezeket a faxokat.

Ahhoz, hogy a fogadott faxokat át lehessen küldeni a számítógépre, azon futnia kell a PC-FAX fogadására szolgáló szoftvernek.

A készülék akkor is fogadja és tárolja a memóriában a faxokat, ha a számítógép ki van kapcsolva (pl. éjszaka vagy hétvégén).

Ha elindítja a számítógépet, és fut a PC-FAX fogadására szolgáló szoftver, akkor a készülék automatikusan továbbítja a faxokat a számítógépre.

Ha a(z) [Biztons. nyomt.: Be] lehetőséget választja, a készülék ki is nyomtatja a faxot.

- 1. Nyomja meg a(z) (a) (**Fax**) gombot.
- 2. Nyomja meg a **Menu (Menü)** gombot.
- 3. Nyomja meg a ▲ vagy ▼ gombot a [Fax] lehetőség megjelenítéséhez, majd nyomja meg az OK gombot.
- 4. A **A** vagy **V** gombbal jelenítse meg a [Memóriavétel] lehetőséget, majd nyomja meg az OK gombot.
- 5. Nyomja meg a(z) ▲ vagy ▼ gombot a(z) [PC fax fogadás] opció megjelenítéséhez, majd nyomja meg az **OK** gombot.
	- A PC-FAX fogadása macOS operációs rendszer alatt nem érhető el.
	- Ha hibaüzenetet kap, és a készülék nem tudja kinyomtatni a memóriában tárolt faxokat, ezzel a beállítással átküldheti azokat a számítógépre.
- 6. Nyomja meg a(z) ▲ vagy ▼ gombot a(z) [Be] megjelenítéséhez, majd nyomja meg a(z) OK gombot.
- 7. Nyomja meg az **OK** gombot.
- 8. Nyomja meg a ▲ vagy ▼ gombot a [<USB>] vagy a számítógépnév megjelenítéséhez, majd nyomja meg az **OK** gombot.
- 9. Nyomja meg a ▲ vagy ▼ gombot a biztonsági másolat nyomtatása beállításhoz tartozó [Be] vagy [Ki] opció megjelenítéséhez, majd nyomja meg az **OK** gombot.
- 10. Nyomja meg a **Stop/Exit (Stop/Kilépés)** gombot.

#### **Kapcsolódó tájékoztatás**

• [Memóriába történő fogadás beállításai](#page-140-0)

<span id="page-142-0"></span> [Kezdőlap](#page-1-0) > [Fax](#page-114-0) > [Fax fogadása](#page-129-0) > [Memóriába történő fogadás beállításai](#page-140-0) > Beérkezett faxok továbbítása egy másik készülékre

# **Beérkezett faxok továbbítása egy másik készülékre**

**Kapcsolódó modellek**: MFC-B7800DN/MFC-B7810DW

A Fax továbbítása funkcióval a készülék a beérkezett faxokat automatikusan továbbítja egy másik készülékre.

- 1. Nyomja meg a **Menu (Menü)** gombot.
- 2. Nyomja meg a ▲ vagy ▼ gombot a [Fax] lehetőség megjelenítéséhez, majd nyomja meg az OK gombot.
- 3. A **A** vagy **V** gombbal jelenítse meg a [Memóriavétel] lehetőséget, majd nyomja meg az OK gombot.
- 4. Nyomja meg a(z) A vagy  $\nabla$  gombot a(z) [Továbbít/Tárol] opció megjelenítéséhez, majd nyomja meg az **OK** gombot.
- 5. Nyomia meg a(z)  $\triangle$  vagy  $\nabla$  gombot a(z) [Fax továbbítása] opció megjelenítéséhez, majd nyomia meg az **OK** gombot.

Az LCD felkéri, hogy adja meg a kívánt faxszámot, amelyre a faxokat továbbítani kell.

- 6. Adja meg a továbbítási számot a tárcsázó (legfeljebb 20 számjegy), tartsa lenyomva a(z) **Shortcut (Parancsikon)** gombot és nyomja meg az egyszámjegyű kódot, illetve a(z)  $\prod$  gombot és a háromjegyű kódot, majd nyomja meg az **OK** gombot.
	- Megadhat egy e-mail címet, ha a készülék konfigurálva lett az Internet Fax szolgáltatáshoz.
		- Ha egy csoportot **Shortcut (Parancsikon)** gombon vagy egy gyorshívási kódban tárolt, a faxok több faxszámra továbbítódnak.
- 7. A ▲ vagy ▼ gombok segítségével válassza ki a Biztonsági nyomtatás funkció be- vagy kikapcsolását.
- 8. Nyomja meg a **Stop/Exit (Stop/Kilépés)** gombot.

#### **Kapcsolódó tájékoztatás**

Ø

• [Memóriába történő fogadás beállításai](#page-140-0)

<span id="page-143-0"></span> [Kezdőlap](#page-1-0) > [Fax](#page-114-0) > [Fax fogadása](#page-129-0) > [Memóriába történő fogadás beállításai](#page-140-0) > Fogadott faxok tárolása a készülék memóriájában

## **Fogadott faxok tárolása a készülék memóriájában**

**Kapcsolódó modellek**: MFC-B7800DN/MFC-B7810DW

A fax tárolása funkcióval a bejövő faxok a készülék memóriájában tárolhatók. A távoli hozzáférés parancsokkal lehívhatja a faxkészüléke memóriájában tárolt faxokat, amikor Ön a készüléktől távol található. A készülék automatikusan kinyomtatja az összes tárolt fax egy biztonsági másolatát.

- 1. Nyomja meg a **Menu (Menü)** gombot.
- 2. Nyomja meg a ▲ vagy ▼ gombot a [Fax] lehetőség megjelenítéséhez, majd nyomja meg az OK gombot.
- 3. A **A** vagy **V** gombbal jelenítse meg a [Memóriavétel] lehetőséget, majd nyomja meg az OK gombot.
- 4. Nyomja meg a(z) A vagy  $\nabla$  gombot a(z) [Továbbít/Tárol] opció megjelenítéséhez, majd nyomja meg az **OK** gombot.
- 5. A **A** vagy **V** gombbal jelenítse meg a(z) [Fax tárolása] lehetőséget, majd nyomja meg az OK gombot.
- 6. Nyomja meg a **Stop/Exit (Stop/Kilépés)** gombot.

#### **Kapcsolódó tájékoztatás**

• [Memóriába történő fogadás beállításai](#page-140-0)
[Kezdőlap](#page-1-0) > [Fax](#page-114-0) > [Fax fogadása](#page-129-0) > [Memóriába történő fogadás beállításai](#page-140-0) > Fogadási memória beállításainak módosítása

## **Fogadási memória beállításainak módosítása**

#### **Kapcsolódó modellek**: MFC-B7800DN/MFC-B7810DW

Ha beérkezett faxok maradtak a készülék memóriájában, amikor módosítja a fogadási memóriát, a készülék LCD kijelzője felteszi a következő kérdések egyikét:

#### **Ha a fogadott faxok már ki lettek nyomtatva, az LCD a következő üzenetet jeleníti meg:**

**[Össz.dok.törl.?]**

- Tegye az alábbiak valamelyikét:
	- Ha a(z) ▲ gombot nyomja meg, a memóriában található faxok törlődnek, mielőtt a beállítás módosul.
	- Ha a ▼ gombot nyomja meg, a memóriában található faxok nem törlődnek, és a beállítás változatlan marad.

#### **Ha a memóriában ki nem nyomtatott faxok vannak, az LCD a következő üzenetet jeleníti meg: [Mind fax nyomt?]**

- Tegye az alábbiak valamelyikét:
	- Ha a(z) ▲ gombot nyomja meg, a memóriában található faxokat a rendszer kinyomtatja, mielőtt a beállítás módosul. Ha már nyomtatott biztonsági másolatot, akkor nem nyomtatja ki újra.
	- Ha a ▼ gombot nyomja meg, a memóriában található faxokat a rendszer nem nyomtatja ki, és a beállítás változatlan marad.

#### **Ha fogadott faxok maradtak a készülék memóriájában, amikor módosítja [PC fax fogadás] beállításra egy másik opcióról (mint például [Fax továbbítása], vagy [Fax tárolása]).**

• Válassza ki a(z) [<USB>] lehetőséget vagy a számítógép nevét, ha hálózaton van, majd nyomja meg az **OK** gombot.

Az LCD a következőt jeleníti meg:

#### **[Faxküldés PC-nek]**

- Ha a(z) ▲ gombot nyomja meg, a memóriában található faxokat a készülék a számítógépre küldi, mielőtt a beállítás módosul. A készülék megkérdezi, hogy be akarja-e kapcsolni a Biztonsági másolat nyomtatása funkciót.
- Ha a ▼ gombot nyomja meg, a memóriában található faxok nem törlődnek, és a beállítás változatlan marad.

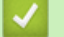

## **Kapcsolódó tájékoztatás**

• [Memóriába történő fogadás beállításai](#page-140-0)

 [Kezdőlap](#page-1-0) > [Fax](#page-114-0) > [Fax fogadása](#page-129-0) > [Memóriába történő fogadás beállításai](#page-140-0) > A memóriabiztonság kikapcsolása

## **A memóriabiztonság kikapcsolása**

**Kapcsolódó modellek**: MFC-B7800DN/MFC-B7810DW

Kapcsolja ki a Fogadás memóriába funkciót, ha nem akarja, hogy a készülék mentse vagy továbbítsa a bejövő faxokat.

- 1. Nyomja meg a **Menu (Menü)** gombot.
- 2. Nyomja meg a ▲ vagy ▼ gombot a [Fax] lehetőség megjelenítéséhez, majd nyomja meg az OK gombot.
- 3. A **A** vagy **V** gombbal jelenítse meg a [Memóriavétel] lehetőséget, majd nyomja meg az OK gombot.
- 4. Nyomja meg a(z) A vagy  $\nabla$  gombot a(z) [Továbbít/Tárol] opció megjelenítéséhez, majd nyomja meg az **OK** gombot.
- 5. Nyomja meg a(z) **A** vagy **V** gombot a(z) [Ki] opció megjelenítéséhez, majd nyomja meg az OK gombot.

Az LCD megjeleníti a lehetőségeket, ha még vannak beérkezett faxok a memóriában.

6. Nyomja meg a **Stop/Exit (Stop/Kilépés)** gombot.

## **Kapcsolódó tájékoztatás**

• [Memóriába történő fogadás beállításai](#page-140-0)

 [Kezdőlap](#page-1-0) > [Fax](#page-114-0) > [Fax fogadása](#page-129-0) > [Memóriába történő fogadás beállításai](#page-140-0) > A készülék memóriájában tárolt faxok nyomtatása

## **A készülék memóriájában tárolt faxok nyomtatása**

#### **Kapcsolódó modellek**: MFC-B7800DN/MFC-B7810DW

Ha a(z) [Fax tárolása] lehetőséget választja, akkor is kinyomtathatja a faxot a készülék memóriájából.

- 1. Nyomja meg a **Menu (Menü)** gombot.
- 2. Nyomja meg a ▲ vagy ▼ gombot a [Fax] lehetőség megjelenítéséhez, majd nyomja meg az OK gombot.
- 3. A **A** vagy **V** gombbal jelenítse meg a [Memóriavétel] lehetőséget, majd nyomja meg az OK gombot.
- 4. Nyomja meg a(z) A vagy  $\nabla$  gombot a(z) [Doku nyomtatás] opció megjelenítéséhez, majd nyomja meg az **OK** gombot.
- 5. Nyomja meg a **Start** gombot.

## **Kapcsolódó tájékoztatás**

- [Memóriába történő fogadás beállításai](#page-140-0)
- **Kapcsolódó témák:**
- [Hiba és karbantartási üzenetek kijelzése](#page-329-0)

<span id="page-147-0"></span> [Kezdőlap](#page-1-0) > [Fax](#page-114-0) > [Fax fogadása](#page-129-0) > Távoli fax lekérés

## **Távoli fax lekérés**

#### **Kapcsolódó modellek**: MFC-B7800DN/MFC-B7810DW

A távoli lekérés segítségével bármely nyomógombos telefonról vagy faxkészülékről felhívhatja készülékét, és a távoli hozzáférési kóddal és távoli parancsokkal lekérheti faxüzeneteit.

- [Távoli hozzáférési kód beállítása](#page-148-0)
- [A távoli hozzáférési kód használata](#page-149-0)
- [Távoli lehívási parancsok](#page-150-0)
- [Faxok továbbítása távolról](#page-151-0)
- [A fax továbbítási szám módosítása](#page-152-0)

<span id="page-148-0"></span> [Kezdőlap](#page-1-0) > [Fax](#page-114-0) > [Fax fogadása](#page-129-0) > [Távoli fax lekérés](#page-147-0) > Távoli hozzáférési kód beállítása

## **Távoli hozzáférési kód beállítása**

**Kapcsolódó modellek**: MFC-B7800DN/MFC-B7810DW

Állítson be egy távoli hozzáférési kódot, és akkor is vezérelheti a készülékét, amikor távol van tőle.

Mielőtt használhatná a távoli hozzáférés és visszakeresési funkciókat, be kell állítania a saját kódját. A gyárilag beállított kód az inaktív kód (---\*).

- 1. Nyomja meg a **Menu (Menü)** gombot.
- 2. Nyomja meg a ▲ vagy ▼ gombot a [Fax] lehetőség megjelenítéséhez, majd nyomja meg az OK gombot.
- 3. A **A** vagy **V** gombbal jelenítse meg a [Memóriavétel] lehetőséget, majd nyomja meg az OK gombot.
- 4. Nyomja meg a(z) A vagy  $\blacktriangledown$  gombot a(z) [Táv.hozzáfér.] opció megjelenítéséhez, majd nyomja meg az **OK** gombot.
- 5. Írjon be egy háromjegyű kódot a **0 9**, **\*** vagy **#** gombok felhasználásával, majd nyomja meg az **OK** gombot.

• A kódja inaktiválásához nyomja meg a(z) **Clear (Törlés)** gombot, így törölheti három számjegyű kódját ebben a lépésben. Ezután nyomja meg az **OK** gombot.

- Az előre beállított **\*** nem módosítható.
- NE használja ugyanazt az értéket a Távoli aktiválási kód (\*51) és a Távoli kikapcsolási kód (#51) számára.
- 6. Nyomja meg a **Stop/Exit (Stop/Kilépés)** gombot.

#### **Kapcsolódó tájékoztatás**

• [Távoli fax lekérés](#page-147-0)

D

<span id="page-149-0"></span> [Kezdőlap](#page-1-0) > [Fax](#page-114-0) > [Fax fogadása](#page-129-0) > [Távoli fax lekérés](#page-147-0) > A távoli hozzáférési kód használata

## **A távoli hozzáférési kód használata**

#### **Kapcsolódó modellek**: MFC-B7800DN/MFC-B7810DW

- 1. Tárcsázza faxszámát egy nyomógombos telefonról vagy másik faxkészülékről a nyomógombokat használva.
- 2. Amikor a készülék válaszol, azonnal adja meg a távoli hozzáférési kódját (3 számjegy, majd \*).
- 3. A készülék jelez, ha új üzeneteket fogadott:
	- Egy hosszú sípolás új faxok
	- Nincs sípolás nincs új fax
- 4. Ha a készülék két rövidet sípol, adjon meg egy parancsot.
	- A készülék megszakítja a kapcsolatot, ha 30 másodpercnél hosszabb ideig vár egy utasítás megadásával.
	- Érvénytelen utasítás megadása esetén a készülék háromszor sípol.
- 5. Nyomja meg a 9 0 gombokat a készülék visszaállításához, miután végzett.
- 6. Szakítsa meg a hívást.

Lehet, hogy ez a funkció egyes országokban nem érhető el, vagy a helyi telefonos szolgáltató nem támogatja.

## **Kapcsolódó tájékoztatás**

• [Távoli fax lekérés](#page-147-0)

<span id="page-150-0"></span> [Kezdőlap](#page-1-0) > [Fax](#page-114-0) > [Fax fogadása](#page-129-0) > [Távoli fax lekérés](#page-147-0) > Távoli lehívási parancsok

## **Távoli lehívási parancsok**

#### **Kapcsolódó modellek**: MFC-B7800DN/MFC-B7810DW

A táblázatban látható távoli parancsok segítségével érheti el a fax parancsait és beállításait, amikor távol van a készülékétől. Amikor felhívja a készüléket, és megadja a távoli hozzáférési kódot (három számjegyet, majd utána a \*-ot), a rendszer két rövid hangjelzést ad, és önnek meg kell adnia egy távoli parancsot (1. oszlop), majd egy beállítást (2. oszlop) a parancshoz.

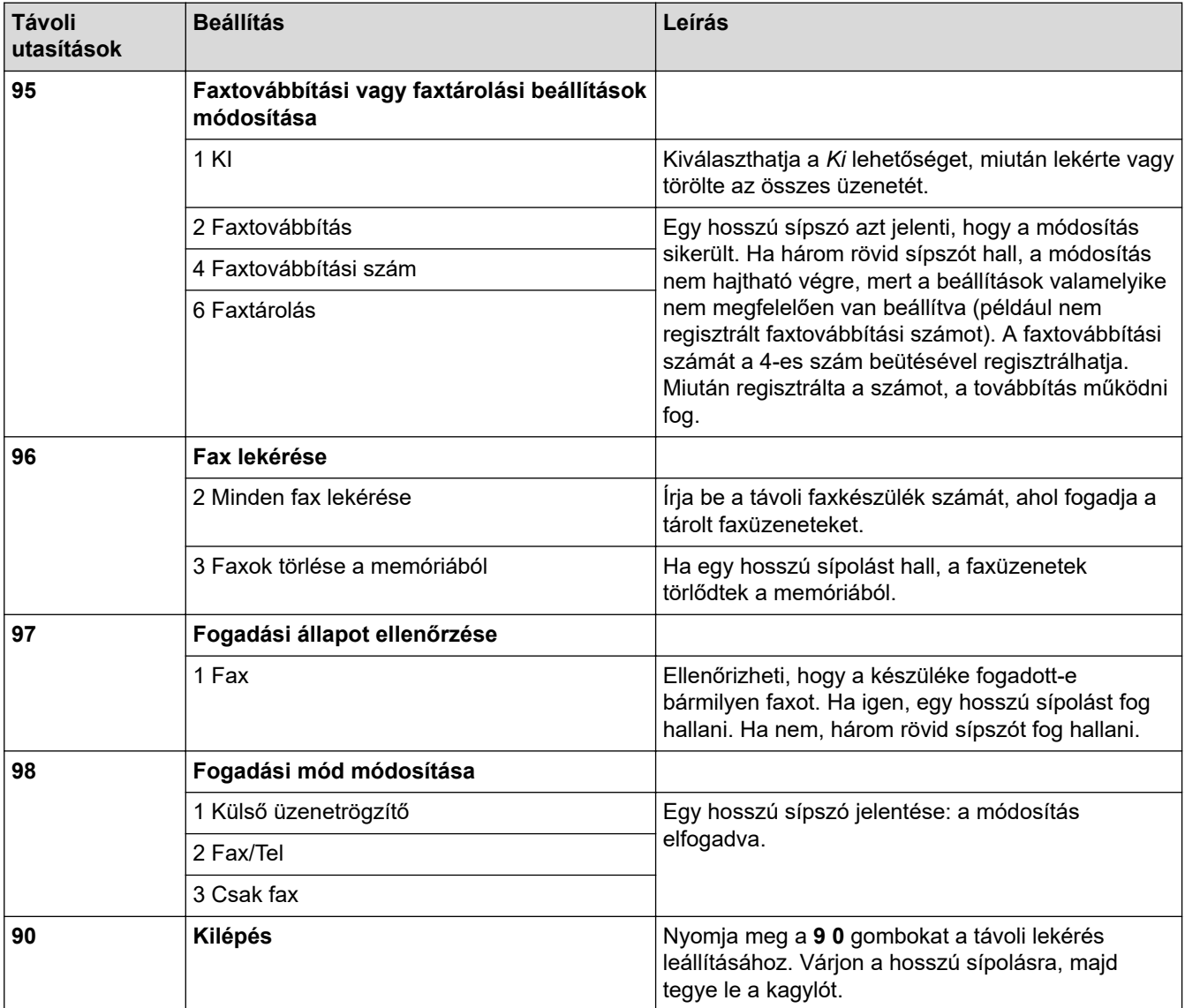

## **Kapcsolódó tájékoztatás**

• [Távoli fax lekérés](#page-147-0)

<span id="page-151-0"></span> [Kezdőlap](#page-1-0) > [Fax](#page-114-0) > [Fax fogadása](#page-129-0) > [Távoli fax lekérés](#page-147-0) > Faxok továbbítása távolról

## **Faxok továbbítása távolról**

#### **Kapcsolódó modellek**: MFC-B7800DN/MFC-B7810DW

Bármely nyomógombos telefonról vagy faxkészülékről hívhatja a készülékét, és bejövő faxüzeneteit elküldheti egy másik készülékre.

A funkció használatához be kell kapcsolni a Fax tárolását.

- 1. Tárcsázza saját faxszámát.
- 2. Amikor a készülék válaszol, adja meg a távoli hozzáférési kódját (3 számjegy, majd \*). Ha egy hosszú sípolást hall, üzenetei érkeztek.
- 3. Ha két rövid sípolást hall, nyomja meg a 9 6 2 gombokat.
- 4. Várja meg a hosszú sípoló hangjelzést, és ezután a tárcsázó felületen írja be annak a távoli faxkészüléknek a számát, amelyre a faxokat küldeni szeretné, majd nyomja meg a # # gombokat (legfeljebb 20 számjegy).

A \* és # karaktereket nem használhatja tárcsázási számként. Csak akkor nyomja meg a # gombot, ha szünetet akar tartani.

5. Tegye le a kagylót, miután meghallotta a készülék sípolását. A készülék felhívja a másik faxkészüléket, amely azután kinyomtatja a faxüzeneteket.

## **Kapcsolódó tájékoztatás**

• [Távoli fax lekérés](#page-147-0)

k

<span id="page-152-0"></span> [Kezdőlap](#page-1-0) > [Fax](#page-114-0) > [Fax fogadása](#page-129-0) > [Távoli fax lekérés](#page-147-0) > A fax továbbítási szám módosítása

## **A fax továbbítási szám módosítása**

#### **Kapcsolódó modellek**: MFC-B7800DN/MFC-B7810DW

Egy másik nyomógombos telefonról vagy faxkészülékről módosíthatja a fax továbbítási számot.

- 1. Tárcsázza saját faxszámát.
- 2. Amikor a készülék válaszol, adja meg a távoli hozzáférési kódját (3 számjegy, majd \*). Ha egy hosszú sípolást hall, üzenetei érkeztek.
- 3. Ha két rövid sípolást hall, nyomja meg a 9 5 4 gombokat.
- 4. Várja meg a hosszú sípoló hangjelzést, a számgombok segítségével írja be annak a távoli faxkészüléknek az új számát (legfeljebb 20 számjegy), amelyre a faxüzeneteket továbbítani szeretné, majd nyomja meg a # # gombokat.

Egy hosszú sípszó hallható.

A \* és # karaktereket nem használhatja tárcsázási számként. Csak akkor nyomja meg a # gombot, ha szünetet akar tartani.

- 5. Amikor két rövid sípszót hall, nyomja meg a 9 0 gombokat a Távoli hozzáférés leállításához, amikor végzett.
- 6. Tegye le a kagylót, miután meghallotta a készülék sípolását.

## **Kapcsolódó tájékoztatás**

• [Távoli fax lekérés](#page-147-0)

<span id="page-153-0"></span> [Kezdőlap](#page-1-0) > [Fax](#page-114-0) > Hangműveletek és faxszámok

## **Hangműveletek és faxszámok**

**Kapcsolódó modellek**: MFC-B7800DN/MFC-B7810DW

- [Hangműveletek](#page-154-0)
- [Szám tárcsázása parancsikon használatával](#page-156-0)
- [Szám tárcsázása gyorshívással](#page-159-0)
- [Körfaxolás csoportok beállítása](#page-162-0)
- [Címjegyzékszámok kombinálása](#page-167-0)

<span id="page-154-0"></span> [Kezdőlap](#page-1-0) > [Fax](#page-114-0) > [Hangműveletek és faxszámok](#page-153-0) > Hangműveletek

## **Hangműveletek**

**Kapcsolódó modellek**: MFC-B7800DN/MFC-B7810DW

• [Hanghívás fogadása Fax/Tel fogadási módban](#page-155-0)

<span id="page-155-0"></span> [Kezdőlap](#page-1-0) > [Fax](#page-114-0) > [Hangműveletek és faxszámok](#page-153-0) > [Hangműveletek](#page-154-0) > Hanghívás fogadása Fax/Tel fogadási módban

# **Hanghívás fogadása Fax/Tel fogadási módban**

#### **Kapcsolódó modellek**: MFC-B7800DN/MFC-B7810DW

Ha a készülék Fax/Telefon módban van, az F/T csengetési időt (gyors/dupla csengés) használja arra, hogy figyelmeztesse: válaszolja meg a hívást.

Ha a készüléknél tartózkodik, emelje fel a külső telefon kagylóját, majd nyomja meg a következő táblázatban látható gombot a hívás fogadásához:

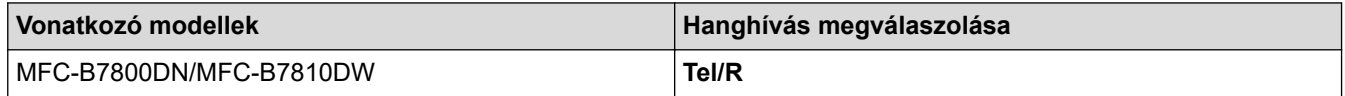

Amennyiben egy melléktelefonnál tartózkodik, emelje fel a kagylót az F/T csengés alatt, majd adja meg a #51 kódot a gyors kettős csengetések között. Ha senki nincs a vonalban, vagy ha valaki faxolni akar Önnek, a hívást küldje vissza készülékhez a \*51 gombok megnyomásával.

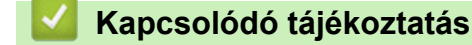

• [Hangműveletek](#page-154-0)

<span id="page-156-0"></span> [Kezdőlap](#page-1-0) > [Fax](#page-114-0) > [Hangműveletek és faxszámok](#page-153-0) > Szám tárcsázása parancsikon használatával

## **Szám tárcsázása parancsikon használatával**

#### **Kapcsolódó modellek**: MFC-B7800DN/MFC-B7810DW

- 1. Nyomja meg  $a(z)$   $(\overline{f}a)$   $(Fax)$  gombot.
- 2. [Töltse be a dokumentumot.](#page-41-0)
- 3. Tartsa lenyomva a **Shortcut (Parancsikon)** gombot, majd nyomja meg a tárcsázni kívánt fax- vagy telefonszámhoz hozzárendelt egygombos tárcsázó gombot.
- 4. Nyomja meg a(z) **Start** gombot.

## **Kapcsolódó tájékoztatás**

- [Hangműveletek és faxszámok](#page-153-0)
	- [Gyorsbillentyűs tárcsázású számok létrehozása](#page-157-0)
	- [Parancsikonok módosítása faxszámokra vagy törlése](#page-158-0)

## <span id="page-157-0"></span>**Gyorsbillentyűs tárcsázású számok létrehozása**

**Kapcsolódó modellek**: MFC-B7800DN/MFC-B7810DW

Tíz gyorsbillentyűt tárolhat faxszámokhoz, majd azokat elérheti a **Shortcut (Parancsikon)** gomb megnyomásával.

- 1. Nyomja meg a(z) (a) (**Fax**) gombot.
- 2. Tartsa lenyomva a **Shortcut (Parancsikon)** gombot, majd a tárcsázón nyomjon meg egy számgombot. Ez a gomb most már a menteni kívánt faxszám egyszámjegyű billentyűparancsának kódja. Ha az egyszámjegyű kód alatt még nincs faxszám tárolva, az LCD a következőt jeleníti meg: [Regisztrál]

most?].

3. Nyomja meg a ▲ gombot.

# **MEGJEGYZÉS**

Az Internet Fax (I-Fax) és beállításai mentésre készen állnak.

(Egyes modellek esetében az Internet Fax és a Szkennelés e-mail kiszolgálóra funkciókhoz le kell töltenie az Internet Fax alkalmazást.)

- 4. Írja be a telefon- vagy faxszámot (legfeljebb 20 számjegy), majd nyomja meg az **OK** gombot.
- 5. Tegye a következők egyikét:
	- Írja be a nevet (legfeljebb 16 karakter) a tárcsázógombok segítségével, majd nyomja meg az **OK** gombot.
	- Szám név nélkül való tárolásához nyomja meg az **OK** gombot.

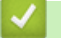

## **Kapcsolódó tájékoztatás**

• [Szám tárcsázása parancsikon használatával](#page-156-0)

<span id="page-158-0"></span> [Kezdőlap](#page-1-0) > [Fax](#page-114-0) > [Hangműveletek és faxszámok](#page-153-0) > [Szám tárcsázása parancsikon](#page-156-0) [használatával](#page-156-0) > Parancsikonok módosítása faxszámokra vagy törlése

## **Parancsikonok módosítása faxszámokra vagy törlése**

**Kapcsolódó modellek**: MFC-B7800DN/MFC-B7810DW

- 1. Nyomja meg a(z) (a) (**Fax**) gombot.
- 2. Nyomja meg háromszor az ▲ gombot.
- 3. A **A** vagy **V** gombbal jelenítse meg a(z) [Parancsik] lehetőséget, majd nyomja meg az OK gombot.
- 4. Tartsa lenyomva a **Shortcut (Parancsikon)** gombot, majd használja a tárcsázót azon egyszámjegyű parancsikon-kód megnyomására, amelyet módosítani vagy törölni akar.
- 5. Tegye a következők egyikét:
	- Tárolt név és szám módosítása:
		- a. Nyomja meg  $a(z)$   $\triangle$  gombot.
		- b. Név és szám szerkesztése:

A tárolt név vagy szám szerkesztéséhez a(z) ◀ vagy ▶ gomb megnyomásával vigye a kurzort a módosítani kívánt karakterhez, majd nyomja meg a(z) **Clear (Törlés)** gombot.

Írja be a megfelelő karaktert, majd nyomja meg az **OK** gombot.

- Tárolt név és szám törlése:
	- a. Nyomja meg  $a(z)$   $\blacktriangledown$  gombot.
	- b. Nyomja meg a(z) ▲ gombot a megerősítéshez.
- A módosítás nélküli kilépéshez nyomja meg a(z) **Stop/Exit (Stop/Kilépés)** gombot.
- 6. Nyomja meg a(z) **Stop/Exit (Stop/Kilépés)** gombot.

#### **Kapcsolódó tájékoztatás**

• [Szám tárcsázása parancsikon használatával](#page-156-0)

<span id="page-159-0"></span> [Kezdőlap](#page-1-0) > [Fax](#page-114-0) > [Hangműveletek és faxszámok](#page-153-0) > Szám tárcsázása gyorshívással

## **Szám tárcsázása gyorshívással**

#### **Kapcsolódó modellek**: MFC-B7800DN/MFC-B7810DW

- 1. Nyomja meg  $a(z)$   $(\overline{f}a)$   $(Fax)$  gombot.
- 2. [Töltse be a dokumentumot.](#page-41-0)
- 3. Tegye a következők egyikét:
	- Nyomja meg kétszer a(z) $\Box$  gombot, és adja meg a háromjegyű gyorshívási kódot.
	- Nyomja meg  $a(z)$  gombot.

Nyomja meg a tárcsázó gombjait a név első néhány betűjéhez, majd nyomja meg az **OK** gombot. Nyomja meg a(z) ▲ vagy ▼ gombot a görgetéshez, míg meg nem találja a keresett nevet, majd nyomja meg az **OK** gombot.

- 4. Nyomja meg a **OK** gombot.
- 5. Nyomja meg a(z) **Start** gombot.

## **Kapcsolódó tájékoztatás**

- [Hangműveletek és faxszámok](#page-153-0)
	- [Gyorshívás számok tárolása](#page-160-0)
	- [Gyorshívásos számok módosítása vagy törlése](#page-161-0)

<span id="page-160-0"></span> [Kezdőlap](#page-1-0) > [Fax](#page-114-0) > [Hangműveletek és faxszámok](#page-153-0) > [Szám tárcsázása gyorshívással](#page-159-0) > Gyorshívás számok tárolása

## **Gyorshívás számok tárolása**

**Kapcsolódó modellek**: MFC-B7800DN/MFC-B7810DW

A gyorshívás alatt 200 számot tárolhat el névvel.

- 1. Nyomja meg a(z)  $(\Box)$  (**Fax**) gombot.
- 2. Nyomja meg kétszer a(z)  $\prod$  gombot, és adjon meg egy háromjegyű gyorshívási kódot (001 és 200 között). Nyomja meg a(z) **OK** gombot.

Ha ott még nincs szám, akkor az LCD a(z) [Regisztrál most?] felirat jelenik meg.

3. Nyomja meg a ▲ gombot.

## **MEGJEGYZÉS**

Az Internet Fax (I-Fax) és beállításai mentésre készen állnak.

(Egyes modellek esetében az Internet Fax és a Szkennelés e-mail kiszolgálóra funkciókhoz le kell töltenie az Internet Fax alkalmazást.)

- 4. Írja be a telefon- vagy faxszámot (legfeljebb 20 számjegy), majd nyomja meg az **OK** gombot.
- 5. Tegye a következők egyikét:
	- Írja be a nevet (legfeljebb 16 karakter) a tárcsázógombok segítségével, majd nyomja meg az **OK** gombot.
	- Szám név nélkül való tárolásához nyomja meg az **OK** gombot.

## **Kapcsolódó tájékoztatás**

• [Szám tárcsázása gyorshívással](#page-159-0)

<span id="page-161-0"></span> [Kezdőlap](#page-1-0) > [Fax](#page-114-0) > [Hangműveletek és faxszámok](#page-153-0) > [Szám tárcsázása gyorshívással](#page-159-0) > Gyorshívásos számok módosítása vagy törlése

## **Gyorshívásos számok módosítása vagy törlése**

**Kapcsolódó modellek**: MFC-B7800DN/MFC-B7810DW

Módosíthatja vagy törölheti a gyorshívási kódokat.

- 1. Nyomja meg  $a(z)$   $(\Box a)$  (**Fax**) gombot.
- 2. Nyomja meg háromszor az ▲ gombot.
- 3. Nyomja meg a(z) A vagy  $\nabla$  gombot a(z) [Gyorstárcsázás] opció megjelenítéséhez, majd nyomja meg az **OK** gombot.
- 4. Adja meg a módosítani vagy törölni kívánt gyorshívási kódot, majd nyomja meg az **OK** gombot.
- 5. Tegye a következők egyikét:
	- Tárolt fax- vagy telefonszám és név módosításához:
		- a. Nyomja meg  $a(z)$   $\triangle$  gombot.
		- b. Szám és név szerkesztése:

Ha szerkeszteni kívánja a tárolt számot vagy nevet, nyomja meg a(z) ◀ vagy ▶ gombot, hogy a kurzort a változtatni kívánt karakter alá helyezze, majd nyomja meg a(z) **Clear (Törlés)** gombot.

Írja be a megfelelő karaktert, majd nyomja meg az **OK** gombot.

- Tárolt fax- vagy telefonszám és név törléséhez:
	- a. Nyomja meg  $a(z)$   $\blacktriangledown$  gombot.
	- b. Nyomja meg a(z) ▲ gombot a megerősítéshez.
- A módosítás nélküli kilépéshez nyomja meg a(z) **Stop/Exit (Stop/Kilépés)** gombot.

6. Nyomja meg a(z) **Stop/Exit (Stop/Kilépés)** gombot.

#### **Kapcsolódó tájékoztatás**

• [Szám tárcsázása gyorshívással](#page-159-0)

<span id="page-162-0"></span> [Kezdőlap](#page-1-0) > [Fax](#page-114-0) > [Hangműveletek és faxszámok](#page-153-0) > Körfaxolás csoportok beállítása

## **Körfaxolás csoportok beállítása**

#### **Kapcsolódó modellek**: MFC-B7800DN/MFC-B7810DW

Hozzon létre terjesztési csoportot, ha egyetlen faxot kíván küldeni egyszerre több faxszámra. A terjesztési csoportokat a készülék Címjegyzékében, Billentyűparancsaiban vagy Gyorshívásaiban tárolhatja, modelltől függően.

Először minden faxszámot el kell tárolnia a Címjegyzékben. Ezután számokként felveheti azokat a csoportba. Minden egyes csoport egy címjegyzéki (Billentyűparancs vagy Gyorshívás egyes modellekben) számot használ fel.

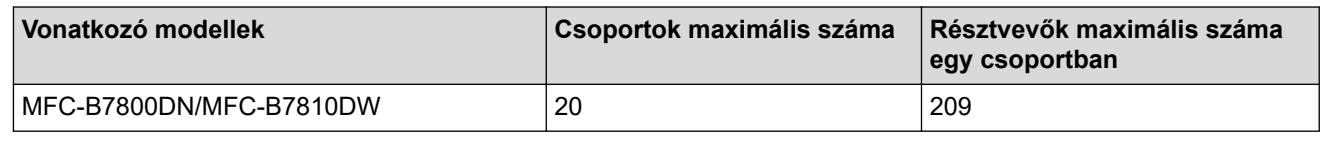

- 1. Nyomia meg  $a(z)$   $(\overline{f}a)$  (**Fax**) gombot.
- 2. Nyomja meg háromszor az ▲ gombot.
- 3. Nyomja meg a(z) ▲ vagy ▼ gombot a(z) [Csop. beáll.] opció megjelenítéséhez, majd nyomja meg az OK gombot.
- 4. Tegye az alábbiak egyikét:
	- Csoport tárolása gyorshívási helyen:

Nyomja meg a(z)  $\left| \right|$  gombot, majd adja meg a háromjegyű gyorshívási helyet, majd nyomja meg az **OK** gombot.

• Csoport tárolása parancsikon-helyen:

Tartsa nyomva a **Shortcut (Parancsikon)** gombot, majd adja meg az egyszámjegyű billentyűparancsszámot a tárcsázó használatával.

5. A billentyűzeten adjon meg egy csoportszámot (01-20), majd nyomja meg az **OK** gombot.

# **MEGJEGYZÉS**

Az Internet Fax (I-Fax) és beállításai kiválaszthatók.

(Egyes modellek esetében az Internet Fax és a Szkennelés e-mail kiszolgálóra funkciókhoz le kell töltenie az Internet Fax alkalmazást.)

- 6. Számok hozzáadása a csoporthoz:
	- Gyorshívás számok hozzáadása:

Nyomja meg  $a(z)$   $\mathsf{T}$  gombot, majd adjon meg egy három számjegyből álló gyorshívási helyet.

• Gyorstárcsázási számok hozzáadása:

Tartsa nyomva a **Shortcut (Parancsikon)** gombot, majd adja meg az egyszámjegyű billentyűparancsszámot a tárcsázó használatával.

Az LCD a # karakterrel jeleníti meg a kiválasztott gyorshívás számokat, és \* karakterrel a billentyűparancsszámokat (például \*006, #009).

- 7. Nyomja meg a **OK** lehetőséget, amikor végzett a számok hozzáadásával.
- 8. Adja meg a csoport nevét a billentyűzeten (legfeljebb 16 karakterrel).
- 9. Nyomja meg a(z) **OK** gombot.
- 10. Nyomja meg a **Stop/Exit (Stop/Kilépés)** gombot.

# **Kapcsolódó tájékoztatás**

- [Hangműveletek és faxszámok](#page-153-0)
	- [Üzenetszórás csoportnév módosítása](#page-164-0)
	- [Üzenetszórás csoport törlése](#page-165-0)
	- [Üzenetszórás csoporttag hozzáadása vagy törlése](#page-166-0)

<span id="page-164-0"></span> [Kezdőlap](#page-1-0) > [Fax](#page-114-0) > [Hangműveletek és faxszámok](#page-153-0) > [Körfaxolás csoportok beállítása](#page-162-0) > Üzenetszórás csoportnév módosítása

## **Üzenetszórás csoportnév módosítása**

**Kapcsolódó modellek**: MFC-B7800DN/MFC-B7810DW

- 1. Nyomja meg a(z) (a) (**Fax**) gombot.
- 2. Nyomja meg háromszor az ▲ gombot.
- 3. Nyomja meg a(z) ▲ vagy ▼ gombot a(z) [Csop. beáll.] opció megjelenítéséhez, majd nyomia meg az OK gombot.
- 4. Tegye az alábbiak egyikét:
	- Egy gyorshívási helyen tárolt csoport csoportnevének módosításához:

Nyomja meg a(z)  $\Box$  gombot, majd adja meg a háromjegyű gyorshívási helyet, majd nyomja meg az **OK** gombot.

- Egy Billentyűparancs-helyen tárolt csoport csoportnevének módosításához: Tartsa nyomva a **Shortcut (Parancsikon)** gombot, majd adja meg az egyszámjegyű billentyűparancsszámot a tárcsázó használatával.
- 5. Nyomja meg az ▲ gombot a tárolt csoportadatok módosításához.

## **MEGJEGYZÉS**

Az Internet Fax (I-Fax) és beállításai mentésre készen állnak.

(Egyes modellek esetében az Internet Fax és a Szkennelés e-mail kiszolgálóra funkciókhoz le kell töltenie az Internet Fax alkalmazást.)

- 6. Nyomja meg az **OK** gombot.
- 7. A név szerkesztéséhez nyomja meg a(z) < vagy ▶ gombot a kurzornak a módosítani kívánt karakter alá történő helyezéséhez. Majd nyomja meg a(z) **Clear (Törlés)** gombot annak törléséhez, és adja meg a helyes karaktert a tárcsázó használatával.

Amikor befejezte a szerkesztést, nyomja meg az **OK** gombot.

8. Nyomja meg a **Stop/Exit (Stop/Kilépés)** gombot.

## **Kapcsolódó tájékoztatás**

• [Körfaxolás csoportok beállítása](#page-162-0)

<span id="page-165-0"></span> [Kezdőlap](#page-1-0) > [Fax](#page-114-0) > [Hangműveletek és faxszámok](#page-153-0) > [Körfaxolás csoportok beállítása](#page-162-0) > Üzenetszórás csoport törlése

## **Üzenetszórás csoport törlése**

#### **Kapcsolódó modellek**: MFC-B7800DN/MFC-B7810DW

- 1. Nyomja meg a(z) (a) (**Fax**) gombot.
- 2. Nyomja meg háromszor az ▲ gombot.
- 3. Nyomja meg a(z) a vagy b gombot a(z) [Csop. beáll.] opció megjelenítéséhez, majd nyomja meg az **OK** gombot.
- 4. Tegye az alábbiak egyikét:
	- Egy gyorshívási helyen tárolt csoport törlése:

Nyomja meg a(z)  $\Box$  gombot, majd adja meg a háromjegyű gyorshívási helyet, majd nyomja meg az **OK** gombot.

- Egy parancsikon-helyen tárolt csoport törlése: Tartsa nyomva a **Shortcut (Parancsikon)** gombot, majd adja meg az egyszámjegyű billentyűparancsszámot a tárcsázó használatával.
- 5. Nyomja meg a ▼ gombot a csoport törléséhez.
- 6. Nyomja meg a(z) ▲ gombot a megerősítéshez.
- 7. Nyomja meg a **Stop/Exit (Stop/Kilépés)** gombot.

#### **Kapcsolódó tájékoztatás**

• [Körfaxolás csoportok beállítása](#page-162-0)

<span id="page-166-0"></span> [Kezdőlap](#page-1-0) > [Fax](#page-114-0) > [Hangműveletek és faxszámok](#page-153-0) > [Körfaxolás csoportok beállítása](#page-162-0) > Üzenetszórás csoporttag hozzáadása vagy törlése

## **Üzenetszórás csoporttag hozzáadása vagy törlése**

**Kapcsolódó modellek**: MFC-B7800DN/MFC-B7810DW

- 1. Nyomja meg a(z) (a) (**Fax**) gombot.
- 2. Nyomja meg háromszor az ▲ gombot.
- 3. Nyomja meg a(z) ▲ vagy ▼ gombot a(z) [Csop. beáll.] opció megjelenítéséhez, majd nyomia meg az OK gombot.
- 4. Tegye az alábbiak egyikét:
	- Egy gyorshívási helyen tárolt csoport számainak módosítása:

Nyomja meg a(z)  $\Box$  gombot, majd adja meg a háromjegyű gyorshívási helyet, majd nyomja meg az **OK** gombot.

- Egy billentyűparancsok között tárolt csoport számainak módosítása: Tartsa nyomva a **Shortcut (Parancsikon)** gombot, majd adja meg az egyszámjegyű billentyűparancsszámot a tárcsázó használatával.
- 5. Nyomja meg az ▲ gombot a csoportban tárolt számok módosításához.

## **MEGJEGYZÉS**

Az Internet Fax (I-Fax) és beállításai mentésre készen állnak.

(Egyes modellek esetében az Internet Fax és a Szkennelés e-mail kiszolgálóra funkciókhoz le kell töltenie az Internet Fax alkalmazást.)

- 6. Billentyűparancs-számok vagy Gyorshívási számok hozzáadása vagy törlése
	- Gyorstárcsázási számok hozzáadása:

Nyomja meg a(z) < vagy ▶ gombot a kurzornak közvetlenül az utolsó szám utáni helyre történő pozicionálásához.

Ezután tartsa lenyomva a **Shortcut (Parancsikon)** gombot, majd adja meg a hozzáadni kívánt szám egyszámjegyű Billentyűparancs helyszínét.

• Gyorshívás számok hozzáadása:

Nyomja meg a(z) < vagy ▶ gombot a kurzornak közvetlenül az utolsó szám utáni helyre történő pozicionálásához.

Ezután nyomja meg a(z)  $\left\| \int \right\}$  gombot, majd adja meg a hozzáadni kívánt szám háromjegyű gyorshívási helyét.

Billentyűparancs- vagy gyorshívási számok törléséhez nyomja meg a(z) < vagy b gombot a kurzornak a törölni kívánt szám alá történő pozicionálásához, majd nyomja meg a(z) **Clear (Törlés)** gombot.

Amikor befejezte a szerkesztést, nyomja meg az **OK** gombot.

- 7. Nyomja meg az **OK** gombot.
- 8. Nyomja meg a **Stop/Exit (Stop/Kilépés)** gombot.

## **Kapcsolódó tájékoztatás**

• [Körfaxolás csoportok beállítása](#page-162-0)

<span id="page-167-0"></span> [Kezdőlap](#page-1-0) > [Fax](#page-114-0) > [Hangműveletek és faxszámok](#page-153-0) > Címjegyzékszámok kombinálása

# **Címjegyzékszámok kombinálása**

#### **Kapcsolódó modellek**: MFC-B7800DN/MFC-B7810DW

Időnként célszerű lehet több távolsági szolgáltató közül választani egy fax küldésekor. A tarifák változhatnak az időponttól és a célállomástól függően. Az alacsony tarifák kihasználása érdekében címjegyzékszámként tárolhatja a távolsági szolgáltatók hozzáférési kódját és a hitelkártyaszámokat.

Ezeket a hosszú tárcsázási sorozatokat úgy is tárolhatja, hogy felosztja őket, és külön címjegyzékszámokként állítja be azokat bármilyen kombinációban. Akár még kézi tárcsázást is belefoglalhat a tárcsázó használatával.

Például: Lehet, hogy tárolta a "01632" és a "960555" számokat a készüléken a következő táblázatban bemutatottak szerint.

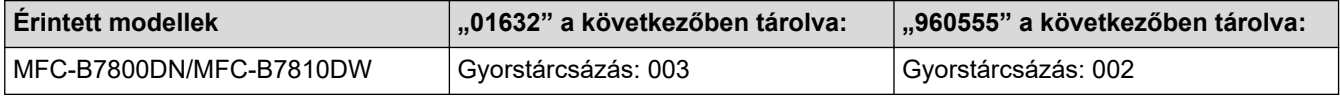

Mindkettőt használhatja a "01632-960555" tárcsázására a következő eljárást követve.

- 1. Nyomja meg  $a(z)$   $(\Box a)$  (**Fax**) gombot.
- 2. Nyomja meg  $a(z)$   $\boxed{\phantom{a}}$  gombot kétszer, 003.
- 3. Nyomja meg a(z) **OK** gombot.
- 4. Nyomja meg a(z) **gombot kétszer**, 002.
- 5. Nyomja meg a(z) **OK** gombot.
- 6. Nyomja meg a(z) **Start** gombot.

A készülék a "01632-960555" számot fogja tárcsázni.

Egy szám ideiglenes módosításához behelyettesítheti a szám egy részét, ha megnyomja azt a tárcsázón. Például, ha a számot "01632-960556"-ra kívánja módosítani, akkor adja meg a szám első részét (01632) a 003 sz. Gyorstárcsázás segítségével, majd írja be a 960556 számot a tárcsázón.

Ha várnia kell egy másik tárcsahangra vagy jelzésre a tárcsázási szekvencia bármely pontján, akkor hozzon létre szünetet a számban a(z) **Redial/Pause (Újratárcsáz/Leállít)** gomb megnyomásával.

#### **Kapcsolódó tájékoztatás**

• [Hangműveletek és faxszámok](#page-153-0)

<span id="page-168-0"></span> [Kezdőlap](#page-1-0) > [Fax](#page-114-0) > Telefonos szolgáltatások és külső készülékek

## **Telefonos szolgáltatások és külső készülékek**

**Kapcsolódó modellek**: MFC-B7800DN/MFC-B7810DW

- [Telefonvonal-típus kiválasztása](#page-169-0)
- [Külső TAD \(Telefonos üzenetrögzítő készülék\)](#page-171-0)
- [Külső és melléktelefonok](#page-174-0)
- [Többvonalas kapcsolatok \(PBX\)](#page-180-0)

<span id="page-169-0"></span> [Kezdőlap](#page-1-0) > [Fax](#page-114-0) > [Telefonos szolgáltatások és külső készülékek](#page-168-0) > Telefonvonal-típus kiválasztása

## **Telefonvonal-típus kiválasztása**

#### **Kapcsolódó modellek**: MFC-B7800DN/MFC-B7810DW

Ha a készüléket PBX vagy ISDN vonalhoz csatlakoztatja a faxok küldéséhez és fogadásához, akkor ki kell választani a vonalnak megfelelő telefonvonal-típust.

- 1. Nyomja meg a **Menu (Menü)** gombot.
- 2. Nyomja meg a(z)  $\blacktriangle$  vagy a(z)  $\nabla$  gombot a(z) [Alapbeáll.] lehetőség megjelenítéséhez, majd nyomja meg az **OK** gombot.
- 3. Nyomja meg a(z)  $\blacktriangle$  vagy a(z)  $\nabla$  gombot a(z) [Tel.von.beáll] lehetőség megjelenítéséhez, majd nyomja meg az **OK** gombot.
- 4. Nyomja meg a(z) A vagy  $\nabla$  gombot a(z) [Normál], a(z) [PBX] vagy a(z) [ISDN] opció megjelenítéséhez, majd nyomja meg a(z) **OK** gombot.
- 5. Ha a [PBX] lehetőséget választotta, tegye az alábbiak egyikét:
	- Ha módosítani szeretné a jelenlegi előhívó számot, nyomja meg a ▲ gombot.

A billentyűzeten adja meg az előhívó számot (legfeljebb 5 számjeggyel), majd nyomja meg az **OK** gombot.

Nyomja meg a(z) ▲ vagy a(z) V gombot a(z) [Be] vagy a(z) [Mindig] opció megjelenítéséhez, majd nyomja meg az **OK** gombot.

• Ha nem szeretné módosítani az aktuális előhívó számot, nyomja meg a a, majd az **OK** gombot.

Nyomja meg a(z)  $\blacktriangle$  vagy a(z)  $\nabla$  gombot a(z) [Be] vagy a(z) [Mindig] opció megjelenítéséhez, majd nyomja meg az **OK** gombot.

- - Az előhívó számban a 0-9, #, \* és ! karaktereket használhatja. (Nyomja meg a Tel/R gombot a "!" megjelenítéséhez.)
	- Ha a(z) [Be] lehetőséget választja, akkor a készülék csak abban az esetben tárcsázza az előhívó számot a faxszám előtt, ha megnyomja a **Tel/R** gombot.
	- Ha a(z) [Mindig] lehetőséget választja, akkor a készülék minden esetben tárcsázza az előhívó számot a faxszám előtt.
- 6. Nyomja meg a **Stop/Exit (Stop/Kilépés)** gombot.

## **Kapcsolódó tájékoztatás**

- [Telefonos szolgáltatások és külső készülékek](#page-168-0)
	- [PBX és ÁTVITEL](#page-170-0)

<span id="page-170-0"></span> [Kezdőlap](#page-1-0) > [Fax](#page-114-0) > [Telefonos szolgáltatások és külső készülékek](#page-168-0) > [Telefonvonal-típus kiválasztása](#page-169-0) > PBX és ÁTVITEL

# **PBX és ÁTVITEL**

#### **Kapcsolódó modellek**: MFC-B7800DN/MFC-B7810DW

A készülék [Tel.von.beáll] alapbeállítása [Normál] módra van állítva, ami lehetővé teszi, hogy a szabványos PSTN (Nyilvános kapcsolt telefonhálózat) vonalhoz csatlakozzon. Mindemellett, számos irodában használatos egy központi telefonrendszer vagy házi alközpont (PBX). A készülék a legtöbb alközpont típushoz csatlakoztatható. A készülék újratárcsázási funkciója csak időzített szüneteltetésű újrahívást (TBR) támogat. A TBR a legtöbb alközponti rendszerrel működik, és lehetővé teszi, hogy hozzáférjen külső vonalhoz, vagy átirányítsa a hívásokat egy másik mellékre. A funkció használatához nyomja meg a táblázatban látható gombot.

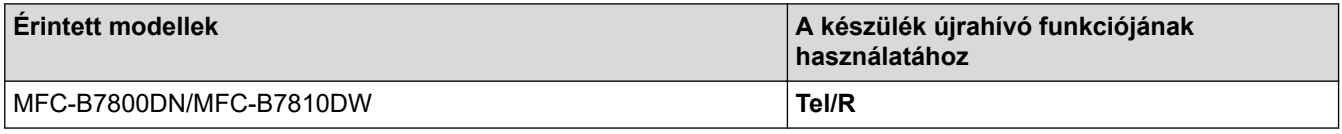

Rendeljen telefonszámot a címjegyzékben tárolt billentyűgombhoz (Egygombos tárcsázás vagy Gyorshívás bizonyos modelleken). A címjegyzék számának (egyes modelleken a billentyűparancs és gyorshívószám) programozásakor nyomja meg először a gombot (az LCD-kijelzőn "!" jelenik meg), majd adja meg a telefonszámot. Így nem kell mindig megnyomnia a gombot, amikor a címjegyzékből tárcsáz (Billentyűparancssal vagy gyorshívással). A telefonvonal típusát PBX-re kell állítani a készüléken, ha szeretné használni ezt a funkciót.

## **Kapcsolódó tájékoztatás**

• [Telefonvonal-típus kiválasztása](#page-169-0)

<span id="page-171-0"></span> [Kezdőlap](#page-1-0) > [Fax](#page-114-0) > [Telefonos szolgáltatások és külső készülékek](#page-168-0) > Külső TAD (Telefonos üzenetrögzítő készülék)

# **Külső TAD (Telefonos üzenetrögzítő készülék)**

#### **Kapcsolódó modellek**: MFC-B7800DN/MFC-B7810DW

Külső telefonos üzenetrögzítő készülék (TAD) csatlakoztatása ugyanarra a vonalra, mint a készülék. Amikor a TAD válaszol egy hívásra, a készüléke "figyel" a küldő faxkészülék által küldött CNG (faxhívási) hangokra. Ha meghallja azokat, átveszi a hívást és fogadja a faxot. Ha nem hallja azokat, hagyja, hogy a TAD rögzítse a hangüzenetet, és az LCD kijelzőn a(z) [Telefon] üzenet jelenik meg.

A külső TAD (telefonos üzenetrögzítő) készüléknek 4 csengetésen belül kell válaszolnia (2 csengetés beállítása ajánlott). Ez azért van, mert készüléke nem képes a CNG hangokat addig meghallani, amíg a külső TAD nem fogadja a hívást. A küldő készülék ezt követően már csak kb. 8-10 másodpercig küld CNG hangokat. Nem javasoljuk a távolsági beszélgetési díj-csökkentő funkció használatát a külső TAD egységen, ha annak aktiválása több mint 4 csengetést igényel.

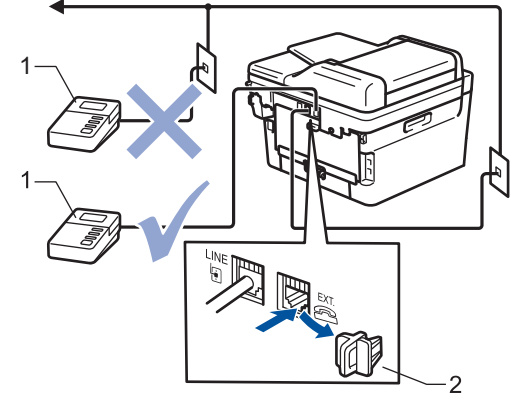

- **TAD**  $\mathbf{1}$
- 2 Védőkupak

## **FONTOS**

NE csatlakoztasson másutt TAD készüléket ugyanarra a telefonvonalra.

Ha problémája adódik a faxok fogadásakor, csökkentse a csengetési késleltetés beállítást a külső TAD egységen.

#### **Kapcsolódó tájékoztatás**

- [Telefonos szolgáltatások és külső készülékek](#page-168-0)
	- [Külső TAD \(telefonos üzenetrögzítő\) készülék csatlakoztatása](#page-172-0)
	- [Kimenő üzenet \(OGM\) felvétele a külső TAD \(telefonos üzenetrögzítő\) készüléken](#page-173-0)

<span id="page-172-0"></span> [Kezdőlap](#page-1-0) > [Fax](#page-114-0) > [Telefonos szolgáltatások és külső készülékek](#page-168-0) > [Külső TAD \(Telefonos üzenetrögzítő](#page-171-0) [készülék\)](#page-171-0) > Külső TAD (telefonos üzenetrögzítő) készülék csatlakoztatása

## **Külső TAD (telefonos üzenetrögzítő) készülék csatlakoztatása**

**Kapcsolódó modellek**: MFC-B7800DN/MFC-B7810DW

- 1. Állítsa a külső TAD-ot a csengetési számok minimális értékére. További információért hívja a telefonszolgáltatóját. (A készülék Csengetési késleltetés beállítása erre nem vonatkozik.)
- 2. Rögzítse kimenő üzenetét a külső TAD-on (telefonos üzenetrögzítőn).
- 3. Állítsa be a TAD-ot hívások fogadására.
- 4. A készülék Fogadási üzemmódjánál állítsa be a(z) [Külső Tel/Ü.R.] opciót.

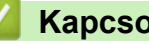

## **Kapcsolódó tájékoztatás**

• [Külső TAD \(Telefonos üzenetrögzítő készülék\)](#page-171-0)

<span id="page-173-0"></span> [Kezdőlap](#page-1-0) > [Fax](#page-114-0) > [Telefonos szolgáltatások és külső készülékek](#page-168-0) > [Külső TAD \(Telefonos üzenetrögzítő](#page-171-0) [készülék\)](#page-171-0) > Kimenő üzenet (OGM) felvétele a külső TAD (telefonos üzenetrögzítő) készüléken

## **Kimenő üzenet (OGM) felvétele a külső TAD (telefonos üzenetrögzítő) készüléken**

**Kapcsolódó modellek**: MFC-B7800DN/MFC-B7810DW

- 1. Rögzítsen öt másodperc csendet az üzenet elején. Ez időt hagy a készülékének, hogy faxhangokat figyeljen.
- 2. Az üzenet ne legyen 20 másodpercnél hosszabb.
- 3. A 20 másodperces üzenetét a távoli aktiválási kóddal zárja azok számára, akik manuálisan szeretnének faxot küldeni. Például: "A sípszó után hagyjon üzenetet, vagy küldje el a faxot a \*51 gombok megnyomásával."

# **MEGJEGYZÉS**

Javasoljuk, hogy a kimenő üzenetet öt másodperc szünettel indítsa, mert a készülék nem képes faxhangokat hangos beszéden keresztül meghallani. Megpróbálhatja ezt a szünetet kihagyni, de ha faxfogadási gondjai adódnak, vegye fel újra az üzenetét, és tegye bele a szünetet.

## **Kapcsolódó tájékoztatás**

• [Külső TAD \(Telefonos üzenetrögzítő készülék\)](#page-171-0)

<span id="page-174-0"></span> [Kezdőlap](#page-1-0) > [Fax](#page-114-0) > [Telefonos szolgáltatások és külső készülékek](#page-168-0) > Külső és melléktelefonok

## **Külső és melléktelefonok**

**Kapcsolódó modellek**: MFC-B7800DN/MFC-B7810DW

- [Külső vagy Melléktelefon csatlakoztatása](#page-175-0)
- [Műveletek külső- és melléktelefonról](#page-176-0)
- [Nem Brother gyártmányú vezeték nélküli külső telefon használata esetén](#page-177-0)
- [Távoli kódok használata](#page-178-0)

<span id="page-175-0"></span> [Kezdőlap](#page-1-0) > [Fax](#page-114-0) > [Telefonos szolgáltatások és külső készülékek](#page-168-0) > [Külső és melléktelefonok](#page-174-0) > Külső vagy Melléktelefon csatlakoztatása

# **Külső vagy Melléktelefon csatlakoztatása**

#### **Kapcsolódó modellek**: MFC-B7800DN/MFC-B7810DW

Közvetlenül csatlakoztathat egy különálló telefonkészüléket készülékéhez, ahogy az alábbi ábra mutatja.

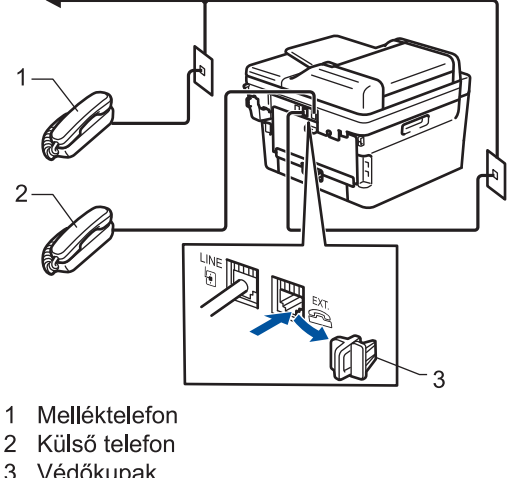

3 Védőkupak

Ø

Ügyeljen rá, hogy három méternél hosszabb kábelt ne használjon a külső telefonhoz.

## **Kapcsolódó tájékoztatás**

• [Külső és melléktelefonok](#page-174-0)

<span id="page-176-0"></span> [Kezdőlap](#page-1-0) > [Fax](#page-114-0) > [Telefonos szolgáltatások és külső készülékek](#page-168-0) > [Külső és melléktelefonok](#page-174-0) > Műveletek külső- és melléktelefonról

## **Műveletek külső- és melléktelefonról**

**Kapcsolódó modellek**: MFC-B7800DN/MFC-B7810DW

Ha mellék- vagy külső telefonon fogad faxot, a készülék a távoli aktiválási kód segítségével is fogadhatja a hívást. Ha megnyomja a távoli aktiválási kódot, **\*51**, a készülék elindítja a fax fogadását.

Ha a készülék hanghívást fogad, és ál-/dupla csengetéssel csörög, hogy ön vegye át, akkor a Távoli kikapcsolási kódja **#51**.

#### **Ha Ön válaszol a hívásra, és senki nincs a vonalban:**

Kézileg küldött fax fogadása történik.

Nyomja meg a **\*51** kódot, és várja meg a csiripelő hangot, vagy amíg az LCD-kijelzőn megjelenik a(z) [Fogadás] üzenet, majd tegye le a kagylót.

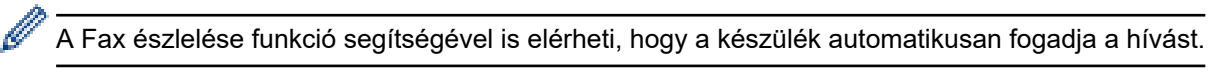

## **Kapcsolódó tájékoztatás**

• [Külső és melléktelefonok](#page-174-0)

<span id="page-177-0"></span> [Kezdőlap](#page-1-0) > [Fax](#page-114-0) > [Telefonos szolgáltatások és külső készülékek](#page-168-0) > [Külső és melléktelefonok](#page-174-0) > Nem Brother gyártmányú vezeték nélküli külső telefon használata esetén

## **Nem Brother gyártmányú vezeték nélküli külső telefon használata esetén**

**Kapcsolódó modellek**: MFC-B7800DN/MFC-B7810DW

Ha nem Brother gyártmányú vezeték nélküli kézibeszélő van a telefonvezetékre csatlakoztatva, és Ön jellemzően magánál tartja annak mobil egységét, akkor a legegyszerűbb a hívásokat a csengetés késleltetés alatt megválaszolnia.

Ha először a készüléket hagyja válaszolni, akkor oda kell mennie a készülékhez, hogy megnyomhassa a(z) [Felvesz] vagy **Tel/R** gombot a hívás továbbításához a vezeték nélküli kézibeszélőre.

## **Kapcsolódó tájékoztatás**

• [Külső és melléktelefonok](#page-174-0)

<span id="page-178-0"></span> [Kezdőlap](#page-1-0) > [Fax](#page-114-0) > [Telefonos szolgáltatások és külső készülékek](#page-168-0) > [Külső és melléktelefonok](#page-174-0) > Távoli kódok használata

## **Távoli kódok használata**

**Kapcsolódó modellek**: MFC-B7800DN/MFC-B7810DW

## **Távoli aktiválás kódja**

Ha faxhívásra külső vagy melléktelefonról válaszol, utasíthatja a készüléket a fax fogadására, ha megnyomja a **\*51**. Várjon a ciripelő hangra, majd helyezze vissza a kagylót.

Ha külső telefonról fogad faxhívást, nyomja meg az alábbi táblázatban látható gombokat, hogy a készülék fogadja a faxot:

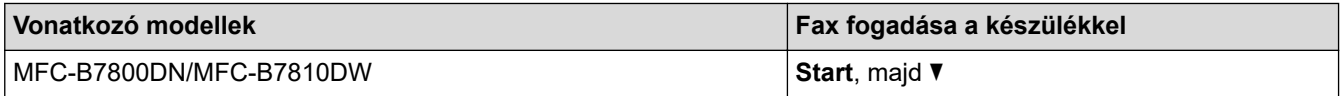

#### **Távoli kikapcsolási kód**

Ha hanghívást kap és a készülék F/T üzemmódban van, F/T csengetéssel (gyors dupla csengetés) jelez a kezdeti csengetési késleltetés után. Ha egy melléktelefonon fogadja a hívást, kikapcsolhatja az F/T-csengetést a **#51** megnyomásával (ügyeljen rá, hogy a csengetések között nyomja meg a kódot).

Ha a készülék hanghívást fogad, és gyors dupla csengetéssel csörög, hogy Ön vegye át, a következő táblázatban látható gomb megnyomásával a külső telefonon fogadhatja a hívást:

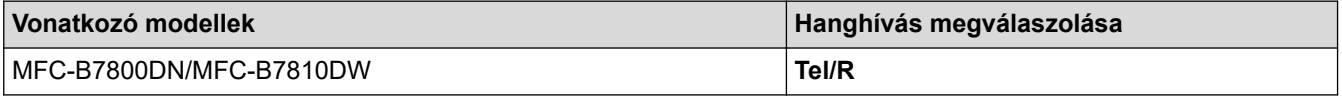

## **Kapcsolódó tájékoztatás**

- [Külső és melléktelefonok](#page-174-0)
	- [Távoli kódok módosítása](#page-179-0)

<span id="page-179-0"></span> [Kezdőlap](#page-1-0) > [Fax](#page-114-0) > [Telefonos szolgáltatások és külső készülékek](#page-168-0) > [Külső és melléktelefonok](#page-174-0) > [Távoli kódok](#page-178-0) [használata](#page-178-0) > Távoli kódok módosítása

## **Távoli kódok módosítása**

**Kapcsolódó modellek**: MFC-B7800DN/MFC-B7810DW

Az előre beállított Távoli aktiválási kód **\*51**. Az előre beállított Távoli kikapcsolási kód **#51**. Ha mindig megszakad a kapcsolat, amikor a külső TAD-ra kapcsolódik távolról, akkor próbálja megváltoztatni a háromjegyű távoli kódokat a 0-9, \* vagy # karakterek használatával.

- 1. Nyomja meg a(z)  $(\Box)$  (**Fax**) gombot.
- 2. Nyomja meg a **Menu (Menü)** gombot.
- 3. Nyomja meg a a vagy b gombot a [Fax] lehetőség megjelenítéséhez, majd nyomja meg az **OK** gombot.
- 4. A(z) **A** vagy **V** gombbal jelenítse meg a(z) [Fogadás beáll.] lehetőséget, majd nyomja meg az OK gombot.
- 5. Nyomja meg a a vagy b gombot a [Távkódok] lehetőség megjelenítéséhez, majd nyomja meg az **OK** gombot.
- 6. Nyomja meg a(z) ▲ vagy ▼ gombot a(z) [Be] opció megjelenítéséhez, majd nyomja meg az OK gombot.

A Távoli kódok kikapcsolásához válassza a(z) [Ki] opciót.

- 7. Írja be az új Távoli aktiválási kódot, majd nyomja meg az **OK** gombot.
- 8. Írja be az új Távoli kikapcsolási kódot, majd nyomja meg az **OK** gombot.
- 9. Nyomja meg a **Stop/Exit (Stop/Kilépés)** gombot.

#### **Kapcsolódó tájékoztatás**

• [Távoli kódok használata](#page-178-0)

D
[Kezdőlap](#page-1-0) > [Fax](#page-114-0) > [Telefonos szolgáltatások és külső készülékek](#page-168-0) > Többvonalas kapcsolatok (PBX)

## **Többvonalas kapcsolatok (PBX)**

#### **Kapcsolódó modellek**: MFC-B7800DN/MFC-B7810DW

Javasoljuk, hogy a PBX-et telepítő szolgáltatót kérje fel a készülék csatlakoztatására is. Ha többvonalas rendszert használ, javasoljuk, hogy kérje meg a telepítőt, hogy az egységet a rendszer utolsó vonalához csatlakoztassa. Ez megelőzi, hogy a készülék minden egyes, a rendszerre érkező telefonhíváskor bekapcsoljon. Ha minden bejövő hívást telefonközpontos vesz fel, javasoljuk, hogy a Fogadási módot [Kézi] üzemmódra állítsa.

Nem garantálható, hogy készüléke PBX-re kapcsolva minden körülmények között megfelelően fog működni. A faxok küldésével vagy fogadásával kapcsolatos összes problémát először a PBX-et kezelő cégnek jelentsen.

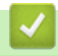

### **Kapcsolódó tájékoztatás**

• [Telefonos szolgáltatások és külső készülékek](#page-168-0)

<span id="page-181-0"></span> [Kezdőlap](#page-1-0) > [Fax](#page-114-0) > Faxjelentések

# **Faxjelentések**

**Kapcsolódó modellek**: MFC-B7800DN/MFC-B7810DW

- [Átvitel-igazolási jelentés nyomtatása](#page-182-0)
- [Faxnapló nyomtatása](#page-183-0)

<span id="page-182-0"></span> [Kezdőlap](#page-1-0) > [Fax](#page-114-0) > [Faxjelentések](#page-181-0) > Átvitel-igazolási jelentés nyomtatása

# **Átvitel-igazolási jelentés nyomtatása**

#### **Kapcsolódó modellek**: MFC-B7800DN/MFC-B7810DW

Az Átvitel-igazolási jelentést annak bizonyítékaként használhatja, hogy elküldte a faxot. Ez a jelentés tartalmazza a fogadó nevét vagy faxszámát, az átvitel idejét és dátumát, az átvitel hosszát, az elküldött oldalak számát, és azt, hogy az átvitel sikeres volt-e.

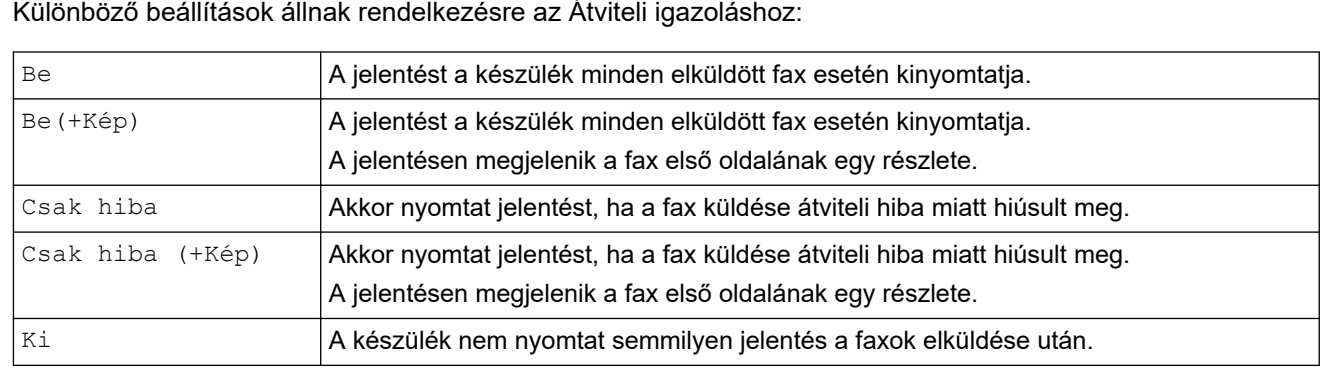

- 1. Nyomja meg a **Menu (Menü)** gombot.
- 2. Nyomja meg a ▲ vagy ▼ gombot a [Fax] lehetőség megjelenítéséhez, majd nyomja meg az OK gombot.
- 3. Nyomja meg a(z) A vagy  $\nabla$  gombot a(z) [Jelentés beá.] opció megjelenítéséhez, majd nyomja meg az **OK** gombot.
- 4. A **A** vagy **V** gombbal jelenítse meg a(z) [Adásigazolás] lehetőséget, majd nyomja meg az OK gombot.
- 5. Nyomja meg a(z)  $\blacktriangle$  vagy  $\nabla$  gombot a(z)  $[Csak hiba]$ ,  $[CsakHiba+Kép]$ ,  $[Ki]$ ,  $[Be]$  vagy  $[Be(+Kép)]$ lehetőség megjelenítéséhez, majd nyomja meg az **OK** gombot.
- 6. Nyomja meg a **Stop/Exit (Stop/Kilépés)** gombot.

### **Kapcsolódó tájékoztatás**

• [Faxjelentések](#page-181-0)

<span id="page-183-0"></span> [Kezdőlap](#page-1-0) > [Fax](#page-114-0) > [Faxjelentések](#page-181-0) > Faxnapló nyomtatása

### **Faxnapló nyomtatása**

#### **Kapcsolódó modellek**: MFC-B7800DN/MFC-B7810DW

Beállíthatja a készülékét, hogy az milyen időszakonként nyomtasson faxnaplót (minden 50. fax után, 6, 12, vagy 24 óránként, 2 vagy 7 naponta).

- 1. Nyomja meg a **Menu (Menü)** gombot.
- 2. Nyomia meg a ▲ yagy ▼ gombot a [Fax] lehetőség megjelenítéséhez, majd nyomia meg az **OK** gombot.
- 3. Nyomja meg a(z) A vagy  $\nabla$  gombot a(z) [Jelentés beá.] opció megjelenítéséhez, majd nyomja meg az **OK** gombot.
- 4. Nyomja meg a(z) a vagy b gombot a(z) [Napló időköz] opció megjelenítéséhez, majd nyomja meg az **OK** gombot.
- 5. Nyomja meg a(z) A vagy a(z)  $\nabla$  gombot a(z) [Minden 50 fax], [6 óránként], [12 óránként], [24 óránként], [2 naponta], [7 naponta] vagy [Ki] opció megjelenítéséhez, majd nyomja meg az **OK** gombot.
	- 6, 12, 24 óra, 2 vagy 7 nap

A készülék a kiválasztott időpontban kinyomtatja a jelentést, majd töröl minden feladatot a memóriából. Ha a készülék memóriája megtelik a maximális 200 feladattal, mielőtt az Ön által kiválasztott idő elérkezne, a készülék korábbi naplót nyomtat ki, majd töröl minden feladatot a memóriából. Ha extra jelentést szeretne, mielőtt esedékessé válik a nyomtatás, kinyomtathatja azt anélkül, hogy törölné a feladatokat a memóriából.

• Minden 50. fax után

A készülék kinyomtatja a naplót, amikor már eltárolt 50 feladatot.

- 6. Ha a 7 naponta lehetőséget választja, nyomja meg a(z)  $\blacktriangle$  vagy a(z)  $\nabla$  gombot a(z) [Hétfőnként], [Keddenként], [Szerdánként], [Csütörtökönként], [Péntekenként], [Szombatonként] vagy [Vasárnaponként] opciók megjelenítéséhez, majd nyomja meg az **OK** gombot.
- 7. Ha a 6, 12, 24 óra, 2 vagy 7 nap lehetőséget választotta, tegye az alábbiak egyikét a nyomtatás kezdési időpontjának megadásához:
	- Ha a [12ó óra] lehetőséget választotta a Dátum és időpont beállításánál, akkor adja meg az időpontot 12 órás formátumban, majd nyomja meg az **OK** gombot.

Nyomja meg a(z) ▲ vagy a(z) ▼ gombot a(z) [AM] vagy a(z) [PM] opció megjelenítéséhez, majd nyomja meg az **OK** gombot.

• Ha a [24ó óra] lehetőséget választotta a Dátum és időpont beállításánál, akkor adja meg az időpontot 24 órás formátumban, majd nyomja meg az **OK** gombot.

(Például adjon meg 19:45-öt délután 7:45 esetében.)

8. Nyomja meg a **Stop/Exit (Stop/Kilépés)** gombot.

#### **Kapcsolódó tájékoztatás**

• [Faxjelentések](#page-181-0)

### <span id="page-184-0"></span> [Kezdőlap](#page-1-0) > [Fax](#page-114-0) > PC-FAX

# **PC-FAX**

**Kapcsolódó modellek**: MFC-B7800DN/MFC-B7810DW

- [PC-FAX Windows rendszerhez](#page-185-0)
- [PC-FAX Mac rendszerhez](#page-206-0)

<span id="page-185-0"></span> [Kezdőlap](#page-1-0) > [Fax](#page-114-0) > [PC-FAX](#page-184-0) > PC-FAX Windows rendszerhez

## **PC-FAX Windows rendszerhez**

**Kapcsolódó modellek**: MFC-B7800DN/MFC-B7810DW

- [A PC-FAX áttekintése \(Windows\)](#page-186-0)
- [Fax küldése PC-FAX használatával \(Windows\)](#page-196-0)
- [Faxok fogadása a számítógépen \(Windows\)](#page-198-0)

<span id="page-186-0"></span> [Kezdőlap](#page-1-0) > [Fax](#page-114-0) > [PC-FAX](#page-184-0) > [PC-FAX Windows rendszerhez](#page-185-0) > A PC-FAX áttekintése (Windows)

# **A PC-FAX áttekintése (Windows)**

**Kapcsolódó modellek**: MFC-B7800DN/MFC-B7810DW

A Brother PC-FAX szoftverével közvetlenül a számítógépről küldhet faxokat, így csökkentheti a papírfogyasztást, és időt takaríthat meg.

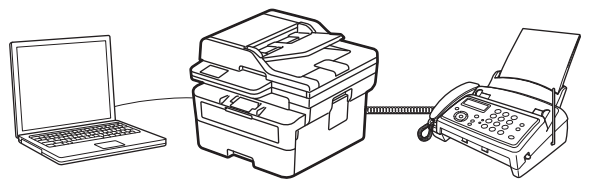

- [A PC-FAX konfigurálása \(Windows\)](#page-187-0)
- [A PC-Fax címjegyzék konfigurálása \(Windows\)](#page-188-0)

<span id="page-187-0"></span> [Kezdőlap](#page-1-0) > [Fax](#page-114-0) > [PC-FAX](#page-184-0) > [PC-FAX Windows rendszerhez](#page-185-0) > [A PC-FAX áttekintése \(Windows\)](#page-186-0) > A PC-FAX konfigurálása (Windows)

## **A PC-FAX konfigurálása (Windows)**

**Kapcsolódó modellek**: MFC-B7800DN/MFC-B7810DW

Mielőtt elkezdi faxok küldésére használni a PC-FAX programot, a **PC-FAX beállítás** párbeszédpanel mindegyik lapján személyre kell szabnia a küldési opciókat.

- 1. Indítsa el a (**Brother Utilities**) elemet, majd kattintson a legördülő listára, és válassza ki a modell nevét (ha még nincs kiválasztva).
- 2. Kattintson a bal oldali navigációs sáv **PC-FAX** gombjára, majd kattintson a **Küldés beállítása** gombra. Megjelenik a(z) **PC-FAX beállítás** párbeszédablak.

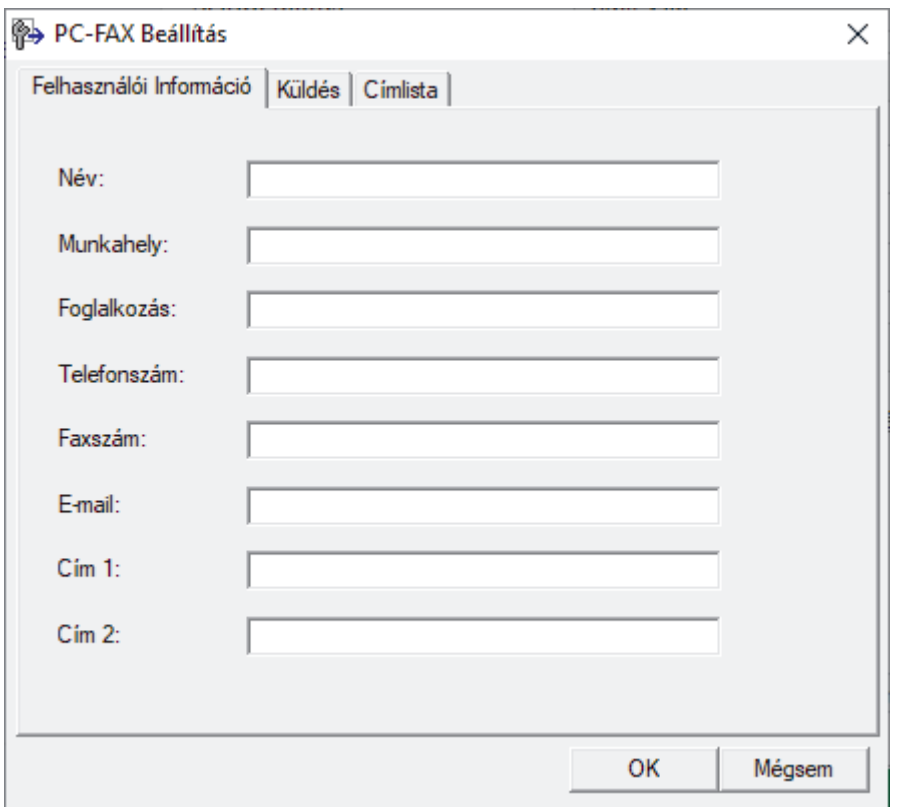

- 3. Tegye az alábbiak valamelyikét:
	- Kattintson a(z) **Felhasználói Információ** fülre, majd írja be a mezőkbe saját felhasználói adatait.

Mindegyik Microsoft-fiók rendelkezhet saját testre szabott **Felhasználói Információ** képernyővel az egyéni faxfejlécekhez és fedőlapokhoz.

- Kattintson a **Küldés** fülre, majd adja meg a külső vonal eléréséhez szükséges számot az **Külső vonal kilépés** mezőben (ha szükség van rá). Jelölje be az **Fejléc tartalma** jelölőnégyzetet a fejléc-információk hozzáadásához.
- Kattintson az **Címlista** fülre, és válassza ki a PC-FAX programhoz használni kívánt címjegyzéket a **Válasszon címjegyzéket** legördülő listából.
- 4. Kattintson a **OK** gombra.

#### **Kapcsolódó tájékoztatás**

• [A PC-FAX áttekintése \(Windows\)](#page-186-0)

<span id="page-188-0"></span> [Kezdőlap](#page-1-0) > [Fax](#page-114-0) > [PC-FAX](#page-184-0) > [PC-FAX Windows rendszerhez](#page-185-0) > [A PC-FAX áttekintése \(Windows\)](#page-186-0) > A PC-Fax címjegyzék konfigurálása (Windows)

# **A PC-Fax címjegyzék konfigurálása (Windows)**

**Kapcsolódó modellek**: MFC-B7800DN/MFC-B7810DW

Tagok és csoportok hozzáadásával, szerkesztésével, vagy törlésével személyre szabhatja a **Címjegyzék** lehetőséget.

- [Címzett hozzáadása a PC-FAX címjegyzékhez \(Windows\)](#page-189-0)
- [Csoport létrehozása a PC-FAX címjegyzékben \(Windows\)](#page-190-0)
- [Csoporttag vagy csoport információinak szerkesztése a PC-FAX címjegyzékben](#page-191-0) [\(Windows\)](#page-191-0)
- [Csoporttag vagy csoport törlése a PC-FAX címjegyzékből \(Windows\)](#page-192-0)
- [A PC-FAX címjegyzék exportálása \(Windows\)](#page-193-0)
- [Az információk importálása a PC-FAX címjegyzékbe \(Windows\)](#page-195-0)

<span id="page-189-0"></span> [Kezdőlap](#page-1-0) > [Fax](#page-114-0) > [PC-FAX](#page-184-0) > [PC-FAX Windows rendszerhez](#page-185-0) > [A PC-FAX áttekintése \(Windows\)](#page-186-0) > [A PC-](#page-188-0)[Fax címjegyzék konfigurálása \(Windows\)](#page-188-0) > Címzett hozzáadása a PC-FAX címjegyzékhez (Windows)

## **Címzett hozzáadása a PC-FAX címjegyzékhez (Windows)**

**Kapcsolódó modellek**: MFC-B7800DN/MFC-B7810DW

Ha faxot szeretne küldeni a Brother PC-Fax szoftverrel, adjon hozzá új személyeket faxinformációikkal együtt a PC-Fax címjegyzékéhez.

- 1. Indítsa el a (**Brother Utilities**) elemet, majd kattintson a legördülő listára, és válassza ki a modell nevét (ha még nincs kiválasztva).
- 2. Kattintson a bal oldali navigációs sáv **PC-FAX** gombjára, majd kattintson a **Címlista (Küldés)** gombra. Megjelenik a(z) **Címjegyzék** párbeszédablak.

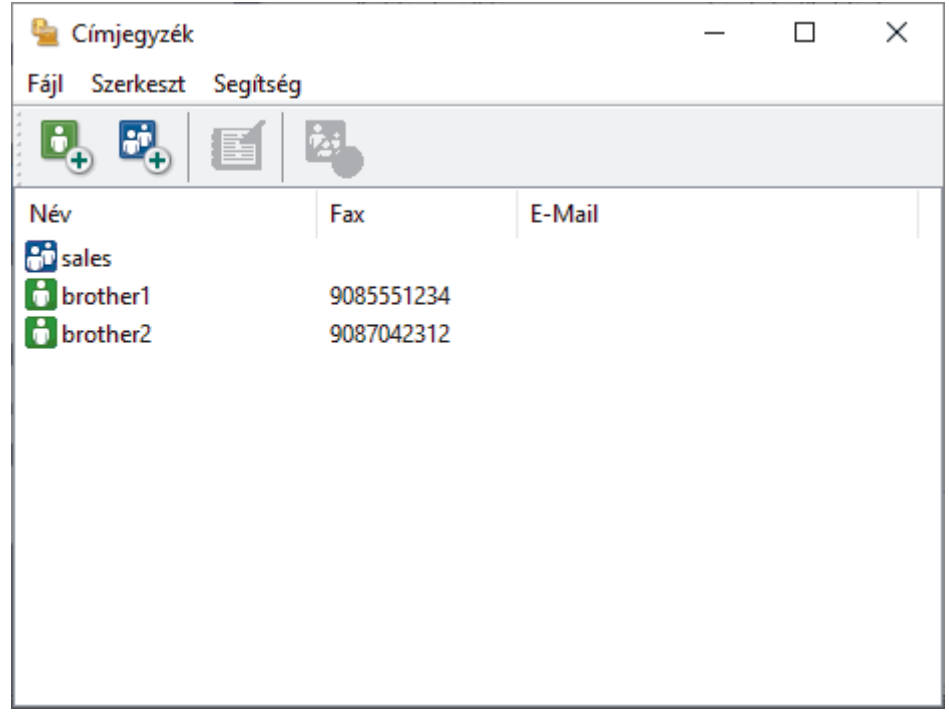

3. Új tagok hozzáadásához kattintson a(z)  $\mathbb{G}_{\mathbb{P}}$  lehetőségre.

Megjelenik a(z) **Címjegyzék Címzett Beállítás** párbeszédablak.

- 4. Írja be a címzett adatait a megfelelő mezőkbe. A(z) **Név** mező kitöltése kötelező.
- 5. Kattintson a **OK** gombra.

### **Kapcsolódó tájékoztatás**

<span id="page-190-0"></span> [Kezdőlap](#page-1-0) > [Fax](#page-114-0) > [PC-FAX](#page-184-0) > [PC-FAX Windows rendszerhez](#page-185-0) > [A PC-FAX áttekintése \(Windows\)](#page-186-0) > [A PC-](#page-188-0)[Fax címjegyzék konfigurálása \(Windows\)](#page-188-0) > Csoport létrehozása a PC-FAX címjegyzékben (Windows)

## **Csoport létrehozása a PC-FAX címjegyzékben (Windows)**

**Kapcsolódó modellek**: MFC-B7800DN/MFC-B7810DW

Létrehozhat csoportot, hogy egyszerre több címzettnek is elküldhesse körfaxban ugyanazt a PC-FAX-ot.

- 1. Indítsa el a  $\frac{1}{6}$  (Brother Utilities) elemet, majd kattintson a legördülő listára, és válassza ki a modell nevét (ha még nincs kiválasztva).
- 2. Kattintson a bal oldali navigációs sáv **PC-FAX** gombjára, majd kattintson a **Címlista (Küldés)** gombra. Megjelenik a(z) **Címjegyzék** párbeszédablak.

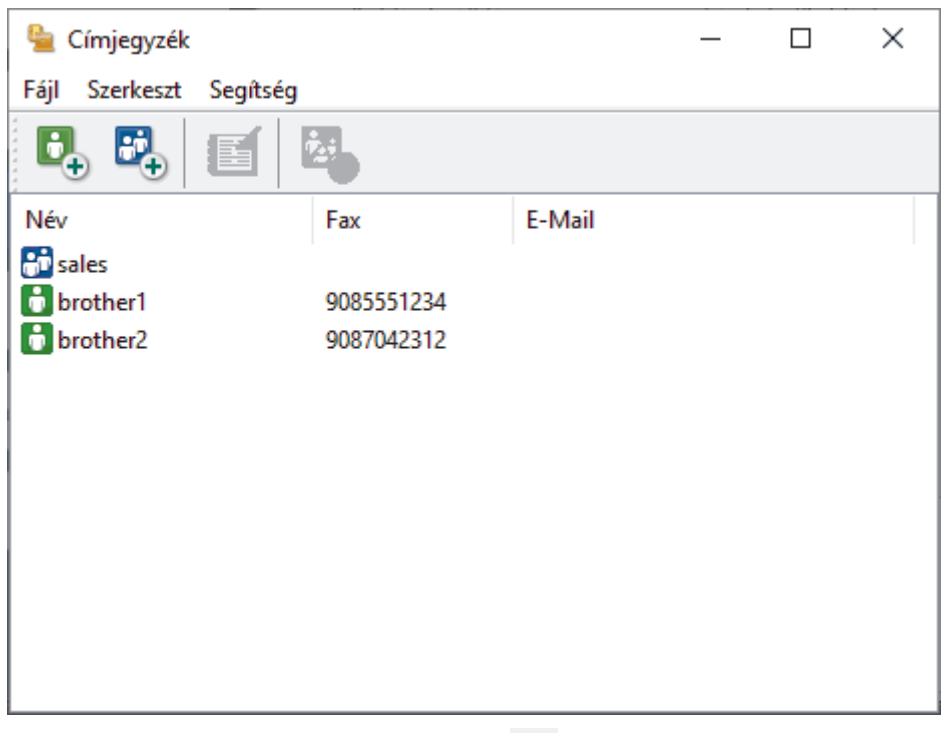

3. Új Csoport hozzáadásához kattintson a(z)  $\mathbb{E}$ , lehetőségre.

Megjelenik a(z) **Címjegyzék Csoport Beállítás** párbeszédablak.

- 4. Írja be az új csoport nevét a **Csoport neve** mezőbe.
- 5. Az **Elérhető nevek** mezőben jelölje ki a csoporthoz hozzáadni kívánt személyek nevét, majd kattintson az **Hozzáad** elemre.

A csoporthoz hozzáadott tagok megjelennek a **Csoport tagjai** mezőben.

6. Ha befejezte, nyomja meg a **OK** gombot.

Legfeljebb 50 tag lehet egy csoportban.

### **Kapcsolódó tájékoztatás**

<span id="page-191-0"></span> [Kezdőlap](#page-1-0) > [Fax](#page-114-0) > [PC-FAX](#page-184-0) > [PC-FAX Windows rendszerhez](#page-185-0) > [A PC-FAX áttekintése \(Windows\)](#page-186-0) > [A PC-](#page-188-0)[Fax címjegyzék konfigurálása \(Windows\)](#page-188-0) > Csoporttag vagy csoport információinak szerkesztése a PC-FAX címjegyzékben (Windows)

## **Csoporttag vagy csoport információinak szerkesztése a PC-FAX címjegyzékben (Windows)**

**Kapcsolódó modellek**: MFC-B7800DN/MFC-B7810DW

- 1. Indítsa el a (**Brother Utilities**) elemet, majd kattintson a legördülő listára, és válassza ki a modell nevét (ha még nincs kiválasztva).
- 2. Kattintson a bal oldali navigációs sáv **PC-FAX** gombjára, majd kattintson a **Címlista (Küldés)** gombra. Megjelenik a(z) **Címjegyzék** párbeszédablak.

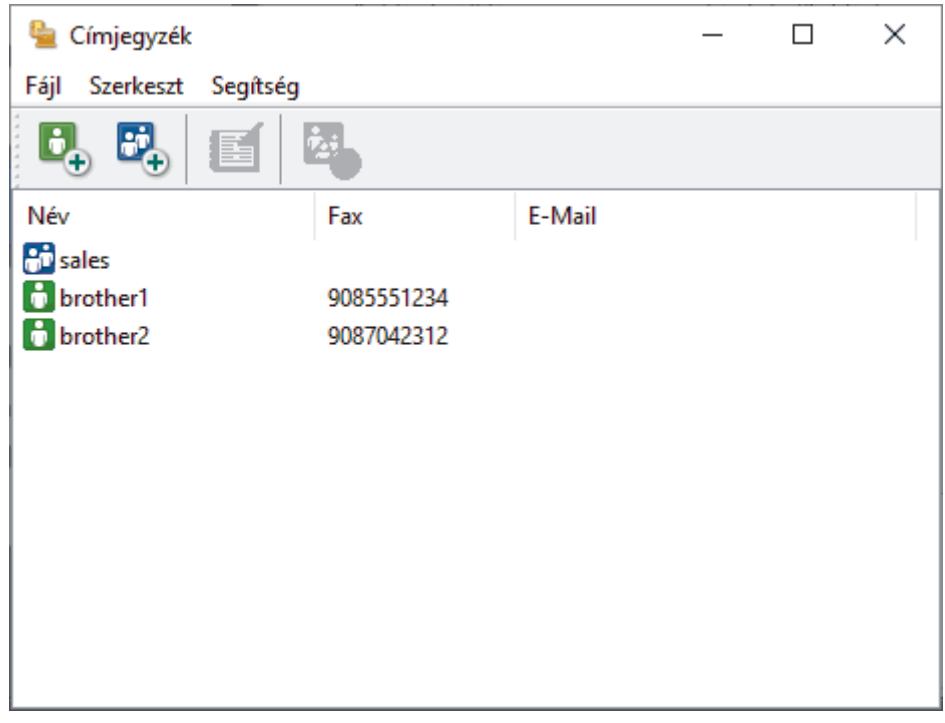

- 3. Válassza ki a módosítani kívánt tagot vagy csoportot.
- 4. Kattintson a (**Tulajdonságok**) elemre.
- 5. Módosítsa a tag vagy a csoport adatait.
- 6. Kattintson a **OK** gombra.

### **Kapcsolódó tájékoztatás**

<span id="page-192-0"></span> [Kezdőlap](#page-1-0) > [Fax](#page-114-0) > [PC-FAX](#page-184-0) > [PC-FAX Windows rendszerhez](#page-185-0) > [A PC-FAX áttekintése \(Windows\)](#page-186-0) > [A PC-](#page-188-0)[Fax címjegyzék konfigurálása \(Windows\)](#page-188-0) > Csoporttag vagy csoport törlése a PC-FAX címjegyzékből (Windows)

# **Csoporttag vagy csoport törlése a PC-FAX címjegyzékből (Windows)**

**Kapcsolódó modellek**: MFC-B7800DN/MFC-B7810DW

- 1. Indítsa el a (**Brother Utilities**) elemet, majd kattintson a legördülő listára, és válassza ki a modell nevét (ha még nincs kiválasztva).
- 2. Kattintson a bal oldali navigációs sáv **PC-FAX** gombjára, majd kattintson a **Címlista (Küldés)** gombra. Megjelenik a(z) **Címjegyzék** párbeszédablak.

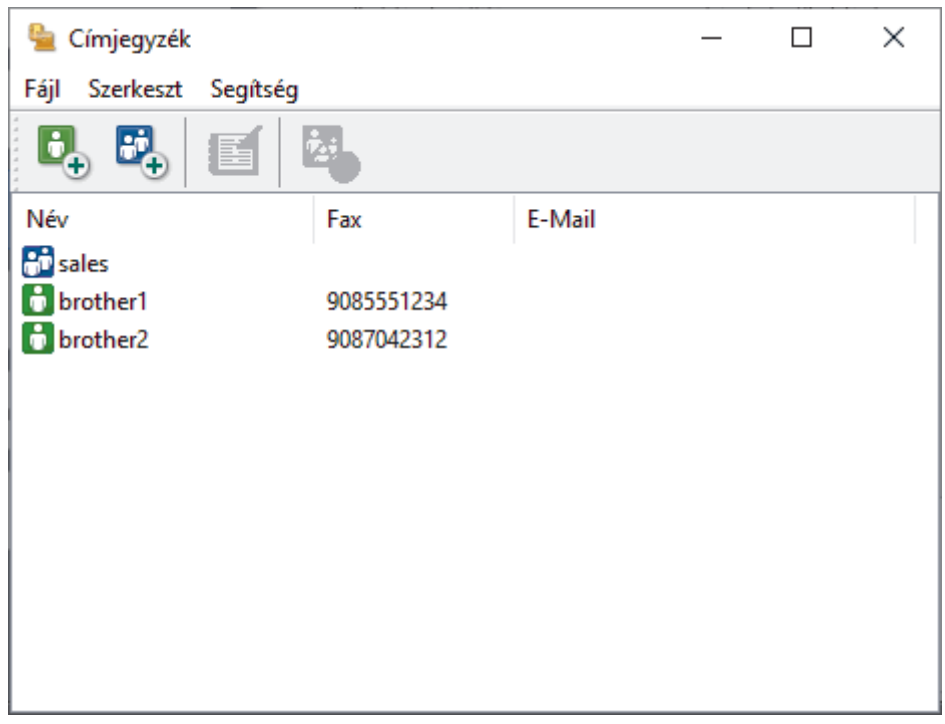

- 3. Válassza ki a törölni kívánt tagot vagy csoportot.
- 4. Kattintson a (**Törlés**) elemre.
- 5. Amikor megjelenik a megerősítést kérő párbeszédpanel, kattintson az **OK** gombra.

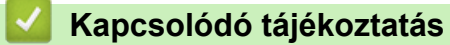

<span id="page-193-0"></span> [Kezdőlap](#page-1-0) > [Fax](#page-114-0) > [PC-FAX](#page-184-0) > [PC-FAX Windows rendszerhez](#page-185-0) > [A PC-FAX áttekintése \(Windows\)](#page-186-0) > [A PC-](#page-188-0)[Fax címjegyzék konfigurálása \(Windows\)](#page-188-0) > A PC-FAX címjegyzék exportálása (Windows)

## **A PC-FAX címjegyzék exportálása (Windows)**

**Kapcsolódó modellek**: MFC-B7800DN/MFC-B7810DW

Exportálhatja a címjegyzéket ASCII szöveges fájlba (\*.csv) vagy vCard névkártyába (elektronikus névjegybe), és elmentheti azt a számítógépre.

Nem exportálhatja a csoportbeállításokat a **Címjegyzék** adatainak exportálásakor.

- 1. Indítsa el a (**Brother Utilities**) elemet, majd kattintson a legördülő listára, és válassza ki a modell nevét (ha még nincs kiválasztva).
- 2. Kattintson a bal oldali navigációs sáv **PC-FAX** gombjára, majd kattintson a **Címlista (Küldés)** gombra. Megjelenik a(z) **Címjegyzék** párbeszédablak.

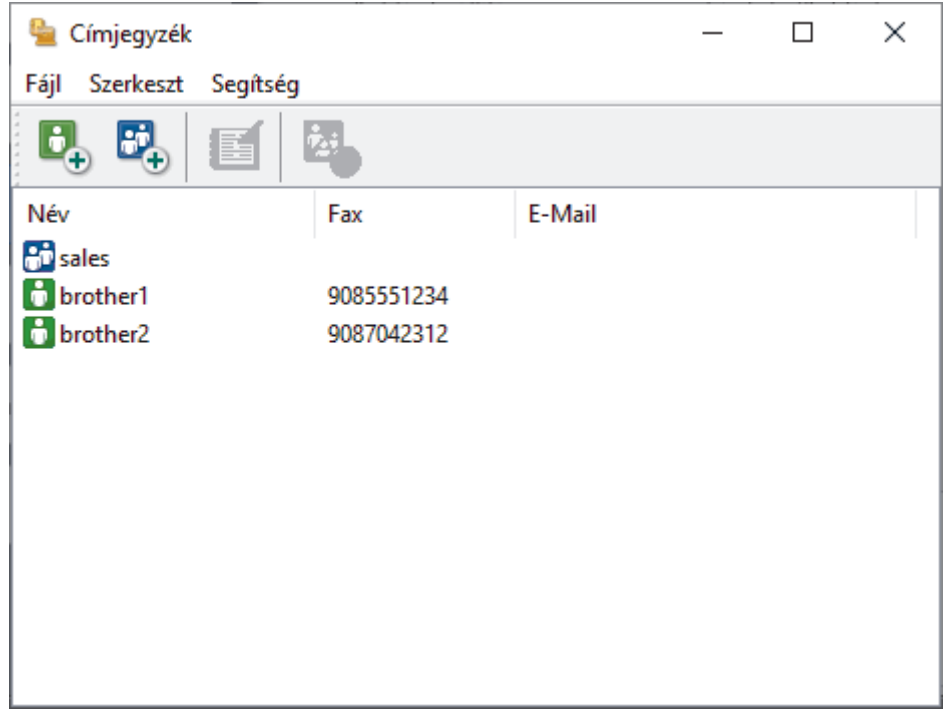

- 3. Kattintson a(z) **Fájl** > **Export** gombra.
- 4. Válassza a következők egyikét:
	- **Szöveg**
		- Megjelenik a(z) **Tételeket kiválaszt** párbeszédablak. Előre a következő lépésre.
	- **vCard**

Mielőtt kiválasztaná ezt a opciót, ki kell jelölnie azt a tagot, akit exportálni szeretne a címjegyzékből.

Keresse meg a mappát, ahová a vCard kártyát menteni szeretné, írja be a vCard kártya nevét a **Fájlnév** mezőbe, majd kattintson a **Mentés** gombra.

5. Az **Elérhető tételek** mezőben válassza ki az exportálni kívánt adatokat, majd kattintson az **Hozzáad** gombra.

Olyan sorrendben válassza ki és adja hozzá az elemeket, ahogy azokat meg kívánja jeleníteni.

- 6. Ha ASCII-fájlba exportál, a **Karaktert elválaszt** szakaszban válassza a **Tabulátor** vagy a **Vessző** opciót az adatmezők elkülönítéséhez.
- 7. Kattintson a **OK** gombra.
- 8. Keresse meg azt a mappát a számítógépen, ahová az adatokat menteni szeretné, írja be a fájlnevet, majd kattintson a **Mentés** gombra.

# **Kapcsolódó tájékoztatás**

<span id="page-195-0"></span> [Kezdőlap](#page-1-0) > [Fax](#page-114-0) > [PC-FAX](#page-184-0) > [PC-FAX Windows rendszerhez](#page-185-0) > [A PC-FAX áttekintése \(Windows\)](#page-186-0) > [A PC-](#page-188-0)[Fax címjegyzék konfigurálása \(Windows\)](#page-188-0) > Az információk importálása a PC-FAX címjegyzékbe (Windows)

## **Az információk importálása a PC-FAX címjegyzékbe (Windows)**

**Kapcsolódó modellek**: MFC-B7800DN/MFC-B7810DW

A címjegyzékbe ASCII-szövegfájlokat (\*.csv) vagy vCard elektronikus névjegyeket importálhat.

- 1. Indítsa el a  $\frac{1}{6}$  (Brother Utilities) elemet, majd kattintson a legördülő listára, és válassza ki a modell nevét (ha még nincs kiválasztva).
- 2. Kattintson a bal oldali navigációs sáv **PC-FAX** gombjára, majd kattintson a **Címlista (Küldés)** gombra. Megjelenik a(z) **Címjegyzék** párbeszédablak.

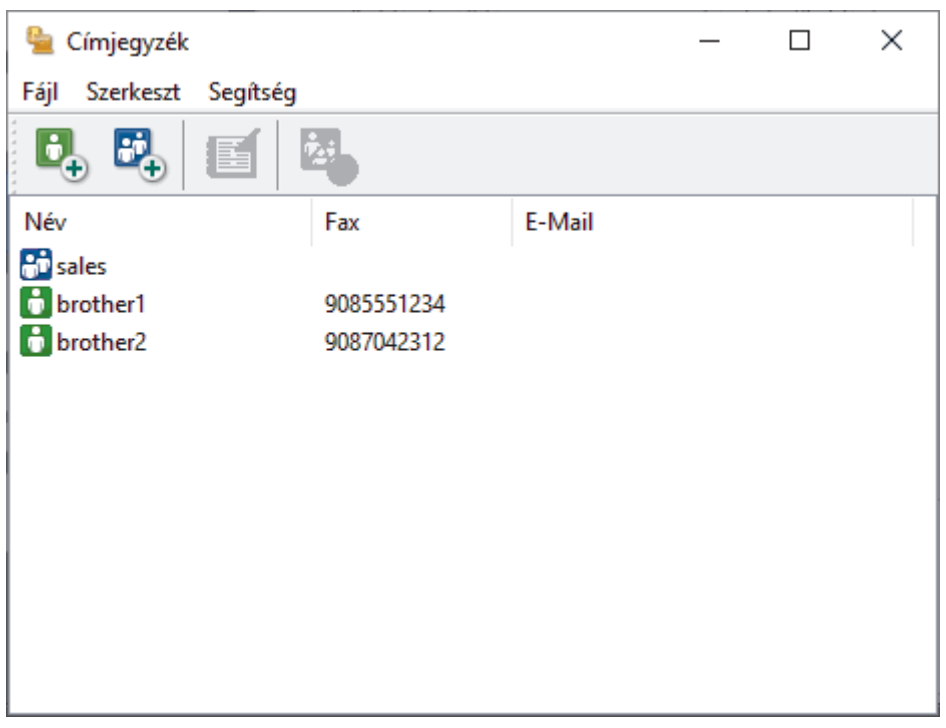

- 3. Kattintson a(z) **Fájl** > **Import** gombra.
- 4. Válassza a következők egyikét:
	- **Szöveg**

Megjelenik a(z) **Tételeket kiválaszt** párbeszédablak. Folytassa a 5. lépéssel.

• **vCard**

Folytassa a 8. lépéssel.

5. Az **Elérhető tételek** mezőben jelölje ki az importálni kívánt adatokat, majd kattintson a(z) **Hozzáad** gombra.

Az **Elérhető tételek** listából abban a sorrendben válassza ki és adja hozzá a mezőket, ahogyan azok az importált szöveges fájlban fel vannak sorolva.

- 6. Ha ASCII-fájlt importál, a(z) **Karaktert elválaszt** szakasz alatt jelölje ki a(z) **Tabulátor** vagy a(z) **Vessző** opciót az adatmezők elkülönítéséhez.
- 7. Kattintson a **OK** gombra.
- 8. Keresse meg a mappát, ahová az adatokat importálni szeretné, írja be a fájlnevet, majd kattintson az **Megnyitás** gombra.

### **Kapcsolódó tájékoztatás**

<span id="page-196-0"></span> [Kezdőlap](#page-1-0) > [Fax](#page-114-0) > [PC-FAX](#page-184-0) > [PC-FAX Windows rendszerhez](#page-185-0) > Fax küldése PC-FAX használatával (Windows)

# **Fax küldése PC-FAX használatával (Windows)**

**Kapcsolódó modellek**: MFC-B7800DN/MFC-B7810DW

A PC-FAX csak a monokróm faxokat támogatja. A készülék monokróm faxot fog küldeni akkor is, ha az eredeti adatok színesek, és a fogadó faxkészülék támogatja a színes faxokat.

- 1. Egy tetszőleges programmal hozzon létre egy fájlt a számítógépén.
- 2. Kattintson a Nyomtatás parancsra az alkalmazásban.
- 3. Válassza ki a **Brother PC-FAX** nyomtatót, majd fejezze be a nyomtatási műveletet. Megjelenik a **BrotherPC-FAX** párbeszédpanel.

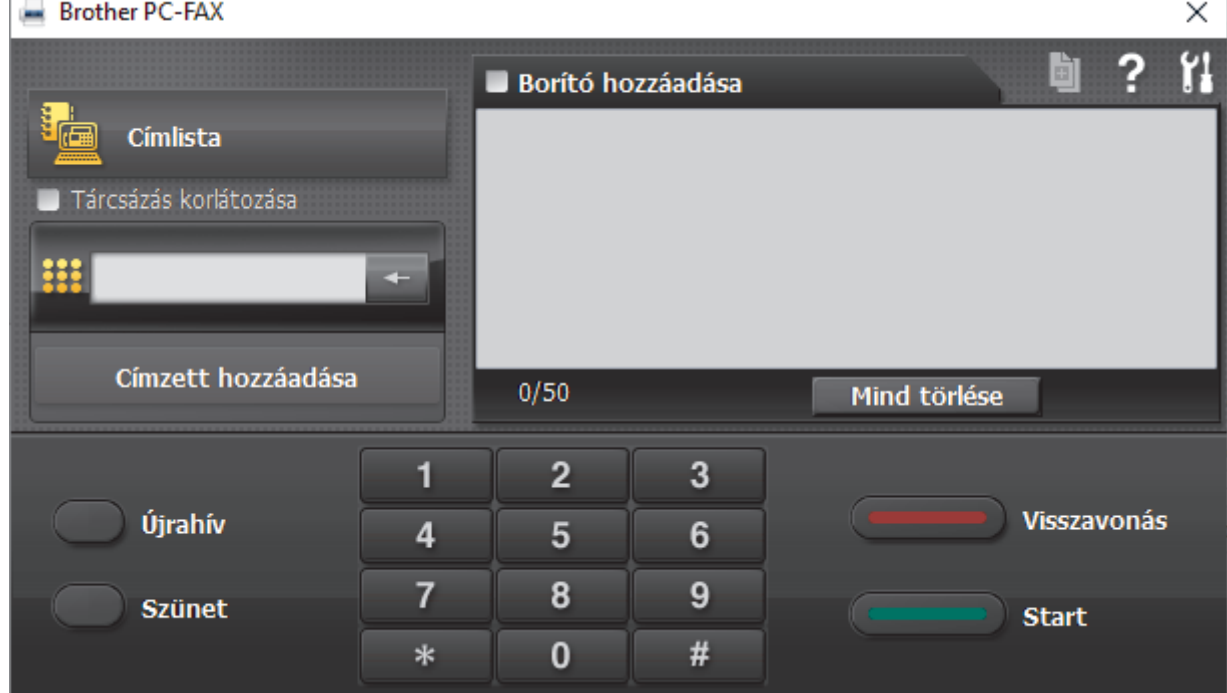

- 4. Írjon be egy faxszámot a következő módszerek egyikének használatával:
	- A szám beírásához kattintson a tárcsázó számaira, majd kattintson a(z) **Címzett hozzáadása** lehetőségre.

Ha bejelöli a(z) **Tárcsázás korlátozása** jelölőnégyzetet, akkor megjelenik egy megerősítést kérő párbeszédablak, ahol ismét meg kell adnia a faxszámot a billentyűzettel. Ez a funkció segít megakadályozni a nem megfelelő célnak küldött faxokat.

• Kattintson a **Címlista** gombra, és válasszon ki egy csoportot vagy egy tagot a címjegyzékből.

Ha hibázik, az összes bevitt adat törléséhez kattintson a(z) **Mind törlése** gombra.

- 5. Fedőlap csatolásához jelölje be a(z) **Borító hozzáadása** jelölőnégyzetet. Egy fedőlap létrehozásához vagy szerkesztéséhez kattinthat  $a(z)$   $\Box$  gombra is.
- 6. Kattintson a **Start** elemre a fax elküldéséhez.
	- A faxátvitel megszakításához kattintson a **Visszavonás** gombra.
	- Egy szám újrahívásához kattintson a(z) **Újrahív** lehetőségre az utolsó öt faxszám megjelenítéséhez, jelöljön ki egy számot, majd kattintson a(z) **Start** lehetőségre.

# **Kapcsolódó tájékoztatás**

• [PC-FAX Windows rendszerhez](#page-185-0)

<span id="page-198-0"></span> [Kezdőlap](#page-1-0) > [Fax](#page-114-0) > [PC-FAX](#page-184-0) > [PC-FAX Windows rendszerhez](#page-185-0) > Faxok fogadása a számítógépen (Windows)

## **Faxok fogadása a számítógépen (Windows)**

**Kapcsolódó modellek**: MFC-B7800DN/MFC-B7810DW

A Brother PC-FAX szoftverrel fogadhat faxokat a számítógépen, megtekintheti azokat, és kinyomtathatja a kívánt faxokat.

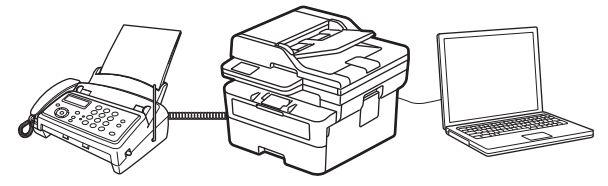

• [Faxok fogadása a PC-FAX fogadással \(Windows\)](#page-199-0)

<span id="page-199-0"></span> [Kezdőlap](#page-1-0) > [Fax](#page-114-0) > [PC-FAX](#page-184-0) > [PC-FAX Windows rendszerhez](#page-185-0) > [Faxok fogadása a számítógépen](#page-198-0) [\(Windows\)](#page-198-0) > Faxok fogadása a PC-FAX fogadással (Windows)

## **Faxok fogadása a PC-FAX fogadással (Windows)**

**Kapcsolódó modellek**: MFC-B7800DN/MFC-B7810DW

A Brother PC-FAX fogadószoftver lehetővé teszi a faxok megtekintését és tárolását számítógépen. A szoftvert a készülék szoftverének és illesztőprogramjainak telepítésekor a telepítő automatikusan telepíti, amely a helyi vagy hálózati csatlakoztatott eszközökkel is működik.

A PC-FAX fogadás csak a monokróm faxokat támogatja.

Ha kikapcsolja a számítógépet, a készülék tovább fogadja és tárolja a faxokat a készülék memóriájában. A készülék LCD-jén megjelenik a tárolt fogadott faxok száma. Az alkalmazás indításakor a szoftver áttölti az összes fogadott faxot azonnal a számítógépre. Engedélyezheti a Biztonsági másolat nyomtatása opciót, ha szeretné, hogy a készülék kinyomtassa a fax másolatát, mielőtt azt a számítógépre küldené, vagy mielőtt a számítógépet kikapcsolná. A Biztonsági másolat nyomtatása beállításokat a készülékről konfigurálhatja.

### **Kapcsolódó tájékoztatás**

• [Faxok fogadása a számítógépen \(Windows\)](#page-198-0)

- [A Brother PC-FAX fogadás futtatása a számítógépen \(Windows\)](#page-200-0)
- [Beérkezett PC-FAX üzenetek megtekintése \(Windows\)](#page-204-0)

<span id="page-200-0"></span> [Kezdőlap](#page-1-0) > [Fax](#page-114-0) > [PC-FAX](#page-184-0) > [PC-FAX Windows rendszerhez](#page-185-0) > [Faxok fogadása a számítógépen](#page-198-0) [\(Windows\)](#page-198-0) > [Faxok fogadása a PC-FAX fogadással \(Windows\)](#page-199-0) > A Brother PC-FAX fogadás futtatása a számítógépen (Windows)

# **A Brother PC-FAX fogadás futtatása a számítógépen (Windows)**

**Kapcsolódó modellek**: MFC-B7800DN/MFC-B7810DW

Ha a PC-FAX fogadása ki van kapcsolva a készüléken, előbb engedélyezze azt, mielőtt futtatja a PC-FAX fogadását.

A funkció engedélyezésének információi: >> Kapcsolódó tájékoztatás: *PC-FAX fogadásának konfigurálása Web alapú kezelés használatával*

Javasoljuk, hogy jelölje be a(z) **PC-FAX Receive program indítása a számítógép indításakor** négyzetet, hogy a szoftver automatikusan fusson, és továbbítson minden faxot, amikor bekapcsolja a számítógépét.

- 1. Indítsa el a (**Brother Utilities**) elemet, majd kattintson a legördülő listára, és válassza ki a modell nevét (ha még nincs kiválasztva).
- 2. Kattintson a bal oldali navigációs sáv **PC-FAX** gombjára, majd kattintson a **Fogadás** gombra.
- 3. Erősítse meg az üzenetet, és kattintson az **Igen** gombra.

Megjelenik a(z) **PC-FAX Receive (PC-Fax vétel)** ablak. A (**PC-Fax Receive (Kész)**) ikon ugyancsak megjelenik a számítógép tálcáján.

### **Kapcsolódó tájékoztatás**

- [Faxok fogadása a PC-FAX fogadással \(Windows\)](#page-199-0)
	- [A PC-FAX-fogadás beállítása a számítógépen \(Windows\)](#page-201-0)
	- [A készülék hozzáadása PC-FAX-fogadó eszközökhöz \(Windows\)](#page-203-0)

#### **Kapcsolódó témák:**

• [PC-FAX fogadásának konfigurálása Web alapú kezelés használatával](#page-238-0)

<span id="page-201-0"></span> [Kezdőlap](#page-1-0) > [Fax](#page-114-0) > [PC-FAX](#page-184-0) > [PC-FAX Windows rendszerhez](#page-185-0) > [Faxok fogadása a számítógépen](#page-198-0) [\(Windows\)](#page-198-0) > [Faxok fogadása a PC-FAX fogadással \(Windows\)](#page-199-0) > [A Brother PC-FAX fogadás futtatása a](#page-200-0) [számítógépen \(Windows\)](#page-200-0) > A PC-FAX-fogadás beállítása a számítógépen (Windows)

# **A PC-FAX-fogadás beállítása a számítógépen (Windows)**

**Kapcsolódó modellek**: MFC-B7800DN/MFC-B7810DW

1. Kattintson duplán a (**PC-Fax Receive (Kész)**) ikonra a számítógép tálcáján.

Megjelenik a(z) **PC-FAX Receive (PC-Fax vétel)** ablak.

- 2. Kattintson a(z) **Beállítások** gombra.
- 3. Igény szerint konfigurálja az alábbi opciókat:

#### **Beállítások**

Konfigurálja a beállításokat, hogy a PC-FAX fogadás automatikusan elinduljon Windows indításakor.

#### **Mentés**

Konfigurálja a PC-FAX fájlok mentésének az útvonalát, majd válassza ki a fogadott dokumentumformátumot.

#### **Feltöltés a**

Konfigurálja a kiszolgálóra mutató útvonalat, és válassza ki az opciót az automatikus vagy manuális feltöltéshez (kizárólag csak rendszergazdák számára elérhető).

#### **Készülék**

Válassza ki azt a készüléket, amelyen a PC-FAX fájlokat fogadni kívánja.

#### **Zár (kizárólag csak rendszergazdák számára elérhető)**

Korlátozza, hogy a rendszergazdai előjogokkal nem rendelkező felhasználók konfigurálhassák a fent leírt beállítási opciókat.

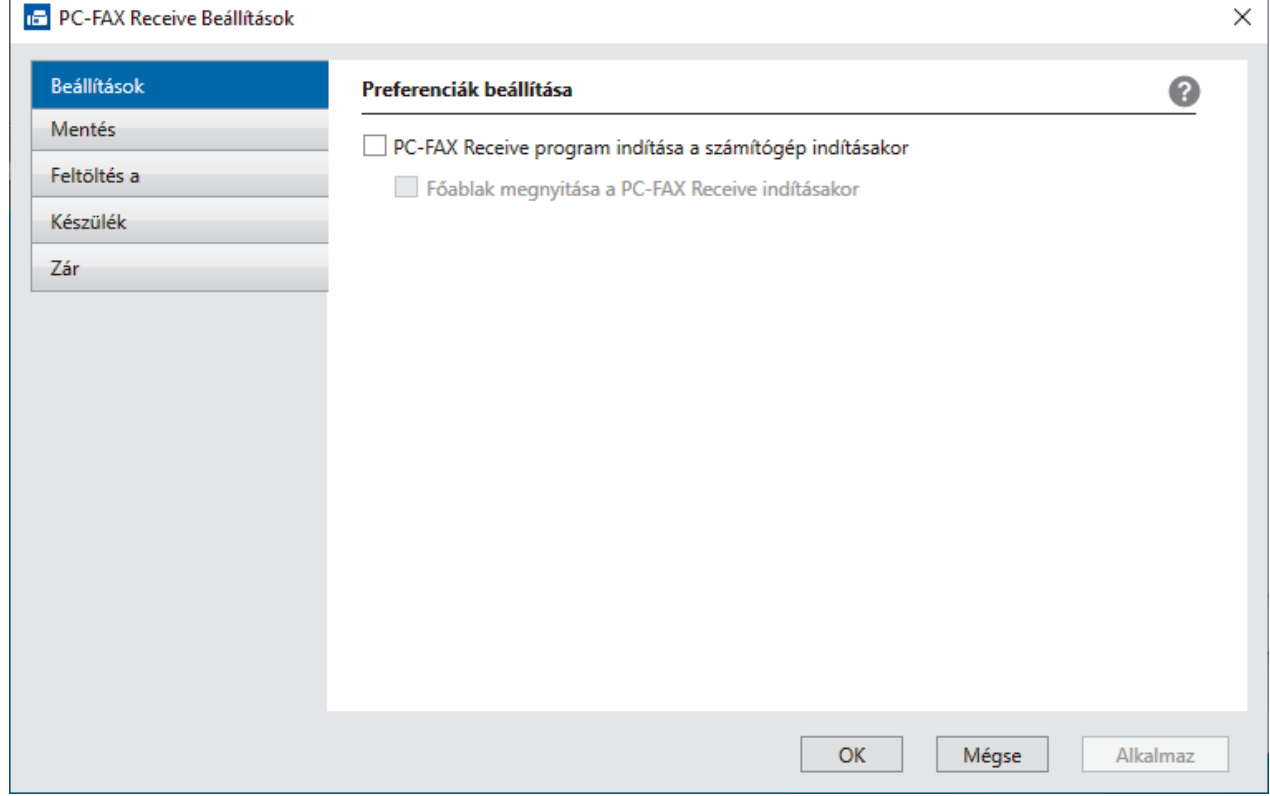

4. Kattintson a(z) **OK** gombra.

# **Kapcsolódó tájékoztatás**

∣✔

• [A Brother PC-FAX fogadás futtatása a számítógépen \(Windows\)](#page-200-0)

<span id="page-203-0"></span> [Kezdőlap](#page-1-0) > [Fax](#page-114-0) > [PC-FAX](#page-184-0) > [PC-FAX Windows rendszerhez](#page-185-0) > [Faxok fogadása a számítógépen](#page-198-0) [\(Windows\)](#page-198-0) > [Faxok fogadása a PC-FAX fogadással \(Windows\)](#page-199-0) > [A Brother PC-FAX fogadás futtatása a](#page-200-0) [számítógépen \(Windows\)](#page-200-0) > A készülék hozzáadása PC-FAX-fogadó eszközökhöz (Windows)

# **A készülék hozzáadása PC-FAX-fogadó eszközökhöz (Windows)**

**Kapcsolódó modellek**: MFC-B7800DN/MFC-B7810DW

Ha a képernyőn megjelenő utasítások alapján telepítette a készüléket, akkor a berendezés használatra készen áll.

1. Kattintson duplán a (**PC-Fax Receive (Kész)**) ikonra a számítógép tálcáján.

Megjelenik a(z) **PC-FAX Receive (PC-Fax vétel)** ablak.

- 2. Kattintson a(z) **Beállítások** gombra.
- 3. Kattintson a(z) **Készülék** > **Hozzáad** gombra.

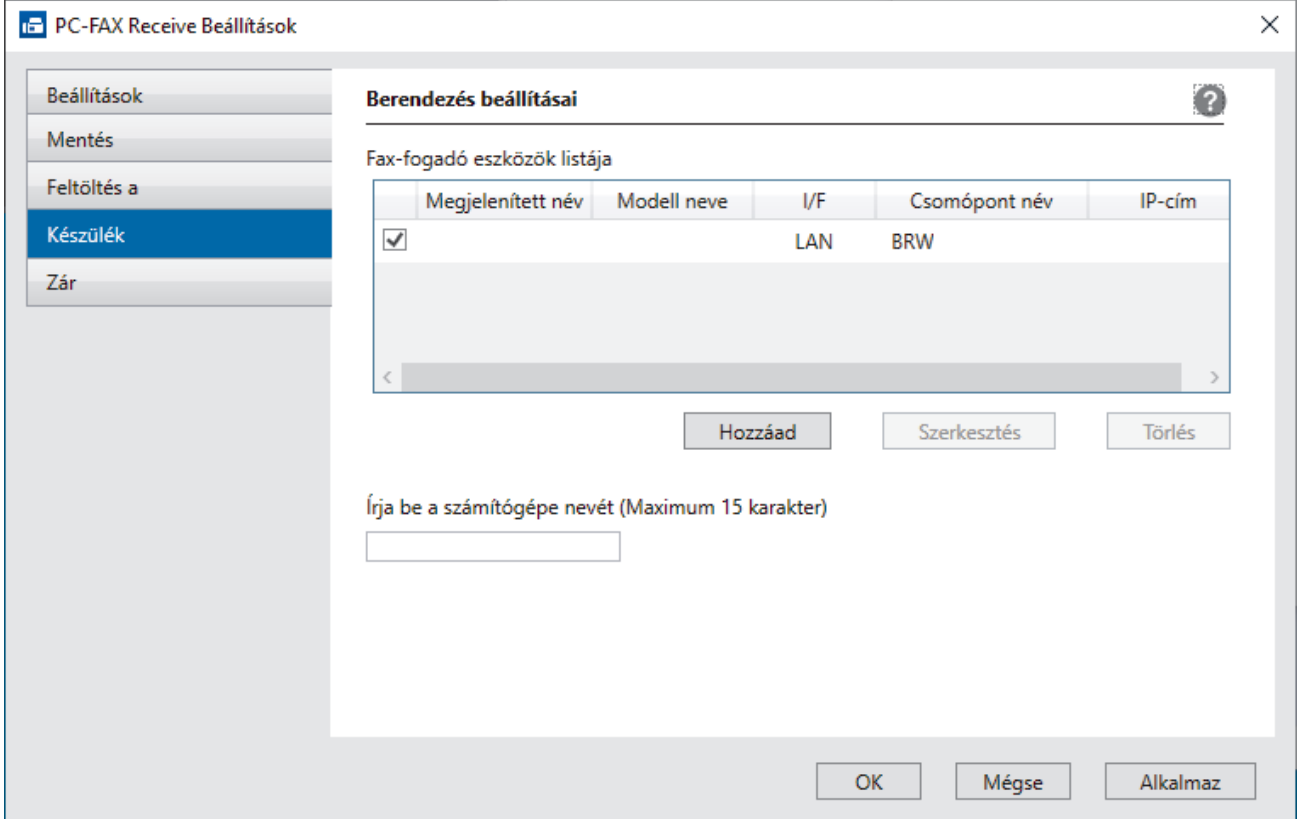

4. Válassza ki a megfelelő csatlakozási módot.

#### **Az alábbi automatikus keresési eredmények közül válassza ki a számítógépét.**

Megjelenik a csatlakoztatott készülékek listája. Válassza ki a kívánt készüléket. Kattintson a **Rendben** gombra.

#### **Adja meg a berendezés IP címét**

Írja be a készülék IP-címét az **IP-cím** mezőbe, majd kattintson az **OK** gombra.

- 5. A készülék LCD-kijelzőjén megjelenő számítógépnév módosításához írja be az új nevet a **Írja be a számítógépe nevét (Maximum 15 karakter)** mezőbe.
- 6. Kattintson a(z) **OK** gombra.

### **Kapcsolódó tájékoztatás**

• [A Brother PC-FAX fogadás futtatása a számítógépen \(Windows\)](#page-200-0)

<span id="page-204-0"></span> [Kezdőlap](#page-1-0) > [Fax](#page-114-0) > [PC-FAX](#page-184-0) > [PC-FAX Windows rendszerhez](#page-185-0) > [Faxok fogadása a számítógépen](#page-198-0) [\(Windows\)](#page-198-0) > [Faxok fogadása a PC-FAX fogadással \(Windows\)](#page-199-0) > Beérkezett PC-FAX üzenetek megtekintése (Windows)

# **Beérkezett PC-FAX üzenetek megtekintése (Windows)**

**Kapcsolódó modellek**: MFC-B7800DN/MFC-B7810DW

### **Fogadási állapot**

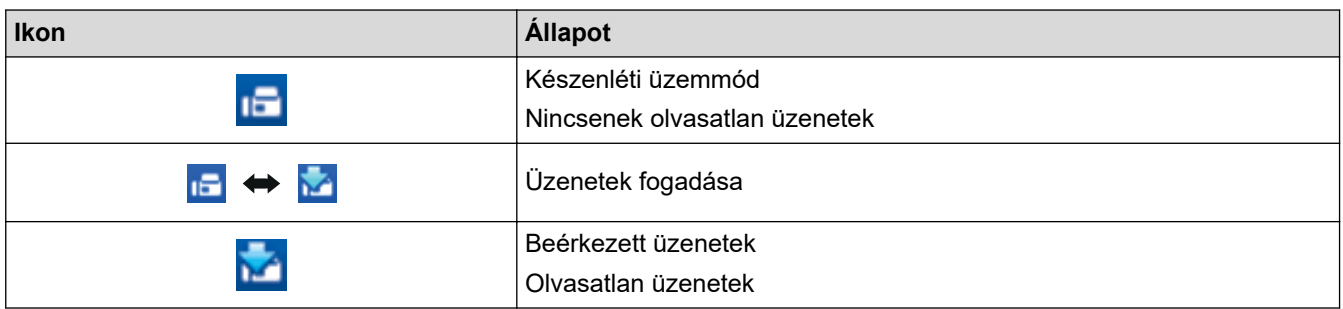

1. Kattintson duplán a (**PC-Fax Receive (Kész)**) ikonra a számítógép tálcáján.

Megjelenik a(z) **PC-FAX Receive (PC-Fax vétel)** ablak.

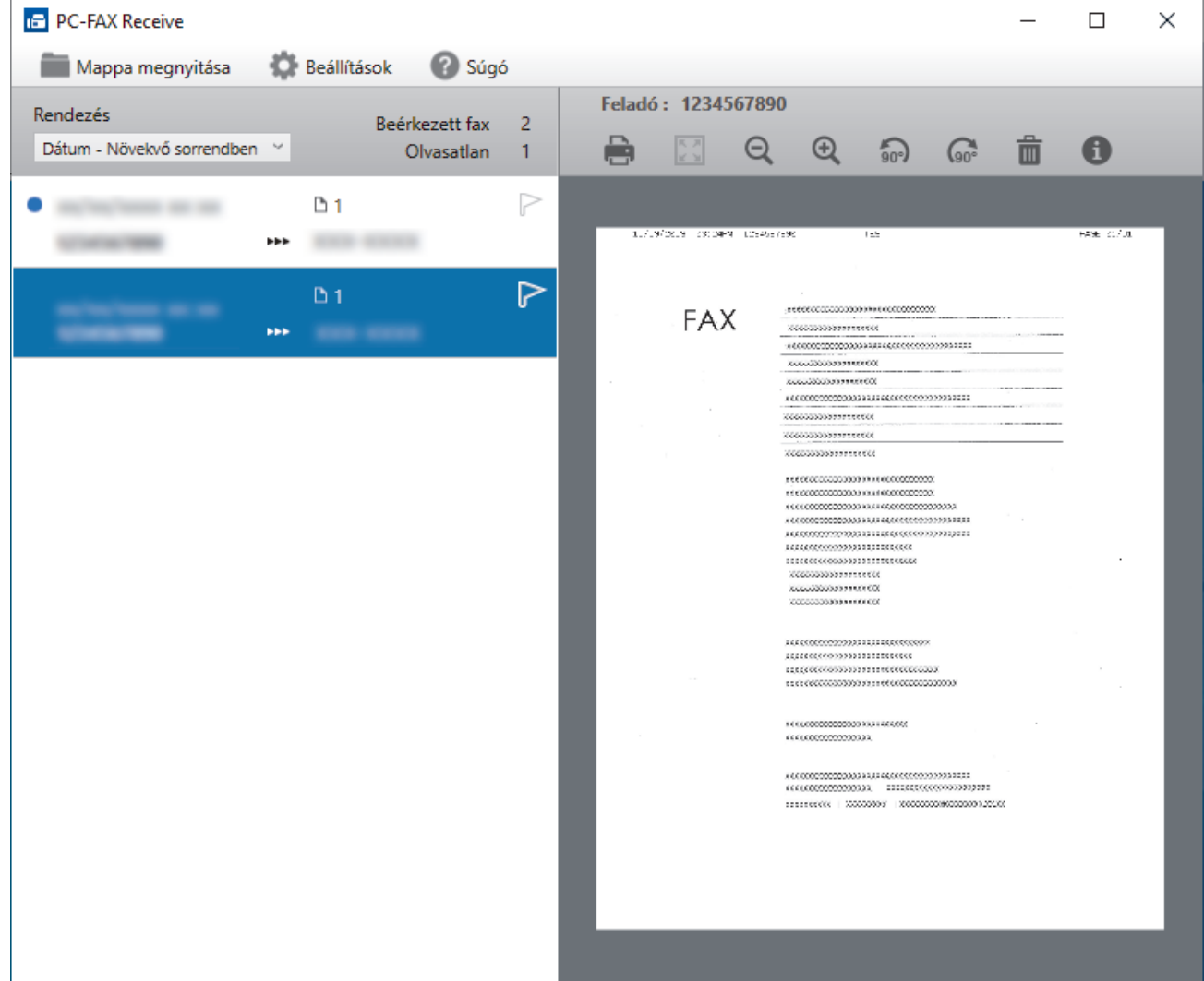

- 2. Kattintson a listában bármely faxra a megtekintéshez.
- 3. Ha végzett, zárja be az ablakot.

√

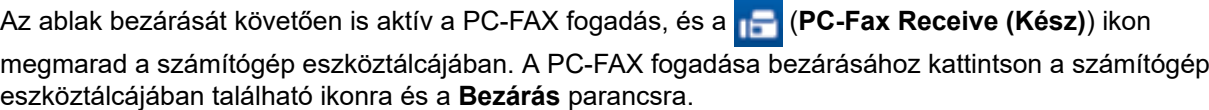

# **Kapcsolódó tájékoztatás**

• [Faxok fogadása a PC-FAX fogadással \(Windows\)](#page-199-0)

<span id="page-206-0"></span> [Kezdőlap](#page-1-0) > [Fax](#page-114-0) > [PC-FAX](#page-184-0) > PC-FAX Mac rendszerhez

### **PC-FAX Mac rendszerhez**

**Kapcsolódó modellek**: MFC-B7800DN/MFC-B7810DW

• [Az AirPrint \(macOS\) használatával történő faxküldés](#page-325-0)

#### <span id="page-207-0"></span> [Kezdőlap](#page-1-0) > Hálózat

### **Hálózat**

**Kapcsolódó modellek**: DCP-B7620DW/MFC-B7800DN/MFC-B7810DW

- [A támogatott alapvető hálózati funkciók](#page-208-0)
- [A hálózati beállítások konfigurálása](#page-209-0)
- [Vezeték nélküli hálózati beállítások](#page-211-0)
- [Hálózati funkciók](#page-235-0)

<span id="page-208-0"></span> [Kezdőlap](#page-1-0) > [Hálózat](#page-207-0) > A támogatott alapvető hálózati funkciók

## **A támogatott alapvető hálózati funkciók**

#### **Kapcsolódó modellek**: DCP-B7620DW/MFC-B7800DN/MFC-B7810DW

A készülék az operációs rendszertől függően számos funkciót támogat. A következő táblázat az egyes operációs rendszerek által támogatott hálózati funkciókat és csatlakozási lehetőségeket mutatja be.

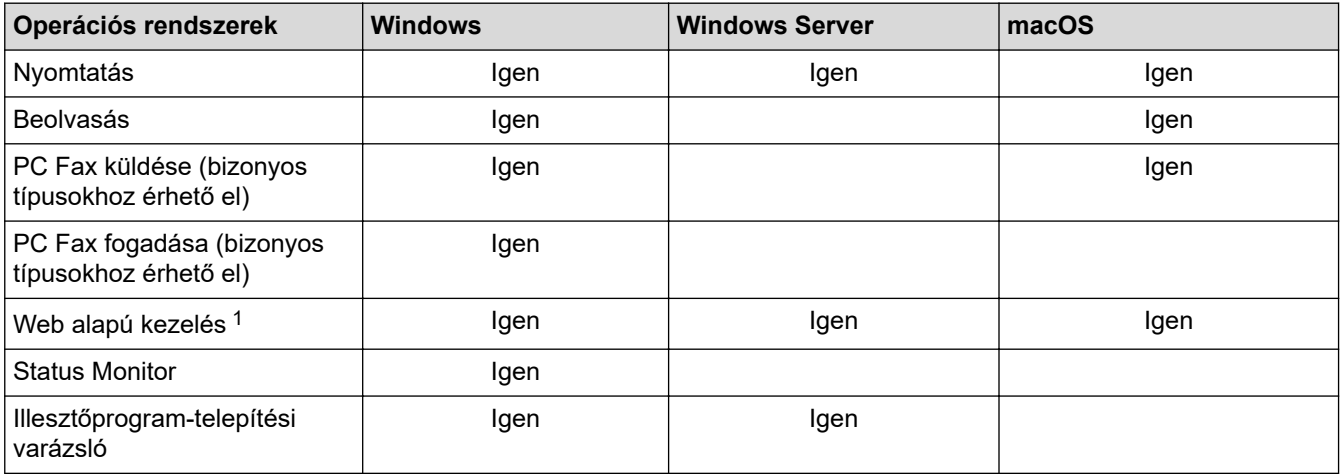

1 A készülék beállításainak elvégzéséhez szükséges alapértelmezett jelszó a készülék hátulján található a "**Pwd**" kifejezés mellett. Javasoljuk, hogy azonnal módosítsa az alapértelmezett jelszót, hogy megakadályozza a készülékhez történő illetéktelen hozzáférést.

- Ha a készüléket külső hálózathoz, például az Internethez csatlakoztatja, akkor ügyeljen arra, hogy a hálózati környezet tűzfallal vagy egyéb megoldással védve legyen annak érdekében, hogy megelőzhesse a helytelen konfiguráció okozta információszivárgást és az engedély nélküli hozzáférést.
	- Ha a készüléke csatlakozik a globális hálózathoz, figyelmeztetés jelenik meg. Ha látja ezt a figyelmeztetést, erősen javasoljuk, hogy erősítse meg a hálózati beállításait, majd csatlakozzon újra egy biztonságos hálózathoz.
	- A készülékének a globális hálózati kommunikációt szűrő funkciójának engedélyezése blokkolja a globális hálózatról való hozzáférést. A globális hálózati kommunikációt szűrő funkció megakadályozhatja, hogy a készülék bizonyos nyomtatási vagy szkennelési feladatokat fogadjon egy olyan számítógépről vagy mobileszközről, amely globális IP-címet használ.

### **Kapcsolódó tájékoztatás**

• [Hálózat](#page-207-0)

#### **Kapcsolódó témák:**

• [Bejelentkezési jelszó módosítása a Webalapú kezelés használatával](#page-455-0)

<span id="page-209-0"></span> [Kezdőlap](#page-1-0) > [Hálózat](#page-207-0) > A hálózati beállítások konfigurálása

## **A hálózati beállítások konfigurálása**

**Kapcsolódó modellek**: DCP-B7620DW/MFC-B7800DN/MFC-B7810DW

- [Hálózati beállítások konfigurálása a kezelőpanel használatával](#page-210-0)
- [A készülék beállításainak módosítása a Web alapú kezeléssel](#page-449-0)

<span id="page-210-0"></span> [Kezdőlap](#page-1-0) > [Hálózat](#page-207-0) > [A hálózati beállítások konfigurálása](#page-209-0) > Hálózati beállítások konfigurálása a kezelőpanel használatával

# **Hálózati beállítások konfigurálása a kezelőpanel használatával**

**Kapcsolódó modellek**: DCP-B7620DW/MFC-B7800DN/MFC-B7810DW

A készülék hálózati beállításaihoz használja a kezelőpanel [Hálózat] menüpontjait.

- Ø • A kezelőpanel használatával elvégezhető hálózati beállításokkal kapcsolatos további információkért uu *Kapcsolódó tájékoztatás*: *Beállítások táblázata*
	- A készülék hálózati beállításainak megadásához és módosításához a Web alapú kezelést is használhatja.
- 1. Nyomja meg a **Menu (Menü)** gombot.
- 2. A **A** vagy **V** gombbal válassza ki a [Hálózat] opciót, majd nyomja meg az OK gombot.
- 3. Nyomja meg a a vagy b gombot a kívánt hálózati opció kiválasztásához, majd nyomja meg az **OK** gombot. Ismételje meg ezt a lépést addig, amíg el nem éri a beállítani kívánt menüt, majd kövesse az LCD képernyőn megjelenő utasításokat.

### **Kapcsolódó tájékoztatás**

- [A hálózati beállítások konfigurálása](#page-209-0)
- **Kapcsolódó témák:**
- [Beállítások táblázata \(2 soros LCD-kijelzővel rendelkező MFC modellek\)](#page-431-0)
- [Beállítások táblázata \(2 soros LCD-kijelzővel rendelkező DCP modellek\)](#page-442-0)
- [A támogatott alapvető hálózati funkciók](#page-208-0)

<span id="page-211-0"></span> [Kezdőlap](#page-1-0) > [Hálózat](#page-207-0) > Vezeték nélküli hálózati beállítások

### **Vezeték nélküli hálózati beállítások**

**Kapcsolódó modellek**: DCP-B7620DW/MFC-B7810DW

- [Vezeték nélküli hálózat használata](#page-212-0)
- [A Wi-Fi Direct](#page-226-0)® használata
- [Vezeték nélküli helyi hálózat engedélyezése/tiltása](#page-230-0)
- [A WLAN-jelentés kinyomtatása](#page-231-0)

<span id="page-212-0"></span> [Kezdőlap](#page-1-0) > [Hálózat](#page-207-0) > [Vezeték nélküli hálózati beállítások](#page-211-0) > Vezeték nélküli hálózat használata

### **Vezeték nélküli hálózat használata**

### **Kapcsolódó modellek**: DCP-B7620DW/MFC-B7810DW

- [A készülék vezeték nélküli hálózathoz való konfigurálása előtt](#page-213-0)
- [A készülék beállítása számítógépről a vezeték nélküli hálózaton történő használatához a](#page-214-0) [Beállítás varázsló segítségével](#page-214-0)
- [A készülék konfigurálása vezeték nélküli hálózathoz a készülék vezérlőpanelnek](#page-215-0) [beállítási varázslója használatával](#page-215-0)
- [A készülék konfigurálása vezeték nélküli hálózathoz a Wi-Fi Protected Setup](#page-217-0)™ (WPS) [egyetlen gombnyomásos módszerének használatával](#page-217-0)
- [A készülék konfigurálása vezeték nélküli hálózathoz a Wi-Fi Protected Setup](#page-218-0)™ (WPS) [PIN-módszerének használatával](#page-218-0)
- [A készülék konfigurálása vezeték nélküli hálózathoz, ha az SSID azonosító szórása le](#page-221-0) [van tiltva](#page-221-0)
- [A készülék konfigurálása vállalati vezeték nélküli hálózathoz](#page-223-0)

<span id="page-213-0"></span> [Kezdőlap](#page-1-0) > [Hálózat](#page-207-0) > [Vezeték nélküli hálózati beállítások](#page-211-0) > [Vezeték nélküli hálózat használata](#page-212-0) > A készülék vezeték nélküli hálózathoz való konfigurálása előtt

## **A készülék vezeték nélküli hálózathoz való konfigurálása előtt**

#### **Kapcsolódó modellek**: DCP-B7620DW/MFC-B7810DW

Mielőtt megkísérelné vezeték nélküli hálózat konfigurálását, ellenőrizze a következőket:

- Ha vállalati vezeték nélküli hálózatot használ, akkor ismernie kell a felhasználói azonosítót és a jelszót.
- Az optimális napi használat érdekében a készüléket a lehető legközelebb helyezze a vezeték nélküli LAN hozzáférési ponthoz / routerhez, a lehető legkevesebb akadállyal a két eszköz között. Ha a két készülék között nagy méretű tárgyak vagy falak vannak, vagy más elektronikus készülékek által generált interferencia, az befolyásolhatja a dokumentumok adatátviteli sebességét.

Ezek okok miatt a vezeték nélküli kapcsolat nem minden dokumentumtípus és alkalmazás esetében optimális. Ha nagy fájlokat nyomtat, például többoldalas dokumentumokat szöveggel és ábrákkal vegyesen, megfontolandó a vezetékes Ethernet kapcsolat használata a gyorsabb adatátvitel érdekében (csak a támogatott modellek esetében) vagy az USB használata a leggyorsabb átviteli sebességhez.

- Annak ellenére, hogy az Ön készüléke a vezetékes és a vezeték nélküli hálózatokat is támogatja (csak bizonyos modellek esetében), egyszerre csak egy csatlakozási mód használható. Vezeték nélküli hálózati kapcsolat és Wi-Fi Direct-kapcsolat, illetve vezetékes hálózati kapcsolat (csak a támogatott modellek esetében) és Wi-Fi Direct-kapcsolat azonban használható egy időben.
- Ha van elérhető hálózat a közelben, akkor a vezeték nélküli LAN lehetővé teszi az egyszerű és gyors LAN csatlakozást. Azonban, ha a biztonsági beállítások nincsenek megfelelően elvégezve, akkor a rádiós jeleket ártó szándékú harmadik fél is foghatja, és az alábbi súlyos problémákat okozhatja:
	- Személyes vagy bizalmas adatok eltulajdonítása
	- Adatok engedély nélküli továbbítása bizonyos egyéneket megszemélyesítő felek számára
	- Lehallgatott kommunikáció tartalmának engedély nélküli megosztása

Ellenőrizze, hogy ismert-e Ön számára a vezeték nélküli router / hozzáférési pont hálózati neve (SSID) és hálózati kulcsa (jelszó). Ha nem találja ezeket az adatokat, akkor konzultáljon a vezeték nélküli router / hozzáférési pont gyártójával, a rendszergazdával vagy internetszolgáltatójával. A Brother nem tud segíteni ezzel kapcsolatban.

### **Kapcsolódó tájékoztatás**

• [Vezeték nélküli hálózat használata](#page-212-0)

<span id="page-214-0"></span> [Kezdőlap](#page-1-0) > [Hálózat](#page-207-0) > [Vezeték nélküli hálózati beállítások](#page-211-0) > [Vezeték nélküli hálózat használata](#page-212-0) > A készülék beállítása számítógépről a vezeték nélküli hálózaton történő használatához a Beállítás varázsló segítségével

# **A készülék beállítása számítógépről a vezeték nélküli hálózaton történő használatához a Beállítás varázsló segítségével**

**Kapcsolódó modellek**: DCP-B7620DW/MFC-B7810DW

- 1. Töltse le a telepítőt a modell **Letöltések** oldaláról: [support.brother.com/downloads.](https://support.brother.com/g/b/midlink.aspx?content=dl)
- 2. Indítsa el a telepítőt, majd kövesse a képernyőn megjelenő utasításokat.
- 3. Válassza a **Vezeték nélküli hálózati kapcsolat (Wi-Fi)** lehetőséget, majd kattintson a **Tovább** gombra.
- 4. Kövesse a képernyőn megjelenő utasításokat.

Befejezte a vezeték nélküli hálózat beállítását.

### **Kapcsolódó tájékoztatás**

• [Vezeték nélküli hálózat használata](#page-212-0)

<span id="page-215-0"></span> [Kezdőlap](#page-1-0) > [Hálózat](#page-207-0) > [Vezeték nélküli hálózati beállítások](#page-211-0) > [Vezeték nélküli hálózat használata](#page-212-0) > A készülék konfigurálása vezeték nélküli hálózathoz a készülék vezérlőpanelnek beállítási varázslója használatával

## **A készülék konfigurálása vezeték nélküli hálózathoz a készülék vezérlőpanelnek beállítási varázslója használatával**

**Kapcsolódó modellek**: DCP-B7620DW/MFC-B7810DW

A készülék beállítása előtt ajánlatos feljegyezni a vezeték nélküli hálózat beállításait. A beállítás folytatása előtt szüksége lesz erre az információra.

1. Ellenőrizze és jegyezze fel azon számítógép vezeték nélküli hálózati beállításait, amelyhez csatlakozik.

**Hálózat neve (SSID)**

**Hálózati kulcs**

Például:

**Hálózat neve (SSID)**

HELLO

#### **Hálózati kulcs**

12345

- Lehetséges, hogy a hozzáférési pont/útválasztó több WEP-kulcs használatát is támogatja, a Brother készülék azonban csak az első WEP-kulcs használatát támogatja.
- Ha segítségre van szüksége a beállításhoz, és kapcsolatba akar lépni a Brother ügyfélszolgálatával, akkor győződjön meg róla, hogy kéznél van az SSID (hálózatnév) és a hálózati kulcs (jelszó). Ezen adatok megkeresésében nem tudunk segíteni.
- Ha nem tudja ezeket az adatokat (SSID azonosító és hálózati kulcs), akkor a vezeték nélküli beállítás nem folytatható.

#### **Hogyan találhatom meg ezt az információt?**

- Tekintse meg a vezeték nélküli hozzáférési ponthoz/útválasztóhoz mellékelt dokumentációt.
- A kezdeti SSID a gyártó neve vagy a modell neve is lehet.
- Ha nem ismeri a biztonsági információkat, forduljon a router gyártójához, rendszergazdájához vagy internetszolgáltatójához.

#### 2. Nyomja meg a **Menu (Menü)** gombot.

- 3. A **A** vagy **V** gombbal válassza ki a [Hálózat] opciót, majd nyomja meg az OK gombot.
- 4. A a vagy b gombbal válassza ki a [WLAN(Wi-Fi)] opciót, majd nyomja meg az **OK** gombot.
- 5. A **A** vagy **V** gombbal válassza ki a [Hálózat ker.] opciót, majd nyomja meg az OK gombot.
- 6. Ha a [WLAN eng.?] megjelenik, válassza a Be lehetőséget.

Ekkor elindul a vezeték nélküli beállítás varázslója.

- 7. A készülék keresést kezdeményez a hálózaton, és megjeleníti az elérhető SSID azonosítók listáját. Amikor megjelenik az SSID azonosítók listája, nyomja meg a(z) ▲ vagy a(z) ▼ gombot a kívánt SSID azonosító kijelöléséhez.
- 8. Nyomja meg az **OK** gombot.
- 9. Tegye az alábbiak valamelyikét:
• Ha olyan azonosítási módot és titkosítási módszert használ, amely hálózati kulcsot igényel, akkor adja meg az első lépésben leírt hálózati kulcsot.

Az összes karakter megadását követően nyomja meg a **OK** lehetőséget.

A beállítások alkalmazásához válassza a(z) [Igen] lehetőséget.

• Ha a nyitott rendszer hitelesítési módszert használja, és nem használ titkosítási módszert, folytassa a következő lépéssel.

10. A készülék megkísérli a csatlakozást a kiválasztott vezeték nélküli készülékhez.

Ha a vezeték nélküli eszközt sikeresen csatlakoztatta, a készülék LCD-kijelzője a(z) [Kapcsolódott] állapotot mutatja.

Befejezte a vezeték nélküli hálózat beállítását. A készülék használatához szükséges illesztőprogramok és szoftver telepítéséhez lépjen a **Letöltések** oldalra az alábbi honlapon: [support.brother.com/downloads](https://support.brother.com/g/b/midlink.aspx?content=dl).

### **Kapcsolódó tájékoztatás**

• [Vezeték nélküli hálózat használata](#page-212-0)

- [Szöveg bevitele a készüléken](#page-19-0)
- [Vezeték nélküli LAN jelentés hibakódjai](#page-232-0)

<span id="page-217-0"></span> [Kezdőlap](#page-1-0) > [Hálózat](#page-207-0) > [Vezeték nélküli hálózati beállítások](#page-211-0) > [Vezeték nélküli hálózat használata](#page-212-0) > A készülék konfigurálása vezeték nélküli hálózathoz a Wi-Fi Protected Setup™ (WPS) egyetlen gombnyomásos módszerének használatával

# **A készülék konfigurálása vezeték nélküli hálózathoz a Wi-Fi Protected Setup™ (WPS) egyetlen gombnyomásos módszerének használatával**

**Kapcsolódó modellek**: DCP-B7620DW/MFC-B7810DW

Ha a vezeték nélküli hozzáférési pont vagy router támogatja a WPS (PBC: nyomógombos konfigurálás) módot, akkor a készüléke vezérlőpult menüjéből elérhető WPS funkció segítségével beállíthatja a vezeték nélküli hálózatot.

- 1. Nyomja meg a **Menu (Menü)** gombot.
- 2. A **A** vagy **V** gombbal válassza ki a [Hálózat] opciót, majd nyomja meg az OK gombot.
- 3. A a vagy b gombbal válassza ki a [WLAN(Wi-Fi)] opciót, majd nyomja meg az **OK** gombot.
- 4. A a vagy b gombbal válassza ki a [WPS/nyomógomb] opciót, majd nyomja meg az **OK** gombot.
- 5. Ha a [WLAN eng.?] megjelenik, válassza a Be lehetőséget.

Ekkor elindul a vezeték nélküli beállítás varázslója.

6. Amikor megjelenik a [Ny.: gomb rtr-n] üzenet az LCD-kijelzőn, nyomja meg a WPS gombot a vezeték nélküli hozzáférési ponton/routeren. Ezután kövesse a készülék LCD képernyőjén megjelenő utasításokat. A készülék automatikusan érzékeli a vezeték nélküli hozzáférési pontot vagy routert, és megpróbál csatlakozni a vezeték nélküli hálózathoz.

Ha a vezeték nélküli eszközt sikeresen csatlakoztatta, a készülék LCD-kijelzője a(z) [Kapcsolódott] állapotot mutatja.

Befejezte a vezeték nélküli hálózat beállítását. A készülék használatához szükséges illesztőprogramok és szoftver telepítéséhez lépjen a **Letöltések** oldalra az alábbi honlapon: [support.brother.com/downloads](https://support.brother.com/g/b/midlink.aspx?content=dl).

### **Kapcsolódó tájékoztatás**

• [Vezeték nélküli hálózat használata](#page-212-0)

#### **Kapcsolódó témák:**

• [Vezeték nélküli LAN jelentés hibakódjai](#page-232-0)

<span id="page-218-0"></span> [Kezdőlap](#page-1-0) > [Hálózat](#page-207-0) > [Vezeték nélküli hálózati beállítások](#page-211-0) > [Vezeték nélküli hálózat használata](#page-212-0) > A készülék konfigurálása vezeték nélküli hálózathoz a Wi-Fi Protected Setup™ (WPS) PIN-módszerének használatával

# **A készülék konfigurálása vezeték nélküli hálózathoz a Wi-Fi Protected Setup™ (WPS) PIN-módszerének használatával**

**Kapcsolódó modellek**: DCP-B7620DW/MFC-B7810DW

Ha a vezeték nélküli LAN hozzáférési pontja vagy routere támogatja a WPS módot, a Personal Identification Number (PIN) módszer használatával konfigurálhatja a vezeték nélküli hálózat beállításokat.

A PIN-módszer a Wi-Fi Alliance® által kifejlesztett egyik kapcsolódási mód. Egy PIN elküldésével, amelyet egy Jelentkező (az Ön készüléke) hozott létre a Registrar (a vezeték nélküli LAN-t irányító eszköz) számára, beállíthatja a vezeték nélküli hálózatot és a biztonsági beállításokat. A WPS-mód elérésével kapcsolatos további információkért lásd a vezeték nélküli hozzáférési ponthoz/routerhez kapott útmutatót.

#### **A - típus**

Kapcsolódás, ha a vezeték nélküli LAN hozzáférési pont/router (1) regisztrátorként is működik:

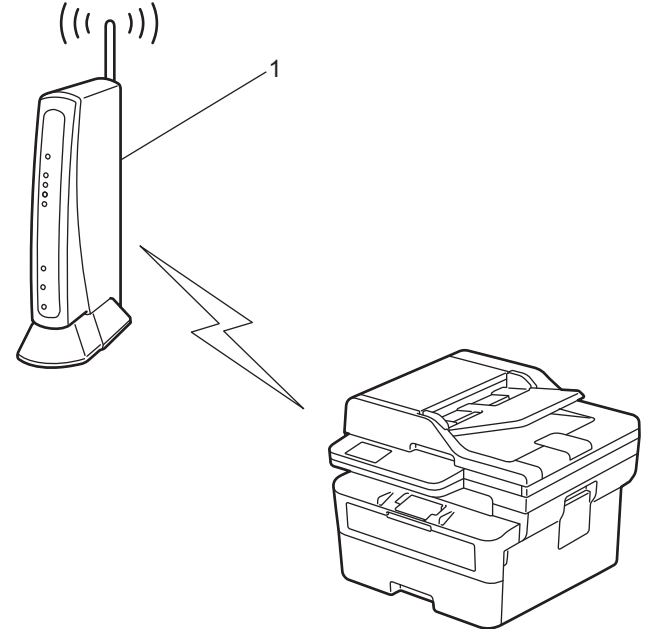

#### **B - típus**

Kapcsolódás, ha egy másik (2) eszköz, például egy számítógép működik regisztrátorként:

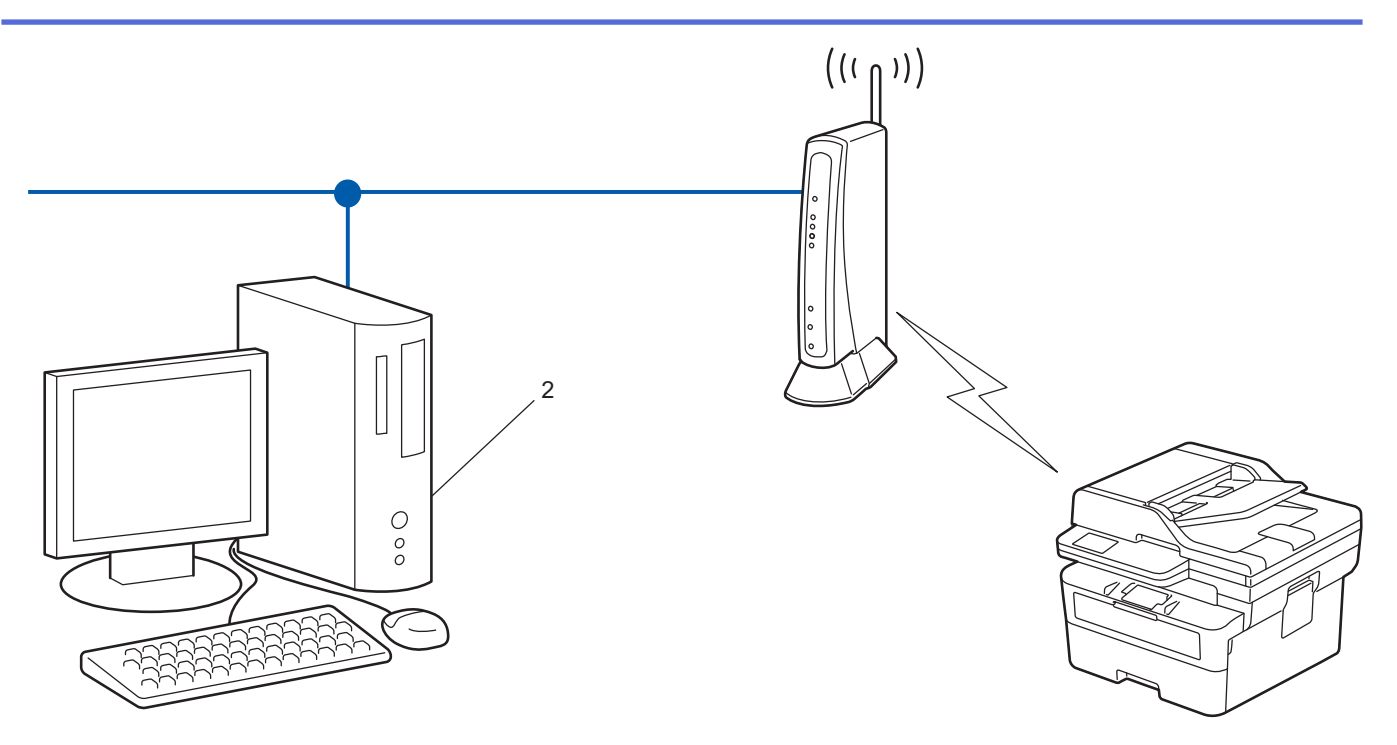

- 1. Nyomja meg a **Menu (Menü)** gombot.
- 2. A **A** vagy **V** gombbal válassza ki a [Hálózat] opciót, majd nyomja meg az OK gombot.
- 3. A **A** vagy ▼ gombbal válassza ki a [WLAN(Wi-Fi)] opciót, majd nyomja meg az OK gombot.
- 4. A a vagy b gombbal válassza ki a [WPS/PIN-kód] opciót, majd nyomja meg az **OK** gombot.
- 5. Ha a [WLAN eng.?] megjelenik, válassza a Be lehetőséget.

Ekkor elindul a vezeték nélküli beállítás varázslója.

- 6. Az LCD megjeleníti a nyolc számjegyből álló PIN-kódot és a készülék elkezdi a vezeték nélküli LAN hozzáférési pont/router keresését.
- 7. Egy hálózaton lévő számítógépről írja be a regisztrációra használt eszköz IP-címét a (például: http:// 192.168.1.2) böngésző címmezőjébe.
- 8. Lépjen a WPS beállítási oldalra és adja meg a PIN-kódot, majd kövesse a képernyőn megjelenő utasításokat.

• A Registrar általában a vezeték nélküli LAN hozzáférési pont/router.

• A beállítási oldal a vezeték nélküli LAN hozzáférési pont/router márkájától függően eltérő lehet. További információkért lásd a vezeték nélküli LAN hozzáférési ponthoz/routerhez kapott útmutatót.

#### **Ha Windows 10 vagy Windows 11 operációs rendszert használó számítógépet használ regisztrált eszközként, akkor a következő lépéseket tegye meg:**

- 9. Tartsa lenyomva a(z)  $\left[\blacksquare\right]$  billentyűt, és nyomja meg a(z)  $\left[\R\right]$  billentyűt a számítógép billentyűzetén a(z) **Futtatás** elindításához.
- 10. Írjon **"control printers"** a(z) **Megnyitás:** mezőbe, és kattintson erre: **OK**.

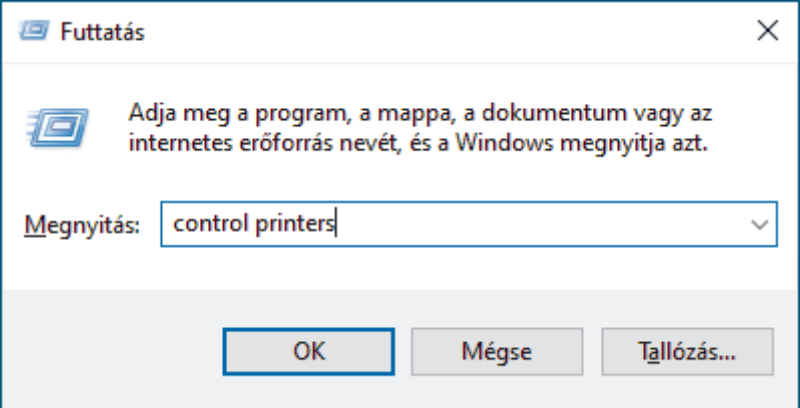

Megjelenik a(z) **Eszközök és nyomtatók** ablak.

Ha a(z) **Eszközök és nyomtatók** ablak nem jelenik meg, kattintson erre: **További eszközök megtekintése** > **További eszközök és nyomtatóbeállítások** .

- 11. Kattintson a **Eszköz hozzáadása** gombra.
	- Ha Windows 10 vagy Windows 11 operációs rendszert használó számítógépet szeretne használni regisztrált eszközként, akkor előbb regisztrálnia kell azt a hálózaton. További információkért lásd a vezeték nélküli LAN hozzáférési ponthoz/routerhez kapott útmutatót.
	- Ha Windows 10 vagy Windows 11 számítógépet használ Registrarként, akkor a képernyőn megjelenő utasításokat követve telepítheti a nyomtató-illesztőprogramot a vezeték nélkül konfiguráció befejeztével. A készülék használatához szükséges illesztőprogramok és szoftverek telepítéséhez lépjen a **Letöltések** oldalra az alábbi honlapon: [support.brother.com/downloads.](https://support.brother.com/g/b/midlink.aspx?content=dl)
- 12. Válassza ki a készülékét és kattintson a **Tovább** gombra.
- 13. Írja be a készülék LCD kijelzőjén megjelenő PIN-kódot, majd kattintson a **Tovább** gombra.
- 14. Kattintson a **Bezárás** gombra.

Ha a vezeték nélküli eszközt sikeresen csatlakoztatta, a készülék LCD-kijelzője a(z) [Kapcsolódott] állapotot mutatja.

Befejezte a vezeték nélküli hálózat beállítását. A készülék használatához szükséges illesztőprogramok és szoftver telepítéséhez lépjen a **Letöltések** oldalra az alábbi honlapon: [support.brother.com/downloads](https://support.brother.com/g/b/midlink.aspx?content=dl).

### **Kapcsolódó tájékoztatás**

- [Vezeték nélküli hálózat használata](#page-212-0)
- **Kapcsolódó témák:**
- [Vezeték nélküli LAN jelentés hibakódjai](#page-232-0)

<span id="page-221-0"></span> [Kezdőlap](#page-1-0) > [Hálózat](#page-207-0) > [Vezeték nélküli hálózati beállítások](#page-211-0) > [Vezeték nélküli hálózat használata](#page-212-0) > A készülék konfigurálása vezeték nélküli hálózathoz, ha az SSID azonosító szórása le van tiltva

### **A készülék konfigurálása vezeték nélküli hálózathoz, ha az SSID azonosító szórása le van tiltva**

**Kapcsolódó modellek**: DCP-B7620DW/MFC-B7810DW

A készülék beállítása előtt ajánlatos feljegyezni a vezeték nélküli hálózat beállításait. A beállítás folytatása előtt szüksége lesz erre az információra.

1. Ellenőrizze és jegyezze fel a vezeték nélküli hálózat aktuális beállításait.

#### **Hálózat neve (SSID)**

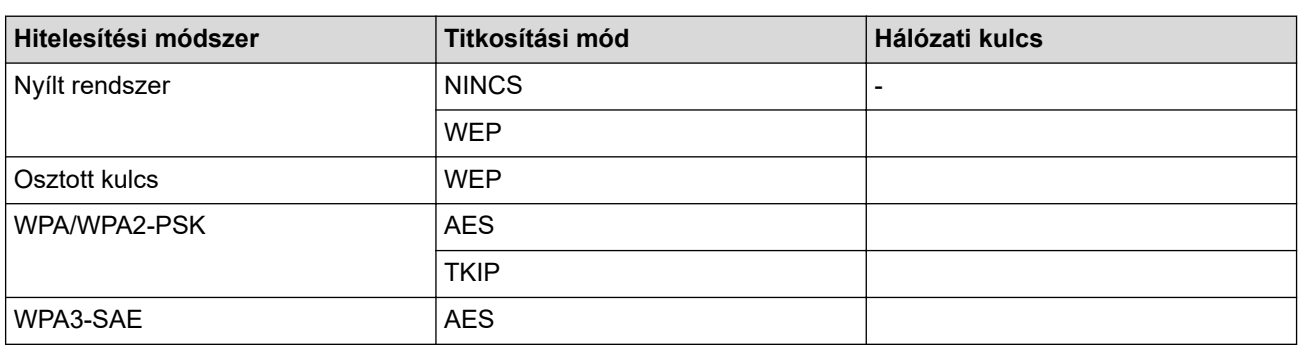

Például:

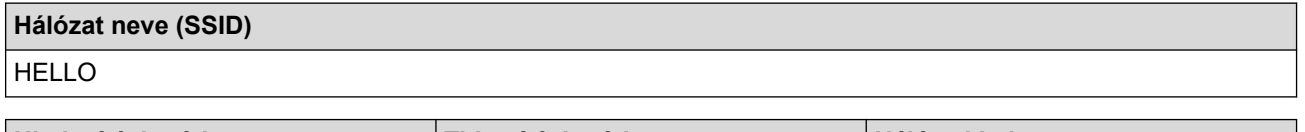

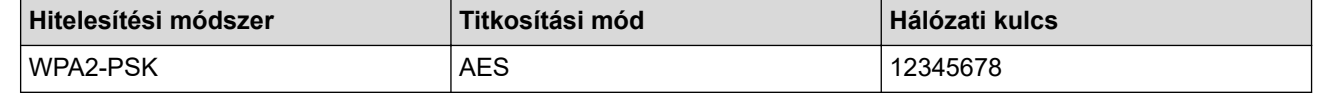

Ha a router WEP titkosítást használ, első WEP-kulcsként írja be a használt kulcsot. A Brother készülék csak az első WEP-kulcs használatát támogatja.

#### 2. Nyomja meg a **Menu (Menü)** gombot.

- 3. A **A** vagy **V** gombbal válassza ki a [Hálózat] opciót, majd nyomja meg az OK gombot.
- 4. A a vagy b gombbal válassza ki a [WLAN(Wi-Fi)] opciót, majd nyomja meg az **OK** gombot.
- 5. A **A** vagy **V** gombbal válassza ki a [Hálózat ker.] opciót, majd nyomja meg az OK gombot.
- 6. Ha a [WLAN eng.?] megjelenik, válassza a Be lehetőséget.

Ekkor elindul a vezeték nélküli beállítás varázslója.

- 7. A készülék keresést kezdeményez a hálózaton, majd megjeleníti az elérhető SSID-k listáját. A ▲ vagy ▼ gombbal válassza ki a [<Új SSID>] opciót, majd nyomja meg az **OK** gombot.
- 8. Írja be az SSID nevét, majd nyomja meg az **OK** gombot.
- 9. Nyomja meg a ▲ vagy a ▼ gombot a kívánt hitelesítési módszer kiválasztásához, majd nyomja meg az OK gombot.
- 10. Tegye az alábbiak valamelyikét:
	- Ha a [Nyílt rendszer] opciót választotta, nyomja meg a  $\blacktriangle$  vagy a  $\blacktriangledown$  gombot a [Nincs] vagy az [WEP] titkosítási típus kiválasztásához, majd nyomja meg az **OK** gombot.

Ha Titkosítási típusként a [WEP] opciót választotta ki, adja meg a WEP kulcsot, majd nyomja meg az **OK** gombot.

- Ha a [Megoszt Key] lehetőséget választotta, adja meg a WEP-kulcsot, majd nyomja meg az **OK** gombot.
- Ha a [WPA-Personal] opciót választotta, nyomja meg a(z)  $\blacktriangle$  vagy a(z)  $\nabla$  gombot a [TKIP+AES] vagy az [AES] titkosítási típus kiválasztásához, majd nyomja meg az **OK** gombot.

Adja meg a WPA™-kulcsot, majd nyomja meg az **OK** gombot.

• Ha a [WPA3-SAE] opciót választotta, akkor válassza ki a titkosítási típust [AES], majd nyomja meg az **OK** gombot.

Adja meg a WPA™-kulcsot, majd nyomja meg az **OK** gombot.

A Brother készülék csak az első WEP-kulcs használatát támogatja.

11. A beállítások alkalmazásához jelölje ki a(z) [Igen] gombot. A megszakításhoz jelölje ki a [Nem] gombot.

12. A készülék megkísérli a csatlakozást a kiválasztott vezeték nélküli készülékhez.

Ha a vezeték nélküli eszközt sikeresen csatlakoztatta, a készülék LCD-kijelzője a(z) [Kapcsolódott] állapotot mutatja.

Befejezte a vezeték nélküli hálózat beállítását. A készülék használatához szükséges illesztőprogramok és szoftver telepítéséhez lépjen a **Letöltések** oldalra az alábbi honlapon: [support.brother.com/downloads](https://support.brother.com/g/b/midlink.aspx?content=dl).

### **Kapcsolódó tájékoztatás**

• [Vezeték nélküli hálózat használata](#page-212-0)

- [Nem tudom befejezni a vezeték nélküli hálózat beállítását](#page-373-0)
- [Szöveg bevitele a készüléken](#page-19-0)
- [Vezeték nélküli LAN jelentés hibakódjai](#page-232-0)

<span id="page-223-0"></span> [Kezdőlap](#page-1-0) > [Hálózat](#page-207-0) > [Vezeték nélküli hálózati beállítások](#page-211-0) > [Vezeték nélküli hálózat használata](#page-212-0) > A készülék konfigurálása vállalati vezeték nélküli hálózathoz

# **A készülék konfigurálása vállalati vezeték nélküli hálózathoz**

**Kapcsolódó modellek**: DCP-B7620DW/MFC-B7810DW

A készülék beállítása előtt ajánlatos feljegyezni a vezeték nélküli hálózat beállításait. A beállítás folytatása előtt szüksége lesz erre az információra.

1. Ellenőrizze és jegyezze fel a vezeték nélküli hálózat aktuális beállításait.

#### **Hálózat neve (SSID)**

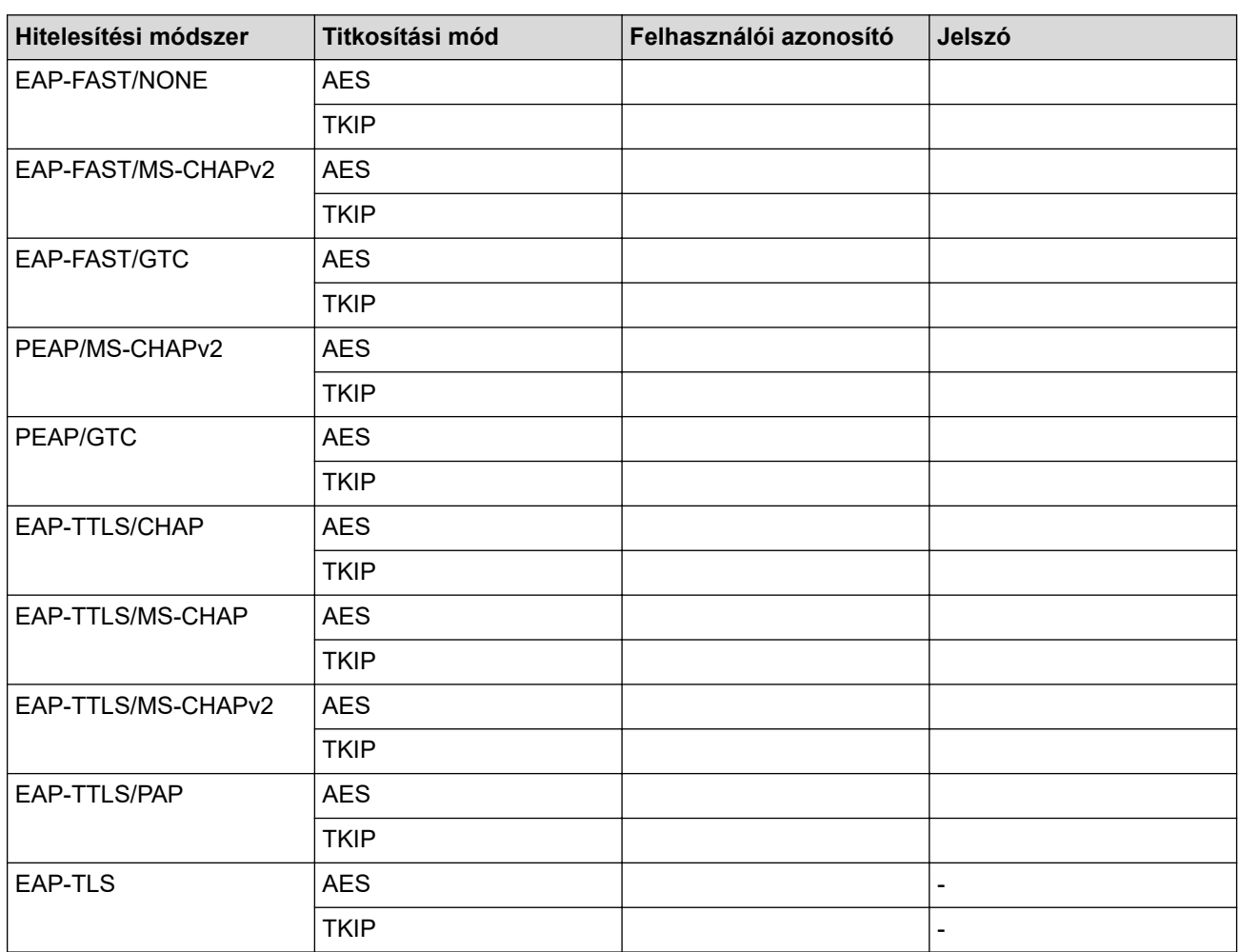

Például:

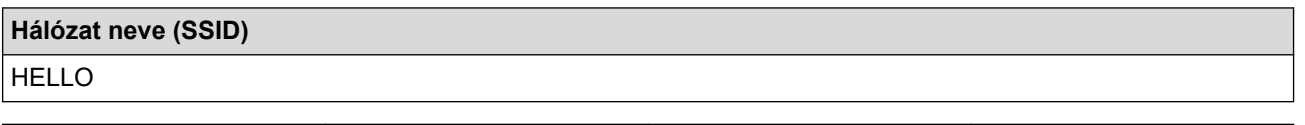

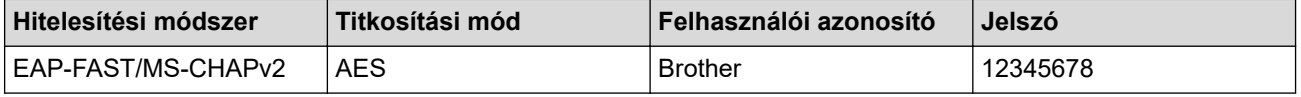

- Ha készülékét EAP-TLS hitelesítés használatára állítja be, akkor a konfiguráció megkezdése előtt előbb a CA által kiadott kliens tanúsítványt kell telepítenie. A klienstanúsítvánnyal kapcsolatban keresse a hálózati rendszergazdát. Ha egynél több tanúsítványt telepített, azt ajánljuk, hogy írja fel a használni kívánt tanúsítvány nevét.
- Ha a készülékét a kiszolgálói tanúsítvány köznapi nevét használva hitelesíti, azt ajánljuk, hogy írja fel a köznapi nevet a konfiguráció megkezdése előtt. A kiszolgálói tanúsítvány köznapi nevével kapcsolatban keresse a hálózati rendszergazdát.
- 2. Nyomja meg a **Menu (Menü)** gombot.
- 3. Nyomja meg a(z) ▲ vagy a(z) ▼ gombot a következők kiválasztásához:
	- a. Válassza ki a(z) [Hálózat] lehetőséget. Nyomja meg az **OK** gombot.
	- b. Válassza ki a(z) [WLAN(Wi-Fi)] lehetőséget. Nyomja meg az **OK** gombot.
	- c. Válassza ki a(z) [Hálózat ker.] lehetőséget. Nyomja meg az **OK** gombot.
- 4. Ha a [WLAN eng.?] megjelenik, válassza a Be lehetőséget.

Ekkor elindul a vezeték nélküli beállítás varázslója.

- 5. A készülék keresést kezdeményez a hálózaton, majd megjeleníti az elérhető SSID-k listáját. A ▲ vagy ▼ gombbal válassza ki a [<Új SSID>] opciót, majd nyomja meg az **OK** gombot.
- 6. Írja be az SSID nevét, majd nyomja meg az **OK** gombot.
- 7. Nyomja meg a a vagy a b gombot a kívánt hitelesítési módszer kiválasztásához, majd nyomja meg az **OK** gombot.
- 8. Tegye az alábbiak valamelyikét:
	- Ha az [EAP-FAST], [PEAP] vagy [EAP-TTLS] opciót választotta, nyomja meg a ▲ vagy ▼ gombot a [NONE], [CHAP], [MS-CHAP], [MS-CHAPv2], [GTC] vagy [PAP] belső hitelesítési módszer kiválasztásához, majd nyomja meg az **OK** gombot.

A belső hitelesítési módszerek opciói a hitelesítési módszertől függően változnak.

Nyomia meg a ▲ vagy a ▼ gombot a [TKIP+AES] vagy a [AES] titkosítási típus kiválasztásához, maid nyomja meg az **OK** gombot.

Nyomja meg a ▲ vagy a ▼ gombot a [Nincs ellenőrz.], [CA] vagy [CA+kiszolg.az.] ellenőrzési módszer kiválasztásához, majd nyomja meg az **OK** gombot.

- Ha a [CA+kiszolg.az.] opciót választotta, írja be a kiszolgálóazonosítót, a felhasználói azonosítót és jelszót (ha szükséges), majd nyomja meg az **OK** gombot az egyes opciókhoz.
- Egyéb opció esetén írja be a felhasználói azonosítót és a jelszót (ha szükséges), majd nyomja meg az **OK** gombot az egyes opciókhoz.

Ha nem importált CA tanúsítványt a készülékére, akkor a következő üzenet jelenik meg: [Nincs ellenőrz.].

Ha a  $[EAP-TLS]$  lehetőséget választotta, nyomja meg a(z)  $\blacktriangle$  vagy a(z)  $\nabla$  gombot a  $[TKIP+AES]$  vagy az [AES] titkosítási típus kiválasztásához, majd nyomja meg az **OK** gombot.

Amikor a készülék megjeleníti a rendelkezésre álló ügyféltanúsítványok listáját, válassza ki a kívánt tanúsítványt, majd nyomja meg ezt: **OK**.

Nyomja meg a  $\blacktriangle$  vagy a  $\nabla$  gombot a [Nincs ellenőrz.], [CA] vagy [CA+kiszolg.az.] ellenőrzési módszer kiválasztásához, majd nyomja meg az **OK** gombot.

- Ha a  $[CA+kiszolq.az.]$  opciót választotta, írja be a kiszolgálóazonosítót és a felhasználói azonosítót, majd nyomja meg az **OK** gombot az egyes opciókhoz.
- Egyéb opció esetén írja be a felhasználói azonosítót, majd nyomja meg az **OK** gombot.
- 9. A beállítások alkalmazásához jelölje ki a(z) [Igen] gombot. A megszakításhoz jelölje ki a [Nem] gombot.
- 10. A készülék megkísérli a kapcsolat létrehozását a kiválasztott vezeték nélküli eszközzel.

Ha a vezeték nélküli eszközt sikeresen csatlakoztatta, a készülék LCD-kijelzője a(z) [Kapcsolódott] állapotot mutatja.

Befejezte a vezeték nélküli hálózat beállítását. Az eszköz működtetéséhez szükséges illesztőprogramok és alkalmazások telepítéséhez lépjen az Ön által használt készülék **Letöltések** oldalára: [support.brother.com/](https://support.brother.com/g/b/midlink.aspx?content=dl) [downloads](https://support.brother.com/g/b/midlink.aspx?content=dl).

### **Kapcsolódó tájékoztatás**

• [Vezeték nélküli hálózat használata](#page-212-0)

### **Kapcsolódó témák:**

• [Vezeték nélküli LAN jelentés hibakódjai](#page-232-0)

<span id="page-226-0"></span> [Kezdőlap](#page-1-0) > [Hálózat](#page-207-0) > [Vezeték nélküli hálózati beállítások](#page-211-0) > A Wi-Fi Direct® használata

# **A Wi-Fi Direct® használata**

**Kapcsolódó modellek**: DCP-B7620DW/MFC-B7810DW

- [A Wi-Fi Direct funkció áttekintése](#page-227-0)
- [A Wi-Fi Direct hálózat kézi konfigurálása](#page-228-0)
- [A Wi-Fi Direct hálózatának beállítása nyomógombos módszerrel](#page-229-0)

<span id="page-227-0"></span> [Kezdőlap](#page-1-0) > [Hálózat](#page-207-0) > [Vezeték nélküli hálózati beállítások](#page-211-0) > [A Wi-Fi Direct](#page-226-0)® használata > A Wi-Fi Direct funkció áttekintése

# **A Wi-Fi Direct funkció áttekintése**

**Kapcsolódó modellek**: DCP-B7620DW/MFC-B7810DW

A Wi-Fi Direct a Wi-Fi Alliance® által fejlesztett egyik Vezeték nélküli konfigurációs módszer. Lehetővé teszi, hogy mobileszközét biztonságosan, vezeték nélküli router/hozzáférési pont nélkül csatlakoztathassa készülékéhez.

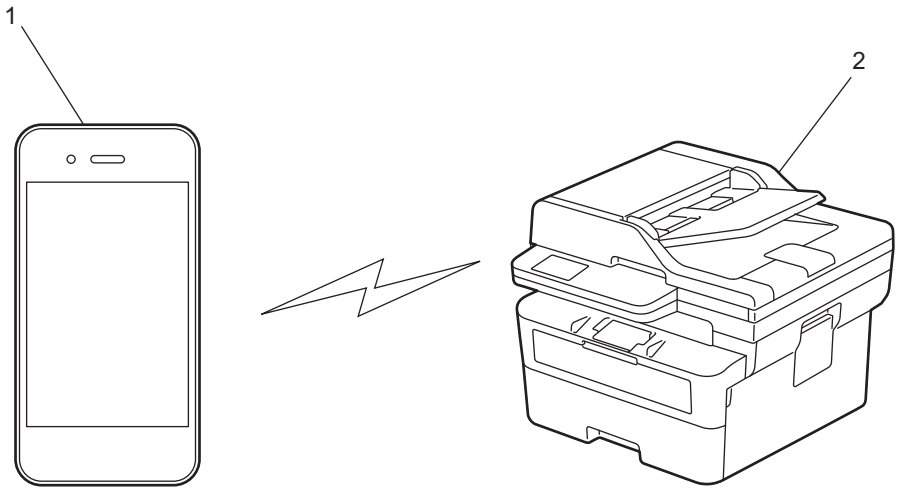

1. Mobileszköz

2. Az Ön készüléke

• A Wi-Fi Direct funkciót egyszerre használhatja a vezetékes és a vezeték nélküli hálózati csatlakozással.

• A Wi-Fi Direct protokollt támogató eszköz Csoport tulajdonos tulajdonságúvá válhat. A Wi-Fi Direct hálózat beállításakor a Csoport tulajdonos tulajdonságú eszköz lesz a hozzáférési pont.

### **Kapcsolódó tájékoztatás**

• [A Wi-Fi Direct](#page-226-0)® használata

- [A Wi-Fi Direct hálózat kézi konfigurálása](#page-228-0)
- [A Wi-Fi Direct hálózatának beállítása nyomógombos módszerrel](#page-229-0)

<span id="page-228-0"></span> [Kezdőlap](#page-1-0) > [Hálózat](#page-207-0) > [Vezeték nélküli hálózati beállítások](#page-211-0) > [A Wi-Fi Direct](#page-226-0)® használata > A Wi-Fi Direct hálózat kézi konfigurálása

# **A Wi-Fi Direct hálózat kézi konfigurálása**

**Kapcsolódó modellek**: DCP-B7620DW/MFC-B7810DW

Ha a mobileszköz nem támogatja a Wi-Fi Direct vagy a WPS funkciót, akkor manuálisan kell konfigurálnia egy Wi-Fi Direct hálózatot.

Amikor a készülék Wi-Fi Direct-kérelmet fogad a mobileszközétől, a [Kapcsolódás?] üzenet jelenik meg az LCD képernyőn. A csatlakozáshoz válassza az OK lehetőséget.

1. Nyomja meg a **Menu (Menü)** gombot.

k

- 2. A **A** vagy **V** gombbal válassza ki a [Hálózat] opciót, majd nyomja meg az OK gombot.
- 3. A **A** vagy **V** gombbal válassza ki a [Wi-Fi Direct] opciót, majd nyomja meg az OK gombot.
- 4. A **A** vagy **V** gombbal válassza ki a [Kézi] opciót, majd nyomja meg az OK gombot.
- 5. Ha a [Wi-Fi Direct be?] megjelenik, válassza a Be lehetőséget.
- 6. A készülék megjeleníti az SSID-nevet és a jelszót. Ugorjon a mobileszköz vezeték nélküli hálózati beállításainak képernyőjére, válassza ki az SSID-nevet, és adja meg a jelszót.
- 7. Ha a mobileszköz sikeresen csatlakozik, akkor a készülék LCD-kijelzőjén a(z) [Kapcsolódott] üzenet jelenik meg. Befejezte a Wi-Fi Direct hálózat beállítását.

### **Kapcsolódó tájékoztatás**

• [A Wi-Fi Direct](#page-226-0)® használata

- [A Wi-Fi Direct funkció áttekintése](#page-227-0)
- [A Wi-Fi Direct hálózatának beállítása nyomógombos módszerrel](#page-229-0)

<span id="page-229-0"></span> [Kezdőlap](#page-1-0) > [Hálózat](#page-207-0) > [Vezeték nélküli hálózati beállítások](#page-211-0) > [A Wi-Fi Direct](#page-226-0)® használata > A Wi-Fi Direct hálózatának beállítása nyomógombos módszerrel

# **A Wi-Fi Direct hálózatának beállítása nyomógombos módszerrel**

**Kapcsolódó modellek**: DCP-B7620DW/MFC-B7810DW

Ha a mobileszköz támogatja a Wi-Fi Direct funkciót, kövesse az alábbi lépéseket a Wi-Fi Direct hálózat konfigurálásához:

- 1. Nyomja meg a **Menu (Menü)** gombot.
- 2. A **A** vagy **V** gombbal válassza ki a [Hálózat] opciót, majd nyomja meg az OK gombot.
- 3. A **A** vagy **V** gombbal válassza ki a [Wi-Fi Direct] opciót, majd nyomja meg az OK gombot.
- 4. A **A** vagy **V** gombbal válassza ki a [Nyomógomb] opciót, maid nyomia meg az OK gombot.
- 5. Ha a [Wi-Fi Direct be?] megjelenik, válassza a Be lehetőséget.
- 6. Aktiválja a Wi-Fi Direct funkciót a mobileszközön (erről a mobileszköz használati útmutatójában talál útmutatást), amikor megjelenik az [Aktiválja a Wi-Fi Directet egy másik eszközön és, nyomja meg az OK gombot.] üzenet a készülék LCD kijelzőjén. A készüléken nyomja meg az **OK** gombot.

Ez elindítja a Wi-Fi Direct beállítást.

- 7. Tegye az alábbiak valamelyikét:
	- Ha mobileszközén megjelenik azon gépek listája, amelyekben engedélyezve van a Wi-Fi Direct, válassza ki a Brother készülékét.
	- Ha Brother készüléke megjeleníti azon mobileszközök listáját, amelyekben engedélyezve van a Wi-Fi Direct, válassza ki a mobileszközét. Nyomja meg a ▲ vagy a ▼ gombot a mobileszköz kijelöléséhez, amelyhez csatlakozni kíván, majd nyomja meg a **OK** gombot. Ha újból elérhető eszközöket szeretne keresni, válassza a [<Újra beolvas>] gombot, majd nyomja meg a **OK** gombot.
- 8. Ha a mobileszköz sikeresen csatlakozik, akkor a készülék LCD-kijelzőjén a(z) [Kapcsolódott] üzenet jelenik meg. Befejezte a Wi-Fi Direct hálózat beállítását.

### **Kapcsolódó tájékoztatás**

• [A Wi-Fi Direct](#page-226-0)® használata

- [A Wi-Fi Direct funkció áttekintése](#page-227-0)
- [A Wi-Fi Direct hálózat kézi konfigurálása](#page-228-0)

 [Kezdőlap](#page-1-0) > [Hálózat](#page-207-0) > [Vezeték nélküli hálózati beállítások](#page-211-0) > Vezeték nélküli helyi hálózat engedélyezése/ tiltása

# **Vezeték nélküli helyi hálózat engedélyezése/tiltása**

**Kapcsolódó modellek**: DCP-B7620DW/MFC-B7810DW

- 1. Nyomja meg a **Menu (Menü)** gombot.
- 2. A **A** vagy **V** gombbal válassza ki a [Hálózat] opciót, majd nyomja meg az OK gombot.
- 3. A **A** vagy ▼ gombbal válassza ki a [WLAN(Wi-Fi)] opciót, majd nyomja meg az OK gombot.
- 4. A **A** vagy ▼ gombbal válassza ki a [WLAN eng.] opciót, majd nyomja meg az OK gombot.
- 5. Tegye az alábbiak valamelyikét:
	- A Wi-Fi engedélyezéséhez válassza a [Be] lehetőséget.
	- A Wi-Fi letiltásához válassza a [Ki] lehetőséget.
- 6. Nyomja meg az **OK** gombot.

### **Kapcsolódó tájékoztatás**

• [Vezeték nélküli hálózati beállítások](#page-211-0)

<span id="page-231-0"></span> [Kezdőlap](#page-1-0) > [Hálózat](#page-207-0) > [Vezeték nélküli hálózati beállítások](#page-211-0) > A WLAN-jelentés kinyomtatása

### **A WLAN-jelentés kinyomtatása**

#### **Kapcsolódó modellek**: DCP-B7620DW/MFC-B7810DW

A WLAN jelentés a készülék vezeték nélküli állapotát mutatja. Ha a vezeték nélküli csatlakozás sikertelen, ellenőrizze a hibakódot a nyomtatott jelentésen.

- 1. Nyomja meg a **Menu (Menü)** gombot.
- 2. Nyomja meg a(z) ▲ vagy ▼ gombot a [Jelent.nyomt.] opció megjelenítéséhez, majd nyomja meg az OK gombot.
- 3. A **A** vagy **V** gombbal válassza ki a [WLAN jelentés] opciót, majd nyomja meg az OK gombot.
- 4. Nyomja meg a **Start** gombot.

A készülék kinyomtatja a WLAN-jelentést.

### **Kapcsolódó tájékoztatás**

- [Vezeték nélküli hálózati beállítások](#page-211-0)
	- [Vezeték nélküli LAN jelentés hibakódjai](#page-232-0)

- [A készülék nem tud hálózaton keresztül nyomtatni, szkennelni, illetve a PC-FAX fogadás funkciót](#page-375-0) [használni](#page-375-0)
- [Szeretném ellenőrizni, hogy a hálózati eszközeim megfelelően működnek-e](#page-377-0)

<span id="page-232-0"></span> [Kezdőlap](#page-1-0) > [Hálózat](#page-207-0) > [Vezeték nélküli hálózati beállítások](#page-211-0) > [A WLAN-jelentés kinyomtatása](#page-231-0) > Vezeték nélküli LAN jelentés hibakódjai

# **Vezeték nélküli LAN jelentés hibakódjai**

### **Kapcsolódó modellek**: DCP-B7620DW/MFC-B7810DW

Ha a Vezeték nélküli LAN jelentés sikertelen csatlakozást jelez, ellenőrizze a hibakódot a nyomtatott jelentésen, és tekintse meg a táblázat megfelelő utasításait:

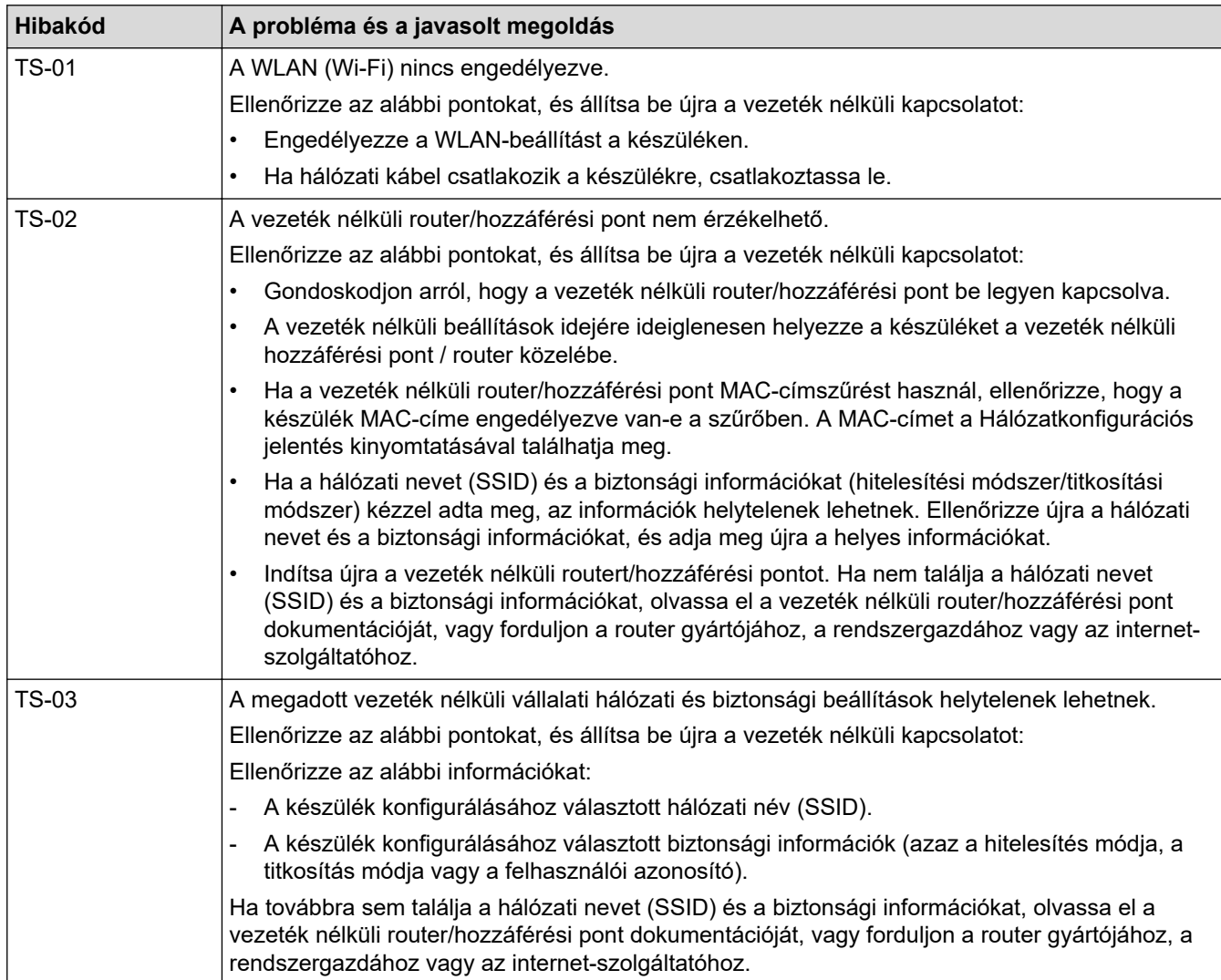

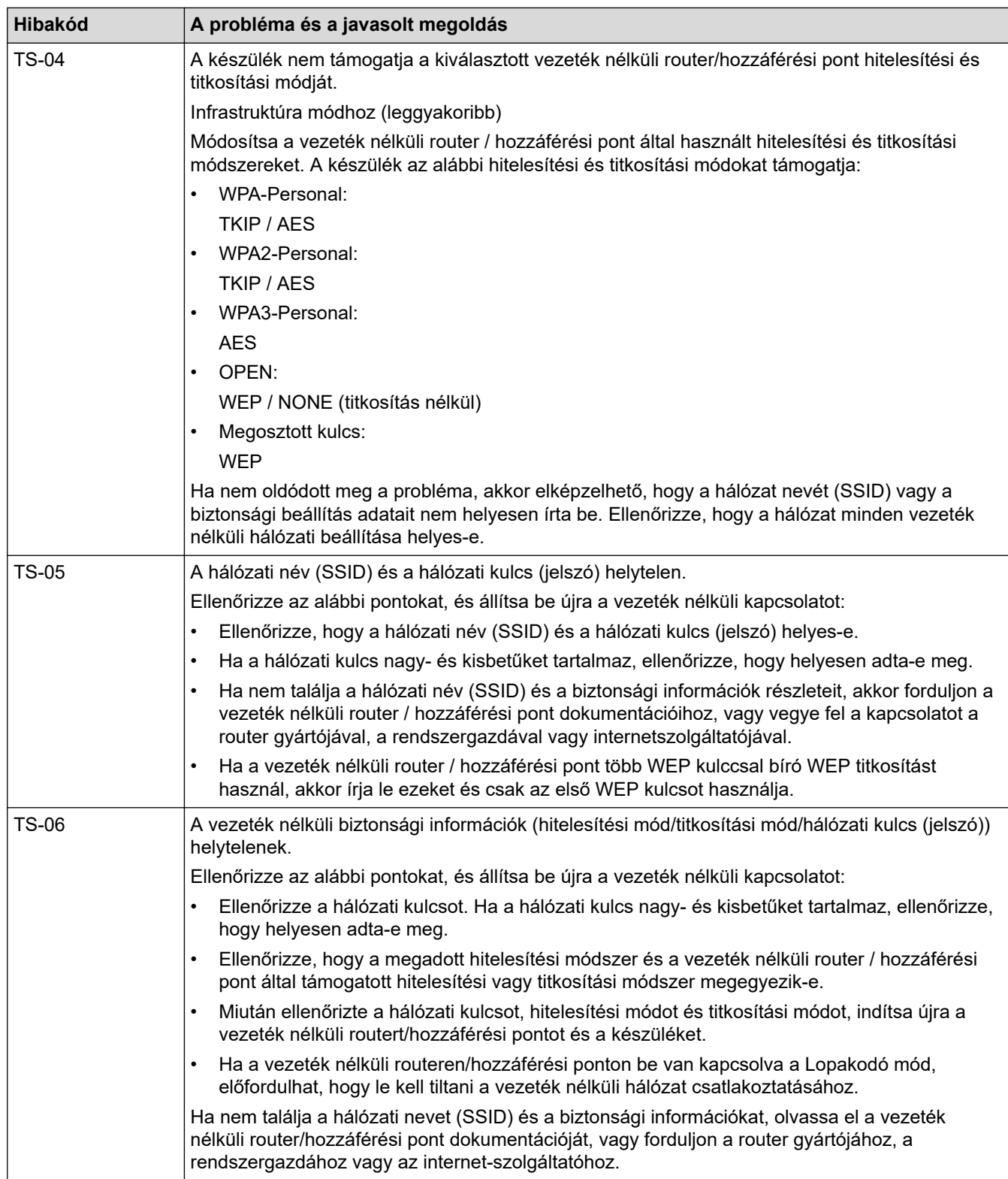

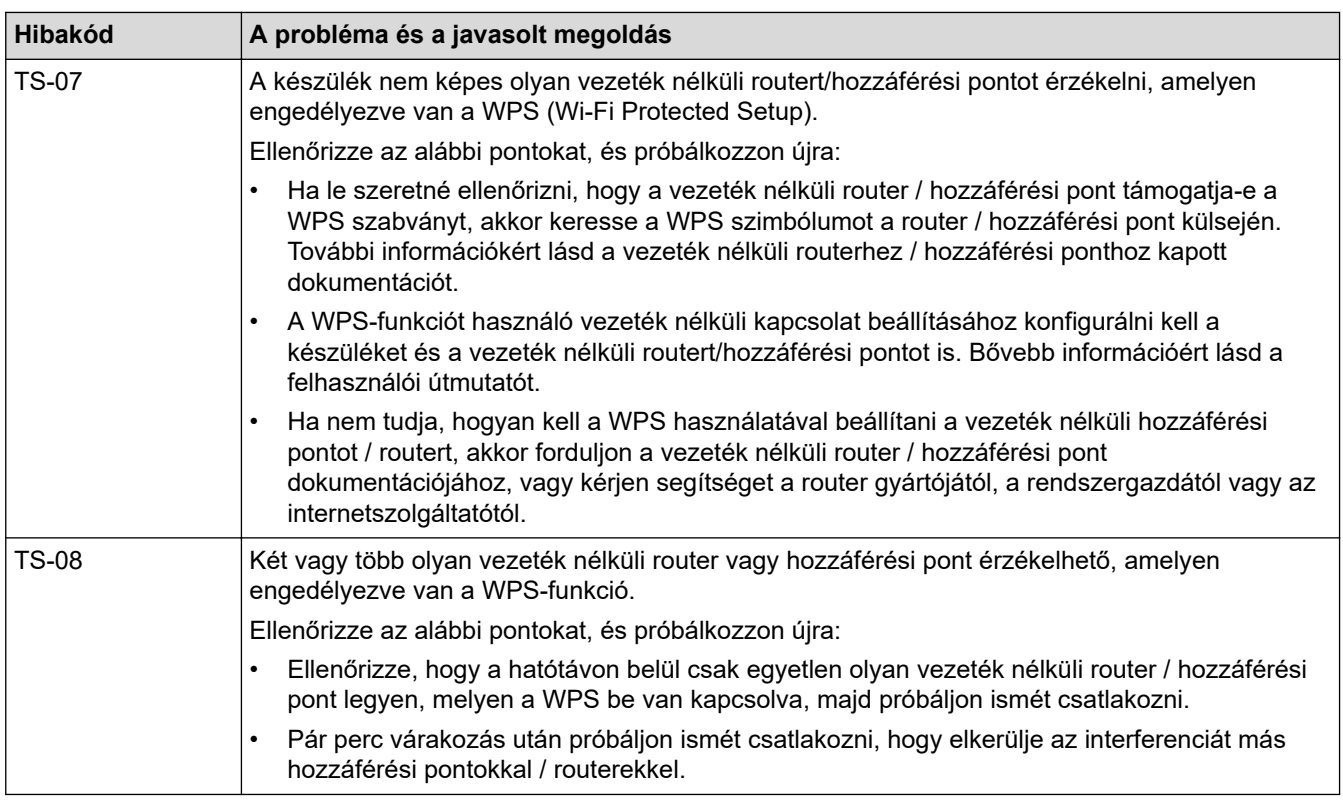

A vezeték nélküli biztonsági információk (SSID/hitelesítési módszer/titkosítási módszer/hálózati kulcs) WLAN hozzáférési pont/router segítségével történő ellenőrzéséhez:

- 1. Előfordulhat, hogy a WLAN hozzáférési pont/router címkéjén meg vannak adva az alapértelmezett biztonsági beállítások, Előfordulhat, hogy a WLAN hozzáférési pont/router gyártójának neve vagy típusa van használatban a biztonsági beállítások alapértelmezett értékeként.
- 2. Azzal kapcsolatban, hogy hogyan lehet megtalálni a biztonsági beállításokat, lásd a vezeték nélküli LAN hozzáférési ponthoz/routerhez mellékelt utasításokat.
- Ha a WLAN hozzáférési pont/router nem teszi közzé az SSID-jét, akkor az SSID nem észlelhető automatikusan. Kézzel kell megadnia az SSID-nevet.
- A hálózati kulcs jelszóként, biztonsági kulcsként vagy titkosítási kulcsként is ismert.

Ha nem tudja a WLAN hozzáférési pont/router SSID-jét és vezeték nélküli biztonsági beállításait, vagy hogy hogyan módosíthatja a konfigurációt, akkor tekintse meg a WLAN hozzáférési pont/router dokumentációját, kérjen segítséget a hozzáférési pont/router gyártójától, az internetszolgáltatótól vagy a hálózati rendszergazdától.

### **Kapcsolódó tájékoztatás**

• [A WLAN-jelentés kinyomtatása](#page-231-0)

- [A készülék nem tud hálózaton keresztül nyomtatni, szkennelni, illetve a PC-FAX fogadás funkciót](#page-375-0) [használni](#page-375-0)
- [Szeretném ellenőrizni, hogy a hálózati eszközeim megfelelően működnek-e](#page-377-0)
- [A készülék konfigurálása vezeték nélküli hálózathoz a Wi-Fi Protected Setup](#page-217-0)™ (WPS) egyetlen [gombnyomásos módszerének használatával](#page-217-0)
- [A készülék konfigurálása vezeték nélküli hálózathoz a Wi-Fi Protected Setup](#page-218-0)™ (WPS) PIN-módszerének [használatával](#page-218-0)
- [A készülék konfigurálása vezeték nélküli hálózathoz a készülék vezérlőpanelnek beállítási varázslója](#page-215-0) [használatával](#page-215-0)
- [A készülék konfigurálása vezeték nélküli hálózathoz, ha az SSID azonosító szórása le van tiltva](#page-221-0)
- [A készülék konfigurálása vállalati vezeték nélküli hálózathoz](#page-223-0)

<span id="page-235-0"></span> [Kezdőlap](#page-1-0) > [Hálózat](#page-207-0) > Hálózati funkciók

# **Hálózati funkciók**

**Kapcsolódó modellek**: DCP-B7620DW/MFC-B7800DN/MFC-B7810DW

- [A Web alapú kezelés engedélyezése/letiltása a vezérlőpanel használatával](#page-236-0)
- [A hálózati konfiguráció jelentés kinyomtatása](#page-237-0)
- [PC-FAX fogadásának konfigurálása Web alapú kezelés használatával](#page-238-0)
- [Faxolás az internet használatával \(I-Fax\)](#page-239-0)
- [A Fax küldése kiszolgálóra funkció használata](#page-259-0)
- [Az idő szinkronizálása az SNTP-kiszolgálóval Webalapú felügyelet használatával](#page-263-0)
- [A hálózati beállítások visszaállítása a gyári alapbeállításra](#page-267-0)

<span id="page-236-0"></span> [Kezdőlap](#page-1-0) > [Hálózat](#page-207-0) > [Hálózati funkciók](#page-235-0) > A Web alapú kezelés engedélyezése/letiltása a vezérlőpanel használatával

# **A Web alapú kezelés engedélyezése/letiltása a vezérlőpanel használatával**

**Kapcsolódó modellek**: DCP-B7620DW/MFC-B7800DN/MFC-B7810DW

- 1. Nyomja meg a **Menu (Menü)** gombot.
- 2. A **A** vagy **V** gombbal válassza ki a [Hálózat] opciót, majd nyomja meg az OK gombot.
- 3. A **A** vagy **V** gombbal válassza ki a [Webalapú Mgmt] opciót, majd nyomja meg az OK gombot.
- 4. Nyomja meg a ▲ vagy ▼ gombot a kívánt opció kiválasztásához, majd nyomja meg a OK gombot.

Ha engedélyezi ezt a funkciót, győződjön meg arról, hogy megadja a Webalapú kezeléshez való csatlakozás módját.

### **Kapcsolódó tájékoztatás**

• [Hálózati funkciók](#page-235-0)

Ø

**Kapcsolódó témák:**

• [E-mail csatolmány nyomtatása](#page-66-0)

<span id="page-237-0"></span> [Kezdőlap](#page-1-0) > [Hálózat](#page-207-0) > [Hálózati funkciók](#page-235-0) > A hálózati konfiguráció jelentés kinyomtatása

# **A hálózati konfiguráció jelentés kinyomtatása**

**Kapcsolódó modellek**: DCP-B7620DW/MFC-B7800DN/MFC-B7810DW

A Hálózati konfiguráció jelentése megjelenti a hálózati beállításokat, beleértve a hálózati nyomtatókiszolgáló beállításait.

- Ø • A csomópontnév megjelenik a hálózati konfigurációs jelentésén. Az alapértelmezett csomópontnév a "BRN123456abcdef" vezetékes hálózatokhoz vagy "BRW123456abcdef" vezeték nélküli hálózatokhoz (ahol az "123456abcdef" a készülék MAC-címe/Ethernet-címe).
	- Ha az IP-cím a hálózati konfigurációs jelentésben 0.0.0.0, várjon egy percet és próbálja újra.
	- A jelentésben megtalálja a készülék beállításait, így az IP-címet, az alhálózati maszkot, a csomópont nevét és a MAC-címet, tehát például:
		- IP-cím: 192.168.0.5
		- Alhálózati maszk: 255.255.255.0
		- Csomópontnév: BRN000ca0000499
		- MAC-cím: 00-0c-a0-00-04-99
- 1. Nyomja meg a **Menu (Menü)** gombot.
- 2. Nyomja meg a(z) ▲ vagy ▼ gombot a [Jelent.nyomt.] opció megjelenítéséhez, majd nyomja meg az OK gombot.
- 3. A **A** vagy **V** gombbal válassza ki a [Hálózat Beáll.] opciót, majd nyomja meg az OK gombot.
- 4. Nyomja meg a **Start** gombot.

### **Kapcsolódó tájékoztatás**

• [Hálózati funkciók](#page-235-0)

- [Ellenőrizze a készülék hálózati beállításait](#page-371-0)
- [A hálózati kapcsolatjavító eszköz használata \(Windows\)](#page-370-0)
- [Hibaüzenetek](#page-369-0)
- [Szeretném ellenőrizni, hogy a hálózati eszközeim megfelelően működnek-e](#page-377-0)
- [A Web alapú kezelés elérése](#page-452-0)

<span id="page-238-0"></span> [Kezdőlap](#page-1-0) > [Hálózat](#page-207-0) > [Hálózati funkciók](#page-235-0) > PC-FAX fogadásának konfigurálása Web alapú kezelés használatával

# **PC-FAX fogadásának konfigurálása Web alapú kezelés használatával**

**Kapcsolódó modellek**: MFC-B7800DN/MFC-B7810DW

A Web alapú kezelés használatával konfigurálja a PC-n keresztüli faxfogadást egy webböngészőben.

- 1. Indítsa el a webböngészőt.
- 2. Írja be a "https://készülék IP-címe" címet a böngésző címsorába (ahol a "készülék IP-címe" a készülékének az IP-címe).

Például:

Ø

https://192.168.1.2

3. Szükség esetén írja be a jelszót a **Login (Bejelentkezés)** mezőbe, majd kattintson a **Login (Bejelentkezés)** lehetőségre.

A készülék beállításainak elvégzéséhez szükséges alapértelmezett jelszó a készülék hátulján található a "Pwd" kifejezés mellett. Amikor először bejelentkezik, módosítsa az alapértelmezett jelszót a képernyőn megjelenő utasításokat követve.

4. Kattintson a bal oldali navigációs sáv **Network (Hálózat)** > **Network (Hálózat)** > **Protocol (Protokoll)** gombjára.

Ha a bal oldali navigációs sáv nem látható, akkor a navigációt a  $\equiv$  lehetőségből kezdje.

- 5. Jelölje be az **PC Fax Receive (PC fax fogadás)** jelölőnégyzetet, majd kattintson a **Submit (Küldés)** elemre.
- 6. Indítsa újra Brother készülékét a konfiguráció aktiválásához.

### **Kapcsolódó tájékoztatás**

• [Hálózati funkciók](#page-235-0)

**Kapcsolódó témák:**

• [A Brother PC-FAX fogadás futtatása a számítógépen \(Windows\)](#page-200-0)

### <span id="page-239-0"></span>**Faxolás az internet használatával (I-Fax)**

#### **Kapcsolódó modellek**: MFC-B7800DN/MFC-B7810DW

Az Internet Fax (I-Fax) alkalmazással faxdokumentumokat küldhet és fogadhat az internetet használva. A dokumentumok átvitele e-mail üzenethez csatolt TIFF-F fájlok formájában történik. Számítógépe akkor küldhet és fogadhat dokumentumokat, ha rendelkezik olyan alkalmazással, amely alkalmas a TIFF-F fájlok létrehozására és megtekintésére. Erre a célra bármely TIFF-F megtekintő program megfelel. A készülékkel küldött dokumentumok TIFF‑F formátumra történő átalakítása automatikusan megtörténik. Készülékével akkor tud üzeneteket küldeni és fogadni, ha számítógépének levelezőprogramja támogatja a MIME (Multipurpose Internet Mail Extensions) protokollt.

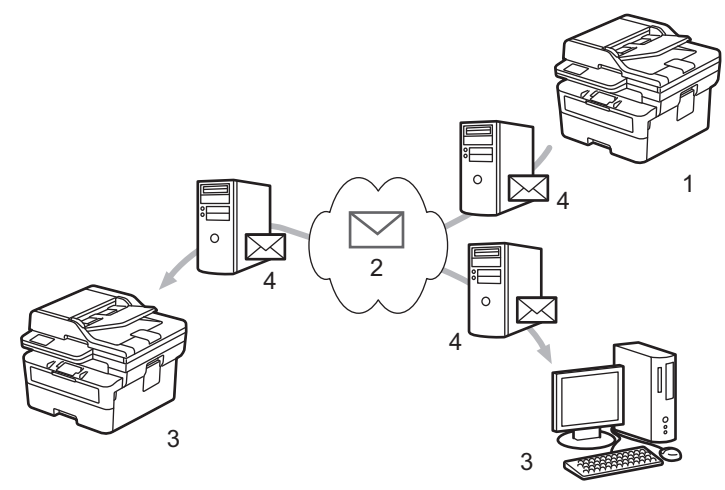

- 1. Feladó
- 2. Internet
- 3. Címzett
- 4. E-mail kiszolgáló

Az I-Fax a dokumentumok küldését és fogadását kizárólag Letter vagy A4 formátumban és monokróm színben támogatja.

### **Kapcsolódó tájékoztatás**

- [Hálózati funkciók](#page-235-0)
	- [Internet Fax \(I-Fax\) funkcióra vonatkozó fontos tájékoztatás](#page-240-0)
	- [A Brother készülék konfigurálása e-mailhez vagy Internet Fax \(I-Fax\) funkcióhoz](#page-241-0)
	- [Internet Fax \(I-Fax\) küldése](#page-247-0)
	- [A kiszolgáló kézi lekérdezése](#page-248-0)
	- [I-Fax opciók](#page-249-0)

#### **Kapcsolódó témák:**

• [Beérkezett e-mail és faxüzenetek továbbítása](#page-250-0)

<span id="page-240-0"></span> [Kezdőlap](#page-1-0) > [Hálózat](#page-207-0) > [Hálózati funkciók](#page-235-0) > [Faxolás az internet használatával \(I-Fax\)](#page-239-0) > Internet Fax (I-Fax) funkcióra vonatkozó fontos tájékoztatás

# **Internet Fax (I-Fax) funkcióra vonatkozó fontos tájékoztatás**

**Kapcsolódó modellek**: MFC-B7800DN/MFC-B7810DW

A LAN-on történő I-Fax kommunikáció nagyban hasonlít az e-mailen keresztüli kommunikációhoz; azonban a szokványos telefonvonalat használó faxkommunikációtól eltér. Bizonyosodjon meg arról, hogy elolvasta a következő információkat az I-Fax használatáról:

- Az olyan tényezők, mint a címzett helye, a helyi LAN-hálózat struktúrája és a hálózat (például az internet) terheltsége azt okozhatja, hogy a rendszernek a szokásosnál hosszabb vehet igénybe a hibaüzenet küldése.
- Bizalmas dokumentumok küldése esetén a hagyományos telefonvonal használatát ajánljuk az internettel szemben (a biztonsági szint miatt).
- Ha a fogadó levelezőrendszere nem MIME-kompatibilis, nem használhatja az I-Fax szolgáltatást dokumentumok küldésére. Ha lehetséges, erről tájékozódjon előre és arra is számítson, hogy egyes kiszolgálók nem fognak hibaüzenetet visszaküldeni.
- Ha egy dokumentum túl nagy ahhoz, hogy az I-Fax szolgáltatással küldje el, lehet, hogy nem fog eljutni a címzetthez.
- A beérkezett internetes levelek esetében nem módosíthatja a szöveg betűtípusát vagy méretét.

### **Kapcsolódó tájékoztatás**

• [Faxolás az internet használatával \(I-Fax\)](#page-239-0)

<span id="page-241-0"></span> [Kezdőlap](#page-1-0) > [Hálózat](#page-207-0) > [Hálózati funkciók](#page-235-0) > [Faxolás az internet használatával \(I-Fax\)](#page-239-0) > A Brother készülék konfigurálása e-mailhez vagy Internet Fax (I-Fax) funkcióhoz

### **A Brother készülék konfigurálása e-mailhez vagy Internet Fax (I-Fax) funkcióhoz**

#### **Kapcsolódó modellek**: MFC-B7800DN/MFC-B7810DW

Az I-Fax használata előtt konfigurálja be Brother készülékét, hogy az kommunikálni tudjon a hálózati és a levélkiszolgálóval. Ezeket az elemeket konfigurálhatja a készülék kezelőpaneléről vagy a Webalapú kezelő használatával. Ügyeljen arra, hogy a következők be legyenek állítva a készülékén:

- IP-cím (Ha már a hálózaton használja a készüléket, a készülék IP-címének megfelelő konfigurálása már megtörtént.)
- E-mail cím
- SMTP-, POP3-, IMAP4-kiszolgálócím/port/Hitelesítési módszer/Titkosítási módszer/Kiszolgáló tanúsítványának ellenőrzésen
- Postafiók neve és jelszó

Ha ezen elemek egyikében is bizonytalan, vegye fel a kapcsolatot a rendszergazdával.

### **Kapcsolódó tájékoztatás**

- [Faxolás az internet használatával \(I-Fax\)](#page-239-0)
	- [Kezdeti e-mail vagy Internet Fax \(I-Fax\) beállítások](#page-242-0)
	- [Így jelennek meg a beérkezett I-Faxok a számítógépén](#page-246-0)

#### **Kapcsolódó témák:**

• [I-Fax opciók](#page-249-0)

<span id="page-242-0"></span> [Kezdőlap](#page-1-0) > [Hálózat](#page-207-0) > [Hálózati funkciók](#page-235-0) > [Faxolás az internet használatával \(I-Fax\)](#page-239-0) > [A Brother készülék](#page-241-0) [konfigurálása e-mailhez vagy Internet Fax \(I-Fax\) funkcióhoz](#page-241-0) > Kezdeti e-mail vagy Internet Fax (I-Fax) beállítások

# **Kezdeti e-mail vagy Internet Fax (I-Fax) beállítások**

**Kapcsolódó modellek**: MFC-B7800DN/MFC-B7810DW

Az I-Fax küldése előtt a kezelőpanel vagy a Web alapú kezelés használatával végezze el a következő opcionális elemek konfigurálását:

- **E-mail Subject (E-mail tárgya)**
- **E-mail Message (E-mail üzenet )**
- **Size Limit (Méretkorlát )**
- **Request Delivery Notification (Send) (Kézbesítési értesítés kérése (Küldés))**

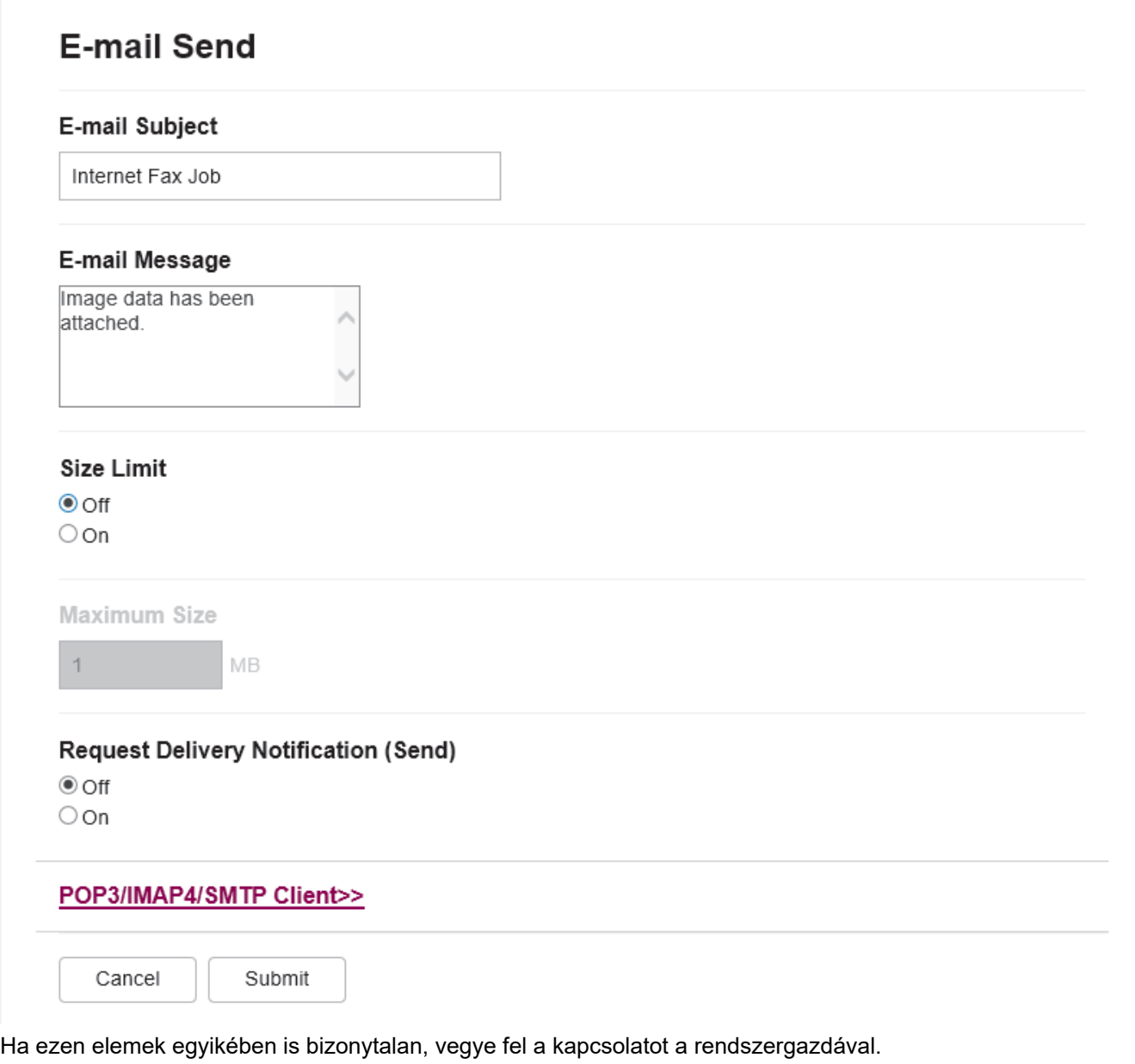

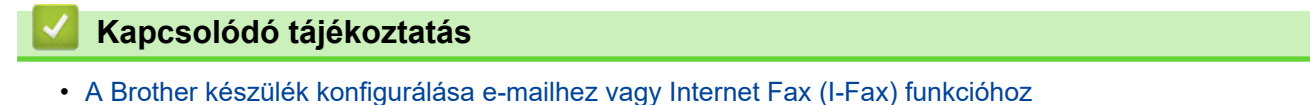

• [Internet Fax \(I-Fax\) fogadásának módja Brother készülékén:](#page-244-0)

### **Kapcsolódó témák:**

• [Beérkezett e-mail és faxüzenetek továbbítása](#page-250-0)

<span id="page-244-0"></span> [Kezdőlap](#page-1-0) > [Hálózat](#page-207-0) > [Hálózati funkciók](#page-235-0) > [Faxolás az internet használatával \(I-Fax\)](#page-239-0) > [A Brother készülék](#page-241-0) [konfigurálása e-mailhez vagy Internet Fax \(I-Fax\) funkcióhoz](#page-241-0) > [Kezdeti e-mail vagy Internet Fax \(I-Fax\)](#page-242-0) [beállítások](#page-242-0) > Internet Fax (I-Fax) fogadásának módja Brother készülékén:

# **Internet Fax (I-Fax) fogadásának módja Brother készülékén:**

**Kapcsolódó modellek**: MFC-B7800DN/MFC-B7810DW

Amikor Brother készülékére I-Fax érkezik, az azonnal automatikusan kinyomtatja azt. I-Fax fogadása előtt a kezelőpanel vagy a Web alapú kezelés használatával ajánlott elvégezni a következő opcionális elemek konfigurálását:

- **Auto Polling (Automatikus lekérés)**
- **Polling Frequency (Lekérési gyakoriság)**
- **Print Mail Header (E-mail fejlécének nyomtatása)**
- **Delete/Read Receive Error Mail (Fogadott hibaüzenetek törlése/elolvasása)**
- **Send Delivery Notification(Receive) (Kézbesítési értesítés küldése (Fogadás))**

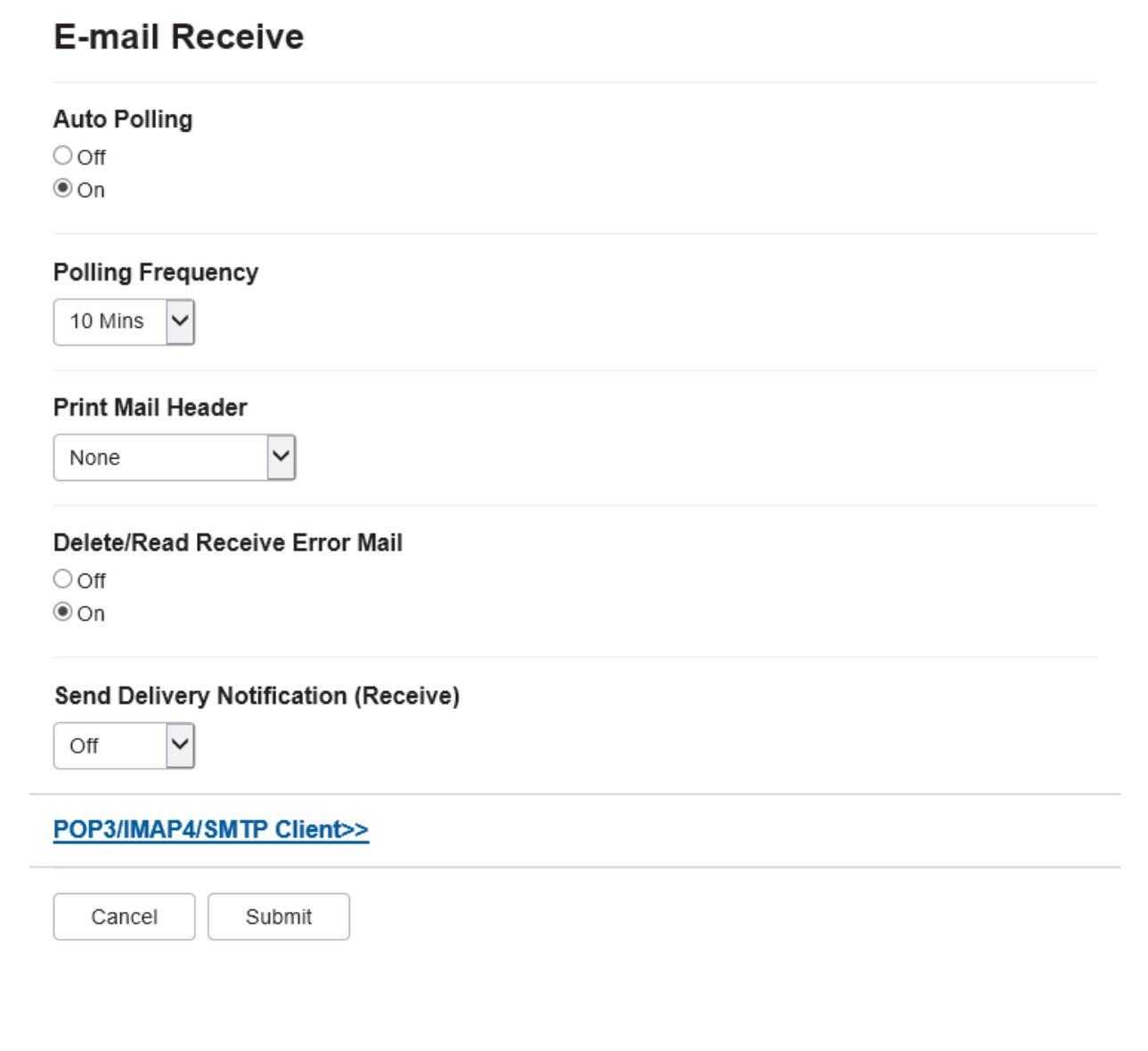

E-mail üzeneteket két módon fogadhat:

• Fogadás POP3/IMAP4-kiszolgálón keresztül rendszeres időközönként

• Fogadás POP3/IMAP4-kiszolgálón keresztül, manuális kezdeményezéssel

Ha POP3/IMAP4-kiszolgáló használatával fogad e-mail üzeneteket, a készülék az adatok fogadásához lekérdezi az e-mail kiszolgálót. A lehívás megadott időközönként történhet (például beállíthatja készülékét úgy, hogy az emailkiszolgálóról tíz percenként kérdezze le az adatokat), vagy kézzel is kezdeményezheti a kiszolgáló lekérdezését.

- Ha a készülék elkezdi az e-mail adatok fogadását, az LCD kijelzőn a(z) [Fogadás] üzenet jelenik meg. A készülék automatikusan kinyomtatja az e-mailt.
	- Ha a készülékből az adatok fogadása közben kifogy a papír, a beérkezett adatok a készülék memóriájában kerülnek tárolásra. Ezt az adatot a készülék automatikusan kinyomtatja, amikor feltölti papírral a papírtálcát.
	- Ha a készülék Faxok ideiglenes biztonsági mentése funkciója be van kapcsolva, a fogadott adatok egy bizonyos ideig tárolódnak.
	- Ha a fogadott üzenet nem egyszerű szöveg formátumú, vagy a csatolt fájl nem TIFF-F formátumú, a következő hibaüzenet kerül nyomtatásra: "CSATOLT FÁJL NEM TÁMOGATOTT.".
	- Ha a fogadott üzenet túl nagy, a következő hibaüzenet kerül nyomtatásra: "**TÚL NAGY E-MAIL ADAT.**".
	- Ha a **Delete/Read Receive Error Mail (Fogadott hibaüzenetek törlése/elolvasása)** beállítása **On (Be)** (alapértelmezett), akkor a hibaüzenet automatikusan törlődik az e-mail kiszolgálóról.

### **Kapcsolódó tájékoztatás**

• [Kezdeti e-mail vagy Internet Fax \(I-Fax\) beállítások](#page-242-0)

### **Kapcsolódó témák:**

k

- [Így jelennek meg a beérkezett I-Faxok a számítógépén](#page-246-0)
- [Beérkezett e-mail és faxüzenetek továbbítása](#page-250-0)

<span id="page-246-0"></span> [Kezdőlap](#page-1-0) > [Hálózat](#page-207-0) > [Hálózati funkciók](#page-235-0) > [Faxolás az internet használatával \(I-Fax\)](#page-239-0) > [A Brother készülék](#page-241-0) [konfigurálása e-mailhez vagy Internet Fax \(I-Fax\) funkcióhoz](#page-241-0) > Így jelennek meg a beérkezett I-Faxok a számítógépén

# **Így jelennek meg a beérkezett I-Faxok a számítógépén**

**Kapcsolódó modellek**: MFC-B7800DN/MFC-B7810DW

Amikor a számítógépre beérkezik egy I-Fax dokumentum, a dokumentum egy e-mail üzenethez kerül csatolásra, melynek Tárgy mezőjében olvashatja az értesítést, hogy egy I-Fax érkezett az e-mail kiszolgálóra. Megvárhatja, amíg Brother készüléke lekérdezi az e-mail kiszolgálót, vagy manuálisan is lekérdezheti a beérkező adatokat.

### **Kapcsolódó tájékoztatás**

• [A Brother készülék konfigurálása e-mailhez vagy Internet Fax \(I-Fax\) funkcióhoz](#page-241-0)

### **Kapcsolódó témák:**

• [Internet Fax \(I-Fax\) fogadásának módja Brother készülékén:](#page-244-0)

<span id="page-247-0"></span> [Kezdőlap](#page-1-0) > [Hálózat](#page-207-0) > [Hálózati funkciók](#page-235-0) > [Faxolás az internet használatával \(I-Fax\)](#page-239-0) > Internet Fax (I-Fax) küldése

# **Internet Fax (I-Fax) küldése**

**Kapcsolódó modellek**: MFC-B7800DN/MFC-B7810DW

Az I-Fax küldése olyan, mint egy normál fax küldése. Ellenőrizze, hogy a címzett adatai el vannak-e mentve levelezési rendszerének címjegyzékében, és töltse be az I-Faxolni kívánt dokumentumot a Brother készülékbe.

- Ha a számítógépen, ahová küldeni kívánja a dokumentumot, nem Windows Server 2012/2012 R2/2016/2019/2022, Windows 10 vagy Windows 11 fut, akkor kérje meg a számítógép tulajdonosát, hogy telepítsen a készülékére TIFF-fájlok megjelenítésére alkalmas szoftvert.
- Több oldal küldése esetén használja az ADF-et.
- 1. Nyomja meg  $a(z)$   $(\overline{f}a)$   $(Fax)$  gombot.
- 2. [Töltse be a dokumentumot.](#page-41-0)
- 3. A faxküldési beállítások módosításához nyomja meg a **Menu (Menü)** gombot, majd nyomja meg a a vagy b gombot a [Fax] opció megjelenítéséhez, majd nyomja meg a **OK** gombot.
- 4. A **A** vagy **V** gombbal jelenítse meg a(z) [Küldés beáll.] lehetőséget, majd nyomja meg az OK gombot. Amikor befejezte a beállítások módosítását, nyomja meg a **OK** gombot.
- 5. Válasszon egy gyorshívási vagy billentyűparancs-számot.

Mielőtt megadná egy címzett e-mail-címét, győződjön meg arról, hogy hozzáadta az e-mail-címet a Gyorshíváshoz vagy egy parancsikonhoz a Webalapú kezelés használatával.

6. Nyomja meg az **Start** gombot.

A készülék megkezdi a szkennelést. A dokumentum a szkennelés után az SMTP kiszolgálón keresztül elküldésre kerül a címzettnek. Szkennelés közben a **Stop/Exit (Stop/Kilépés)** gomb megnyomásával visszavonhatja a küldési műveletet. Az átvitel befejezte után a készülék készenléti üzemmódba lép.

### **Kapcsolódó tájékoztatás**

• [Faxolás az internet használatával \(I-Fax\)](#page-239-0)

<span id="page-248-0"></span> [Kezdőlap](#page-1-0) > [Hálózat](#page-207-0) > [Hálózati funkciók](#page-235-0) > [Faxolás az internet használatával \(I-Fax\)](#page-239-0) > A kiszolgáló kézi lekérdezése

# **A kiszolgáló kézi lekérdezése**

#### **Kapcsolódó modellek**: MFC-B7800DN/MFC-B7810DW

- 1. Nyomja meg az **Menu (Menü)** gombot.
- 2. A **▲ vagy ▼ gombbal válassza ki a** [Hálózat] opciót, majd nyomja meg az OK gombot.
- 3. A **A** vagy **V** gombbal válassza ki a [E-mail/IFAX] opciót, majd nyomja meg az OK gombot.
- 4. A **A** vagy **V** gombbal válassza ki a [Kézi fogadás] opciót, majd nyomja meg az OK gombot.
- 5. Az LCD kijelző a(z) [Fogadás] üzenetet jeleníti meg, és a készülék kinyomtatja az adatokat az e-mail kiszolgálóról.

### **Kapcsolódó tájékoztatás**

• [Faxolás az internet használatával \(I-Fax\)](#page-239-0)

<span id="page-249-0"></span> [Kezdőlap](#page-1-0) > [Hálózat](#page-207-0) > [Hálózati funkciók](#page-235-0) > [Faxolás az internet használatával \(I-Fax\)](#page-239-0) > I-Fax opciók

### **I-Fax opciók**

**Kapcsolódó modellek**: MFC-B7800DN/MFC-B7810DW

- [Beérkezett e-mail és faxüzenetek továbbítása](#page-250-0)
- [Szórással történő közvetítés](#page-251-0)
- [Internet Fax \(I-Fax\) visszaigazoló e-mail](#page-255-0)
- [A Brother készülék konfigurálása e-mailhez vagy Internet Fax \(I-Fax\) funkcióhoz](#page-241-0)

### <span id="page-250-0"></span>**Beérkezett e-mail és faxüzenetek továbbítása**

**Kapcsolódó modellek**: MFC-B7800DN/MFC-B7810DW

A Brother I-Fax funkció segítségével továbbíthat e-mail vagy szabványos faxüzeneteket egy másik számítógépre, faxkészülékre vagy egy másik I-Fax készülékre. Engedélyezze a Továbbítás funkciót a készüléke vezérlőpultján.

- 1. Nyomja meg a **Menu (Menü)** gombot.
- 2. Nyomja meg a ▲ vagy ▼ gombot a [Fax] lehetőség megjelenítéséhez, majd nyomja meg az OK gombot.
- 3. A **A** vagy **V** gombbal jelenítse meg a [Memóriavétel] lehetőséget, majd nyomja meg az OK gombot.
- 4. Nyomja meg a(z) A vagy  $\nabla$  gombot a(z) [Továbbít/Tárol] opció megjelenítéséhez, majd nyomja meg az **OK** gombot.
- 5. Nyomja meg a a vagy b gombot a [Fax továbbítása] opció megjelenítéséhez, majd nyomja meg az **OK** gombot.
- 6. Adja meg a címzett faxszámát vagy e-mail címét.
- 7. Nyomja meg az **OK** gombot.
- 8. Amikor kiválasztja az e-mail-címet, nyomja meg a(z) ▲ vagy a(z) ▼ lehetőséget a kívánt fájltípus kiválasztásához, majd nyomja meg a(z) **OK** gombot.

Ha ki akaria nyomtatni a fogadott faxokat a készülékén, hogy legyen belőlük másolata, nyomja meg a(z) A vagy a(z)  $\nabla$  gombot a(z) [Biztons.nyomt.] lehetőség megjelenítéséhez, majd nyomja meg ezt a gombot: **OK**. A(z) ▲ vagy a(z) ▼ gombbal válassza ki a(z) [Be] lehetőséget, majd nyomja meg a(z) **OK** gombot.

9. Nyomja meg a **Stop/Exit (Stop/Kilépés)** gombot.

### **Kapcsolódó tájékoztatás**

• [I-Fax opciók](#page-249-0)

- [Faxolás az internet használatával \(I-Fax\)](#page-239-0)
- [Kezdeti e-mail vagy Internet Fax \(I-Fax\) beállítások](#page-242-0)
- [Internet Fax \(I-Fax\) fogadásának módja Brother készülékén:](#page-244-0)

<span id="page-251-0"></span> [Kezdőlap](#page-1-0) > [Hálózat](#page-207-0) > [Hálózati funkciók](#page-235-0) > [Faxolás az internet használatával \(I-Fax\)](#page-239-0) > [I-Fax](#page-249-0) [opciók](#page-249-0) > Szórással történő közvetítés

# **Szórással történő közvetítés**

**Kapcsolódó modellek**: MFC-B7800DN/MFC-B7810DW

A Szórással történő közvetítés az, amikor a Brother készülékre beérkezik egy üzenet az internetről, amit az egy másik faxkészülékre továbbít a hagyományos telefonvonalon. Ha egy dokumentumot messzire vagy külföldre kell faxolnia, használja a Szórással történő közvetítés funkciót, hogy csökkentse a kommunikációs költségeket.

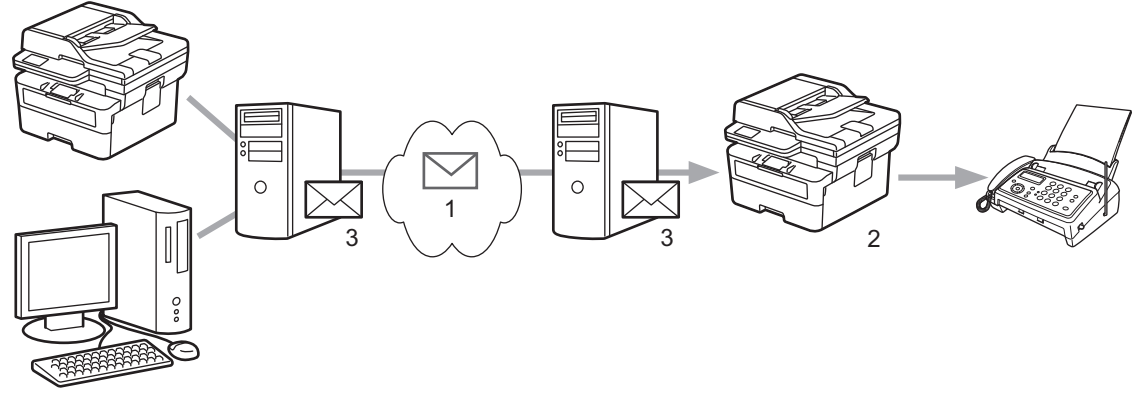

- 1. Az Internet
- 2. Telefonvonal
- 3. E-mail kiszolgáló

A Brother készülék vezérlőpultjával vagy a Web alapú kezeléssel ajánlott elvégezni a következő opcionális elemek konfigurálását:

#### • **Relay Broadcast Function (Szórással történő közvetítés funkció)**

Állítsa a **Relay Broadcast Function (Szórással történő közvetítés funkció)** opciót **On (Be)** állásba.

#### • **Relay Domain (Szórást végző domain)**

Végezze el készüléke domain nevének konfigurálását azon a készüléken, amelyik a dokumentumot fogja küldeni a hagyományos faxkészülékre. Ha készülékét Szórással történő közvetítésre is használni kívánja, akkor meg kell adnia a megbízható domain nevet (a név "@" jel utáni része) a készüléken. Gondosan válassza ki a megbízható domaint: a megbízható domainon belül bármelyik felhasználó használhatja majd a Szórással történő közvetítést. Legfeljebb tíz domainnevet regisztrálhat.

#### • **Relay Broadcast Report (Szórással történő közvetítési jelentés)**

Adja meg, hogy kér-e nyomtatott jelentést, miután a készülék befejezte a Szórással történő közvetítést.
### **Relay Function**

**Relay Broadcast Function** 

 $@$  Off  $\circ$  On

#### **Relay Domain**

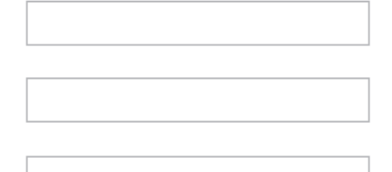

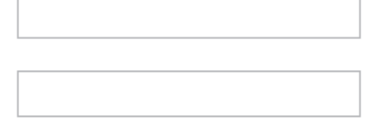

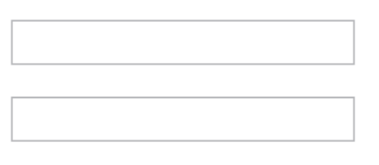

Relay Broadcast Report  $@$  Off  $\bigcirc$  On

> Cancel Submit

## **Kapcsolódó tájékoztatás**

- [I-Fax opciók](#page-249-0)
	- [Szórással történő közvetítés a Brother készülékről](#page-253-0)
	- [Szórással történő közvetítés a számítógépről](#page-254-0)

<span id="page-253-0"></span> [Kezdőlap](#page-1-0) > [Hálózat](#page-207-0) > [Hálózati funkciók](#page-235-0) > [Faxolás az internet használatával \(I-Fax\)](#page-239-0) > [I-Fax](#page-249-0) [opciók](#page-249-0) > [Szórással történő közvetítés](#page-251-0) > Szórással történő közvetítés a Brother készülékről

## **Szórással történő közvetítés a Brother készülékről**

**Kapcsolódó modellek**: MFC-B7800DN/MFC-B7810DW

A Körfax továbbítása funkcióval továbbíthat e-mailt a számítógépről egy hagyományos faxkészülékre.

Ellenőrizze, hogy a **POP3/IMAP4/SMTP Client (POP3/IMAP4/SMTP kliens)** és **SMTP Server (SMTP kiszolgáló)** jelölőnégyzetek be vannak-e jelölve a Web alapú kezelésben. Ha a **POP3/IMAP4/SMTP Client (POP3/IMAP4/SMTP kliens)** és **SMTP Server (SMTP kiszolgáló)** jelölőnégyzetek nincsenek bejelölve, jelölje be a **POP3/IMAP4/SMTP Client (POP3/IMAP4/SMTP kliens)** és a **SMTP Server (SMTP kiszolgáló)** jelölőnégyzetet. Kattintson ide: **Submit (Küldés)**, majd indítsa újra a készüléket.

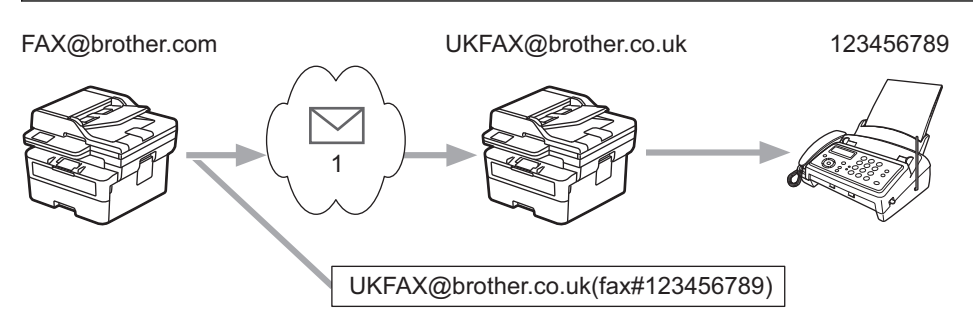

#### 1. Az Internet

Ebben a példában készülékének e-mail címe FAX@brother.com, és Ön egy dokumentumot kíván küldeni a készülékéről egy hagyományos angliai faxkészülékre, amelynek e-mail címe UKFAX@brother.co.uk, és azt szeretné, hogy a készülék a dokumentumot hagyományos telefonvonalat használva küldje el.

Ennek a funkciónak a használatához az e-mail-címeket billentyűparancs-számként vagy gyorshívási számként kell regisztrálnia.

- 1. Nyomja meg a (**Fax**) gombot.
- 2. [Töltse be a dokumentumot.](#page-41-0)
- 3. Tegye az alábbiak valamelyikét:
	- Tartsa nyomva a **Shortcut (Parancsikon)** gombot, majd adja meg az egyszámjegyű billentyűparancsszámot.
	- Nyomja meg a (Címjegyzék) gombot, majd adja meg a regisztrált háromjegyű gyorstárcsázási számot.

Nyomja meg a(z) **OK** gombot.

4. Nyomja meg az **Start** gombot.

#### **Kapcsolódó tájékoztatás**

• [Szórással történő közvetítés](#page-251-0)

<span id="page-254-0"></span> [Kezdőlap](#page-1-0) > [Hálózat](#page-207-0) > [Hálózati funkciók](#page-235-0) > [Faxolás az internet használatával \(I-Fax\)](#page-239-0) > [I-Fax](#page-249-0) [opciók](#page-249-0) > [Szórással történő közvetítés](#page-251-0) > Szórással történő közvetítés a számítógépről

## **Szórással történő közvetítés a számítógépről**

**Kapcsolódó modellek**: MFC-B7800DN/MFC-B7810DW

A körfaxtovábbítás funkcióval e-mailt küldhet számítógépéről egy hagyományos faxkészülékre.

- Egyes e-mail alkalmazások nem támogatják a több faxszámra történő e-mail küldést. Ha az Ön e-mail alkalmazása nem támogatja több faxszám megadását, akkor egyszerre csak egy faxkészülék felé mehet az adás. 1 UKFAX@brother.co.uk 123456789 UKFAX@brother.co.uk(fax#123456789) 1. Az Internet • Ellenőrizze, hogy a **POP3/IMAP4/SMTP Client (POP3/IMAP4/SMTP kliens)** és **SMTP Server (SMTP kiszolgáló)** jelölőnégyzetek be vannak-e jelölve a Web alapú kezelésben. Ha a **POP3/IMAP4/SMTP Client (POP3/IMAP4/SMTP kliens)** és **SMTP Server (SMTP kiszolgáló)** jelölőnégyzetek nincsenek
- **kiszolgáló)** jelölőnégyzetet. Kattintson ide: **Submit (Küldés)**, majd indítsa újra a készüléket.

bejelölve, jelölje be a **POP3/IMAP4/SMTP Client (POP3/IMAP4/SMTP kliens)** és a **SMTP Server (SMTP**

Amennyiben hagyományos faxkészülékre küld e-mailt, a faxkészülék faxszámának megadási módja a használt levelezőprogramtól függően változik.

1. E-mail alkalmazásában hozzon létre egy új e-mail-üzenetet, és gépelje be a szórást végző készülék e-mailcímét és az első faxkészülék faxszámát a "Címzett" mezőbe.

A következő példa bemutatja az e-mail cím és a faxszám megadásának módját:

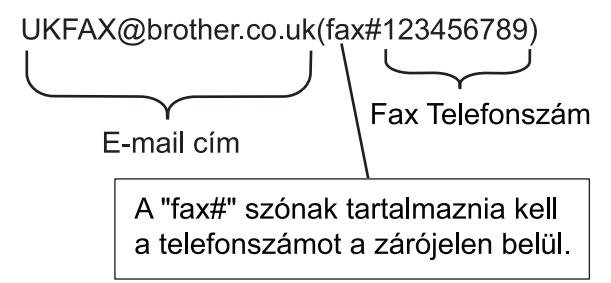

Microsoft Outlook esetében a címadatokat az alábbi módon kell beírni a címjegyzékbe:

Név: fax#123456789

E-mail cím: UKFAX@brother.co.uk

- 2. Gépelje be a szórást végző készülék e-mail címét és a második faxkészülék faxszámát a "Címzett" mezőbe.
- 3. Küldje el az e-mailt.

#### **Kapcsolódó tájékoztatás**

• [Szórással történő közvetítés](#page-251-0)

<span id="page-255-0"></span> [Kezdőlap](#page-1-0) > [Hálózat](#page-207-0) > [Hálózati funkciók](#page-235-0) > [Faxolás az internet használatával \(I-Fax\)](#page-239-0) > [I-Fax](#page-249-0) [opciók](#page-249-0) > Internet Fax (I-Fax) visszaigazoló e-mail

## **Internet Fax (I-Fax) visszaigazoló e-mail**

**Kapcsolódó modellek**: MFC-B7800DN/MFC-B7810DW

- A küldést megerősíti üzenet lehetővé teszi, hogy Ön értesítést kérjen az I-Fax vagy e-mail üzenetét fogadó és feldolgozó fogadó állomástól.
- A fogadást megerősítő e-mail lehetővé teszi, hogy egy szabványüzenetet küldjön visza a küldő állomásnak, ha az I-Fax vagy az e-mail megérkezett és feldolgozásra került.

A funkció használatához adja meg a [Értesítés] beállításait a készülék vezérlőpanel menüjének [Levél fogadás] és [Levél küldés] lehetőségénél.

### **Kapcsolódó tájékoztatás**

- [I-Fax opciók](#page-249-0)
	- [Az átvitelt megerősítő e-mail küldési értesítőjének engedélyezése](#page-256-0)
	- [Az átvitelt megerősítő e-mail fogadási értesítőjének engedélyezése](#page-257-0)
	- [I-FAX hiba levél](#page-258-0)

<span id="page-256-0"></span> [Kezdőlap](#page-1-0) > [Hálózat](#page-207-0) > [Hálózati funkciók](#page-235-0) > [Faxolás az internet használatával \(I-Fax\)](#page-239-0) > [I-Fax](#page-249-0) [opciók](#page-249-0) > [Internet Fax \(I-Fax\) visszaigazoló e-mail](#page-255-0) > Az átvitelt megerősítő e-mail küldési értesítőjének engedélyezése

# **Az átvitelt megerősítő e-mail küldési értesítőjének engedélyezése**

**Kapcsolódó modellek**: MFC-B7800DN/MFC-B7810DW

- 1. Nyomja meg a **Menu (Menü)** gombot.
- 2. Nyomja meg a ▲ vagy ▼ gombot a [Hálózat] lehetőség megjelenítéséhez, majd nyomja meg az OK gombot.
- 3. Nyomja meg a a vagy b gombot a [E-mail/IFAX] lehetőség megjelenítéséhez, majd nyomja meg az **OK** gombot.
- 4. Nyomja meg a a vagy b gombot a [Levél küldés] opció megjelenítéséhez, majd nyomja meg az **OK** gombot.
- 5. Nyomja meg a A vagy **V** gombot a [Értesítés] opció megjelenítéséhez, majd nyomja meg az OK gombot.
- 6. Válassza a(z) [Be] vagy a(z) [Ki] lehetőséget az Értesítés küldése funkció engedélyezéséhez vagy letiltásához, majd nyomja meg ezt: **OK**.

Ha az Értesítés küldése beállítása Be, a fax egy további, Message Disposition Notification (MDN) nevű mezővel is rendelkezik, amely az üzenet kézbesítéséről tartalmaz információkat.

A címzett készülékének támogatnia kell az MDN mezőt ahhoz, hogy értesítést tudjon küldeni.

7. Nyomja meg a **Stop/Exit (Stop/Kilépés)** gombot.

#### **Kapcsolódó tájékoztatás**

• [Internet Fax \(I-Fax\) visszaigazoló e-mail](#page-255-0)

<span id="page-257-0"></span> [Kezdőlap](#page-1-0) > [Hálózat](#page-207-0) > [Hálózati funkciók](#page-235-0) > [Faxolás az internet használatával \(I-Fax\)](#page-239-0) > [I-Fax](#page-249-0) [opciók](#page-249-0) > [Internet Fax \(I-Fax\) visszaigazoló e-mail](#page-255-0) > Az átvitelt megerősítő e-mail fogadási értesítőjének engedélyezése

# **Az átvitelt megerősítő e-mail fogadási értesítőjének engedélyezése**

**Kapcsolódó modellek**: MFC-B7800DN/MFC-B7810DW

- 1. Nyomja meg a **Menu (Menü)** gombot.
- 2. Nyomja meg a ▲ vagy ▼ gombot a [Hálózat] lehetőség megjelenítéséhez, majd nyomja meg az OK gombot.
- 3. Nyomja meg a a vagy b gombot a [E-mail/IFAX] lehetőség megjelenítéséhez, majd nyomja meg az **OK** gombot.
- 4. Nyomja meg a a vagy b gombot a [Levél fogadás] opció megjelenítéséhez, majd nyomja meg az **OK** gombot.
- 5. Nyomja meg a A vagy **V** gombot a [Értesítés] opció megjelenítéséhez, majd nyomja meg az OK gombot.
- 6. Nyomja meg a három lehetséges beállítás egyikét:

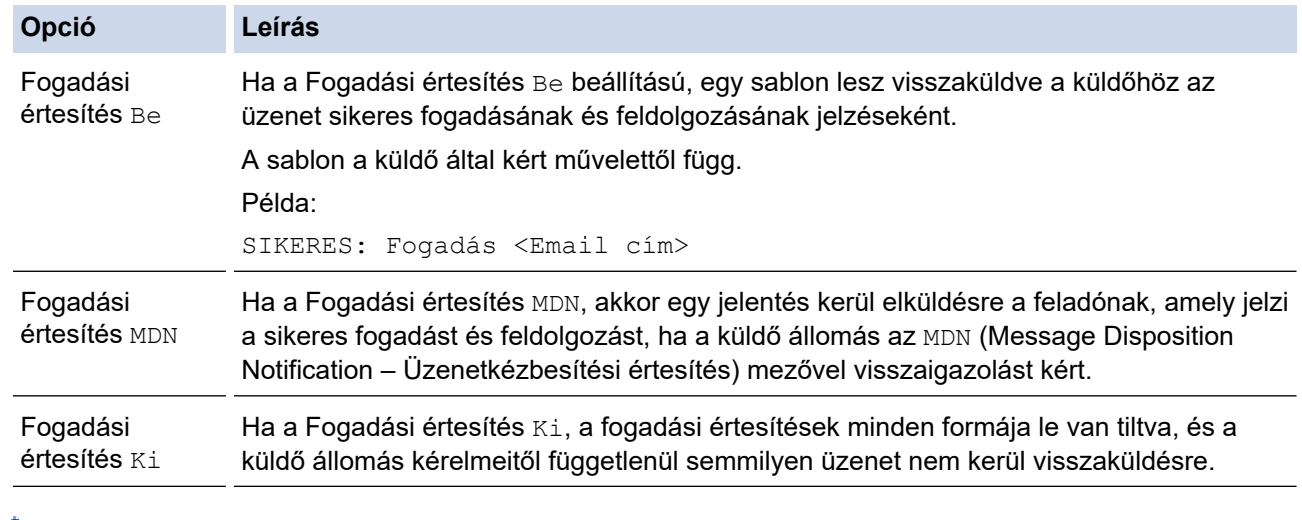

- Az átvitelt megerősítő e-mail küldéséhez a Feladónak be kell állítani az alábbiakat:
	- Állítsa a [Értesítés] beállítást a [Levél küldés] alatt [Be] értékre.
	- Állítsa a [Fejléc] beállítást a [Levél fogadás] alatt [Összes] vagy [Tárgy+honan+hova] értékre.
- Az átvitelt megerősítő e-mail küldéséhez a Címzettnek be kell állítani az alábbiakat:

Állítsa a [Értesítés] beállítást a [Levél fogadás] alatt [Be] értékre.

#### 7. Nyomja meg a **Stop/Exit (Stop/Kilépés)** gombot.

#### **Kapcsolódó tájékoztatás**

• [Internet Fax \(I-Fax\) visszaigazoló e-mail](#page-255-0)

<span id="page-258-0"></span> [Kezdőlap](#page-1-0) > [Hálózat](#page-207-0) > [Hálózati funkciók](#page-235-0) > [Faxolás az internet használatával \(I-Fax\)](#page-239-0) > [I-Fax](#page-249-0) [opciók](#page-249-0) > [Internet Fax \(I-Fax\) visszaigazoló e-mail](#page-255-0) > I-FAX hiba levél

# **I-FAX hiba levél**

**Kapcsolódó modellek**: MFC-B7800DN/MFC-B7810DW

Ha I-Fax küldése közben kézbesítési hiba lép fel, a levelezőkiszolgáló visszaküldi a hibaüzenetet a Brother készüléknek, amely kinyomtatja a hibaüzenetet.

Ha I-FAX fogadása közben hiba lép fel, a készülék kinyomtat egy hibaüzenetet, például "A készüléknek küldött üzenet nem TIFF formátumú".

A hibaüzenet fogadásához és készüléken történő kinyomtatásához a [Levél fogadás] beállításaiban állítsa a [Fejléc] lehetőséget [Összes] vagy [Tárgy+honan+hova] értékre.

### **Kapcsolódó tájékoztatás**

• [Internet Fax \(I-Fax\) visszaigazoló e-mail](#page-255-0)

<span id="page-259-0"></span> [Kezdőlap](#page-1-0) > [Hálózat](#page-207-0) > [Hálózati funkciók](#page-235-0) > A Fax küldése kiszolgálóra funkció használata

# **A Fax küldése kiszolgálóra funkció használata**

#### **Kapcsolódó modellek**: MFC-B7800DN/MFC-B7810DW

A Faxolás a kiszolgálónak tulajdonság lehetővé teszi, hogy a készülék beolvasson egy dokumentumot, majd a hálózaton keresztül elküldje azt különböző faxkiszolgálóknak. A dokumentumot azután a kiszolgáló faxadatként küldi tovább a célállomásként megjelölt faxszámra szabványos telefonvonalon keresztül. Ha a Faxolás kiszolgálóra funkció beállítása Be értékű, a készülékről induló automatikus faxküldéseket a faxkiszolgálóra küldi el a rendszer faxküldés céljából.

Közvetlenül a készülékről küldhet faxot a kézi faxküldés funkció segítségével, amikor a Küldés a kiszolgálóra funkció be van kapcsolva.

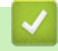

### **Kapcsolódó tájékoztatás**

- [Hálózati funkciók](#page-235-0)
	- [Fax faxkiszolgálóra való küldése előtt](#page-260-0)
	- [Fax küldése kiszolgálóra engedélyezése](#page-261-0)
	- [A Faxolás a kiszolgálónak funkció használata](#page-262-0)

<span id="page-260-0"></span> [Kezdőlap](#page-1-0) > [Hálózat](#page-207-0) > [Hálózati funkciók](#page-235-0) > [A Fax küldése kiszolgálóra funkció használata](#page-259-0) > Fax faxkiszolgálóra való küldése előtt

# **Fax faxkiszolgálóra való küldése előtt**

**Kapcsolódó modellek**: MFC-B7800DN/MFC-B7810DW

A dokumentum faxkiszolgálóra való elküldéséhez az adott kiszolgálónak megfelelő szintaxist kell használni. A célállomás faxszámát egy olyan előtaggal és utótaggal kell küldeni, amelyek megegyeznek a faxkiszolgáló által használt paraméterekkel. Legtöbb esetben az előtag szintaxisa a "fax=" lesz, az utótag szintaxisa pedig a faxkiszolgáló e-mail átjárójának tartományneve. Az utótag elején a "@" jelnek szintén szerepelnie kell. Mielőtt a Faxolás Kiszolgálóra funkciót használhatja, az elő- és utótagra vonatkozó információt a készüléken kell tárolni. A célállomások faxszámai menthetők a címjegyzékben, vagy megadhatók a tárcsázó segítségével (legfeljebb 40 jegyű számok). Ha például az 123-555-0001 faxszámra szeretne küldeni egy dokumentumot, a következő szintaxist használhatja:

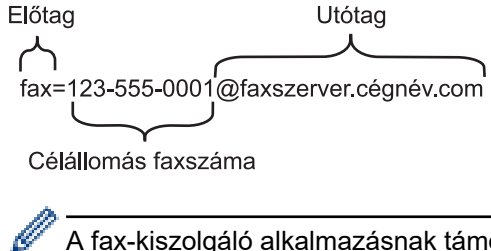

A fax-kiszolgáló alkalmazásnak támogatnia kell az e-mail-alapú átjárót.

### **Kapcsolódó tájékoztatás**

• [A Fax küldése kiszolgálóra funkció használata](#page-259-0)

<span id="page-261-0"></span> [Kezdőlap](#page-1-0) > [Hálózat](#page-207-0) > [Hálózati funkciók](#page-235-0) > [A Fax küldése kiszolgálóra funkció használata](#page-259-0) > Fax küldése kiszolgálóra engedélyezése

## **Fax küldése kiszolgálóra engedélyezése**

**Kapcsolódó modellek**: MFC-B7800DN/MFC-B7810DW

A faxkiszolgáló előtaggal/utótaggal ellátott címét mentheti a Brother készüléken.

- 1. Nyomja meg a **Menu (Menü)** gombot.
- 2. Nyomja meg a a vagy b gombot a [Hálózat] lehetőség megjelenítéséhez, majd nyomja meg az **OK** gombot.
- 3. Nyomja meg a a vagy b gombot a [Fax szerverre] opció megjelenítéséhez, majd nyomja meg az **OK** gombot.
- 4. Nyomja meg a a vagy b gombot az [Be] opció megjelenítéséhez, majd nyomja meg az **OK** gombot.
- 5. Nyomja meg a a vagy b gombot a [Előhívószám] opció megjelenítéséhez, majd nyomja meg az **OK** gombot.
- 6. Adja meg az előtagot a készülék vezérlőpultja segítségével, majd nyomja meg a **OK** gombot.
- 7. Nyomja meg a ▲ vagy ▼ gombot a [Mellék] opció megjelenítéséhez, majd nyomja meg az OK gombot.
- 8. Adja meg az utótagot a készülék vezérlőpultja segítségével, majd nyomja meg a **OK** gombot.
- 9. Nyomja meg a **Stop/Exit (Stop/Kilépés)** gombot.

#### **Kapcsolódó tájékoztatás**

• [A Fax küldése kiszolgálóra funkció használata](#page-259-0)

<span id="page-262-0"></span> [Kezdőlap](#page-1-0) > [Hálózat](#page-207-0) > [Hálózati funkciók](#page-235-0) > [A Fax küldése kiszolgálóra funkció használata](#page-259-0) > A Faxolás a kiszolgálónak funkció használata

# **A Faxolás a kiszolgálónak funkció használata**

**Kapcsolódó modellek**: MFC-B7800DN/MFC-B7810DW

- 1. Helyezze a dokumentumot az ADF egységbe vagy a beolvasó üvegére.
- 2. Adja meg a faxszámot.
- 3. Nyomja meg az **Start** gombot.

A készülék elküldi az üzenetet a TCP/IP hálózaton keresztül a faxkiszolgálónak.

#### **Kapcsolódó tájékoztatás**

• [A Fax küldése kiszolgálóra funkció használata](#page-259-0)

<span id="page-263-0"></span> [Kezdőlap](#page-1-0) > [Hálózat](#page-207-0) > [Hálózati funkciók](#page-235-0) > Az idő szinkronizálása az SNTP-kiszolgálóval Webalapú felügyelet használatával

# **Az idő szinkronizálása az SNTP-kiszolgálóval Webalapú felügyelet használatával**

**Kapcsolódó modellek**: DCP-B7620DW/MFC-B7800DN/MFC-B7810DW

A hálózatiidőkiszolgáló-protokollal (SNTP) szinkronizálni lehet a készülék által a hitelesítéshez használt időbeállítást és az SNTP-időkiszolgálót. (Ez nem a készüléke LCD-kijelzőjén látható idő.) A készülék idejét automatikusan és manuálisan is szinkronizálhatja az SNTP-időkiszolgáló által biztosított UTC- (Coordinated Universal Time) idővel.

- [Dátum és idő konfigurálása Web alapú kezelés segítségével](#page-264-0)
- [Az SNTP protokoll konfigurálása a Web alapú kezelő használatával](#page-265-0)

<span id="page-264-0"></span> [Kezdőlap](#page-1-0) > [Hálózat](#page-207-0) > [Hálózati funkciók](#page-235-0) > [Az idő szinkronizálása az SNTP-kiszolgálóval Webalapú](#page-263-0) [felügyelet használatával](#page-263-0) > Dátum és idő konfigurálása Web alapú kezelés segítségével

## **Dátum és idő konfigurálása Web alapú kezelés segítségével**

**Kapcsolódó modellek**: DCP-B7620DW/MFC-B7800DN/MFC-B7810DW

Konfigurálja a dátum- és az időbeállítást az SNTP-időkiszolgáló által használt idő készülékkel való szinkronizálásához.

Ez a funkció egyes országokban nem érhető el.

- 1. Indítsa el a webböngészőt.
- 2. Írja be a "https://készülék IP-címe" címet a böngésző címsorába (ahol a "készülék IP-címe" a készülékének az IP-címe).

Például:

https://192.168.1.2

3. Szükség esetén írja be a jelszót a **Login (Bejelentkezés)** mezőbe, majd kattintson a **Login (Bejelentkezés)** lehetőségre.

A készülék beállításainak elvégzéséhez szükséges alapértelmezett jelszó a készülék hátulján található a "**Pwd**" kifejezés mellett. Amikor először bejelentkezik, módosítsa az alapértelmezett jelszót a képernyőn megjelenő utasításokat követve.

4. Kattintson a bal oldali navigációs sáv **Administrator (Rendszergazda)** > **Date&Time (Dátum és idő)** gombjára.

Ha a bal oldali navigációs sáv nem látható, akkor a navigációt a  $\equiv$  lehetőségből kezdje.

5. Ellenőrizze az **Time Zone (Időzóna)** beállításokat.

Jelölje ki a saját helye és az UTC közötti időkülönbséget a(z) **Time Zone (Időzóna)** legördülő listából. Például az időzóna Keleti idő esetén az Amerikai Egyesült államokban és Kanadában UTC-05:00.

- 6. Jelölje be a **Synchronize with SNTP server (Szinkronizálás az SNTP szerverrel)** jelölőnégyzetet.
- 7. Kattintson a **Submit (Küldés)** gombra.

A dátum és idő konfigurálását kézzel is elvégezheti.

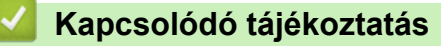

• [Az idő szinkronizálása az SNTP-kiszolgálóval Webalapú felügyelet használatával](#page-263-0)

<span id="page-265-0"></span> [Kezdőlap](#page-1-0) > [Hálózat](#page-207-0) > [Hálózati funkciók](#page-235-0) > [Az idő szinkronizálása az SNTP-kiszolgálóval Webalapú](#page-263-0) [felügyelet használatával](#page-263-0) > Az SNTP protokoll konfigurálása a Web alapú kezelő használatával

## **Az SNTP protokoll konfigurálása a Web alapú kezelő használatával**

**Kapcsolódó modellek**: DCP-B7620DW/MFC-B7800DN/MFC-B7810DW

Konfigurálja az SNTP-protokollt, ha a készülék által a hitelesítéshez használt időt az SNTP-időkiszolgáló által tárolt idővel akarja szinkronizálni.

- 1. Indítsa el a webböngészőt.
- 2. Írja be a "https://készülék IP-címe" címet a böngésző címsorába (ahol a "készülék IP-címe" a készülékének az IP-címe).

Például:

ß

https://192.168.1.2

3. Szükség esetén írja be a jelszót a **Login (Bejelentkezés)** mezőbe, majd kattintson a **Login (Bejelentkezés)** lehetőségre.

A készülék beállításainak elvégzéséhez szükséges alapértelmezett jelszó a készülék hátulján található a "**Pwd**" kifejezés mellett. Amikor először bejelentkezik, módosítsa az alapértelmezett jelszót a képernyőn megjelenő utasításokat követve.

4. Kattintson a bal oldali navigációs sáv **Network (Hálózat)** > **Network (Hálózat)** > **Protocol (Protokoll)** gombjára.

Ha a bal oldali navigációs sáv nem látható, akkor a navigációt a  $\equiv$  lehetőségből kezdje.

- 5. A beállítások aktiválásához jelölje be az **SNTP** jelölőnégyzetet.
- 6. Kattintson a **Submit (Küldés)** gombra.
- 7. Indítsa újra Brother készülékét a konfiguráció aktiválásához.
- 8. Az SNTP jelölőnégyzet mellett kattintson a **Advanced settings (Speciális beállítások)** lehetőségre.
- 9. Konfigurálja be a beállításait.

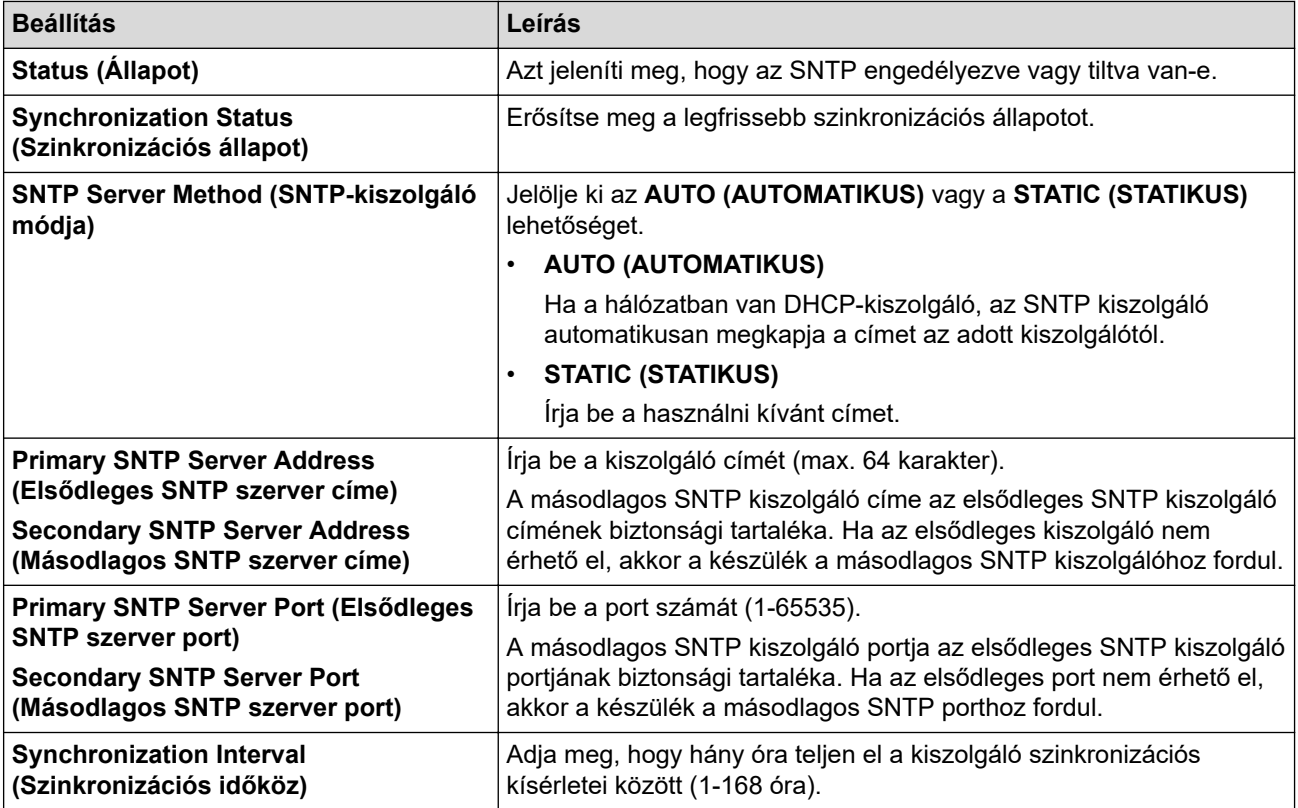

10. Kattintson a **Submit (Küldés)** gombra.

# **Kapcsolódó tájékoztatás**

• [Az idő szinkronizálása az SNTP-kiszolgálóval Webalapú felügyelet használatával](#page-263-0)

 [Kezdőlap](#page-1-0) > [Hálózat](#page-207-0) > [Hálózati funkciók](#page-235-0) > A hálózati beállítások visszaállítása a gyári alapbeállításra

## **A hálózati beállítások visszaállítása a gyári alapbeállításra**

**Kapcsolódó modellek**: DCP-B7620DW/MFC-B7800DN/MFC-B7810DW

Használhatja a készülék vezérlőpaneljét a készülék hálózati beállításainak gyári alapértelmezett értékekre történő visszaállításához. Ezzel minden adatot alaphelyzetbe állít, a rendszergazdai jelszó kivételével.

A Web alapú kezelés segítségével is visszaállíthatja a nyomtatókiszolgáló beállításait gyári alapértelmezett értékeikre.

- 1. Nyomja meg a **Menu (Menü)** gombot.
- 2. Nyomja meg a ▲ vagy ▼ gombot a [Hálózat] lehetőség megjelenítéséhez, majd nyomja meg az OK gombot.
- 3. Nyomja meg a  $\blacktriangle$  vagy  $\nabla$  gombot a [Hálózat törlés] lehetőség megjelenítéséhez, majd nyomja meg az **OK** gombot.
- 4. A hálózati beállítások visszaállításához kövesse a készülék utasításait.

A készülék újraindul.

k

### **Kapcsolódó tájékoztatás**

- [Hálózati funkciók](#page-235-0)
- **Kapcsolódó témák:**
- [A készülék alaphelyzetbe állítása](#page-384-0)

#### <span id="page-268-0"></span> [Kezdőlap](#page-1-0) > Biztonság

## **Biztonság**

**Kapcsolódó modellek**: DCP-B7620DW/MFC-B7800DN/MFC-B7810DW

- [A Hálózatbiztonsági funkciók használata előtt](#page-269-0)
- [Tanúsítványok konfigurálása az eszközbiztonság számára](#page-271-0)
- [Használjon SSL/TLS-t](#page-286-0)
- [Használjon SNMPv3-at](#page-297-0)
- [IEEE 802.1x hitelesítés használata](#page-300-0)
- [E-mail biztonságos küldése és fogadása](#page-305-0)
- [A készülék beállításainak zárolása a kezelőpanelről](#page-309-0)
- [Globális hálózatérzékelő funkciók használata](#page-314-0)

<span id="page-269-0"></span> [Kezdőlap](#page-1-0) > [Biztonság](#page-268-0) > A Hálózatbiztonsági funkciók használata előtt

# **A Hálózatbiztonsági funkciók használata előtt**

**Kapcsolódó modellek**: DCP-B7620DW/MFC-B7800DN/MFC-B7810DW

Az Ön készüléke a ma elérhető legújabb hálózati biztonsági és titkosítási protokollokat használja. Ezek a hálózati funkciók integrálhatók az Ön általános hálózati biztonsági tervébe, ami így segíti adatainak védelmét és megakadályozza a készülékhez való jogosulatlan hozzáférést.

Javasoljuk az FTP-kiszolgáló és TFTP protokollok letiltását. A készülék elérése ezeken a protokollokon keresztül nem biztonságos.

### **Kapcsolódó tájékoztatás**

• [Biztonság](#page-268-0)

D

• [A szükségtelen protokollok letiltása](#page-270-0)

<span id="page-270-0"></span> [Kezdőlap](#page-1-0) > [Biztonság](#page-268-0) > [A Hálózatbiztonsági funkciók használata előtt](#page-269-0) > A szükségtelen protokollok letiltása

# **A szükségtelen protokollok letiltása**

**Kapcsolódó modellek**: DCP-B7620DW/MFC-B7800DN/MFC-B7810DW

- 1. Indítsa el a webböngészőt.
- 2. Írja be a "https://készülék IP-címe" címet a böngésző címsorába (ahol a "készülék IP-címe" a készülékének az IP-címe).

Például:

Ø

https://192.168.1.2

3. Szükség esetén írja be a jelszót a **Login (Bejelentkezés)** mezőbe, majd kattintson a **Login (Bejelentkezés)** lehetőségre.

A készülék beállításainak elvégzéséhez szükséges alapértelmezett jelszó a készülék hátulján található a "Pwd" kifejezés mellett. Amikor először bejelentkezik, módosítsa az alapértelmezett jelszót a képernyőn megjelenő utasításokat követve.

4. Kattintson a bal oldali navigációs sáv **Network (Hálózat)** > **Network (Hálózat)** > **Protocol (Protokoll)** gombjára.

Ha a bal oldali navigációs sáv nem látható, akkor a navigációt a  $\equiv$  lehetőségből kezdje.

- 5. A szükségtelen protokollok letiltásához szüntesse meg a hozzájuk tartozó jelölőnégyzetek kijelölését.
- 6. Kattintson a **Submit (Küldés)** gombra.
- 7. Indítsa újra Brother készülékét a konfiguráció aktiválásához.

### **Kapcsolódó tájékoztatás**

• [A Hálózatbiztonsági funkciók használata előtt](#page-269-0)

<span id="page-271-0"></span> [Kezdőlap](#page-1-0) > [Biztonság](#page-268-0) > Tanúsítványok konfigurálása az eszközbiztonság számára

### **Tanúsítványok konfigurálása az eszközbiztonság számára**

**Kapcsolódó modellek**: DCP-B7620DW/MFC-B7800DN/MFC-B7810DW

A hálózati készülék SSL/TLS használatával történő biztonságos felügyeletéhez konfigurálnia kell egy tanúsítványt. A tanúsítványt Web alapú kezelés használatával kell konfigurálnia.

- [A támogatott biztonsági tanúsítványok funkciói](#page-272-0)
- [A tanúsítványok létrehozása és telepítése](#page-273-0)
- [Önaláírt tanúsítvány létrehozása](#page-274-0)
- [Tanúsítvány-aláírási kérés \(CSR\) létrehozása és hitelesítésszolgáltatótól \(CA\) származó](#page-275-0) [tanúsítvány telepítése](#page-275-0)
- [A tanúsítvány és a saját kulcs importálása és exportálása](#page-279-0)
- [Egy CA tanúsítvány exportálása és importálása](#page-282-0)
- [Több tanúsítvány kezelése](#page-285-0)

<span id="page-272-0"></span> [Kezdőlap](#page-1-0) > [Biztonság](#page-268-0) > [Tanúsítványok konfigurálása az eszközbiztonság számára](#page-271-0) > A támogatott biztonsági tanúsítványok funkciói

# **A támogatott biztonsági tanúsítványok funkciói**

**Kapcsolódó modellek**: DCP-B7620DW/MFC-B7800DN/MFC-B7810DW

Az Ön készüléke támogatja számos biztonsági tanúsítvány használatát, melyek lehetővé teszik a készülék biztonságos kezelését, azonosítását és a biztonságos kommunikációt. A készüléken a következő biztonsági tanúsítvány funkciók használhatók:

- SSL/TLS kommunikáció
- SSL-kommunikáció SMTP/POP3/IMAP4 protokollokhoz (csak bizonyos modellek esetén érhető el)
- IEEE 802.1x hitelesítés

Az Ön készüléke a következőket támogatja:

• Előre telepített tanúsítvány

Készüléke egy előre telepített, önaláírt tanúsítvánnyal rendelkezik. Ez a tanúsítvány lehetővé teszi az SSL/TLS kommunikáció használatát anélkül, hogy egy másik tanúsítványt kellene létrehoznia vagy telepítenie.

Az előre telepített, önaláírt tanúsítvány a kommunikáció védelmét egy adott szintig képes biztosítani. Azt javasoljuk, hogy egy olyan tanúsítványt használjon, amit egy megbízható szervezet adott ki.

• Önaláírt tanúsítvány

Ez a nyomtatószerver ki tud adni egy saját tanúsítványt. Ezzel a tanúsítvánnyal könnyedén használni tudja az SSL/TLS kommunikációt anélkül, hogy egy másik CA által kiadott tanúsítványt kellene létrehoznia vagy telepítenie.

• Egy Tanúsítványszolgáltató (CA) által kiadott tanúsítvány

Kétféle módon telepíthet egy CA által kiadott tanúsítványt. Ha már rendelkezik egy CA által kiadott tanúsítvánnyal, vagy ha egy külső, megbízható CA tanúsítványát kívánja használni:

- Ha ettől a nyomtató-kiszolgálótól származó Hitelesítési kérelmet (CSR) használ.
- Ha importálja a tanúsítványt és a privát kulcsot.
- Tanúsítványszolgáltató (CA) tanúsítványa

Olyan CA-tanúsítvány használatához, amely azonosítja magát a CA (hitelesítésszolgáltató) szervezetet, és tartalmazza annak saját kulcsát, importálnia kell az adott CA-tanúsítványt a hitelesítésszolgáltatóról, mielőtt beállítaná a hálózat biztonsági funkcióit.

- Ha SSL/TLS kommunikációt fog használni, akkor azt javasoljuk, hogy először vegye fel a kapcsolatot a rendszergazdával.
	- Amikor visszaállítja a nyomtatószervert gyári alapbeállításaira, a telepített tanúsítvány és privát kulcs törlésre kerül. Ha meg kívánja tartani ugyanazt a tanúsítványt és privát kulcsot a nyomtatószerver visszaállítása után is, akkor a visszaállítás előtt exportálja őket, majd telepítse fel újra.

### **Kapcsolódó tájékoztatás**

<span id="page-273-0"></span> [Kezdőlap](#page-1-0) > [Biztonság](#page-268-0) > [Tanúsítványok konfigurálása az eszközbiztonság számára](#page-271-0) > A tanúsítványok létrehozása és telepítése

## **A tanúsítványok létrehozása és telepítése**

**Kapcsolódó modellek**: DCP-B7620DW/MFC-B7800DN/MFC-B7810DW

A biztonsági tanúsítvány kiválasztásakor kétféle lehetősége van: használhat önaláírt tanúsítvány vagy egy CA által kiadott tanúsítvány.

### **1. opció**

### **Önaláírt tanúsítvány**

- 1. Hozzon létre önaláírt tanúsítványt a Web alapú kezelővel.
- 2. Az önaláírt tanúsítvány telepítése a számítógépre.

### **2. opció**

#### **Hitelesítésszolgáltatótól származó tanúsítvány**

- 1. Hozzon létre egy tanúsítvány-aláírási kérelmet (CSR) a Web alapú kezelés használatával.
- 2. Telepítse a Web alapú kezelővel a Brother készülékhez a CA által kibocsátott tanúsítványt.
- 3. Telepítse a számítógépre a tanúsítványt.

### **Kapcsolódó tájékoztatás**

<span id="page-274-0"></span> [Kezdőlap](#page-1-0) > [Biztonság](#page-268-0) > [Tanúsítványok konfigurálása az eszközbiztonság számára](#page-271-0) > Önaláírt tanúsítvány létrehozása

# **Önaláírt tanúsítvány létrehozása**

**Kapcsolódó modellek**: DCP-B7620DW/MFC-B7800DN/MFC-B7810DW

- 1. Indítsa el a webböngészőt.
- 2. Írja be a "https://készülék IP-címe" címet a böngésző címsorába (ahol a "készülék IP-címe" a készülékének az IP-címe).

Például:

https://192.168.1.2

• Ha tartománynévrendszert használ, vagy NetBIOS nevet engedélyez, az IP-cím helyett más nevet, pl. a "Megosztott nyomtato" elnevezést is beírhat.

Például: https://Megosztott\_nyomtato

- Ha engedélyezi a NetBIOS-név használatát, akkor a csomópontnevet is használhatja. Például: https://brn123456abcdef
- A NetBIOS név a Hálózati konfigurációs jelentésben található meg.
- 3. Szükség esetén írja be a jelszót a **Login (Bejelentkezés)** mezőbe, majd kattintson a **Login (Bejelentkezés)** lehetőségre.

A készülék beállításainak elvégzéséhez szükséges alapértelmezett jelszó a készülék hátulján található a "**Pwd**" kifejezés mellett. Amikor először bejelentkezik, módosítsa az alapértelmezett jelszót a képernyőn megjelenő utasításokat követve.

4. Kattintson a bal oldali navigációs sáv **Network (Hálózat)** > **Security (Biztonság)** > **Certificate (Tanúsítvány)** gombjára.

Ha a bal oldali navigációs sáv nem látható, akkor a navigációt a  $\equiv$  lehetőségből kezdje.

- 5. Kattintson a **Create Self-Signed Certificate (Ön-aláírt tanúsítvány létrehozása)** gombra.
- 6. Adjon meg egy **Common Name (Köznapi név)** és egy **Valid Date (Érvényességi idő)** értéket.
	- A **Common Name (Köznapi név)** hossza kisebb mint 64 bájt. Adjon meg egy azonosítót, amelyet az SSL/TLS kommunikáció során használni kíván a készülék elérésére. Ez lehet egy IP-cím, csomópontnév vagy tartománynév. Alapértelmezés szerint a csomópont neve jelenik meg.
	- Egy figyelmeztetés jelenik meg, ha IPPS vagy HTTPS protokollt használ, és az URL-címként beírt név nem ugyanaz, mint az önaláírt tanúsítványhoz megadott **Common Name (Köznapi név)**.
- 7. Válassza ki a beállítást a **Public Key Algorithm (Nyilvános kulcsú algoritmus)** legördülő listából. Az alapértelmezett beállítás a(z) **EC(256bit)**.
- 8. Válassza ki a beállítást a **Digest Algorithm (Kivonatoló algoritmus)** legördülő listából. Az alapértelmezett beállítás a(z) **SHA256**.
- 9. Kattintson a **Submit (Küldés)** gombra.

### **Kapcsolódó tájékoztatás**

<span id="page-275-0"></span> [Kezdőlap](#page-1-0) > [Biztonság](#page-268-0) > [Tanúsítványok konfigurálása az eszközbiztonság számára](#page-271-0) > Tanúsítvány-aláírási kérés (CSR) létrehozása és hitelesítésszolgáltatótól (CA) származó tanúsítvány telepítése

## **Tanúsítvány-aláírási kérés (CSR) létrehozása és hitelesítésszolgáltatótól (CA) származó tanúsítvány telepítése**

**Kapcsolódó modellek**: DCP-B7620DW/MFC-B7800DN/MFC-B7810DW

Ha már rendelkezik külső, megbízható hitelesítésszolgáltatótól (CA) származó tanúsítvánnyal, a tanúsítványt és a saját kulcsot a készüléken tárolhatja, illetve importálással és exportálással kezelheti őket. Ha nem rendelkezik tanúsítvánnyal külső megbízható CA-tól, akkor hozzon létre egy tanúsítvány-aláírási kérelmet (CSR), küldje el egy CA-nak a hitelesítéshez, majd telepítse a visszakapott tanúsítványt a készüléken.

- [Tanúsítvány-aláírási kérelem \(CSR\) létrehozása](#page-276-0)
- [Tanúsítvány telepítése az Ön készülékén](#page-278-0)

<span id="page-276-0"></span> [Kezdőlap](#page-1-0) > [Biztonság](#page-268-0) > [Tanúsítványok konfigurálása az eszközbiztonság számára](#page-271-0) > [Tanúsítvány-aláírási](#page-275-0) [kérés \(CSR\) létrehozása és hitelesítésszolgáltatótól \(CA\) származó tanúsítvány telepítése](#page-275-0) > Tanúsítványaláírási kérelem (CSR) létrehozása

# **Tanúsítvány-aláírási kérelem (CSR) létrehozása**

**Kapcsolódó modellek**: DCP-B7620DW/MFC-B7800DN/MFC-B7810DW

A tanúsítvány-aláírási kérelem (CSR) egy hitelesítésszolgáltató (CA) számára küldött, a tanúsítványban található hitelesítő adatok megerősítésére irányuló kérés.

Javasoljuk, hogy tanúsítvány-aláírási kérelem létrehozása előtt telepítse számítógépére a hitelesítésszolgáltató legfelső szintű tanúsítványát.

1. Indítsa el a webböngészőt.

2. Írja be a "https://készülék IP-címe" címet a böngésző címsorába (ahol a "készülék IP-címe" a készülékének az IP-címe).

Például:

https://192.168.1.2

• Ha tartománynévrendszert használ, vagy NetBIOS nevet engedélyez, az IP-cím helyett más nevet, pl. a "Megosztott nyomtato" elnevezést is beírhat.

Például: https://Megosztott\_nyomtato

• Ha engedélyezi a NetBIOS-név használatát, akkor a csomópontnevet is használhatja.

Például: https://brn123456abcdef

- A NetBIOS név a Hálózati konfigurációs jelentésben található meg.
- 3. Szükség esetén írja be a jelszót a **Login (Bejelentkezés)** mezőbe, majd kattintson a **Login (Bejelentkezés)** lehetőségre.

A készülék beállításainak elvégzéséhez szükséges alapértelmezett jelszó a készülék hátulján található a "**Pwd**" kifejezés mellett. Amikor először bejelentkezik, módosítsa az alapértelmezett jelszót a képernyőn megjelenő utasításokat követve.

4. Kattintson a bal oldali navigációs sáv **Network (Hálózat)** > **Security (Biztonság)** > **Certificate (Tanúsítvány)** gombjára.

Ha a bal oldali navigációs sáv nem látható, akkor a navigációt a  $\equiv$  lehetőségből kezdje.

- 5. Kattintson a **Create CSR (CSR létrehozása)** gombra.
- 6. Adjon meg egy **Common Name (Köznapi név)** (kötelező) elemet, majd adjon meg további **Organization (Szervezet)** adatokat (opcionális).
- A vállalati adatokra azért van szükség, hogy a hitelesítésszolgáltató megerősíthesse azonosságát, és igazolhassa azt a külvilág számára.
- A **Common Name (Köznapi név)** hossza kisebb mint 64 bájt. Adjon meg egy azonosítót, amelyet az SSL/TLS kommunikáció során használni kíván a készülék elérésére. Ez lehet egy IP-cím, csomópontnév vagy tartománynév. Alapértelmezés szerint a csomópont neve jelenik meg. A **Common Name (Köznapi név)** megadása kötelező.
- Egy figyelmeztetés jelenik meg, ha olyan nevet ír be az URL-címként, amely különbözik attól a köznapi névtől, amelyet a tanúsítványnál megadott.
- Az **Organization (Szervezet)**, **Organization Unit (Szervezeti egység)**, **City/Locality (Város/Helység)** és **State/Province (Állam/Megye)** hossza nem haladhatja meg a 64 bájtot.
- A(z) **Country/Region (Megye/Régió)** értékének egy kétkarakteres ISO 3166 országkódnak kell lennie.
- Ha az X.509v3 tanúsítvány bővítését állítja be, jelölje be a **Configure extended partition (Kiterjesztett partíció konfigurálása)** jelölőnégyzetet, majd válassza az **Auto (Register IPv4) (Automatikus (IPv4 regisztráció))** vagy **Manual (Kézikönyv)** lehetőséget.
- 7. Válassza ki a beállítást a **Public Key Algorithm (Nyilvános kulcsú algoritmus)** legördülő listából. Az alapértelmezett beállítás a(z) **EC(256bit)**.
- 8. Válassza ki a beállítást a **Digest Algorithm (Kivonatoló algoritmus)** legördülő listából. Az alapértelmezett beállítás a(z) **SHA256**.
- 9. Kattintson a **Submit (Küldés)** gombra.

A képernyőn megjelenik a tanúsítvány-aláírási kérelem. Mentse el a tanúsítvány-aláírási kérelmet fájlként, vagy másolja és illessz be egy online tanúsítvány-aláírási kérelem űrlapba, amelyet egy hitelesítésszolgáltató biztosít.

10. Kattintson a(z) **Mentés** gombra.

- Kövesse a hitelesítésszolgáltató irányelveit a tanúsítvány-aláírási kérelem elküldésekor a hitelesítésszolgáltatónak.
	- Ha a Windows Server 2012/2012 R2/2016/2019/2022 vállalati legfelső szintű hitelesítésszolgáltató szolgáltatását használja, javasoljuk a webkiszolgáló használatát a tanúsítványsablonokhoz az ügyféltanúsítvány biztonságos létrehozása érdekében. Ha egy IEEE 802.1x környezetben hoz létre ügyféltanúsítványt EAP-TLS hitelesítéssel, akkor javasoljuk a Felhasználói tanúsítványsablon használatát.

### **Kapcsolódó tájékoztatás**

• [Tanúsítvány-aláírási kérés \(CSR\) létrehozása és hitelesítésszolgáltatótól \(CA\) származó tanúsítvány](#page-275-0) [telepítése](#page-275-0)

<span id="page-278-0"></span> [Kezdőlap](#page-1-0) > [Biztonság](#page-268-0) > [Tanúsítványok konfigurálása az eszközbiztonság számára](#page-271-0) > [Tanúsítvány-aláírási](#page-275-0) [kérés \(CSR\) létrehozása és hitelesítésszolgáltatótól \(CA\) származó tanúsítvány telepítése](#page-275-0) > Tanúsítvány telepítése az Ön készülékén

# **Tanúsítvány telepítése az Ön készülékén**

**Kapcsolódó modellek**: DCP-B7620DW/MFC-B7800DN/MFC-B7810DW

Ha megkapja a tanúsítványt a hitelesítésszolgáltatótól (CA), akkor a nyomtatókiszolgálóra történő telepítéskor kövesse az alábbi lépéseket:

Csak olyan tanúsítvány telepíthető erre a készülékre, amelyet e készülék tanúsítvány-aláírási kérelmével (CSR) bocsátottak ki. Ha újabb tanúsítvány-aláírási kérelmet (CSR) szeretne létrehozni, előtte győződjön meg arról, hogy telepítve van a tanúsítvány. Csak a tanúsítvány készülékre való telepítését követően hozzon létre új tanúsítvány-aláírási kérelmet (CSR), különben a telepítés előtt készített tanúsítvány-aláírási kérelem érvénytelen lesz.

- 1. Indítsa el a webböngészőt.
- 2. Írja be a "https://készülék IP-címe" címet a böngésző címsorába (ahol a "készülék IP-címe" a készülékének az IP-címe).

Például:

https://192.168.1.2

• Ha tartománynévrendszert használ, vagy NetBIOS nevet engedélyez, az IP-cím helyett más nevet, pl. a "Megosztott\_nyomtato" elnevezést is beírhat.

Például: https://Megosztott\_nyomtato

- Ha engedélyezi a NetBIOS-név használatát, akkor a csomópontnevet is használhatja.
	- Például: https://brn123456abcdef
- A NetBIOS név a Hálózati konfigurációs jelentésben található meg.
- 3. Szükség esetén írja be a jelszót a **Login (Bejelentkezés)** mezőbe, majd kattintson a **Login (Bejelentkezés)** lehetőségre.

A készülék beállításainak elvégzéséhez szükséges alapértelmezett jelszó a készülék hátulján található a "**Pwd**" kifejezés mellett. Amikor először bejelentkezik, módosítsa az alapértelmezett jelszót a képernyőn megjelenő utasításokat követve.

4. Kattintson a bal oldali navigációs sáv **Network (Hálózat)** > **Security (Biztonság)** > **Certificate (Tanúsítvány)** gombjára.

Ha a bal oldali navigációs sáv nem látható, akkor a navigációt a  $\equiv$  lehetőségből kezdje.

- 5. Kattintson a **Install Certificate (Tanúsítvány telepítése)** gombra.
- 6. Keresse meg a CA által kiadott tanúsítványt tartalmazó fájlt, majd kattintson a **Submit (Küldés)** gombra.

A tanúsítvány létrejött, és a készülék sikeresen mentette azt a memóriába.

Az SSL/TLS kommunikáció használatához a hitelesítésszolgáltató legfelső szintű tanúsítványát a számítógépre kell telepíteni. Vegye fel a kapcsolatot a hálózati rendszergazdával.

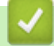

### **Kapcsolódó tájékoztatás**

• [Tanúsítvány-aláírási kérés \(CSR\) létrehozása és hitelesítésszolgáltatótól \(CA\) származó tanúsítvány](#page-275-0) [telepítése](#page-275-0)

<span id="page-279-0"></span> [Kezdőlap](#page-1-0) > [Biztonság](#page-268-0) > [Tanúsítványok konfigurálása az eszközbiztonság számára](#page-271-0) > A tanúsítvány és a saját kulcs importálása és exportálása

# **A tanúsítvány és a saját kulcs importálása és exportálása**

**Kapcsolódó modellek**: DCP-B7620DW/MFC-B7800DN/MFC-B7810DW

A tanúsítványt és a saját kulcsot a készüléken tárolhatja, illetve importálással és exportálással kezelheti őket.

- [A tanúsítvány és a saját kulcs importálása](#page-280-0)
- [A tanúsítvány és a saját kulcs exportálása](#page-281-0)

<span id="page-280-0"></span> [Kezdőlap](#page-1-0) > [Biztonság](#page-268-0) > [Tanúsítványok konfigurálása az eszközbiztonság számára](#page-271-0) > [A tanúsítvány és a](#page-279-0) [saját kulcs importálása és exportálása](#page-279-0) > A tanúsítvány és a saját kulcs importálása

## **A tanúsítvány és a saját kulcs importálása**

**Kapcsolódó modellek**: DCP-B7620DW/MFC-B7800DN/MFC-B7810DW

- 1. Indítsa el a webböngészőt.
- 2. Írja be a "https://készülék IP-címe" címet a böngésző címsorába (ahol a "készülék IP-címe" a készülékének az IP-címe).

Például:

Ø

https://192.168.1.2

• Ha tartománynévrendszert használ, vagy NetBIOS nevet engedélyez, az IP-cím helyett más nevet, pl. a "Megosztott nyomtato" elnevezést is beírhat.

Például: https://Megosztott\_nyomtato

- Ha engedélyezi a NetBIOS-név használatát, akkor a csomópontnevet is használhatja. Például: https://brn123456abcdef
- A NetBIOS név a Hálózati konfigurációs jelentésben található meg.
- 3. Szükség esetén írja be a jelszót a **Login (Bejelentkezés)** mezőbe, majd kattintson a **Login (Bejelentkezés)** lehetőségre.

A készülék beállításainak elvégzéséhez szükséges alapértelmezett jelszó a készülék hátulján található a "Pwd" kifejezés mellett. Amikor először bejelentkezik, módosítsa az alapértelmezett jelszót a képernyőn megjelenő utasításokat követve.

4. Kattintson a bal oldali navigációs sáv **Network (Hálózat)** > **Security (Biztonság)** > **Certificate (Tanúsítvány)** gombjára.

Ha a bal oldali navigációs sáv nem látható, akkor a navigációt a  $\equiv$  lehetőségből kezdje.

- 5. Kattintson a **Import Certificate and Private Key (Tanúsítvány és saját kulcs importálása)** gombra.
- 6. Keresse meg az importálni kívánt fájlt.
- 7. Ha a fájl titkosított, adja meg a jelszót, majd kattintson a **Submit (Küldés)** gombra.

Sikeresen importálta a készülékre a tanúsítványt és a saját kulcsot.

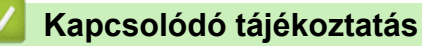

• [A tanúsítvány és a saját kulcs importálása és exportálása](#page-279-0)

<span id="page-281-0"></span> [Kezdőlap](#page-1-0) > [Biztonság](#page-268-0) > [Tanúsítványok konfigurálása az eszközbiztonság számára](#page-271-0) > [A tanúsítvány és a](#page-279-0) [saját kulcs importálása és exportálása](#page-279-0) > A tanúsítvány és a saját kulcs exportálása

### **A tanúsítvány és a saját kulcs exportálása**

**Kapcsolódó modellek**: DCP-B7620DW/MFC-B7800DN/MFC-B7810DW

- 1. Indítsa el a webböngészőt.
- 2. Írja be a "https://készülék IP-címe" címet a böngésző címsorába (ahol a "készülék IP-címe" a készülékének az IP-címe).

Például:

Ø

https://192.168.1.2

• Ha tartománynévrendszert használ, vagy NetBIOS nevet engedélyez, az IP-cím helyett más nevet, pl. a "Megosztott\_nyomtato" elnevezést is beírhat.

Például: https://Megosztott\_nyomtato

- Ha engedélyezi a NetBIOS-név használatát, akkor a csomópontnevet is használhatja. Például: https://brn123456abcdef
- A NetBIOS név a Hálózati konfigurációs jelentésben található meg.
- 3. Szükség esetén írja be a jelszót a **Login (Bejelentkezés)** mezőbe, majd kattintson a **Login (Bejelentkezés)** lehetőségre.

A készülék beállításainak elvégzéséhez szükséges alapértelmezett jelszó a készülék hátulján található a "**Pwd**" kifejezés mellett. Amikor először bejelentkezik, módosítsa az alapértelmezett jelszót a képernyőn megjelenő utasításokat követve.

4. Kattintson a bal oldali navigációs sáv **Network (Hálózat)** > **Security (Biztonság)** > **Certificate (Tanúsítvány)** gombjára.

Ha a bal oldali navigációs sáv nem látható, akkor a navigációt a  $\equiv$  lehetőségből kezdje.

- 5. Kattintson a **Export (Exportálás)** területén található **Certificate List (Tanúsítványlista)** lehetőségre.
- 6. Ha a fájlt titkosítani kívánja, írjon be egy jelszót.
- Ha üres jelszót használ, a kimenet nem lesz titkosítva.
- 7. A megerősítéshez adja meg újra a jelszót, majd kattintson a **Submit (Küldés)** gombra.
- 8. Kattintson a(z) **Mentés** gombra.

A tanúsítványt és a saját kulcsot sikeresen exportálta a számítógépre.

A tanúsítványt is importálhatja a számítógépén.

#### **Kapcsolódó tájékoztatás**

• [A tanúsítvány és a saját kulcs importálása és exportálása](#page-279-0)

<span id="page-282-0"></span> [Kezdőlap](#page-1-0) > [Biztonság](#page-268-0) > [Tanúsítványok konfigurálása az eszközbiztonság számára](#page-271-0) > Egy CA tanúsítvány exportálása és importálása

# **Egy CA tanúsítvány exportálása és importálása**

**Kapcsolódó modellek**: DCP-B7620DW/MFC-B7800DN/MFC-B7810DW

Brother készülékén importálhatja, exportálhatja és tárolhatja a CA tanúsítványokat.

- [CA tanúsítvány importálása](#page-283-0)
- [CA tanúsítvány exportálása](#page-284-0)

<span id="page-283-0"></span> [Kezdőlap](#page-1-0) > [Biztonság](#page-268-0) > [Tanúsítványok konfigurálása az eszközbiztonság számára](#page-271-0) > [Egy CA tanúsítvány](#page-282-0) [exportálása és importálása](#page-282-0) > CA tanúsítvány importálása

# **CA tanúsítvány importálása**

**Kapcsolódó modellek**: DCP-B7620DW/MFC-B7800DN/MFC-B7810DW

- 1. Indítsa el a webböngészőt.
- 2. Írja be a "https://készülék IP-címe" címet a böngésző címsorába (ahol a "készülék IP-címe" a készülékének az IP-címe).

Például:

Ø

https://192.168.1.2

• Ha tartománynévrendszert használ, vagy NetBIOS nevet engedélyez, az IP-cím helyett más nevet, pl. a "Megosztott\_nyomtato" elnevezést is beírhat.

Például: https://Megosztott\_nyomtato

- Ha engedélyezi a NetBIOS-név használatát, akkor a csomópontnevet is használhatja. Például: https://brn123456abcdef
- A NetBIOS név a Hálózati konfigurációs jelentésben található meg.
- 3. Szükség esetén írja be a jelszót a **Login (Bejelentkezés)** mezőbe, majd kattintson a **Login (Bejelentkezés)** lehetőségre.

A készülék beállításainak elvégzéséhez szükséges alapértelmezett jelszó a készülék hátulján található a "**Pwd**" kifejezés mellett. Amikor először bejelentkezik, módosítsa az alapértelmezett jelszót a képernyőn megjelenő utasításokat követve.

4. Kattintson a bal oldali navigációs sáv **Network (Hálózat)** > **Security (Biztonság)** > **CA Certificate (CA tanúsítvány)** gombjára.

Ha a bal oldali navigációs sáv nem látható, akkor a navigációt a  $\equiv$  lehetőségből kezdje.

- 5. Kattintson a(z) **Import CA Certificate (CA tanúsítvány importálása)** gombra.
- 6. Böngésszen az importálni kívánt fájlhoz.
- 7. Kattintson a **Submit (Küldés)** gombra.

#### **Kapcsolódó tájékoztatás**

• [Egy CA tanúsítvány exportálása és importálása](#page-282-0)

<span id="page-284-0"></span> [Kezdőlap](#page-1-0) > [Biztonság](#page-268-0) > [Tanúsítványok konfigurálása az eszközbiztonság számára](#page-271-0) > [Egy CA tanúsítvány](#page-282-0) [exportálása és importálása](#page-282-0) > CA tanúsítvány exportálása

## **CA tanúsítvány exportálása**

**Kapcsolódó modellek**: DCP-B7620DW/MFC-B7800DN/MFC-B7810DW

- 1. Indítsa el a webböngészőt.
- 2. Írja be a "https://készülék IP-címe" címet a böngésző címsorába (ahol a "készülék IP-címe" a készülékének az IP-címe).

Például:

Ø

https://192.168.1.2

• Ha tartománynévrendszert használ, vagy NetBIOS nevet engedélyez, az IP-cím helyett más nevet, pl. a "Megosztott\_nyomtato" elnevezést is beírhat.

Például: https://Megosztott\_nyomtato

- Ha engedélyezi a NetBIOS-név használatát, akkor a csomópontnevet is használhatja. Például: https://brn123456abcdef
- A NetBIOS név a Hálózati konfigurációs jelentésben található meg.
- 3. Szükség esetén írja be a jelszót a **Login (Bejelentkezés)** mezőbe, majd kattintson a **Login (Bejelentkezés)** lehetőségre.

A készülék beállításainak elvégzéséhez szükséges alapértelmezett jelszó a készülék hátulján található a "**Pwd**" kifejezés mellett. Amikor először bejelentkezik, módosítsa az alapértelmezett jelszót a képernyőn megjelenő utasításokat követve.

4. Kattintson a bal oldali navigációs sáv **Network (Hálózat)** > **Security (Biztonság)** > **CA Certificate (CA tanúsítvány)** gombjára.

Ha a bal oldali navigációs sáv nem látható, akkor a navigációt a  $\equiv$  lehetőségből kezdje.

- 5. Válassza ki az exportálni kívánt tanúsítványt, és kattintson az **Export (Exportálás)** lehetőségre.
- 6. Kattintson a **Submit (Küldés)** gombra.

### **Kapcsolódó tájékoztatás**

• [Egy CA tanúsítvány exportálása és importálása](#page-282-0)

<span id="page-285-0"></span> [Kezdőlap](#page-1-0) > [Biztonság](#page-268-0) > [Tanúsítványok konfigurálása az eszközbiztonság számára](#page-271-0) > Több tanúsítvány kezelése

# **Több tanúsítvány kezelése**

**Kapcsolódó modellek**: DCP-B7620DW/MFC-B7800DN/MFC-B7810DW

A több tanúsítvány kezelése funkció lehetővé teszi, hogy Web alapú kezeléssel kezelhessen minden egyes készülékére feltelepített tanúsítványt. A Web alapú kezelésben navigáljon a **Certificate (Tanúsítvány)** vagy **CA Certificate (CA tanúsítvány)** képernyőre, ha megtekinteni, törölni vagy exportálni kívánja tanúsítványait.

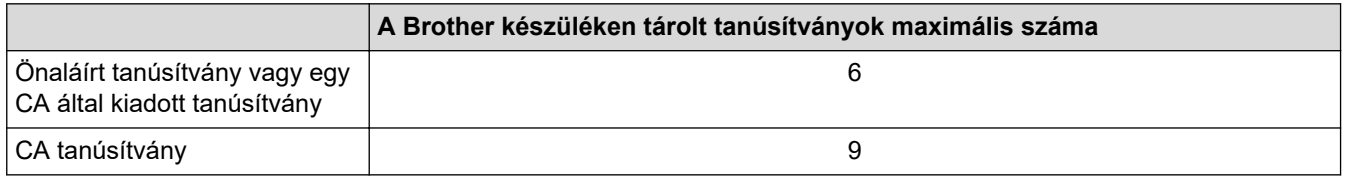

Azt javasoljuk, hogy a lehetségesnél kevesebb tanúsítványt tároljon, hogy legyen egy üres helye, ha lejár egy tanúsítvány. Ha lejár egy tanúsítvány, importáljon egy új tanúsítványt az üres helyre, majd törölje a lejárt tanúsítványt. Így el tudja kerülni a konfigurációs hibákat.

• HTTPS/IPPS, IEEE 802.1x, vagy Aláírt PDF használata esetén meg kell adnia, hogy melyik tanúsítványt használja.

• Ha SSL-protokollt használ az SMTP/POP3/IMAP4-kommunikációkhoz (csak bizonyos modellek esetén érhető el), nem kell kiválasztania a tanúsítványt. A szükséges tanúsítvány automatikusan kiválasztásra kerül.

### **Kapcsolódó tájékoztatás**

<span id="page-286-0"></span> [Kezdőlap](#page-1-0) > [Biztonság](#page-268-0) > Használjon SSL/TLS-t

## **Használjon SSL/TLS-t**

**Kapcsolódó modellek**: DCP-B7620DW/MFC-B7800DN/MFC-B7810DW

- [Az SSL/TLS bemutatása](#page-287-0)
- [A hálózati készülék biztonságos felügyelete SSL/TLS használatával](#page-290-0)
- [Dokumentumok biztonságos nyomtatása SSL/TLS használatával](#page-295-0)
- [E-mail biztonságos küldése és fogadása](#page-305-0)

<span id="page-287-0"></span> [Kezdőlap](#page-1-0) > [Biztonság](#page-268-0) > [Használjon SSL/TLS-t](#page-286-0) > Az SSL/TLS bemutatása

# **Az SSL/TLS bemutatása**

**Kapcsolódó modellek**: DCP-B7620DW/MFC-B7800DN/MFC-B7810DW

Az SSL (Biztonságos adatcsomagolási réteg) vagy a TLS (Átviteli réteg biztonsága) hatékony módja a helyi vagy nagytávolságú hálózatokon (LAN vagy WAN) keresztül küldött adatok védelmének. Titkosítja a hálózaton keresztül küldött adatokat, például a nyomtatási feladatokat, így az illetéktelen személyek nem olvashatják el azokat.

Az SSL/TLS-t be lehet konfigurálni vezetékes és vezeték nélküli hálózati használatra is, valamint használható olyan egyéb biztonsági rendszerekkel, mint a WPA kulcsok és a tűzfalak.

### **Kapcsolódó tájékoztatás**

- [Használjon SSL/TLS-t](#page-286-0)
	- [Az SSL/TLS rövid története](#page-288-0)
	- [Az SSL/TLS használatának előnyei](#page-289-0)
[Kezdőlap](#page-1-0) > [Biztonság](#page-268-0) > [Használjon SSL/TLS-t](#page-286-0) > [Az SSL/TLS bemutatása](#page-287-0) > Az SSL/TLS rövid története

# **Az SSL/TLS rövid története**

#### **Kapcsolódó modellek**: DCP-B7620DW/MFC-B7800DN/MFC-B7810DW

Az SSL/TLS titkosítást eredetileg az internetes forgalmi adatok, különösen a böngészők és a kiszolgálók közötti adatforgalom védelmére fejlesztették ki. Az SSL protokollt már további alkalmazások, például a Telnet, nyomtatók és az FTP-szoftverek is alkalmazzák annak érdekében, hogy egy univerzális online biztonsági megoldás jöhessen létre. A mai napig számos online áruház és bank használja ezt a protokollt eredeti rendeltetésének megfelelően a bizalmas adatok, például a hitelkártyaszámok, ügyfélrekordok stb. védelmére.

Az SSL/TLS rendkívül magas szintű titkosítást alkalmaz, és a bankok világszerte bizalommal alkalmazzák.

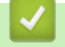

### **Kapcsolódó tájékoztatás**

• [Az SSL/TLS bemutatása](#page-287-0)

 [Kezdőlap](#page-1-0) > [Biztonság](#page-268-0) > [Használjon SSL/TLS-t](#page-286-0) > [Az SSL/TLS bemutatása](#page-287-0) > Az SSL/TLS használatának előnyei

# **Az SSL/TLS használatának előnyei**

**Kapcsolódó modellek**: DCP-B7620DW/MFC-B7800DN/MFC-B7810DW

Az SSL/TLS használatának elsődleges előnye, hogy biztonságos nyomtatást biztosít IP-hálózaton keresztül azáltal, hogy korlátozza a készülékre küldött adatok jogosulatlan felhasználók általi olvasását. Az SSL legfontosabb előnye, hogy használatával biztonságosan nyomtathatók a bizalmas természetű adatok. Például egy nagy cég HR-részlege rendszeres gyakorisággal nyomtathat bérelszámolási dokumentumokat. Az ilyen dokumentumban foglalt adatokhoz titkosítás nélkül hozzáférhetnek más hálózati felhasználók is. Az SSL/TLS használatával azonban az illetéktelen személyek csak egy karakterhalmazt látnak, nem a tényleges bérelszámolási dokumentumot.

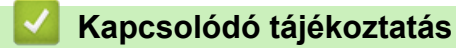

• [Az SSL/TLS bemutatása](#page-287-0)

<span id="page-290-0"></span> [Kezdőlap](#page-1-0) > [Biztonság](#page-268-0) > [Használjon SSL/TLS-t](#page-286-0) > A hálózati készülék biztonságos felügyelete SSL/TLS használatával

# **A hálózati készülék biztonságos felügyelete SSL/TLS használatával**

**Kapcsolódó modellek**: DCP-B7620DW/MFC-B7800DN/MFC-B7810DW

- [Tanúsítvány konfigurálása az SSL/TLS és az elérhető protokollok számára](#page-291-0)
- [SSL/TLS használatával történő hozzáférés a Web alapú kezeléshez](#page-292-0)
- [Önaláírt tanúsítvány telepítése rendszergazdai jogokkal rendelkező Windows](#page-293-0)[felhasználók számára](#page-293-0)
- [Tanúsítványok konfigurálása az eszközbiztonság számára](#page-271-0)

<span id="page-291-0"></span> [Kezdőlap](#page-1-0) > [Biztonság](#page-268-0) > [Használjon SSL/TLS-t](#page-286-0) > [A hálózati készülék biztonságos felügyelete SSL/TLS](#page-290-0) [használatával](#page-290-0) > Tanúsítvány konfigurálása az SSL/TLS és az elérhető protokollok számára

## **Tanúsítvány konfigurálása az SSL/TLS és az elérhető protokollok számára**

**Kapcsolódó modellek**: DCP-B7620DW/MFC-B7800DN/MFC-B7810DW

Az SSL/TLS kommunikáció használata előtt konfiguráljon egy tanúsítványt a készüléken a Web alapú kezelés segítségével.

- 1. Indítsa el a webböngészőt.
- 2. Írja be a "https://készülék IP-címe" címet a böngésző címsorába (ahol a "készülék IP-címe" a készülékének az IP-címe).

Például:

Ø

https://192.168.1.2

• Ha tartománynévrendszert használ, vagy NetBIOS nevet engedélyez, az IP-cím helyett más nevet, pl. a "Megosztott nyomtato" elnevezést is beírhat.

Például: https://Megosztott\_nyomtato

- Ha engedélyezi a NetBIOS-név használatát, akkor a csomópontnevet is használhatja. Például: https://brn123456abcdef
- A NetBIOS név a Hálózati konfigurációs jelentésben található meg.
- 3. Szükség esetén írja be a jelszót a **Login (Bejelentkezés)** mezőbe, majd kattintson a **Login (Bejelentkezés)** lehetőségre.

A készülék beállításainak elvégzéséhez szükséges alapértelmezett jelszó a készülék hátulján található a "**Pwd**" kifejezés mellett. Amikor először bejelentkezik, módosítsa az alapértelmezett jelszót a képernyőn megjelenő utasításokat követve.

4. Kattintson a bal oldali navigációs sáv **Network (Hálózat)** > **Network (Hálózat)** > **Protocol (Protokoll)** gombjára.

Ha a bal oldali navigációs sáv nem látható, akkor a navigációt a  $\equiv$  lehetőségből kezdje.

- 5. Kattintson a **HTTP Server Settings (HTTP szerver beállításai)** gombra.
- 6. Válassza ki a konfigurálni kívánt tanúsítványt a **Select the Certificate (A tanúsítvány kiválasztása)** legördülő listából.
- 7. Kattintson a **Submit (Küldés)** gombra.
- 8. Kattintson a **Yes (Igen)** gombra a nyomtatókiszolgáló újraindításához.

### **Kapcsolódó tájékoztatás**

• [A hálózati készülék biztonságos felügyelete SSL/TLS használatával](#page-290-0)

<span id="page-292-0"></span> [Kezdőlap](#page-1-0) > [Biztonság](#page-268-0) > [Használjon SSL/TLS-t](#page-286-0) > [A hálózati készülék biztonságos felügyelete SSL/TLS](#page-290-0) [használatával](#page-290-0) > SSL/TLS használatával történő hozzáférés a Web alapú kezeléshez

## **SSL/TLS használatával történő hozzáférés a Web alapú kezeléshez**

**Kapcsolódó modellek**: DCP-B7620DW/MFC-B7800DN/MFC-B7810DW

A hálózati készüléke biztonságos kezeléséhez használja a Web alapú kezelést a HTTPS-protokollal.

- D • A HTTPS protokoll a használatához a HTTPS-t engedélyezni kell a készülékén. A HTTPS protokoll alapértelmezés szerint engedélyezett.
	- A HTTPS-protokoll beállításait a Web alapú kezelés segítségével módosíthatja.
- 1. Indítsa el a webböngészőt.
- 2. Írja be a "https://tanúsítványnév" szöveget a böngésző címsávjába (ahol a "tanúsítványnév" a tanúsítványhoz rendelt név; ez lehet az Ön IP-címe, a csomópont neve vagy a domain neve).
- 3. Szükség esetén írja be a jelszót a **Login (Bejelentkezés)** mezőbe, majd kattintson a **Login (Bejelentkezés)** lehetőségre.

A készülék beállításainak elvégzéséhez szükséges alapértelmezett jelszó a készülék hátulján található a "**Pwd**" kifejezés mellett. Amikor először bejelentkezik, módosítsa az alapértelmezett jelszót a képernyőn megjelenő utasításokat követve.

4. Most már hozzáférhet a készülékhez a HTTPS használatával.

### **Kapcsolódó tájékoztatás**

• [A hálózati készülék biztonságos felügyelete SSL/TLS használatával](#page-290-0)

<span id="page-293-0"></span> [Kezdőlap](#page-1-0) > [Biztonság](#page-268-0) > [Használjon SSL/TLS-t](#page-286-0) > [A hálózati készülék biztonságos felügyelete SSL/TLS](#page-290-0) [használatával](#page-290-0) > Önaláírt tanúsítvány telepítése rendszergazdai jogokkal rendelkező Windows-felhasználók számára

# **Önaláírt tanúsítvány telepítése rendszergazdai jogokkal rendelkező Windows-felhasználók számára**

**Kapcsolódó modellek**: DCP-B7620DW/MFC-B7800DN/MFC-B7810DW

- A következő lépések a Microsoft Edge használata esetén érvényesek. Ha másik webböngészőt használ, olvassa el a böngészője dokumentációját, vagy az online útmutatót a tanúsítványok telepítésére vonatkozóan.
- Bizonyosodjon meg arról, hogy az önaláírt tanúsítványát a Web alapú kezelés használatával hozta létre.
- 1. A jobb gombbal kattintson a **Microsoft Edge** ikonra, és válassza a **Futtatás rendszergazdaként** lehetőséget.

Ha megjelenik a(z) **Felhasználói fiókok felügyelete** képernyő, kattintson a(z) **Igen** elemre.

2. Írja be a "https://készülék IP-címe" címet a böngésző címsorába (ahol a "készülék IP-címe" a készülékének az IP-címe).

Például:

https://192.168.1.2

• Ha tartománynévrendszert használ, vagy NetBIOS nevet engedélyez, az IP-cím helyett más nevet, pl. a "Megosztott\_nyomtato" elnevezést is beírhat.

Például: https://Megosztott\_nyomtato

- Ha engedélyezi a NetBIOS-név használatát, akkor a csomópontnevet is használhatja. Például: https://brn123456abcdef
- A NetBIOS név a Hálózati konfigurációs jelentésben található meg.
- 3. Ha a kapcsolata nem privát, kattintson a **Speciális** gombra, majd lépjen a weboldalra.
- 4. Szükség esetén írja be a jelszót a **Login (Bejelentkezés)** mezőbe, majd kattintson a **Login (Bejelentkezés)** lehetőségre.

A készülék beállításainak elvégzéséhez szükséges alapértelmezett jelszó a készülék hátulján található a "**Pwd**" kifejezés mellett. Amikor először bejelentkezik, módosítsa az alapértelmezett jelszót a képernyőn megjelenő utasításokat követve.

5. Kattintson a bal oldali navigációs sáv **Network (Hálózat)** > **Security (Biztonság)** > **Certificate (Tanúsítvány)** gombjára.

Ha a bal oldali navigációs sáv nem látható, akkor a navigációt a  $\equiv$  lehetőségből kezdje.

- 6. Kattintson a **Export (Exportálás)** gombra.
- 7. A kimeneti fájl titkosításához adjon meg egy jelszót a **Enter Password (Jelszó megadása)** mezőben. Amennyiben a **Enter Password (Jelszó megadása)** mező üres, a kimeneti fájl titkosítására nem kerül sor.
- 8. Írja be a jelszót ismét a **Retype Password (Jelszó újbóli megadása)** mezőbe, majd kattintson a **Submit (Küldés)** gombra.
- 9. Kattintással nyissa meg a letöltött fájlt.
- 10. Amikor megjelenik a **Tanúsítványimportáló varázsló**, kattintson a **Tovább** gombra.
- 11. Kattintson a **Tovább** gombra.
- 12. Szükség esetén adja meg a jelszót, majd kattintson a **Tovább** gombra.
- 13. Jelölje be a **Minden tanúsítvány tárolása ebben a tárolóban** jelölőnégyzetet, majd kattintson a **Tallózás...** gombra.
- 14. Válassza az **Megbízható gyökérhitelesítő hatóságok** opciót, majd kattintson az **OK** gombra.
- 15. Kattintson a **Tovább** gombra.
- 16. Kattintson a **Befejezés** gombra.
- 17. Ha az ujjlenyomat megfelelő, kattintson az **Igen** gombra.
- 18. Kattintson a **OK** gombra.

# **Kapcsolódó tájékoztatás**

• [A hálózati készülék biztonságos felügyelete SSL/TLS használatával](#page-290-0)

<span id="page-295-0"></span> [Kezdőlap](#page-1-0) > [Biztonság](#page-268-0) > [Használjon SSL/TLS-t](#page-286-0) > Dokumentumok biztonságos nyomtatása SSL/TLS használatával

## **Dokumentumok biztonságos nyomtatása SSL/TLS használatával**

**Kapcsolódó modellek**: DCP-B7620DW/MFC-B7800DN/MFC-B7810DW

- [Dokumentum nyomtatása IPPS használatával](#page-296-0)
- [Tanúsítvány konfigurálása az SSL/TLS és az elérhető protokollok számára](#page-291-0)
- [Tanúsítványok konfigurálása az eszközbiztonság számára](#page-271-0)

<span id="page-296-0"></span> [Kezdőlap](#page-1-0) > [Biztonság](#page-268-0) > [Használjon SSL/TLS-t](#page-286-0) > [Dokumentumok biztonságos nyomtatása SSL/TLS](#page-295-0) [használatával](#page-295-0) > Dokumentum nyomtatása IPPS használatával

### **Dokumentum nyomtatása IPPS használatával**

**Kapcsolódó modellek**: DCP-B7620DW/MFC-B7800DN/MFC-B7810DW

A dokumentumok IPP protokollal történő biztonságos nyomtatásához használja az IPPS protokollt.

- 1. Indítsa el a webböngészőt.
- 2. Írja be a "https://készülék IP-címe" címet a böngésző címsorába (ahol a "készülék IP-címe" a készülékének az IP-címe).

Például:

https://192.168.1.2

• Ha tartománynévrendszert használ, vagy NetBIOS nevet engedélyez, az IP-cím helyett más nevet, pl. a .Megosztott\_nyomtato" elnevezést is beírhat.

Például: https://Megosztott\_nyomtato

• Ha engedélyezi a NetBIOS-név használatát, akkor a csomópontnevet is használhatja.

Például: https://brn123456abcdef

- A NetBIOS név a Hálózati konfigurációs jelentésben található meg.
- 3. Szükség esetén írja be a jelszót a **Login (Bejelentkezés)** mezőbe, majd kattintson a **Login (Bejelentkezés)** lehetőségre.

A készülék beállításainak elvégzéséhez szükséges alapértelmezett jelszó a készülék hátulján található a "**Pwd**" kifejezés mellett. Amikor először bejelentkezik, módosítsa az alapértelmezett jelszót a képernyőn megjelenő utasításokat követve.

4. Kattintson a bal oldali navigációs sáv **Network (Hálózat)** > **Network (Hálózat)** > **Protocol (Protokoll)** gombjára.

Ha a bal oldali navigációs sáv nem látható, akkor a navigációt a  $\equiv$  lehetőségből kezdje.

5. Ellenőrizze, hogy be van-e jelölve a **IPP** jelölőnégyzet.

Amennyiben a **IPP** jelölőnégyzet nincs kiválasztva, jelölje be a **IPP** négyzetet, majd kattintson a **Submit (Küldés)** lehetőségre.

A konfiguráció aktiválásához indítsa újra a készüléket.

Miután a készülék újraindul, térjen vissza a készülék weboldalára, írja be a jelszót, majd a bal oldali navigációs sávban kattintson erre: **Network (Hálózat)** > **Network (Hálózat)** > **Protocol (Protokoll)**.

- 6. Kattintson a **HTTP Server Settings (HTTP szerver beállításai)** gombra.
- 7. Jelölje be a **HTTPS** jelölőnégyzetet a **IPP** területen, majd kattintson a **Submit (Küldés)** elemre.
- 8. A konfiguráció aktiválásához indítsa újra a készüléket.

Az IPPS használatával végzett kommunikáció nem képes a nyomtatókiszolgálóhoz való jogosulatlan hozzáférés megakadályozására.

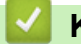

### **Kapcsolódó tájékoztatás**

• [Dokumentumok biztonságos nyomtatása SSL/TLS használatával](#page-295-0)

<span id="page-297-0"></span> [Kezdőlap](#page-1-0) > [Biztonság](#page-268-0) > Használjon SNMPv3-at

## **Használjon SNMPv3-at**

**Kapcsolódó modellek**: DCP-B7620DW/MFC-B7800DN/MFC-B7810DW

• [Hálózati készülék biztonságos felügyelete SNMPv3 használatával](#page-298-0)

<span id="page-298-0"></span> [Kezdőlap](#page-1-0) > [Biztonság](#page-268-0) > [Használjon SNMPv3-at](#page-297-0) > Hálózati készülék biztonságos felügyelete SNMPv3 használatával

# **Hálózati készülék biztonságos felügyelete SNMPv3 használatával**

**Kapcsolódó modellek**: DCP-B7620DW/MFC-B7800DN/MFC-B7810DW

Az SNMPv3 (Simple Network Management Protocol version 3) biztosítja a felhasználók hitelesítését és az adatok titkosítását annak érdekében, hogy a hálózati eszközöket biztonságosan lehessen felügyelni.

1. Indítsa el a webböngészőt.

Ø

- 2. Írja be a "https://tanúsítványnév" szöveget a böngésző címsávjába (ahol a "tanúsítványnév" a tanúsítványhoz rendelt név; ez lehet az Ön IP-címe, a csomópont neve vagy a domain neve).
- 3. Szükség esetén írja be a jelszót a **Login (Bejelentkezés)** mezőbe, majd kattintson a **Login (Bejelentkezés)** lehetőségre.

A készülék beállításainak elvégzéséhez szükséges alapértelmezett jelszó a készülék hátulján található a "**Pwd**" kifejezés mellett. Amikor először bejelentkezik, módosítsa az alapértelmezett jelszót a képernyőn megjelenő utasításokat követve.

4. Kattintson a bal oldali navigációs sáv **Network (Hálózat)** > **Network (Hálózat)** > **Protocol (Protokoll)** gombjára.

Ha a bal oldali navigációs sáv nem látható, akkor a navigációt a  $\equiv$  lehetőségből kezdje.

- 5. Győződjön meg arról, hogy a **SNMP** beállítás engedélyezve van, majd kattintson a **Advanced settings (Speciális beállítások)** lehetőségre.
- 6. Az SNMPv1/v2c mód beállításainak megadása.

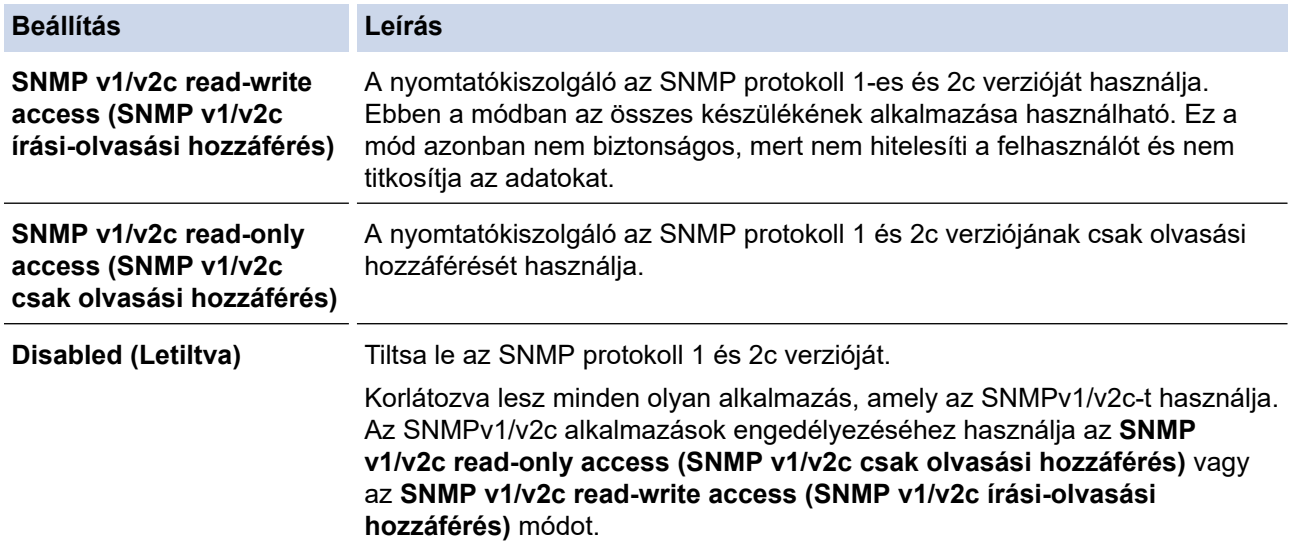

#### 7. Az SNMPv3 mód beállításainak megadása.

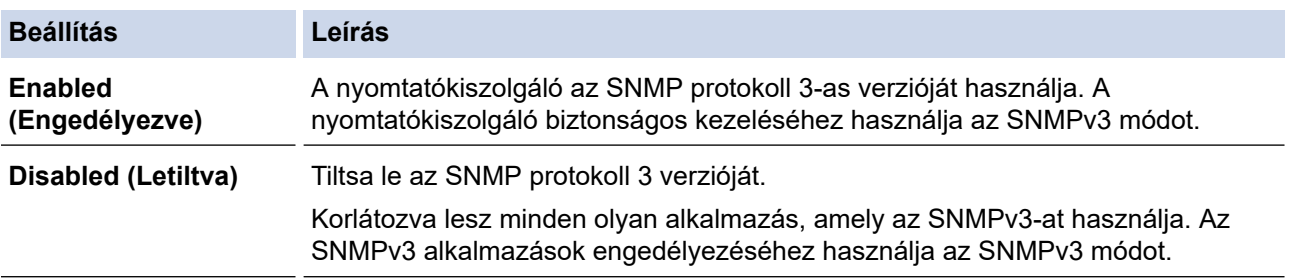

8. Kattintson a **Submit (Küldés)** gombra.

Ha a készülék megjeleníti a protokoll-beállítási opciókat, válassza ki a kívánt beállításokat.

9. A konfiguráció aktiválásához indítsa újra a készüléket.

# **Kapcsolódó tájékoztatás**

• [Használjon SNMPv3-at](#page-297-0)

 $\overline{\mathscr{M}}$ 

<span id="page-300-0"></span> [Kezdőlap](#page-1-0) > [Biztonság](#page-268-0) > IEEE 802.1x hitelesítés használata

# **IEEE 802.1x hitelesítés használata**

**Kapcsolódó modellek**: DCP-B7620DW/MFC-B7800DN/MFC-B7810DW

- [Mi az az IEEE 802.1x hitelesítés?](#page-301-0)
- [Konfigurálja az IEEE 802.1x hitelesítést vezetékes vagy vezeték nélküli hálózathoz](#page-302-0) [Webalapú kezelés \(Webböngésző\) használatával](#page-302-0)
- [IEEE 802.1x hitelesítési módszerek](#page-304-0)

<span id="page-301-0"></span> [Kezdőlap](#page-1-0) > [Biztonság](#page-268-0) > [IEEE 802.1x hitelesítés használata](#page-300-0) > Mi az az IEEE 802.1x hitelesítés?

## **Mi az az IEEE 802.1x hitelesítés?**

**Kapcsolódó modellek**: DCP-B7620DW/MFC-B7800DN/MFC-B7810DW

Az IEEE 802.1x az IEEE egyik szabványa, amely korlátozza a jogosulatlan hálózati eszközökről történő hozzáférést. Brother készüléke hitelesítési kérést küld egy RADIUS kiszolgálónak (hitelesítési kiszolgálónak) a hozzáférési ponton vagy HUB-on keresztül. Miután a RADIUS kiszolgáló ellenőrizte a kérést, az adott készülék hozzáférhet a hálózathoz.

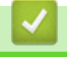

### **Kapcsolódó tájékoztatás**

• [IEEE 802.1x hitelesítés használata](#page-300-0)

<span id="page-302-0"></span> [Kezdőlap](#page-1-0) > [Biztonság](#page-268-0) > [IEEE 802.1x hitelesítés használata](#page-300-0) > Konfigurálja az IEEE 802.1x hitelesítést vezetékes vagy vezeték nélküli hálózathoz Webalapú kezelés (Webböngésző) használatával

### **Konfigurálja az IEEE 802.1x hitelesítést vezetékes vagy vezeték nélküli hálózathoz Webalapú kezelés (Webböngésző) használatával**

**Kapcsolódó modellek**: DCP-B7620DW/MFC-B7800DN/MFC-B7810DW

- Ha készülékét EAP-TLS hitelesítés használatára állítja be, akkor a konfiguráció megkezdése előtt előbb a CA által kiadott kliens tanúsítványt kell telepítenie. A klienstanúsítvánnyal kapcsolatban keresse a hálózati rendszergazdát. Ha egynél több tanúsítványt telepített, azt ajánljuk, hogy írja fel a használni kívánt tanúsítvány nevét.
- A kiszolgáló tanúsítványának ellenőrzése előtt először importálnia kell a CA tanúsítványt attól a CA-tól, amelyik aláírta a kiszolgáló tanúsítványát. Vegye fel a kapcsolatot a hálózat rendszergazdájával vagy az internetszolgáltatóval, hogy biztos lehessen abban, hogy a CA tanúsítvány importálása valóban szükséges.

Az IEEE 802.1x hitelesítést a vezeték nélküli beállítási varázslót használva, a kezelőpanelen keresztül (Vezeték nélküli hálózat) is konfigurálhatja.

- 1. Indítsa el a webböngészőt.
- 2. Írja be a "https://készülék IP-címe" címet a böngésző címsorába (ahol a "készülék IP-címe" a készülékének az IP-címe).

Például:

https://192.168.1.2

• Ha tartománynévrendszert használ, vagy NetBIOS nevet engedélyez, az IP-cím helyett más nevet, pl. a "Megosztott\_nyomtato" elnevezést is beírhat.

Például: https://Megosztott\_nyomtato

• Ha engedélyezi a NetBIOS-név használatát, akkor a csomópontnevet is használhatja.

Például: https://brn123456abcdef

- A NetBIOS név a Hálózati konfigurációs jelentésben található meg.
- 3. Szükség esetén írja be a jelszót a **Login (Bejelentkezés)** mezőbe, majd kattintson a **Login (Bejelentkezés)** lehetőségre.

A készülék beállításainak elvégzéséhez szükséges alapértelmezett jelszó a készülék hátulján található a "**Pwd**" kifejezés mellett. Amikor először bejelentkezik, módosítsa az alapértelmezett jelszót a képernyőn megjelenő utasításokat követve.

4. Kattintson a bal oldali navigációs sáv **Network (Hálózat)** gombjára.

Ha a bal oldali navigációs sáv nem látható, akkor a navigációt a  $\equiv$  lehetőségből kezdje.

- 5. Tegye az alábbiak valamelyikét:
	- Vezetékes hálózat esetében

Kattintson a(z) **Wired (Vezetékes)** > **Wired 802.1x Authentication (Vezetékes 802.1x-hitelesítés)** gombra.

• Vezeték nélküli hálózat esetében

Kattintson a(z) **Wireless (Vezeték nélküli)** > **Wireless (Enterprise) (Vezeték nélküli (vállalati))** gombra.

6. Konfigurálja az IEEE 802.1x hitelesítési beállításokat.

• Az IEEE 802.1x hitelesítés engedélyezéséhez a vezetékes hálózaton, válassza ki a **Enabled (Engedélyezve)** opciót a **Wired 802.1x status (Vezetékes 802.1x-hitelesítés állapota)** elemhez a **Wired 802.1x Authentication (Vezetékes 802.1x-hitelesítés)** oldalon.

- Ha **EAP-TLS** hitelesítést használ, az ellenőrzésre a telepített ügyféltanúsítványt kell kiválasztania (a tanúsítvány neve szerint megjelenítve) a **Client Certificate (Ügyféltanúsítvány)** legördülő listából.
- Ha az **EAP-FAST**, **PEAP**, **EAP-TTLS** vagy **EAP-TLS** hitelesítést választja, az ellenőrzési módszert a **Server Certificate Verification (Kiszolgálói tanúsítvány ellenőrzése)** legördülő listából választhatja ki. A kiszolgálói tanúsítványt a tanúsítványt aláíró hitelesítésszolgáltató által kiadott CA-tanúsítvány használatával ellenőrizheti, amelyet előzőleg importálni kell a készüléken.

A **Server Certificate Verification (Kiszolgálói tanúsítvány ellenőrzése)** legördülő listából a következő ellenőrzési módszerek egyikét válassza ki:

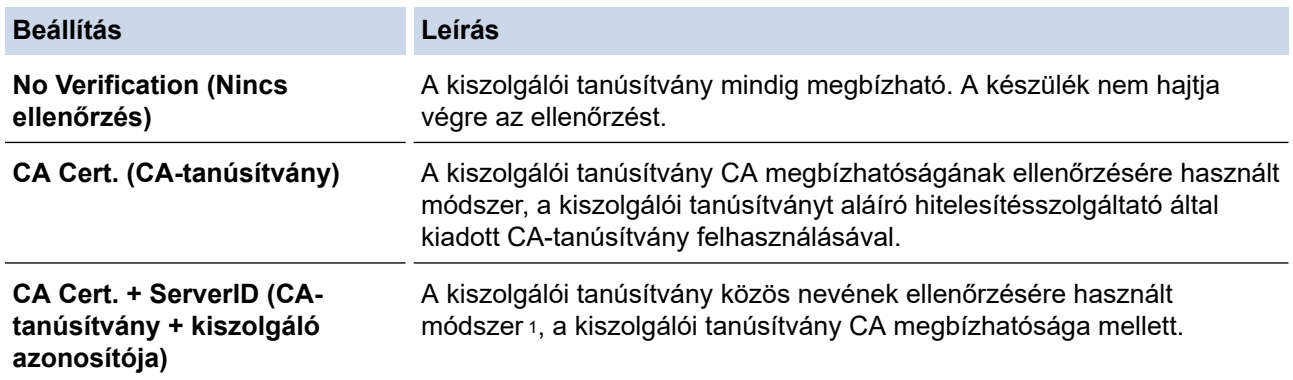

7. A konfiguráció befejezését követően kattintson a **Submit (Küldés)** lehetőségre.

Vezetékes hálózatok esetén: A beállítás után csatlakoztassa a készülékét az IEEE 802.1x hitelesítést támogató hálózatra. Néhány perc múlva nyomtassa ki a Hálózati konfiguráció jelentést, és ellenőrizze a <**Wired IEEE 802.1x**> állapotát.

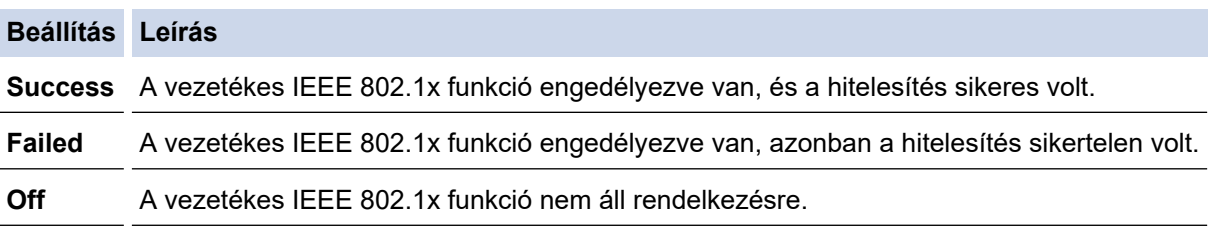

### **Kapcsolódó tájékoztatás**

• [IEEE 802.1x hitelesítés használata](#page-300-0)

#### **Kapcsolódó témák:**

• [Tanúsítványok konfigurálása az eszközbiztonság számára](#page-271-0)

<sup>1</sup> A közös név ellenőrzése a kiszolgálói tanúsítvány közös nevét veti össze a **Server ID (Kiszolgáló azonosítója)** elemhez beállított karakterlánccal. Mielőtt ezt a módszert használná, kérdezze meg a rendszeradminisztrátort a kiszolgálói tanúsítvány közös nevéről, majd konfigurálja a kiszolgálói tanúsítvány **Server ID (Kiszolgáló azonosítója)**.

<span id="page-304-0"></span> [Kezdőlap](#page-1-0) > [Biztonság](#page-268-0) > [IEEE 802.1x hitelesítés használata](#page-300-0) > IEEE 802.1x hitelesítési módszerek

## **IEEE 802.1x hitelesítési módszerek**

#### **Kapcsolódó modellek**: DCP-B7620DW/MFC-B7800DN/MFC-B7810DW

#### **EAP-FAST**

Az Extensible Authentication Protocol-Flexible Authentication via Secured Tunneling (EAP-FAST) protokollt a Cisco Systems, Inc. fejlesztette ki, amely egy felhasználói azonosítót és egy jelszót használ a hitelesítésre, valamint szimmetrikus kulcsalgoritmusok segítségével hozza létre a bújtatott hitelesítési folyamatot.

A Brother készüléke a következő belső hitelesítési módszereket támogatja:

- EAP-FAST/NONE
- EAP-FAST/MS-CHAPv2
- EAP-FAST/GTC

#### **EAP-MD5 (vezetékes hálózat)**

Az Extensible Authentication Protocol-Message Digest Algorithm 5 (EAP-MD5) módszer egy felhasználói azonosítót és jelszót használ a kihívás és válaszvárás alapú hitelesítéshez.

#### **PEAP**

A Protected Extensible Authentication Protocol (PEAP) az EAP-módszer egyik, a Cisco Systems, Inc., a Microsoft Corporation és RSA Security által fejlesztett változata. A PEAP titkosított SSL (Secure Sockets Layer, Biztonságos adatcsomagolási réteg)/TLS (Átviteli réteg biztonsága) alagutat hoz létre az ügyfél és a hitelesítő kiszolgáló között a felhasználói azonosító és a jelszó elküldéséhez. A PEAP kölcsönös hitelesítést tesz lehetővé a kiszolgáló és az ügyfél között.

A Brother készüléke a következő belső hitelesítési módszereket támogatja:

- PEAP/MS-CHAPv2
- PEAP/GTC

#### **EAP-TTLS**

Az EAP-TTLS (Extensible Authentication Protocol-Tunneled Transport Layer Security) protokollt a Funk Software és a Certicom fejlesztette ki. Az EAP-TTLS a PEAP módszerhez hasonló titkosított SSL alagutat hoz létre egy ügyfél és egy hitelesítési kiszolgáló között a felhasználói azonosító és jelszó átküldésére. Az EAP-TTLS kölcsönös hitelesítést tesz lehetővé a kiszolgáló és az ügyfél között.

A Brother készüléke a következő belső hitelesítési módszereket támogatja:

- EAP-TTLS/CHAP
- EAP-TTLS/MS-CHAP
- EAP-TTLS/MS-CHAPv2
- EAP-TTLS/PAP

#### **EAP-TLS**

Az EAP-TLS (Extensible Authentication Protocol Transport Layer Security) protokoll digitális tanúsítványon alapuló hitelesítést igényel mind az ügyfél-, mind a hitelesítő kiszolgáló oldalán.

#### **Kapcsolódó tájékoztatás**

• [IEEE 802.1x hitelesítés használata](#page-300-0)

<span id="page-305-0"></span> [Kezdőlap](#page-1-0) > [Biztonság](#page-268-0) > E-mail biztonságos küldése és fogadása

### **E-mail biztonságos küldése és fogadása**

**Kapcsolódó modellek**: DCP-B7620DW/MFC-B7800DN/MFC-B7810DW

- [E-mail küldés vagy fogadás konfigurálása a Web alapú kezelő használatával](#page-306-0)
- [E-mail küldése felhasználói hitelesítéssel](#page-307-0)
- [E-mail biztonságos küldése vagy fogadása SSL/TLS használatával](#page-308-0)

<span id="page-306-0"></span> [Kezdőlap](#page-1-0) > [Biztonság](#page-268-0) > [E-mail biztonságos küldése és fogadása](#page-305-0) > E-mail küldés vagy fogadás konfigurálása a Web alapú kezelő használatával

## **E-mail küldés vagy fogadás konfigurálása a Web alapú kezelő használatával**

**Kapcsolódó modellek**: DCP-B7620DW/MFC-B7800DN/MFC-B7810DW

A Webalapú kezelő használatát javasoljuk az e-mail üzenetek felhasználói hitelesítéssel való biztonságos küldésének vagy az e-mail üzenetek SSL/TLS alapú küldésének és fogadásának konfigurálásához.

- 1. Indítsa el a webböngészőt.
- 2. Írja be a "https://készülék IP-címe" címet a böngésző címsorába (ahol a "készülék IP-címe" a készülékének az IP-címe).

Például:

https://192.168.1.2

3. Szükség esetén írja be a jelszót a **Login (Bejelentkezés)** mezőbe, majd kattintson a **Login (Bejelentkezés)** lehetőségre.

A készülék beállításainak elvégzéséhez szükséges alapértelmezett jelszó a készülék hátulján található a "**Pwd**" kifejezés mellett. Amikor először bejelentkezik, módosítsa az alapértelmezett jelszót a képernyőn megjelenő utasításokat követve.

4. Kattintson a bal oldali navigációs sáv **Network (Hálózat)** > **Network (Hálózat)** > **Protocol (Protokoll)** gombjára.

Ha a bal oldali navigációs sáv nem látható, akkor a navigációt a  $\equiv$  lehetőségből kezdje.

5. A **POP3/IMAP4/SMTP Client (POP3/IMAP4/SMTP kliens)** mezőben kattintson a(z) **Advanced settings (Speciális beállítások)** gombra, és győződjön meg arról, hogy a **POP3/IMAP4/SMTP Client (POP3/IMAP4/ SMTP kliens)** állapota **Enabled (Engedélyezve)**.

Ha a(z) **Authentication method. (Hitelesítési módszer)** kiválasztására szolgáló képernyő megjelenik, válassza ki a hitelesítési módszerét, majd kövesse a képernyőn megjelenő utasításokat.

- 6. Konfigurálja a **POP3/IMAP4/SMTP Client (POP3/IMAP4/SMTP kliens)** beállításokat.
	- A konfigurálás után egy tesztlevél elküldésével ellenőrizze, hogy az e-mail beállítások helyesek-e.
	- Ha nem ismeri a POP3/IMAP4/SMTP-kiszolgáló beállításait, forduljon a hálózati rendszergazdához vagy az internetszolgáltatóhoz (ISP).
- 7. Ha befejezte, kattintson a(z) **Submit (Küldés)** gombra.

Megjelenik a(z) **Test Send/Receive E-mail Configuration (E-mail küldési/fogadási beállítások tesztelése)** párbeszédpanel.

8. A jelenlegi beállítások ellenőrzéséhez kövesse a párbeszédpanel utasításait.

### **Kapcsolódó tájékoztatás**

• [E-mail biztonságos küldése és fogadása](#page-305-0)

<span id="page-307-0"></span> [Kezdőlap](#page-1-0) > [Biztonság](#page-268-0) > [E-mail biztonságos küldése és fogadása](#page-305-0) > E-mail küldése felhasználói hitelesítéssel

# **E-mail küldése felhasználói hitelesítéssel**

**Kapcsolódó modellek**: DCP-B7620DW/MFC-B7800DN/MFC-B7810DW

Készüléke az e-maileket felhasználói hitelesítést igénylő e-mail kiszolgálón keresztül küldi. Ez a módszer meggátolja a jogosulatlan felhasználók hozzáférését az e-mail-kiszolgálóhoz.

E-mail-értesítéseket, e-mail-jelentéseket és I-Faxot küldhet a felhasználói hitelesítés használatával. (MFC modellek esetén)

Az SMTP hitelesítés beállításához ajánlott a Webalapú felügyelet használata.

### **E-mail szerver beállításai**

Készüléke SMTP-hitelesítési módszerét úgy kell beállítani, hogy egyezzen az e-mail-kiszolgálója által használt módszerrel. Az e-mail kiszolgáló beállítására vonatkozó részletekért vegye fel a kapcsolatot a hálózati rendszergazdával vagy az internetszolgáltatóval.

Ha engedélyezni kívánja az SMTP-kiszolgáló Webalapú kezelés használatával történő hitelesítését, akkor válassza ki a hitelesítési módszerét a(z) **Server Authentication Method (Kiszolgáló hitelesítési módszere)** alatt a(z) **POP3/IMAP4/SMTP Client (POP3/IMAP4/SMTP kliens)** képernyőn.

### **Kapcsolódó tájékoztatás**

• [E-mail biztonságos küldése és fogadása](#page-305-0)

<span id="page-308-0"></span> [Kezdőlap](#page-1-0) > [Biztonság](#page-268-0) > [E-mail biztonságos küldése és fogadása](#page-305-0) > E-mail biztonságos küldése vagy fogadása SSL/TLS használatával

## **E-mail biztonságos küldése vagy fogadása SSL/TLS használatával**

**Kapcsolódó modellek**: DCP-B7620DW/MFC-B7800DN/MFC-B7810DW

Készüléke támogatja az SSL/TLS kommunikációs módszerek használatát. SSL/TLS kommunikációt használó email kiszolgáló alkalmazásához el kell végeznie az alábbi beállításokat.

Az SSL/TLS konfigurálásához a Web alapú kezelést ajánljuk.

#### **Szervertanúsítvány ellenőrzése**

Ha az **SSL/TLS** területen az **SSL** vagy a **TLS** lehetőséget választja, a készülék automatikusan bejelöli a **Verify Server Certificate (Kiszolgálói tanúsítvány ellenőrzése)** jelölőnégyzetet.

- A szerver tanúsítványának ellenőrzése előtt először importálnia kell a CA tanúsítványt attól a CA-tól, amelyik aláírta a szerver tanúsítványát. Érdeklődjön a hálózati rendszergazdánál vagy az internetszolgáltatójánál (ISP) arról, hogy a CA tanúsítvány importálása szükséges-e.
- Ha nem kell ellenőriznie a szerver tanúsítványát, vegye ki a bejelölést a **Verify Server Certificate (Kiszolgálói tanúsítvány ellenőrzése)** jelölőnégyzetből.

### **Port száma**

Ha a(z) **SSL** vagy **TLS** lehetőséget választja, a **Port** érték megváltozik, hogy egyezzen a protokollal. A portszám kézi módosításához adja meg a portszámot az **SSL/TLS** beállítások kiválasztása után.

A készülék kommunikációs módszerét úgy kell beállítani, hogy egyezzen az e-mail kiszolgálója által használt módszerrel. Az e-mail szerver beállítására vonatkozó részletekért vegye fel a kapcsolatot a hálózati rendszergazdával vagy az internetszolgáltatóval.

A legtöbb esetben a biztonságos webmail szolgáltatások a következő beállításokat igénylik:

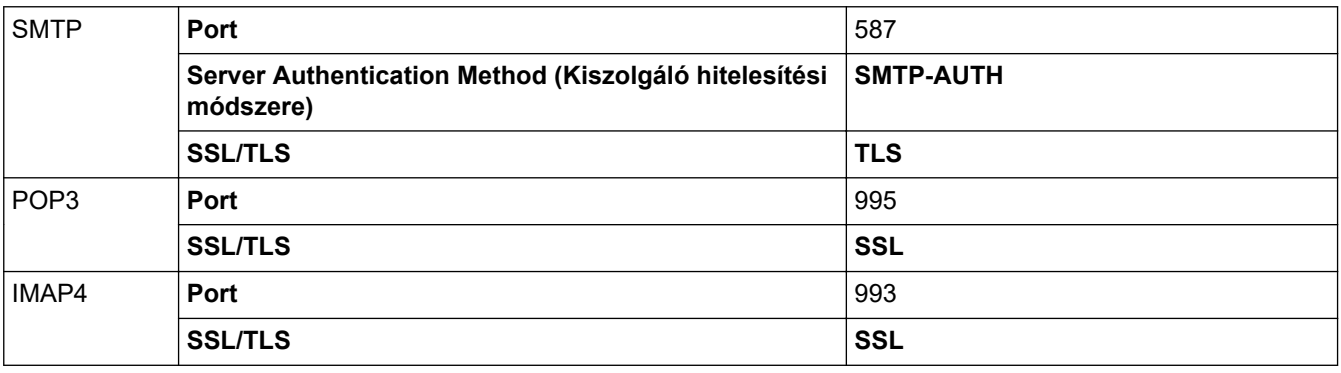

### **Kapcsolódó tájékoztatás**

- [E-mail biztonságos küldése és fogadása](#page-305-0)
- **Kapcsolódó témák:**
- [Tanúsítványok konfigurálása az eszközbiztonság számára](#page-271-0)

<span id="page-309-0"></span> [Kezdőlap](#page-1-0) > [Biztonság](#page-268-0) > A készülék beállításainak zárolása a kezelőpanelről

## **A készülék beállításainak zárolása a kezelőpanelről**

Mielőtt bekapcsolja a készülék Beállítás zárát, jegyezze fel és mentse el a jelszavát. Ha elfelejti a jelszót, akkor a készüléken tárolt minden jelszót alaphelyzetbe kell állítania a rendszergazda vagy a Brother ügyfélszolgálat segítségével.

• [A beállítási zár áttekintése](#page-310-0)

<span id="page-310-0"></span> [Kezdőlap](#page-1-0) > [Biztonság](#page-268-0) > [A készülék beállításainak zárolása a kezelőpanelről](#page-309-0) > A beállítási zár áttekintése

# **A beállítási zár áttekintése**

#### **Kapcsolódó modellek**: MFC-B7800DN/MFC-B7810DW

A beállítási zárral megakadályozhatja a készülék beállításaihoz való jogosulatlan hozzáférést. Ha a Beállítási zár Be értékre van állítva, a készülék beállításaihoz csak a jelszó megadása után fog hozzáférni.

- [A Beállítási zár jelszavának beállítása](#page-311-0)
- [A beállítási zár jelszavának módosítása](#page-312-0)
- [A beállítási zár bekapcsolása](#page-313-0)

<span id="page-311-0"></span> [Kezdőlap](#page-1-0) > [Biztonság](#page-268-0) > [A készülék beállításainak zárolása a kezelőpanelről](#page-309-0) > [A beállítási zár](#page-310-0) [áttekintése](#page-310-0) > A Beállítási zár jelszavának beállítása

## **A Beállítási zár jelszavának beállítása**

**Kapcsolódó modellek**: MFC-B7800DN/MFC-B7810DW

- 1. Nyomja meg a **Menu (Menü)** gombot.
- 2. Nyomja meg a ▲ vagy ▼ gombot a [Ált. beáll.] lehetőség megjelenítéséhez, majd nyomja meg az OK gombot.
- 3. (MFC-B7800DN/MFC-B7810DW) A A vagy  $\nabla$  gombbal jelenítse meg a [Biztonság] lehetőséget, majd nyomja meg az **OK** gombot.
- 4. Nyomja meg a  $\blacktriangle$  vagy  $\nabla$  gombot a [Zár beállítása] lehetőség megjelenítéséhez, majd nyomja meg az **OK** gombot.
- 5. Adjon meg egy négy számjegyből álló jelszót.

Az egyes számjegyek megadásához nyomja meg a(z) ▲ vagy ▼ gombot egy szám kiválasztására, majd nyomja meg az **OK** gombot.

- 6. Amikor az LCD kijelzőn a(z) [Ell.:] üzenet jelenik meg, adja meg újra a jelszót.
- 7. Nyomja meg az **OK** gombot.
- 8. Nyomja meg a **Stop/Exit (Stop/Kilépés)** gombot.

### **Kapcsolódó tájékoztatás**

• [A beállítási zár áttekintése](#page-310-0)

### **Kapcsolódó témák:**

• [Szöveg bevitele a készüléken](#page-19-0)

<span id="page-312-0"></span> [Kezdőlap](#page-1-0) > [Biztonság](#page-268-0) > [A készülék beállításainak zárolása a kezelőpanelről](#page-309-0) > [A beállítási zár](#page-310-0) [áttekintése](#page-310-0) > A beállítási zár jelszavának módosítása

## **A beállítási zár jelszavának módosítása**

**Kapcsolódó modellek**: MFC-B7800DN/MFC-B7810DW

- 1. Nyomja meg a **Menu (Menü)** gombot.
- 2. Nyomja meg a ▲ vagy ▼ gombot a [Ált. beáll.] lehetőség megjelenítéséhez, majd nyomja meg az OK gombot.
- 3. (MFC-B7800DN/MFC-B7810DW) A A vagy  $\nabla$  gombbal jelenítse meg a [Biztonság] lehetőséget, majd nyomja meg az **OK** gombot.
- 4. Nyomja meg a  $\blacktriangle$  vagy  $\nabla$  gombot a [Zár beállítása] lehetőség megjelenítéséhez, majd nyomja meg az **OK** gombot.
- 5. Nyomja meg a(z) **A** vagy **V** gombot a(z) [Jelszó megadás] opció kijelöléséhez, majd nyomja meg az OK gombot.
- 6. Adja meg az aktuális négyjegyű jelszót.
- 7. Nyomja meg a(z) **OK** gombot.
- 8. Adjon meg egy új négy számjegyű jelszót.
- 9. Nyomja meg a(z) **OK** gombot.
- 10. Amikor az LCD kijelzőn a(z) [Ell.:] üzenet jelenik meg, adja meg újra a jelszót.
- 11. Nyomja meg az **OK** gombot.
- 12. Nyomja meg a **Stop/Exit (Stop/Kilépés)** gombot.

### **Kapcsolódó tájékoztatás**

• [A beállítási zár áttekintése](#page-310-0)

<span id="page-313-0"></span> [Kezdőlap](#page-1-0) > [Biztonság](#page-268-0) > [A készülék beállításainak zárolása a kezelőpanelről](#page-309-0) > [A beállítási zár](#page-310-0) [áttekintése](#page-310-0) > A beállítási zár bekapcsolása

## **A beállítási zár bekapcsolása**

**Kapcsolódó modellek**: MFC-B7800DN/MFC-B7810DW

- 1. Nyomja meg a **Menu (Menü)** gombot.
- 2. Nyomja meg a ▲ vagy ▼ gombot a [Ált. beáll.] lehetőség megjelenítéséhez, majd nyomja meg az OK gombot.
- 3. (MFC-B7800DN/MFC-B7810DW) A A vagy  $\nabla$  gombbal jelenítse meg a [Biztonság] lehetőséget, majd nyomja meg az **OK** gombot.
- 4. Nyomja meg a  $\blacktriangle$  vagy  $\nabla$  gombot a [Zár beállítása] lehetőség megjelenítéséhez, majd nyomja meg az **OK** gombot.
- 5. Nyomja meg az **OK** gombot, amikor az LCD-kijelző a(z) [Be] üzenetet jeleníti meg.
- 6. Adja meg az aktuális négyjegyű jelszót.
- 7. Nyomja meg az **OK** gombot.

### **Kapcsolódó tájékoztatás**

• [A beállítási zár áttekintése](#page-310-0)

<span id="page-314-0"></span> [Kezdőlap](#page-1-0) > [Biztonság](#page-268-0) > Globális hálózatérzékelő funkciók használata

## **Globális hálózatérzékelő funkciók használata**

Ha a készüléket privát hálózatban használja, használja a Globális hálózatérzékelő funkciót, hogy elkerülje a globális hálózatból érkező váratlan támadások kockázatát.

- [A globális IP-cím felismerésének engedélyezése](#page-315-0)
- [A globális hálózatról érkező kommunikáció blokkolása](#page-316-0)

<span id="page-315-0"></span> [Kezdőlap](#page-1-0) > [Biztonság](#page-268-0) > [Globális hálózatérzékelő funkciók használata](#page-314-0) > A globális IP-cím felismerésének engedélyezése

# **A globális IP-cím felismerésének engedélyezése**

**Kapcsolódó modellek**: DCP-B7620DW/MFC-B7800DN/MFC-B7810DW

Ezzel a funkcióval megtekintheti a készüléke IP-címét. Ha a készüléke hozzá van rendelve egy globális IPcímhez, figyelmeztetés jelenik meg a készüléken.

- 1. Nyomja meg a **Menu (Menü)** gombot.
- 2. A **A** vagy **V** gombbal válassza ki a [Hálózat] opciót, majd nyomja meg az OK gombot.
- 3. A **A** vagy **V** gombbal válassza ki a [GlobalNW dtct.] opciót, majd nyomja meg az OK gombot.
- 4. A **A vagy V gombbal válassza ki a** [Érzékelés eng.] opciót, majd nyomja meg az OK gombot.
- 5. Nyomja meg a(z) ▲ vagy ▼ gombot a(z) [Be] kiválasztásához, majd nyomja meg az OK gombot.

#### **Kapcsolódó tájékoztatás**

• [Globális hálózatérzékelő funkciók használata](#page-314-0)

<span id="page-316-0"></span> [Kezdőlap](#page-1-0) > [Biztonság](#page-268-0) > [Globális hálózatérzékelő funkciók használata](#page-314-0) > A globális hálózatról érkező kommunikáció blokkolása

# **A globális hálózatról érkező kommunikáció blokkolása**

**Kapcsolódó modellek**: DCP-B7620DW/MFC-B7800DN/MFC-B7810DW

Ha engedélyezi ezt a funkciót, akkor a globális IP-címekkel rendelkező eszközökről érkező feladatok korlátozás alá esnek

1. Nyomja meg a **Menu (Menü)** gombot.

Ø

- 2. A **A** vagy **V** gombbal válassza ki a [Hálózat] opciót, majd nyomja meg az OK gombot.
- 3. A **A** vagy **V** gombbal válassza ki a [GlobalNW dtct.] opciót, majd nyomja meg az OK gombot.
- 4. A **A** vagy **V** gombbal válassza ki a [Hozzáfé. Elut.] opciót, majd nyomja meg az OK gombot.
- 5. Nyomja meg a(z) ▲ vagy ▼ gombot a(z) [Be] kiválasztásához, majd nyomja meg az OK gombot.

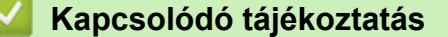

• [Globális hálózatérzékelő funkciók használata](#page-314-0)

<span id="page-317-0"></span> [Kezdőlap](#page-1-0) > Mobil csatlakozás

## **Mobil csatlakozás**

- [AirPrint](#page-318-0)
- Mopria™ [nyomtatási szolgáltatás és Mopria](#page-326-0)™ szkennelés
- [Brother Mobile Connect](#page-327-0)

<span id="page-318-0"></span> [Kezdőlap](#page-1-0) > [Mobil csatlakozás](#page-317-0) > AirPrint

## **AirPrint**

- [AirPrint áttekintés](#page-319-0)
- [Az AirPrint \(macOS\) használata előtt](#page-320-0)
- [Nyomtatás az AirPrint használatával](#page-63-0)
- [Az AirPrint \(macOS\) használatával történő szkennelés](#page-324-0)
- [Az AirPrint \(macOS\) használatával történő faxküldés](#page-325-0)

<span id="page-319-0"></span> [Kezdőlap](#page-1-0) > [Mobil csatlakozás](#page-317-0) > [AirPrint](#page-318-0) > AirPrint áttekintés

# **AirPrint áttekintés**

**Kapcsolódó modellek**: DCP-B7620DW/MFC-B7800DN/MFC-B7810DW

Az AirPrint egy Apple operációs rendszerekhez tervezett nyomtatási megoldás, melynek segítségével illesztőprogram telepítése és vezeték használata nélkül nyomtathat fényképeket, e-maileket, weboldalakat és dokumentumokat iPad, iPhone vagy iPod touch készülékéről és Mac számítógépéről.

#### (MFC-B7800DN/MFC-B7810DW)

Az AirPrint segítségével Mac számítógépéről nyomtatás nélkül, közvetlenül küldhet faxot, és dokumentumokat szkennelhet be Mac számítógépére.

(DCP-B7620DW)

Az AirPrint lehetővé teszi azt is, hogy dokumentumokat szkenneljen Mac számítógépére .

További információkért lásd az Apple weboldalát.

Az Apple logóval ellátott termékek használata azt jelenti, hogy az adott kiegészítő kifejezetten a logó által azonosított technológiával való együttműködésre lett tervezve, a fejlesztő pedig tanúsítja, hogy termék megfelel az Apple teljesítményelvárásainak.

### **Kapcsolódó tájékoztatás**

• [AirPrint](#page-318-0)

**Kapcsolódó témák:**

• [AirPrint problémák](#page-379-0)

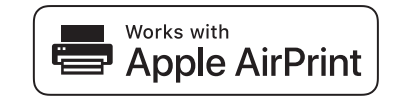

<span id="page-320-0"></span> [Kezdőlap](#page-1-0) > [Mobil csatlakozás](#page-317-0) > [AirPrint](#page-318-0) > Az AirPrint (macOS) használata előtt

## **Az AirPrint (macOS) használata előtt**

**Kapcsolódó modellek**: DCP-B7620DW/MFC-B7800DN/MFC-B7810DW

Mielőtt macOS rendszer használatával nyomtatna, adja hozzá a készülékét a nyomtatók listájához a Mac számítógépen.

- 1. Tegye az alábbiak valamelyikét:
	- macOS v13

Válassza az Apple menü **System Settings (Rendszerbeállítások)** pontját.

• macOS v12 és macOS v11

Válassza az Apple menü **System Preferences (Rendszerbeállítások)** pontját.

- 2. Jelölje ki a(z) **Printers & Scanners (Nyomtatók és szkennerek)** elemet.
- 3. Tegye az alábbiak valamelyikét:
	- macOS v13

Kattintson a **Add Printer, Scanner, or Fax… (Nyomtató, szkenner vagy fax hozzáadása…)** gombra.

• macOS v12 és macOS v11 Kattintson a + ikonra a Nyomtatók panel alatt, a bal oldalon.

Megjelenik a **Add Printer (Nyomtató hozzáadása)** képernyő.

- 4. Tegye az alábbiak valamelyikét:
	- macOS v13 és macOS v12

Válassza ki a készülékét, majd a modellje nevét a **Use (Használat)** helyi menüből.

• macOS v11

Válassza ki a készüléket, és válassza a **AirPrint** helyi menü **Use (Használat)** pontját.

5. Kattintson az **Add (Hozzáadás)** gombra.

### **Kapcsolódó tájékoztatás**

• [AirPrint](#page-318-0)

<span id="page-321-0"></span> [Kezdőlap](#page-1-0) > [Mobil csatlakozás](#page-317-0) > [AirPrint](#page-318-0) > Nyomtatás az AirPrint használatával

### **Nyomtatás az AirPrint használatával**

- [Nyomtatás iPadről, iPhone-ról és iPod touchról](#page-322-0)
- [Az AirPrint \(macOS\) használatával történő nyomtatás](#page-323-0)

<span id="page-322-0"></span> [Kezdőlap](#page-1-0) > [Mobil csatlakozás](#page-317-0) > [AirPrint](#page-318-0) > [Nyomtatás az AirPrint használatával](#page-321-0) > Nyomtatás iPadről, iPhone-ról és iPod touchról

# **Nyomtatás iPadről, iPhone-ról és iPod touchról**

**Kapcsolódó modellek**: DCP-B7620DW/MFC-B7800DN/MFC-B7810DW

A nyomtatás folyamata alkalmazásonként eltérő lehet. Az alábbi példában Safarit használunk.

- 1. Ellenőrizze, hogy a készülék be van-e kapcsolva.
- 2. Helyezzen papírt a papírtálcába, és módosítsa a papírtálca beállításait a készüléken.
- 3. Safari használatával nyissa meg a nyomtatni kívánt oldalt.
- 4. Koppintson a  $\Box$  vagy  $\Box$  elemre.
- 5. Érintse meg a **Print (Nyomtasd)** elemet.
- 6. Győződjön meg arról, hogy az Ön készüléke van-e kiválasztva.
- 7. Ha egy másik készülék van kiválasztva (vagy egyáltalán nincs kiválasztva készülék), akkor koppintson a **Printer (Nyomtató)** elemre.

Megjelenik az elérhető készülékek listája.

- 8. Érintse meg készüléke nevét a listában.
- 9. Adja meg a kívánt beállításokat, például a nyomtatni kívánt oldalak számát vagy a 2 oldalas nyomtatást (ha a készülék támogatja).
- 10. Érintse meg a **Print (Nyomtasd)** elemet.

### **Kapcsolódó tájékoztatás**

• [Nyomtatás az AirPrint használatával](#page-63-0)

<span id="page-323-0"></span> [Kezdőlap](#page-1-0) > [Mobil csatlakozás](#page-317-0) > [AirPrint](#page-318-0) > [Nyomtatás az AirPrint használatával](#page-321-0) > Az AirPrint (macOS) használatával történő nyomtatás

# **Az AirPrint (macOS) használatával történő nyomtatás**

**Kapcsolódó modellek**: DCP-B7620DW/MFC-B7800DN/MFC-B7810DW

A nyomtatás folyamata alkalmazásonként eltérő lehet. Az alábbi példában Safarit használunk. Nyomtatás előtt győződjön meg róla, hogy a készülék látható a Mac számítógépének nyomtatólistájában.

- 1. Ellenőrizze, hogy a készülék be van-e kapcsolva.
- 2. Helyezzen papírt a papírtálcába, és módosítsa a papírtálca beállításait a készüléken.
- 3. A Mac számítógépen Safari használatával nyissa meg a nyomtatni kívánt oldalt.
- 4. Kattintson a **File (Fájl)** menüre, és válassza az **Print (Nyomtasd)** lehetőséget.
- 5. Győződjön meg arról, hogy az Ön készüléke van-e kiválasztva. Ha egy másik készülék van kiválasztva (vagy egyáltalán nincs kiválasztva készülék), kattintson a **Printer (Nyomtató)** helyi menüre, és válassza ki a készülékét.
- 6. Adja meg a kívánt beállításokat, például a nyomtatni kívánt oldalak számát vagy a 2 oldalas nyomtatást (ha a készülék támogatja).
- 7. Kattintson a **Print (Nyomtasd)** gombra.

### **Kapcsolódó tájékoztatás**

- [Nyomtatás az AirPrint használatával](#page-63-0)
- **Kapcsolódó témák:**
- [Az AirPrint \(macOS\) használata előtt](#page-320-0)
[Kezdőlap](#page-1-0) > [Mobil csatlakozás](#page-317-0) > [AirPrint](#page-318-0) > Az AirPrint (macOS) használatával történő szkennelés

## **Az AirPrint (macOS) használatával történő szkennelés**

#### **Kapcsolódó modellek**: DCP-B7620DW/MFC-B7800DN/MFC-B7810DW

Szkennelés előtt győződjön meg arról, hogy a készülék látható a Mac számítógépének szkennerlistájában.

- 1. [Töltse be a dokumentumot.](#page-41-0)
- 2. Tegye az alábbiak valamelyikét:
	- macOS v13
		- Válassza az Apple menü **System Settings (Rendszerbeállítások)** pontját.
	- macOS v12 és macOS v11

Válassza az Apple menü **System Preferences (Rendszerbeállítások)** pontját.

- 3. Jelölje ki a(z) **Printers & Scanners (Nyomtatók és szkennerek)** elemet.
- 4. Válassza ki a készüléket a szkennerlistából.
- 5. Tegye az alábbiak valamelyikét:
	- macOS v13

Kattintson a **Open Scanner (Szkenner megnyitása)…** gombra.

• macOS v12 és macOS v11

Kattintson a **Scan (Szkennelés)** fülre, majd kattintson az **Open Scanner (Szkenner megnyitása)…** gombra.

Megjelenik a Szkenner képernyő.

- 6. Ha az ADF-be helyezte a dokumentumot, jelölje be a **Use Document Feeder (Dokumentumadagoló használata)** jelölőnégyzetet, majd válassza ki a dokumentum méretét a beolvasási méret beállítása helyi menüből.
- 7. Válassza ki a célmappát vagy -alkalmazást a célbeállítási helyi menüből.
- 8. Szükség esetén kattintson a **Show Details (Részletek megjelenítése)** elemre a beolvasási beállítások módosításához.

Kézzel is kivághatja a képet, ha az egérmutatót a beolvasni kívánt részt fölé húzza, amikor a szkennerüvegről szkennel.

9. Kattintson a **Scan (Szkennelés)** gombra.

### **Kapcsolódó tájékoztatás**

• [AirPrint](#page-318-0)

**Kapcsolódó témák:**

• [Az AirPrint \(macOS\) használata előtt](#page-320-0)

 [Kezdőlap](#page-1-0) > [Mobil csatlakozás](#page-317-0) > [AirPrint](#page-318-0) > Az AirPrint (macOS) használatával történő faxküldés

## **Az AirPrint (macOS) használatával történő faxküldés**

**Kapcsolódó modellek**: MFC-B7800DN/MFC-B7810DW

Győződjön meg róla, hogy az Ön készüléke látható a Mac számítógépének nyomtatólistájában. Az alábbi példában az Apple Szövegszerkesztőt használjuk.

Az AirPrint csak monokróm faxdokumentumokat támogat.

- 1. Ellenőrizze, hogy a készülék be van-e kapcsolva.
- 2. A Mac számítógépen nyissa meg a faxban elküldeni kívánt fájlt.
- 3. Kattintson a **File (Fájl)** menüre, és válassza az **Print (Nyomtasd)** lehetőséget.
- 4. Kattintson a **Printer (Nyomtató)** helyi menüre, majd válassza ki a modelljét a  **Fax** elemmel a nevében.
- 5. Írja be a fax címzettjének információit.
- 6. Kattintson a(z) **Fax** gombra.

### **Kapcsolódó tájékoztatás**

• [AirPrint](#page-318-0)

D

### **Kapcsolódó témák:**

- [PC-FAX Mac rendszerhez](#page-206-0)
- [Az AirPrint \(macOS\) használata előtt](#page-320-0)

 [Kezdőlap](#page-1-0) > [Mobil csatlakozás](#page-317-0) > Mopria™ nyomtatási szolgáltatás és Mopria™ szkennelés

# **Mopria™ nyomtatási szolgáltatás és Mopria™ szkennelés**

**Kapcsolódó modellek**: DCP-B7620DW/MFC-B7800DN/MFC-B7810DW

A Mopria™ nyomtatási szolgáltatás és a Mopria™ szkennelés egy Android™ mobileszközökön használható nyomtatási és szkennelési funkció, melyet a Mopria Alliance™ fejlesztett. Ezzel a szolgáltatással csatlakozhat a készülék által használt hálózathoz, majd további telepítés nélkül nyomtathat és szkennelhet.

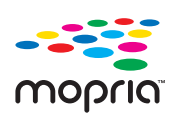

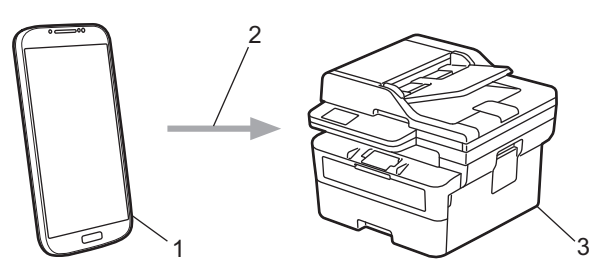

- 1. Android™ mobileszköz
- 2. Wi-Fi® kapcsolat
- 3. Az Ön készüléke

Le kell töltenie a Mopria™ Print Service vagy a Mopria™ Scan alkalmazást a Google Play™ áruházból, és telepítenie kell Android™ eszközére. A Mopria™ funkciók használata előtt bizonyosodjon meg arról, hogy engedélyezte őket a mobileszközén.

### **Kapcsolódó tájékoztatás**

• [Mobil csatlakozás](#page-317-0)

 [Kezdőlap](#page-1-0) > [Mobil csatlakozás](#page-317-0) > Brother Mobile Connect

## **Brother Mobile Connect**

### **Kapcsolódó modellek**: DCP-B7620DW/MFC-B7800DN/MFC-B7810DW

A Brother Mobile Connect segítségével mobileszközökről nyomtathat és szkennelhet.

• Android™ eszközök esetén:

A Brother Mobile Connect segítségével közvetlenül az Android™ eszközéről használhatja a Brother készülék funkcióit.

Töltse le a Brother Mobile Connect alkalmazást a Google Play™ webhelyről, és telepítse azt.

• Az összes iOS vagy iPadOS támogatású eszköz, többek között iPhone, iPad és iPod touch:

A Brother Mobile Connect segítségével közvetlenül az iOS vagy iPadOS eszközéről használhatja a Brother készülék funkcióit.

Töltse le és telepítse a Brother Mobile Connect alkalmazást az App Store boltból.

### **Kapcsolódó tájékoztatás**

• [Mobil csatlakozás](#page-317-0)

### **Kapcsolódó témák:**

• [A Brother iPrint&Scan elérése \(Windows/Mac\)](#page-23-0)

#### <span id="page-328-0"></span> [Kezdőlap](#page-1-0) > Hibaelhárítás

### **Hibaelhárítás**

Ez a fejezet mutatja be a készülék használata során előforduló tipikus problémák megoldását. A legtöbb problémát önállóan is meg tudja oldani.

### **FONTOS**

Műszaki segítségért hívja a Brother ügyfélszolgálatát vagy a helyi Brother kereskedőt.

(MFC-B7800DN/MFC-B7810DW)

A készülék memóriájában tárolt fogadott faxadatok elvesztésének elkerülése érdekében a készülék kikapcsolása előtt továbbítsa az adatokat másik faxkészülékre vagy a számítógépre.

Ha további segítségre van szüksége, akkor látogassa meg az alábbi honlapot: [support.brother.com.](https://support.brother.com/g/b/midlink.aspx)

Először ellenőrizze az alábbiakat:

- A készülék hálózati tápkábele megfelelően van csatlakoztatva, és a készülék be van kapcsolva. uu *Gyors telepítési útmutató*
- Valamennyi védőanyag el van távolítva. uu *Gyors telepítési útmutató*
- A papír a megfelelő papírtálcába van töltve.
- Az interfészkábelek megfelelően vannak csatlakoztatva a készülékhez és a számítógéphez, vagy a vezeték nélküli kapcsolat a készüléken és a számítógépen egyaránt üzemel.
- Hiba- és karbantartási üzenetek

Ha a fenti ellenőrzésekkel nem küszöbölhető ki a hiba, azonosítsa a problémát, majd **≻** Kapcsolódó *tájékoztatás*

#### **Kapcsolódó tájékoztatás**

- [Hiba és karbantartási üzenetek kijelzése](#page-329-0)
- [Dokumentum-elakadások](#page-338-0)
- [Papírelakadások](#page-342-0)
- [Nyomtatási problémák](#page-353-0)
- [A nyomtatási minőség javítása](#page-356-0)
- [Telefon- és faxproblémák](#page-362-0)
- [Hálózati problémák](#page-368-0)
- [AirPrint problémák](#page-379-0)
- [Egyéb problémák](#page-380-0)
- [A készülék állapotának ellenőrzése](#page-382-0)
- [Frissítse a készüléke firmware-jét](#page-383-0)
- [A készülék alaphelyzetbe állítása](#page-384-0)

<span id="page-329-0"></span> [Kezdőlap](#page-1-0) > [Hibaelhárítás](#page-328-0) > Hiba és karbantartási üzenetek kijelzése

## **Hiba és karbantartási üzenetek kijelzése**

Mint minden összetett irodai termék esetében, hibák léphetnek fel, és a kellékeket pótolni kell. Ha ez történik, a készülék azonosítja a hibát vagy a szükséges rendszeres karbantartást, és megjeleníti a megfelelő üzenetet. A leggyakrabban előforduló hiba- és karbantartási üzeneteket az alábbi táblázat foglalja össze.

A hiba elhárításához és az üzenet eltüntetéséhez kövesse a **Művelet** oszlopban található utasításokat.

A legtöbb hibát és a rendszeres karbantartást maga a felhasználó is javíthatja, illetve elvégezheti. Ha további tippekre van szüksége, keresse fel a [support.brother.com/faqs.](https://support.brother.com/g/b/midlink.aspx?content=faq)

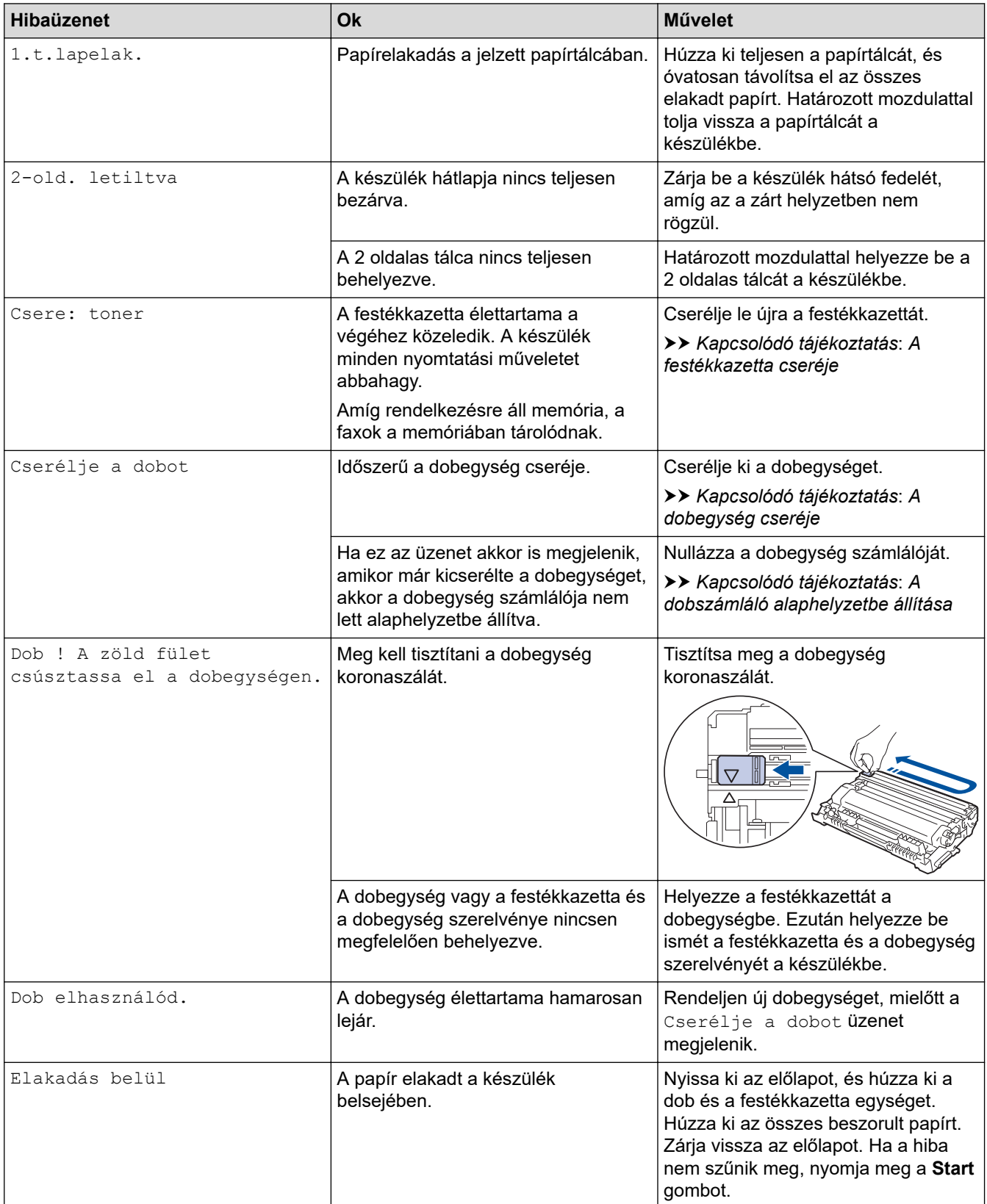

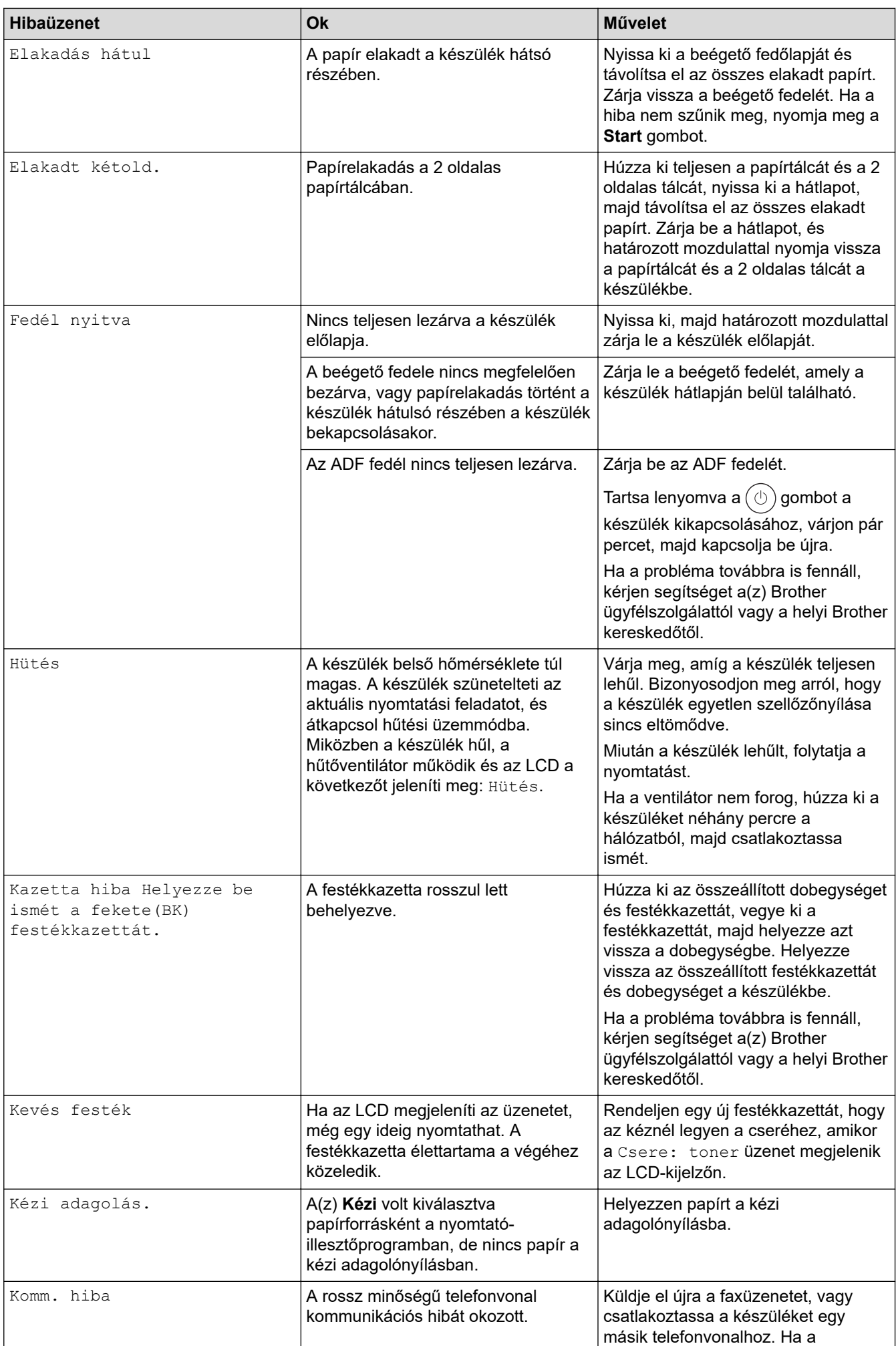

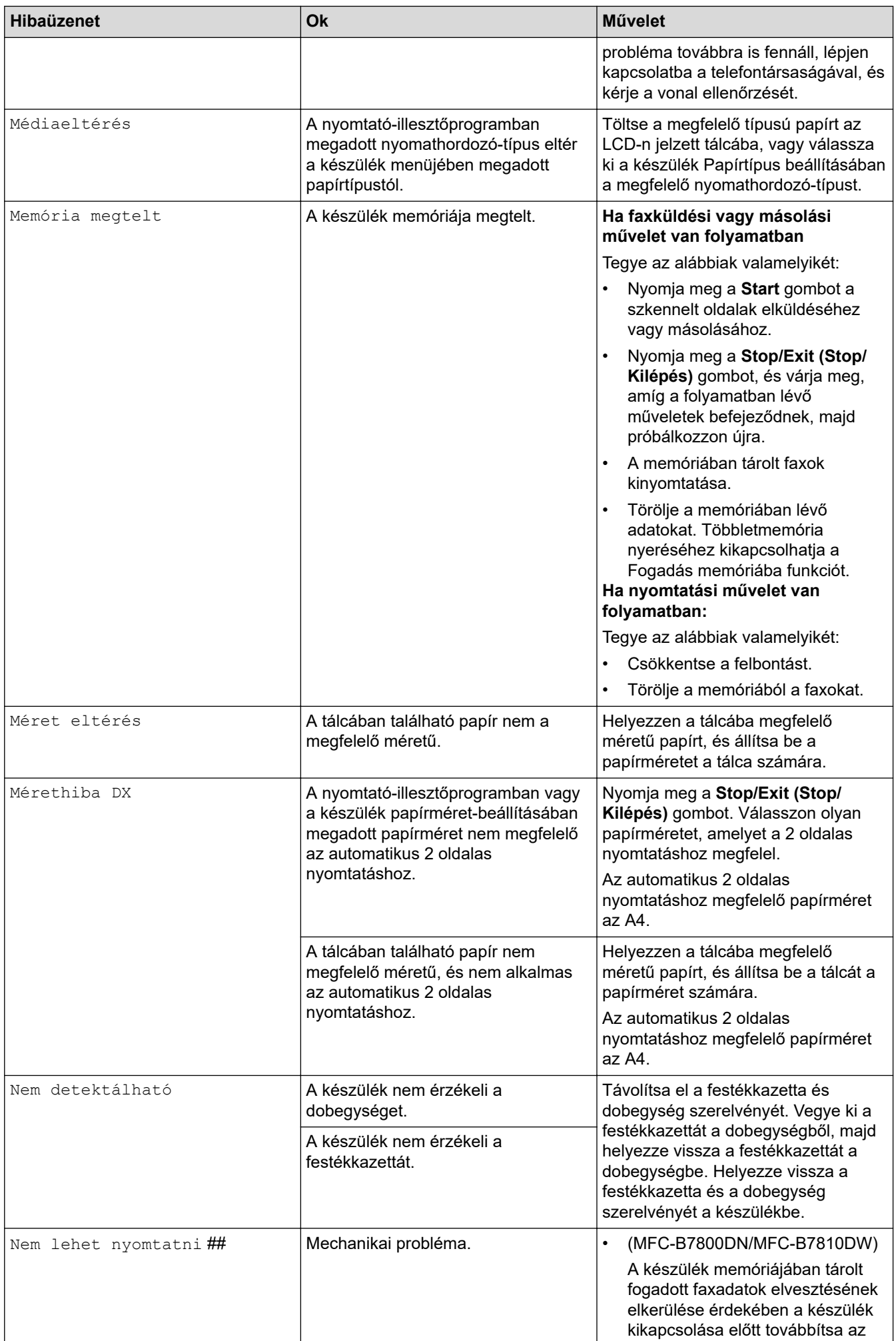

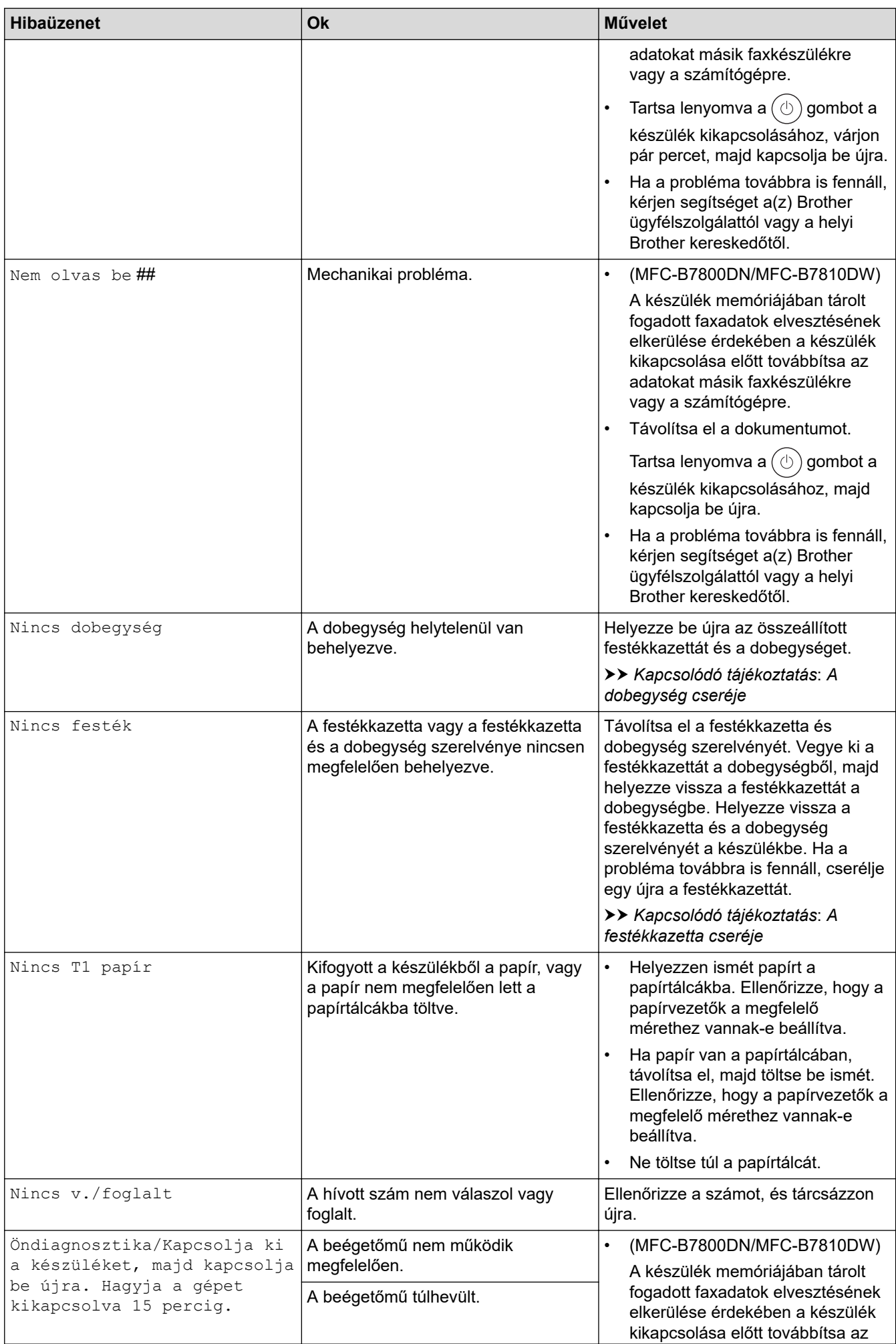

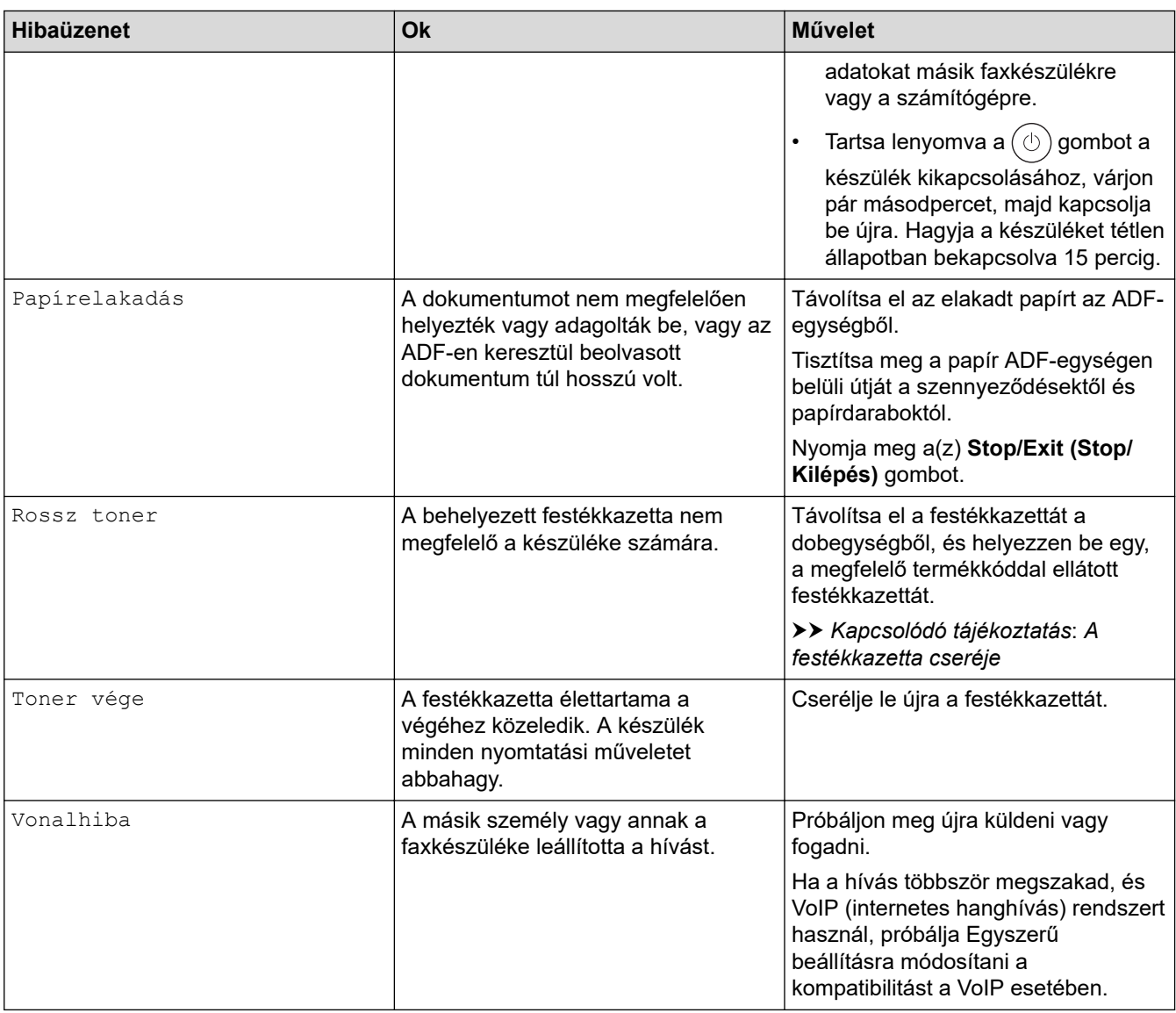

## **Kapcsolódó tájékoztatás**

- [Hibaelhárítás](#page-328-0)
	- [Nem lehet nyomtatni vagy szkennelni Faxok átvitele](#page-334-0)

#### **Kapcsolódó témák:**

- [A festékkazetta cseréje](#page-389-0)
- [A dobegység cseréje](#page-392-0)
- [A koronaszál tisztítása](#page-398-0)
- [A készülék memóriájában tárolt faxok nyomtatása](#page-146-0)
- [Papír betöltése](#page-27-0)
- [A dobszámláló alaphelyzetbe állítása](#page-395-0)

<span id="page-334-0"></span> [Kezdőlap](#page-1-0) > [Hibaelhárítás](#page-328-0) > [Hiba és karbantartási üzenetek kijelzése](#page-329-0) > Nem lehet nyomtatni vagy szkennelni – Faxok átvitele

## **Nem lehet nyomtatni vagy szkennelni – Faxok átvitele**

#### **Kapcsolódó modellek**: MFC-B7800DN/MFC-B7810DW

Ha az LCD a következőt jeleníti meg:

- [Nem lehet nyomtatni] ##
- [Nem lehet beolvasni] ##

Javasoljuk, hogy továbbítsa a faxokat egy másik faxkészülékre vagy a számítógépre.

Átmásolhatja a Faxnaplót is, hogy lássa, van-e áthelyezendő fax.

Ha a faxok áthelyezése után hibaüzenet olvasható az LCD-n, akkor válassza le a Brother készüléket az áramforrásról néhány percre, majd csatlakoztassa újra.

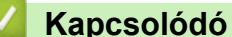

Ô

### **Kapcsolódó tájékoztatás**

- [Hiba és karbantartási üzenetek kijelzése](#page-329-0)
	- [Faxok továbbítása egy másik faxkészülékre](#page-335-0)
	- [Faxok átküldése a számítógépre](#page-336-0)
	- [Faxnaplójelentés továbbítása másik faxkészülékre](#page-337-0)

<span id="page-335-0"></span> [Kezdőlap](#page-1-0) > [Hibaelhárítás](#page-328-0) > [Hiba és karbantartási üzenetek kijelzése](#page-329-0) > [Nem lehet nyomtatni vagy](#page-334-0) [szkennelni – Faxok átvitele](#page-334-0) > Faxok továbbítása egy másik faxkészülékre

## **Faxok továbbítása egy másik faxkészülékre**

**Kapcsolódó modellek**: MFC-B7800DN/MFC-B7810DW

Be kell állítania az állomásazonosítót a faxok másik faxkészülékre történő továbbítása előtt.

- 1. Nyomja meg a **Menu (Menü)** gombot.
- 2. Nyomja meg a(z) A vagy a(z)  $\blacktriangledown$  gombot a(z) [Müsz. segély] lehetőség megjelenítéséhez, majd nyomja meg az **OK** gombot.
- 3. Nyomja meg a(z) **OK** gombot a(z) [Adatátvitel] kiválasztásához.
- 4. Nyomja meg a(z) A vagy a(z)  $\nabla$  gombot a(z) [Fax átvitel] lehetőség megjelenítéséhez, majd nyomja meg az **OK** gombot.
- 5. Tegye az alábbiak valamelyikét:
	- Ha a kijelzőn [Nincs adat] üzenet jelenik meg, a készülék memóriájában nem maradt fax. Nyomja meg a(z) **Stop/Exit (Stop/Kilépés)** gombot.
	- Adja meg azt a faxszámot, ahová a faxokat szeretné továbbítani. Nyomja meg a(z) **Start** gombot.

### **Kapcsolódó tájékoztatás**

• [Nem lehet nyomtatni vagy szkennelni – Faxok átvitele](#page-334-0)

#### **Kapcsolódó témák:**

• [Az állomásazonosító beállítása](#page-421-0)

<span id="page-336-0"></span> [Kezdőlap](#page-1-0) > [Hibaelhárítás](#page-328-0) > [Hiba és karbantartási üzenetek kijelzése](#page-329-0) > [Nem lehet nyomtatni vagy](#page-334-0) [szkennelni – Faxok átvitele](#page-334-0) > Faxok átküldése a számítógépre

## **Faxok átküldése a számítógépre**

**Kapcsolódó modellek**: MFC-B7800DN/MFC-B7810DW

- 1. Gondoskodjon arról, hogy a számítógépre telepítve legyen a szoftver és az illesztőprogramok.
- 2. Indítsa el a (**Brother Utilities**) elemet, majd kattintson a legördülő listára, és válassza ki a modell nevét (ha még nincs kiválasztva). Kattintson a bal oldali navigációs sáv **PC-FAX** gombjára, majd kattintson a **Fogadás** gombra.

Megjelenik a(z) **PC-FAX Receive (PC-Fax vétel)** ablak.

- 3. Győződjön meg arról, hogy beállította-e a(z) [PC fax fogadás] lehetőséget a készüléken. Ha a készülék memóriájában faxok vannak, amikor beállítja a PC-Fax fogadását, az LCD-n megjelenik a(z)
- 4. Tegye az alábbiak valamelyikét:

[Faxküldés PC-nek] üzenet.

- Nyomja meg a **A** vagy **V** gombot a [Igen] lehetőség kiválasztásához, majd nyomja meg az OK gombot az összes faxnak a számítógépre történő átviteléhez.
- Nyomja meg a ▲ vagy ▼ gombot a [Nem] lehetőség kiválasztásához, majd nyomja meg az OK gombot a kilépéshez és a faxoknak a memóriában hagyásához.
- 5. Nyomja meg a **Stop/Exit (Stop/Kilépés)** gombot.

### **Kapcsolódó tájékoztatás**

• [Nem lehet nyomtatni vagy szkennelni – Faxok átvitele](#page-334-0)

<span id="page-337-0"></span> [Kezdőlap](#page-1-0) > [Hibaelhárítás](#page-328-0) > [Hiba és karbantartási üzenetek kijelzése](#page-329-0) > [Nem lehet nyomtatni vagy](#page-334-0) [szkennelni – Faxok átvitele](#page-334-0) > Faxnaplójelentés továbbítása másik faxkészülékre

## **Faxnaplójelentés továbbítása másik faxkészülékre**

#### **Kapcsolódó modellek**: MFC-B7800DN/MFC-B7810DW

Be kell állítania az állomásazonosítót faxnapló-jelentések másik faxkészülékre történő továbbítása előtt.

- 1. Nyomja meg a **Menu (Menü)** gombot.
- 2. Nyomja meg a(z) A vagy a(z)  $\blacktriangledown$  gombot a(z) [Müsz. segély] lehetőség megjelenítéséhez, majd nyomja meg az **OK** gombot.
- 3. Nyomja meg a(z) **OK** gombot a(z) [Adatátvitel] kiválasztásához.
- 4. Nyomja meg a(z)  $\blacktriangle$  vagy a(z)  $\nabla$  gombot a(z) [Jelentés átv.] lehetőség megjelenítéséhez, majd nyomja meg az **OK** gombot.
- 5. Adja meg a cél faxszámot a faxnaplóhoz.
- 6. Nyomja meg a(z) **Start** gombot.

### **Kapcsolódó tájékoztatás**

• [Nem lehet nyomtatni vagy szkennelni – Faxok átvitele](#page-334-0)

#### **Kapcsolódó témák:**

- [Az állomásazonosító beállítása](#page-421-0)
- [Dátum és idő konfigurálása Web alapú kezelés segítségével](#page-264-0)

<span id="page-338-0"></span> [Kezdőlap](#page-1-0) > [Hibaelhárítás](#page-328-0) > Dokumentum-elakadások

### **Dokumentum-elakadások**

**Kapcsolódó modellek**: MFC-B7800DN/MFC-B7810DW

- [A dokumentum az ADF egység felső részén akadt el](#page-339-0)
- [A dokumentum a dokumentumfedél alatt akadt el](#page-340-0)
- [Az ADF-ben elakadt kis papírdarabok eltávolítása](#page-341-0)

<span id="page-339-0"></span> [Kezdőlap](#page-1-0) > [Hibaelhárítás](#page-328-0) > [Dokumentum-elakadások](#page-338-0) > A dokumentum az ADF egység felső részén akadt el

## **A dokumentum az ADF egység felső részén akadt el**

**Kapcsolódó modellek**: MFC-B7800DN/MFC-B7810DW

- 1. Vegye ki az ADF-ből az összes nem elakadt papírt.
- 2. Nyissa fel az ADF fedelét.
- 3. Balra húzza ki az elakadt dokumentumot. Ha a dokumentum elszakad, a jövőbeni elakadások megelőzése érdekében győződjön meg arról, hogy minden szennyeződést és papírdarabot eltávolított.

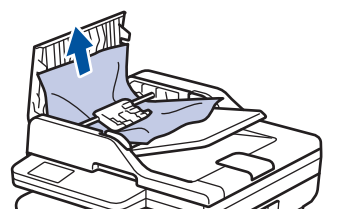

- 4. Zárja be az ADF fedelét.
- 5. Nyomja meg a(z) **Stop/Exit (Stop/Kilépés)** gombot.

### **Kapcsolódó tájékoztatás**

• [Dokumentum-elakadások](#page-338-0)

<span id="page-340-0"></span> [Kezdőlap](#page-1-0) > [Hibaelhárítás](#page-328-0) > [Dokumentum-elakadások](#page-338-0) > A dokumentum a dokumentumfedél alatt akadt el

## **A dokumentum a dokumentumfedél alatt akadt el**

**Kapcsolódó modellek**: MFC-B7800DN/MFC-B7810DW

- 1. Vegye ki az ADF-ből az összes nem elakadt papírt.
- 2. Emelje fel a dokumentumfedelet.
- 3. Jobbra húzza ki az elakadt dokumentumot. Ha a dokumentum elszakad, a jövőbeni elakadások megelőzése érdekében győződjön meg arról, hogy minden szennyeződést és papírdarabot eltávolított.

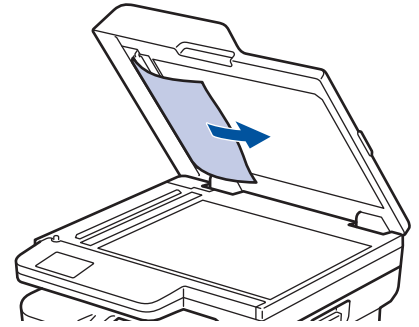

- 4. Zárja vissza a dokumentumfedelet.
- 5. Nyomja meg a(z) **Stop/Exit (Stop/Kilépés)** gombot.

### **Kapcsolódó tájékoztatás**

• [Dokumentum-elakadások](#page-338-0)

<span id="page-341-0"></span> [Kezdőlap](#page-1-0) > [Hibaelhárítás](#page-328-0) > [Dokumentum-elakadások](#page-338-0) > Az ADF-ben elakadt kis papírdarabok eltávolítása

## **Az ADF-ben elakadt kis papírdarabok eltávolítása**

**Kapcsolódó modellek**: MFC-B7800DN/MFC-B7810DW

- 1. Emelje fel a dokumentumfedelet.
- 2. Helyezzen egy kis darab merev papírt, például kartonpapírt az ADF-be, hogy kitolja a kis papírdarabokat.

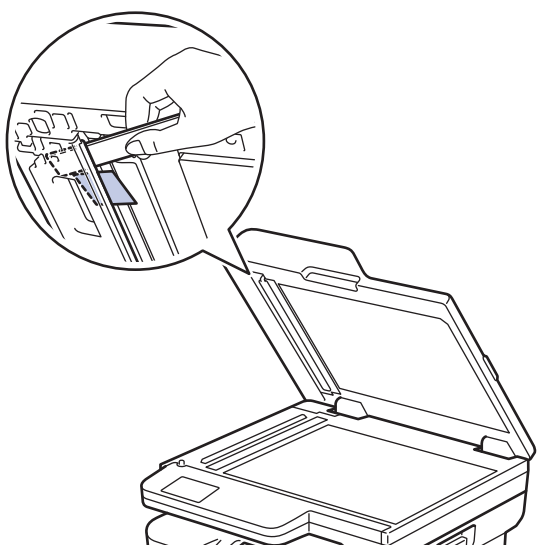

- 3. Zárja vissza a dokumentumfedelet.
- 4. Nyomja meg a(z) **Stop/Exit (Stop/Kilépés)** gombot.

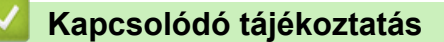

• [Dokumentum-elakadások](#page-338-0)

<span id="page-342-0"></span> [Kezdőlap](#page-1-0) > [Hibaelhárítás](#page-328-0) > Papírelakadások

## **Papírelakadások**

Új papír hozzáadásakor mindig vegye ki az összes maradék lapot a papírtálcából, megfelelően pörgesse át és igazítsa meg a köteget. Ez segít a papírelakadás megakadályozásában.

- [Papírelakadás megszüntetése](#page-343-0)
- [A papír a papírtálcában akadt el](#page-344-0)
- [A papír a Papírkimeneti tálcában akadt el](#page-346-0)
- [A papír a készülék hátsó részében akadt el](#page-347-0)
- [A papír a készülék belsejében akadt el](#page-349-0)
- [A papír a 2 oldalas tálcában akadt el](#page-351-0)

<span id="page-343-0"></span> [Kezdőlap](#page-1-0) > [Hibaelhárítás](#page-328-0) > [Papírelakadások](#page-342-0) > Papírelakadás megszüntetése

## **Papírelakadás megszüntetése**

Ha a papír elakad, vagy a nyomtató gyakran több papírlapot ad ki egyszerre, tegye a következőket:

• Tisztítsa meg a papírfelszedő görgőket és a papírtálcák szétválasztó párnáját.

uu *Kapcsolódó tájékoztatás*: *Tisztítsa meg a papírfelszedő görgőket*

- Helyezze a papírt megfelelően a tálcába.
	- uu *Kapcsolódó tájékoztatás*: *Papír betöltése*
- Állítsa be a megfelelő papírméretet és -típust a készüléken.
	- uu *Kapcsolódó tájékoztatás*: *Papírbeállítások*
- Állítsa be a megfelelő papírméretet és -típust a számítógépen.
	- uu *Kapcsolódó tájékoztatás*: *Dokumentum nyomtatása (Windows)*
	- uu *Kapcsolódó tájékoztatás*: *Nyomtatás az AirPrint használatával*
- Az ajánlott papírtípust használja.
	- uu *Kapcsolódó tájékoztatás*: *Speciális papírok használata*
	- uu *Kapcsolódó tájékoztatás*: *Ajánlott nyomathordozó*

### **Kapcsolódó tájékoztatás**

• [Papírelakadások](#page-342-0)

### **Kapcsolódó témák:**

- [Tisztítsa meg a papírfelszedő görgőket](#page-402-0)
- [Papír betöltése](#page-27-0)
- [Papírbeállítások](#page-37-0)
- [Dokumentum nyomtatása \(Windows\)](#page-49-0)
- [Nyomtatás az AirPrint használatával](#page-63-0)
- [Speciális papírok használata](#page-46-0)
- [Ajánlott nyomathordozó](#page-40-0)

<span id="page-344-0"></span> [Kezdőlap](#page-1-0) > [Hibaelhárítás](#page-328-0) > [Papírelakadások](#page-342-0) > A papír a papírtálcában akadt el

## **A papír a papírtálcában akadt el**

Ha a készülék vezérlőpanelje vagy a Status Monitor szerint elakadás történik a papírtálcában, tegye az alábbiakat:

1. A papírtálcát húzza ki teljesen a készülékből.

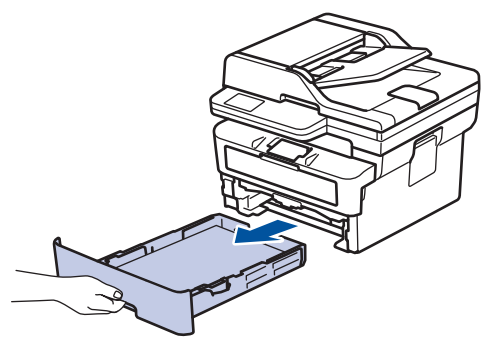

2. Húzza ki lassan az elakadt papírt.

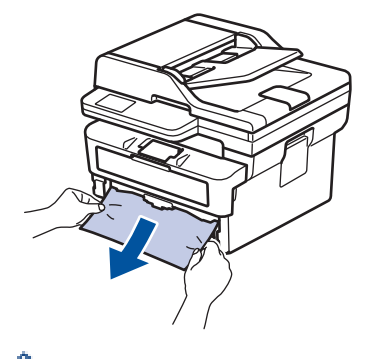

Ha két kézzel lefelé húzza, könnyebben eltávolíthatja az elakadt papírt.

3. A további papírelakadás elkerülése érdekében pörgesse át a papírköteget, és igazítsa a papírvezetőket a papír méretéhez. Tegyen papírt a papírtálcába.

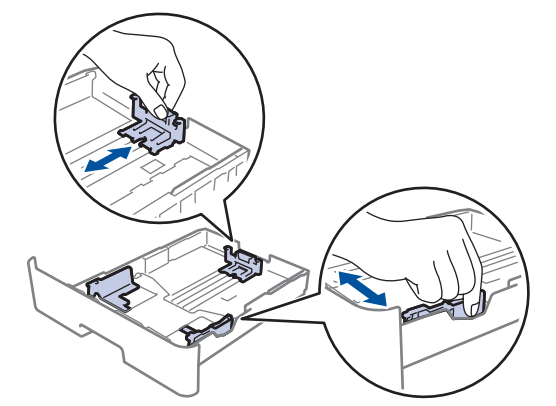

4. Ügyeljen rá, hogy a papír mennyisége a maximum jel alatt legyen ( $\blacktriangledown \blacktriangledown \blacktriangledown$ ).

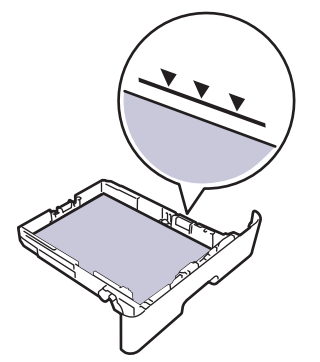

5. Határozott mozdulattal nyomja vissza a papírtálcát a készülékbe.

## **Kapcsolódó tájékoztatás**

• [Papírelakadások](#page-342-0)

∣√

<span id="page-346-0"></span> [Kezdőlap](#page-1-0) > [Hibaelhárítás](#page-328-0) > [Papírelakadások](#page-342-0) > A papír a Papírkimeneti tálcában akadt el

## **A papír a Papírkimeneti tálcában akadt el**

Ha papírelakadás történik a kimeneti papírtálcában, akkor kövesse az alábbi lépéseket:

1. Mindkét kézzel nyissa ki a szkenneregységet.

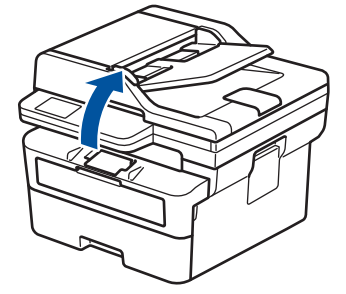

2. Vegye ki a papírt.

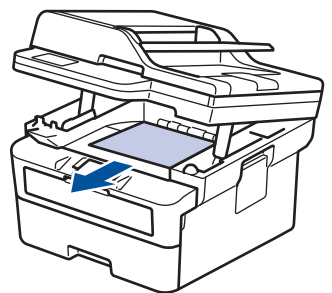

3. Zárja be a szkennert úgy, hogy lefelé nyomja azt mindkét kezével.

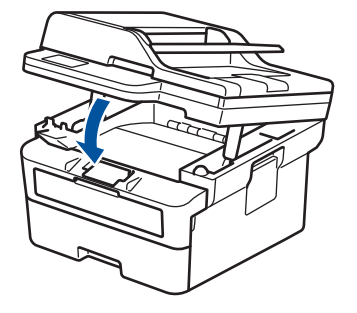

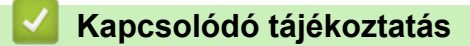

• [Papírelakadások](#page-342-0)

<span id="page-347-0"></span> [Kezdőlap](#page-1-0) > [Hibaelhárítás](#page-328-0) > [Papírelakadások](#page-342-0) > A papír a készülék hátsó részében akadt el

## **A papír a készülék hátsó részében akadt el**

Amikor a készülék vezérlőpanelje vagy a Status Monitor azt jelzi, hogy elakadás történt a készülék hátuljában, végezze el a következő lépéseket:

- 1. Hagyja bekapcsolva a készüléket 10 percig, hogy a belső ventilátor lehűtse a készülék nagyon forró alkatrészeit.
- 2. Nyissa ki a hátlapot.

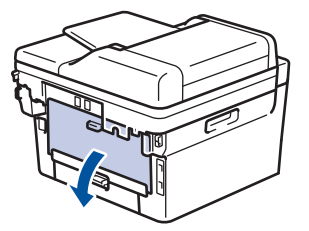

3. A bal és jobb oldalon lévő kék füleket maga felé húzva oldja ki a beégető fedelét.

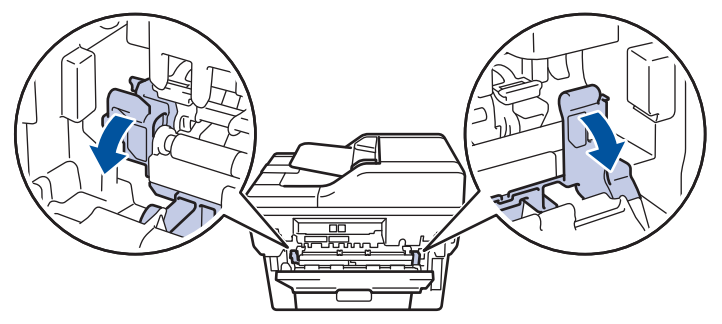

## **FIGYELEM**

### FORRÓ FELÜLET

A készülék belső alkatrészei nagyon forrók. Várja meg, amíg a készülék lehűl, mielőtt megérintené ezeket.

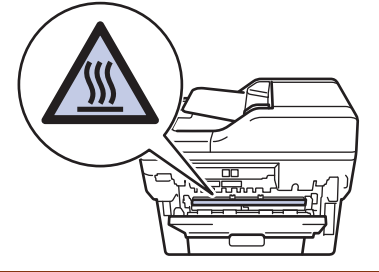

Ha a hátlapon belüli zöld borítékkarok le vannak húzva a boríték pozícióba, húzza fel azokat az eredeti pozícióba, mielőtt lehúzná a kék füleket.

4. Mindkét kézzel óvatosan húzza ki az elakadt papírt a készülékből.

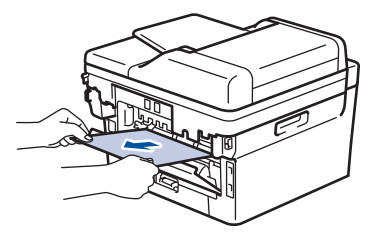

5. Zárja vissza a beégető fedelét.

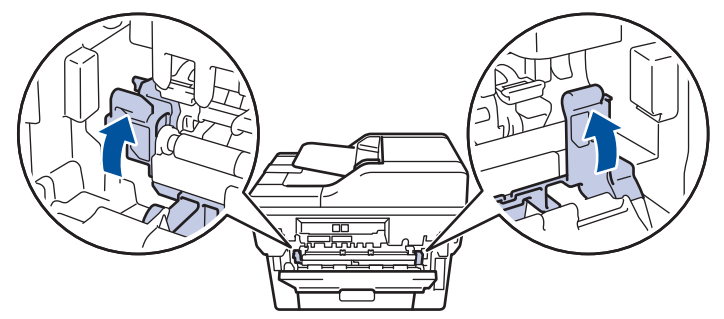

Ha borítékokra nyomtat, húzza le újra a zöld borítékkarokat a boríték pozícióba, mielőtt lezárja a hátlapot.

6. Zárja be a hátlapot, hogy az a zárt helyzetben rögzüljön.

## **Kapcsolódó tájékoztatás**

• [Papírelakadások](#page-342-0)

Ø

<span id="page-349-0"></span> [Kezdőlap](#page-1-0) > [Hibaelhárítás](#page-328-0) > [Papírelakadások](#page-342-0) > A papír a készülék belsejében akadt el

## **A papír a készülék belsejében akadt el**

Ha a készülék vezérlőpanelje vagy a Status Monitor szerint elakadás történik a készülékben, tegye az alábbiakat:

- 1. Hagyja bekapcsolva a készüléket 10 percig, hogy a belső ventilátor lehűtse a készülék nagyon forró alkatrészeit.
- 2. Nyissa ki az előlapot.

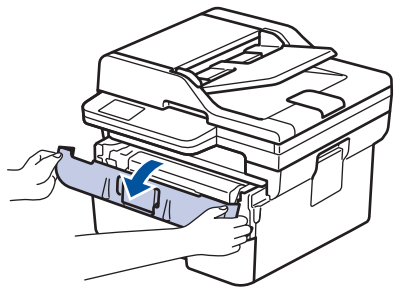

3. Távolítsa el a festékkazetták és dobegységek szerelvényét.

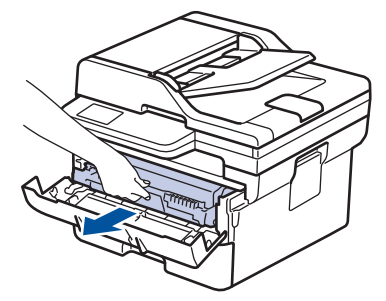

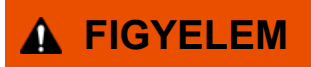

### FORRÓ FELÜLET

A készülék belső alkatrészei nagyon forrók. Várja meg, amíg a készülék lehűl, mielőtt megérintené ezeket.

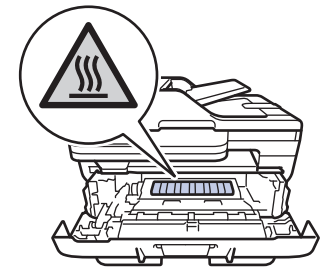

4. Húzza ki lassan az elakadt papírt.

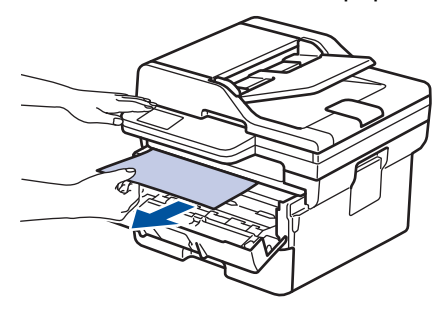

5. Helyezze be az összeállított festékkazettát és dobegységet a készülékbe.

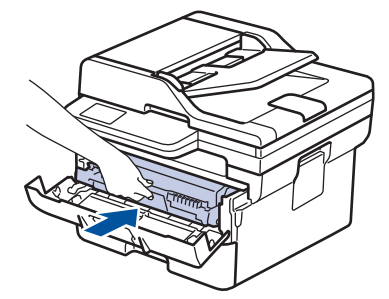

6. Zárja vissza az előlapot.

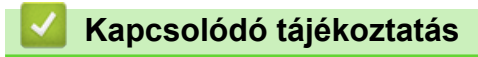

• [Papírelakadások](#page-342-0)

<span id="page-351-0"></span> [Kezdőlap](#page-1-0) > [Hibaelhárítás](#page-328-0) > [Papírelakadások](#page-342-0) > A papír a 2 oldalas tálcában akadt el

## **A papír a 2 oldalas tálcában akadt el**

Ha a készülék vezérlőpanelje vagy a Status Monitor szerint elakadás történik a 2 oldalas papírtálcában, tegye az alábbiakat:

- 1. Hagyja bekapcsolva a készüléket 10 percig, hogy a belső ventilátor lehűtse a készülék nagyon forró alkatrészeit.
- 2. A papírtálcát húzza ki teljesen a készülékből.

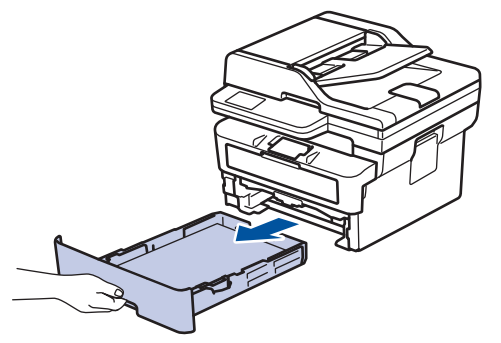

3. A készülék hátulján húzza ki teljesen a 2 oldalas tálcát a készülékből.

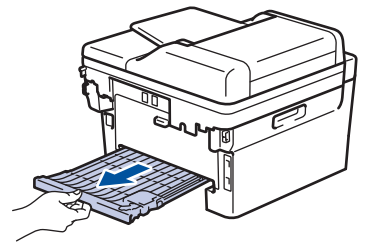

4. Húzza ki az elakadt papírt a készülékből vagy a 2 oldalas tálcából.

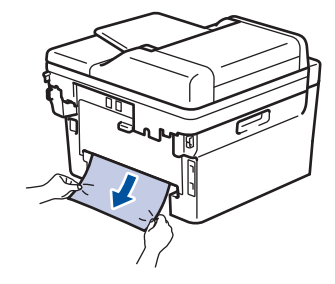

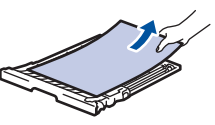

5. Távolítsa el a statikus elektromosság miatt esetlegesen a készülék alá ragadt papírt.

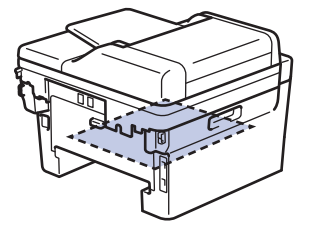

6. Ha nem a 2 oldalas tálcában akadt el a papír, nyissa ki a hátlapot.

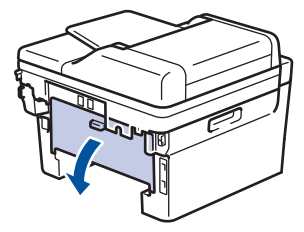

7. A bal és jobb oldalon lévő kék füleket maga felé húzva oldja ki a beégető fedelét.

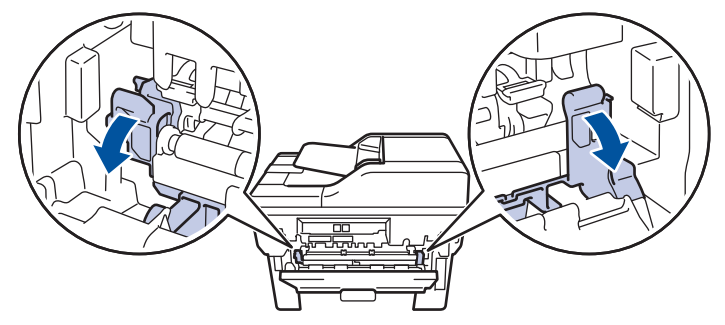

Ha a hátlapon belüli zöld borítékkarok le vannak húzva a boríték pozícióba, húzza fel azokat az eredeti pozícióba, mielőtt lehúzná a kék füleket.

# **FIGYELEM**

### FORRÓ FELÜLET

A készülék belső alkatrészei nagyon forrók. Várja meg, amíg a készülék lehűl, mielőtt megérintené ezeket.

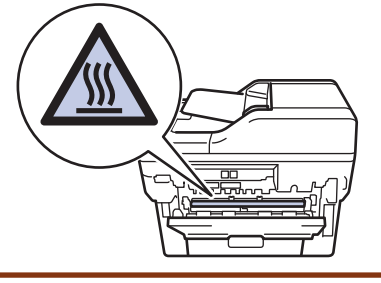

8. Mindkét kézzel óvatosan húzza ki az elakadt papírt a készülék hátuljából.

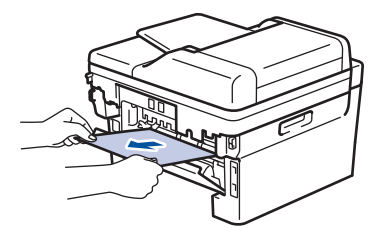

9. Zárja vissza a beégető fedelét.

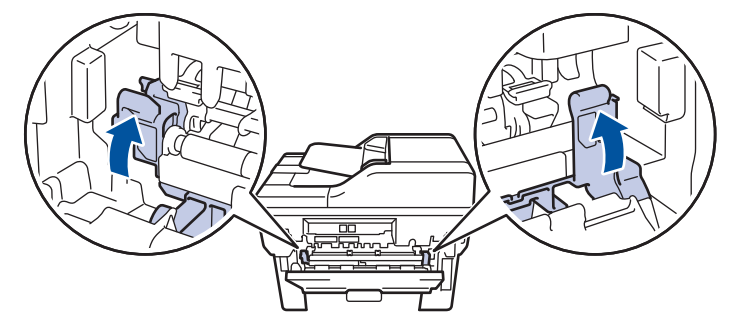

Ha borítékokra nyomtat, húzza le újra a zöld borítékkarokat a boríték pozícióba, mielőtt lezárja a hátlapot.

- 10. Zárja be a hátlapot, hogy az a zárt helyzetben rögzüljön.
- 11. Nyomja vissza stabilan a kétoldalas papírtálcát a készülék hátuljába.
- 12. Nyomja vissza stabilan a papírtálcát a készülék elejébe.

### **Kapcsolódó tájékoztatás**

• [Papírelakadások](#page-342-0)

<span id="page-353-0"></span> [Kezdőlap](#page-1-0) > [Hibaelhárítás](#page-328-0) > Nyomtatási problémák

## **Nyomtatási problémák**

Ha a táblázat adatainak elolvasása után további segítségre van szükségre, nézze át a hibaelhárítási tanácsokat itt: [support.brother.com/faqs](https://support.brother.com/g/b/midlink.aspx?content=faq).

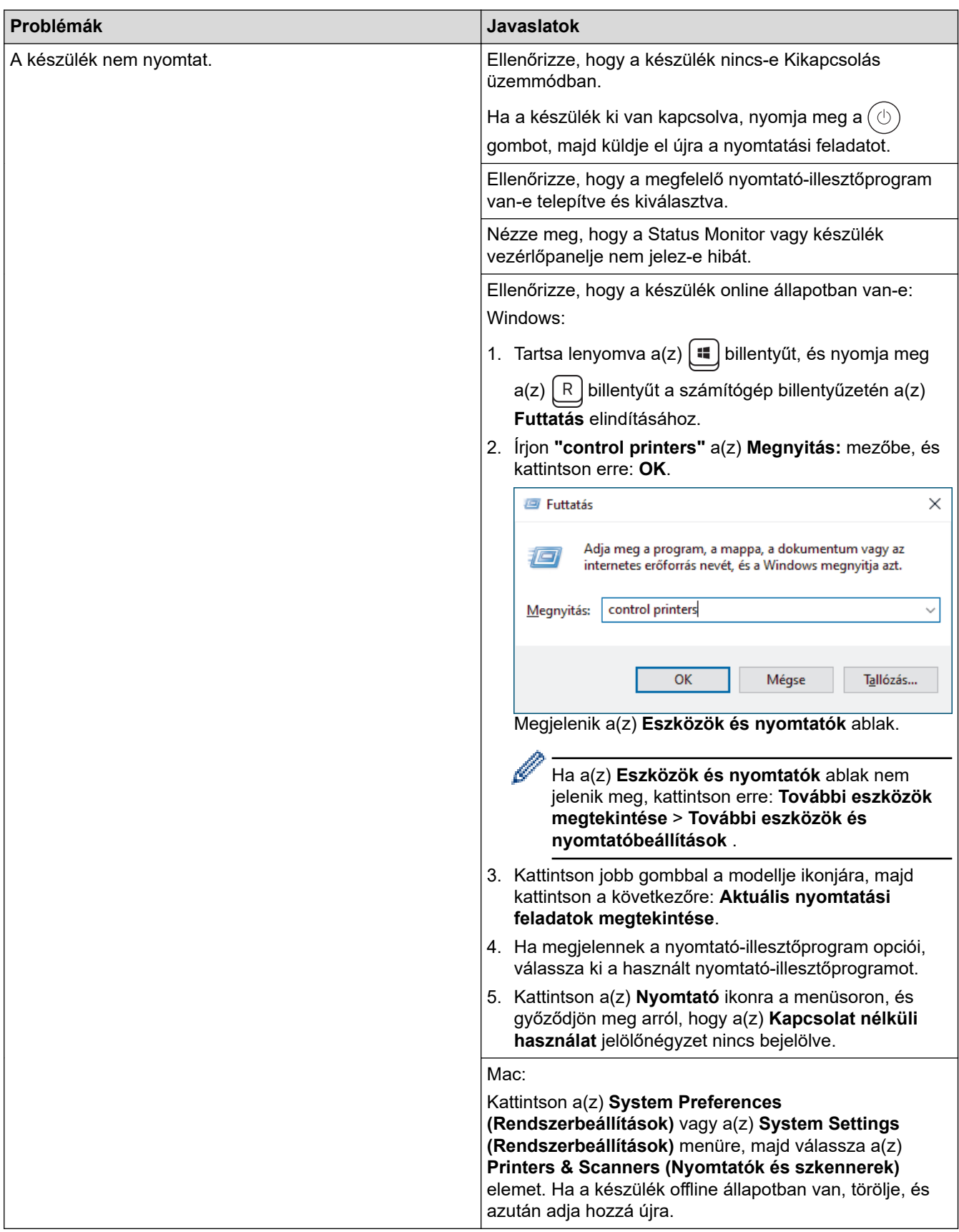

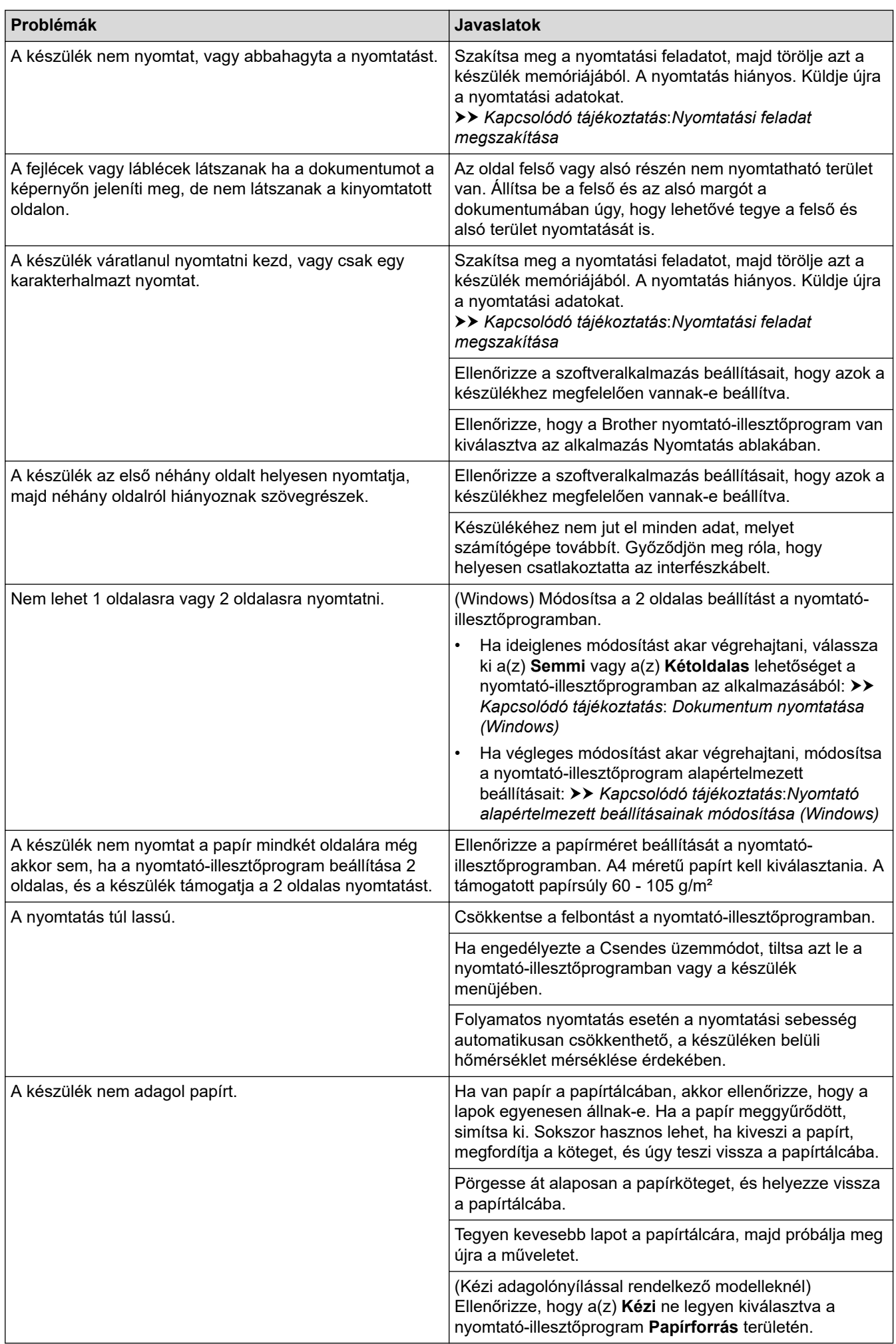

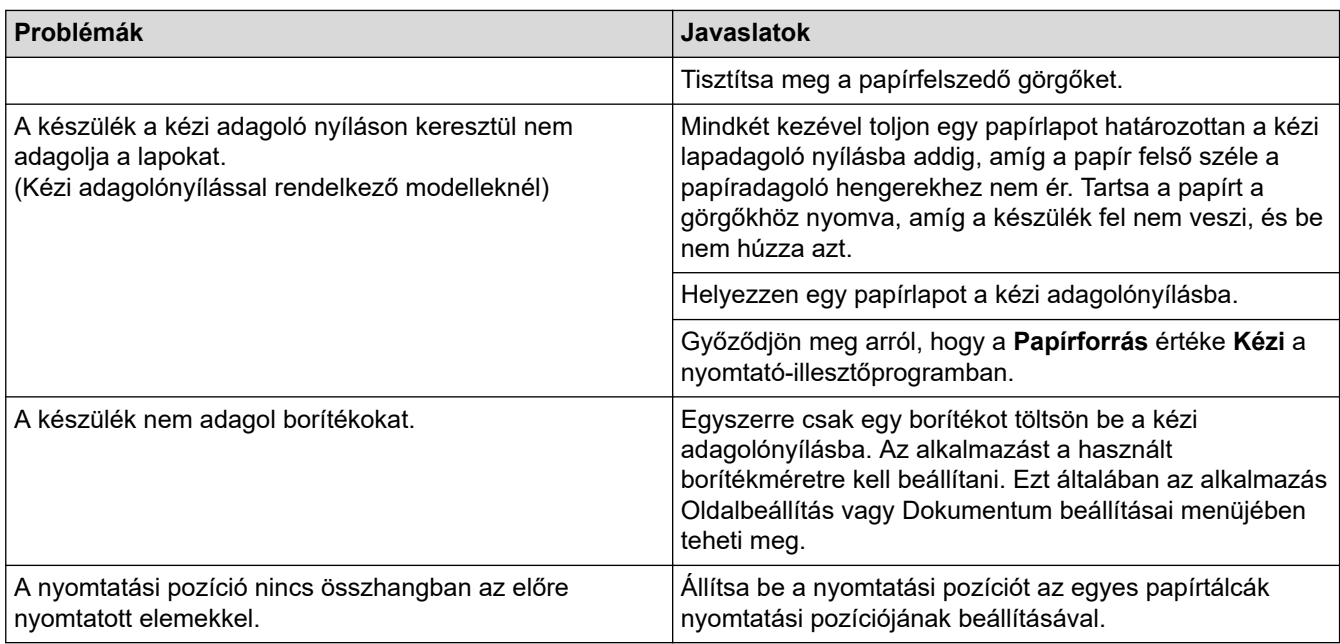

## **Kapcsolódó tájékoztatás**

• [Hibaelhárítás](#page-328-0)

### **Kapcsolódó témák:**

- [A készülék állapotának megfigyelése a számítógépről \(Windows\)](#page-61-0)
- [Nyomtatási feladat megszakítása](#page-68-0)
- [Tisztítsa meg a papírfelszedő görgőket](#page-402-0)
- [Dokumentum nyomtatása \(Windows\)](#page-49-0)
- [Nyomtató alapértelmezett beállításainak módosítása \(Windows\)](#page-54-0)
- [Papír betöltése](#page-27-0)

<span id="page-356-0"></span> [Kezdőlap](#page-1-0) > [Hibaelhárítás](#page-328-0) > A nyomtatási minőség javítása

## **A nyomtatási minőség javítása**

A nyomtatási minőséggel kapcsolatos problémák esetén először nyomtasson tesztoldalt. Ha a kinyomtatott tesztoldal rendben van, akkor a hiba valószínűleg nem a készülékben van. Ellenőrizze az interfészkábel csatlakozásait, és nyomtasson ki egy eltérő dokumentumot. Ha a készülékkel nyomtatott nyomat vagy tesztoldal minőségi problémákat mutat, ellenőrizze a gyenge nyomtatási minőség példáit, majd kövesse a javaslatokat a táblázatban.

- 1. Hogy a legjobb minőségű nyomtatást érje el, a javasolt nyomathordozók használatát ajánljuk. Ellenőrizze, hogy a használt papír megfelel-e előírásainknak.
- 2. Győződjön meg róla, hogy az összeállított dobegység és a festékpatron megfelelően van-e beszerelve.

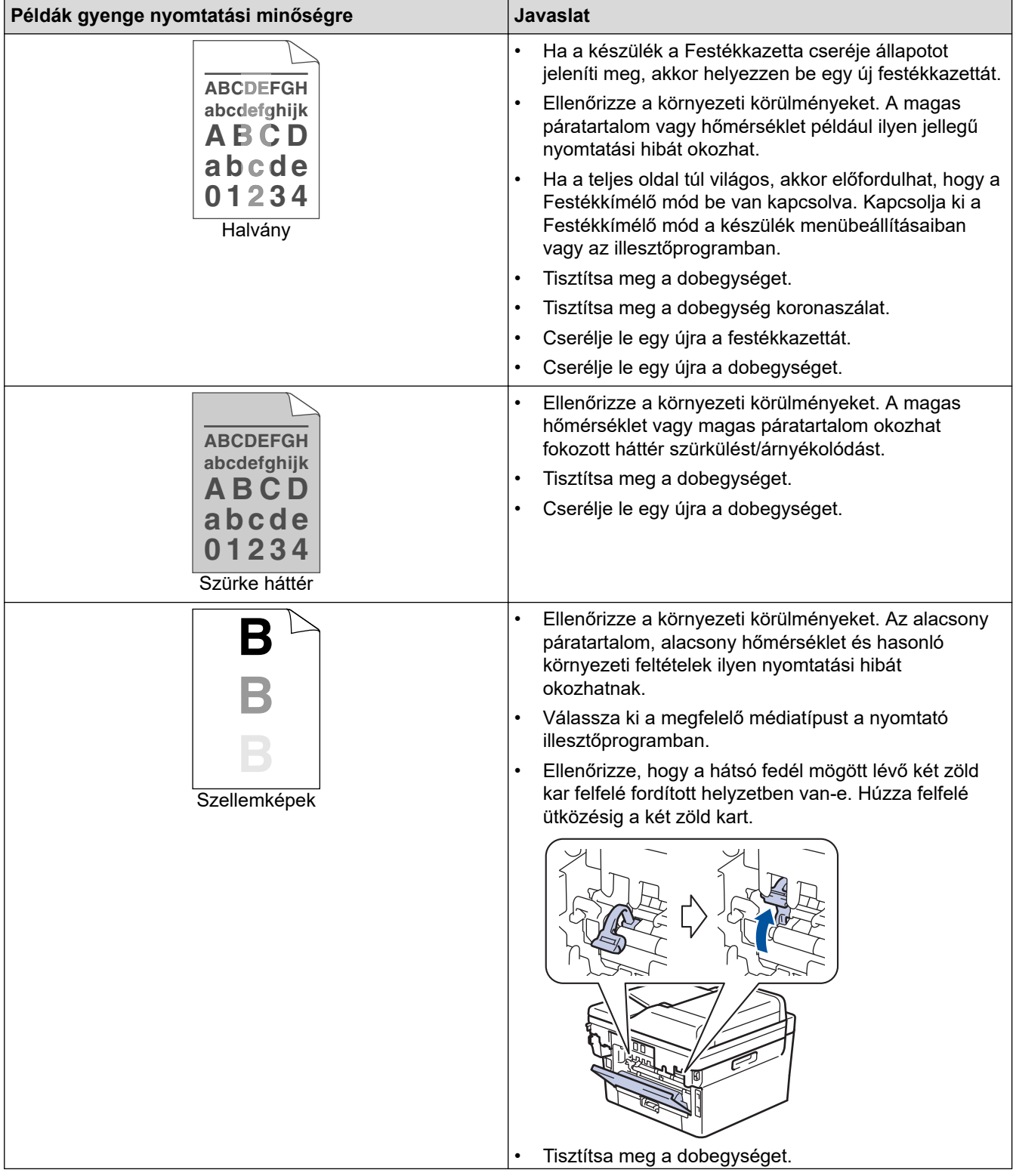

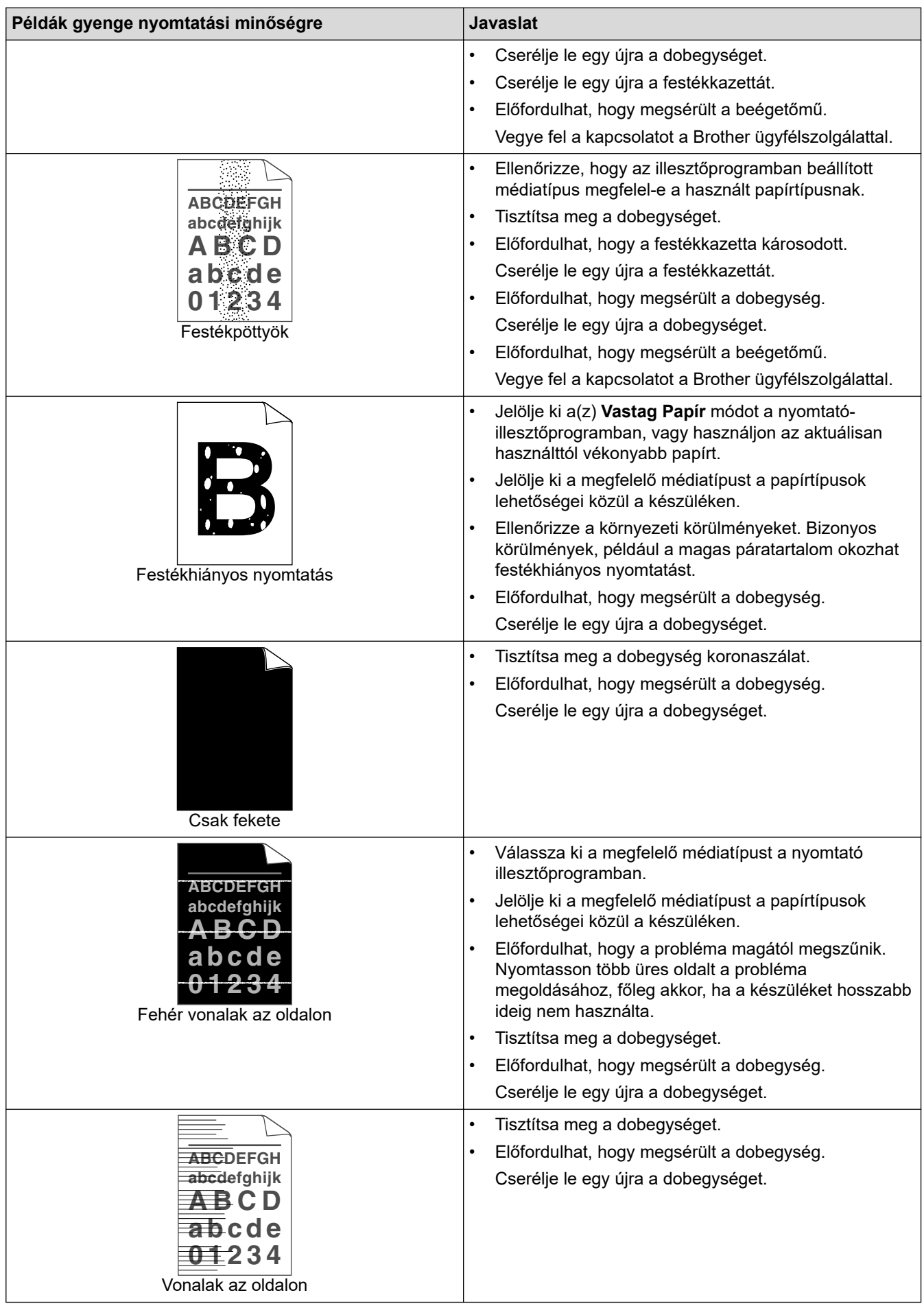

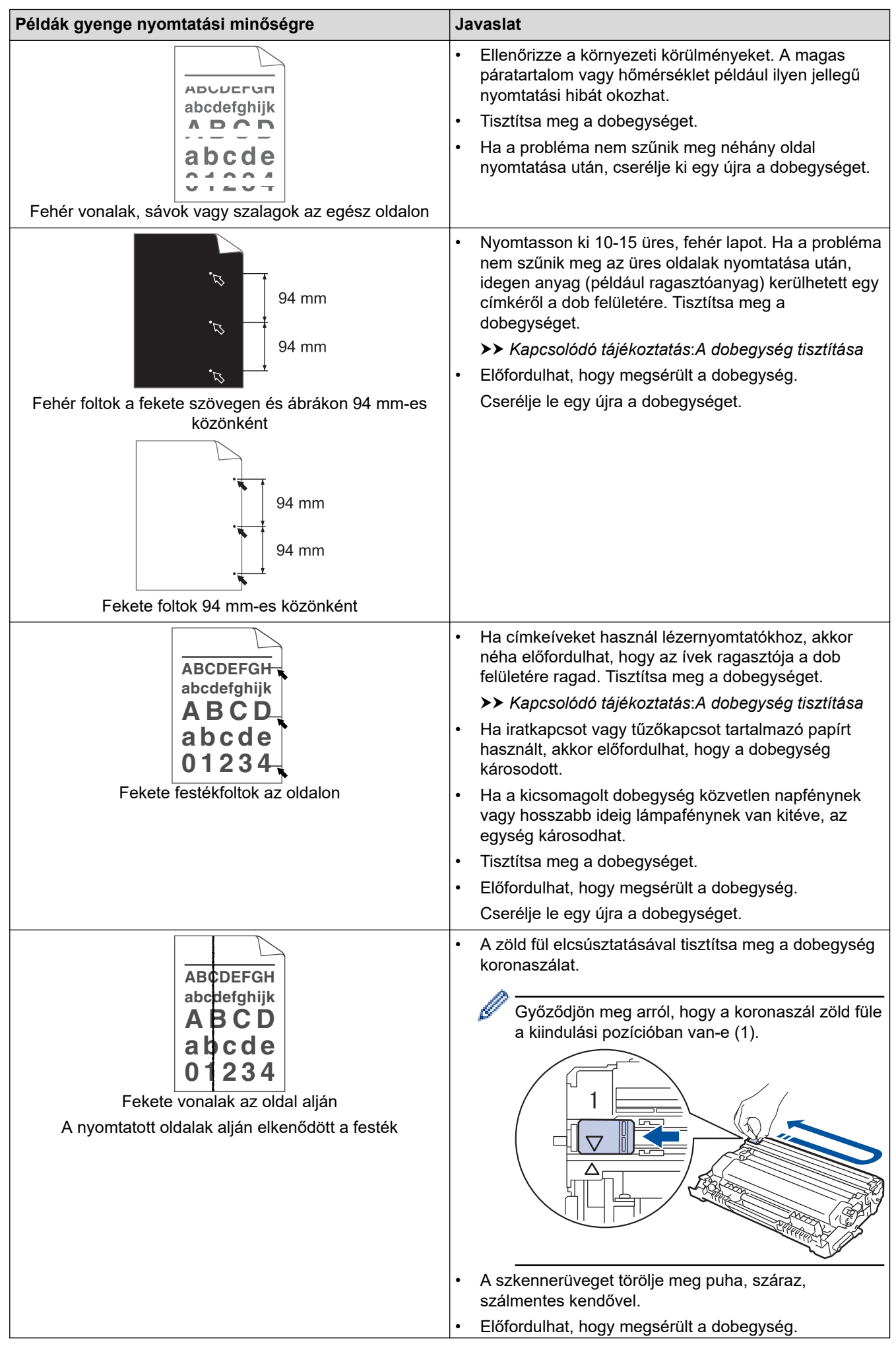

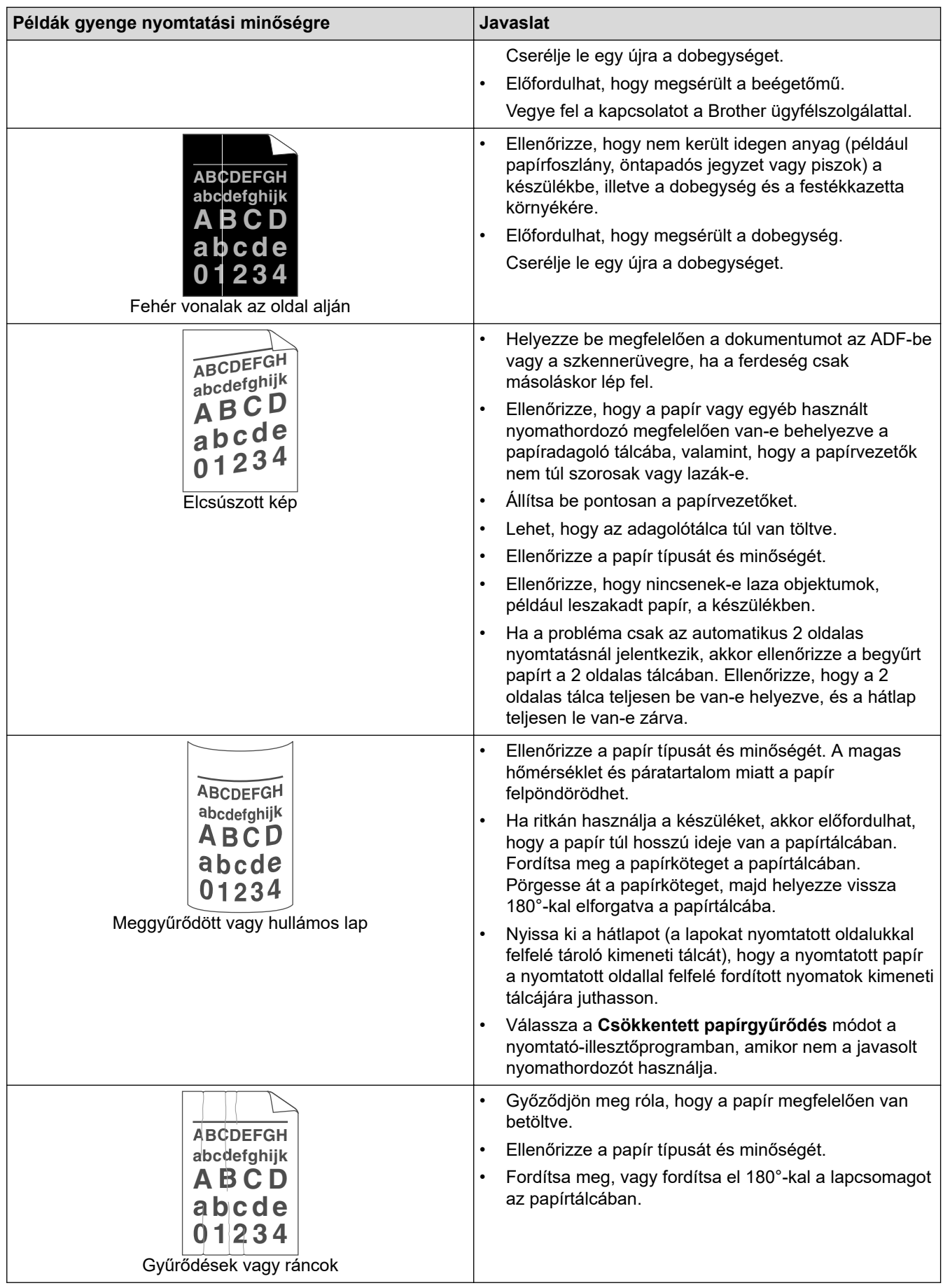
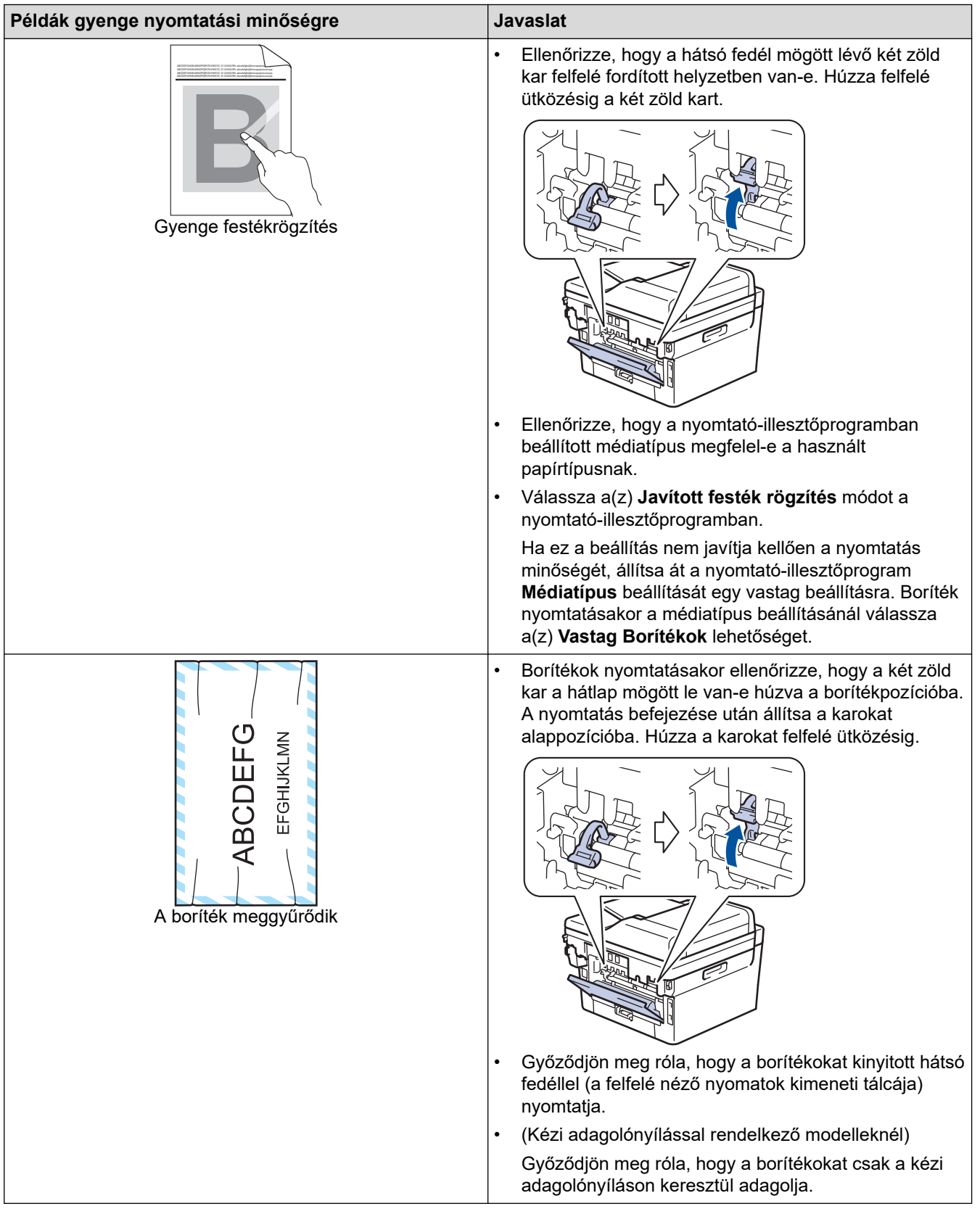

#### **Kapcsolódó tájékoztatás** ∣√

• [Hibaelhárítás](#page-328-0)

- [Tesztoldal nyomtatása](#page-69-0)
- [A dobegység tisztítása](#page-399-0)
- [Festékfogyasztás csökkentése](#page-423-0)
- [A festékkazetta cseréje](#page-389-0)
- [A dobegység cseréje](#page-392-0)
- [A szkenner tisztítása](#page-397-0)

<span id="page-362-0"></span> [Kezdőlap](#page-1-0) > [Hibaelhárítás](#page-328-0) > Telefon- és faxproblémák

# **Telefon- és faxproblémák**

### **Kapcsolódó modellek**: MFC-B7800DN/MFC-B7810DW

### **Telefonvonal vagy összeköttetés**

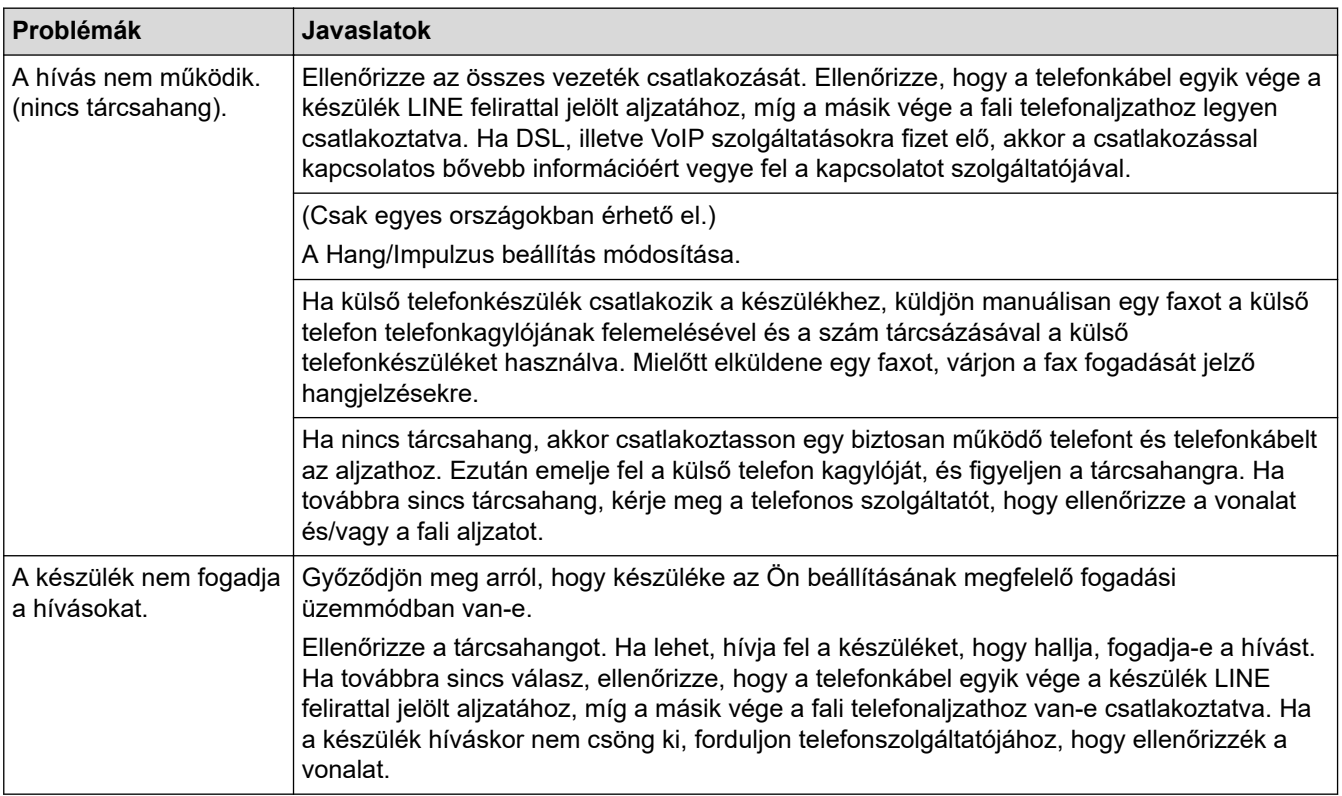

### **Bejövő hívások kezelése**

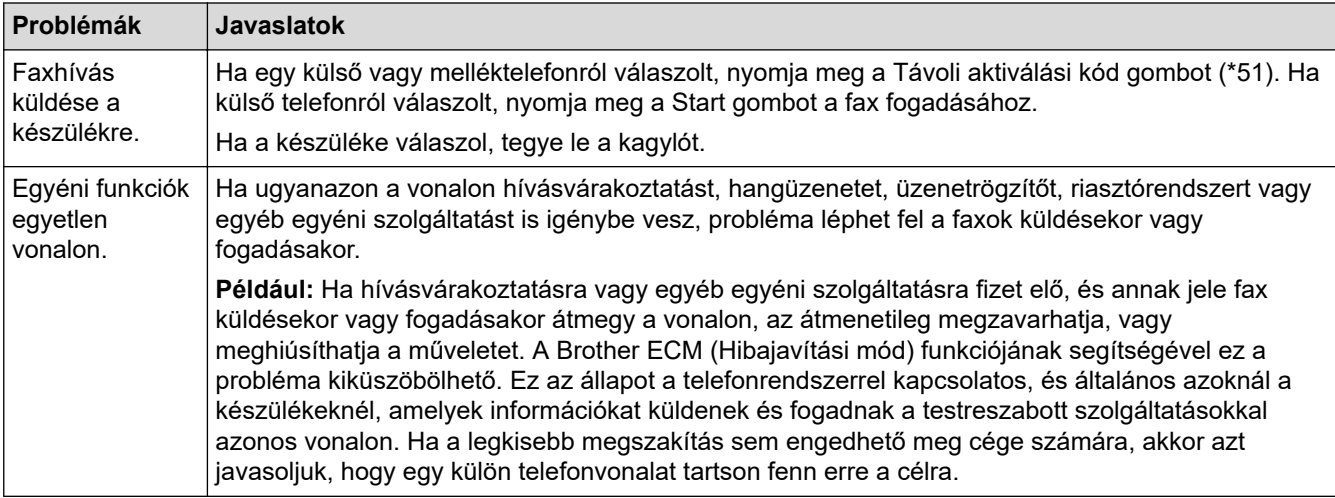

### **Faxok fogadása**

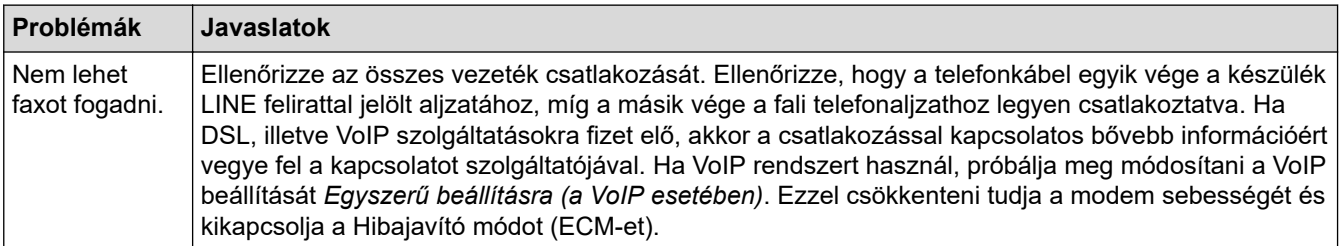

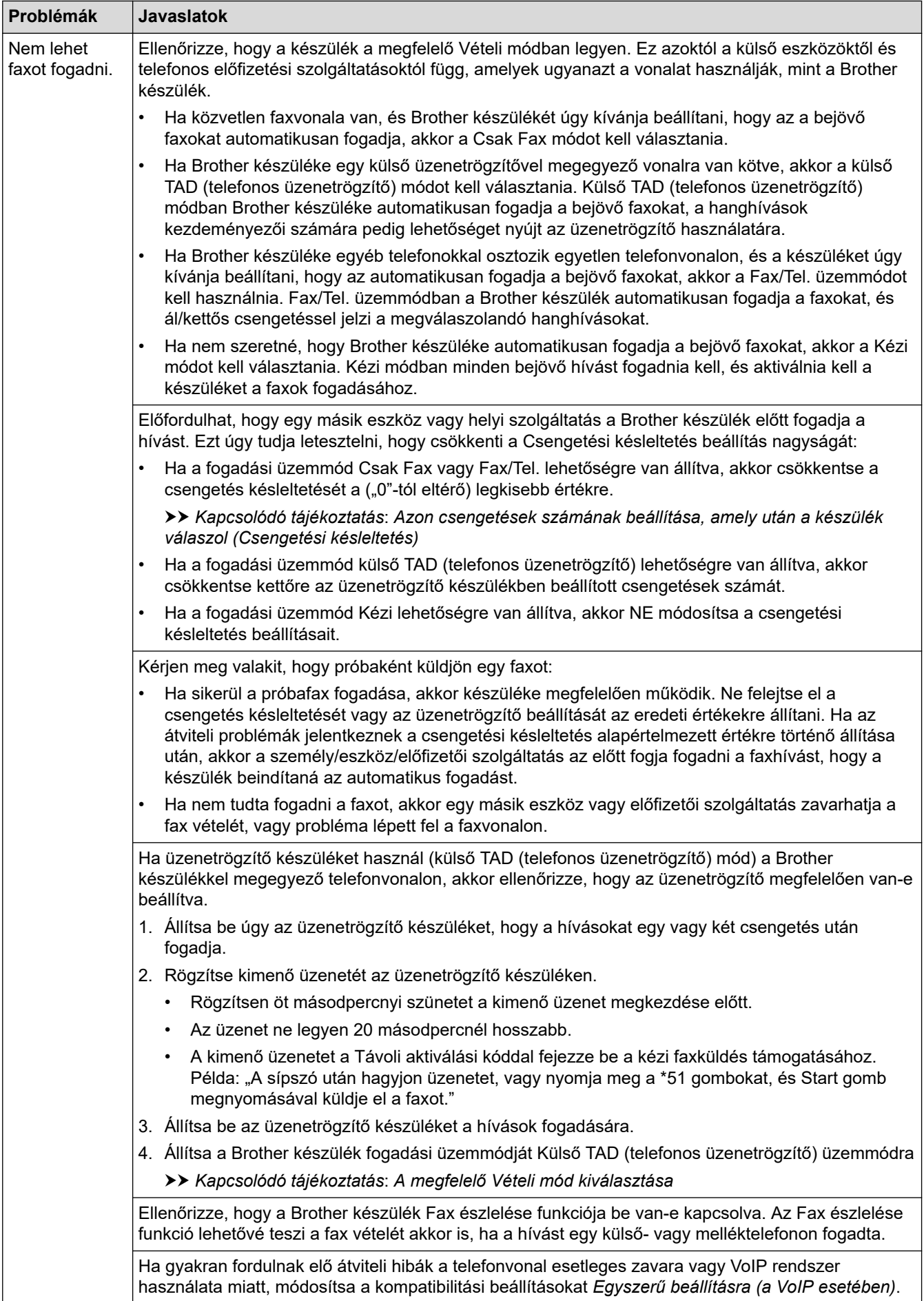

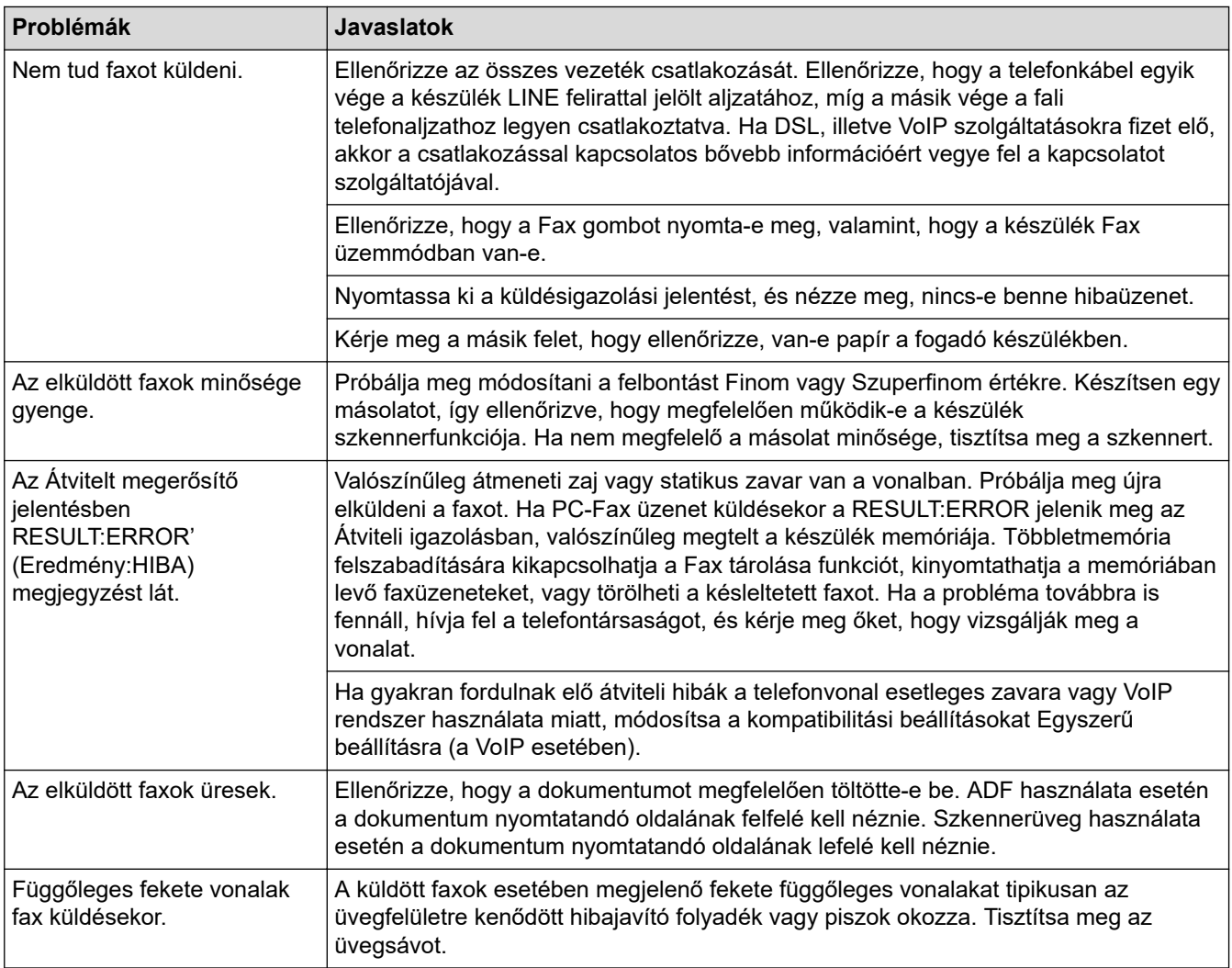

### **Beérkező faxok nyomtatása**

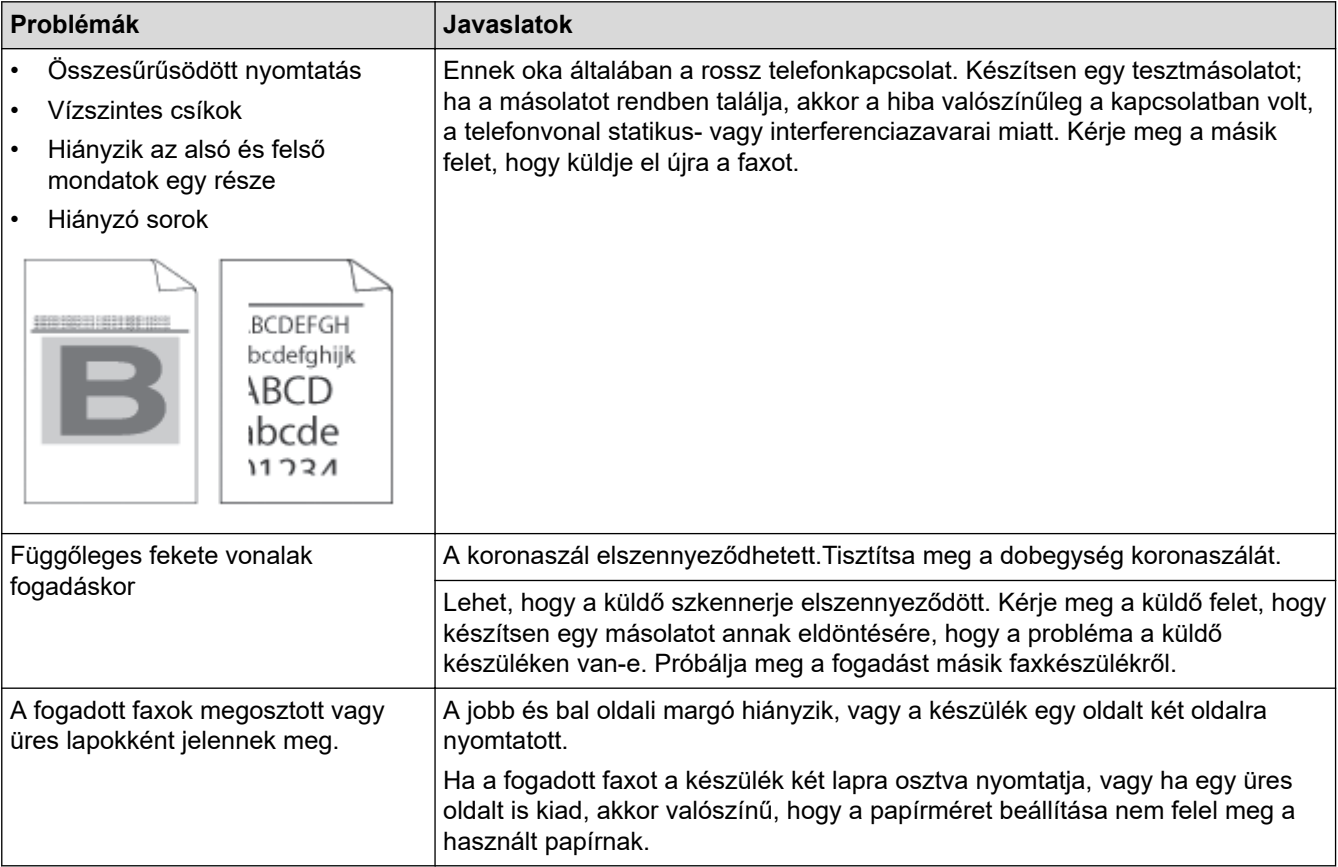

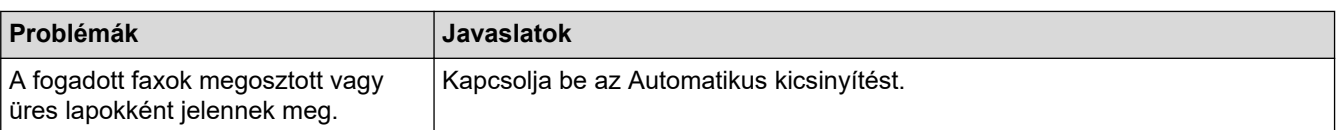

# **Kapcsolódó tájékoztatás**

- [Hibaelhárítás](#page-328-0)
	- [Tárcsahangészlelés beállítása](#page-366-0)
	- [A telefonvonal kompatibilitásának beállítása interferenciához és VoIP-rendszerek használatához](#page-367-0)

- [Azon csengetések számának beállítása, amely után a készülék válaszol \(Csengetési késleltetés\)](#page-133-0)
- [A megfelelő Vételi mód kiválasztása](#page-132-0)

<span id="page-366-0"></span> [Kezdőlap](#page-1-0) > [Hibaelhárítás](#page-328-0) > [Telefon- és faxproblémák](#page-362-0) > Tárcsahangészlelés beállítása

### **Tárcsahangészlelés beállítása**

**Kapcsolódó modellek**: MFC-B7800DN/MFC-B7810DW

Ha átállítja a Tárcsahangot az [Érzékelés] értékre, akkor rövidebb lesz a Tárcsahangészlelési szünet.

- 1. Nyomja meg a **Menu (Menü)** gombot.
- 2. Nyomja meg a(z) ▲ vagy a(z) V gombot a(z) [Alapbeáll.] lehetőség megjelenítéséhez, majd nyomja meg az **OK** gombot.
- 3. Nyomja meg a(z)  $\blacktriangle$  vagy a(z)  $\nabla$  gombot a(z) [Tárcsahang] lehetőség megjelenítéséhez, majd nyomja meg az **OK** gombot.
- 4. Nyomja meg a(z) A vagy  $\nabla$  gombot a(z) [Érzékelés] vagy [Nincs érzékelés] lehetőség kiválasztásához, majd nyomja meg az **OK** gombot.
- 5. Nyomja meg a **Stop/Exit (Stop/Kilépés)** gombot.

### **Kapcsolódó tájékoztatás**

• [Telefon- és faxproblémák](#page-362-0)

<span id="page-367-0"></span> [Kezdőlap](#page-1-0) > [Hibaelhárítás](#page-328-0) > [Telefon- és faxproblémák](#page-362-0) > A telefonvonal kompatibilitásának beállítása interferenciához és VoIP-rendszerek használatához

# **A telefonvonal kompatibilitásának beállítása interferenciához és VoIPrendszerek használatához**

#### **Kapcsolódó modellek**: MFC-B7800DN/MFC-B7810DW

A faxok küldésével és fogadásával a telefonvonal esetleges interferenciájának következtében fellépő problémák a modem sebességének csökkentésével oldhatók meg a faxátvitel hibáinak minimalizálására. Ha Voice over IP (VoIP) (internetes hanghívás) szolgáltatást használ, javasoljuk a kompatibilitás módosítását Alap beállításra (VoIP-hoz).

- Ø • A VoIP olyan telefonrendszer-típus, amely internetkapcsolatot használ a hagyományos telefonvonal helyett.
	- A telefonos szolgáltatók gyakran együtt kínálják a VoIP szolgáltatást az Internettel és kábeltévével.
- 1. Nyomja meg a **Menu (Menü)** gombot.
- 2. Nyomja meg a(z)  $\blacktriangle$  vagy a(z)  $\nabla$  gombot a(z) [Alapbeáll.] lehetőség megjelenítéséhez, majd nyomja meg az **OK** gombot.
- 3. Nyomja meg a(z) A vagy  $\nabla$  gombot a(z) [Kompatibilitás] opció megjelenítéséhez, majd nyomja meg az **OK** gombot.
- 4. Nyomja meg a(z) A vagy  $\nabla$  gombot a(z) [Gyors], a(z) [Normál] vagy a(z) [Alap(VoIP-hoz)] opció megjelenítéséhez, majd nyomja meg a(z) **OK** gombot.

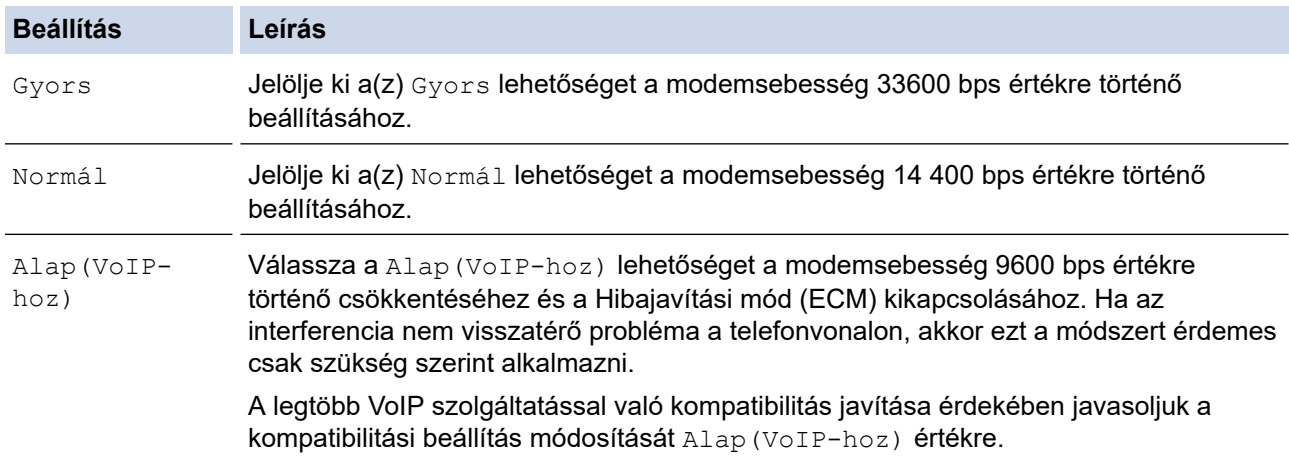

#### 5. Nyomja meg a **Stop/Exit (Stop/Kilépés)** gombot.

### **Kapcsolódó tájékoztatás**

• [Telefon- és faxproblémák](#page-362-0)

<span id="page-368-0"></span> [Kezdőlap](#page-1-0) > [Hibaelhárítás](#page-328-0) > Hálózati problémák

# **Hálózati problémák**

**Kapcsolódó modellek**: DCP-B7620DW/MFC-B7800DN/MFC-B7810DW

- [Hibaüzenetek](#page-369-0)
- [A hálózati kapcsolatjavító eszköz használata \(Windows\)](#page-370-0)
- [Ellenőrizze a készülék hálózati beállításait](#page-371-0)
- [Ha problémát tapasztal a készülék hálózatával](#page-372-0)

<span id="page-369-0"></span> [Kezdőlap](#page-1-0) > [Hibaelhárítás](#page-328-0) > [Hálózati problémák](#page-368-0) > Hibaüzenetek

# **Hibaüzenetek**

### **Kapcsolódó modellek**: DCP-B7620DW/MFC-B7800DN/MFC-B7810DW

A leggyakrabban előforduló hibaüzeneteket az alábbi táblázatban olvashatja.

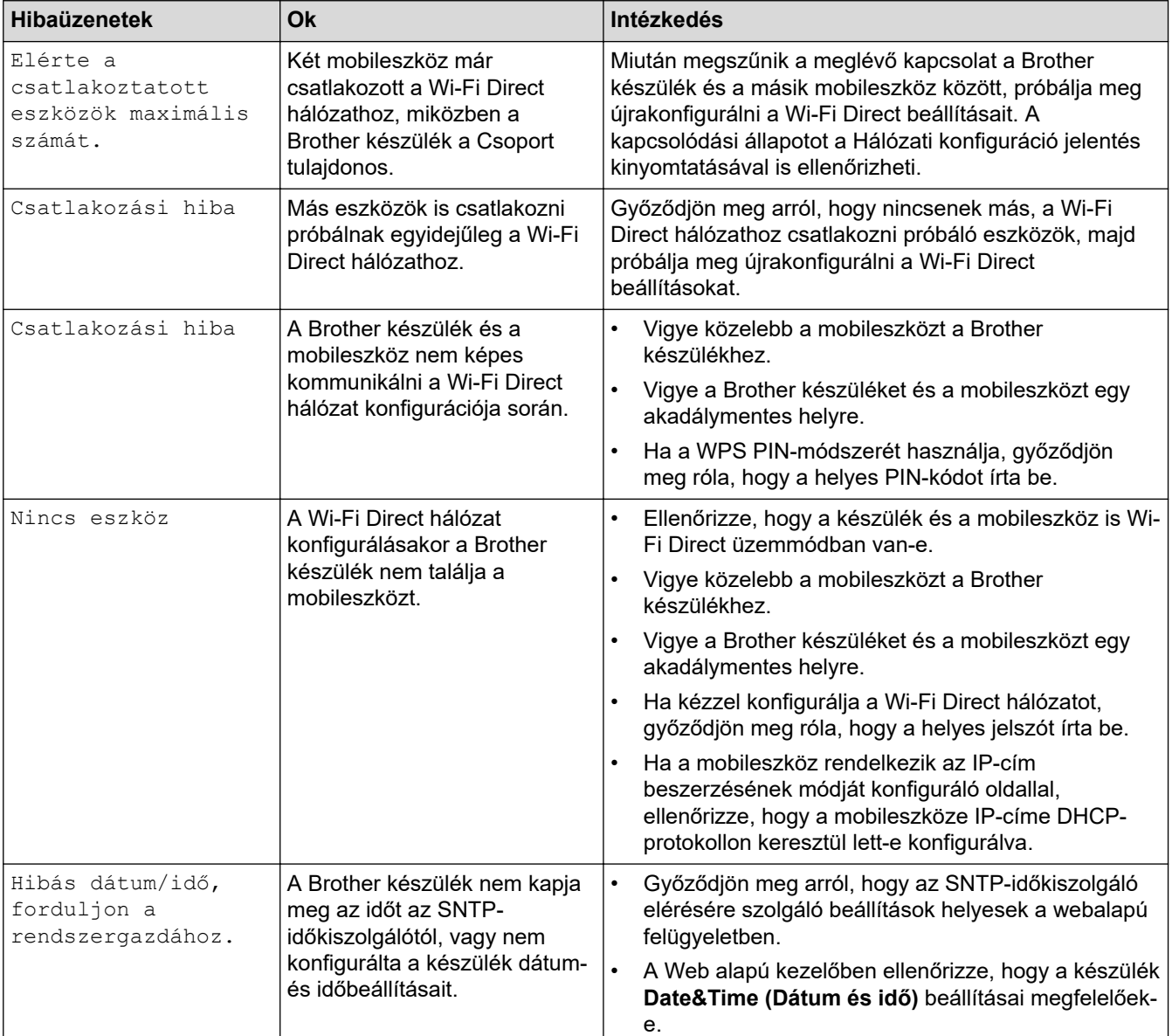

# **Kapcsolódó tájékoztatás**

• [Hálózati problémák](#page-368-0)

### **Kapcsolódó témák:**

• [A hálózati konfiguráció jelentés kinyomtatása](#page-237-0)

<span id="page-370-0"></span> [Kezdőlap](#page-1-0) > [Hibaelhárítás](#page-328-0) > [Hálózati problémák](#page-368-0) > A hálózati kapcsolatjavító eszköz használata (Windows)

# **A hálózati kapcsolatjavító eszköz használata (Windows)**

### **Kapcsolódó modellek**: DCP-B7620DW/MFC-B7800DN/MFC-B7810DW

Használja a hálózati csatlakozás javítása eszközt a Brother készülék hálózati beállításainak javításához. A megfelelő IP-címet és Alhálózati maszkot fogja kiosztani.

Ellenőrizze, hogy a készülék be van-e kapcsolva, és hogy ugyanazon hálózathoz van-e csatlakoztatva, mint a számítógép.

- 1. Indítsa el a (**Brother Utilities**) elemet, majd kattintson a legördülő listára, és válassza ki a modell nevét (ha még nincs kiválasztva).
- 2. Kattintson a bal oldali navigációs sáv **Eszközök** gombjára, majd kattintson a **Hálózati kapcsolat javító eszköz** gombra.
- 3. Kövesse a képernyőn megjelenő utasításokat.
- 4. Ellenőrizze a diagnózist a hálózati beállítások jelentésének vagy a nyomtatóbeállítási oldal kinyomtatásával.

Ha a Status Monitor **A Hálózati kapcsolat javító eszköz engedélyezése** opcióját bejelöli, akkor automatikusan elindul a hálózati csatlakozás javítása eszköz. Kattintson a jobb gombbal a Status Monitor képernyőjén, majd kattintson az **Egyéb beállítások** > **A Hálózati kapcsolat javító eszköz engedélyezése** lehetőségre. Ez nem ajánlott, ha a hálózati rendszergazda statikus IP-címet állított be, mivel automatikusan módosítja az IP-címet.

Ha a készülék a hálózati csatlakozás javítása eszköz futtatása után sem kap megfelelő IP-címet és alhálózati maszkot, akkor kérjen információt a hálózati rendszergazdától.

### **Kapcsolódó tájékoztatás**

• [Hálózati problémák](#page-368-0)

- [A hálózati konfiguráció jelentés kinyomtatása](#page-237-0)
- [A készülék nem tud hálózaton keresztül nyomtatni, szkennelni, illetve a PC-FAX fogadás funkciót](#page-375-0) [használni](#page-375-0)
- [Szeretném ellenőrizni, hogy a hálózati eszközeim megfelelően működnek-e](#page-377-0)

<span id="page-371-0"></span> [Kezdőlap](#page-1-0) > [Hibaelhárítás](#page-328-0) > [Hálózati problémák](#page-368-0) > Ellenőrizze a készülék hálózati beállításait

# **Ellenőrizze a készülék hálózati beállításait**

**Kapcsolódó modellek**: DCP-B7620DW/MFC-B7800DN/MFC-B7810DW

• [A hálózati konfiguráció jelentés kinyomtatása](#page-237-0)

<span id="page-372-0"></span> [Kezdőlap](#page-1-0) > [Hibaelhárítás](#page-328-0) > [Hálózati problémák](#page-368-0) > Ha problémát tapasztal a készülék hálózatával

# **Ha problémát tapasztal a készülék hálózatával**

Ha az a benyomása, hogy probléma van a készülék hálózati környezetével, akkor nézze át a következő pontokat. A legtöbb problémát önállóan is meg tudja oldani.

Ha további segítségre van szüksége, látogasson el az alábbi weboldalra: [support.brother.com/faqs](https://support.brother.com/g/b/midlink.aspx?content=faq).

- [Nem tudom befejezni a vezeték nélküli hálózat beállítását](#page-373-0)
- [A készülék nem tud hálózaton keresztül nyomtatni, szkennelni, illetve a PC-FAX fogadás](#page-375-0) [funkciót használni](#page-375-0)
- [Szeretném ellenőrizni, hogy a hálózati eszközeim megfelelően működnek-e](#page-377-0)

<span id="page-373-0"></span> [Kezdőlap](#page-1-0) > [Hibaelhárítás](#page-328-0) > [Hálózati problémák](#page-368-0) > [Ha problémát tapasztal a készülék hálózatával](#page-372-0) > Nem tudom befejezni a vezeték nélküli hálózat beállítását

# **Nem tudom befejezni a vezeték nélküli hálózat beállítását**

### **Kapcsolódó modellek**: DCP-B7620DW/MFC-B7810DW

Kapcsolja ki, majd ismét be a vezeték nélküli routert. Ezután próbálja újra a vezeték nélküli beállítások konfigurálását. Ha nem tudja megoldani a problémát, kövesse a lenti utasításokat:

A WLAN-jelentés segítségével vizsgálja meg a problémát.

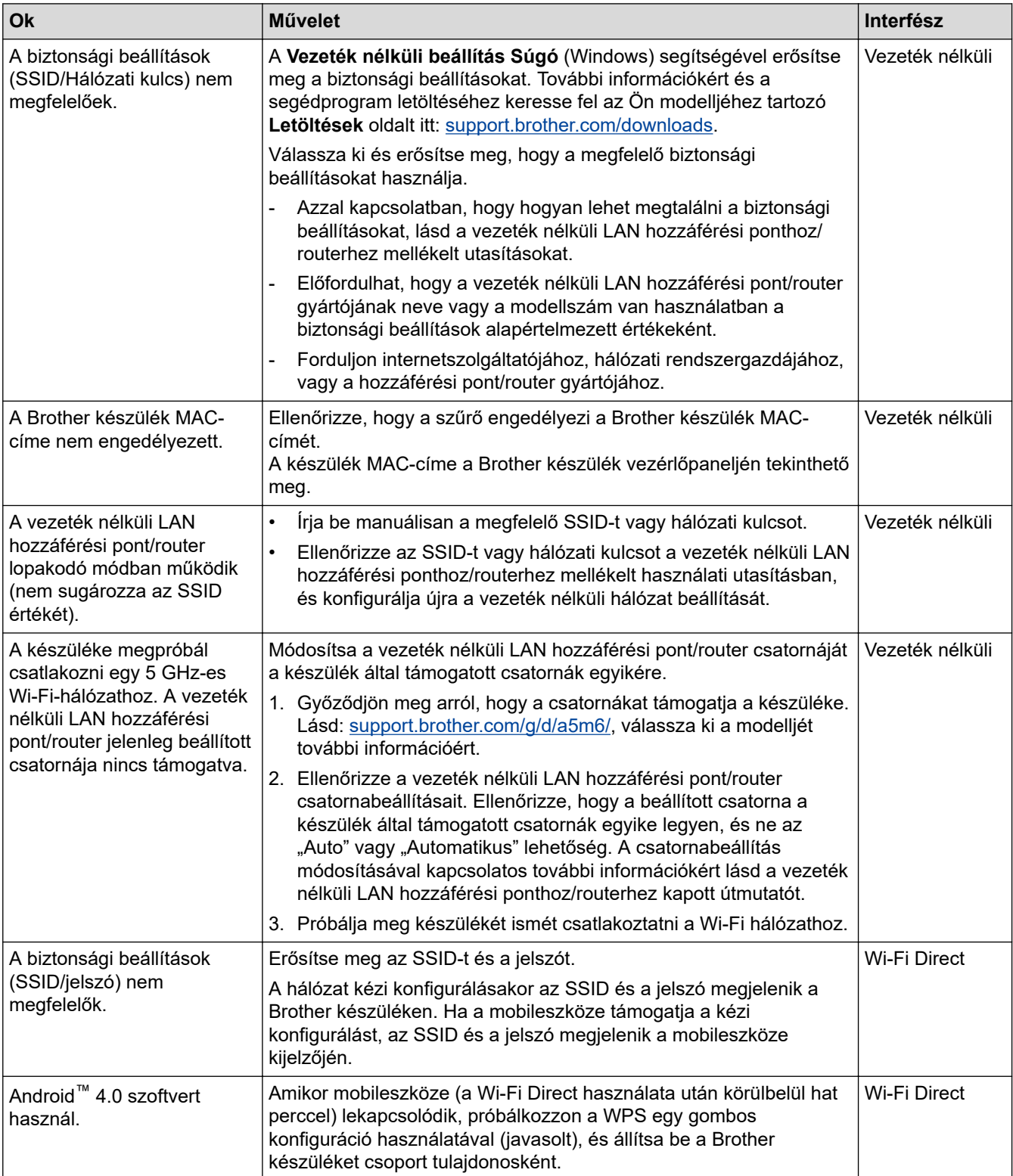

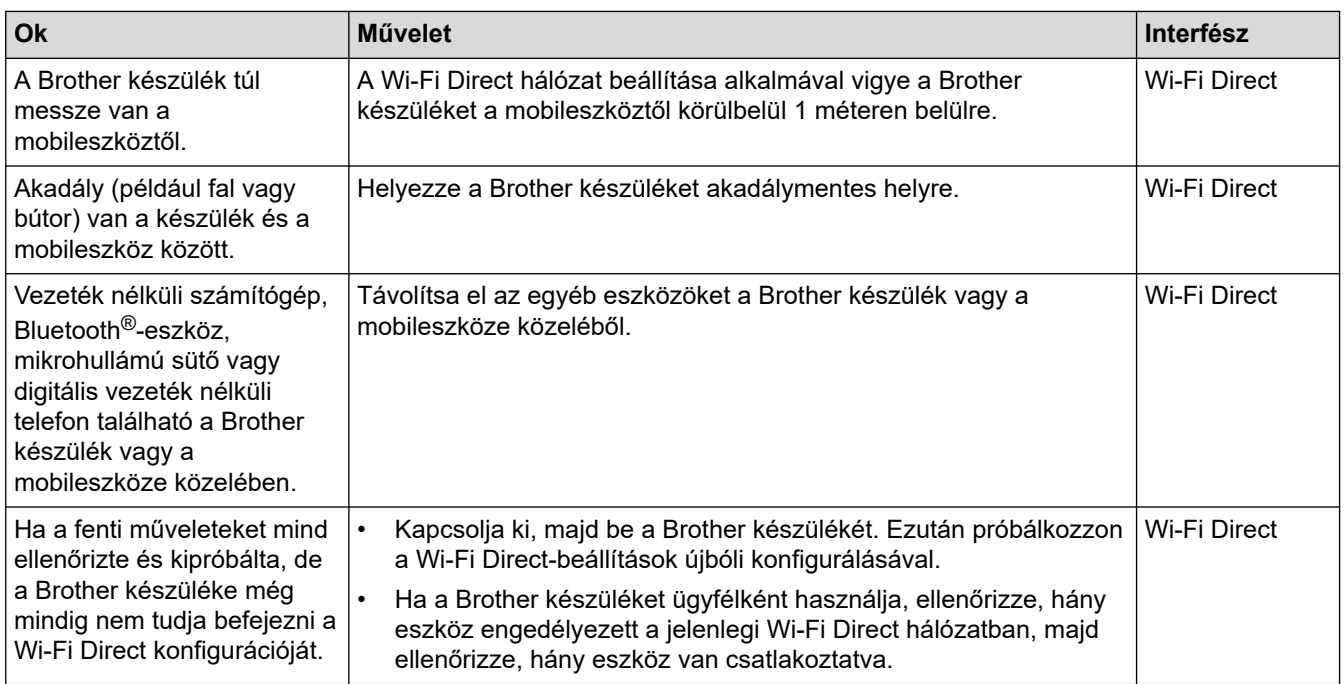

#### **Windows esetén**

Ha vezeték nélküli kapcsolata megszakadt és az összes fenti lehetőséget ellenőrizte, akkor a Hálózati kapcsolatjavító eszköz használatát javasoljuk.

### **Kapcsolódó tájékoztatás**

• [Ha problémát tapasztal a készülék hálózatával](#page-372-0)

- [A készülék konfigurálása vezeték nélküli hálózathoz, ha az SSID azonosító szórása le van tiltva](#page-221-0)
- [A Wi-Fi Direct](#page-226-0)® használata

<span id="page-375-0"></span> [Kezdőlap](#page-1-0) > [Hibaelhárítás](#page-328-0) > [Hálózati problémák](#page-368-0) > [Ha problémát tapasztal a készülék hálózatával](#page-372-0) > A készülék nem tud hálózaton keresztül nyomtatni, szkennelni, illetve a PC-FAX fogadás funkciót használni

# **A készülék nem tud hálózaton keresztül nyomtatni, szkennelni, illetve a PC-FAX fogadás funkciót használni**

**Kapcsolódó modellek**: DCP-B7620DW/MFC-B7800DN/MFC-B7810DW

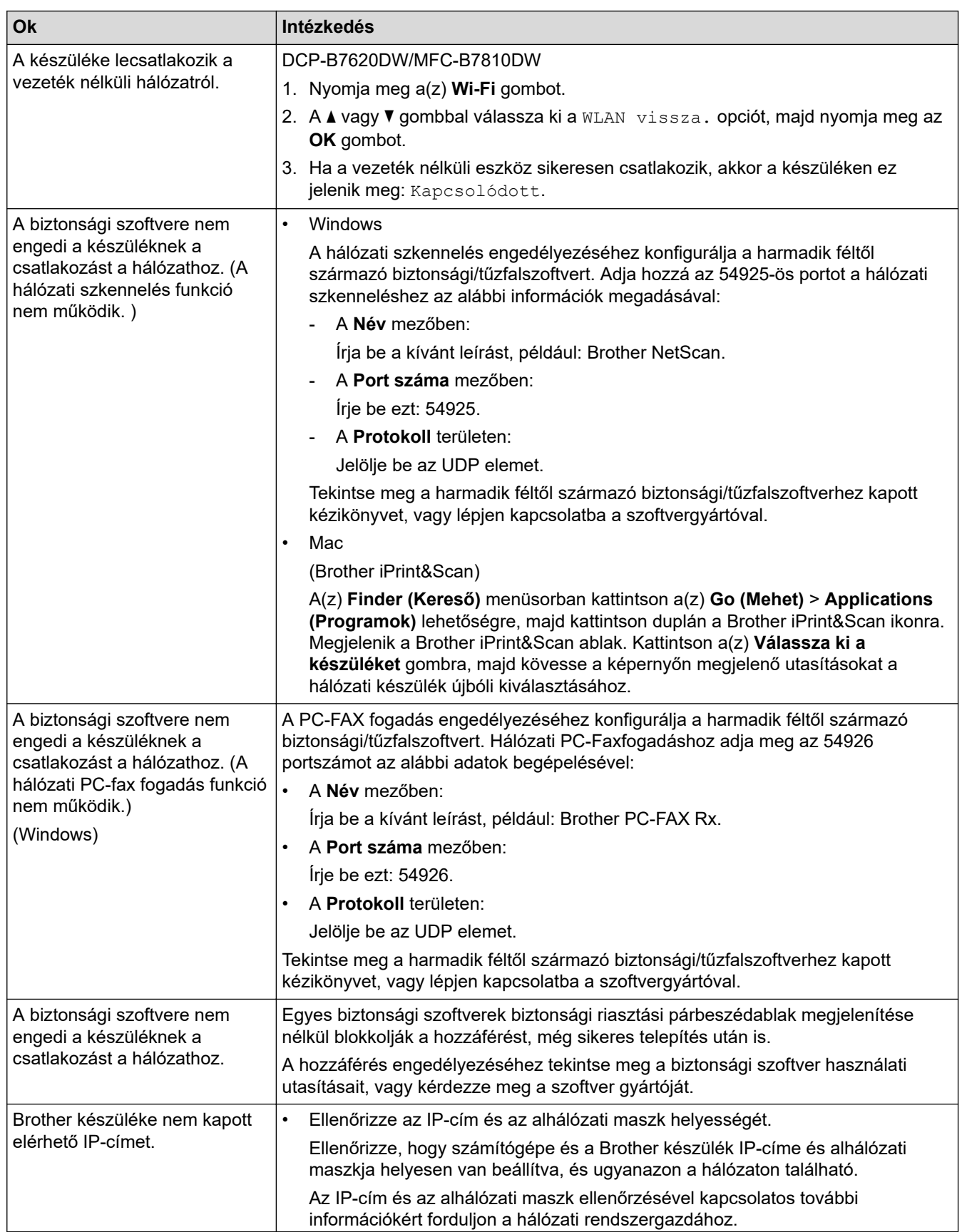

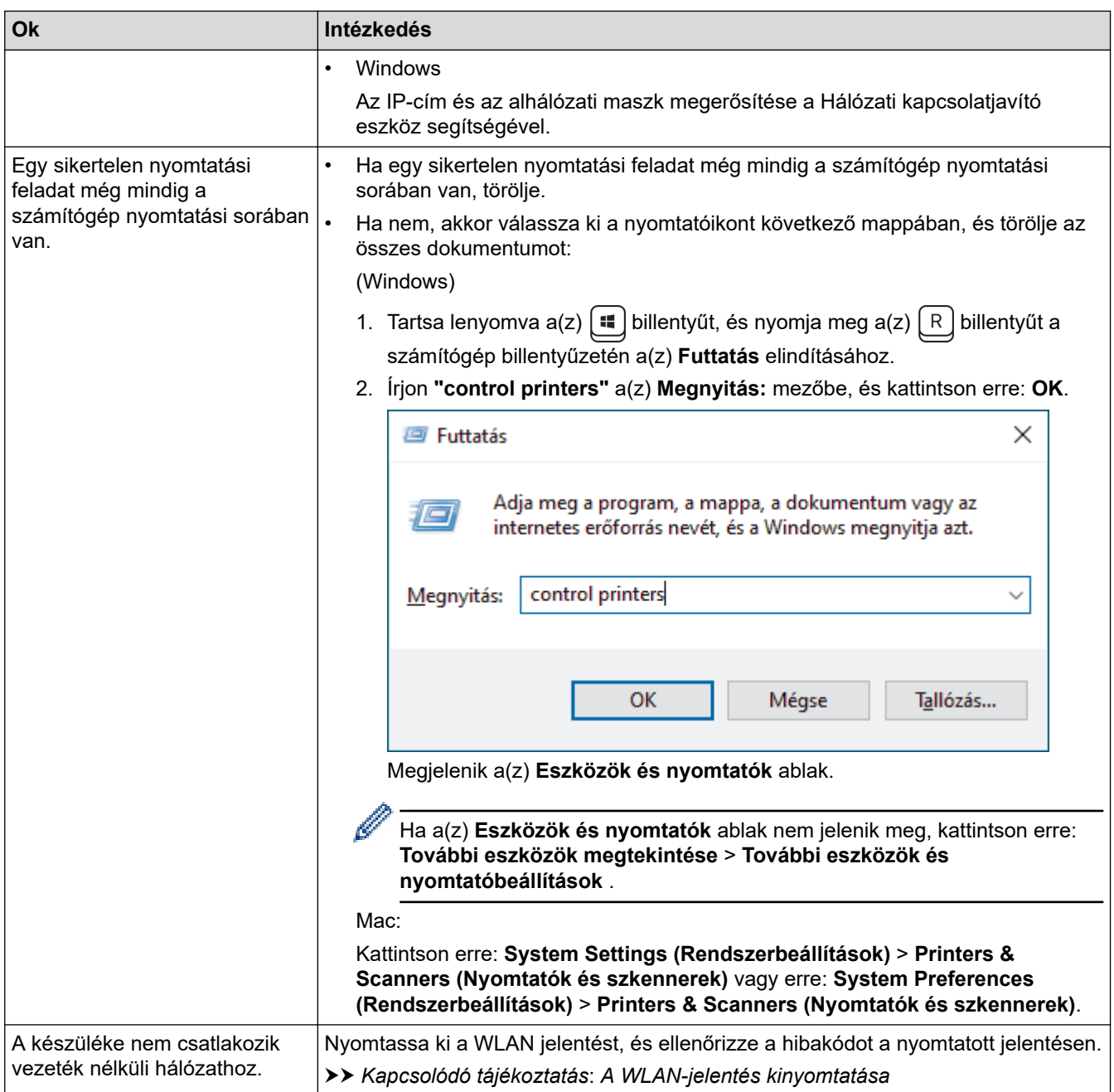

Ha az összes fenti lépést ellenőrizte és kipróbálta, de továbbra is problémái vannak, akkor távolítsa el az illesztőprogramokat (Windows) és a szoftvert, majd telepítse újra őket.

### **Kapcsolódó tájékoztatás**

• [Ha problémát tapasztal a készülék hálózatával](#page-372-0)

- [A WLAN-jelentés kinyomtatása](#page-231-0)
- [Vezeték nélküli LAN jelentés hibakódjai](#page-232-0)
- [A hálózati kapcsolatjavító eszköz használata \(Windows\)](#page-370-0)
- [Szeretném ellenőrizni, hogy a hálózati eszközeim megfelelően működnek-e](#page-377-0)

# <span id="page-377-0"></span>**Szeretném ellenőrizni, hogy a hálózati eszközeim megfelelően működnek-e**

**Kapcsolódó modellek**: DCP-B7620DW/MFC-B7800DN/MFC-B7810DW

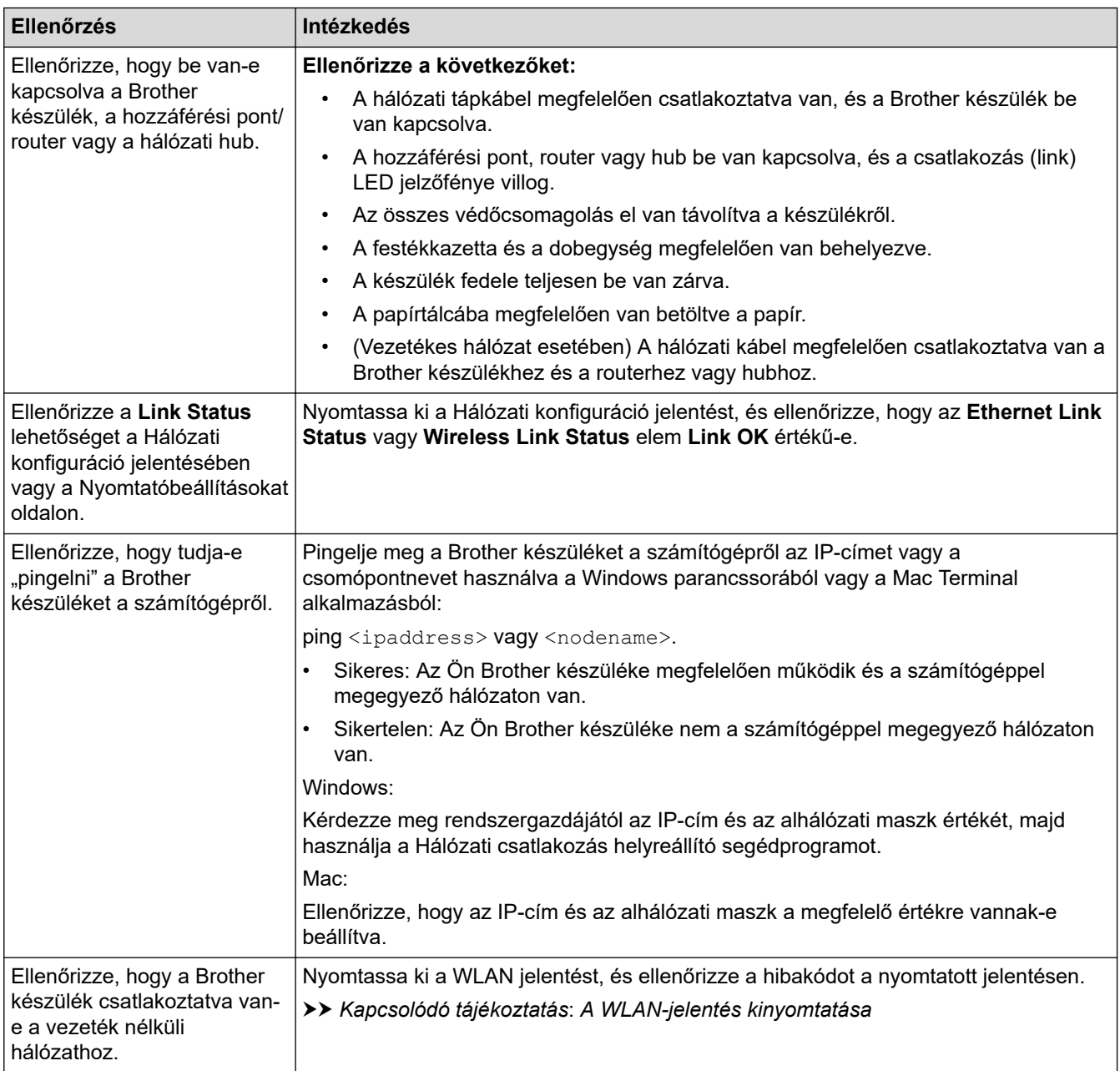

Ha az összes fenti lehetőséget ellenőrizte és kipróbálta, de a probléma továbbra is fennáll, akkor ellenőrizze az SSID nevet (hálózat neve) és a hálózati kulcsot (jelszó) a vezeték nélküli hozzáférési ponthoz/routerhez mellékelt használati utasításban, és végezze el megfelelő beállításukat.

### **Kapcsolódó tájékoztatás**

• [Ha problémát tapasztal a készülék hálózatával](#page-372-0)

- [A hálózati konfiguráció jelentés kinyomtatása](#page-237-0)
- [A WLAN-jelentés kinyomtatása](#page-231-0)
- [Vezeték nélküli LAN jelentés hibakódjai](#page-232-0)
- [A hálózati kapcsolatjavító eszköz használata \(Windows\)](#page-370-0)
- [A készülék nem tud hálózaton keresztül nyomtatni, szkennelni, illetve a PC-FAX fogadás funkciót](#page-375-0) [használni](#page-375-0)

# **AirPrint problémák**

**Kapcsolódó modellek**: DCP-B7620DW/MFC-B7800DN/MFC-B7810DW

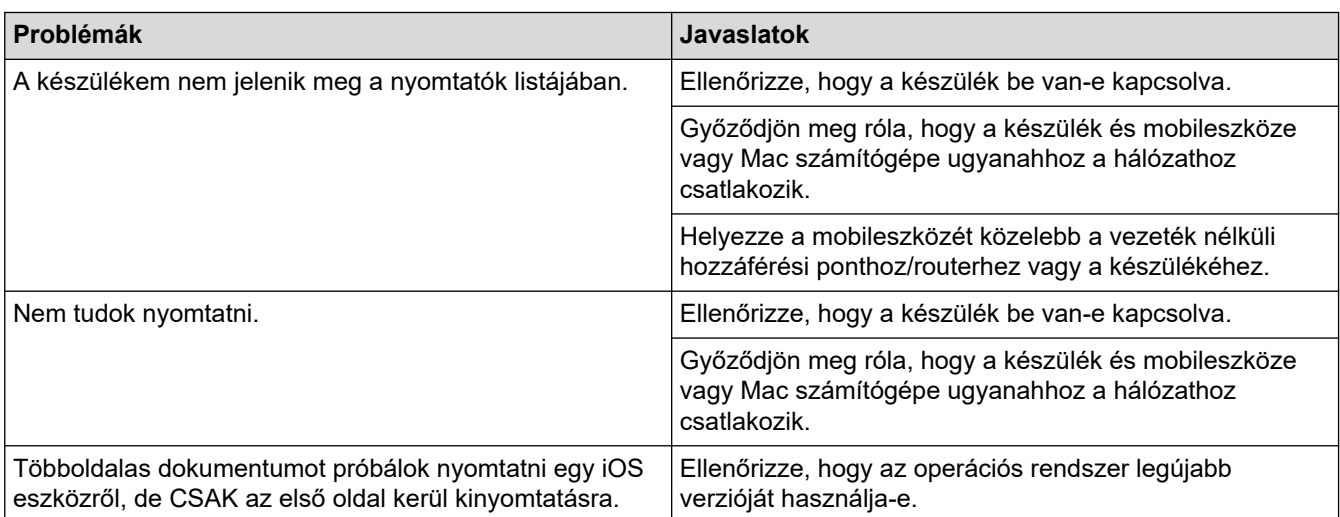

# **Kapcsolódó tájékoztatás**

• [Hibaelhárítás](#page-328-0)

### **Kapcsolódó témák:**

• [AirPrint áttekintés](#page-319-0)

 [Kezdőlap](#page-1-0) > [Hibaelhárítás](#page-328-0) > Egyéb problémák

# **Egyéb problémák**

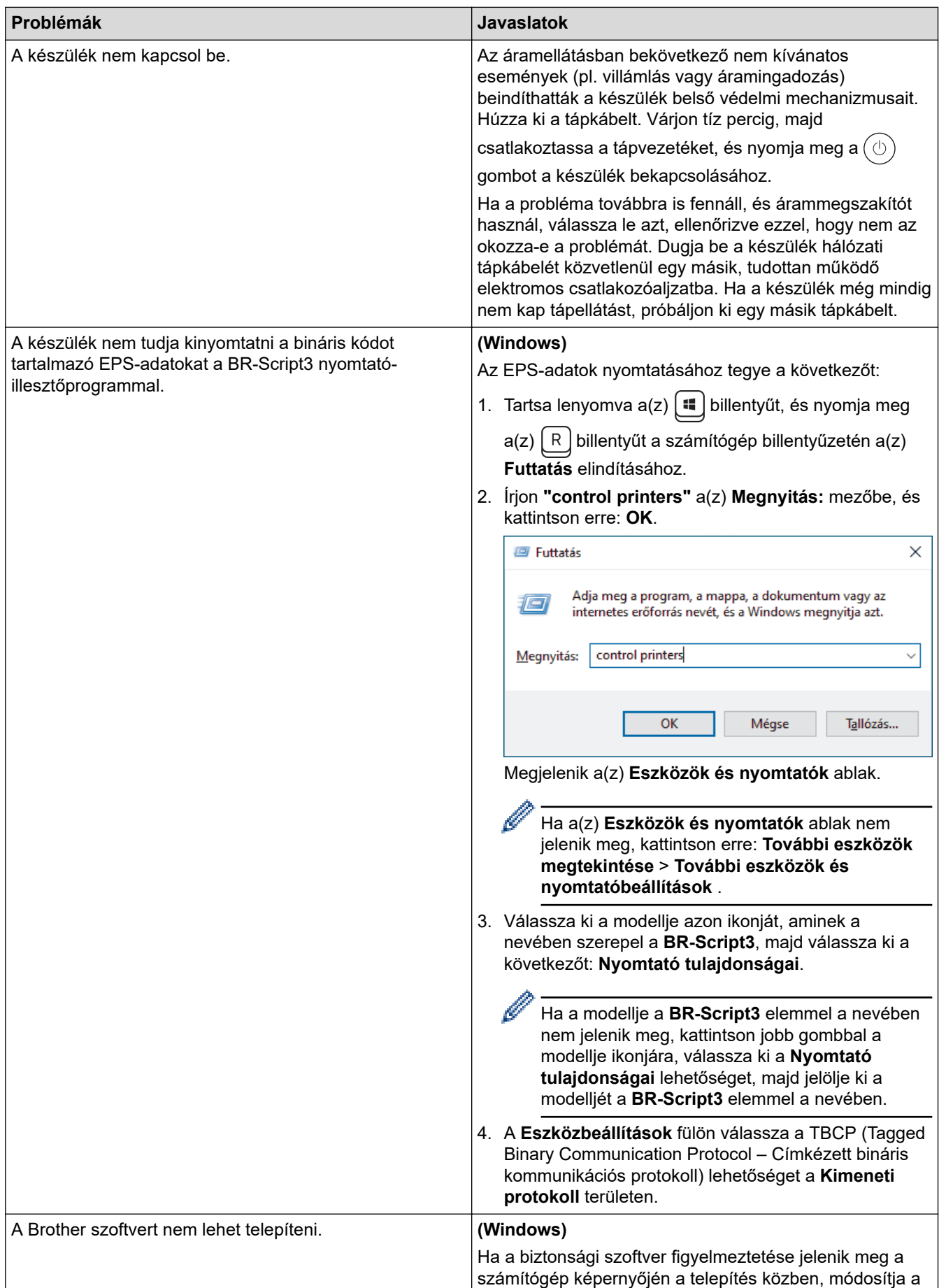

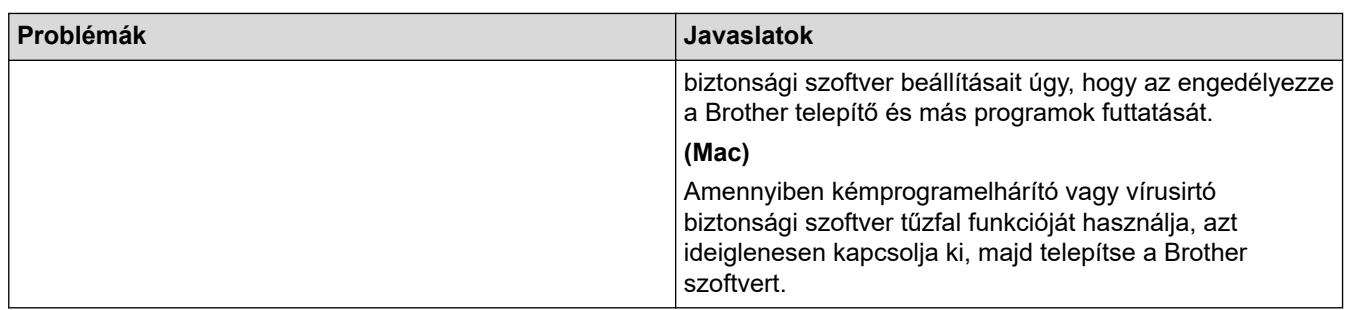

# **Másolási problémák**

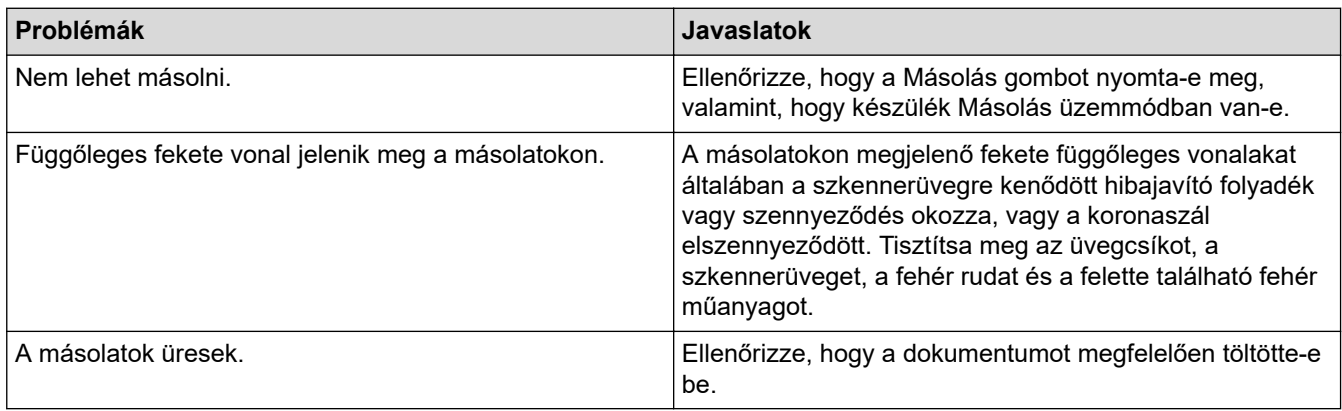

# **Szkennelési problémák**

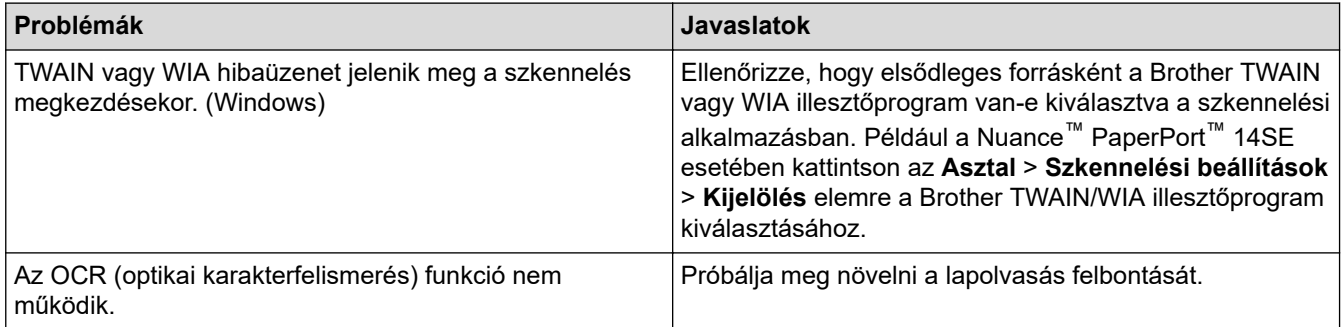

# **Szoftverproblémák**

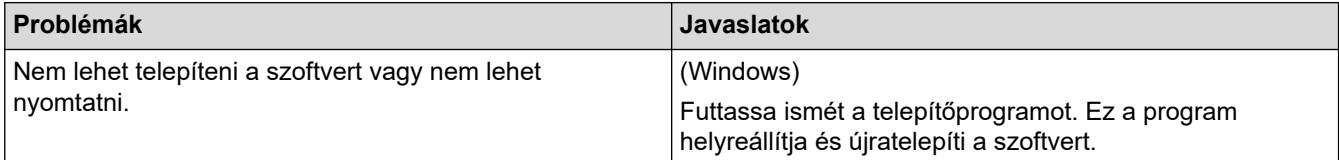

# **Kapcsolódó tájékoztatás**

• [Hibaelhárítás](#page-328-0)

 [Kezdőlap](#page-1-0) > [Hibaelhárítás](#page-328-0) > A készülék állapotának ellenőrzése

# **A készülék állapotának ellenőrzése**

Kövesse ezeket az utasításokat a készülék sorozatszámának és firmware-verziójának megtekintéséhez.

- 1. Nyomja meg a **Menu (Menü)** gombot.
- 2. Nyomja meg a(z) ▲ vagy ▼ gombot a(z) [Gép információ] opció megjelenítéséhez, majd nyomja meg az **OK** gombot.
- 3. Nyomja meg a ▲ vagy ▼ gombot a következő lehetőségek egyikének kiválasztásához:

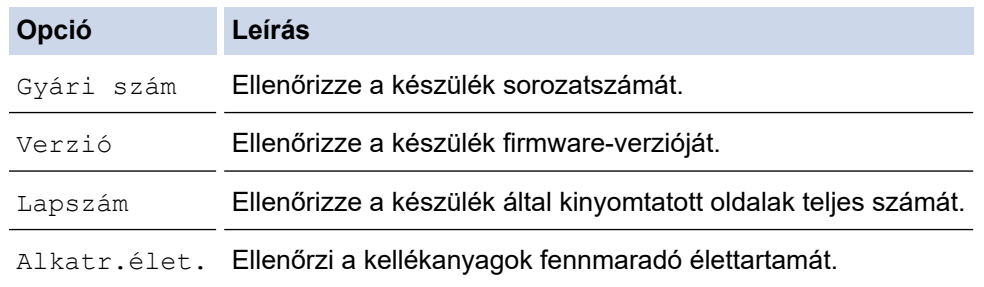

- 4. Nyomja meg az **OK** gombot.
- 5. Nyomja meg a **Stop/Exit (Stop/Kilépés)** gombot.

### **Kapcsolódó tájékoztatás**

• [Hibaelhárítás](#page-328-0)

 [Kezdőlap](#page-1-0) > [Hibaelhárítás](#page-328-0) > Frissítse a készüléke firmware-jét

### **Frissítse a készüléke firmware-jét**

A készülék naprakészen tartásához a(z) [support.brother.com/downloads](https://support.brother.com/g/b/midlink.aspx?content=dl) időnként nézzen utána a legfrissebb firmware-eknek. A legfrissebb firmware hiányában a készüléke egyes funkciói elérhetetlenné válhatnak.

## **Kapcsolódó tájékoztatás**

• [Hibaelhárítás](#page-328-0)

**Kapcsolódó témák:**

• [Ellenőrizze a készüléke jelszavát](#page-408-0)

<span id="page-384-0"></span> [Kezdőlap](#page-1-0) > [Hibaelhárítás](#page-328-0) > A készülék alaphelyzetbe állítása

# **A készülék alaphelyzetbe állítása**

- 1. Nyomja meg a **Menu (Menü)** gombot.
- 2. Nyomja meg a(z)  $\blacktriangle$  vagy a(z)  $\nabla$  gombot a(z) [Alapbeáll.] lehetőség megjelenítéséhez, majd nyomja meg az **OK** gombot.
- 3. Nyomja meg a(z) A vagy a(z)  $\nabla$  gombot a(z) [Újraindít] lehetőség megjelenítéséhez, majd nyomja meg az **OK** gombot.
- 4. Nyomja meg a(z) ▲ vagy ▼ gombot a végrehajtani kívánt alaphelyzetbe állítás típusának kiválasztásához, majd nyomja meg az **OK** gombot.

A többféle típusú alaphelyzetbe állítási funkció egyes modellek esetében nem áll rendelkezésre.

5. Nyomja meg a táblázatban található lehetőséget a visszaállításhoz vagy a folyamatból való kilépéshez.

#### **Beállítás Leírás**

- a A készülék alaphelyzetbe állítása.
- b A készülék kilép, és megszakítja az alaphelyzeti menüt.

Az LCD a(z) [Újraindítás OK?] üzenetet jeleníti meg.

6. Nyomja meg a táblázatban található opciót a készülék újraindításához vagy a folyamatból való kilépéshez.

#### **Opció Leírás**

- a Indítsa újra a készüléket. A készülék elkezdi az újraindítást.
- b A készülék újraindítás nélkül kilép.

Ha újraindítás nélkül lép ki, a készülék nem áll vissza, és a beállítások változatlanok maradnak.

### **Kapcsolódó tájékoztatás**

- [Hibaelhárítás](#page-328-0)
	- [Funkciók alapállapotba történő visszaállításának áttekintése](#page-385-0)

- [Ellenőrizze a készüléke jelszavát](#page-408-0)
- [A hálózati beállítások visszaállítása a gyári alapbeállításra](#page-267-0)

<span id="page-385-0"></span> [Kezdőlap](#page-1-0) > [Hibaelhárítás](#page-328-0) > [A készülék alaphelyzetbe állítása](#page-384-0) > Funkciók alapállapotba történő visszaállításának áttekintése

# **Funkciók alapállapotba történő visszaállításának áttekintése**

A következő alaphelyzetre visszaállító funkciók állnak rendelkezésre:

Húzza ki a csatlakozókábelt a Hálózati beállítások visszaállítása, Az összes beállítás visszaállítása, illetve a Gyári alaphelyzet parancsok kiadása előtt.

A többféle típusú alaphelyzetbe állítási funkció egyes modellek esetében nem áll rendelkezésre.

1. Készülék alaphelyzetbe állítása

Ez a funkció a következő beállításokat állítja alaphelyzetbe:

- Beprogramozott faxfeladatok a memóriában (csak MFC modellek esetén) (Késleltetett fax)
- Fedőlapi üzenet (csak MFC modellek esetén)
- A távoli fax lehetőségei (csak MFC modellek esetén)

(Távoli hozzáférési kód, Fax tárolása, Fax továbbítása és PC-Fax fogadása (csak Windows esetén))

- Nyelv beállítása
- 2. Hálózati beállítások alaphelyzetbe állítása (hálózati modellek esetén)

Állítsa alaphelyzetbe a nyomtatókiszolgálót a gyári alapértelmezett beállításokra (beleértve az IP-címek adatait is, a rendszergazdai jelszó kivételével).

3. Címjegyzék és Faxbeállítások alaphelyzetbe állítása (csak MFC modellek esetén)

Ez a funkció a következő beállításokat állítja alaphelyzetbe:

**Címjegyzék** 

(Parancsikon / Gyorshívás / Beállítási csoportok)

- Beprogramozott faxfeladatok a memóriában
- Állomásazonosító

(név és szám)

- Fedőlapi üzenet
- Távoli fax opciók

(Távoli hozzáférési kód, Fax tárolása, Fax továbbítása és PC-Fax fogadása (csak Windows esetén))

- **Jelentés** 
	- (Átviteli igazolás/Tel. index lista/Faxnapló)
- Beállítási zár jelszó
- 4. Összes beállítás visszaállítása

A készülék valamennyi beállítását visszaállíthatja a gyári értékre.

Az összes beállítás visszaállítása kevesebb időt igényel, mint a Gyári alaphelyzet funkció használata.

5. Gyári alaphelyzet

A Beállítások alaphelyzetbe állítása funkcióval a készülék valamennyi beállítását visszaállítja a gyári értékre.

A Gyári alaphelyzet funkció használata több időt igényel, mint az összes beállítás visszaállítása.

A készülék selejtezésekor nyomatékosan javasoljuk a művelet elvégzését.

### **Kapcsolódó tájékoztatás**

• [A készülék alaphelyzetbe állítása](#page-384-0)

<span id="page-386-0"></span> [Kezdőlap](#page-1-0) > Szokásos karbantartás

# **Szokásos karbantartás**

- [Tartozékok cseréje](#page-387-0)
- [A készülék tisztítása](#page-396-0)
- [A készülék alkatrészei élettartamának ellenőrzése](#page-404-0)
- [Készülék becsomagolása és szállítása](#page-405-0)

<span id="page-387-0"></span> [Kezdőlap](#page-1-0) > [Szokásos karbantartás](#page-386-0) > Tartozékok cseréje

# **Tartozékok cseréje**

Ha a készülék azt jelzi, hogy valamelyik kellékanyag életideje lejárt, azt ki kell cserélnie.

festékkazetta és a dobegység két különálló kellékanyag. Ellenőrizze, hogy összeállítva vannak-e telepítve. A kellékanyagok termékkódja az adott országtól függően eltérő lehet.

# **MEGJEGYZÉS**

- Gondosan zárja el a használt kellékanyagokat egy zacskóban, hogy a kazettából ne szóródjon ki a festékpor.
- A [www.brother.com/original](http://www.brother.com/original/index.htm) weboldalon találhat tájékoztatást arról, hogyan küldheti vissza elhasznált kellékeit a Brother begyűjtési és újrahasznosítási program keretében. Ha a helyi Brother iroda nem indított még begyűjtési programot, vagy Ön úgy dönt, hogy nem viszi vissza a használt fogyóeszközöket, akkor kérjük, hogy a helyi előírásoknak megfelelően, a háztartási hulladéktól elkülönítve kezelje azokat. Ha bármilyen kérdése van, lépjen kapcsolatba a helyi hulladékkezeléssel foglalkozó hivatallal.
- Javasoljuk, hogy a használt és új kellékanyagokat egyaránt helyezze papírra arra az esetre, ha a bennük levő anyag véletlenül kifolyna vagy kiszóródna.
- Ha nem az ajánlottal azonos a készülék és a kellékanyagok élettartama csökkenhet.
- A festékkazetták jelzett élettartama az ISO/IEC 19752 szabványon alapul. A csere gyakorisága a nyomtatási mennyiségtől, a fedési százaléktól, a használt nyomathordozó típusától és a készülék be- és kikapcsolásaitól függ.
- A festékkazetták kivételével a kellékanyagok cseréjének gyakorisága változik a nyomtatási mennyiségtől, a használt média típusaitól és a készülék ki- és bekapcsolásától függően.
- Óvatosan bánjon a festékkazettával. Ha a keze vagy a ruhája festékporral szennyeződik, azonnal törölje le vagy mossa le hideg vízzel.

### **FONTOS**

A nyomtatási problémák elkerülése érdekében NE érintse meg az alábbi illusztrációkon sötéttel ábrázolt részeket.

#### **Dobegység**

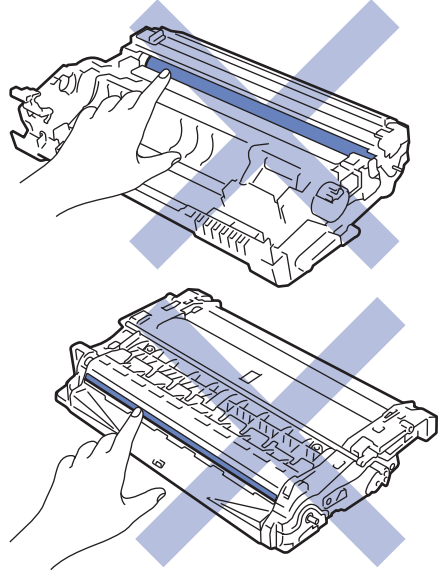

### **Kapcsolódó tájékoztatás**

- [Szokásos karbantartás](#page-386-0)
	- [A festékkazetta cseréje](#page-389-0)
- [A dobegység cseréje](#page-392-0)
- [A dobszámláló alaphelyzetbe állítása](#page-395-0)

<span id="page-389-0"></span> [Kezdőlap](#page-1-0) > [Szokásos karbantartás](#page-386-0) > [Tartozékok cseréje](#page-387-0) > A festékkazetta cseréje

# **A festékkazetta cseréje**

- 1. Győződjön meg arról, hogy a készülék be van kapcsolva.
- 2. Nyissa ki az előlapot.

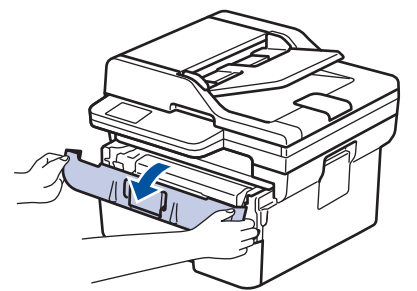

3. Távolítsa el az összeállított festékkazettát és dobegységet a készülékből.

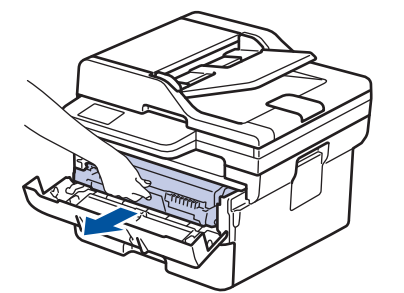

4. Nyomja le a zöld zárókart, majd vegye ki a festékkazettát a dobegységből, az illusztráción látható módon.

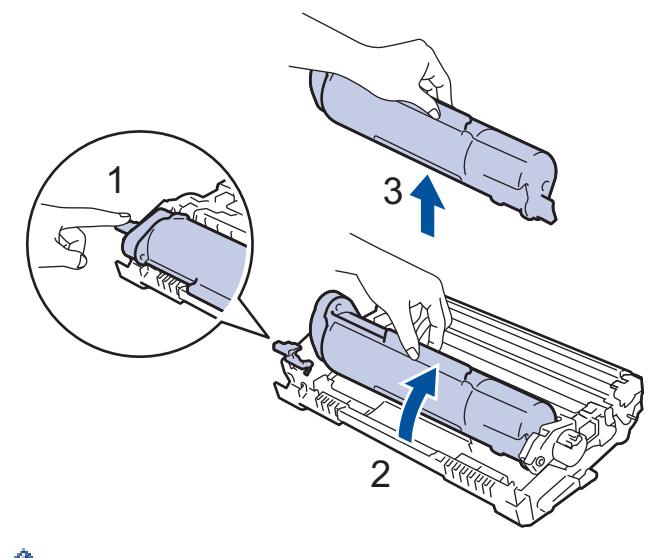

Ha szeretné elkerülni, hogy a festék a kezére vagy a ruhájára kerüljön, NE érjen hozzá az illusztrációkon jelölt részekhez.

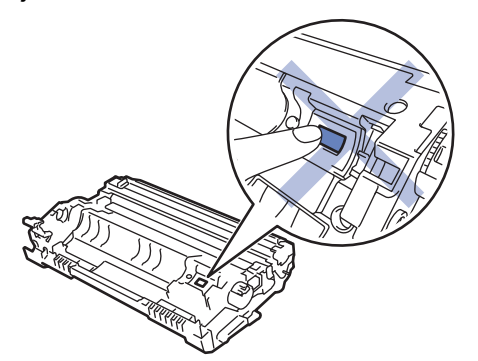

5. Csomagolja ki az új festékkazettát.

6. Tolja be határozottan az új festékkazettát a dobegységbe úgy, hogy a helyére kattanjon.

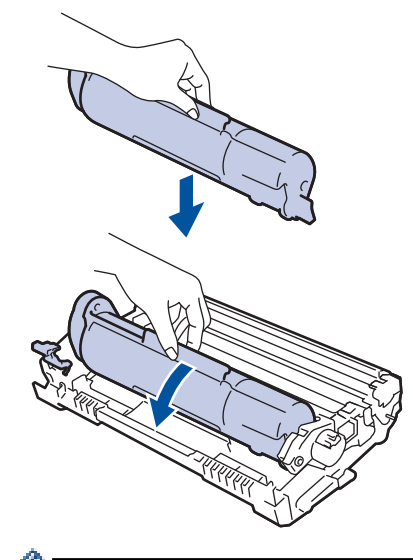

k

Ø

Ellenőrizze, hogy megfelelően helyezte-e be a festékkazettát, ellenkező esetben az elválhat a dobegységtől.

7. Tisztítsa meg a koronaszálat a dobegységben úgy, hogy a zöld fület néhányszor finoman balról jobbra, majd jobbról balra csúsztatja.

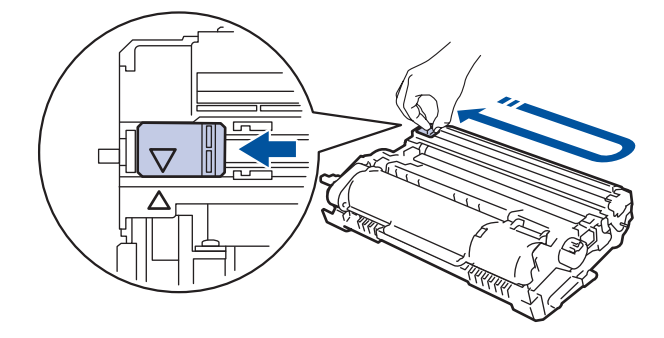

A fület vigye vissza a kiindulási helyzetbe (A). A fülön és a dobegységen található nyilaknak egymásra kell mutatniuk. Ha nem egymásra mutatnak, a nyomtatott oldalakon függőleges csíkok jelenhetnek meg.

8. Helyezze vissza az összeállított festékkazettát és dobegységet a készülékbe.

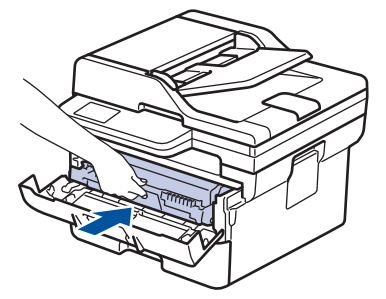

9. Zárja le a készülék előlapját.

- A festékkazetta cseréje után NE kapcsolja ki a készüléket, és NE nyissa ki az előlapját, amíg a készülék kijelzője vissza nem áll Üzemkész módba.
- A Brother készülékhez mellékelt festékkazetta tartozék festékkazetta.
- Érdemes már akkor készenlétbe helyezni egy új festékkazettát, amikor a kijelzőn megjelenik a festék kifogyására figyelmeztető üzenet.
- NE csomagolja ki az új festékkazettát, amíg nem áll készen a készülékbe való behelyezésére.
- Ha sokáig hagyja kibontva a festékkazettát, akkor csökken a festék élettartama.
- Eredeti Brother kellékanyagok használatát javasoljuk, melyekkel biztosítható az állandó nyomtatási minőség és teljesítmény. Bár nem minden nem eredeti kellékanyag okoz minőségproblémákat, előfordulhat, hogy egyes típusok negatívan befolyásolják a nyomtatási minőséget, vagy esetleg a készülék meghibásodását eredményezhetik. A Brother még élő jótállás esetén is díjat számíthat fel a készülék javításáért, ha a készülékben bizonyíthatóan nem eredeti kellékanyagot használtak.

### **Kapcsolódó tájékoztatás**

• [Tartozékok cseréje](#page-387-0)

- [Hiba és karbantartási üzenetek kijelzése](#page-329-0)
- [A nyomtatási minőség javítása](#page-356-0)

<span id="page-392-0"></span> [Kezdőlap](#page-1-0) > [Szokásos karbantartás](#page-386-0) > [Tartozékok cseréje](#page-387-0) > A dobegység cseréje

# **A dobegység cseréje**

- 1. Győződjön meg arról, hogy a készülék be van kapcsolva.
- 2. Nyissa ki az előlapot.

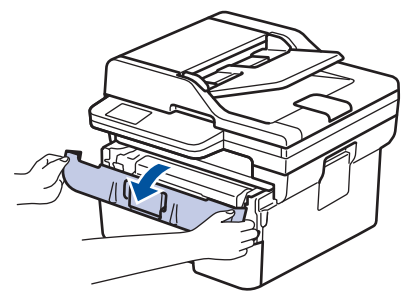

3. Távolítsa el az összeállított festékkazettát és dobegységet a készülékből.

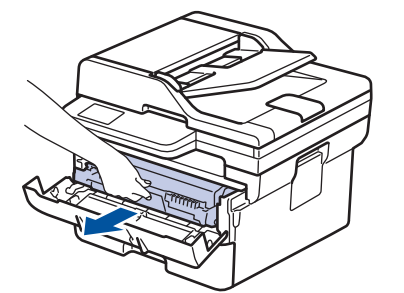

4. Nyomja le a zöld zárókart, majd vegye ki a festékkazettát a dobegységből, az illusztráción látható módon.

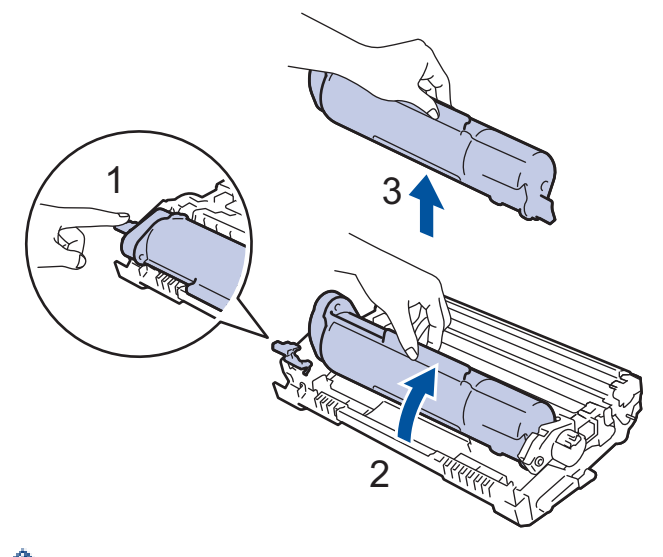

Ha szeretné elkerülni, hogy a festék a kezére vagy a ruhájára kerüljön, NE érjen hozzá az illusztrációkon jelölt részekhez.

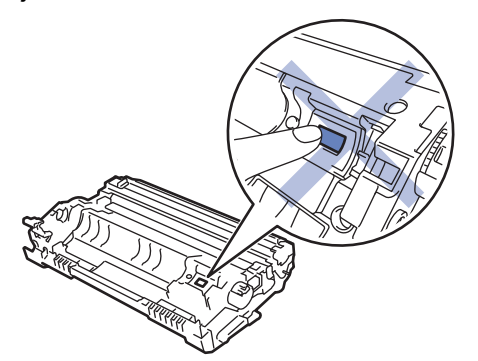

5. Csomagolja ki az új dobegységet.

6. Tolja be határozottan a festékkazettát az új dobegységbe úgy, hogy a helyére kattanjon.

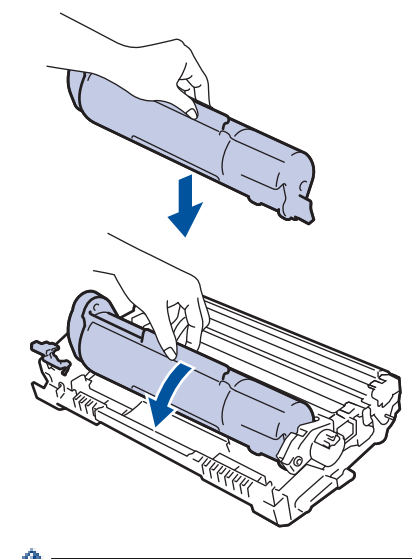

Ellenőrizze, hogy megfelelően helyezte-e be a festékkazettát, ellenkező esetben az elválhat a dobegységtől.

7. Helyezze vissza az összeállított festékkazettát és dobegységet a készülékbe.

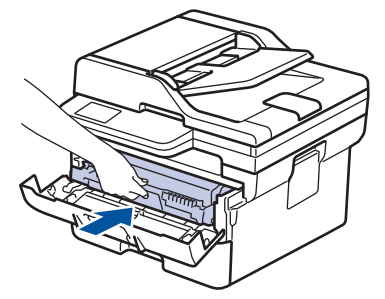

8. Zárja le a készülék előlapját.

# **MEGJEGYZÉS**

- A dob elhasználódása az általános használat, a dob forgása és a dob papírral, festékkel és a papírútba kerülő egyéb anyagokkal történő kölcsönhatása miatt következik be. A termék tervezésekor a Brother úgy döntött, hogy a dob által végzett forgások darabszámát használja a dob élettartamának megbecsüléséhez. Amikor egy dobegység eléri a nyomtatható oldalak számának megfelelő, a gyárban meghatározott forgásszám-maximumot, akkor a termék LCD-kijelzőjén a dob cseréjére figyelmeztető üzenet jelenik meg. A termék ezek után még továbbra is működőképes, de a nyomtatási minőséggel kapcsolatban már problémák merülhetnek fel.
- Ha a kicsomagolt dobegység közvetlen napfénynek (vagy hosszabb ideig lámpafénynek) van kitéve, az egység károsodhat.
- Számos tényező befolyásolja a dob tényleges élettartamát, például a hőmérséklet, a páratartalom, a papír típusa, a festék típusa stb. Ideális körülmények között a dob átlagos várható élettartama hozzávetőleg 12 000 oldal, feladatonként egy oldallal számolva (A4/Letter méretű egyoldalas nyomatok esetében). Az oldalak számára több tényező is hatással lehet, többek között a nyomathordozó típusa és mérete.

Mivel nem áll módunkban ellenőrizni a dob tényleges élettartamát befolyásoló tényezőket, ezért nem tudjuk garantálni azt a minimális oldalszámot, amely a dobbal nyomtatható.

• A készüléket tiszta, pormentes, megfelelően szellőző környezetben használja.

Eredeti Brother kellékanyagok használatát javasoljuk, melyekkel biztosítható az állandó nyomtatási minőség és teljesítmény. Bár nem minden nem eredeti kellékanyag okoz minőségproblémákat, előfordulhat, hogy egyes típusok negatívan befolyásolják a nyomtatási minőséget, vagy esetleg a készülék meghibásodását eredményezhetik. A Brother még élő jótállás esetén is díjat számíthat fel a készülék javításáért, ha a készülékben bizonyíthatóan nem eredeti kellékanyagot használtak.

# **Kapcsolódó tájékoztatás**

• [Tartozékok cseréje](#page-387-0)

- [Hiba és karbantartási üzenetek kijelzése](#page-329-0)
- [A nyomtatási minőség javítása](#page-356-0)
- [A dobszámláló alaphelyzetbe állítása](#page-395-0)

<span id="page-395-0"></span> [Kezdőlap](#page-1-0) > [Szokásos karbantartás](#page-386-0) > [Tartozékok cseréje](#page-387-0) > A dobszámláló alaphelyzetbe állítása

# **A dobszámláló alaphelyzetbe állítása**

Ha új dobegységet helyez be, a dobegység számlálóját le kell nulláznia a következő módon:

### **FONTOS**

NE állítsa vissza a dobszámlálót, ha nem cseréli le a dobegységet.

- 1. Győződjön meg arról, hogy a készülék be van kapcsolva.
- 2. Győződjön meg arról, hogy a készülék fedele zárva van.
- 3. Nyomja meg egyszerre a **OK** és a gombot.
- 4. Nyomja meg a(z) **OK** gombot a(z) [Dob] kiválasztásához.
- 5. Nyomja meg a(z) ▲ gombot a dob számlálójának lenullázásához.

### **Kapcsolódó tájékoztatás**

- [Tartozékok cseréje](#page-387-0)
- **Kapcsolódó témák:**
- [A dobegység cseréje](#page-392-0)
<span id="page-396-0"></span> [Kezdőlap](#page-1-0) > [Szokásos karbantartás](#page-386-0) > A készülék tisztítása

## **A készülék tisztítása**

A készülék külső és belső felületeit rendszeresen tisztítsa meg száraz, nem bolyhosodó ruhával.

Ha kicseréli a festékkazettát vagy a dobegységet, mindig tisztítsa meg a készülék belsejét. Ha a nyomtatott oldalakat a festék összekoszolja, tisztítsa meg a készülék belsejét egy száraz, szálmentes kendővel.

# **FIGYELEM**

NE használjon semmilyen gyúlékony anyagot, aeroszolt, illetve alkoholt vagy ammóniát tartalmazó szerves oldószert/folyadékot a termék belsejének vagy külső részének tisztításához. Ha így tesz, az tüzet okozhat. Helyette kizárólag száraz, szálmentes kendőt használjon.

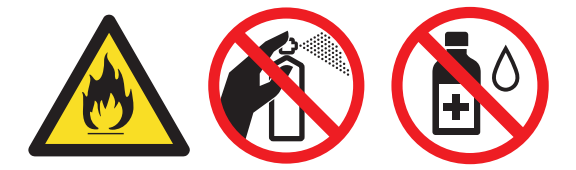

## **FONTOS**

- A vezérlőpanel tisztításához NE használjon izopropil-alkoholt. Megrepesztheti a panelt.
- A nyomtatási problémák elkerülése érdekében NE érintse meg az alábbi illusztrációkon sötéttel ábrázolt részeket.

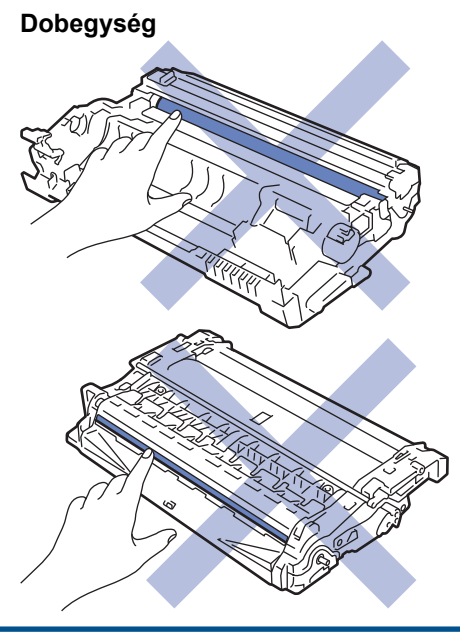

### **Kapcsolódó tájékoztatás**

- [Szokásos karbantartás](#page-386-0)
	- [A szkenner tisztítása](#page-397-0)
	- [A koronaszál tisztítása](#page-398-0)
	- [A dobegység tisztítása](#page-399-0)
	- [Tisztítsa meg a papírfelszedő görgőket](#page-402-0)

<span id="page-397-0"></span> [Kezdőlap](#page-1-0) > [Szokásos karbantartás](#page-386-0) > [A készülék tisztítása](#page-396-0) > A szkenner tisztítása

# **A szkenner tisztítása**

A tisztítási eljárás megkezdése előtt uu *Kapcsolódó tájékoztatás*: *Készülék tisztítása*

- 1. Nyomja le és tartsa lenyomva a $\left(\circlearrowright\right)$ gombot a készülék kikapcsolásához.
- 2. Emelje fel a dokumentumfedelet (1). A fehér műanyag felületet (2) és az alatta található szkennerüveget (3) puha, vízzel enyhén megnedvesített szálmentes kendővel tisztítsa meg.

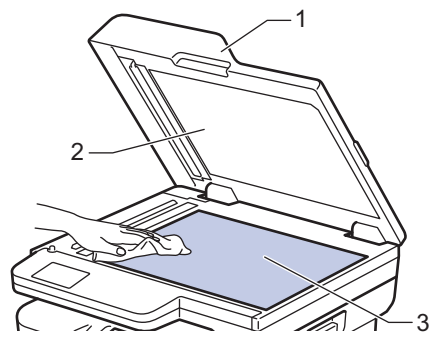

3. Az ADF-ben lévő fehér rudat (1) és az alatta található szkennerüveg-sávot (2) puha, vízzel enyhén megnedvesített szálmentes kendővel tisztítsa meg.

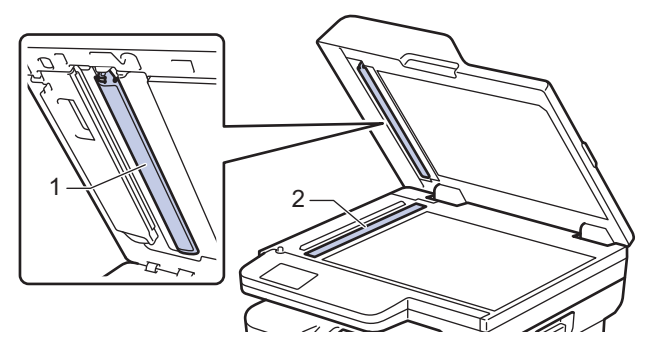

- 4. Zárja vissza a dokumentumfedelet.
- 5. Nyomja meg a  $(\circlearrowright)$  gombot a készülék bekapcsolásához.

### **Kapcsolódó tájékoztatás**

• [A készülék tisztítása](#page-396-0)

#### **Kapcsolódó témák:**

• [A nyomtatási minőség javítása](#page-356-0)

# <span id="page-398-0"></span>**A koronaszál tisztítása**

Ha problémái adódnak a nyomtatás minőségével, vagy a vezérlőpanelen a(z) [Dobegység !] üzenet jelenik meg, tisztítsa meg a koronaszálat.

1. Nyissa ki az előlapot.

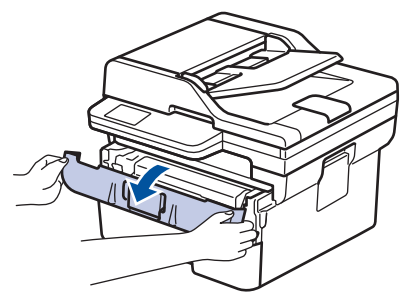

2. Távolítsa el az összeállított festékkazettát és dobegységet a készülékből.

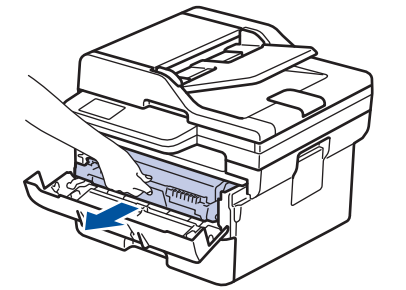

3. Tisztítsa meg a koronaszálat a dobegységben úgy, hogy a zöld fület néhányszor finoman balról jobbra, majd jobbról balra csúsztatja.

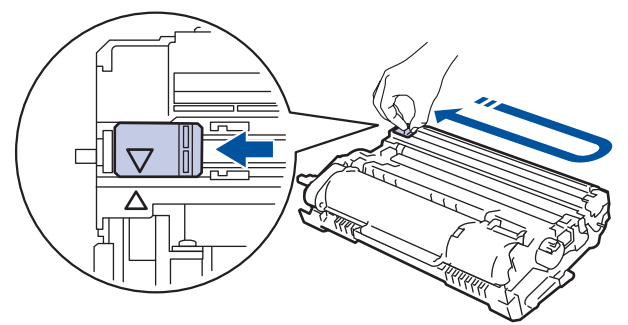

A fület vigye vissza a kiindulási pozícióba (▲). A fülön és a dobegységen található nyilaknak egymásra kell mutatniuk. Ha nem egymásra mutatnak, a nyomtatott oldalakon függőleges csíkok jelenhetnek meg.

4. Helyezze vissza az összeállított festékkazettát és dobegységet a készülékbe.

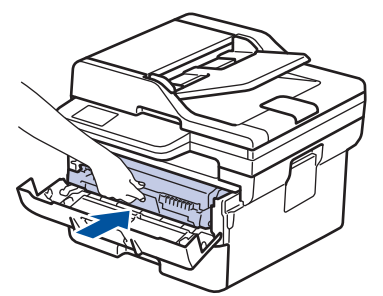

5. Zárja le a készülék előlapját.

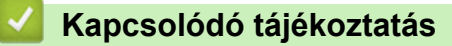

• [A készülék tisztítása](#page-396-0)

#### **Kapcsolódó témák:**

• [Hiba és karbantartási üzenetek kijelzése](#page-329-0)

<span id="page-399-0"></span> [Kezdőlap](#page-1-0) > [Szokásos karbantartás](#page-386-0) > [A készülék tisztítása](#page-396-0) > A dobegység tisztítása

# **A dobegység tisztítása**

Ha a nyomaton pontok vagy más ismétlődő jelek vannak egymástól 94 mm távolságban, akkor idegen anyag (például ragasztóanyag egy címkéről) kerülhetett a dob felszínére.

- 1. Győződjön meg arról, hogy készüléke Üzemkész módban van.
- 2. Nyomja meg a **Menu (Menü)** gombot.
- 3. A **A** vagy **V** gombbal jelenítse meg a(z) [Jelent.nyomt.] lehetőséget, majd nyomja meg az OK gombot.
- 4. A **A** vagy **V** gombbal válassza ki a [Dobpontnyomt.] opciót, majd nyomja meg az OK gombot.
- 5. Nyomja meg a(z) **Start** gombot.

A készülék kinyomtatja a Dobpont ellenőrző lapot.

- 6. Nyomja meg a **Stop/Exit (Stop/Kilépés)** gombot.
- 7. Nyomja le és tartsa lenyomva a $(\circlearrowright)$ gombot a készülék kikapcsolásához.
- 8. Nyissa ki az előlapot.

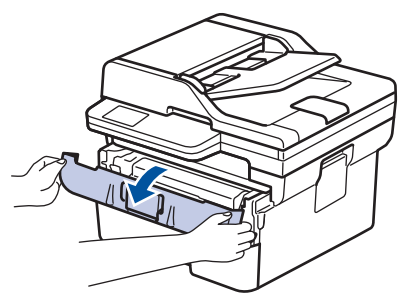

9. Távolítsa el az összeállított festékkazettát és dobegységet a készülékből.

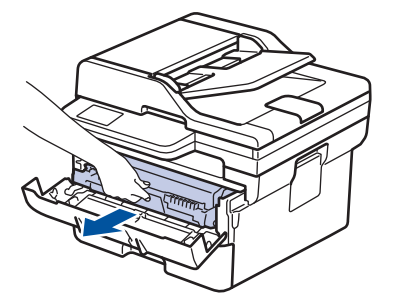

10. Fordítsa át a dobegységet az ábrán látható módon. Győződjön meg arról, hogy a dobegységszerelvény a bal oldalon van.

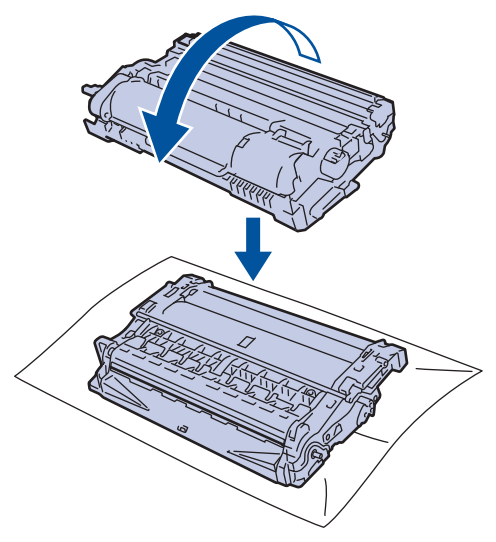

11. A dobon lévő jel megkereséséhez használja a dobgörgő melletti számozott jelölőket. Például az ellenőrzőlap 2. oszlopában azt jelenti a pont, hogy egy jel van a 2-es dobterületen.

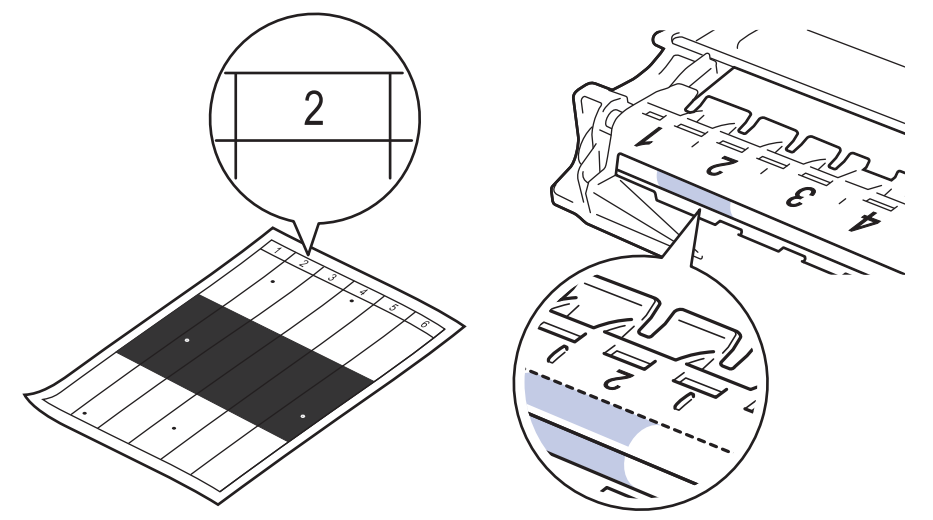

12. A szennyeződés vagy idegen anyag megkereséséhez a jelölt részt benyomva forgassa el a dobegység végén lévő kereket az illusztráción látható módon.

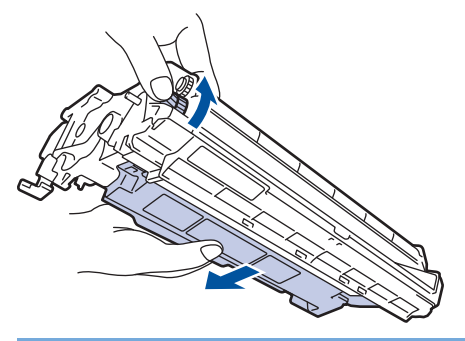

### **FONTOS**

A nyomtatásminőségi problémák elkerülése érdekében NE érjen a dobegység felületéhez, csak a végén lévő kereket fogja meg.

13. Óvatosan törölje le a dobegység felületét egy száraz vattapamaccsal, amíg a szennyeződés vagy idegen anyag le nem jön róla.

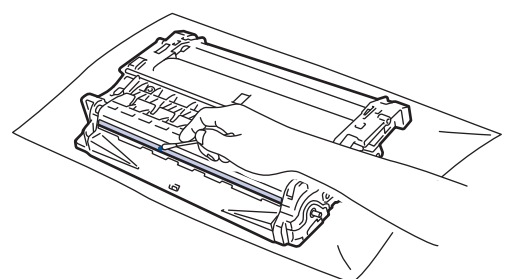

# **MEGJEGYZÉS**

NE használjon éles tárgyat vagy folyadékot a fényérzékeny dob felszínének tisztítására.

14. Helyezze vissza az összeállított festékkazettát és dobegységet a készülékbe.

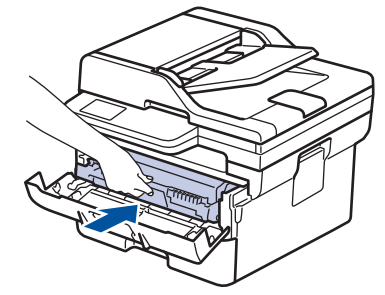

- 15. Zárja le a készülék előlapját.
- 16. Nyomja meg a $\circledcirc$ ) gombot a készülék bekapcsolásához.

## **Kapcsolódó tájékoztatás**

• [A készülék tisztítása](#page-396-0)

#### **Kapcsolódó témák:**

• [A nyomtatási minőség javítása](#page-356-0)

<span id="page-402-0"></span> [Kezdőlap](#page-1-0) > [Szokásos karbantartás](#page-386-0) > [A készülék tisztítása](#page-396-0) > Tisztítsa meg a papírfelszedő görgőket

## **Tisztítsa meg a papírfelszedő görgőket**

A papírfelszedő görgők rendszeres tisztításával megelőzheti a papírelakadásokat a papír helyes adagolásának biztosításával.

A tisztítási eljárás megkezdése előtt uu *Kapcsolódó tájékoztatás*: *Készülék tisztítása*

Ha probléma lép fel a papírtovábbítással kapcsolatban, akkor tisztítsa meg a behúzó görgőket az alábbiak szerint:

- 1. Nyomja le és tartsa lenyomva a  $(\circlearrowright)$  gombot a készülék kikapcsolásához.
- 2. A papírtálcát húzza ki teljesen a készülékből.

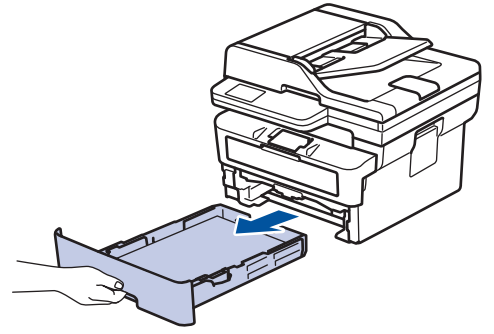

- 3. Ha papír vagy valami elakadt a papírtálcában, vegye ki.
- 4. Egy jól kicsavart, langyos vízzel nedvesített, szálmentes kendővel törölje le a papírtálcában lévő szétválasztó párnát a por eltávolítása érdekében.

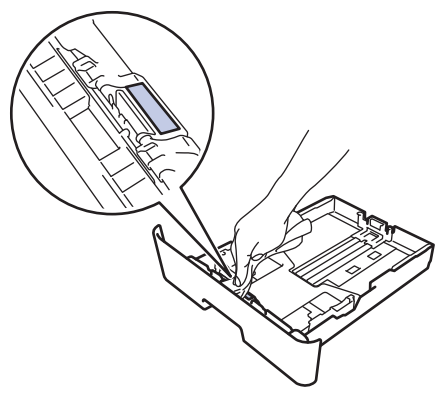

5. Törölje le a két papírfelszedő hengert a készülékben a por eltávolítása érdekében.

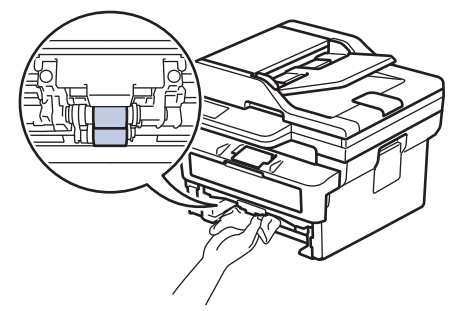

- 6. Töltse fel papírral, helyezze vissza, és határozottan tegye vissza a papírtálcát készülékbe.
- 7. Nyomja meg a  $(\circlearrowright)$  gombot a készülék bekapcsolásához.

### **Kapcsolódó tájékoztatás**

• [A készülék tisztítása](#page-396-0)

## **Kapcsolódó témák:**

• [Nyomtatási problémák](#page-353-0)

 [Kezdőlap](#page-1-0) > [Szokásos karbantartás](#page-386-0) > A készülék alkatrészei élettartamának ellenőrzése

## **A készülék alkatrészei élettartamának ellenőrzése**

- 1. Nyomja meg a **Menu (Menü)** gombot.
- 2. Nyomja meg a(z) ▲ vagy V gombot a(z) [Gép információ] opció megjelenítéséhez, majd nyomja meg az **OK** gombot.
- 3. Nyomja meg a(z) ▲ vagy ▼ gombot a(z) [Alkatr.élet.] opció megjelenítéséhez, majd nyomja meg az OK gombot.
- 4. Nyomja meg a(z) ▲ vagy ▼ gombot a(z) [Toner] vagy a(z) [Dob] lehetőség kiválasztásához, majd nyomja meg az **OK** gombot.

Az LCD megjeleníti a festékkazetta és a dob hozzávetőleges hátralévő élettartamát.

5. Nyomja meg a **Stop/Exit (Stop/Kilépés)** gombot.

### **Kapcsolódó tájékoztatás**

• [Szokásos karbantartás](#page-386-0)

 [Kezdőlap](#page-1-0) > [Szokásos karbantartás](#page-386-0) > Készülék becsomagolása és szállítása

## **Készülék becsomagolása és szállítása**

# **FIGYELEM**

Ø

Amikor a készüléket mozgatja, akkor az illusztráción látható módon vigye a készüléket.

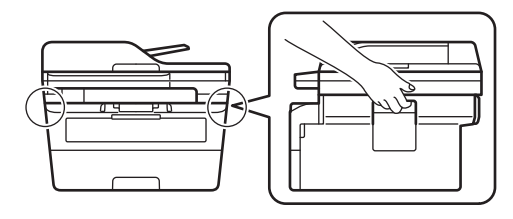

Ha valamilyen okból szállítani kell a készüléket, a szállítás során előforduló károsodások megelőzésére gondosan csomagolja be az eredeti csomagolásba. A készüléket a szállítócégnél megfelelően biztosítani kell.

- 1. Nyomja le és tartsa lenyomva a  $(\circlearrowleft)$  gombot a készülék kikapcsolásához. Hagyja a készüléket legalább 10 percig kikapcsolva, hogy lehűljön.
- 2. Húzza ki az összes kábelt, majd húzza ki a hálózati kábelt a(z) elektromos csatlakozóaljzatból.

Egyes modellek nem leválasztható AC tápkábellel rendelkeznek. Ha az Ön készüléke is ilyen, lazán hajtsa össze a kábelt, és tegye a készülék tetejére, így könnyen elrakható.

- 3. Tegye be a készüléket a dobozba, amelyben eredetileg vásárolta.
- 4. Csomagolja be a készüléket, a nyomtatási anyagokat és a hálózati kábelt (ha van ilyen) az eredeti dobozba az eredeti csomagolóanyagok használatával az illusztrációnak megfelelően. (Az eredeti csomagolóanyag

országonként eltérő lehet.) Az ábrák eltérhetnek a tényleges csomagolóanyagoktól. Az anyagok köre a modelltől függően változik.

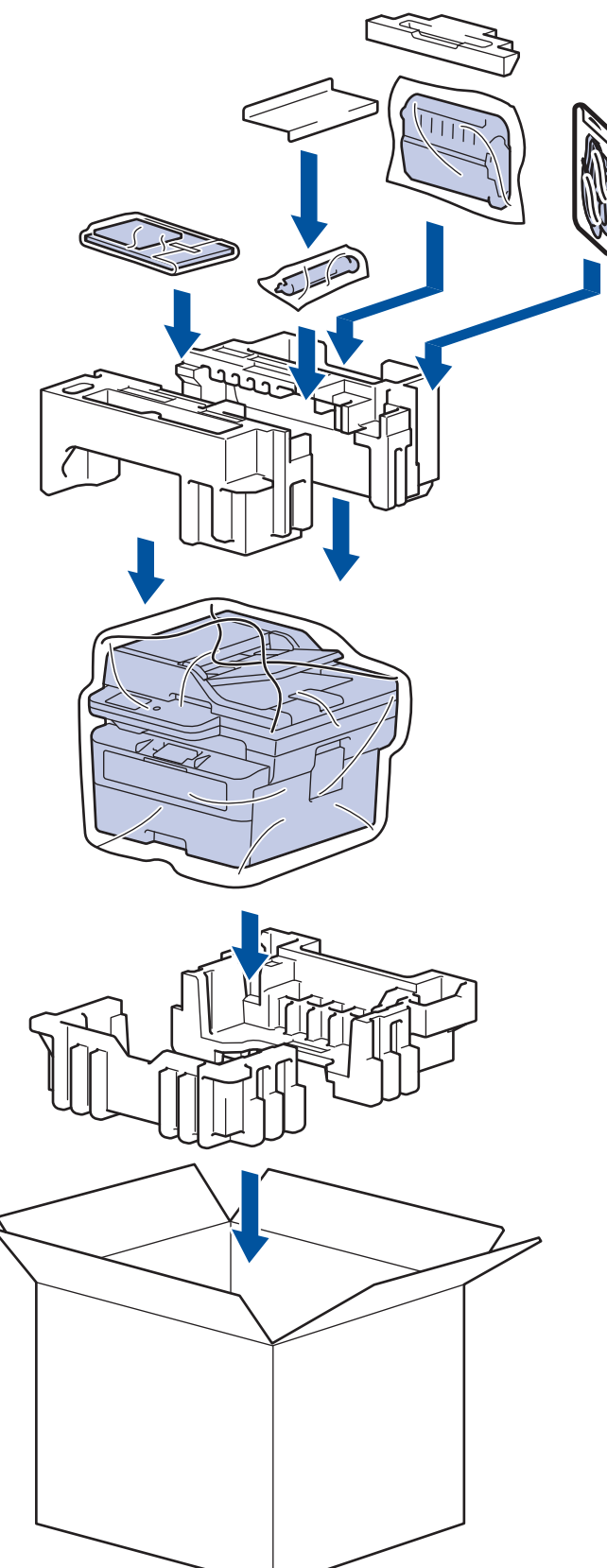

5. Zárja le a dobozt, és ragasztószalaggal ragassza le.

### **Kapcsolódó tájékoztatás**

• [Szokásos karbantartás](#page-386-0)

<span id="page-407-0"></span> [Kezdőlap](#page-1-0) > Készülék beállításai

## **Készülék beállításai**

Beállítások és funkciók Testreszabása a készülék hatékonyabb munkaeszközzé tétele érdekében.

- [Ellenőrizze a készüléke jelszavát](#page-408-0)
- [A készülék beállításainak módosítása a kezelőpanelről](#page-409-0)
- [A készülék beállításainak módosítása a Web alapú kezeléssel](#page-449-0)

<span id="page-408-0"></span> [Kezdőlap](#page-1-0) > [Készülék beállításai](#page-407-0) > Ellenőrizze a készüléke jelszavát

## **Ellenőrizze a készüléke jelszavát**

Ha a készülék a jelszó megadására kéri, ellenőrizze a következő információt:

- >> Az alapértelmezett jelszó keresése
- >> Jelszó módosítása
- >> Állítsa alaphelyzetbe a jelszót

#### **Az alapértelmezett jelszó keresése**

A készülék beállításainak elvégzéséhez szükséges alapértelmezett jelszó a készülék hátulján található "**Pwd**" jelöléssel.

#### **Jelszó módosítása**

Javasoljuk, hogy azonnal módosítsa az alapértelmezett jelszót, hogy megakadályozza a készülékhez történő illetéktelen hozzáférést.

Használja a Webalapú kezelést a jelszó módosításához. További információ a uu *Kapcsolódó tájékoztatás*

### **Állítsa alaphelyzetbe a jelszót**

Ha elfelejti a jelszavát, állítsa vissza a készüléket a gyári alapértelmezett beállításokra. A jelszó is visszaállításra kerül az alapértelmezett jelszóra.

További információ a uu *Kapcsolódó tájékoztatás*

#### **Kapcsolódó tájékoztatás**

• [Készülék beállításai](#page-407-0)

#### **Kapcsolódó témák:**

- [Frissítse a készüléke firmware-jét](#page-383-0)
- [A készülék alaphelyzetbe állítása](#page-384-0)
- [Bejelentkezési jelszó módosítása a Webalapú kezelés használatával](#page-455-0)

<span id="page-409-0"></span> [Kezdőlap](#page-1-0) > [Készülék beállításai](#page-407-0) > A készülék beállításainak módosítása a kezelőpanelről

# **A készülék beállításainak módosítása a kezelőpanelről**

- [Áramkimaradás esetén \(tárolás a memóriában\)](#page-410-0)
- [Általános beállítások](#page-411-0)
- [Jelentések nyomtatása](#page-427-0)
- [Beállítási és funkciótáblázatok](#page-430-0)

<span id="page-410-0"></span> [Kezdőlap](#page-1-0) > [Készülék beállításai](#page-407-0) > [A készülék beállításainak módosítása a kezelőpanelről](#page-409-0) > Áramkimaradás esetén (tárolás a memóriában)

# **Áramkimaradás esetén (tárolás a memóriában)**

A menübeállítások nem törlődő módon tárolódnak el, ezért áramszünet esetén sem fognak elveszni.Az ideiglenes beállítások (például a kontraszt és a tengerentúli üzemmód) elvesznek.

(MFC-B7800DN/MFC-B7810DW)

Áramkimaradás során a készülék körülbelül két órán át tartja meg a dátumot és időt. A készülék memóriájában lévő faxfeladatok elvesznek.

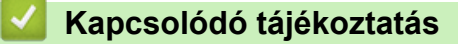

• [A készülék beállításainak módosítása a kezelőpanelről](#page-409-0)

<span id="page-411-0"></span> [Kezdőlap](#page-1-0) > [Készülék beállításai](#page-407-0) > [A készülék beállításainak módosítása a kezelőpanelről](#page-409-0) > Általános beállítások

- [Alapértelmezett mód módosítása](#page-412-0)
- [A módidőzítő beállítása](#page-413-0)
- [A készülék hangerejének beállítása](#page-414-0)
- [A nyári időszámítás elejének és végének módosítása](#page-415-0)
- [Alvó üzemmód visszaszámlálásának beállítása](#page-416-0)
- [További információk Mély alvó üzemmódról](#page-417-0)
- [Az Automatikus kikapcsolás üzemmód beállítása](#page-418-0)
- [Dátum és idő beállítása](#page-419-0)
- [Időzóna beállítása](#page-420-0)
- [Az állomásazonosító beállítása](#page-421-0)
- [A hang vagy impulzus tárcsázási mód beállítása](#page-422-0)
- [Festékfogyasztás csökkentése](#page-423-0)
- [Helytelen szám tárcsázásának megakadályozása \(Híváskorlátozás\)](#page-424-0)
- [Nyomtatási zaj csökkentése](#page-425-0)
- [Az LCD nyelvének módosítása](#page-426-0)

<span id="page-412-0"></span> [Kezdőlap](#page-1-0) > [Készülék beállításai](#page-407-0) > [A készülék beállításainak módosítása a kezelőpanelről](#page-409-0) > [Általános](#page-411-0) [beállítások](#page-411-0) > Alapértelmezett mód módosítása

## **Alapértelmezett mód módosítása**

**Kapcsolódó modellek**: MFC-B7800DN/MFC-B7810DW

Amikor a készülék tétlen, vagy megnyomja a **Stop/Exit (Stop/Kilépés)** gombot, a készülék visszaáll a beállított módra.

- MFC modellek esetén a készülék Fax, Szkennelés és Másolás módokkal rendelkezik. Az alapértelmezett mód a Fax.
- DCP modellek esetén a készülék Szkennelés és Másolás módokkal rendelkezik. Az alapértelmezett mód a Másolás.
- 1. Nyomja meg a **Menu (Menü)** gombot.
- 2. Nyomja meg a a vagy b gombot a [Ált. beáll.] lehetőség megjelenítéséhez, majd nyomja meg az **OK** gombot.
- 3. Nyomja meg a a vagy b gombot a [Alap mód] lehetőség megjelenítéséhez, majd nyomja meg az **OK** gombot.
- 4. Nyomja meg a(z) A vagy a(z)  $\nabla$  gombot a(z) [Fax], a(z) [Másol] vagy a(z) [Szkenn.] opció megjelenítéséhez, majd nyomja meg az **OK** gombot.
- 5. Nyomja meg a **Stop/Exit (Stop/Kilépés)** gombot.

#### **Kapcsolódó tájékoztatás**

<span id="page-413-0"></span> [Kezdőlap](#page-1-0) > [Készülék beállításai](#page-407-0) > [A készülék beállításainak módosítása a kezelőpanelről](#page-409-0) > [Általános](#page-411-0) [beállítások](#page-411-0) > A módidőzítő beállítása

# **A módidőzítő beállítása**

**Kapcsolódó modellek**: MFC-B7800DN/MFC-B7810DW

A készülék visszatér alapértelmezett üzemmódba, miután a készüléket az alapértelmezettől eltérő üzemmódban használta. A módidőzítő beállítása határozza meg, hogy a készülék az utolsó művelet után mennyi idővel tér vissza alapértelmezett üzemmódba. Ha a [Ki] lehetőséget választja, a készülék abban az üzemmódban marad, amelyben utoljára használta.

- Az MFC modellek 3 üzemmód billentyűvel rendelkeznek a vezérlőpanelén: FAX, SCAN (SZKENNELÉS) és COPY (MÁSOLÁS).
- A DCP modelleken Scan (Szkennelés) és Copy (Másolás) gomb található. Az alapértelmezett beállítás a Copy (Másolás), a módidőzítő pedig egy percre van beállítva.
- 1. Nyomja meg a **Menu (Menü)** gombot.
- 2. Nyomja meg a ▲ vagy ▼ gombot a [Ált. beáll.] lehetőség megjelenítéséhez, majd nyomja meg az OK gombot.
- 3. Nyomja meg a ▲ vagy ▼ gombot a [Mód időzítő] lehetőség megjelenítéséhez, majd nyomja meg az OK gombot.
- 4. Nyomja meg a(z) A vagy  $\nabla$  gombot az [5Perc], [2Perc], [1Perc], [30 mp], [0 mp] vagy [Ki] lehetőség megjelenítéséhez, majd nyomja meg az **OK** gombot.
- 5. Nyomja meg a **Stop/Exit (Stop/Kilépés)** gombot.

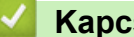

#### **Kapcsolódó tájékoztatás**

<span id="page-414-0"></span> [Kezdőlap](#page-1-0) > [Készülék beállításai](#page-407-0) > [A készülék beállításainak módosítása a kezelőpanelről](#page-409-0) > [Általános](#page-411-0) [beállítások](#page-411-0) > A készülék hangerejének beállítása

## **A készülék hangerejének beállítása**

**Kapcsolódó modellek**: MFC-B7800DN/MFC-B7810DW

- 1. Nyomja meg a **Menu (Menü)** gombot.
- 2. Nyomja meg a ▲ vagy ▼ gombot a [Ált. beáll.] lehetőség megjelenítéséhez, majd nyomja meg az OK gombot.
- 3. A **A** vagy **V** gombbal jelenítse meg a [Hangerősség] lehetőséget, majd nyomja meg az OK gombot.
- 4. A ▲ vagy ▼ gombbal válassza ki az alábbi opciók egyikét:

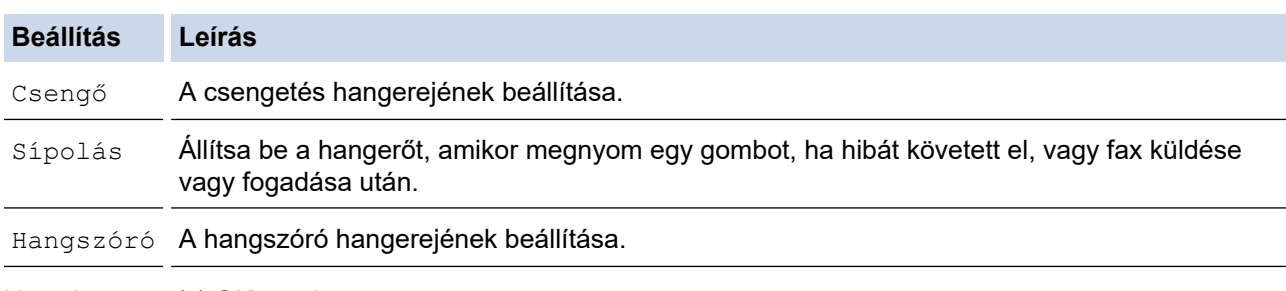

- 5. Nyomja meg a(z) **OK** gombot.
- 6. Nyomja meg a(z)  $\blacktriangle$  vagy a(z)  $\nabla$  gombot a(z) [Hangos], a(z) [Közép], a(z) [Alacsony] vagy a(z) [Ki] lehetőség megjelenítéséhez, majd nyomja meg az **OK** gombot.
- 7. Nyomja meg a **Stop/Exit (Stop/Kilépés)** gombot.

### **Kapcsolódó tájékoztatás**

<span id="page-415-0"></span> [Kezdőlap](#page-1-0) > [Készülék beállításai](#page-407-0) > [A készülék beállításainak módosítása a kezelőpanelről](#page-409-0) > [Általános](#page-411-0) [beállítások](#page-411-0) > A nyári időszámítás elejének és végének módosítása

## **A nyári időszámítás elejének és végének módosítása**

Beprogramozhatja a készüléket, hogy automatikusan váltson nyári időszámításra.

Egy órával előre állítja magát tavasszal, és egy órával vissza ősszel. Ellenőrizze, hogy a Dátum és idő beállításban a pontos dátum és idő van-e megadva.

Ez a funkció kizárólag egyes országokban érhető el.

- 1. Nyomja meg a **Menu (Menü)** gombot.
- 2. Nyomja meg a(z) ▲ vagy a(z) V gombot a(z) [Alapbeáll.] lehetőség megjelenítéséhez, majd nyomja meg az **OK** gombot.
- 3. A **A** vagy **V** gombbal jelenítse meg a [Dátum/idő] lehetőséget, majd nyomja meg az OK gombot.
- 4. Nyomja meg a(z) A vagy a(z)  $\nabla$  gombot a(z) [Aut nyá. idősz] lehetőség megjelenítéséhez, majd nyomja meg az **OK** gombot.
- 5. Nyomja meg a(z) ▲ vagy ▼ gombot a(z) [Be] vagy a(z) [Ki] opció megjelenítéséhez, majd nyomja meg az **OK** gombot.
- 6. Nyomja meg a **Stop/Exit (Stop/Kilépés)** gombot.

#### **Kapcsolódó tájékoztatás**

<span id="page-416-0"></span> [Kezdőlap](#page-1-0) > [Készülék beállításai](#page-407-0) > [A készülék beállításainak módosítása a kezelőpanelről](#page-409-0) > [Általános](#page-411-0) [beállítások](#page-411-0) > Alvó üzemmód visszaszámlálásának beállítása

## **Alvó üzemmód visszaszámlálásának beállítása**

Az Alvó üzemmód (vagy Energiatakarékos mód) beállítással csökkenthető az energiafogyasztás. Amikor a készülék Alvó üzemmódban van, akkor úgy működik, mintha ki lenne kapcsolva. Ha a készülék nyomtatási feladatot kap, felébred, és megkezdi a nyomtatást vagy a faxolást. Ennek az útmutatásnak az alapján állíthatja be a késleltetést (visszaszámlálást), amely nyomán a készülék Alvó üzemmódba vált.

- Megválaszthatja, hogy a készülék mennyi ideig tartó tétlenség után lépjen alvó üzemmódba.
- Az időzítő újraindul, ha a készüléken bármilyen műveletet végrehajtanak, például nyomtatási feladatot végeznek.
- 1. Nyomja meg a **Menu (Menü)** gombot.
- 2. Nyomja meg a ▲ vagy ▼ gombot a [Ált. beáll.] lehetőség megjelenítéséhez, majd nyomja meg az OK gombot.
- 3. Nyomja meg a a vagy b gombot a [Ökológia] lehetőség megjelenítéséhez, majd nyomja meg az **OK** gombot.
- 4. Nyomja meg a ▲ vagy ▼ gombot a [Készenléti idő] lehetőség megjelenítéséhez, majd nyomja meg az **OK** gombot.
- 5. Adja meg, hogy a készülék milyen hosszú tétlenség után lépjen alvó üzemmódba (legfeljebb 50 perc), majd nyomja meg az **OK** gombot.
- 6. Nyomja meg a **Stop/Exit (Stop/Kilépés)** gombot.

#### **Kapcsolódó tájékoztatás**

<span id="page-417-0"></span> [Kezdőlap](#page-1-0) > [Készülék beállításai](#page-407-0) > [A készülék beállításainak módosítása a kezelőpanelről](#page-409-0) > [Általános](#page-411-0) [beállítások](#page-411-0) > További információk Mély alvó üzemmódról

## **További információk Mély alvó üzemmódról**

Amikor a készülék Alvó üzemmódban van, és bizonyos ideig nem fogad feladatot, a készülék automatikusan Mély alvás üzemmódba lép. Az idő mértéke az adott modelltől és beállítástól függően változik.

A Mély alvás üzemmód kevesebb energiát fogyaszt, mint az Alvó üzemmód.

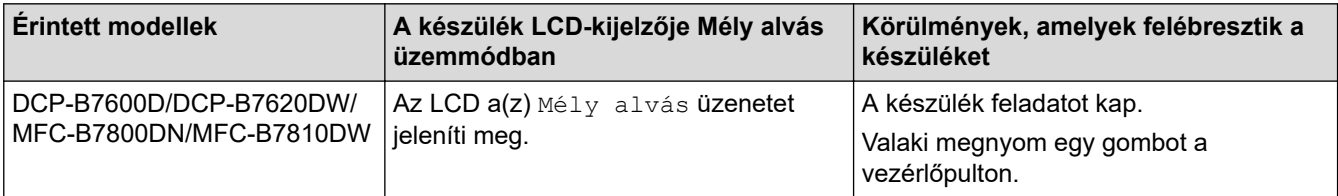

### **Kapcsolódó tájékoztatás**

<span id="page-418-0"></span> [Kezdőlap](#page-1-0) > [Készülék beállításai](#page-407-0) > [A készülék beállításainak módosítása a kezelőpanelről](#page-409-0) > [Általános](#page-411-0) [beállítások](#page-411-0) > Az Automatikus kikapcsolás üzemmód beállítása

## **Az Automatikus kikapcsolás üzemmód beállítása**

Ha a készülék egy adott ideig mély alvási módban van, akkor a modelltől és a beállításoktól függően a készülék automatikusan kikapcsol. A készülék nem kapcsol ki, ha hálózathoz csatlakozik.

A nyomtatás megkezdéséhez nyomja meg a  $(\circlearrowright)$  gombot a vezérlőpanelen, majd küldje el a nyomtatási feladatot.

- 1. Nyomja meg a **Menu (Menü)** gombot.
- 2. Nyomja meg a ▲ vagy ▼ gombot a [Ált. beáll.] lehetőség megjelenítéséhez, majd nyomja meg az OK gombot.
- 3. Nyomja meg a a vagy b gombot a [Ökológia] lehetőség megjelenítéséhez, majd nyomja meg az **OK** gombot.
- 4. Nyomja meg a(z) A vagy  $\nabla$  gombot a(z) [Auto. kikapcs.] opció megjelenítéséhez, majd nyomja meg az **OK** gombot.
- 5. Nyomja meg a(z) A vagy  $\nabla$  gombot a(z) [8óra], [4óra], [2óra], [1óra] vagy [Ki] lehetőség megjelenítéséhez, majd nyomja meg az **OK** gombot.
- 6. Nyomja meg a **Stop/Exit (Stop/Kilépés)** gombot.

#### **Kapcsolódó tájékoztatás**

<span id="page-419-0"></span> [Kezdőlap](#page-1-0) > [Készülék beállításai](#page-407-0) > [A készülék beállításainak módosítása a kezelőpanelről](#page-409-0) > [Általános](#page-411-0) [beállítások](#page-411-0) > Dátum és idő beállítása

## **Dátum és idő beállítása**

**Kapcsolódó modellek**: MFC-B7800DN/MFC-B7810DW

- 1. Nyomja meg a **Menu (Menü)** gombot.
- 2. Nyomja meg a a vagy b gombot a [Alapbeáll.] lehetőség megjelenítéséhez, majd nyomja meg az **OK** gombot.
- 3. Nyomja meg a ▲ vagy ▼ gombot a [Dátum/idő] lehetőség megjelenítéséhez, majd nyomja meg az OK gombot.
- 4. A **A** vagy **V** gombbal jelenítse meg a [Dátum/idő] lehetőséget, majd nyomja meg az OK gombot.
- 5. Adja meg a számbillentyűzeten az év utolsó két számjegyét, majd nyomja meg az **OK** gombot.
- 6. Adja meg a számbillentyűzeten a hónap két számjegyét, majd nyomja meg az **OK** gombot.
- 7. Adja meg a számbillentyűzeten a nap két számjegyét, majd nyomja meg az **OK** gombot.
- 8. Nyomja meg a(z) A vagy a(z)  $\nabla$  gombot a(z) [126 óra] vagy a(z) [246 óra] opció megjelenítéséhez, majd nyomja meg az **OK** gombot.
- 9. Tegye a következők egyikét:
	- Ha a [12ó óra] értéket választotta [Dátum/idő] beállításnál, akkor adja meg az időpontot 12 órás formátumban a billentyűzet segítségével.

Nyomja meg a(z) **OK** gombot.

Nyomja meg a(z)  $\blacktriangle$  vagy a(z)  $\blacktriangledown$  gombot a(z) [AM] vagy a(z) [PM] opció megjelenítéséhez, majd nyomja meg az **OK** gombot.

• Ha a [24ó óra] értéket választotta [Dátum/idő] beállításnál, akkor adja meg az időpontot 24 órás formátumban a billentyűzet segítségével.

Nyomja meg a(z) **OK** gombot.

(Például: adjon meg 19:45 értéket este 7:45 esetén.)

10. Nyomja meg a **Stop/Exit (Stop/Kilépés)** gombot.

### **Kapcsolódó tájékoztatás**

<span id="page-420-0"></span> [Kezdőlap](#page-1-0) > [Készülék beállításai](#page-407-0) > [A készülék beállításainak módosítása a kezelőpanelről](#page-409-0) > [Általános](#page-411-0) [beállítások](#page-411-0) > Időzóna beállítása

# **Időzóna beállítása**

**Kapcsolódó modellek**: MFC-B7800DN/MFC-B7810DW

Az aktuális helyhez tartozó időzóna beállítása a készüléken.

- 1. Nyomja meg a **Menu (Menü)** gombot.
- 2. Nyomja meg a(z) ▲ vagy a(z) V gombot a(z) [Alapbeáll.] lehetőség megjelenítéséhez, majd nyomja meg az **OK** gombot.
- 3. Nyomja meg a(z) A vagy a(z)  $\nabla$  gombot a(z) [Dátum/idő] lehetőség megjelenítéséhez, majd nyomja meg az **OK** gombot.
- 4. Nyomja meg a(z)  $\blacktriangle$  vagy a(z)  $\nabla$  gombot a(z) [Időzóna] lehetőség megjelenítéséhez, majd nyomja meg az **OK** gombot.
- 5. Nyomja meg a(z) a vagy b gombot az időzóna kiválasztásához. Nyomja meg az **OK** gombot.
- 6. Nyomja meg a **Stop/Exit (Stop/Kilépés)** gombot.

### **Kapcsolódó tájékoztatás**

<span id="page-421-0"></span> [Kezdőlap](#page-1-0) > [Készülék beállításai](#page-407-0) > [A készülék beállításainak módosítása a kezelőpanelről](#page-409-0) > [Általános](#page-411-0) [beállítások](#page-411-0) > Az állomásazonosító beállítása

## **Az állomásazonosító beállítása**

**Kapcsolódó modellek**: MFC-B7800DN/MFC-B7810DW

Állítsa be a készüléket, hogy az elküldött fax tetejére rányomtassa az állomásazonosítót, valamint a dátumot és az időpontot.

- 1. Nyomja meg a(z) (a) (**Fax**) gombot.
- 2. Nyomja meg a(z) **Menu (Menü)** gombot.
- 3. Nyomja meg a(z) a vagy b gombot a(z) [Alapbeáll.] opció megjelenítéséhez, majd nyomja meg az **OK** gombot.
- 4. Nyomja meg a(z) ▲ vagy ▼ gombot a(z) [Áll.azonosító.] opció megjelenítéséhez, majd nyomja meg az **OK** gombot.
- 5. Adja meg a faxszámát (legfeljebb 20 számjegy) a számbillentyűzeten, majd nyomja meg az **OK** gombot.
- 6. Adja meg a telefonszámát (legfeljebb 20 számjegy) a számbillentyűzeten, majd nyomja meg az **OK** gombot. Ha a telefonszám és a faxszám ugyanaz, adja meg ismét ugyanazt a számot.
- 7. Adja meg a nevet a billentyűzeten (legfeljebb 20 karakterrel), majd nyomja meg az **OK** gombot.

A készüléken való szövegbevitel ügyében >> Kapcsolódó tájékoztatás: Szövegbevitel készüléken

8. Nyomja meg a(z) **Stop/Exit (Stop/Kilépés)** gombot.

#### **Kapcsolódó tájékoztatás**

• [Általános beállítások](#page-411-0)

#### **Kapcsolódó témák:**

- [Szöveg bevitele a készüléken](#page-19-0)
- [Faxok továbbítása egy másik faxkészülékre](#page-335-0)
- [Faxnaplójelentés továbbítása másik faxkészülékre](#page-337-0)

<span id="page-422-0"></span> [Kezdőlap](#page-1-0) > [Készülék beállításai](#page-407-0) > [A készülék beállításainak módosítása a kezelőpanelről](#page-409-0) > [Általános](#page-411-0) [beállítások](#page-411-0) > A hang vagy impulzus tárcsázási mód beállítása

## **A hang vagy impulzus tárcsázási mód beállítása**

**Kapcsolódó modellek**: MFC-B7800DN/MFC-B7810DW

A készülék gyári beállítása a hangtárcsázási szolgáltatás. Amennyiben telefonszolgáltatója csak impulzusalapú (kör-) tárcsázást biztosít, át kell állítania a készülék tárcsázási módját.

Egyes országokban ez a funkció nem elérhető.

- 1. Nyomja meg a **Menu (Menü)** gombot.
- 2. Nyomja meg a(z)  $\blacktriangle$  vagy a(z)  $\nabla$  gombot a(z) [Alapbeáll.] lehetőség megjelenítéséhez, majd nyomja meg az **OK** gombot.
- 3. Nyomja meg a(z) A vagy  $\blacktriangledown$  gombot a(z) [Hang/Impulzus] opció megjelenítéséhez, majd nyomja meg az **OK** gombot.
- 4. Nyomja meg a(z) A vagy a(z)  $\nabla$  gombot a(z) [Hang] vagy a(z) [Impulzus] opció megjelenítéséhez, majd nyomja meg az **OK** gombot.
- 5. Nyomja meg a **Stop/Exit (Stop/Kilépés)** gombot.

#### **Kapcsolódó tájékoztatás**

<span id="page-423-0"></span> [Kezdőlap](#page-1-0) > [Készülék beállításai](#page-407-0) > [A készülék beállításainak módosítása a kezelőpanelről](#page-409-0) > [Általános](#page-411-0) [beállítások](#page-411-0) > Festékfogyasztás csökkentése

## **Festékfogyasztás csökkentése**

A festéktakarékos funkció használata csökkentheti a festékfelhasználást. Amikor a festéktakarékos funkció be van kapcsolva, a nyomtatás világosabban jelenik meg.

Fotók vagy szürkeárnyalatos képek nyomtatásához NEM javasoljuk a festéktakarékos funkció használatát.

- 1. Nyomja meg a **Menu (Menü)** gombot.
- 2. Nyomja meg a ▲ vagy ▼ gombot a [Ált. beáll.] lehetőség megjelenítéséhez, majd nyomja meg az OK gombot.
- 3. Nyomja meg a a vagy b gombot a [Ökológia] lehetőség megjelenítéséhez, majd nyomja meg az **OK** gombot.
- 4. Nyomja meg a ▲ vagy ▼ gombot a [Tonertakarékos] lehetőség megjelenítéséhez, majd nyomja meg az **OK** gombot.
- 5. Nyomja meg a(z) ▲ vagy ▼ gombot a(z) [Be] vagy [Ki] opció megjelenítéséhez, majd nyomja meg az OK gombot.
- 6. Nyomja meg a **Stop/Exit (Stop/Kilépés)** gombot.

#### **Kapcsolódó tájékoztatás**

• [Általános beállítások](#page-411-0)

#### **Kapcsolódó témák:**

• [A nyomtatási minőség javítása](#page-356-0)

<span id="page-424-0"></span> [Kezdőlap](#page-1-0) > [Készülék beállításai](#page-407-0) > [A készülék beállításainak módosítása a kezelőpanelről](#page-409-0) > [Általános](#page-411-0) [beállítások](#page-411-0) > Helytelen szám tárcsázásának megakadályozása (Híváskorlátozás)

## **Helytelen szám tárcsázásának megakadályozása (Híváskorlátozás)**

**Kapcsolódó modellek**: MFC-B7800DN/MFC-B7810DW

Ez a funkció megakadályozza a felhasználót abban, hogy véletlenül faxot küldjön vagy hívást indítson egy rossz számra. Beállíthatja a készüléket úgy, hogy korlátozza a tárcsázást a tárcsázó, a címjegyzék és a parancsikon használatakor.

- 1. Nyomja meg a **Menu (Menü)** gombot.
- 2. Nyomja meg a ▲ vagy ▼ gombot a [Fax] lehetőség megjelenítéséhez, majd nyomja meg az OK gombot.
- 3. Nyomja meg a(z) A vagy  $\blacktriangledown$  gombot a(z) [Tárcsázás korlátozása] opció megjelenítéséhez, majd nyomja meg az **OK** gombot.
- 4. Nyomja meg a(z) a vagy a(z) b gombot a kívánt opció megjelenítéséhez, majd nyomja meg az **OK** gombot.
	- [Tárcs. gombok]
	- [Parancsik]
	- [Gyorstárcsázás]
- 5. A **A** vagy **V** gombbal válassza ki az alábbi opciók egyikét, majd nyomja meg az OK gombot.

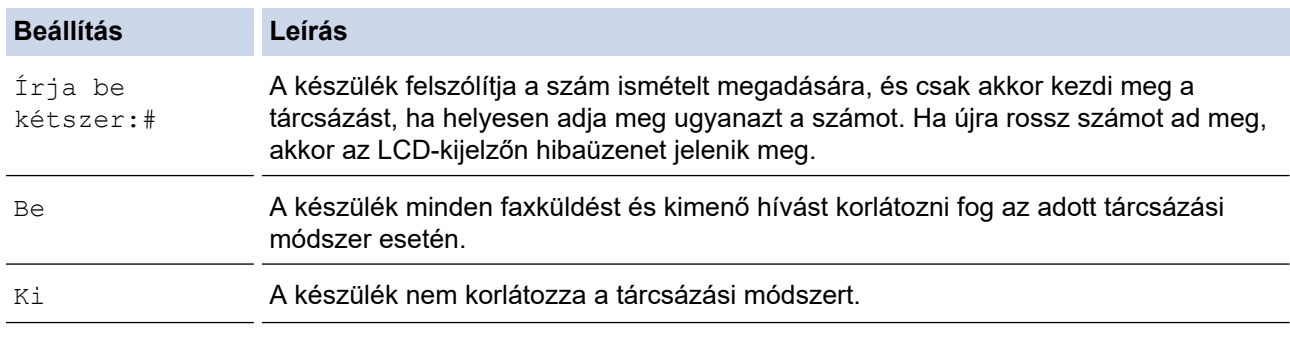

- A(z) [Írja be kétszer:#] beállítás nem fog működni, ha külső telefont használ a szám megadása előtt. Nem kap felkérést a szám újbóli megadására.
- Ha a(z) [Be] vagy a(z) [Írja be kétszer:#] lehetőséget választja, nem használhatja az Üzenetszórás szolgáltatást.
- 6. Nyomja meg a **Stop/Exit (Stop/Kilépés)** gombot.

#### **Kapcsolódó tájékoztatás**

<span id="page-425-0"></span> [Kezdőlap](#page-1-0) > [Készülék beállításai](#page-407-0) > [A készülék beállításainak módosítása a kezelőpanelről](#page-409-0) > [Általános](#page-411-0) [beállítások](#page-411-0) > Nyomtatási zaj csökkentése

## **Nyomtatási zaj csökkentése**

A csendes mód beállítással csökkenthető a nyomtatási zaj. Ha bekapcsolja a Csendes módot, a nyomtatás lassabbá válik. A gyári alapbeállítás a kikapcsolt állapot.

- 1. Nyomja meg a **Menu (Menü)** gombot.
- 2. Nyomja meg a ▲ vagy ▼ gombot a [Ált. beáll.] lehetőség megjelenítéséhez, majd nyomja meg az OK gombot.
- 3. Nyomja meg a a vagy b gombot a [Ökológia] lehetőség megjelenítéséhez, majd nyomja meg az **OK** gombot.
- 4. Nyomja meg a a vagy b gombot a [Csendes mód] lehetőség megjelenítéséhez, majd nyomja meg az **OK** gombot.
- 5. Nyomja meg a(z) a vagy b gombot a(z) [Be] vagy [Ki] opció megjelenítéséhez, majd nyomja meg az **OK** gombot.
- 6. Nyomja meg a **Stop/Exit (Stop/Kilépés)** gombot.

### **Kapcsolódó tájékoztatás**

<span id="page-426-0"></span> [Kezdőlap](#page-1-0) > [Készülék beállításai](#page-407-0) > [A készülék beállításainak módosítása a kezelőpanelről](#page-409-0) > [Általános](#page-411-0) [beállítások](#page-411-0) > Az LCD nyelvének módosítása

# **Az LCD nyelvének módosítása**

Szükség esetén módosítsa az LCD nyelvét.

Egyes országokban ez a funkció nem elérhető.

- 1. Nyomja meg a **Menu (Menü)** gombot.
- 2. Nyomja meg a(z)  $\blacktriangle$  vagy a(z)  $\nabla$  gombot a(z) [Alapbeáll.] lehetőség megjelenítéséhez, majd nyomja meg az **OK** gombot.
- 3. Nyomja meg a(z) ▲ vagy a(z)  $\Psi$  gombot a(z) [Helyi nyelv] lehetőség megjelenítéséhez, majd nyomja meg az **OK** gombot.
- 4. Nyomja meg a(z) ▲ vagy a(z) ▼ gombot a nyelv megjelenítéséhez, majd nyomja meg az OK gombot.
- 5. Nyomja meg a **Stop/Exit (Stop/Kilépés)** gombot.

#### **Kapcsolódó tájékoztatás**

<span id="page-427-0"></span> [Kezdőlap](#page-1-0) > [Készülék beállításai](#page-407-0) > [A készülék beállításainak módosítása a kezelőpanelről](#page-409-0) > Jelentések nyomtatása

# **Jelentések nyomtatása**

- [Jelentések](#page-428-0)
- [Jelentés nyomtatása](#page-429-0)

<span id="page-428-0"></span> [Kezdőlap](#page-1-0) > [Készülék beállításai](#page-407-0) > [A készülék beállításainak módosítása a kezelőpanelről](#page-409-0) > [Jelentések](#page-427-0) [nyomtatása](#page-427-0) > Jelentések

## **Jelentések**

A következő jelentések állnak rendelkezésre:

#### **ÁTV. ellenőrzés (Fax funkcióval rendelkező modellek esetén)**

Az Átvitel ellenőrzése jelentés kinyomtatja a legutolsó átvitel Átviteli igazolását.

#### **Címjegyzék (Fax funkcióval rendelkező modellek esetén)**

A Címjegyzék jelentés kinyomtatja a címjegyzék-memóriában tárolt nevek és számok listáját.

#### **Faxnapló (Fax funkcióval rendelkező modellek esetén)**

A Faxnaplók kinyomtatja az utolsó 200 bejövő és kimenő fax adatainak listáját. (A TX jelentése: küldés, az RX jelentése: fogadás)

#### **Felhasználói beállítások**

A Felhasználói beállítások jelentés kinyomtatja az aktuális beállítások listáját.

#### **Nyomtatási beállítások**

A Nyomtatási beállítások jelentés kinyomtatja az aktuális nyomtatóbeállításokat.

#### **Hálózati konfiguráció (Csak hálózati funkcionalitással rendelkező modellek esetén)**

A Hálózati konfiguráció jelentés kinyomtatja az aktuális hálózati beállítások listáját.

#### **Nyomtatási fájllista**

A Nyomtatási fájllista révén kinyomtathatja a készülék által tárolt betűtípusok és makrók/adatfolyamok beállításait.

#### **Dob pontnyomtatás**

A Dobpont nyomtatása funkció dobpont ívet nyomtat ki, amely segítségével meghatározható, mikor válik szükségessé a dobegység tisztítása.

#### **WLAN jelentés (Csak vezeték nélküli hálózati funkcionalitással rendelkező modellek esetén)**

A WLAN jelentés a vezeték nélküli LAN-kapcsolat diagnosztikai eredményeit nyomtatja ki.

#### **Kapcsolódó tájékoztatás**

• [Jelentések nyomtatása](#page-427-0)

<span id="page-429-0"></span> [Kezdőlap](#page-1-0) > [Készülék beállításai](#page-407-0) > [A készülék beállításainak módosítása a kezelőpanelről](#page-409-0) > [Jelentések](#page-427-0) [nyomtatása](#page-427-0) > Jelentés nyomtatása

## **Jelentés nyomtatása**

- 1. Nyomja meg a **Menu (Menü)** gombot.
- 2. Nyomja meg a(z) ▲ vagy ▼ gombot a [Jelent.nyomt.] opció megjelenítéséhez, majd nyomja meg az OK gombot.
- 3. Nyomja meg a(z) a vagy b gombot a nyomtatni kívánt jelentés megjelenítéséhez, majd nyomja meg az **OK** gombot.
- 4. Tegye az alábbiak valamelyikét:
	- Ha a(z) [Adásigaz. Ell.] lehetőséget választotta, tegye az alábbiak egyikét:
		- Az átviteli igazolási jelentés megtekintéséhez nyomja meg a(z) A vagy  $\nabla$  gombot a [Megtek. LCDn] lehetőség megjelenítéséhez, majd nyomja meg az **OK** gombot.
		- Az átviteli igazolási jelentés nyomtatásához nyomja meg a(z) A vagy  $\nabla$  gombot a [Jelentés nyomt.] lehetőség megjelenítéséhez, majd nyomja meg az **OK** gombot. Nyomja meg a(z) **Start** gombot.
	- Ha más jelentéseket választott, nyomja meg a(z) **Start** gombot.
- 5. Nyomja meg a **Stop/Exit (Stop/Kilépés)** gombot.

### **Kapcsolódó tájékoztatás**

• [Jelentések nyomtatása](#page-427-0)

<span id="page-430-0"></span> [Kezdőlap](#page-1-0) > [Készülék beállításai](#page-407-0) > [A készülék beállításainak módosítása a kezelőpanelről](#page-409-0) > Beállítási és funkciótáblázatok

# **Beállítási és funkciótáblázatok**

A beállítási táblák segítenek megérteni a készülék programjaiban található menüválasztásokat és opciókat.

- [Beállítások táblázata \(2 soros LCD-kijelzővel rendelkező MFC modellek\)](#page-431-0)
- [Beállítások táblázata \(2 soros LCD-kijelzővel rendelkező DCP modellek\)](#page-442-0)

<span id="page-431-0"></span> [Kezdőlap](#page-1-0) > [Készülék beállításai](#page-407-0) > [A készülék beállításainak módosítása a kezelőpanelről](#page-409-0) > [Beállítási és](#page-430-0) [funkciótáblázatok](#page-430-0) > Beállítások táblázata (2 soros LCD-kijelzővel rendelkező MFC modellek)

# **Beállítások táblázata (2 soros LCD-kijelzővel rendelkező MFC modellek)**

**Kapcsolódó modellek**: MFC-B7800DN/MFC-B7810DW

```
>> [Ált. beáll.]
\geq[Fax]
>> [Másol]
>> [Nyomtató]
>> [Hálózat] (Hálózati funkcióval rendelkező modellek esetén)
>> [Jelent.nyomt.]
>> [Gép információ]
>> [Alapbeáll.]
```
**[Ált. beáll.]**

#### **[Ált. beáll.]**

| 3. szint                   | 4. szint                 | 5. szint       | Leírások                                                                                                    |
|----------------------------|--------------------------|----------------|----------------------------------------------------------------------------------------------------|
| Alap mód                   |                          |                | Beállítja az alapértelmezett módot.                                                                                                    |
| Mód időzítő                |                          |                | Beállítja a tétlenségi időtartamot, melynek leteltével a készülék<br>visszaáll az alapértelmezett üzemmódba.                                                                                                    |
| Tálcabeállítás Papír típus |                          | $\overline{a}$ | A papírtálcán lévő papír típusát állíthatja be.                                                                                                    |
|                            | Papírméret               |                | Állítsa be a papírméretet a papírtálcában.                                                                                                    |
|                            | Nyomt. pozíció X eltolás |                | Tolja el a nyomtatási kezdőpozíciót (az oldal bal felső<br>sarkában) vízszintesen -500 (balra) és +500 (jobbra) értékek<br>között 300 dpi felbontásnál.                                                                        |
|                            |                          |                | Y eltolás Tolja el a nyomtatási kezdőpozíciót (az oldal bal felső<br>sarkában) függőlegesen -500 (fel) és +500 (le) értékek között<br>300 dpi felbontásnál.                                                                    |
|                            | Ell. a papírt            |                | Válassza ki, hogy szeretné-e, hogy a készülék egy üzenetben<br>felkérje annak ellenőrzésére, hogy a készülékbe töltött papír<br>mérete és típusa megegyezik-e a készülékben megadott<br>Papírméret és Papírtípus beállítással. |
| Hangerősség                | Csengő                   |                | A csengetés hangerejének beállítása.                                                                                                    |
|                            | Sípolás                  |                | Hangjelzés hangerejének beállítása.                                                                                                    |
|                            | Hangszóró                |                | A hangszóró hangerejének beállítása.                                                                                                    |
| Ökológia                   | Gazdaságos mód -         |                | A következő készülékbeállításokat kapcsolja be egy időben:                                                                                                    |
|                            |                          |                | 2 old. nyomtatás: Hosszú él <sup>1</sup> (bizonyos típusokhoz<br>érhető el)                                                                                                    |
|                            |                          |                | Készenléti idő:0Min                                                                                                    |
|                            |                          |                | • Csendes mód: Be <sup>1</sup>                                                                                                    |
|                            |                          |                | Tonertakarékos: Be <sup>1</sup><br>$\bullet$                                                                                                    |
|                            | Tonertakarékos   -       |                | Az adott festékkazettával kinyomtatható oldalak számának<br>növelése.                                                                                                    |
|                            | Készenléti idő.          |                | Beállítja, hogy hány perc múlva lép a készülék Alvó<br>üzemmódba.                                                                                                    |
|                            | Csendes mód              |                | Csökkenti a nyomtatás zaját.                                                                                                    |

<sup>1</sup> Ennek a beállításnak a megváltoztatása csak a készülék bizonyos beállításainak webalapú kezeléssel történő módosítása után lehetséges.
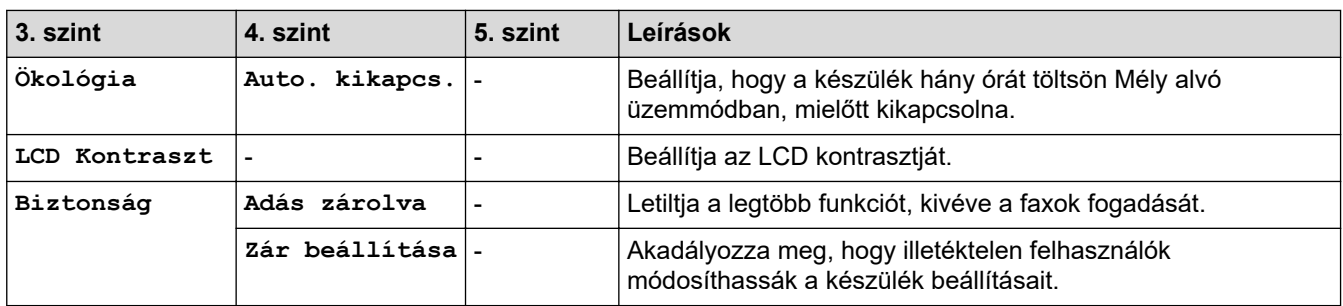

## **[Fax]**

## **[Fax]**

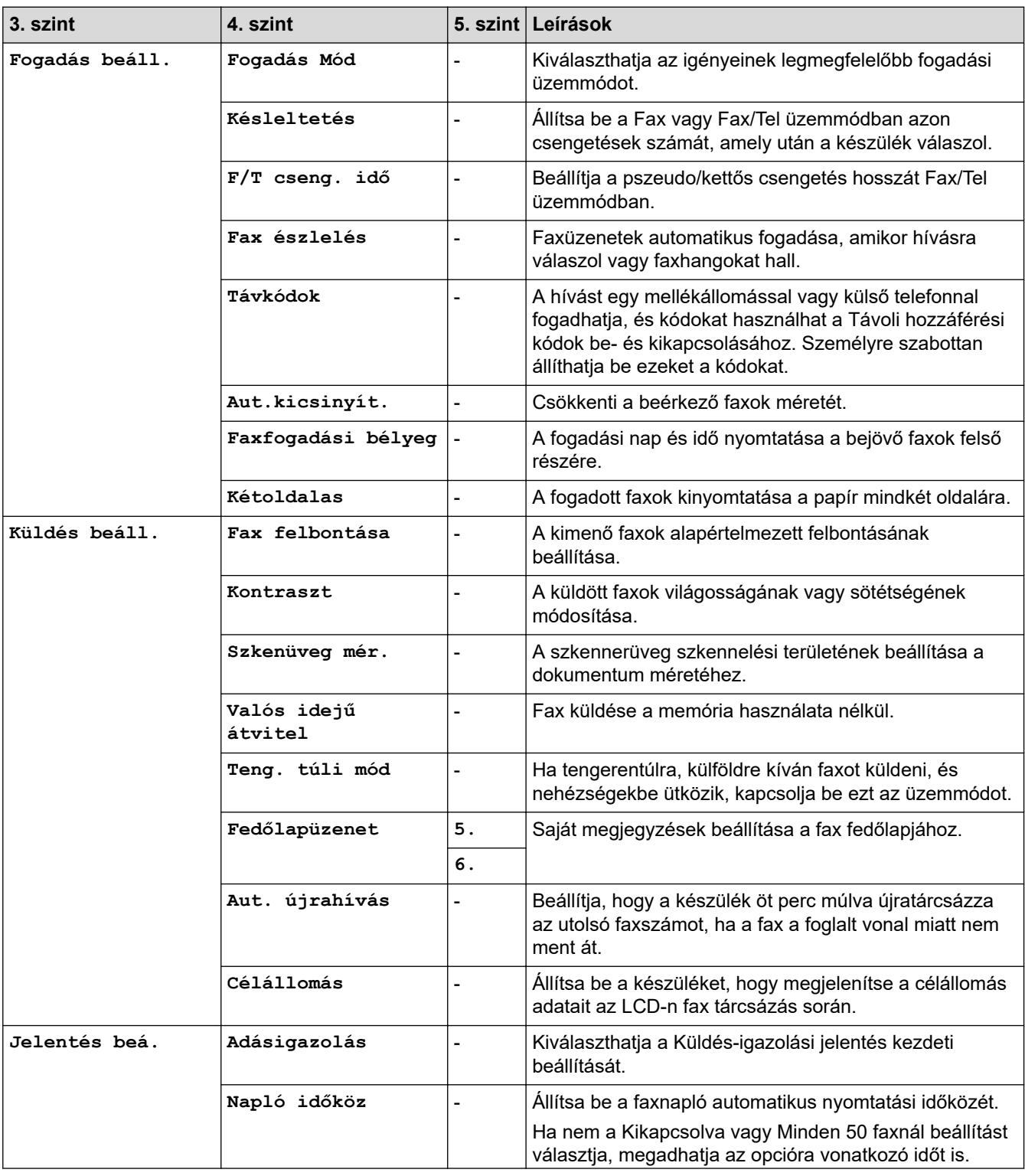

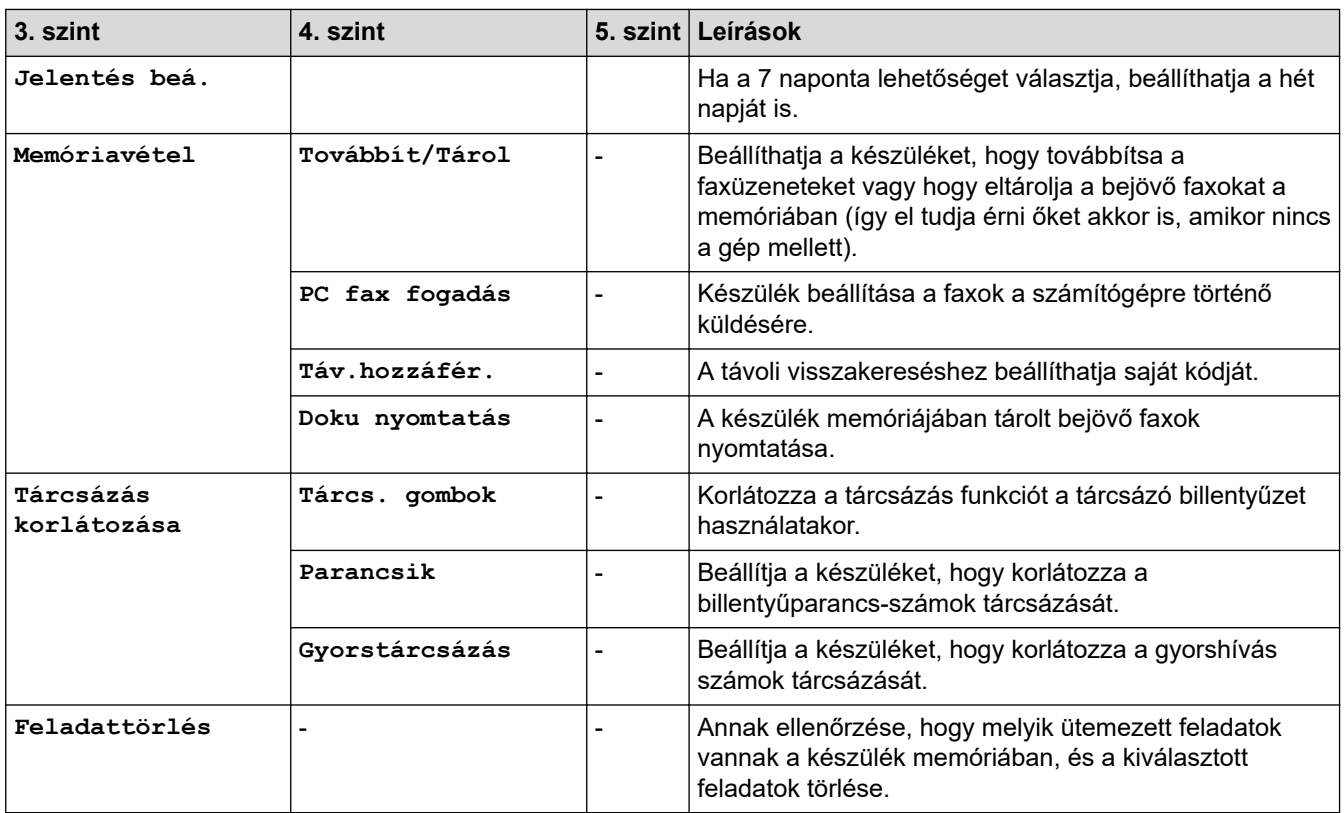

## **[Másol]**

### **[Másol]**

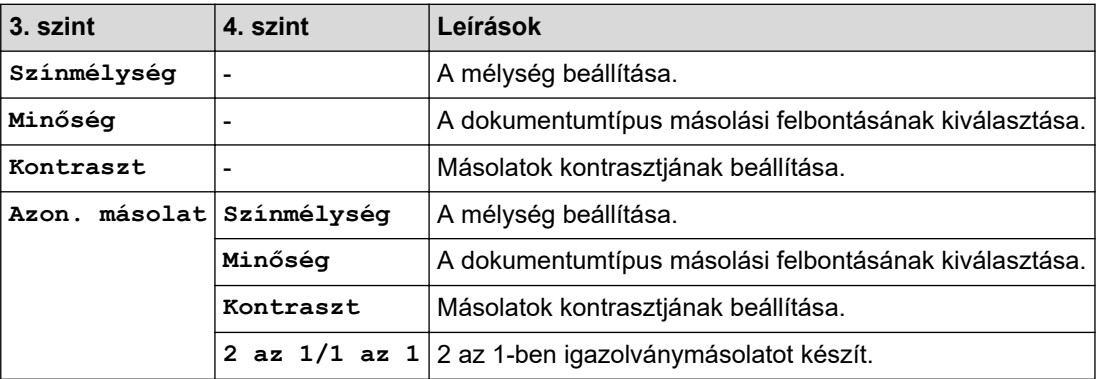

## **[Nyomtató]**

## **[Nyomtató]**

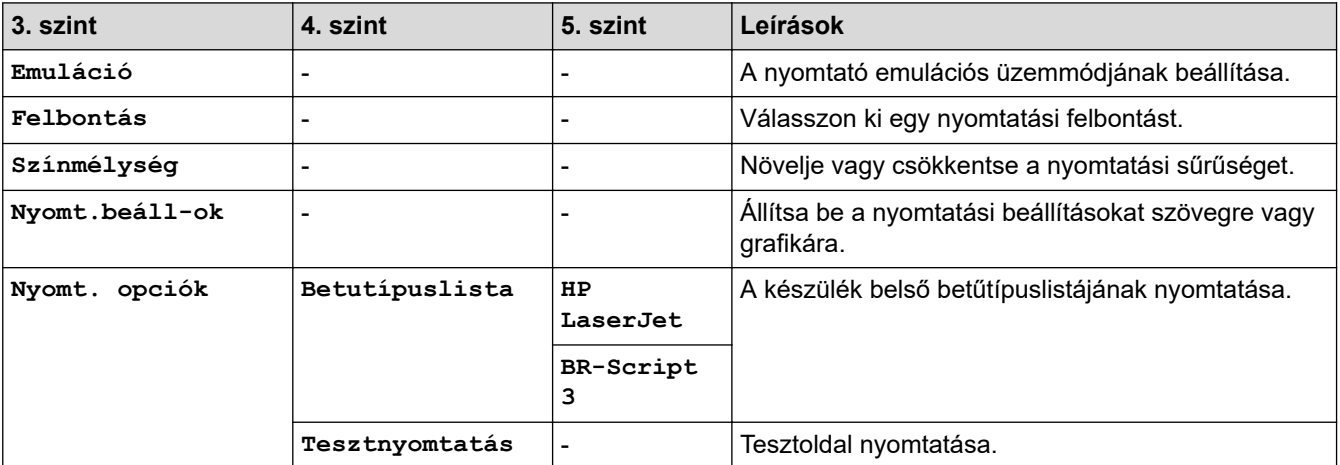

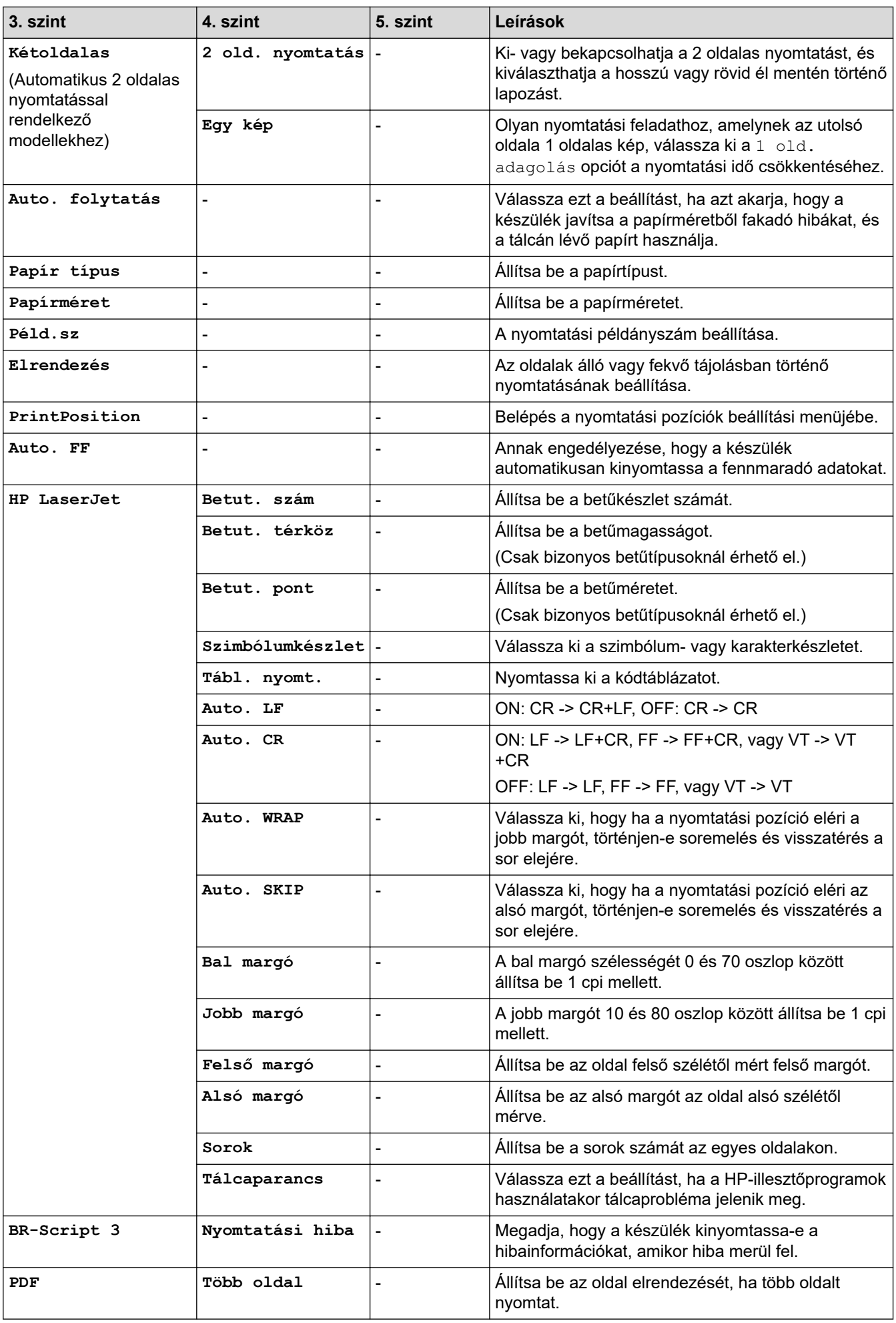

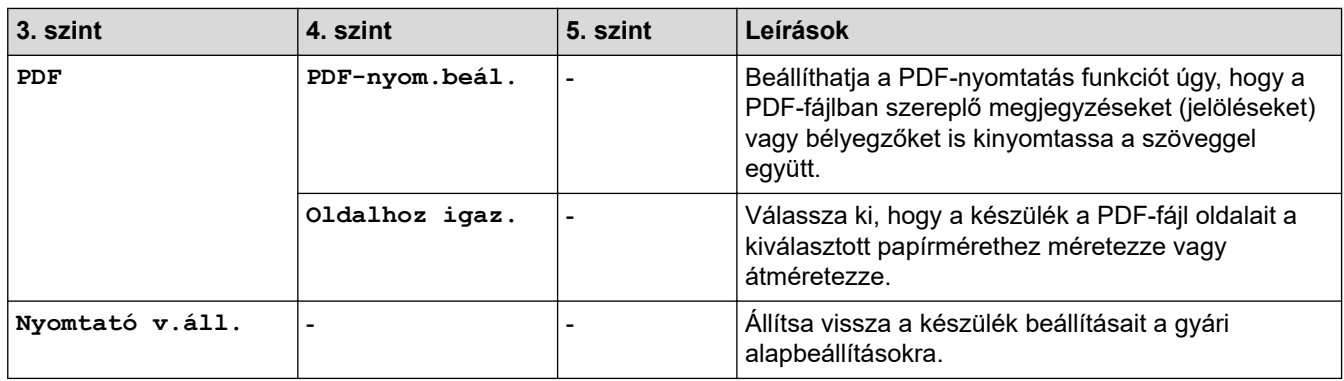

# **[Hálózat] (Hálózati funkcióval rendelkező modellek esetén)**

### **[Hálózat]**

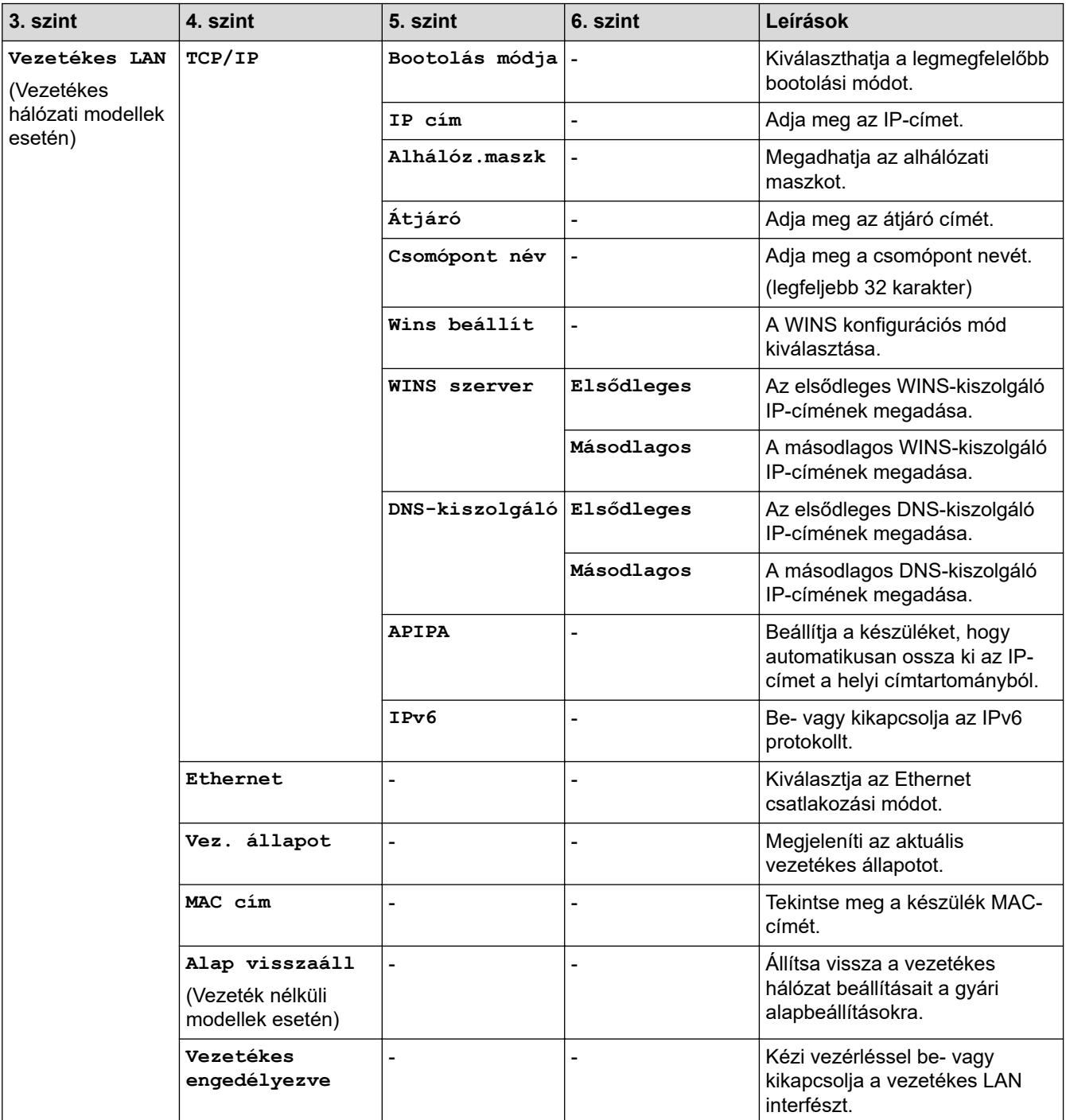

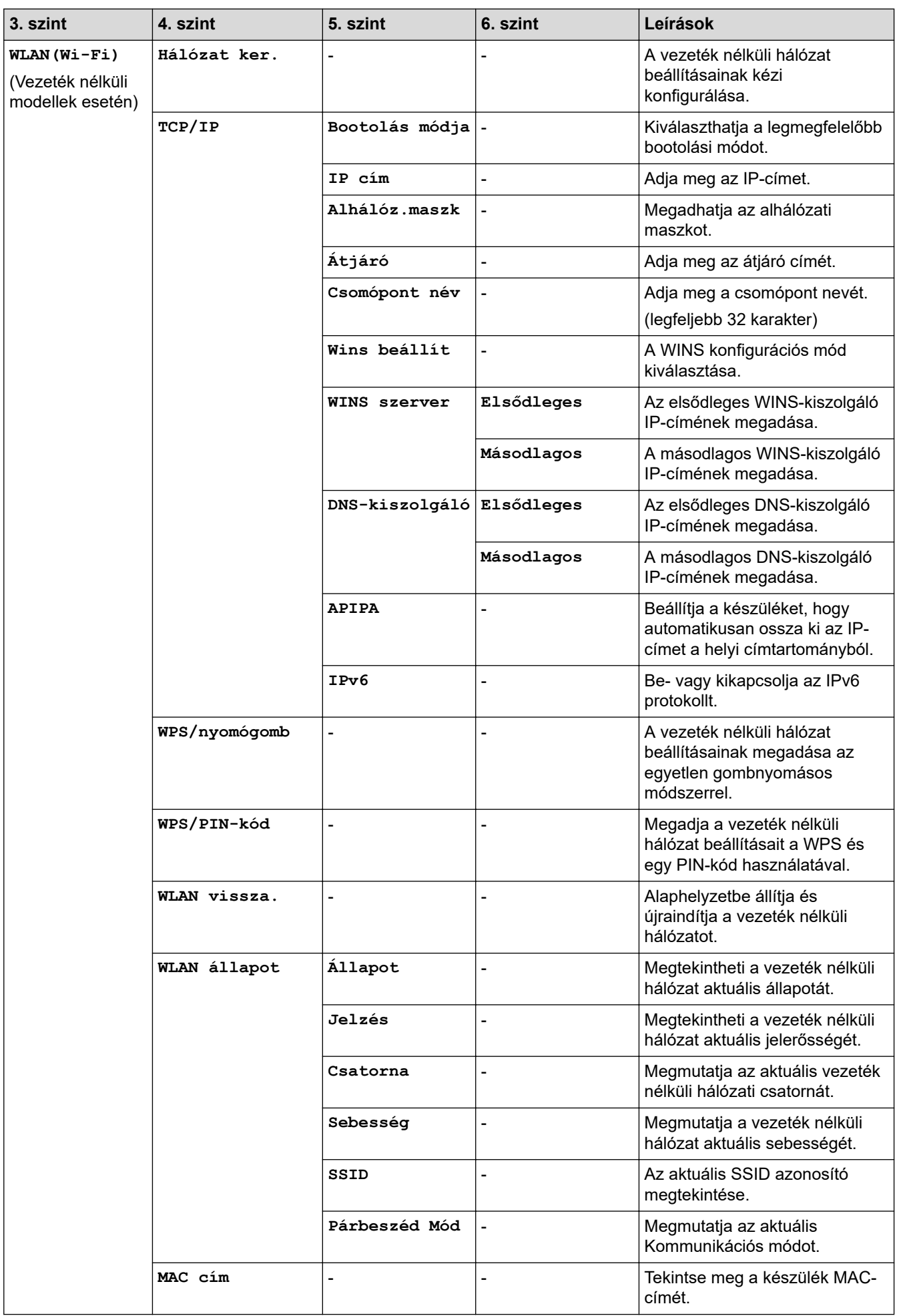

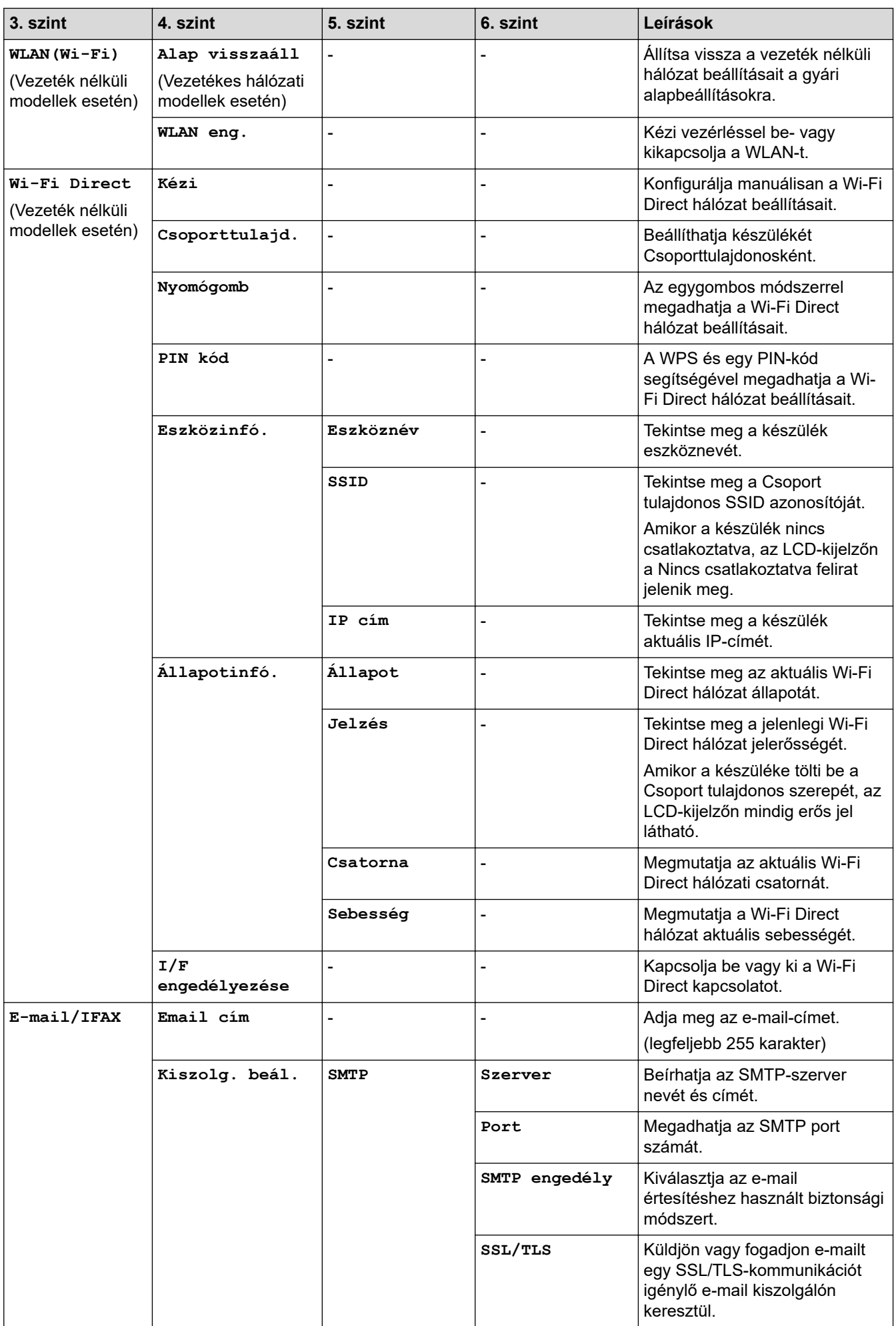

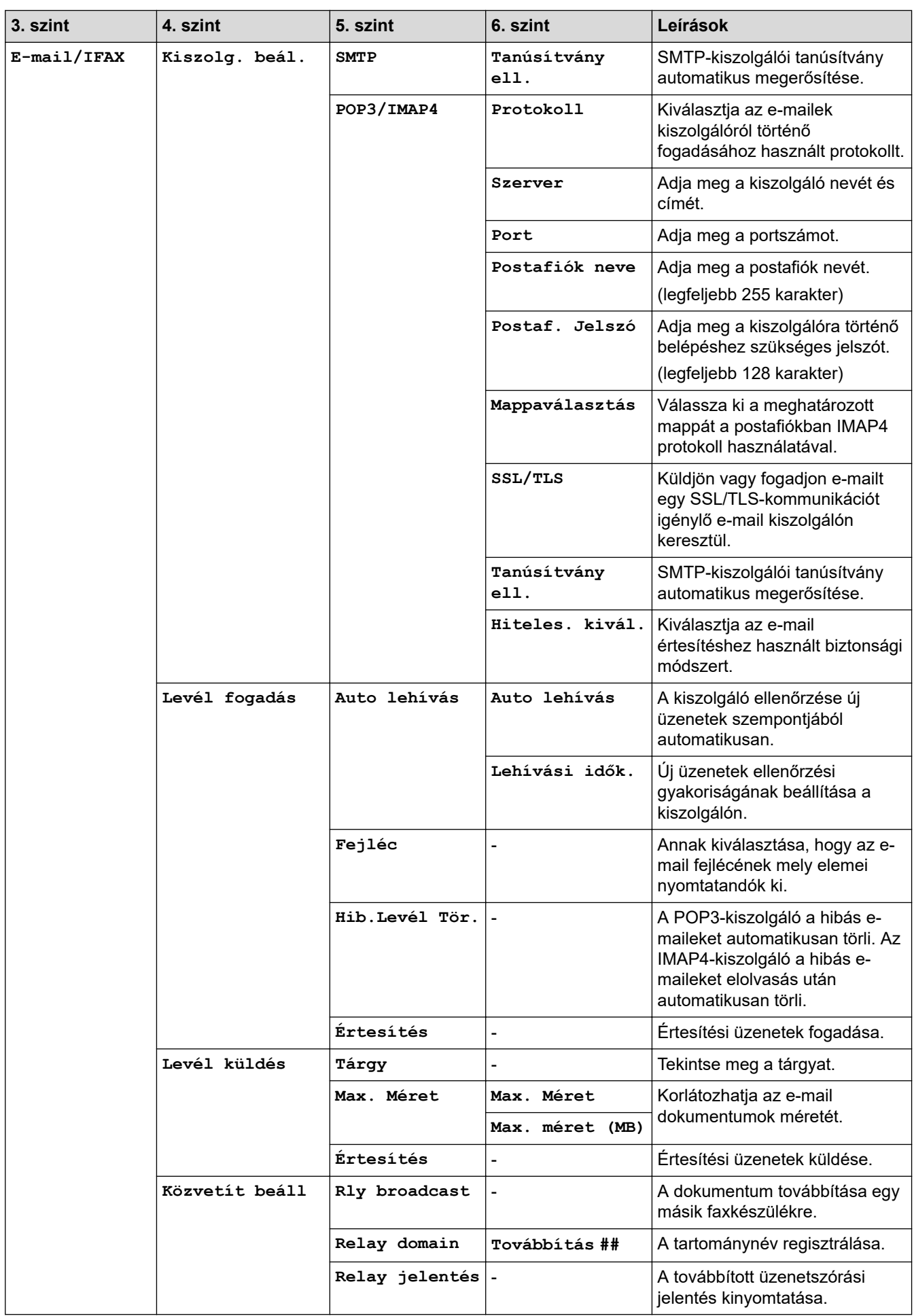

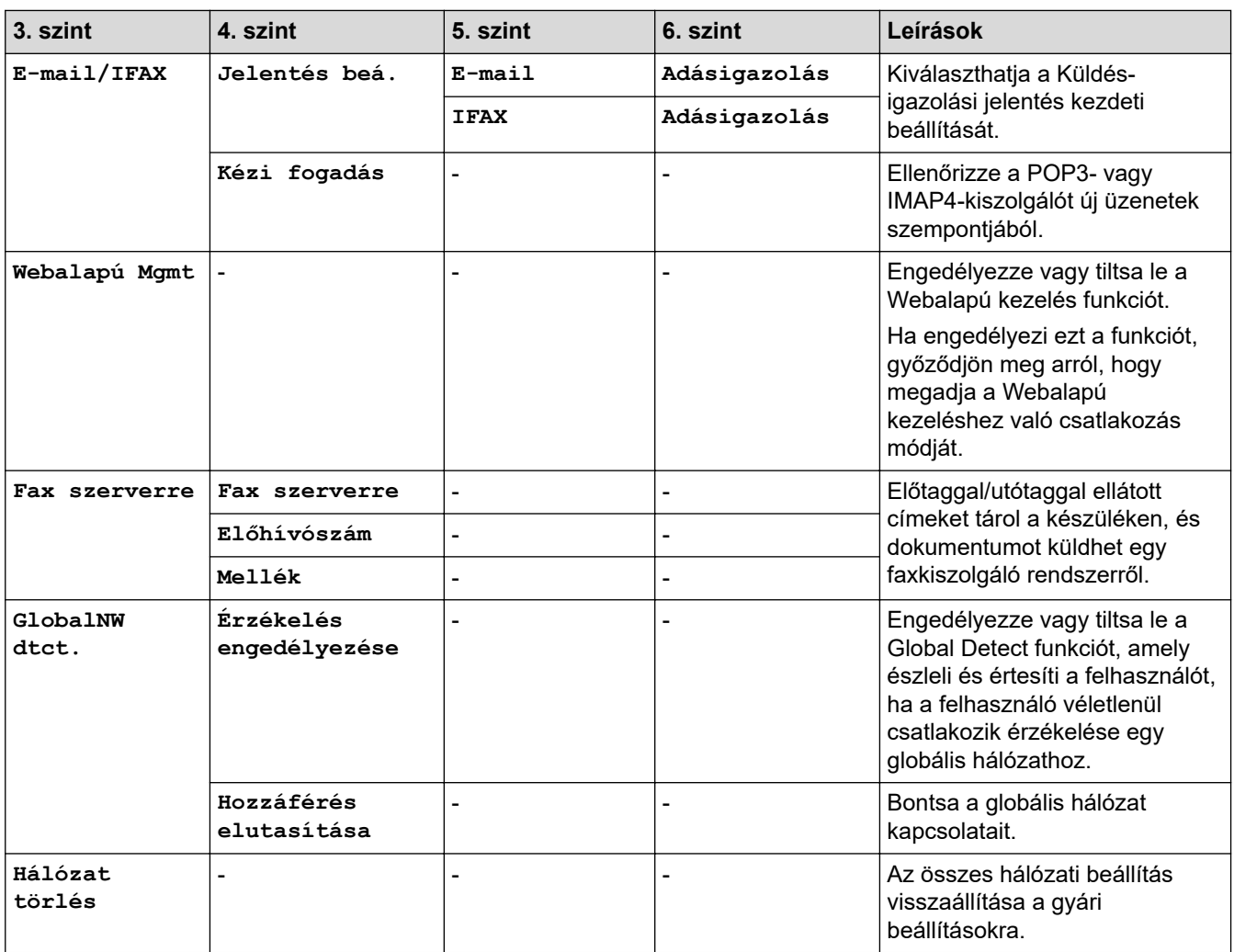

## **[Jelent.nyomt.]**

## **[Jelent.nyomt.]**

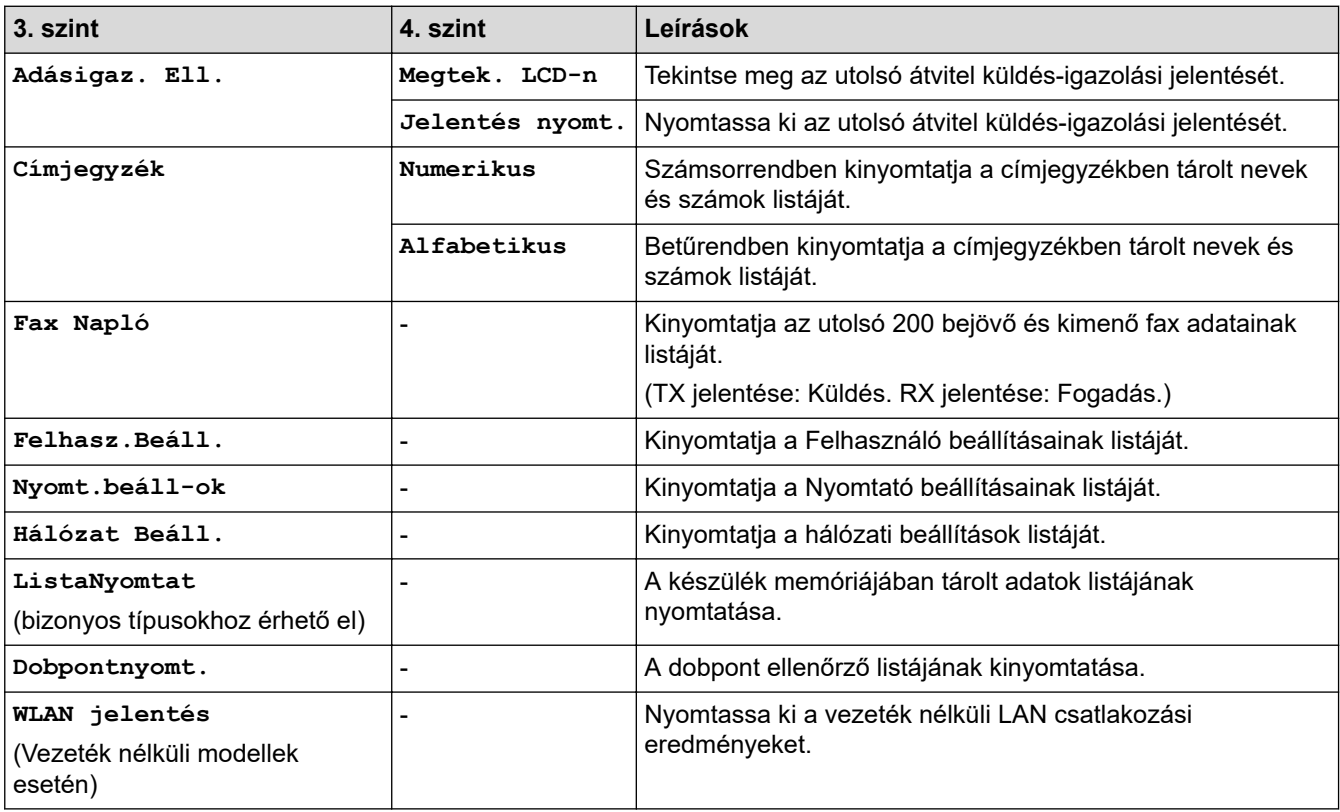

### **[Gép információ]**

## **[Gép információ]**

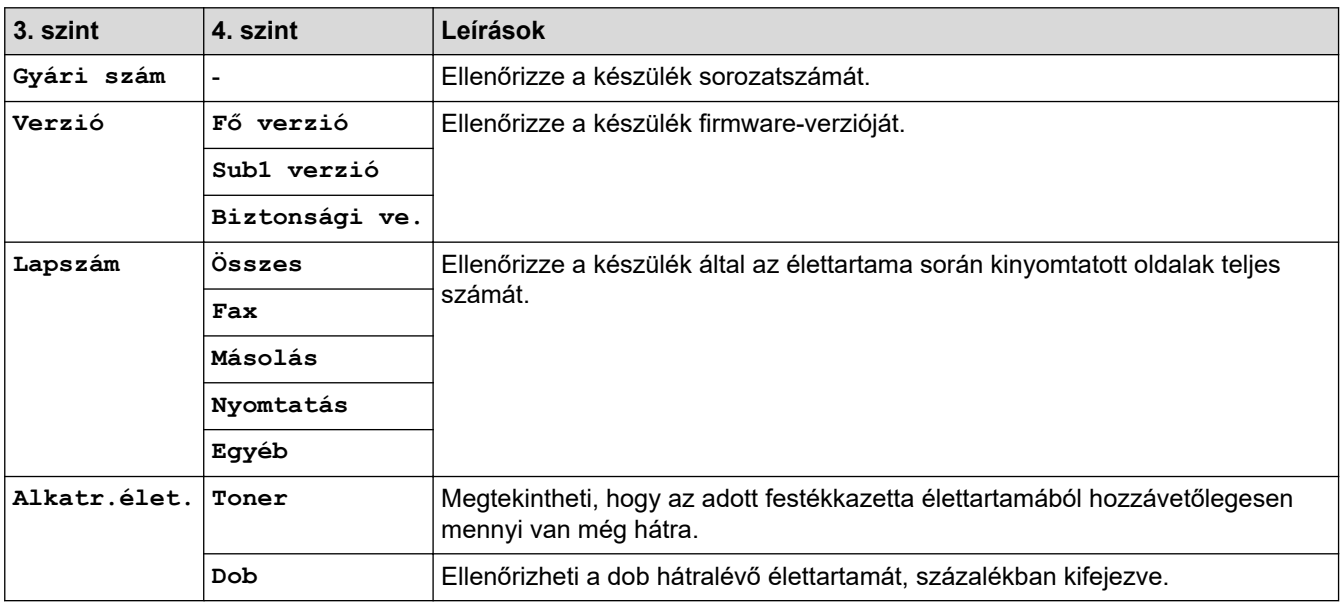

### **[Alapbeáll.]**

## **[Alapbeáll.]**

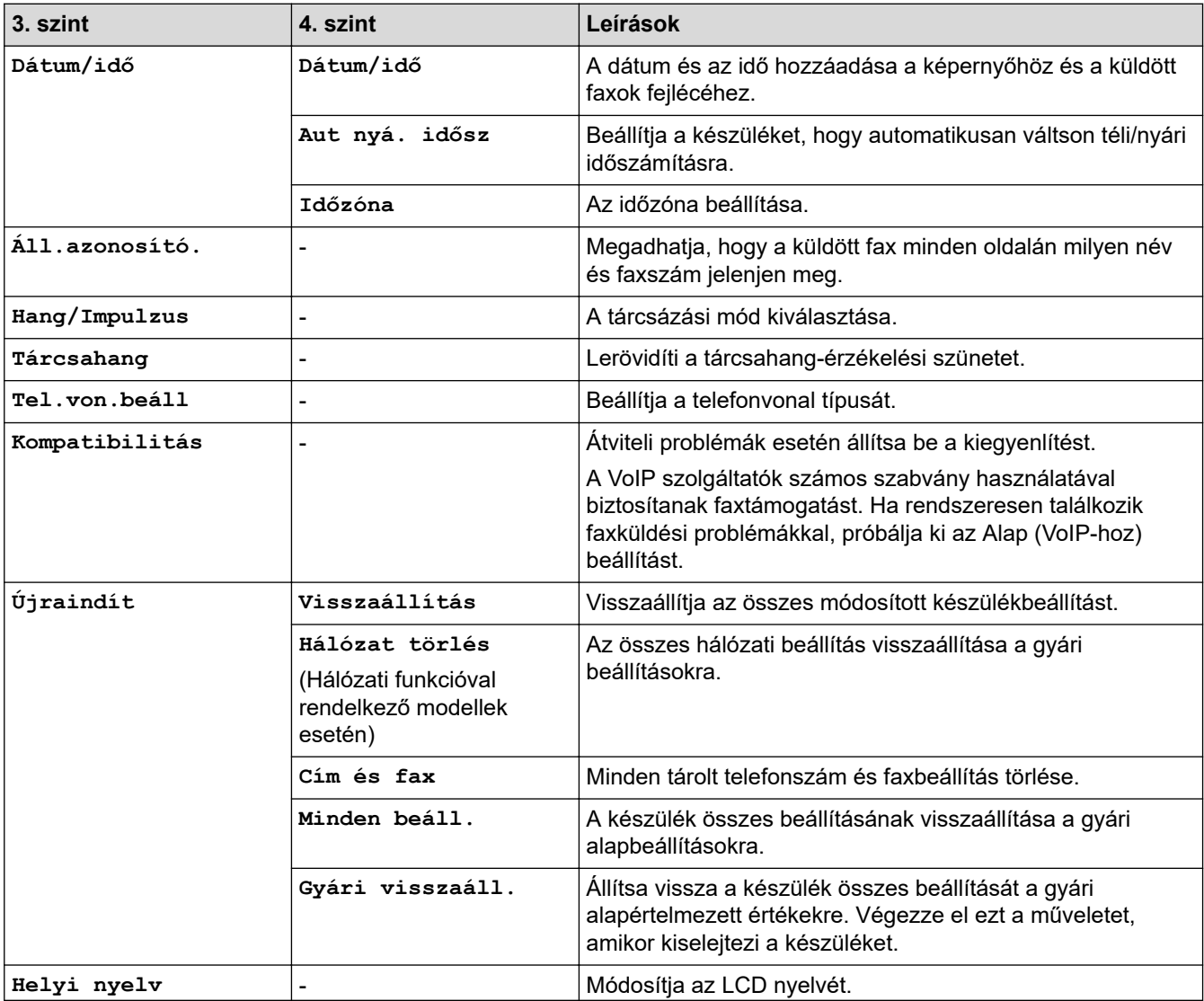

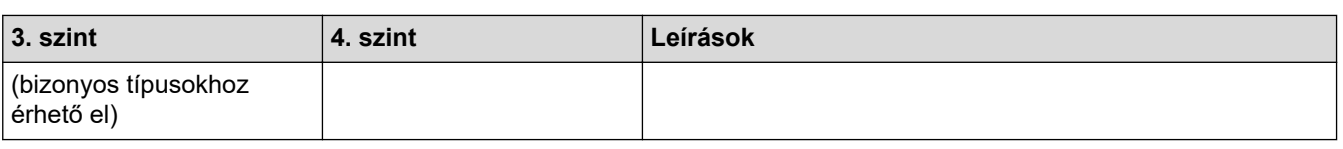

# **Kapcsolódó tájékoztatás**

• [Beállítási és funkciótáblázatok](#page-430-0)

 [Kezdőlap](#page-1-0) > [Készülék beállításai](#page-407-0) > [A készülék beállításainak módosítása a kezelőpanelről](#page-409-0) > [Beállítási és](#page-430-0) [funkciótáblázatok](#page-430-0) > Beállítások táblázata (2 soros LCD-kijelzővel rendelkező DCP modellek)

## **Beállítások táblázata (2 soros LCD-kijelzővel rendelkező DCP modellek)**

**Kapcsolódó modellek**: DCP-B7600D/DCP-B7620DW

```
>> [Ált. beáll.]
>> [Másol]
>> [Nyomtató]
>> [Hálózat] (Hálózati funkcióval rendelkező modellek esetén)
>> [Jelent.nyomt.]
>> [Gép információ]
>> [Alapbeáll.]
```
**[Ált. beáll.]**

#### **[Ált. beáll.]**

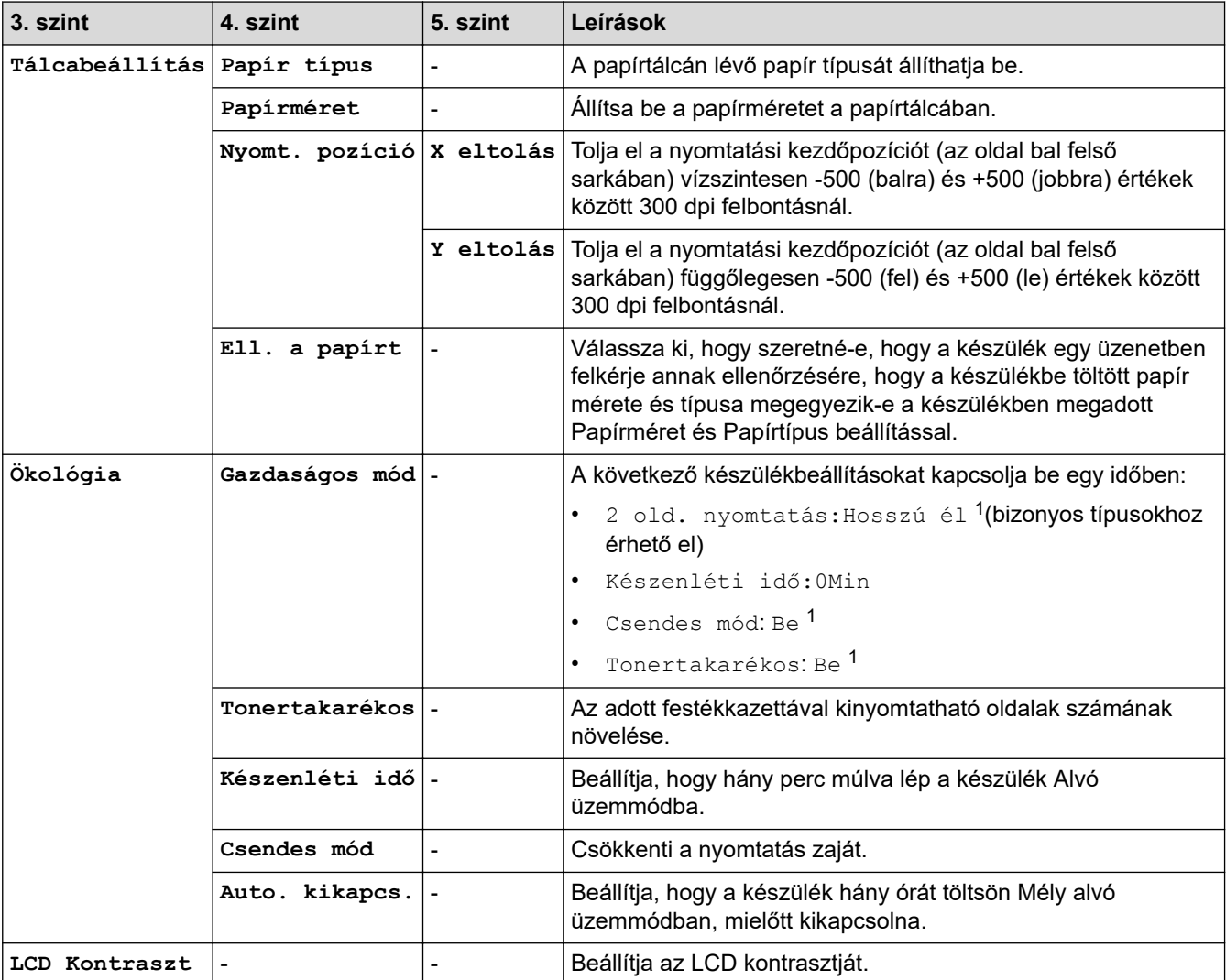

1 Ennek a beállításnak a megváltoztatása csak a készülék bizonyos beállításainak webalapú kezeléssel történő módosítása után lehetséges.

### <span id="page-443-0"></span>**[Másol]**

## **[Másol]**

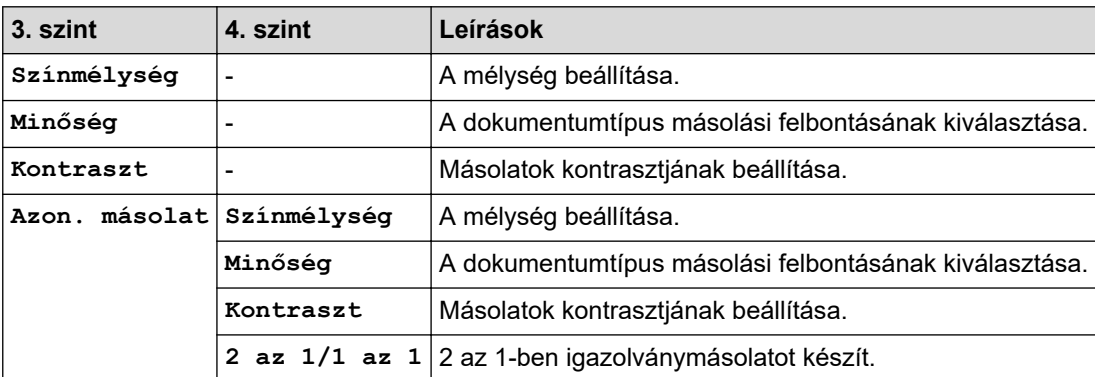

## **[Nyomtató]**

## **[Nyomtató]**

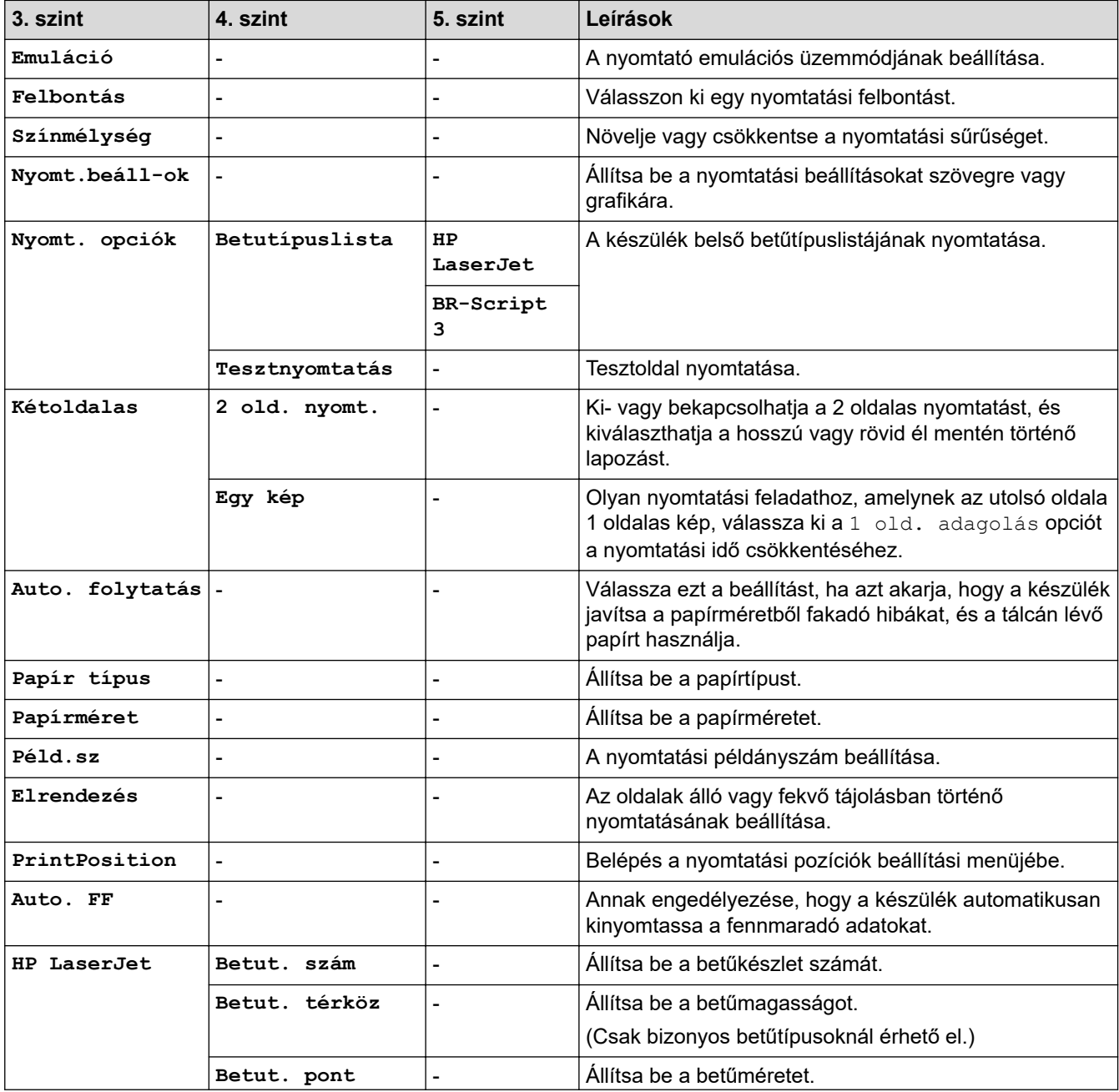

<span id="page-444-0"></span>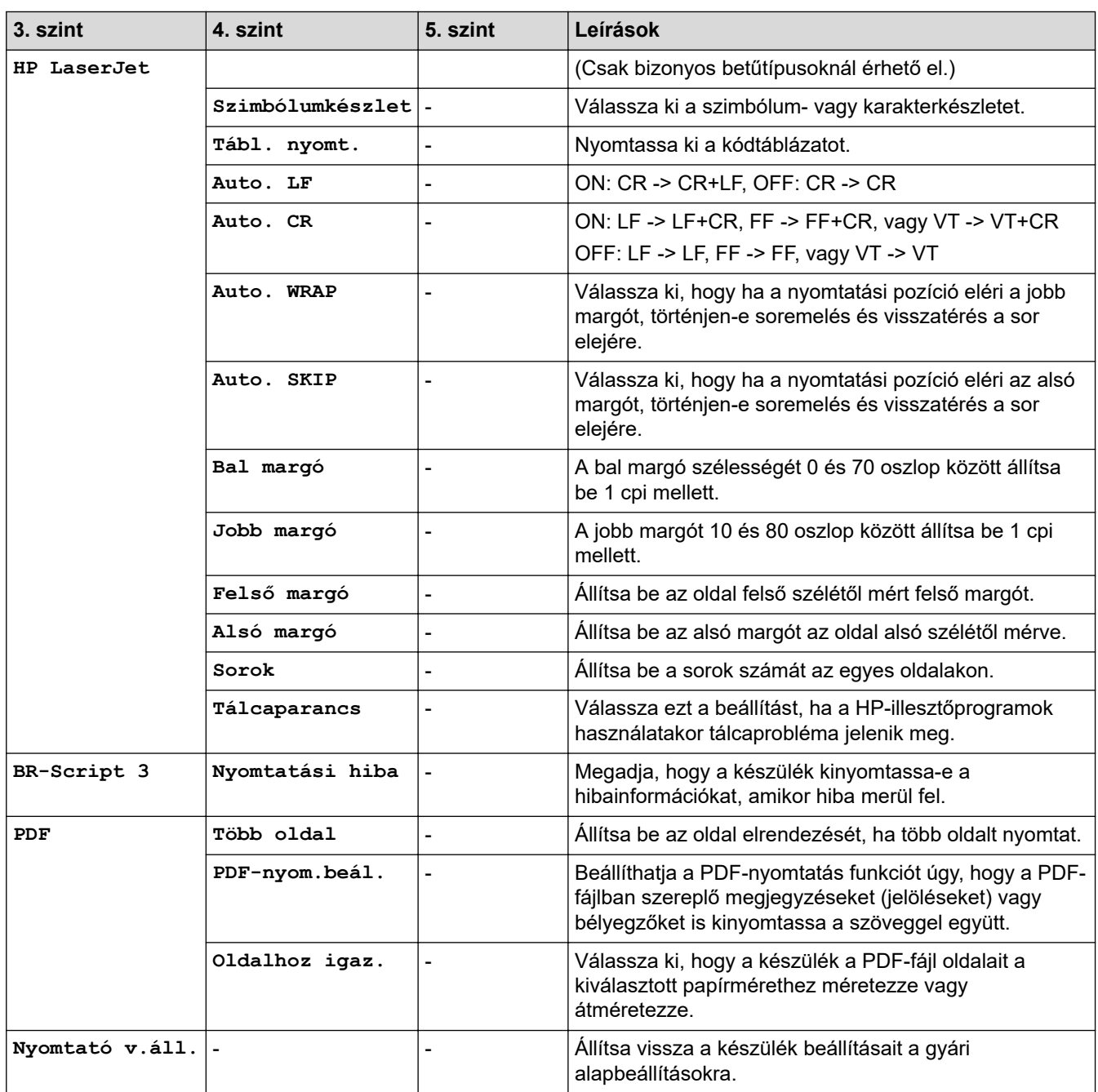

# **[Hálózat] (Hálózati funkcióval rendelkező modellek esetén)**

### **[Hálózat]**

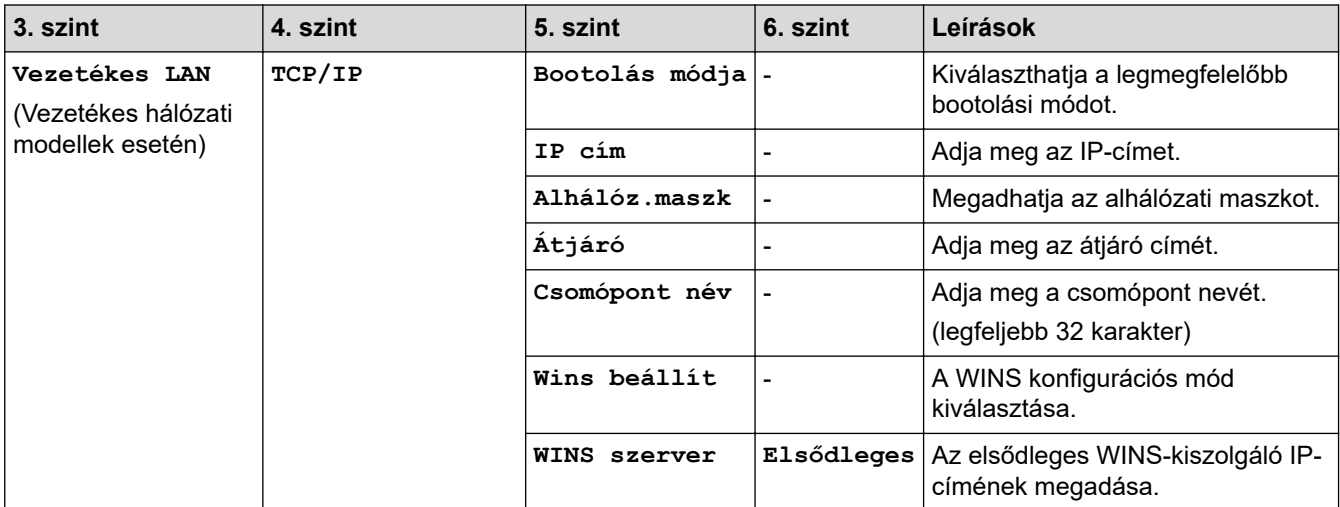

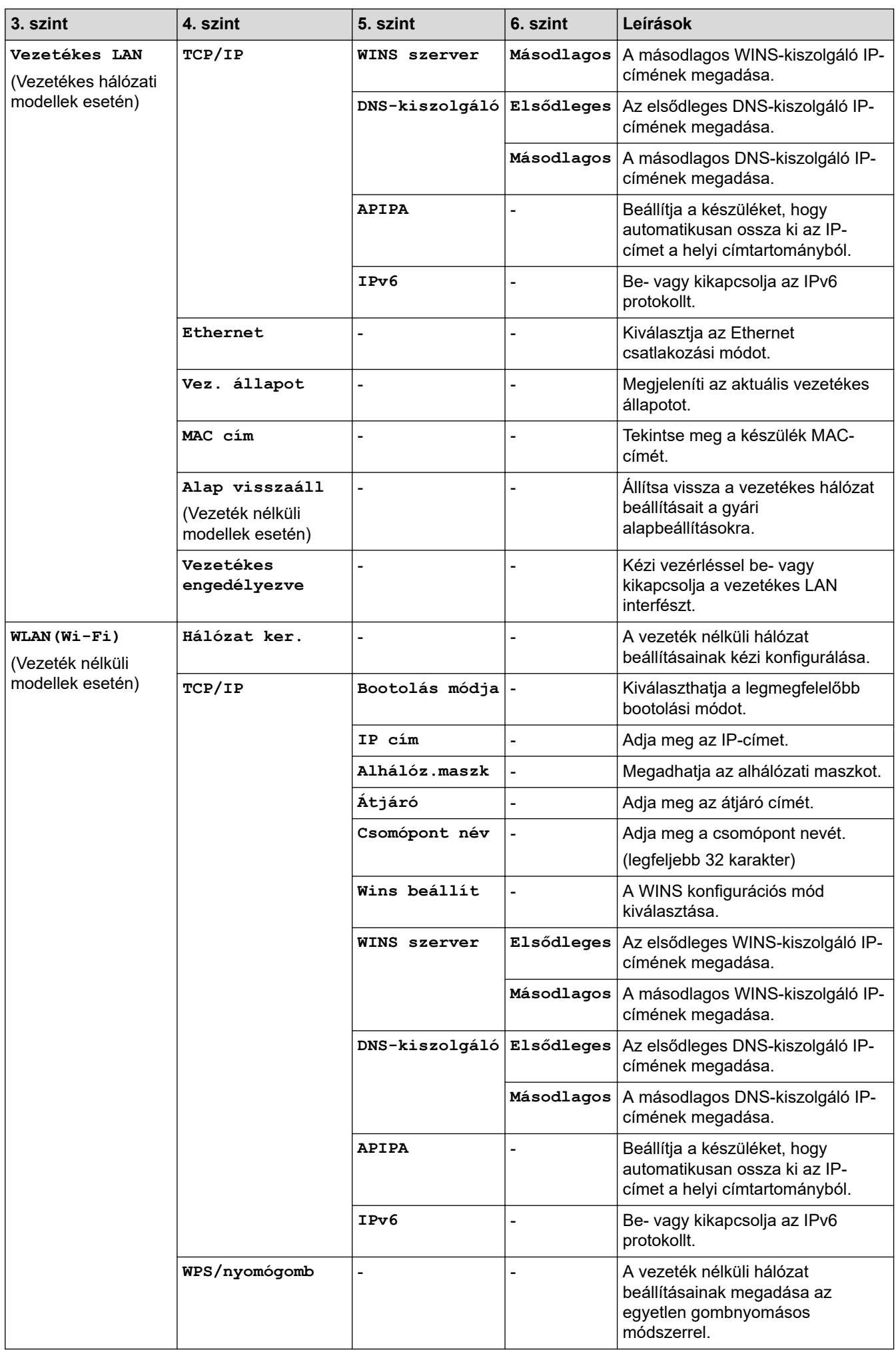

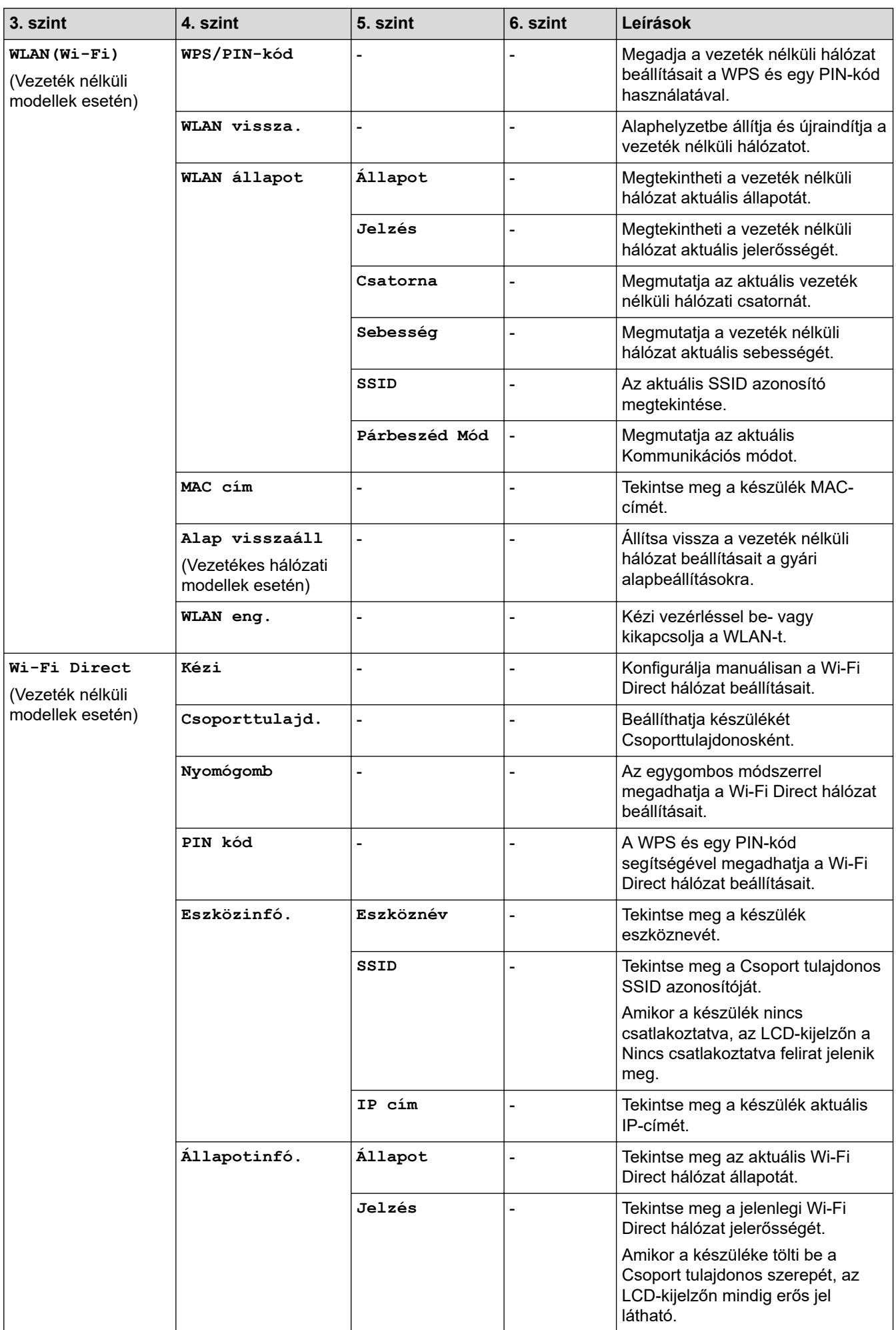

<span id="page-447-0"></span>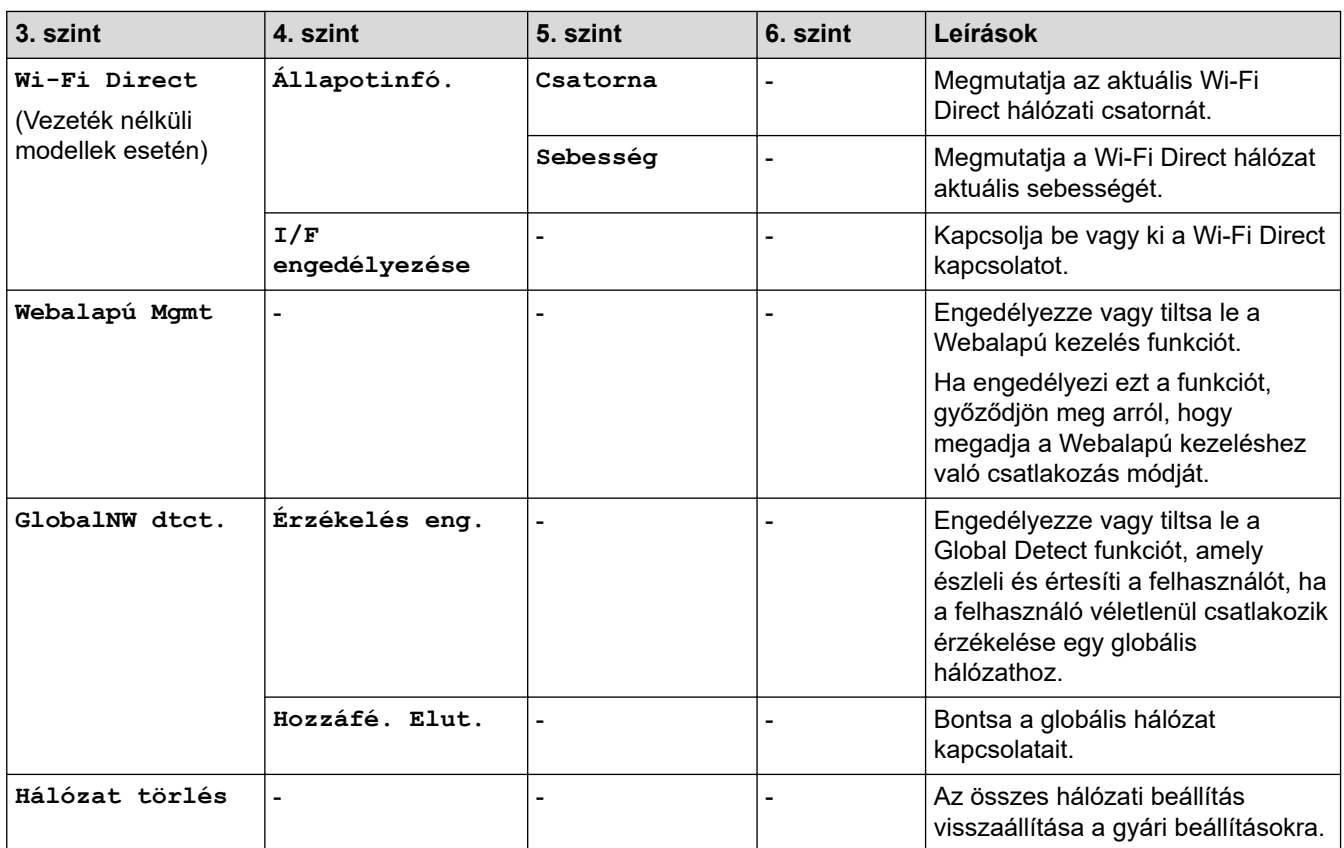

## **[Jelent.nyomt.]**

## **[Jelent.nyomt.]**

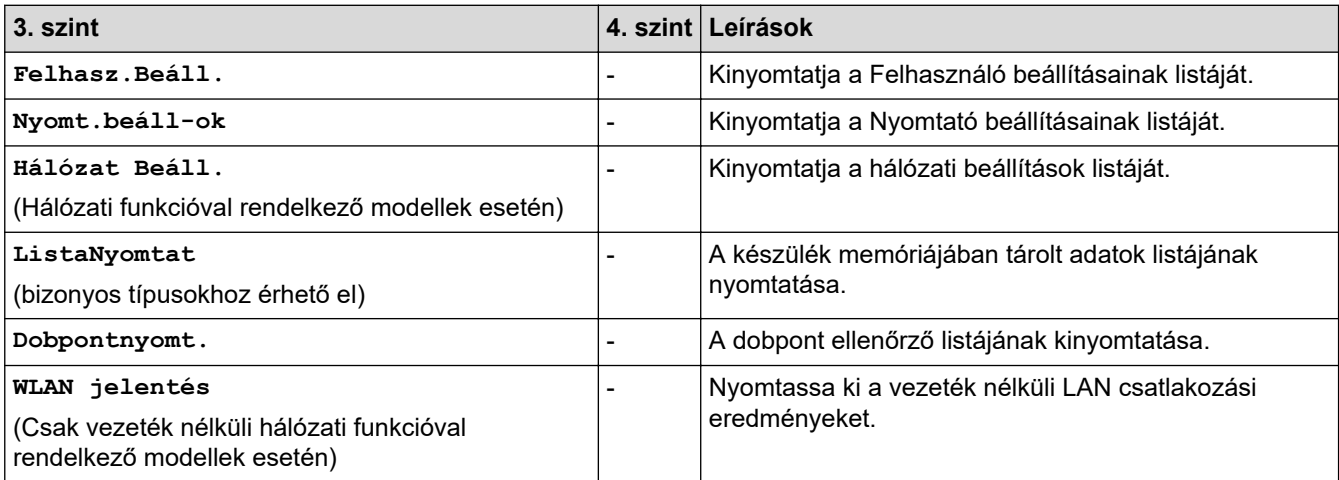

## **[Gép információ]**

# **[Gép információ]**

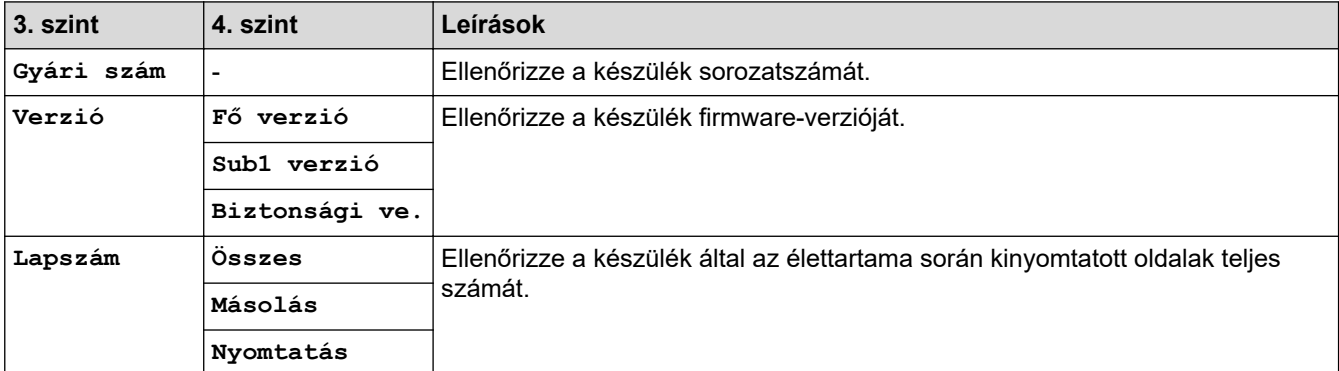

<span id="page-448-0"></span>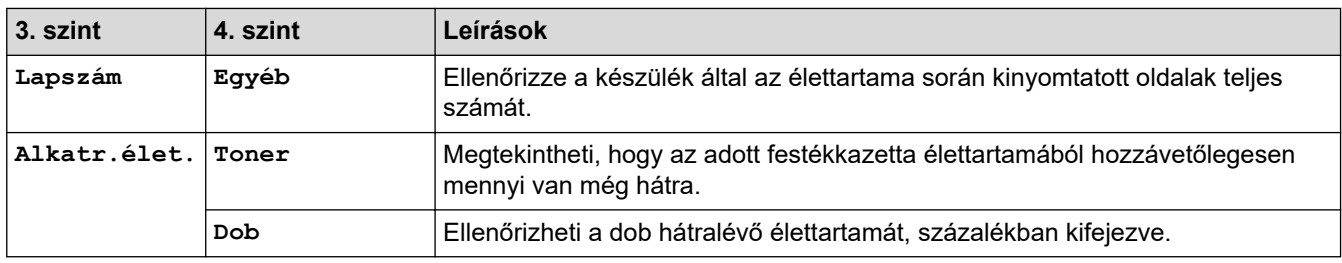

## **[Alapbeáll.]**

## **[Alapbeáll.]**

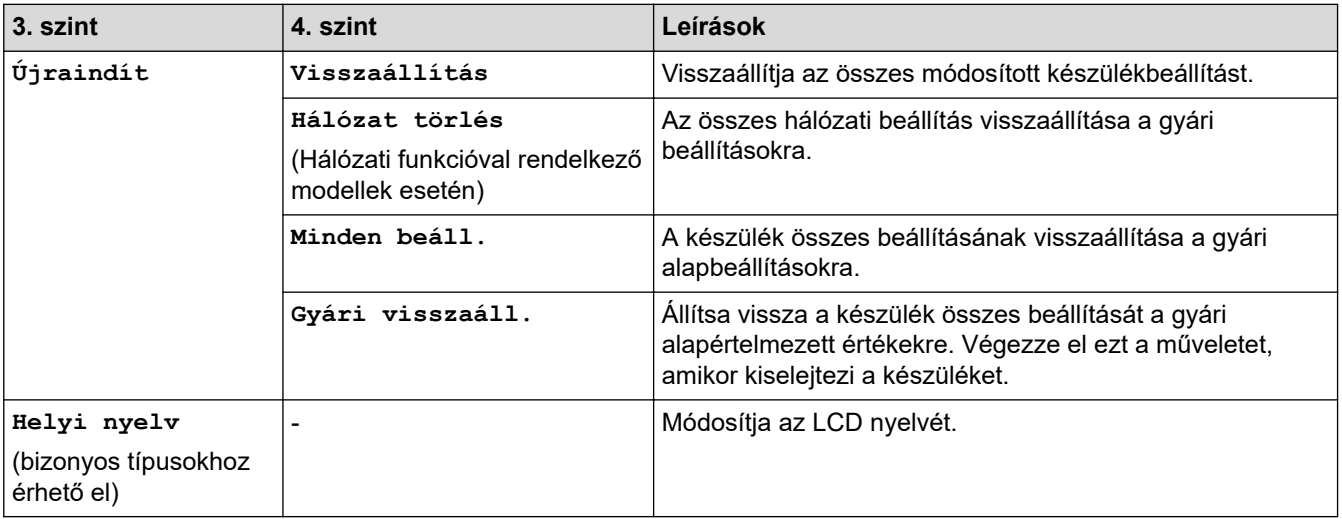

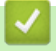

## **Kapcsolódó tájékoztatás**

• [Beállítási és funkciótáblázatok](#page-430-0)

<span id="page-449-0"></span> [Kezdőlap](#page-1-0) > [Készülék beállításai](#page-407-0) > A készülék beállításainak módosítása a Web alapú kezeléssel

## **A készülék beállításainak módosítása a Web alapú kezeléssel**

A Web alapú kezelés egy olyan segédprogram, amely egy szokványos webböngészőt használ a készülék HTTP és HTTPS protokollal történő kezeléséhez.

- [Mi a Web alapú kezelés?](#page-450-0)
- [A Web alapú kezelés elérése](#page-452-0)
- [Bejelentkezési jelszó módosítása a Webalapú kezelés használatával](#page-455-0)
- [Készülék címjegyzékének beállítása a Webalapú kezelő segítségével](#page-456-0)

<span id="page-450-0"></span> [Kezdőlap](#page-1-0) > [Készülék beállításai](#page-407-0) > [A készülék beállításainak módosítása a Web alapú kezeléssel](#page-449-0) > Mi a Web alapú kezelés?

## **Mi a Web alapú kezelés?**

k

A Web alapú kezelés egy olyan segédprogram, amely egy szokványos webböngészőt használ a készülék HTTP és HTTPS protokollal történő kezeléséhez.

• Javasoljuk, hogy az alábbi böngészők valamelyikének legutóbbi verzióját használja:

- Microsoft Edge, Firefox és Google Chrome™ Windows esetén
- Safari, Firefox és Google Chrome™ Mac esetén
- Google Chrome™ Android™ esetén
- Safari és Google Chrome™ iOS esetén
- Bármelyik böngészőt is használja, gondoskodjon róla, hogy a JavaScript és a sütik mindig engedélyezve legyenek.
- DCP-B7620DW/MFC-B7800DN/MFC-B7810DW:

Győződjön meg róla, hogy a készülék be van kapcsolva, és a számítógépével azonos, TCP/IP protokollt támogató hálózathoz csatlakozik.

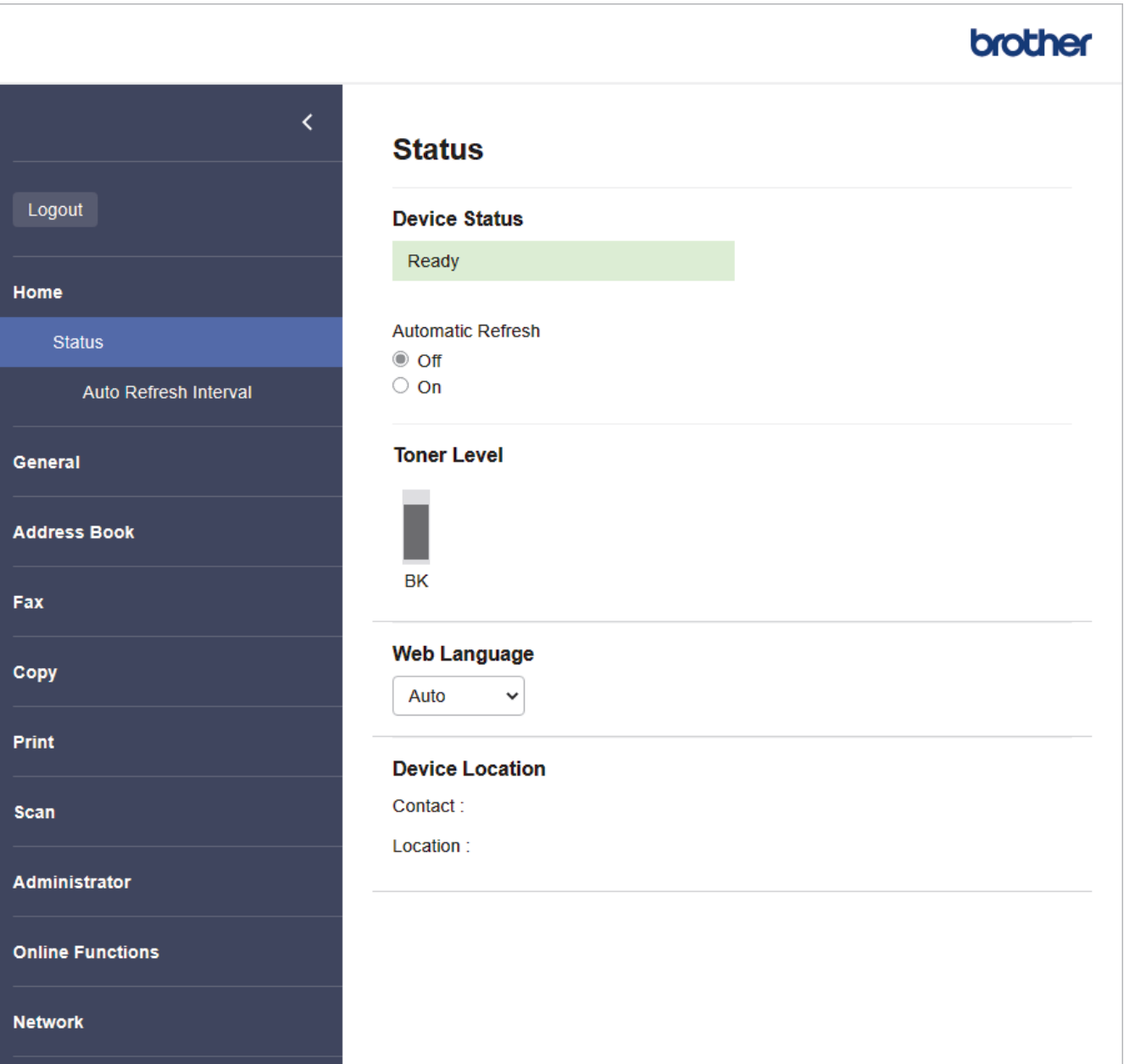

A tényleges képernyő eltérhet a fenti ábrától.

# **Kapcsolódó tájékoztatás**

• [A készülék beállításainak módosítása a Web alapú kezeléssel](#page-449-0)

<span id="page-452-0"></span> [Kezdőlap](#page-1-0) > [Készülék beállításai](#page-407-0) > [A készülék beállításainak módosítása a Web alapú kezeléssel](#page-449-0) > A Web alapú kezelés elérése

## **A Web alapú kezelés elérése**

- Javasoljuk, hogy az alábbi böngészők valamelyikének legutóbbi verzióját használja:
	- Microsoft Edge, Firefox és Google Chrome™ Windows esetén
	- Safari, Firefox és Google Chrome™ Mac esetén
	- Google Chrome™ Android™ esetén
	- Safari és Google Chrome™ iOS esetén
- Bármelyik böngészőt is használja, gondoskodjon róla, hogy a JavaScript és a sütik mindig engedélyezve legyenek.
- DCP-B7620DW/MFC-B7800DN/MFC-B7810DW:

A HTTPS biztonsági protokoll használata javasolt a beállítások Web alapú kezeléssel történő konfigurálásához. Ha HTTP-t alkalmaz a beállítások elvégzésére a Web alapú kezelés használatakor, akkor kövesse a képernyőn megjelenő utasításokat a biztonságos HTTPS kapcsolatra váltáshoz.

• DCP-B7620DW/MFC-B7800DN/MFC-B7810DW:

Amikor HTTPS protokollt használ a Webalapú felügyelettel történő konfigurálásához, a böngészője egy figyelmeztetési párbeszédablakot jelenít meg. Ha el szeretné kerülni a figyelmeztető párbeszédablak megjelenítését, akkor telepíthet egy önaláírt tanúsítványt az SSL/TLS kommunikáció használatához. További információkért olvassa el a következőt: >> *Kapcsolódó tájékoztatás* 

• A készülék beállításainak elvégzéséhez szükséges jelszó a készülék hátulján található a "**Pwd**" kifejezés mellett. Amikor először bejelentkezik, módosítsa az alapértelmezett jelszót a képernyőn megjelenő utasításokat követve. Javasoljuk, hogy azonnal módosítsa az alapértelmezett jelszót, hogy megakadályozza a készülékhez történő illetéktelen hozzáférést.

DCP-B7620DW/MFC-B7800DN/MFC-B7810DW:

Az alapértelmezett jelszót a hálózati beállítások jelentésben is megtalálhatja.

>> Lépjen be a web alapú kezelés funkcióba a webböngészőjéből

- [>> Lépjen be a web alapú kezelés funkcióba a Brother iPrint&Scan alkalmazásból \(Windows/Mac\)](#page-453-0)
- [>> Lépjen be a web alapú kezelés funkcióba a Brother Utilities alkalmazásból \(Windows\)](#page-453-0)

### **Lépjen be a web alapú kezelés funkcióba a webböngészőjéből**

- 1. Indítsa el a webböngészőt.
- 2. Írja be a "https://készülék IP-címe" címet a böngésző címsorába (ahol a "készülék IP-címe" a készülékének az IP-címe).
	- Például:

https://192.168.1.2

• Ha tartománynévrendszert használ, vagy NetBIOS nevet engedélyez, az IP-cím helyett más nevet, pl. a "Megosztott nyomtato" elnevezést is beírhat.

Például: https://Megosztott\_nyomtato

- Ha engedélyezi a NetBIOS-név használatát, akkor a csomópontnevet is használhatja. Például: https://brn123456abcdef
- A NetBIOS név a Hálózati konfigurációs jelentésben található meg.
- 3. Szükség esetén írja be a jelszót a **Login (Bejelentkezés)** mezőbe, majd kattintson a **Login (Bejelentkezés)** lehetőségre.

A készülék beállításainak elvégzéséhez szükséges alapértelmezett jelszó a készülék hátulján található a "**Pwd**" kifejezés mellett. Amikor először bejelentkezik, módosítsa az alapértelmezett jelszót a képernyőn megjelenő utasításokat követve.

<span id="page-453-0"></span>4. Ha rögzíteni szeretné a navigációs sávot a képernyő bal oldalán, akkor kattintson a(z)  $\equiv$  gombra, majd a(z)  $\mathbf x$  gombra.

Most módosíthatja a készülék beállításait.

Ha a készülék adott időtartamig használaton kívül van, a felhasználót automatikusan kijelentkezteti. A kijelentkezési beállításokat a(z) **Logout Time (Kijelentkezési idő)** menüben módosíthatja.

### **Lépjen be a web alapú kezelés funkcióba a Brother iPrint&Scan alkalmazásból (Windows/Mac)**

- 1. Indítsa el a Brother iPrint&Scan alkalmazást.
	- Windows

Indítsa el az (**Brother iPrint&Scan**) lehetőséget.

• Mac

A **Finder (Kereső)** menüsorban kattintson a **Go (Mehet)** > **Applications (Programok)** lehetőségre, majd kattintson duplán az iPrint&Scan ikonra.

Megjelenik a Brother iPrint&Scan képernyője.

- 2. Ha az Ön Brother készüléke nincs kiválasztva, akkor kattintson a **Válassza ki a készüléket** gombra, majd válassza ki a modell nevét a listából. Kattintson a **OK** gombra.
- 3. Kattintson a (**Kellékek/Készülékbeállítások**) lehetőségre.
- 4. Kattintson a **Összes beállítás** gombra.

A webalapú kezelés oldala betöltődik.

5. Szükség esetén írja be a jelszót a **Login (Bejelentkezés)** mezőbe, majd kattintson a **Login (Bejelentkezés)** lehetőségre.

A készülék beállításainak elvégzéséhez szükséges alapértelmezett jelszó a készülék hátulján található a "**Pwd**" kifejezés mellett. Amikor először bejelentkezik, módosítsa az alapértelmezett jelszót a képernyőn megjelenő utasításokat követve.

6. Ha rögzíteni szeretné a navigációs sávot a képernyő bal oldalán, akkor kattintson a(z)  $\equiv$  gombra, majd a(z) x gombra.

Most módosíthatja a készülék beállításait.

A webalapú kezelés lehetőséget a mobileszközökre telepíthető Brother Mobile Connect alkalmazásból is elérheti.

### **Lépjen be a web alapú kezelés funkcióba a Brother Utilities alkalmazásból (Windows)**

- 1. Indítsa el a (**Brother Utilities**) elemet, majd kattintson a legördülő listára, és válassza ki a modell nevét (ha még nincs kiválasztva).
- 2. Kattintson a bal oldali navigációs sáv **Eszközök** gombjára, majd kattintson a **Készülékbeállítások** gombra. A webalapú kezelés oldala betöltődik.
- 3. Szükség esetén írja be a jelszót a **Login (Bejelentkezés)** mezőbe, majd kattintson a **Login (Bejelentkezés)** lehetőségre.

A készülék beállításainak elvégzéséhez szükséges alapértelmezett jelszó a készülék hátulján található a "**Pwd**" kifejezés mellett. Amikor először bejelentkezik, módosítsa az alapértelmezett jelszót a képernyőn megjelenő utasításokat követve.

4. Ha rögzíteni szeretné a navigációs sávot a képernyő bal oldalán, akkor kattintson a(z)  $\equiv$  gombra, majd a(z) **x** gombra.

Most módosíthatja a készülék beállításait.

DCP-B7620DW/MFC-B7800DN/MFC-B7810DW:

Ha módosítja a protokoll beállításait, újra kell indítania a készüléket a **Submit (Küldés)** gombra történő kattintás után, hogy aktiválja a konfigurációt.

A beállítások elvégzése után kattintson a **Logout (Kijelentkezés)** gombra.

## **Kapcsolódó tájékoztatás**

• [A készülék beállításainak módosítása a Web alapú kezeléssel](#page-449-0)

#### **Kapcsolódó témák:**

- [A hálózati konfiguráció jelentés kinyomtatása](#page-237-0)
- [Önaláírt tanúsítvány létrehozása](#page-274-0)
- [Önaláírt tanúsítvány telepítése rendszergazdai jogokkal rendelkező Windows-felhasználók számára](#page-293-0)
- [Használjon SSL/TLS-t](#page-286-0)

<span id="page-455-0"></span> [Kezdőlap](#page-1-0) > [Készülék beállításai](#page-407-0) > [A készülék beállításainak módosítása a Web alapú](#page-449-0) [kezeléssel](#page-449-0) > Bejelentkezési jelszó módosítása a Webalapú kezelés használatával

## **Bejelentkezési jelszó módosítása a Webalapú kezelés használatával**

A készülék beállításainak elvégzéséhez szükséges jelszó a készülék hátulján található a "**Pwd**" kifejezés mellett. Amikor először bejelentkezik, módosítsa az alapértelmezett jelszót a képernyőn megjelenő utasításokat követve. Javasoljuk, hogy azonnal módosítsa az alapértelmezett jelszót, hogy megakadályozza a készülékhez történő illetéktelen hozzáférést.

- 1. Indítsa el a webböngészőt.
- 2. Írja be a "https://készülék IP-címe" címet a böngésző címsorába (ahol a "készülék IP-címe" a készülékének az IP-címe).

Például:

https://192.168.1.2

- Ha tartománynévrendszert használ, vagy NetBIOS nevet engedélyez, az IP-cím helyett más nevet, pl. a "Megosztott nyomtato" elnevezést is beírhat.
	- Például: https://Megosztott\_nyomtato
- Ha engedélyezi a NetBIOS-név használatát, akkor a csomópontnevet is használhatja. Például: https://brn123456abcdef
- A NetBIOS név a Hálózati konfigurációs jelentésben található meg.
- 3. Tegye az alábbiak valamelyikét:
	- Ha korábban már beállított jelszót, akkor írja be azt, majd kattintson a(z) **Login (Bejelentkezés)** lehetőségre.
	- Ha korábban még nem állított be jelszót, akkor írja be az alapértelmezett bejelentkezési jelszót, majd kattintson a **Login (Bejelentkezés)** lehetőségre.
- 4. Kattintson a bal oldali navigációs sáv **Administrator (Rendszergazda)** > **Login Password (Bejelentkezési jelszó)** gombjára.
	- A készülék beállításainak elvégzéséhez szükséges alapértelmezett jelszó a készülék hátulján található a "Pwd" kifejezés mellett.
		- Ha a bal oldali navigációs sáv nem látható, akkor a navigációt a  $\equiv$  lehetőségből kezdje.
- 5. A jelszó módosításához adja meg az aktuális jelszavát a **Enter Old Password (Adja meg a régi jelszót)** mezőben.
- 6. Kövesse a képernyőn megjelenő **Login Password (Bejelentkezési jelszó)** utasításokat, majd adja meg új jelszavát az **Enter New Password (Jelszó megadása)** mezőben.
- 7. Írja be újra az új jelszót a **Confirm New Password (Új jelszó jóváhagyása)** mezőbe.
- 8. Kattintson a **Submit (Küldés)** gombra.

A **Login Password (Bejelentkezési jelszó)** menün keresztül is módosítható a funkciózár beállításai.

#### **Kapcsolódó tájékoztatás**

• [A készülék beállításainak módosítása a Web alapú kezeléssel](#page-449-0)

#### **Kapcsolódó témák:**

• [Ellenőrizze a készüléke jelszavát](#page-408-0)

<span id="page-456-0"></span> [Kezdőlap](#page-1-0) > [Készülék beállításai](#page-407-0) > [A készülék beállításainak módosítása a Web alapú](#page-449-0) [kezeléssel](#page-449-0) > Készülék címjegyzékének beállítása a Webalapú kezelő segítségével

## **Készülék címjegyzékének beállítása a Webalapú kezelő segítségével**

**Kapcsolódó modellek**: MFC-B7800DN/MFC-B7810DW

- A HTTPS biztonsági protokoll használata javasolt a beállítások Web alapú kezelővel történő konfigurálásához.
- Amikor HTTPS protokollt használ a Web alapú kezelővel történő konfigurálásához, a böngészője egy figyelmeztetési párbeszédpanelt jelenít meg.
- 1. Indítsa el a webböngészőt.
- 2. Írja be a "https://készülék IP-címe" címet a böngésző címsorába (ahol a "készülék IP-címe" a készülékének az IP-címe).

Például:

D

https://192.168.1.2

• Ha tartománynévrendszert használ, vagy NetBIOS nevet engedélyez, az IP-cím helyett más nevet, pl. a "Megosztott nyomtato" elnevezést is beírhat.

Például: https://Megosztott\_nyomtato

- Ha engedélyezi a NetBIOS-név használatát, akkor a csomópontnevet is használhatja. Például: https://brn123456abcdef
- A NetBIOS név a Hálózati konfigurációs jelentésben található meg.
- 3. Szükség esetén írja be a jelszót a **Login (Bejelentkezés)** mezőbe, majd kattintson a **Login (Bejelentkezés)** lehetőségre.

A készülék beállításainak elvégzéséhez szükséges alapértelmezett jelszó a készülék hátulján található a "**Pwd**" kifejezés mellett. Amikor először bejelentkezik, módosítsa az alapértelmezett jelszót a képernyőn megjelenő utasításokat követve.

4. Kattintson a bal oldali navigációs sáv **Address Book (Címjegyzék)** gombjára.

Ha a bal oldali navigációs sáv nem látható, akkor a navigációt a  $\equiv$  lehetőségből kezdje.

- 5. Kattintson a célcímek számaira, majd szükség esetén adja hozzá vagy frissítse a Címjegyzék adatait.
- 6. Kattintson a **Submit (Küldés)** gombra.

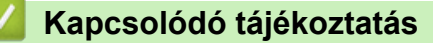

• [A készülék beállításainak módosítása a Web alapú kezeléssel](#page-449-0)

### <span id="page-457-0"></span> [Kezdőlap](#page-1-0) > Függelék

# **Függelék**

- [Műszaki adatok](#page-458-0)
- [Kellékanyagok](#page-465-0)
- [Környezetvédelmi és megfelelőségi információk](#page-466-0)
- [Brother Súgó és ügyfélszolgálat](#page-470-0)

## <span id="page-458-0"></span>**Műszaki adatok**

- >> Általános specifikáció
- [>> Dokumentum méretspecifikáció](#page-459-0)
- [>> Nyomathordozók adatai](#page-459-0)
- [>> Faxjellemzők](#page-460-0)
- [>> Másolási specifikáció](#page-461-0)
- [>> A szkenner műszaki adatai](#page-461-0)
- [>> A nyomtató műszaki adatai](#page-462-0)
- [>> Interfész műszaki adatai](#page-462-0)
- [>> Támogatott protokollok és biztonsági funkciók](#page-462-0)
- [>> Számítógépre vonatkozó követelmények](#page-463-0)

## **Általános specifikáció**

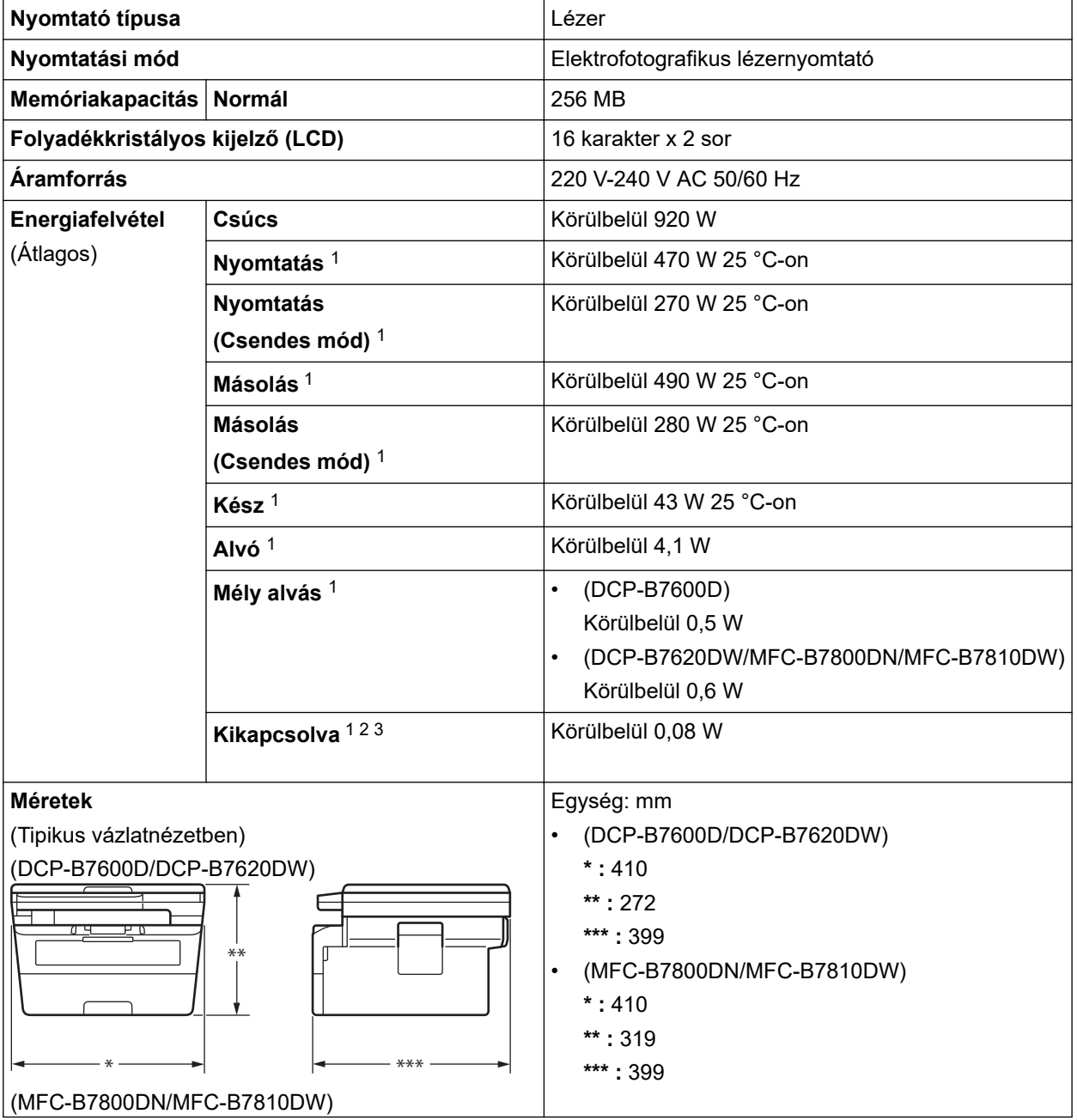

<span id="page-459-0"></span>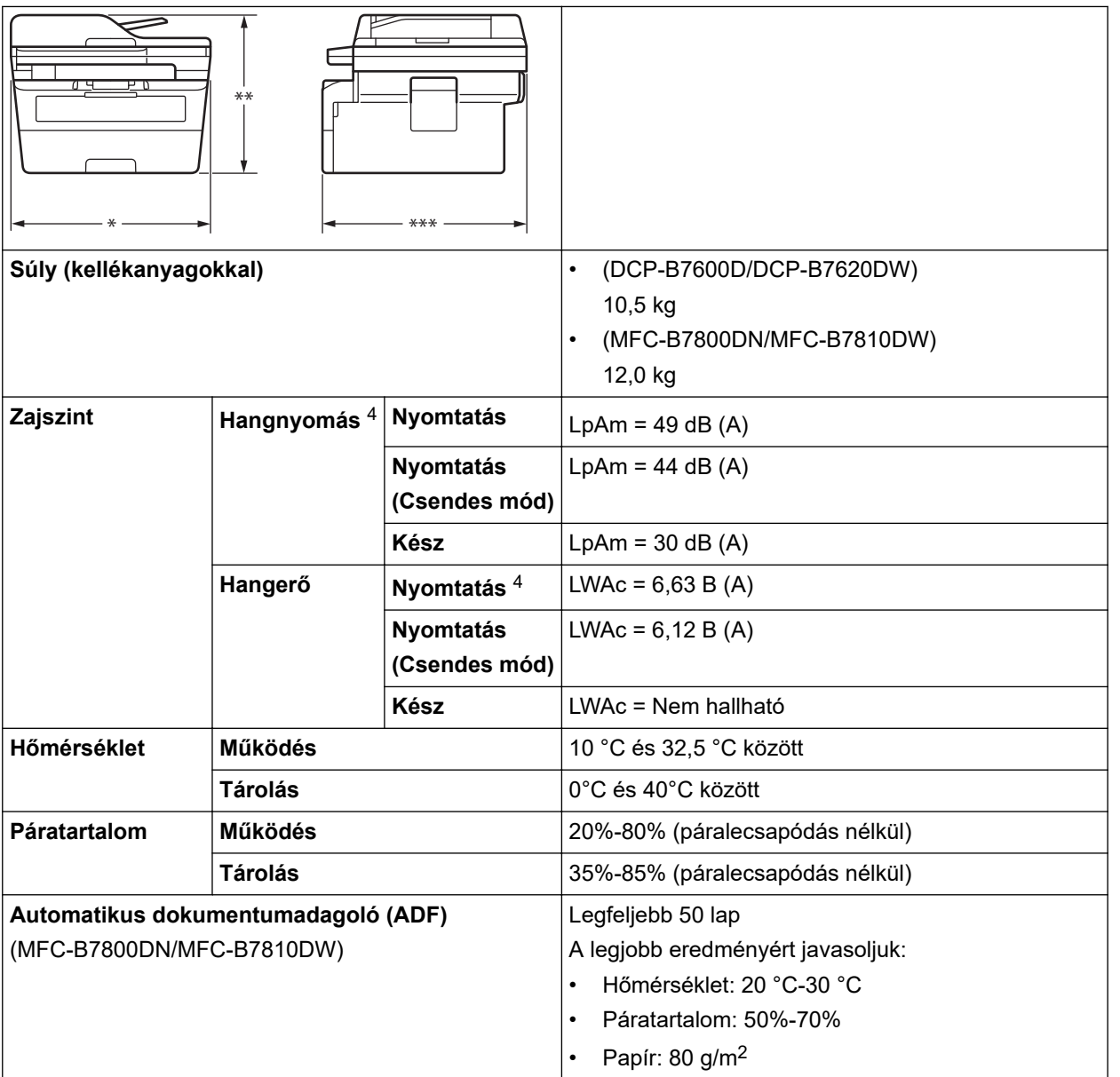

1 Akkor lett mérve, amikor a készülék csatlakoztatva volt ugyanazon a hálózati kapcsolaton, mint az ENERGY STAR Ver. 3.1 tesztmód.

2 A mérés az IEC 62301 Edition 2.0 szabvány alapján történt.

3 Az energiafogyasztás a használati körülményektől függően kis mértékben változó.

4 A mérés az ISO 7779 szerinti módszernek megfelelően történt.

## **Dokumentum méretspecifikáció**

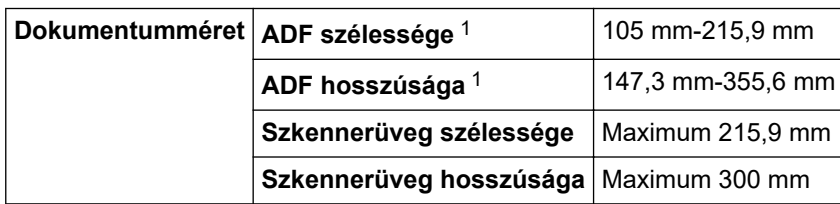

1 Csak ADF modellek esetén

## **Nyomathordozók adatai**

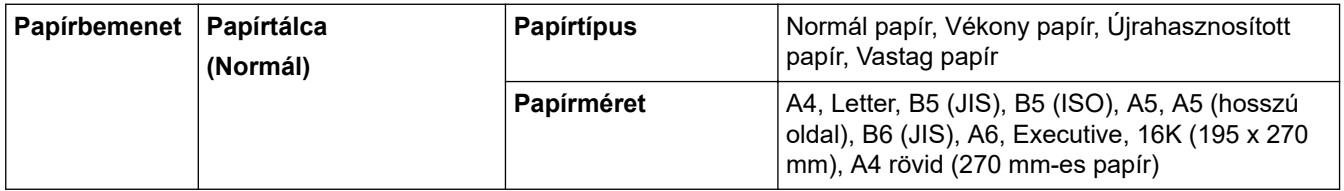

<span id="page-460-0"></span>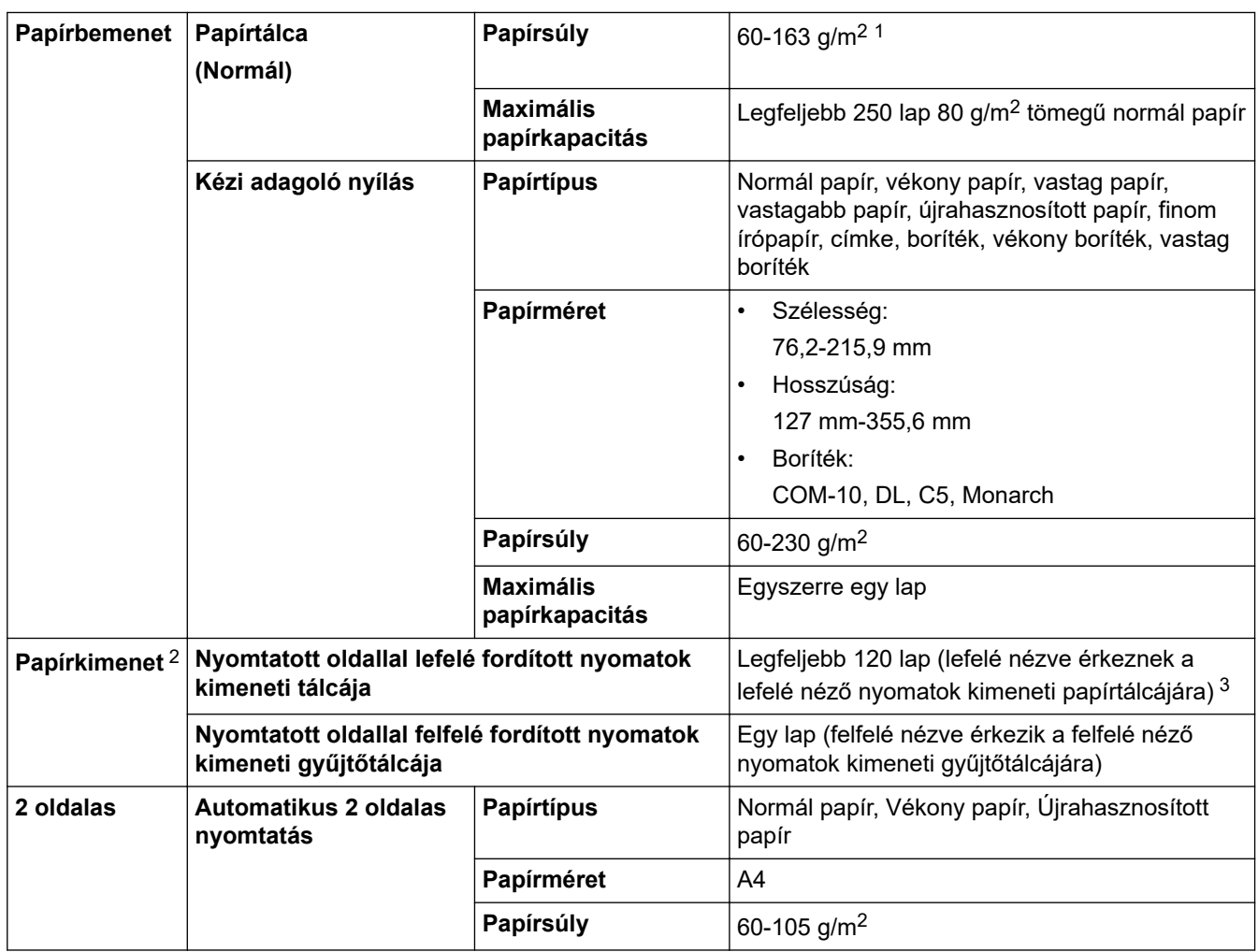

 $1$  105 g/m<sup>2</sup> vagy annál nagyobb súlyú papír esetén nyissa ki a hátsó fedelet, hogy a felfelé néző kimeneti tálcát használhassa.

2 A címkék esetén ajánlatos azonnal eltávolítani a kinyomtatott lapokat a készülék elhagyását követően a kimeneti papírtálcáról az elkenődés elkerülése érdekében.

 $3$  A számítás 80 g/m<sup>2</sup> értékkel, mérsékelt, nem nedves környezetben történt. A kimeneti tálca tényleges kapacitása a környezeti körülményektől függően eltérhet.

## **Faxjellemzők**

# **MEGJEGYZÉS**

Ez a funkció MFC modellek esetén érhető el.

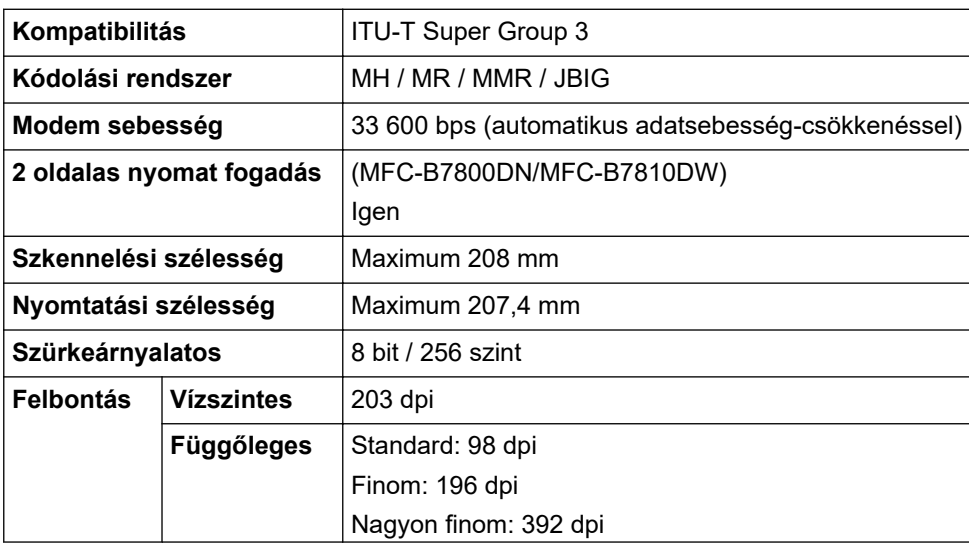

<span id="page-461-0"></span>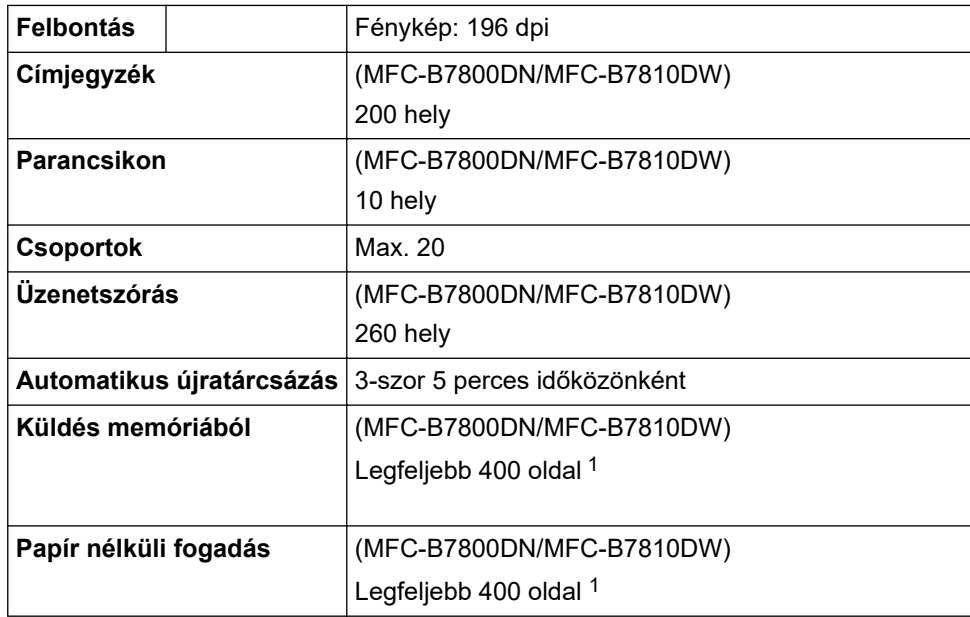

1 Az "Oldalak" az "ITU-T TestChart" 1. számú dokumentumára utal (ez egy tipikus üzleti levél, normál felbontás, JBIG kód).

### **Másolási specifikáció**

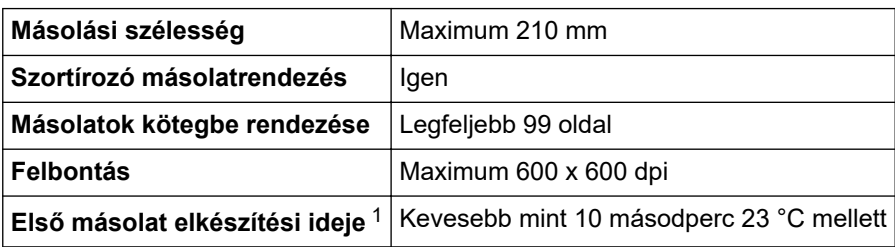

1 Készenléti módból és normál tálcából.

## **A szkenner műszaki adatai**

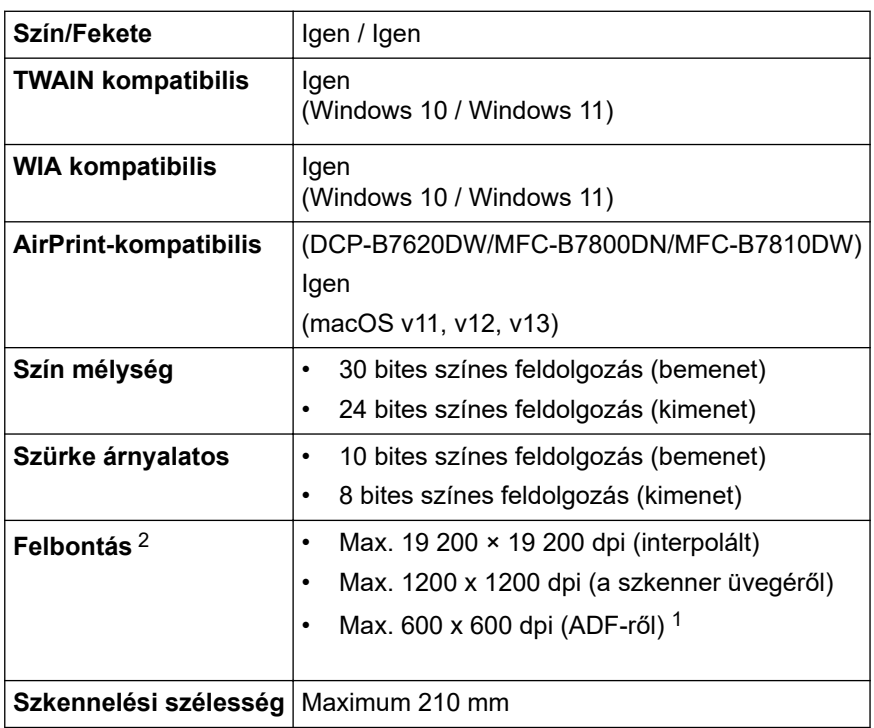

1 Csak ADF modellek esetén

2 Maximum 1200 × 1200 dpi felbontású beolvasás a WIA illesztőprogrammal a következő operációs rendszerekben: Windows 10 és Windows 11 (19 200 × 19 200 dpi a maximálisan választható felbontás a szkenner segédprogram használatával)

## <span id="page-462-0"></span>**A nyomtató műszaki adatai**

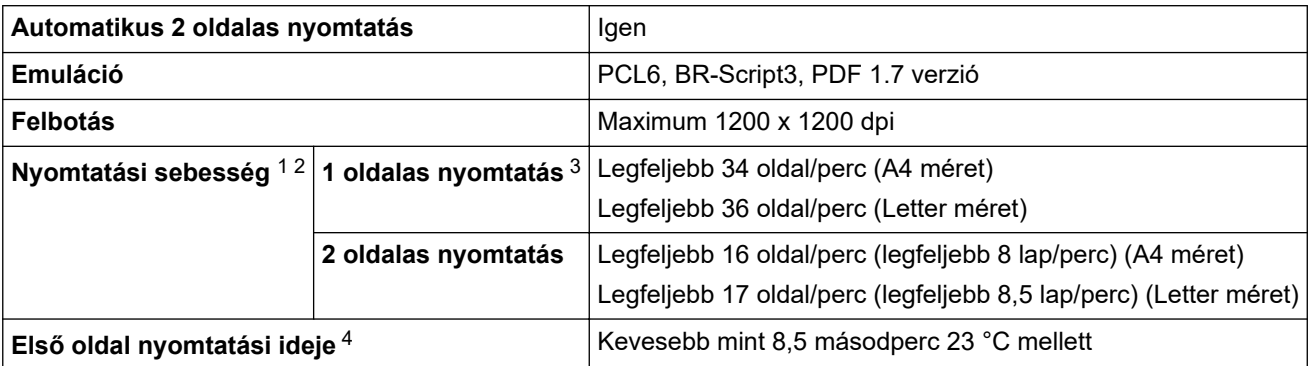

1 A nyomtatási sebesség a nyomtatott dokumentum típusától függően eltérő lehet.

- 2 A nyomtatási sebesség lassabb lehet, ha a készülék vezeték nélküli LAN-kapcsolattal csatlakozik.
- 3 Ezek a nyomtatási sebességek 1 oldalas nyomtatásra vonatkoznak, és az ISO/IEC 24734 szabvány szerint kerülnek mérésre.

4 Üzemkész módból és normál tálcával.

#### **Interfész műszaki adatai**

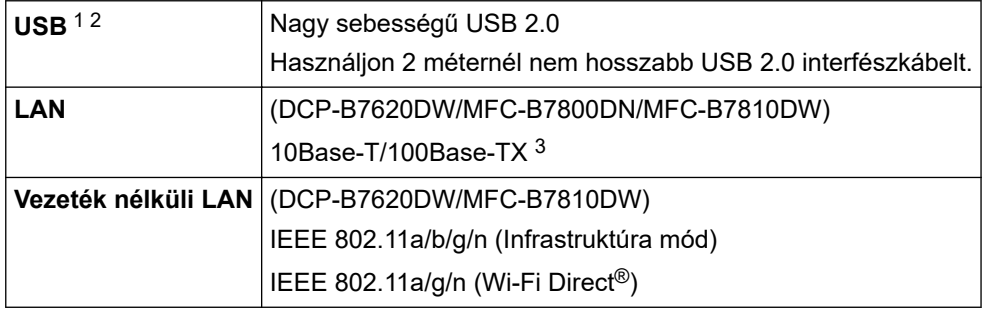

1 A készülék nagy sebességű USB 2.0 interfésszel van ellátva. A készülék csatlakoztatható olyan számítógéphez is, amely USB 1.1 interfésszel rendelkezik.

2 Más gyártók USB hub eszközeit a rendszer nem támogatja.

3 5-ös kategóriájú (vagy nagyobb átviteli sebességű), egyenes bekötésű, csavart érpárú kábelt használjon.

### **Támogatott protokollok és biztonsági funkciók**

A támogatott protokollok és biztonsági funkciók a modellektől függően eltérőek lehetnek.

#### **Ethernet**

10Base-T/100Base-TX

#### **Wireless LAN (2,4GHz)**

IEEE 802.11b/g/n (Infrastruktúra mód), IEEE 802.11g/n (Wi-Fi Direct)

#### **Wireless LAN (5GHz)**

IEEE 802.11a/n (Infrastruktúra mód), IEEE 802.11a/n (Wi-Fi Direct)

#### **Protokollok (IPv4)**

ARP, RARP, BOOTP, DHCP, APIPA (Auto IP), WINS/NetBIOS névfeloldás, DNS feloldó, mDNS, LLMNR válaszadó, LPR/LPD, testreszabott nyers Port/Port9100, POP3, SMTP kliens, IPP/IPPS, FTP kliens és kiszolgáló, CIFS kliens, SNMPv1/v2c/v3, HTTP/HTTPS kiszolgáló, TFTP kliens és kiszolgáló, ICMP, Web Services (Nyomtatás/Szkennelés), Syslog, SNTP kliens, IMAP4, LDAP

#### **Protokollok (IPv6)**

NDP, RA, DNS feloldó, mDNS, LLMNR válaszadó, LPR/LPD, testreszabott nyers Port/Port9100, IPP/IPPS, POP3, SMTP kliens, FTP kliens és kiszolgáló, CIFS kliens, SNMPv1/v2c/v3, HTTP/HTTPS kiszolgáló, TFTP kliens és kiszolgáló, ICMPv6, Web Services (Nyomtatás/Szkennelés), Syslog, SNTP kliens, IMAP4, LDAP

#### <span id="page-463-0"></span>**Hálózatbiztonság (vezetékes hálózat)**

APOP\*, SMTP-AUTH, SSL/TLS (SMTP, HTTP, IPP, POP3\*, IMAP4\*, FTP), SNMP v3, 802.1x (EAP-MD5, EAP-FAST, PEAP, EAP-TLS, EAP-TTLS), OAuth (SMTP, POP3, IMAP4), Kerberos

\*Ha az Internet FAX le van töltve.

#### **Hálózatbiztonság (vezeték nélküli hálózat)**

APOP\*, SMTP-AUTH, SSL/TLS (SMTP, HTTP, IPP, POP3\*, IMAP4\*, FTP), SNMP v3, 802.1x (EAP-FAST, PEAP, EAP-TLS, EAP-TTLS), OAuth (SMTP, POP3, IMAP4), Kerberos

\*Ha az Internet FAX le van töltve.

#### **Vezeték nélküli hálózati biztonság**

WEP 64/128 bit, WPA-PSK (TKIP/AES), WPA2-PSK (TKIP/AES), WPA3-SAE (AES) (a Wi-Fi Direct csak a WPA2-PSK (AES) protokollt támogatja)

#### **Vezeték nélküli hitelesítés**

Wi-Fi Certification Mark License (WPA3™ – vállalati, személyes), Wi-Fi Protected Setup™ (WPS) Identifier Mark License, Wi-Fi CERTIFIED™ Wi-Fi Direct

#### **Számítógépre vonatkozó követelmények**

Támogatott operációs rendszerek és szoftverfunkciók

A támogatott operációs rendszerért látogassa meg modellje **Támogatott operációs rendszerek** oldalát a [support.brother.com/os](https://support.brother.com/g/b/midlink.aspx?content=os) honlapon.

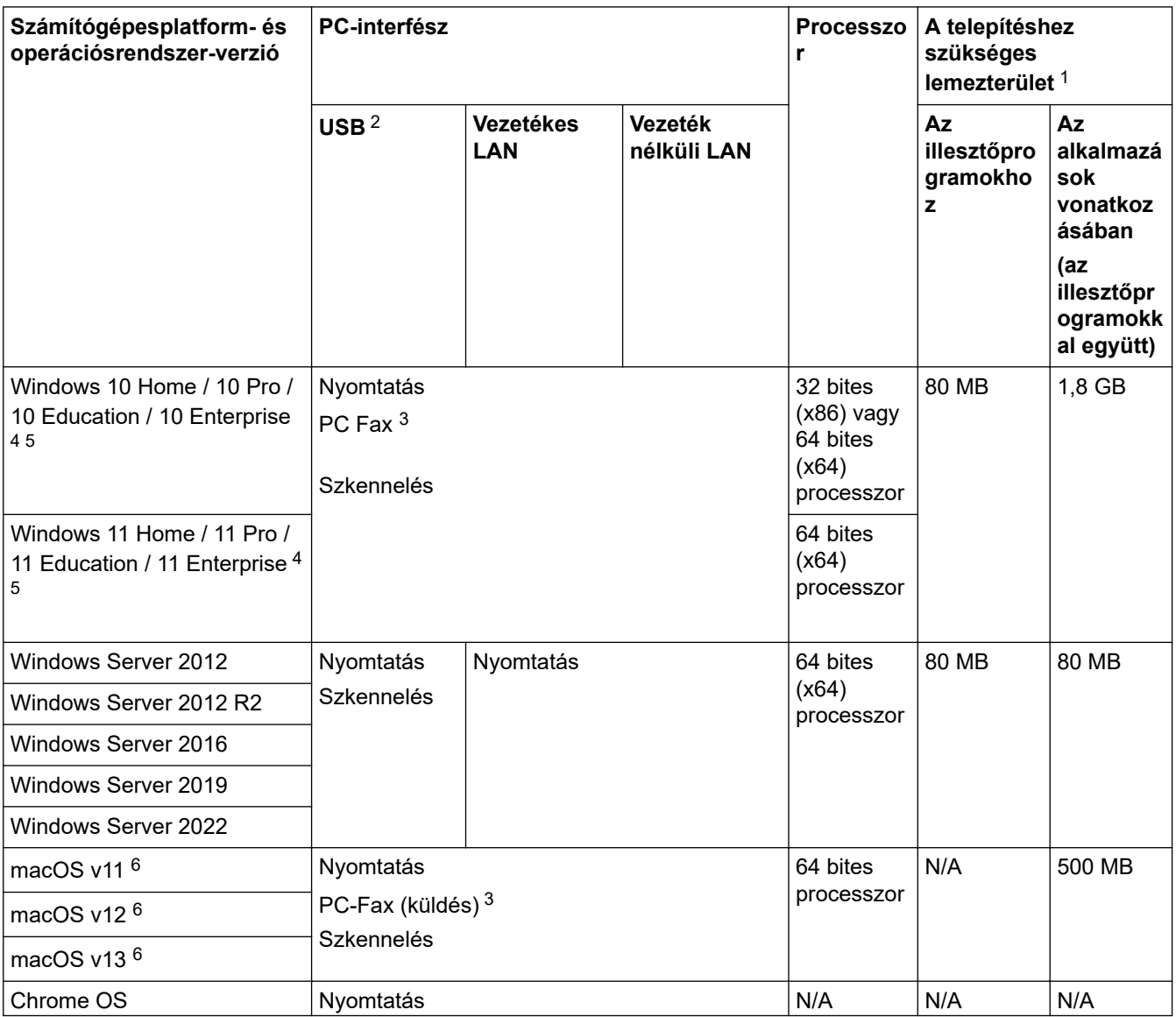

<span id="page-464-0"></span>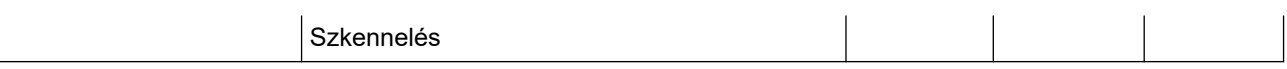

- 1 Ha a telepítőlemez nem elérhető, akkor a szoftver telepítéséhez internetkapcsolatra van szükség.
- 2 Más gyártók USB-portjait a rendszer nem támogatja.
- 3 A PC-Fax funkciót a rendszer csak fekete-fehérben támogatja.
- 4 WIA, 1200x1200 felbontáshoz. Brother szkennelő segédprogrammal megnövelhető 19 200 x 19 200 dpi-re.
- <sup>5</sup> PaperPort™ 14SE támogatja a következő operációs rendszereket: Windows 10 Windows 11.
- 6 macOS-nyilatkozatAirPrint-kompatibilis: A macOS-on keresztüli nyomtatáshoz, szkenneléshez vagy PC-faxoláshoz (küldés) AirPrint használata szükséges. A Mac illesztőprogramok nem tartozékai a készüléknek.

#### A legújabb illesztőprogramokért látogassa meg modellje **Letöltések** oldalát a [support.brother.com/downloads](https://support.brother.com/g/b/midlink.aspx?content=dl) honlapon.

Az összes védjegy, márka és terméknév a megfelelő vállalatok tulajdona.

### **Kapcsolódó tájékoztatás**

• [Függelék](#page-457-0)

#### <span id="page-465-0"></span> [Kezdőlap](#page-1-0) > [Függelék](#page-457-0) > Kellékanyagok

## **Kellékanyagok**

Ha elérkezik a kellékanyagok, például a festékkazetta vagy a dobegység cseréjének ideje, hibaüzenet jelenik meg a készülék vezérlőpanelén vagy a Status Monitor paneljén. A készülékéhez kapcsolódó további eszközökért látogasson el ide: [www.brother.com/original](http://www.brother.com/original/index.htm) vagy lépjen kapcsolatba a helyi Brother kereskedőjével.

A kellékanyagok termékkódjai országonként és régiónként eltérőek.

#### **Festékkazetta**

k

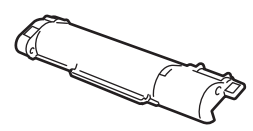

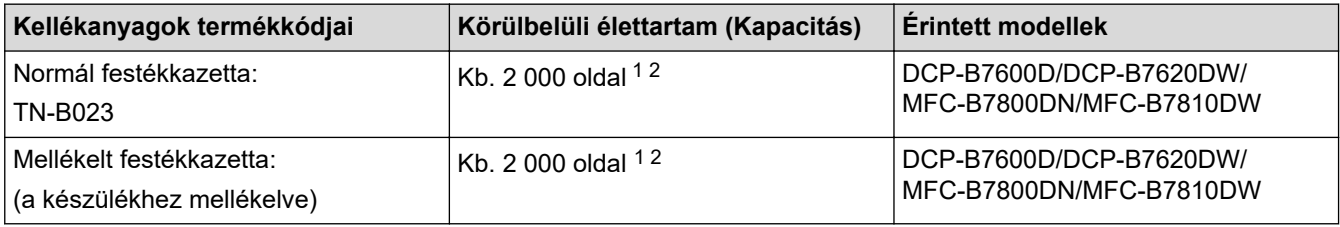

1 A kazetták hozzávetőleges kapacitása az ISO/IEC 19752 szabvány alapján lett meghatározva.

2 A4/Letter egyoldalas lapok

#### **Dobegység**

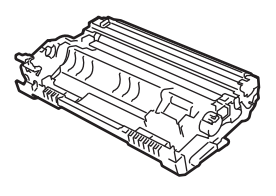

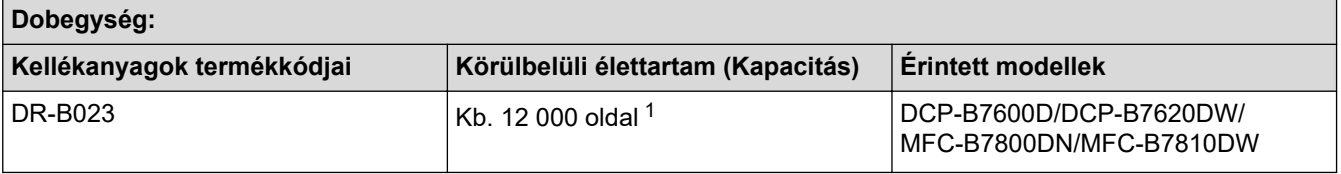

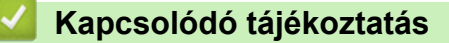

• [Függelék](#page-457-0)

<sup>1</sup> Hozzávetőleg 12 000 oldal, feladatonként egy oldallal számolva (A4/Letter méretű egyoldalas lapok). Az oldalak számára több tényező is hatással lehet, beleértve, de nem korlátozva a nyomathordozó típusára és méretére.

<span id="page-466-0"></span> [Kezdőlap](#page-1-0) > [Függelék](#page-457-0) > Környezetvédelmi és megfelelőségi információk

## **Környezetvédelmi és megfelelőségi információk**

- [Információk az újrahasznosított papírról](#page-467-0)
- [Pótalkatrészek elérhetősége](#page-468-0)
- [Vegyi anyagok \(EU REACH\)](#page-469-0)

<span id="page-467-0"></span> [Kezdőlap](#page-1-0) > [Függelék](#page-457-0) > [Környezetvédelmi és megfelelőségi információk](#page-466-0) > Információk az újrahasznosított papírról

## **Információk az újrahasznosított papírról**

- Az újrahasznosított papír ugyanolyan minőségű, mint az eredeti, erdei forrásból gyártott papír. A modern újrahasznosított papírok gyártását szabályzó előírások biztosítják, hogy megfeleljen a különböző nyomtatási eljárások legszigorúbb minőségi követelményeinek is. A Brother képkezelő eszközök képesek az EN 12281:2002 szabványnak megfelelő újrahasznosított papír kezelésére.
- Az újrahasznosított papír vásárlása védi a természeti erőforrásokat, és elősegíti a környezettudatos gazdaságot. A papír a cellulózrostjaiból készül. A papír begyűjtése és újrahasznosítása több életciklussal megnöveli a rostok élettartamát, így csökkentve az erőforrások felhasználását.
- Az újrahasznosított papír gyártása rövidebb. A rostok már fel vannak dolgozva, így kevesebb víz, vegyszer és energia szükséges.
- A papír újrahasznosításának megvan az az előnye, hogy a papír nem kerül az egyéb megsemmisítési helyekre, például szemétlerakóba és szemétégetőbe. A szemétlerakóban lévő hulladék metángázt termel, amely erős üvegházhatással rendelkezik.

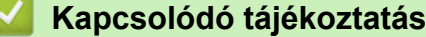

• [Környezetvédelmi és megfelelőségi információk](#page-466-0)
[Kezdőlap](#page-1-0) > [Függelék](#page-457-0) > [Környezetvédelmi és megfelelőségi információk](#page-466-0) > Pótalkatrészek elérhetősége

## **Pótalkatrészek elérhetősége**

A Brother garantálja, hogy a pótalkatrészek a termék forgalmazásának befejezése után legalább hét évig elérhetők maradnak.

A cserealkatrészek beszerzéséhez lépjen kapcsolatba a Brother-forgalmazóval vagy -kereskedővel.

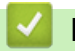

#### **Kapcsolódó tájékoztatás**

• [Környezetvédelmi és megfelelőségi információk](#page-466-0)

 [Kezdőlap](#page-1-0) > [Függelék](#page-457-0) > [Környezetvédelmi és megfelelőségi információk](#page-466-0) > Vegyi anyagok (EU REACH)

## **Vegyi anyagok (EU REACH)**

A REACH rendeletben előírt, a termékekben használt vegyi anyagokra vonatkozó információk a [https://](https://www.brother.eu/reach) [www.brother.eu/reach](https://www.brother.eu/reach) oldalon találhatók.

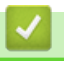

### **Kapcsolódó tájékoztatás**

• [Környezetvédelmi és megfelelőségi információk](#page-466-0)

 [Kezdőlap](#page-1-0) > [Függelék](#page-457-0) > Brother Súgó és ügyfélszolgálat

# **Brother Súgó és ügyfélszolgálat**

Ha segítségre van szüksége a Brother terméke használatára vonatkozóan, látogassa meg a következőt: [support.brother.com](https://support.brother.com/g/b/midlink.aspx) a gyakran ismételt kérdések (GYIK) és a hibaelhárítási tanácsok eléréséhez. A készüléke teljesítményének javítása érdekében letöltheti a legfrissebb szoftvereket, illesztőprogramokat és firmware-t, valamit a felhasználói dokumentációt is, hogy megismerje, miként hozhatja ki a legtöbbet a Brother termékéből.

További termék- és ügyfélszolgálati információk elérhetők a Brother helyi irodájának hivatalos weboldalán. Látogassa meg az alábbi honlapot: [www.brother.com](https://global.brother/en/gateway) ahol megtalálja a helyi Brother iroda kapcsolatfelvételi részleteit, illetve regisztrálhatja az új termékét.

### **Kapcsolódó tájékoztatás**

• [Függelék](#page-457-0)

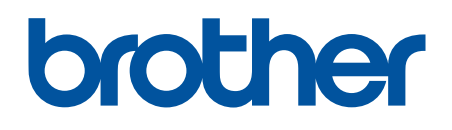

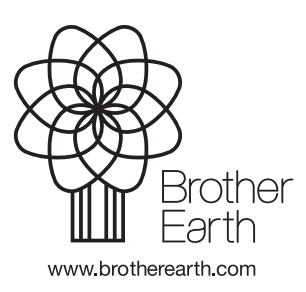

**HUN** 0 verzió